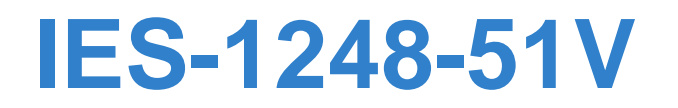

# **User's Guide**

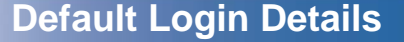

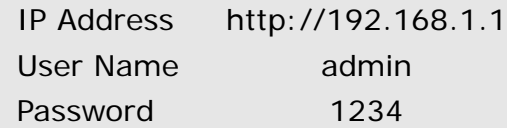

*www.zyxel.com* Edition 3, 06/2010 Version 3.53

*www.zyxel.com*

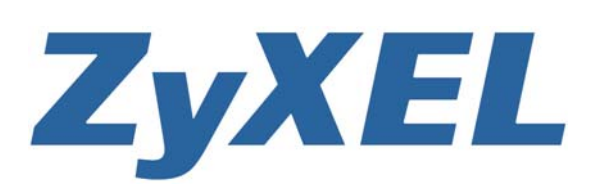

**Copyright © 2010 ZyXEL Communications Corporation**

# **About This User's Guide**

#### <span id="page-2-0"></span>**Intended Audience**

This manual is intended for people who want to configure the IES-1248-51V using the web configurator. You should have at least a basic knowledge of TCP/IP networking concepts and topology.

#### **Related Documentation**

Note: It is recommended you use the web configurator to configure the IES-1248- 51V.

• Supporting Disc

Refer to the included CD for support documents.

#### **Documentation Feedback**

Send your comments, questions or suggestions to: techwriters@zyxel.com.tw

Thank you!

The Technical Writing Team, ZyXEL Communications Corp., 6 Innovation Road II, Science-Based Industrial Park, Hsinchu, 30099, Taiwan.

### **Need More Help?**

More help is available at www.zyxel.com.

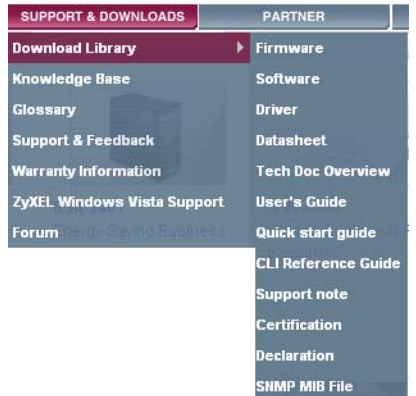

• Download Library

Search for the latest product updates and documentation from this link. Read the Tech Doc Overview to find out how to efficiently use the documentation in order to better understand how to use your product.

• Knowledge Base

If you have a specific question about your product, the answer may be here. This is a collection of answers to previously asked questions about ZyXEL products.

• Forum

This contains discussions on ZyXEL products. Learn from others who use ZyXEL products and share your experiences as well.

#### **Customer Support**

Should problems arise that cannot be solved by the methods listed above, you should contact your vendor. If you cannot contact your vendor, then contact a ZyXEL office for the region in which you bought the device.

See http://www.zyxel.com/web/contact\_us.php for contact information. Please have the following information ready when you contact an office.

- Product model and serial number.
- Warranty Information.
- Date that you received your device.
- Brief description of the problem and the steps you took to solve it.

### **Document Conventions**

#### <span id="page-4-0"></span>**Warnings and Notes**

These are how warnings and notes are shown in this User's Guide.

#### **Warnings tell you about things that could harm you or your IES-1248-51V.**

Note: Notes tell you other important information (for example, other things you may need to configure or helpful tips) or recommendations.

#### **Syntax Conventions**

- The IES-1248-51V may be referred to as the "IES-1248-51V", the "device", the "system" or the "product" in this User's Guide.
- Product labels, screen names, field labels and field choices are all in **bold** font.
- A key stroke is denoted by square brackets and uppercase text, for example, [ENTER] means the "enter" or "return" key on your keyboard.
- "Enter" means for you to type one or more characters and then press the [ENTER] key. "Select" or "choose" means for you to use one of the predefined choices.
- A right angle bracket ( > ) within a screen name denotes a mouse click. For example, **Maintenance > Log > Log Setting** means you first click **Maintenance** in the navigation panel, then the **Log** sub menu and finally the **Log Setting** tab to get to that screen.
- Units of measurement may denote the "metric" value or the "scientific" value. For example, "k" for kilo may denote "1000" or "1024", "M" for mega may denote "1000000" or "1048576" and so on.
- "e.g.," is a shorthand for "for instance", and "i.e.," means "that is" or "in other words".

### **Icons Used in Figures**

Figures in this User's Guide may use the following generic icons. The IES-1248- 51V icon is not an exact representation of your IES-1248-51V.

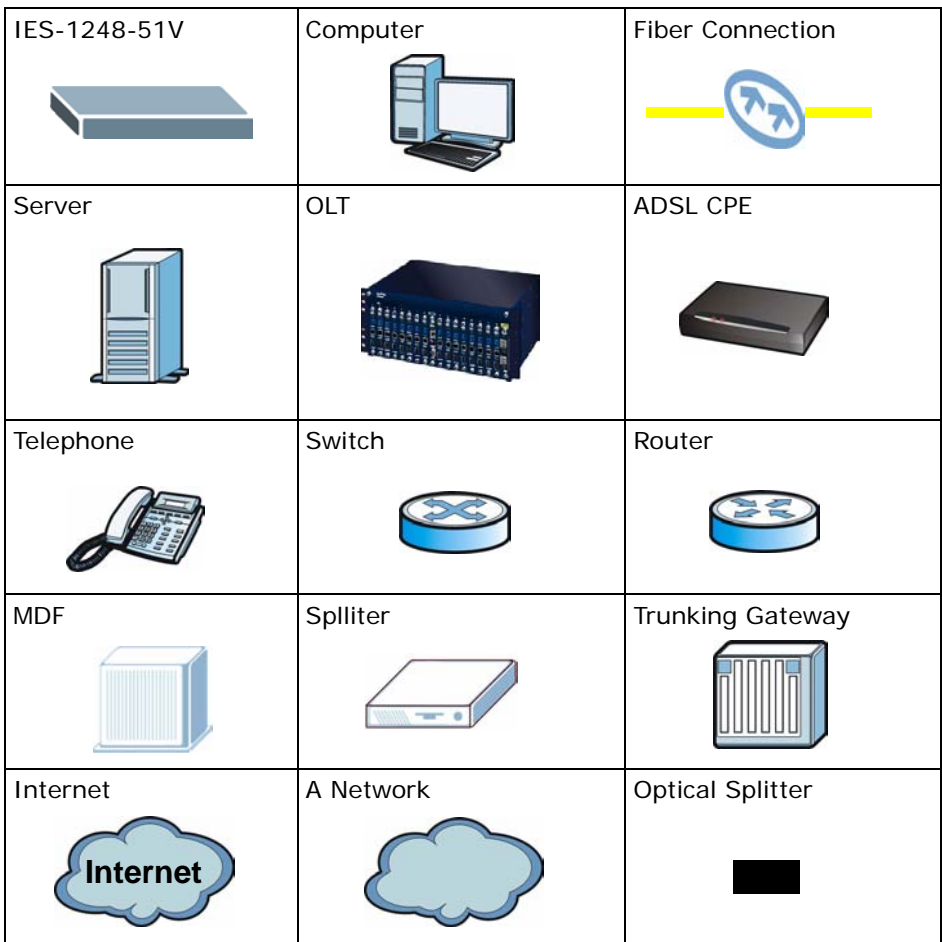

# **Safety Warnings**

- <span id="page-6-0"></span>• Do NOT use this product near water, for example, in a wet basement or near a swimming pool.
- Do NOT expose your device to dampness, dust or corrosive liquids.
- Do NOT store things on the device.
- Do NOT install, use, or service this device during a thunderstorm. There is a remote risk of electric shock from lightning.
- Connect ONLY suitable accessories to the device.
- ONLY qualified service personnel should service or disassemble this device.
- Make sure to connect the cables to the correct ports.
- Place connecting cables carefully so that no one will step on them or stumble over them.
- Always disconnect all cables from this device before servicing or disassembling.
- Use ONLY power wires of the appropriate wire gauge (see [Chapter 71 on page 579](#page-578-0) for details) for your device. Connect it to a power supply of the correct voltage (see [Chapter](#page-578-0)  [71 on page 579](#page-578-0) for details). .
- Do NOT allow anything to rest on the power adaptor or cord and do NOT place the product where anyone can walk on the power adaptor or cord.
- Do NOT use the device if the power adaptor or cord is damaged as it might cause electrocution.
- If the power adaptor or cord is damaged, remove it from the device and the power source.
- Do NOT attempt to repair the power adaptor or cord. Contact your local vendor to order a new one.
- Do not use the device outside, and make sure all the connections are indoors. There is a remote risk of electric shock from lightning.
- Do NOT obstruct the device ventilation slots, as insufficient airflow may harm your device.
- Ensure that the fan filter is in place before switching on the IES-1248-51V.
- Use only No. 26 AWG (American Wire Gauge) or larger telecommunication line cord.
- Fuse Warning! Replace a fuse only with a fuse of the same type and rating.
- Fan Module Warning! Use the fan module handle when pulling out or pushing in the fan module. Be careful not to put fingers or objects inside the fan module.
- Warnings for the optical transceivers:

PRODUCT COMPLIES WITH 21 CFR 1040.10 AND 1040.11

PRODUIT CONFORME SELON 21CFR 1040.10 ET 1040.11

CLASS 1 LASER PRODUCT APPAREIL À LASER DE CLASSE 1

This product is recyclable. Dispose of it properly.

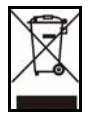

# **Contents Overview**

<span id="page-8-0"></span>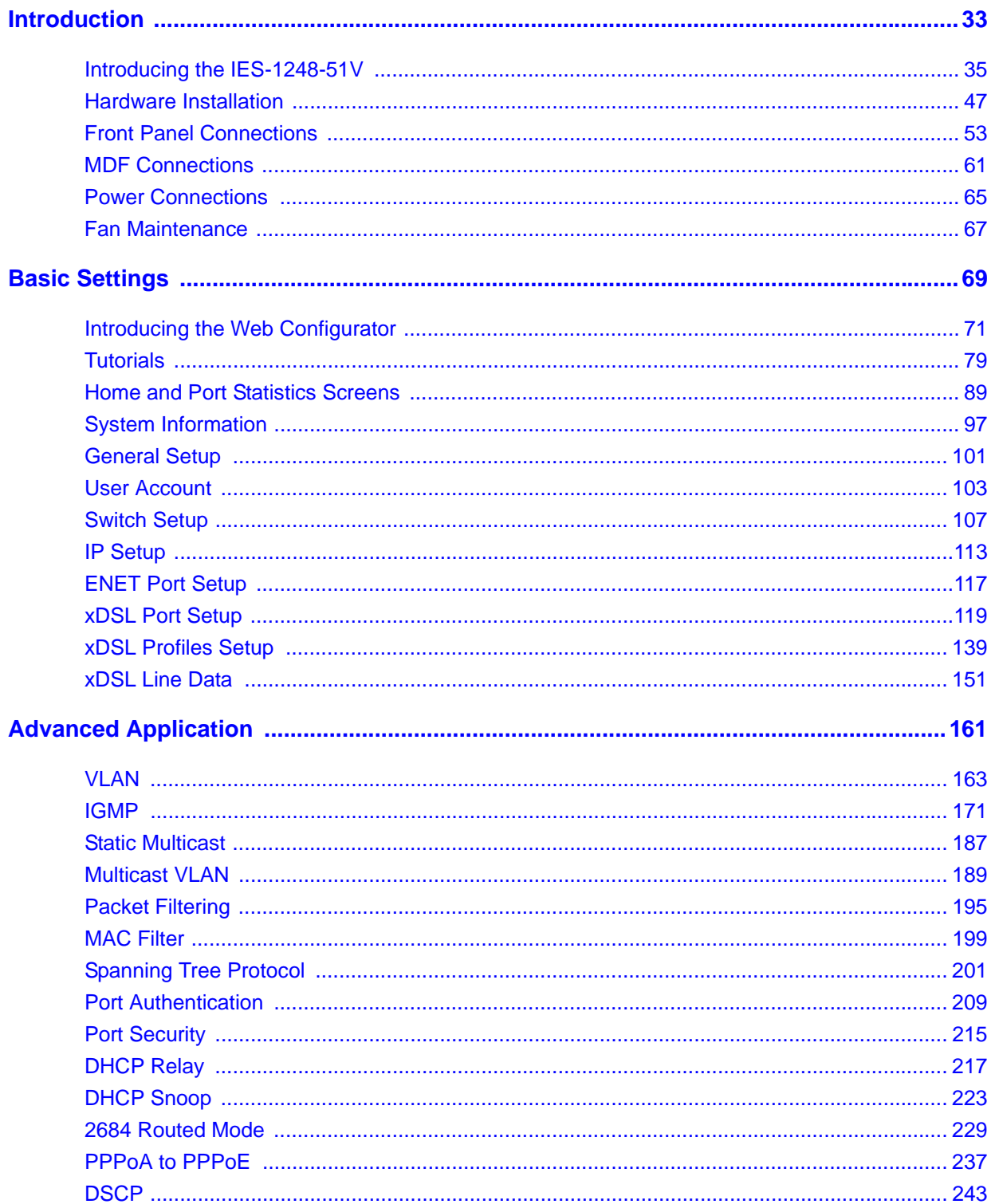

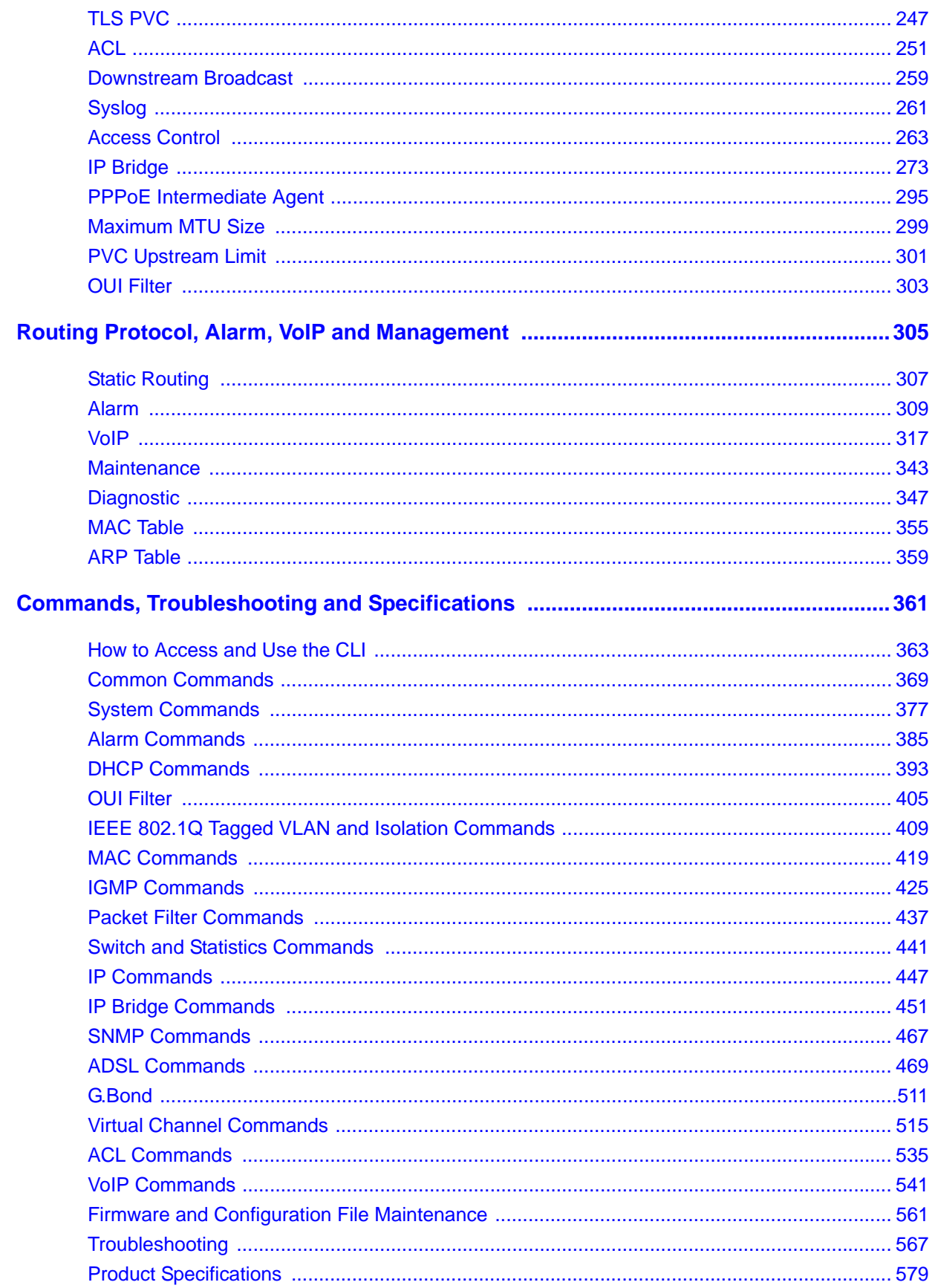

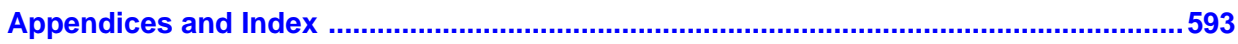

# **Table of Contents**

<span id="page-12-0"></span>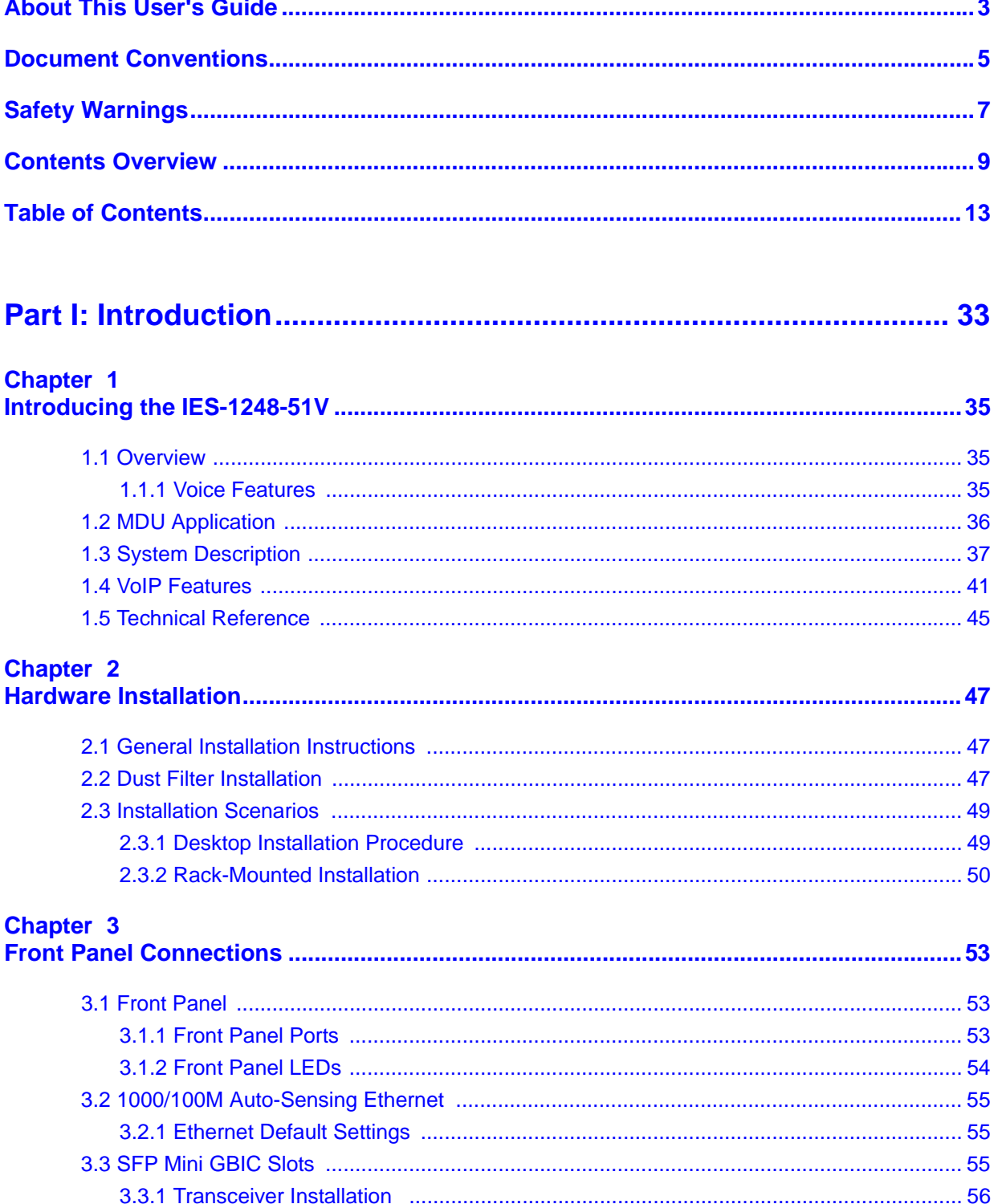

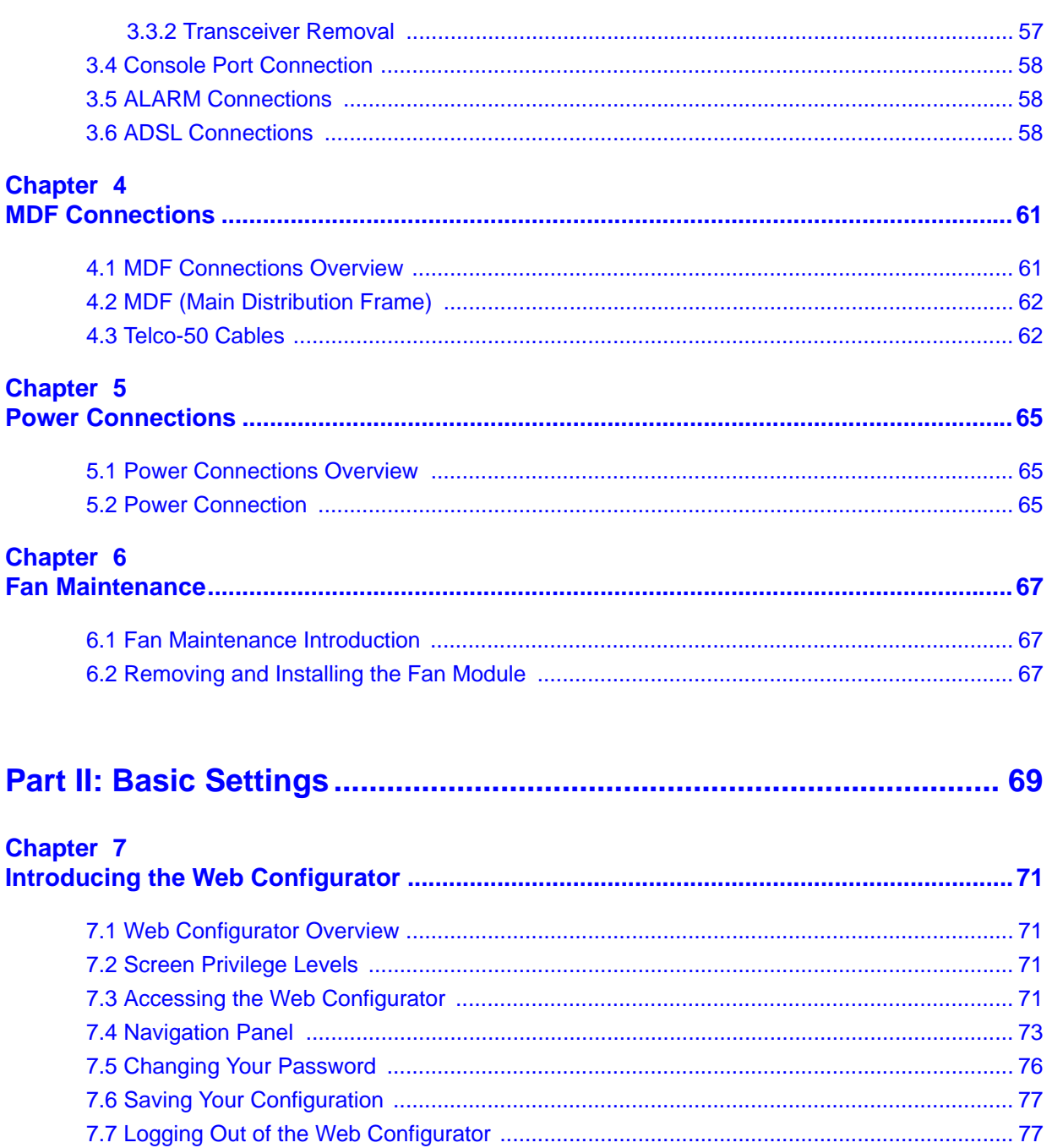

### **Chapter 8**

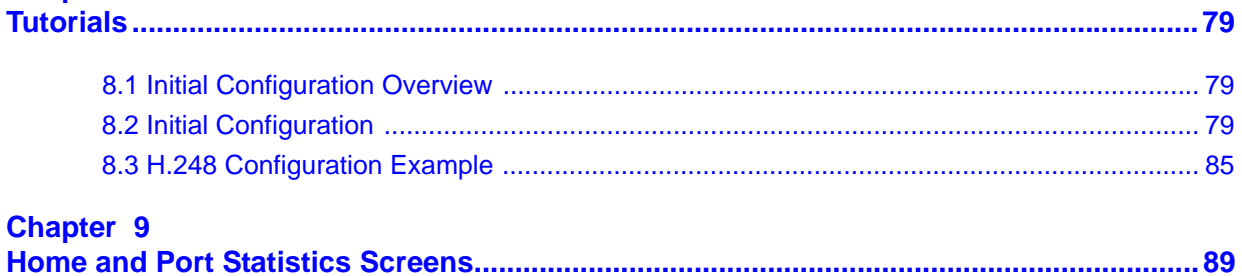

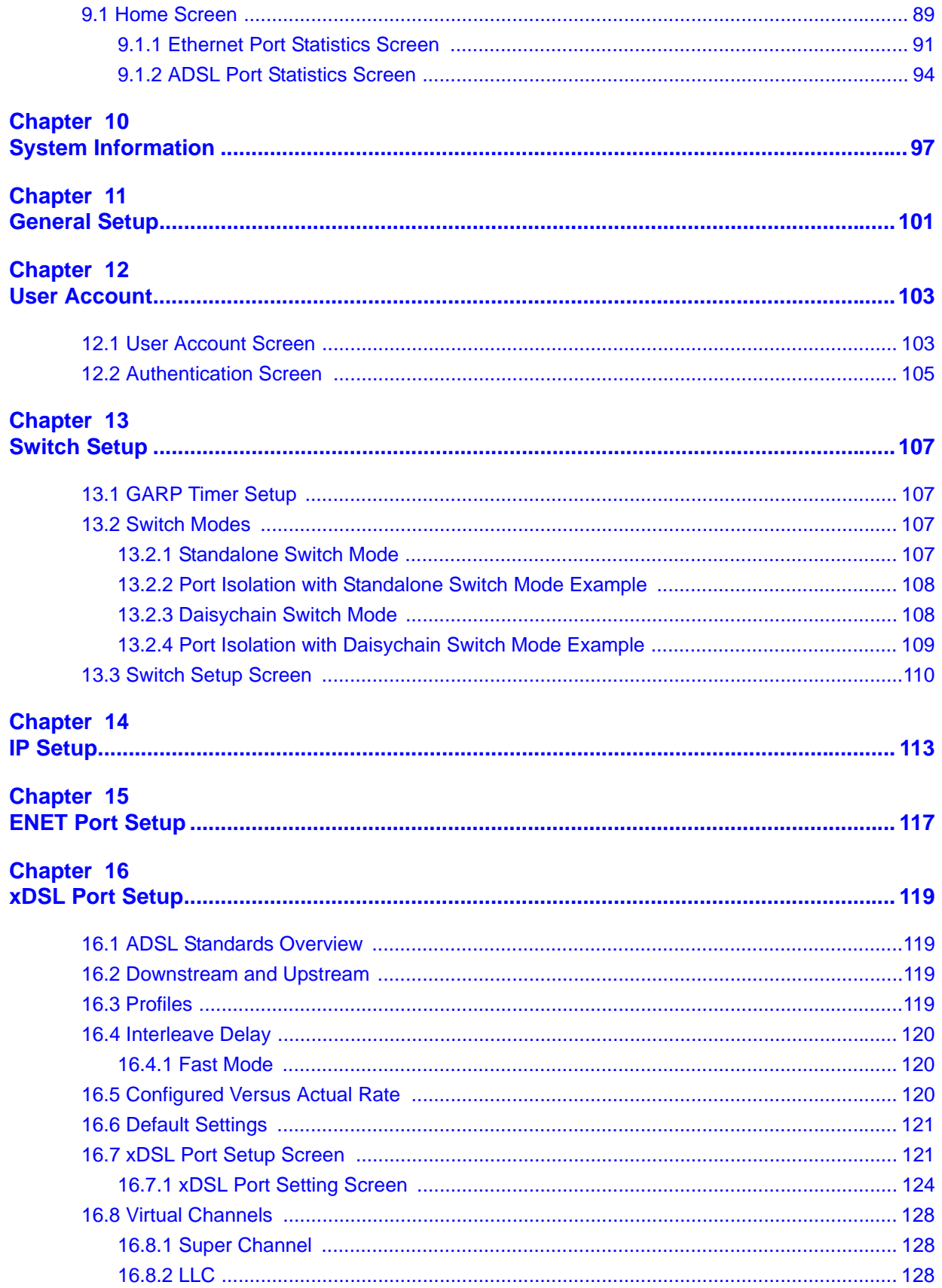

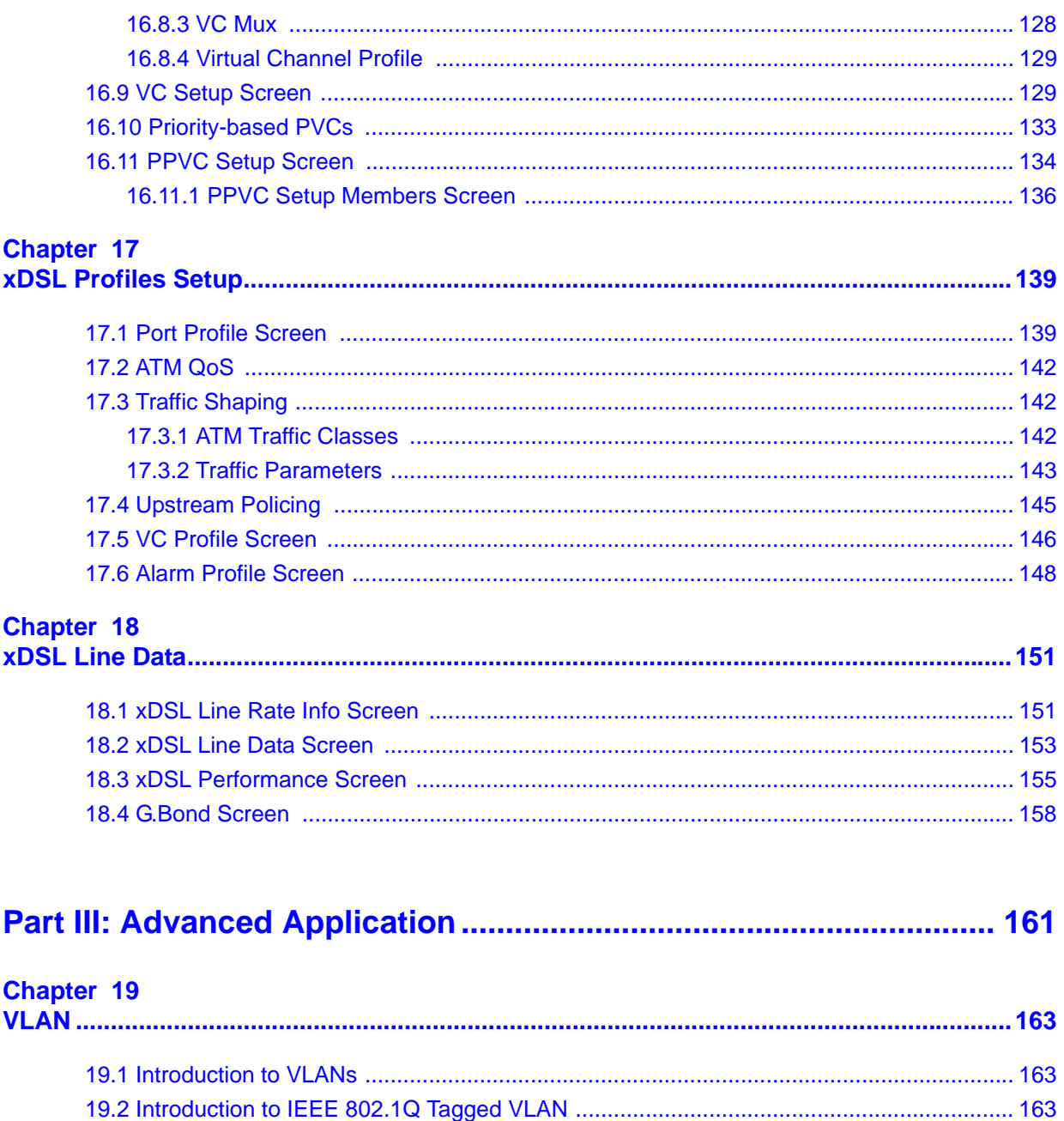

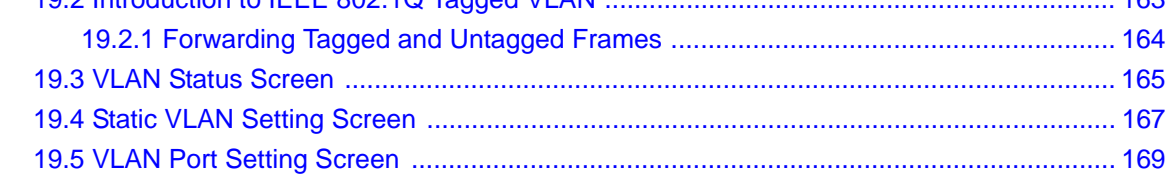

### Chapter 20<br>IGMP...........

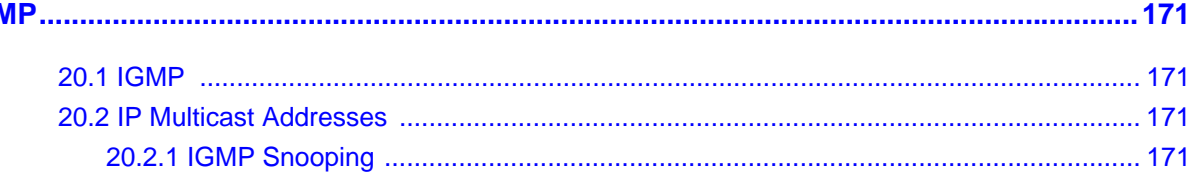

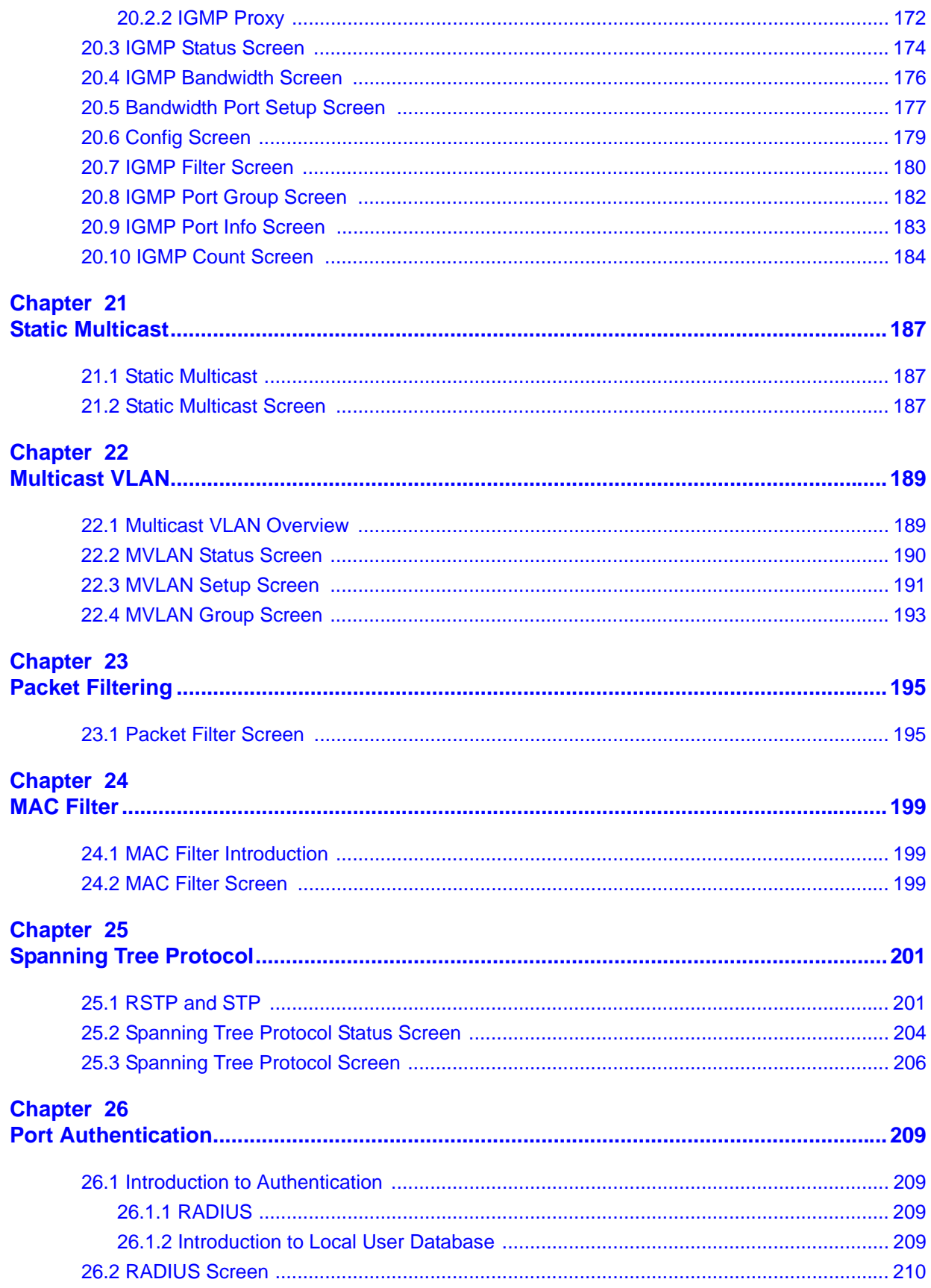

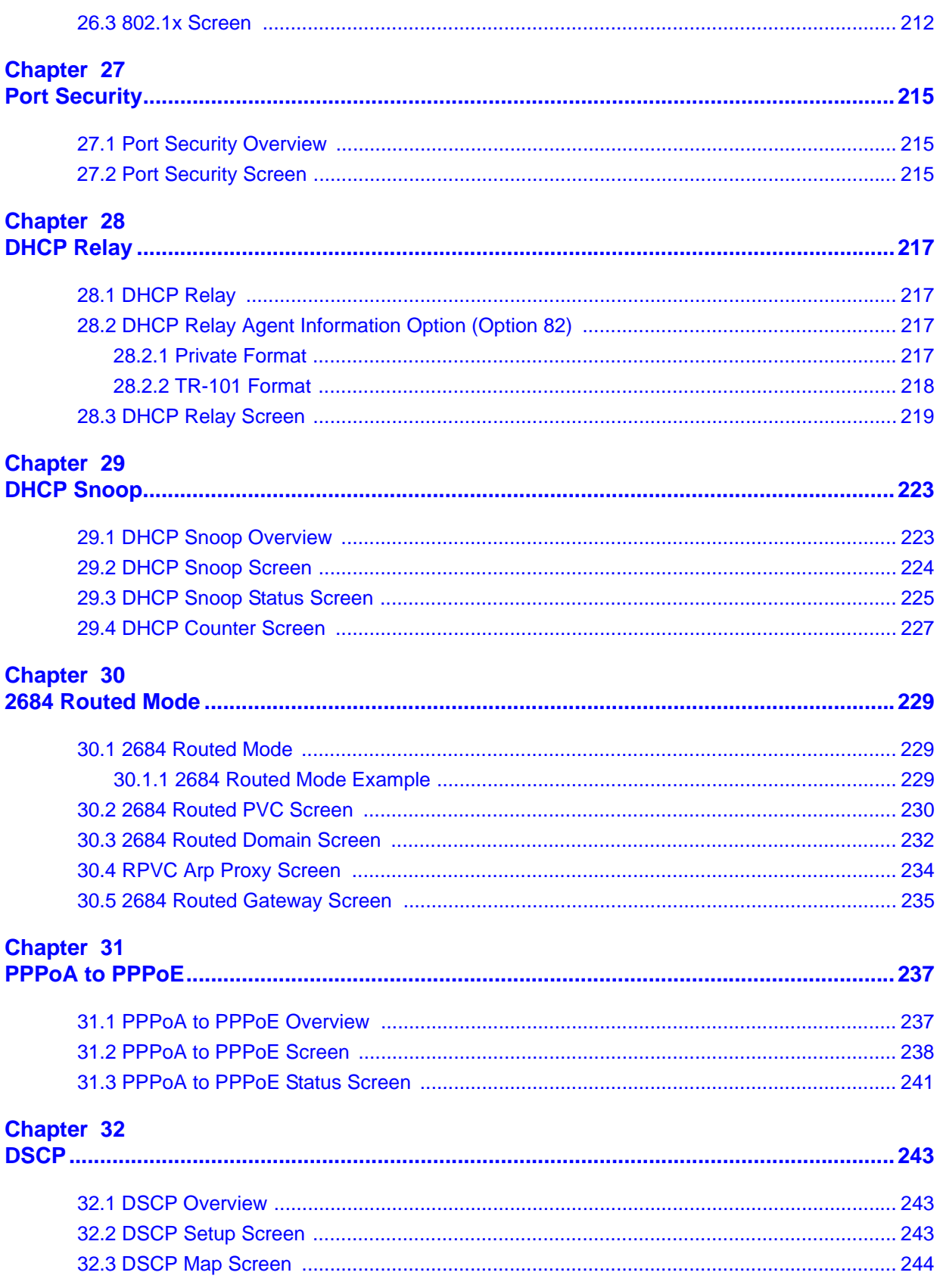

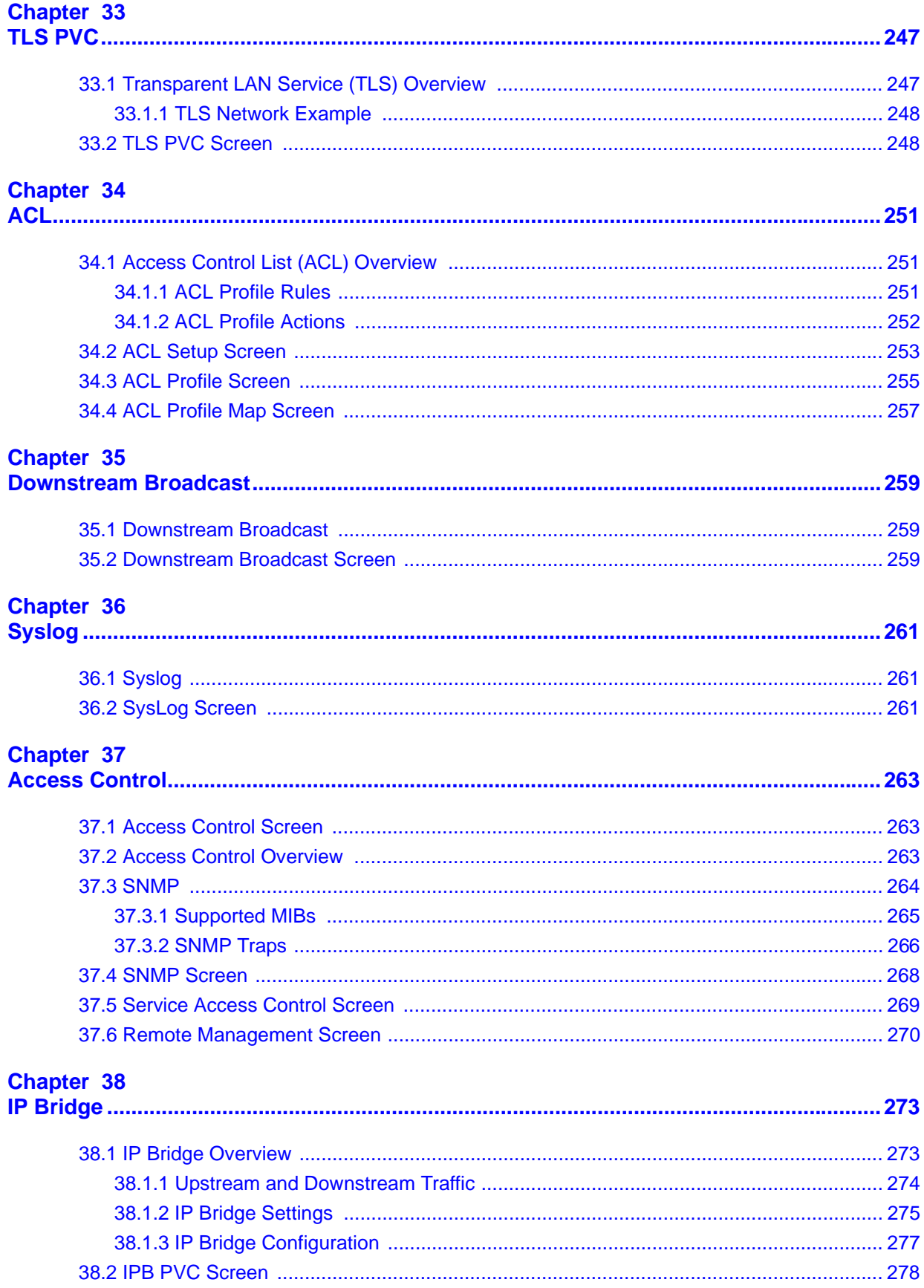

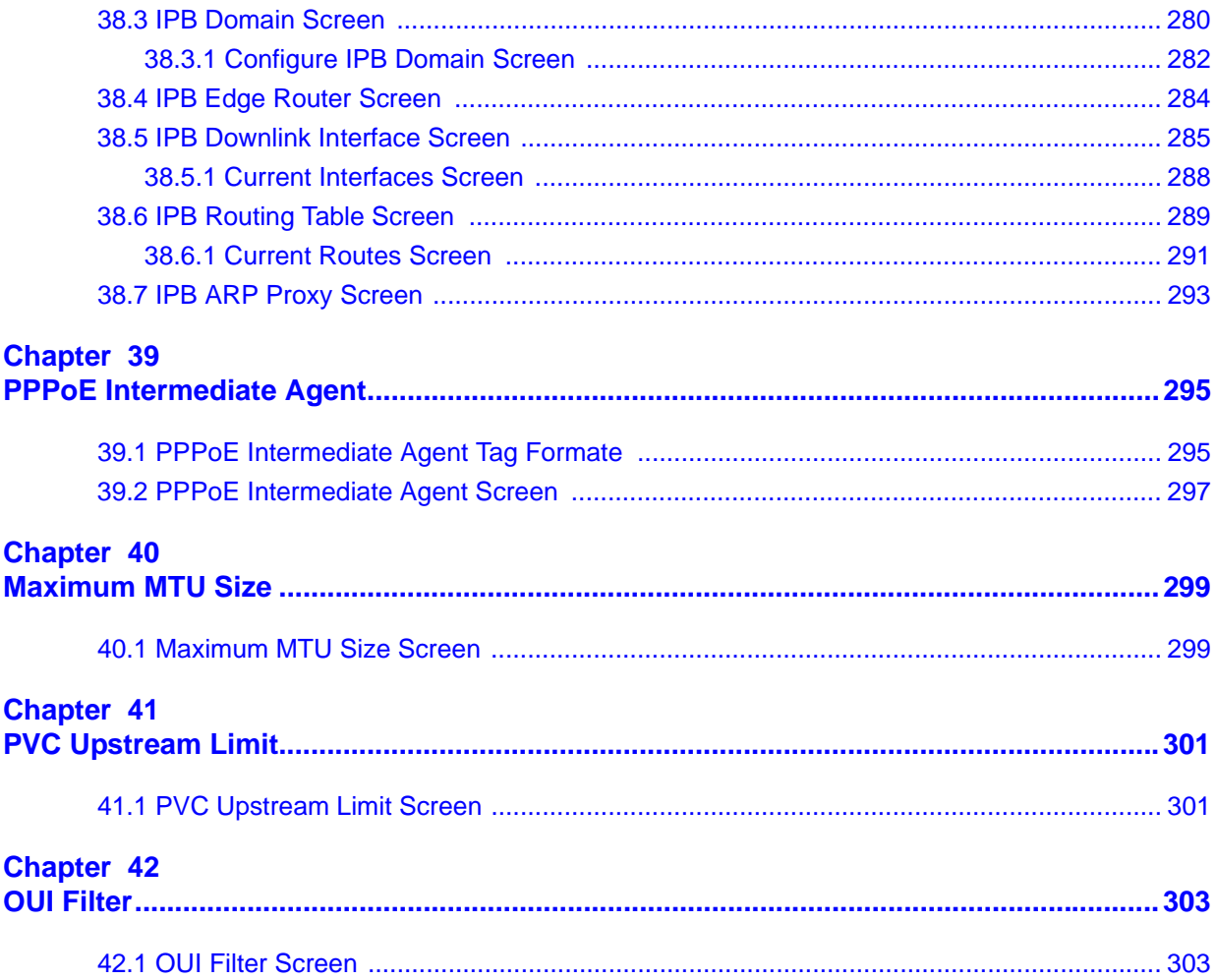

### Part IV: Routing Protocol, Alarm, VoIP and Management ................ 305

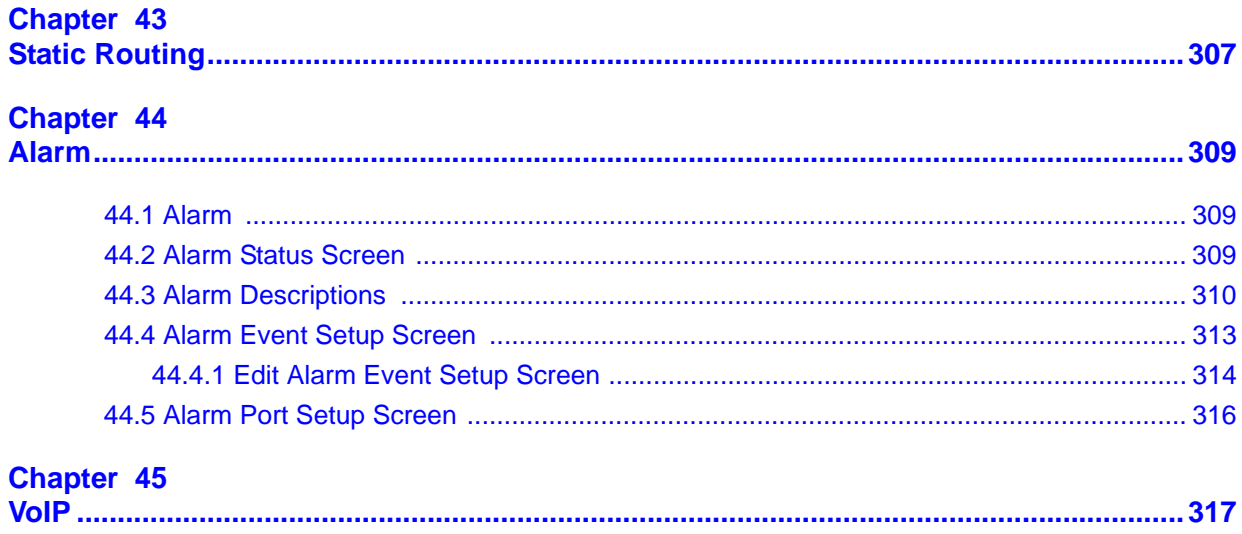

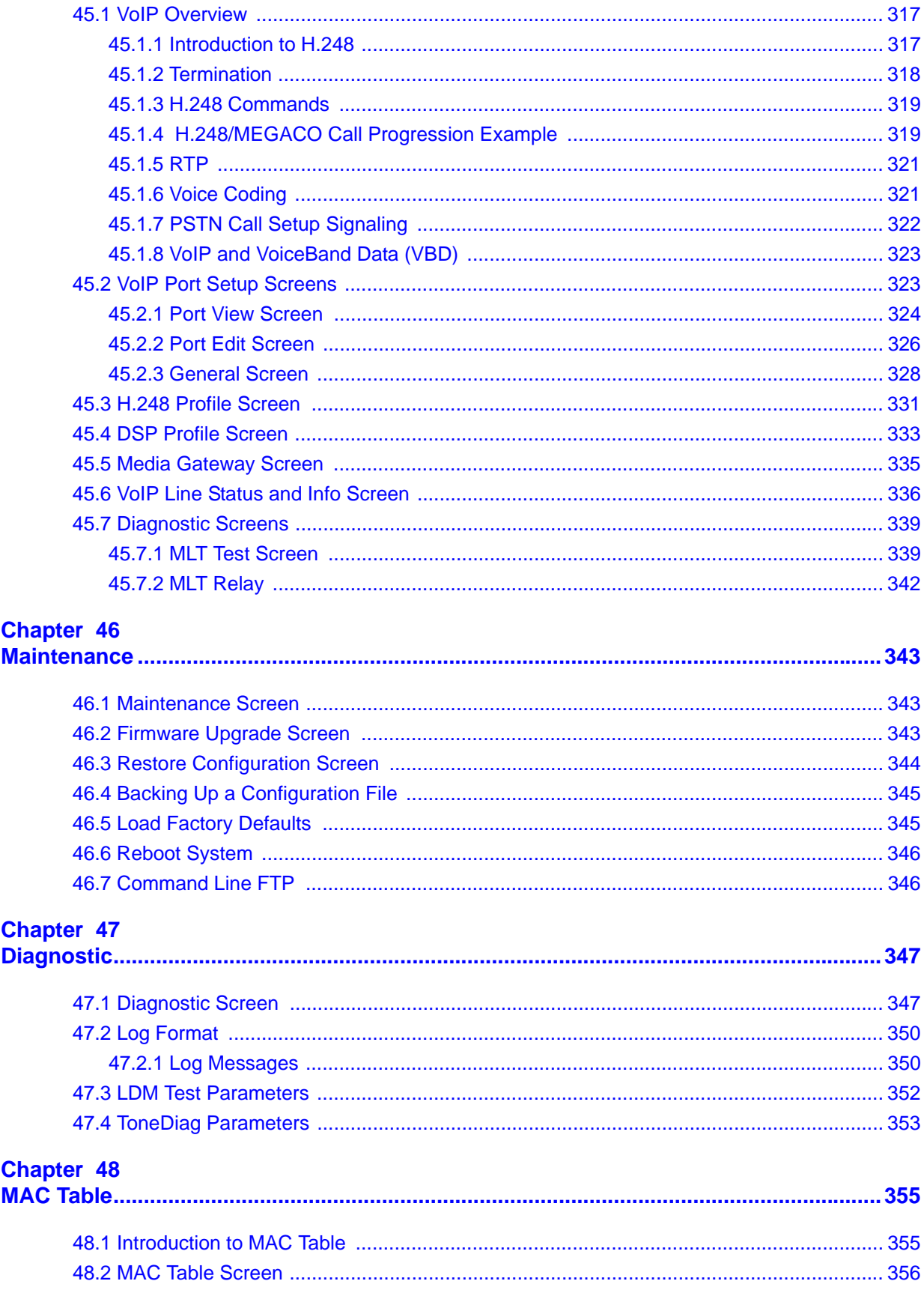

#### Chapter 49

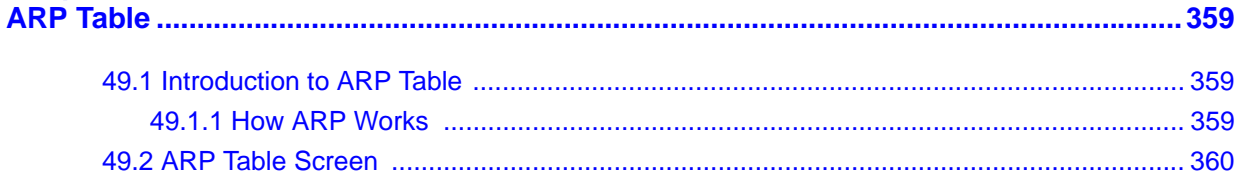

### Part V: Commands, Troubleshooting and Specifications ................ 361

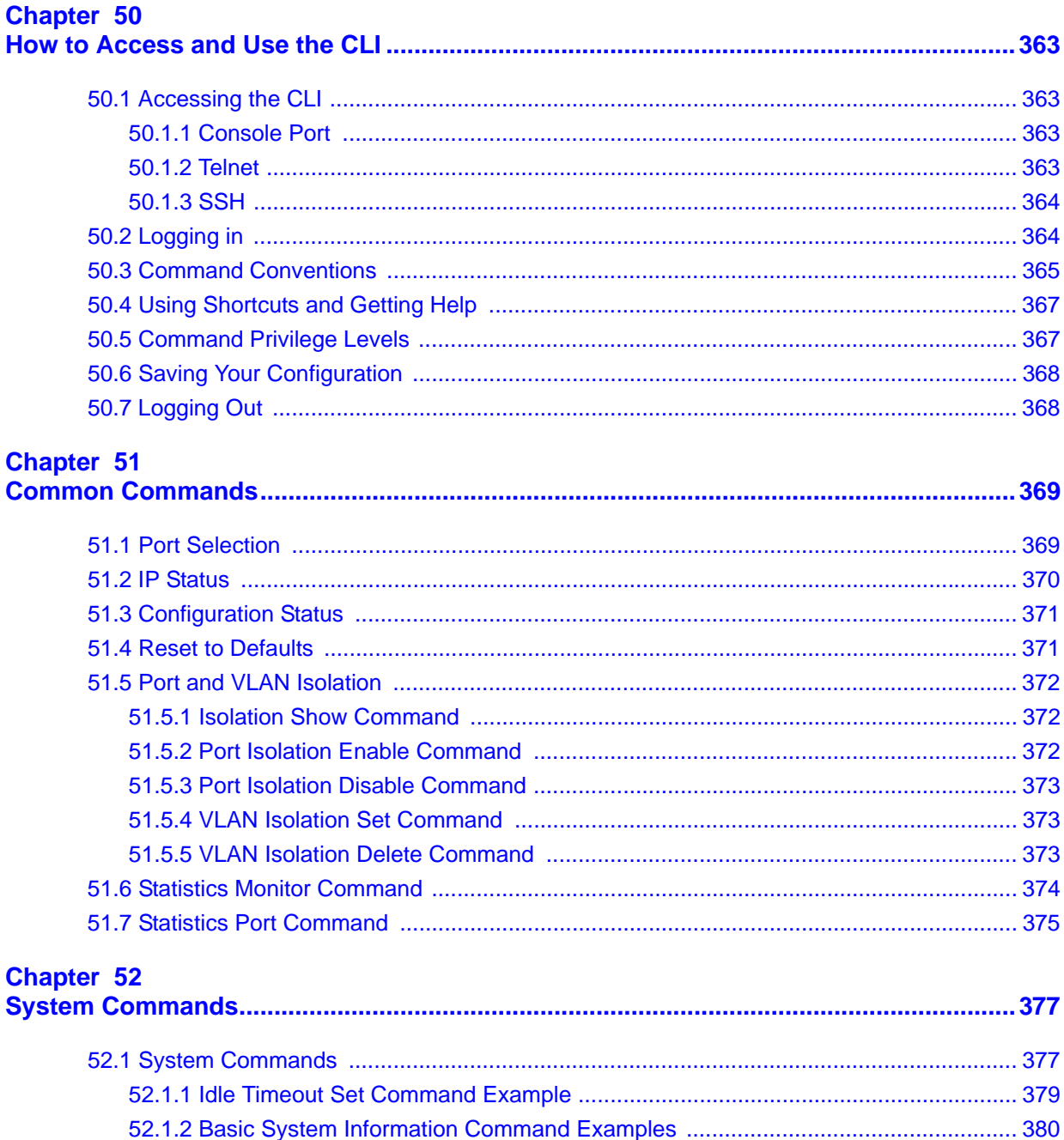

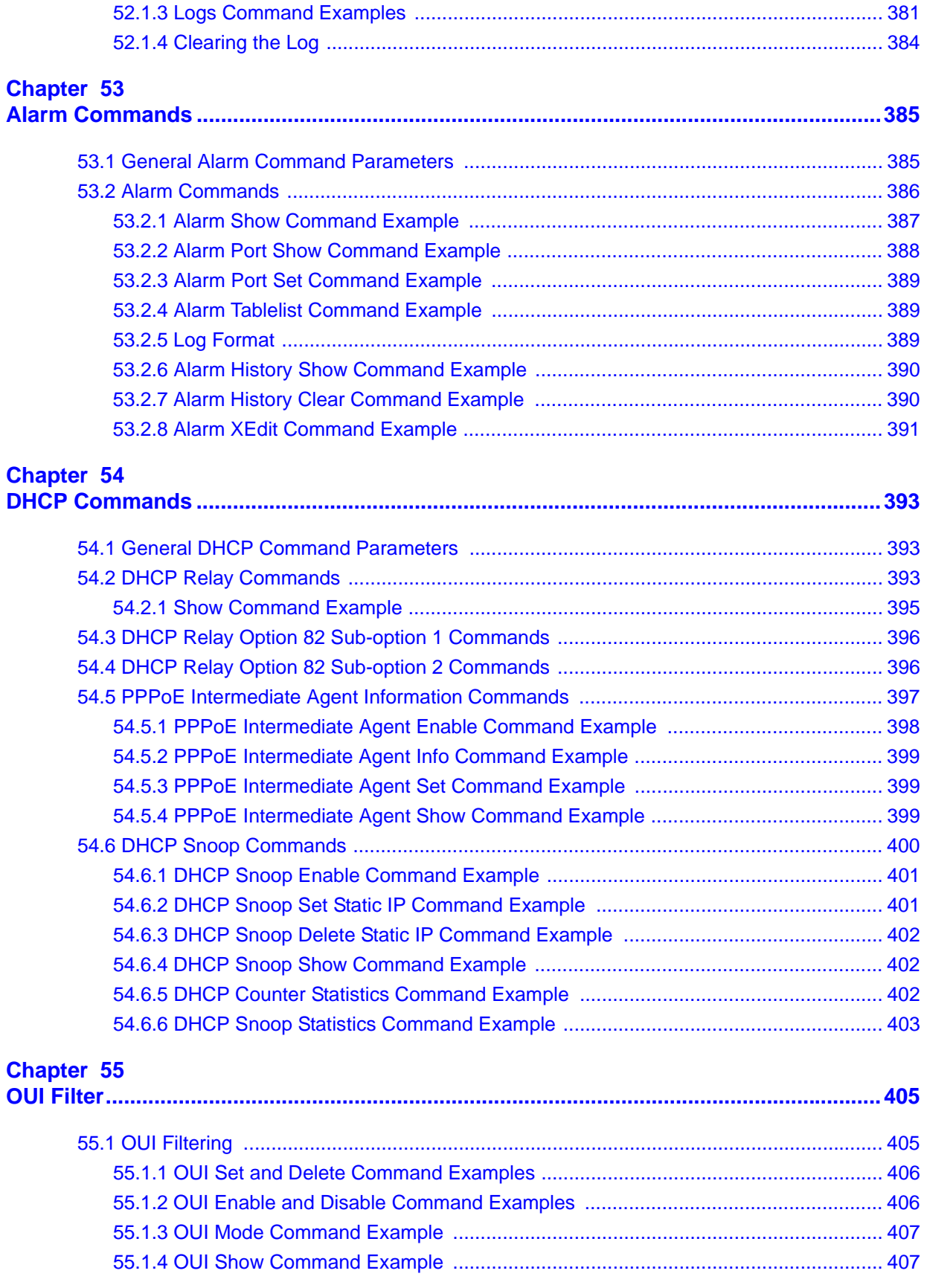

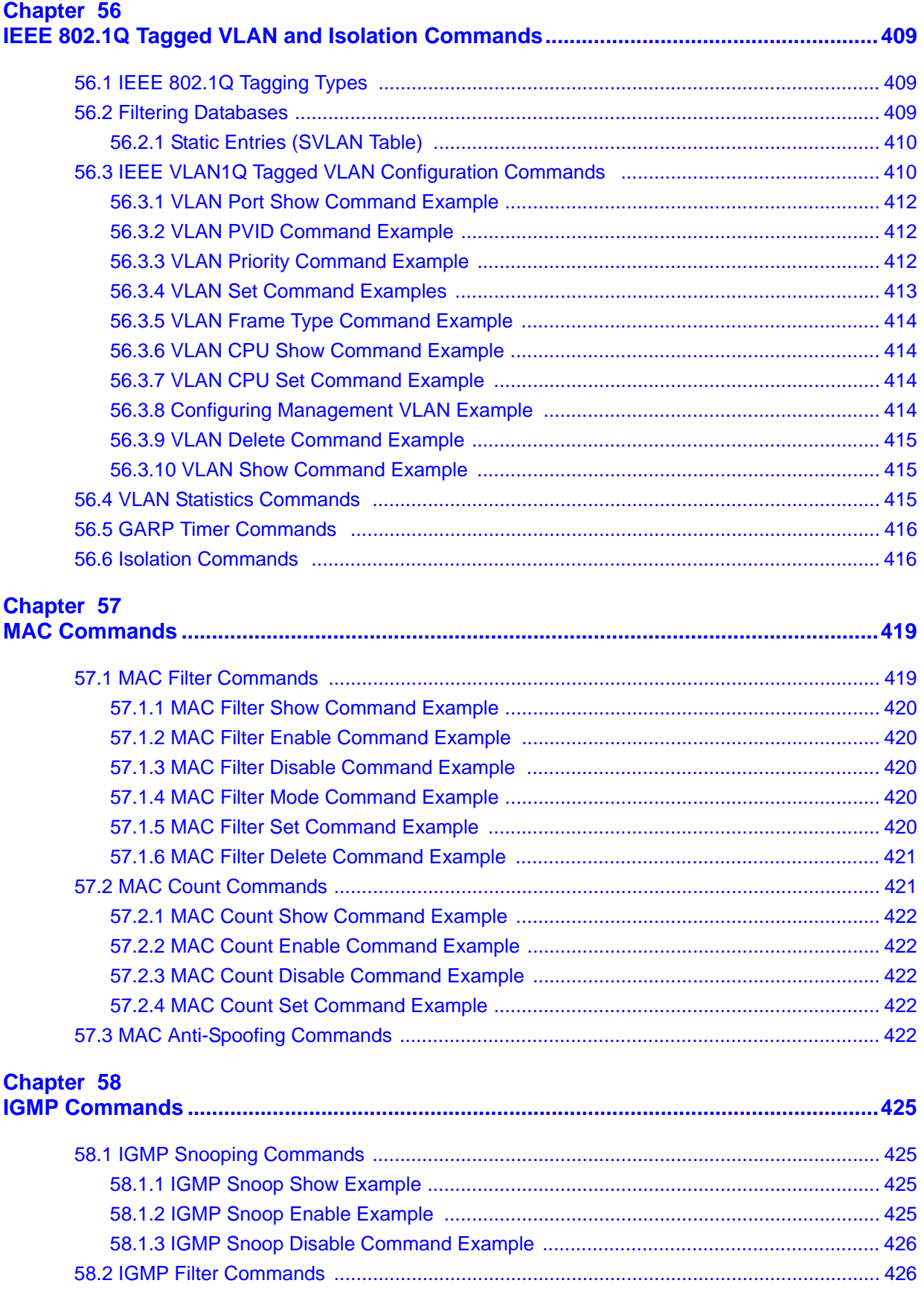

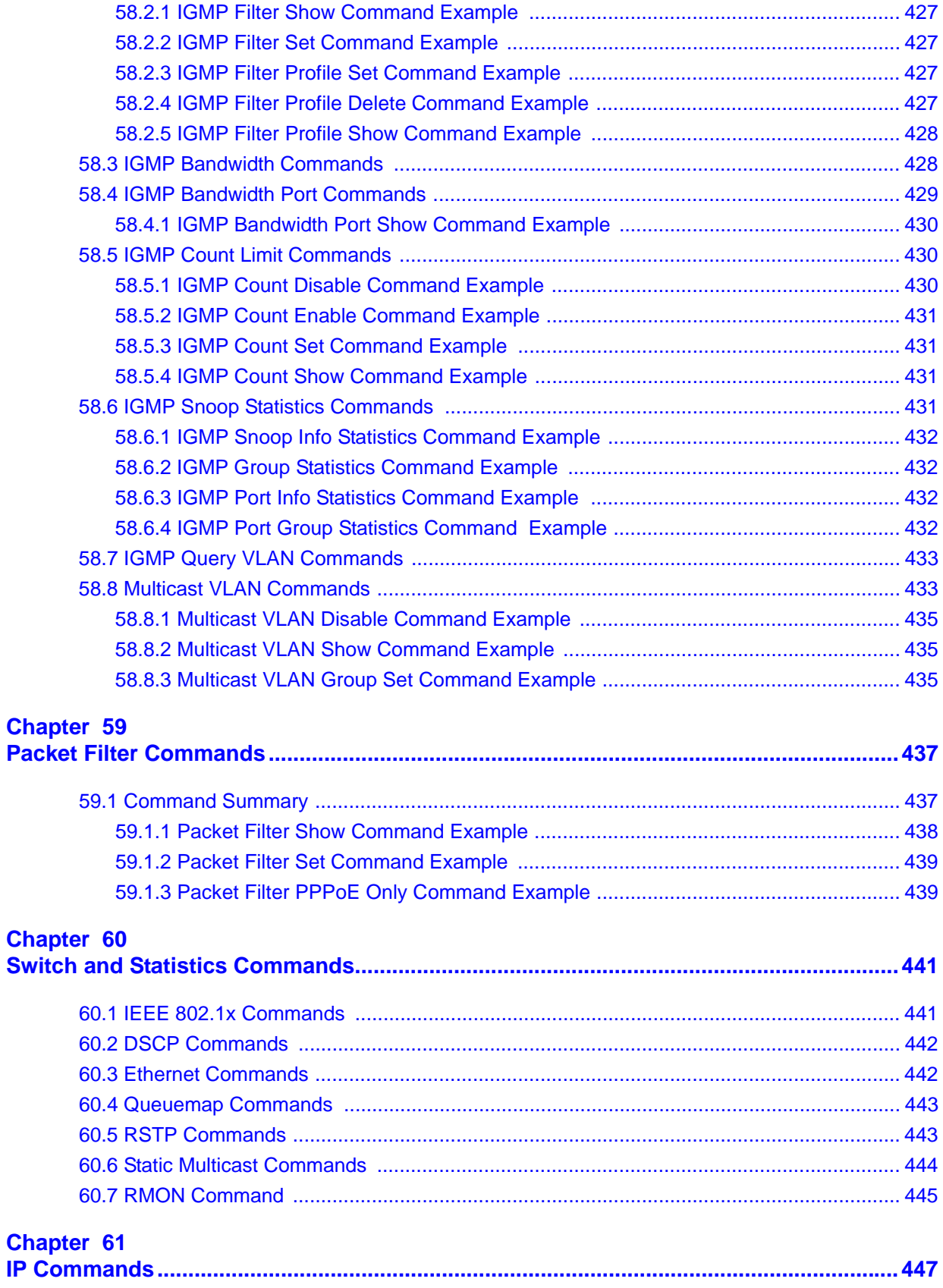

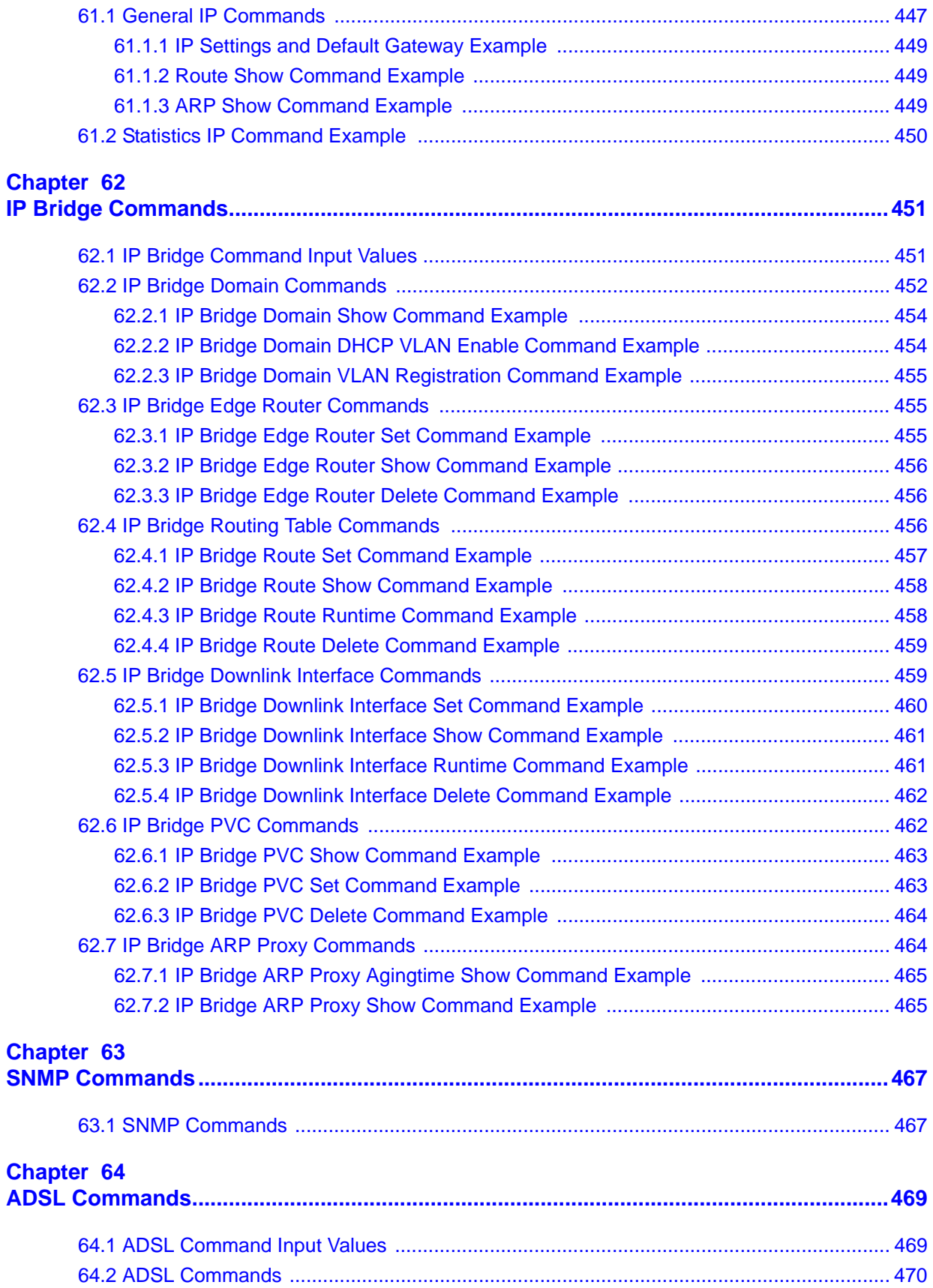

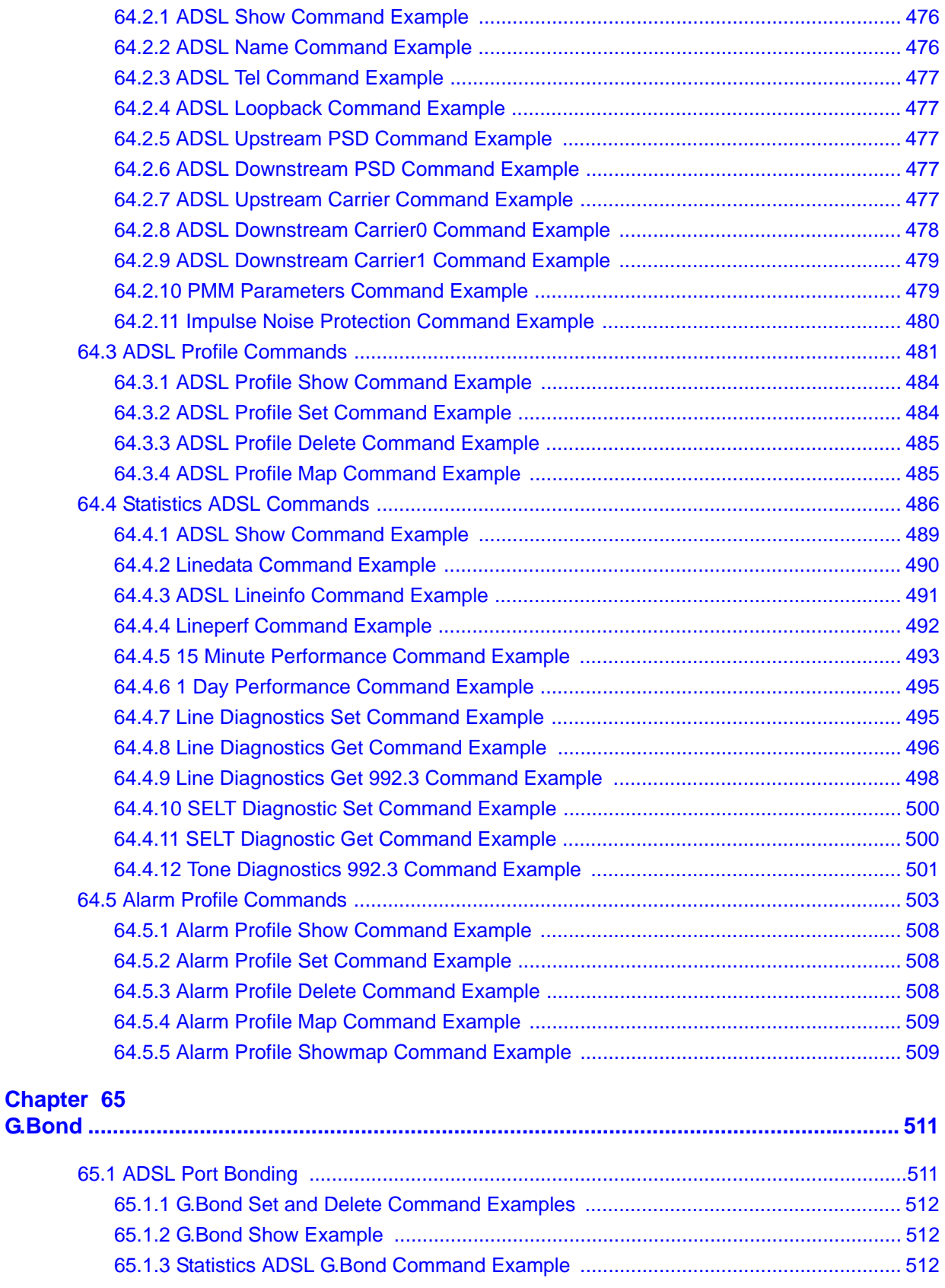

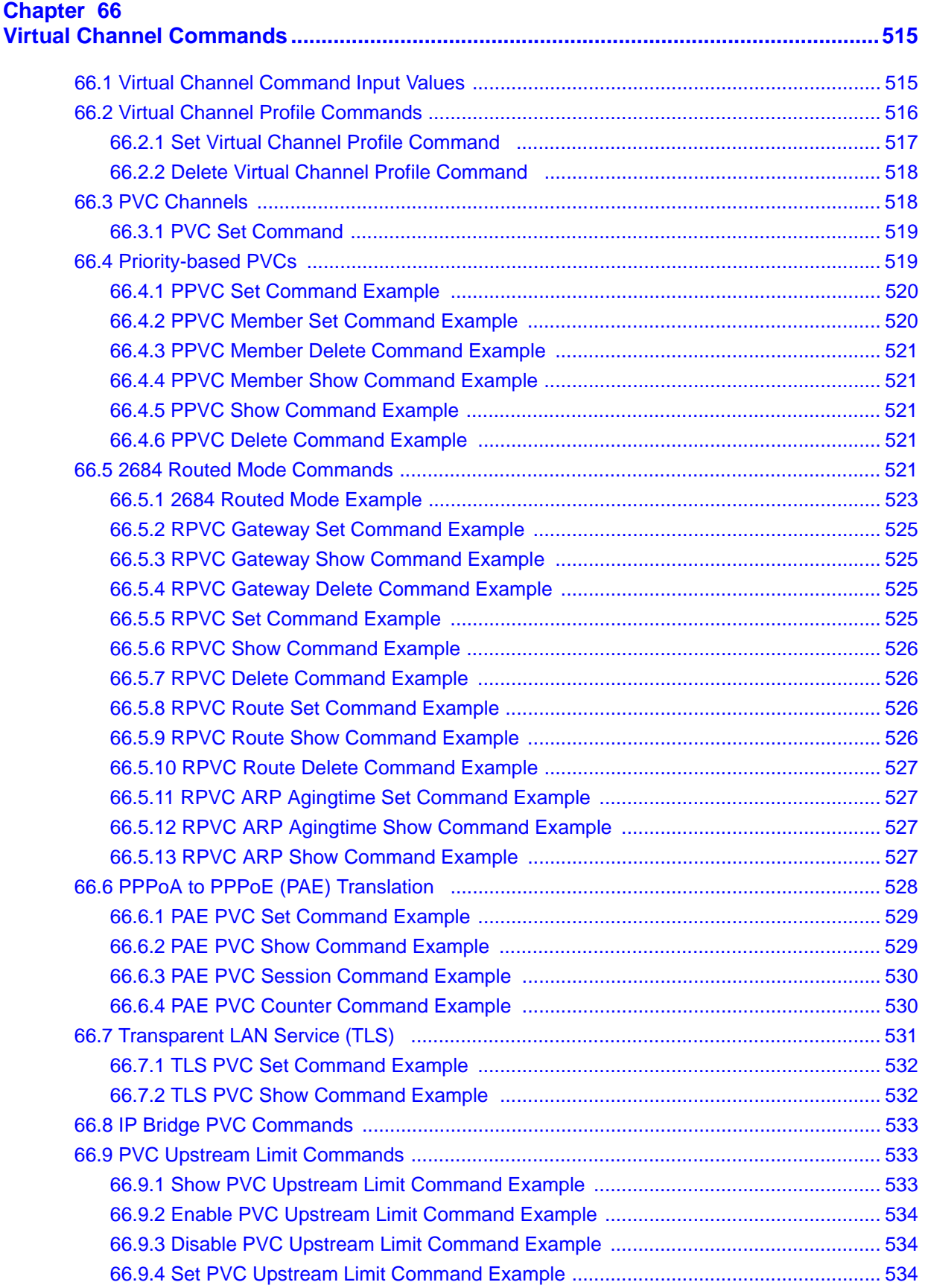

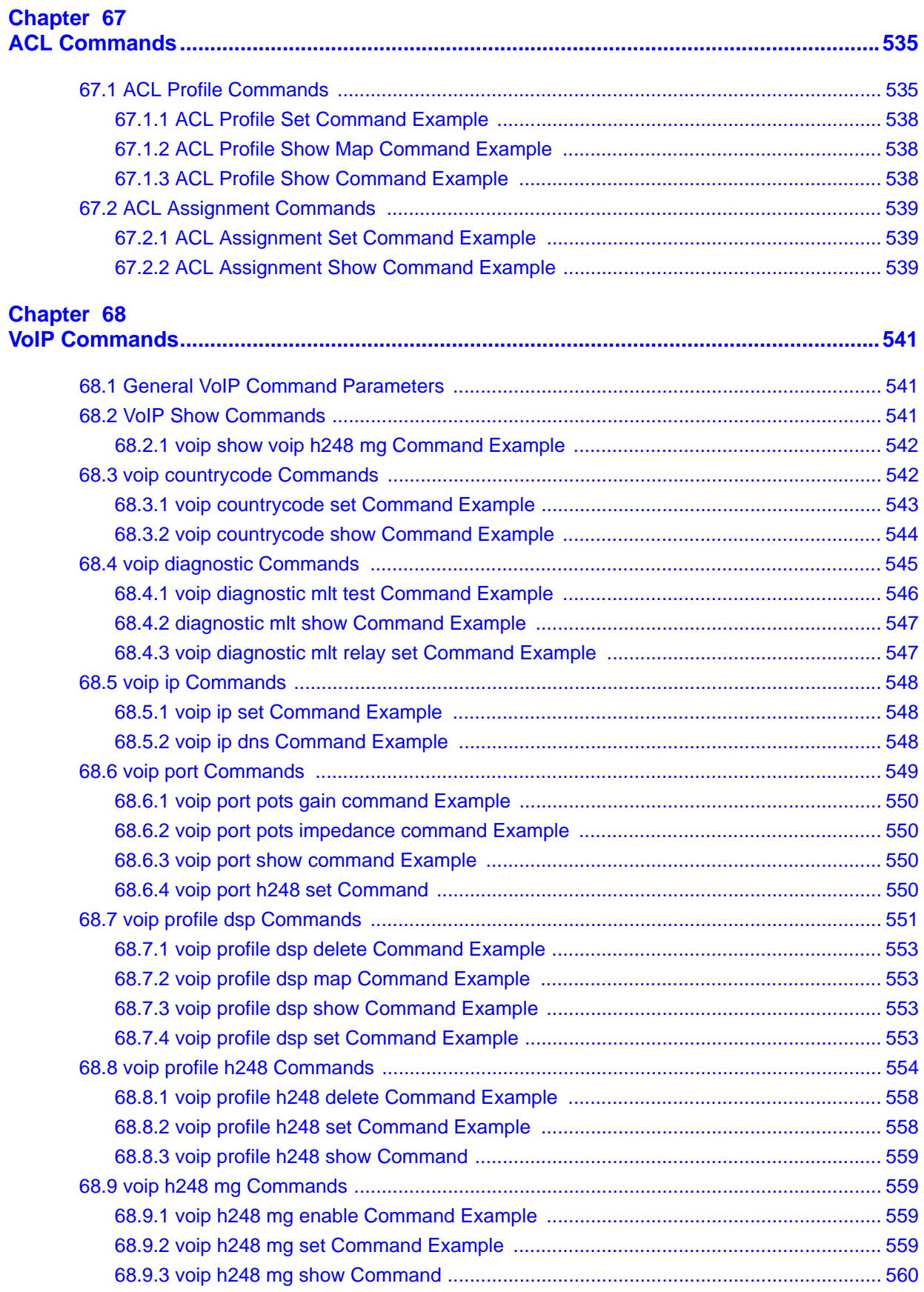

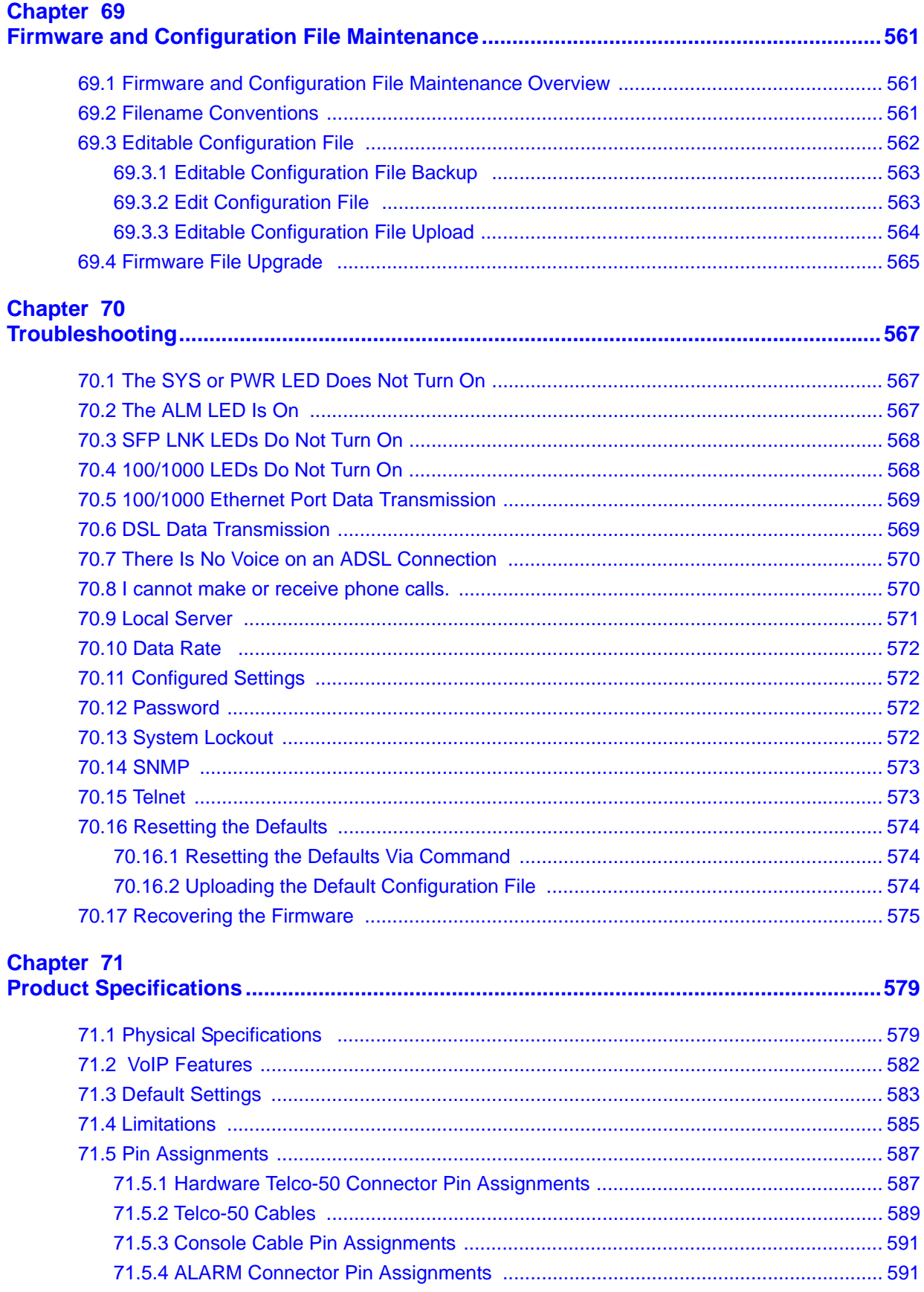

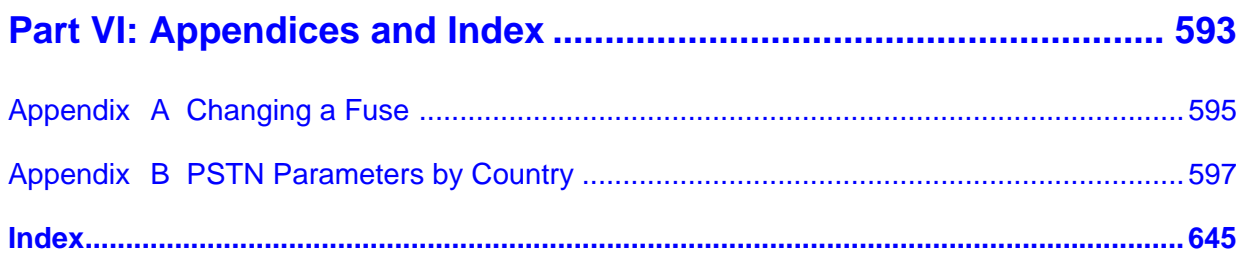

# **PART I Introduction**

<span id="page-32-0"></span>[Introducing the IES-1248-51V \(35\)](#page-34-4)

[Hardware Installation \(47\)](#page-46-4)

[Front Panel Connections \(53\)](#page-52-4)

[MDF Connections \(61\)](#page-60-3)

[Power Connections \(65\)](#page-64-4)

[Fan Maintenance \(67\)](#page-66-4)

### 

<span id="page-34-1"></span>**CHAPTER 1** 

# <span id="page-34-4"></span><span id="page-34-0"></span>**Introducing the IES-1248-51V**

### <span id="page-34-2"></span>**1.1 Overview**

The IES-1248-51V is an IP-based DSLAM (Internet Protocol Digital Subscriber Line Access Multiplexer) that connects ADSL and voice subscribers to the Internet. As a high-performance but yet compact platform, it can conveniently deliver broadband Internet access and VoIP telephony service (over existing POTS telephone wiring) to multi-tenant units (MTUs), hospitals, hotels, schools, university campuses and ISPs. The IES-1248-51V's low cost and easy management make it a perfect DSLprovider solution.

The IES-1248-51V platform allows for convenient management and support of ADSL technology. Up to 48 ADSL subscribers can simultaneously utilize a wide range of powerful broadband services.

The IES-1248-51V can also act as an Optical Network Unit (ONU) which supports a fiber connection to the building (FTTB). Install a GEPON SPF ONU transceiver in an SPF slot and then connect the transceiver to a fiber connection. The distance between the IES-1248-51V and an Optical Line Terminal (OLT) can be up to 20 kilometers. See [Section 1.5 on page 45](#page-44-0) for more information about PON.

### <span id="page-34-3"></span>**1.1.1 Voice Features**

The IES-1248-51V provides 48 aggregated lines of POTS connectivity, designed to connect the subscriber with the Public Switched Telephone Network (PSTN) through service provider's softswitch or Media Gateway Access Controller (MGAC).

Each telephone line interface is a Foreign Exchange Subscriber (FXS) port connecting to the subscriber's telephone via copper wire. The analog voice signal from the subscriber is converted to voice data packets and transmitted towards the callee across the IP packet-switched network.

The IES-1248-51V uses H.248 for network signaling to establish or tear down a voice call. Dual-Tone Multi-Frequency (DTMF) signals are also translated into H.248 signals (or transmitted in the voice band).

Advanced call features such as call forwarding and call waiting are integrated to ease next-generation network migration and access network deployment. To further simplify migration towards an all-IP network, the IES-1248-51V's FXS line interface can co-exist with ADSL service on the same copper wire. Metallic Line Testing (MLT) is also available for copper loop diagnostics.

### <span id="page-35-0"></span>**1.2 MDU Application**

The following diagram depicts a typical application of the IES-1248-51V with ADSL modems and/or analog phones, in a large residential building, or multiple-dwelling unit (MDU), that leverages existing phone line wiring to provide Internet access and voice service to all tenants. A tenant can connect his phone line to an analog phone, an ADSL CPE or a splitter (**SP**) which then connects to both a telephone and a CPE device. Note that ADSL service can coexist with voice service on the same line. For connecting to the ISP, you can use Gigabit or Fast Ethernet cable to connect to a switch (**S**), router (**R**), and then an Media Gateway Controller (**MGC**) or a softswitch (**SSW**) before connecting to the Internet. The Trunking Gateway (**TG**) seperates voice and data traffic.

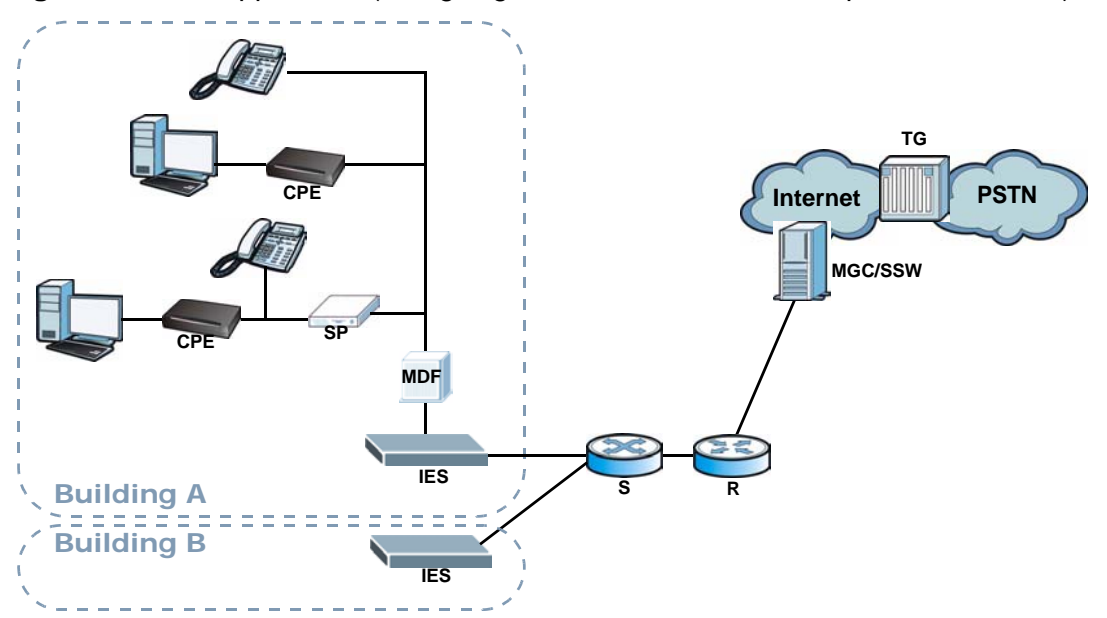

**Figure 1** MDU Application (Using Gigabit or Fast Ethernet for Uplink Connection)

You can also connect a GEPON SFP Optical Network Unit (ONU) tranceiver which allows the IES-1248-51V to act as a GEPON ONU. The fiber connection to the
optical splitter (**OSP**) (if there are multiple buildings sharing the same fiber link) to the **OLT** at your ISP can be up to 20 km.

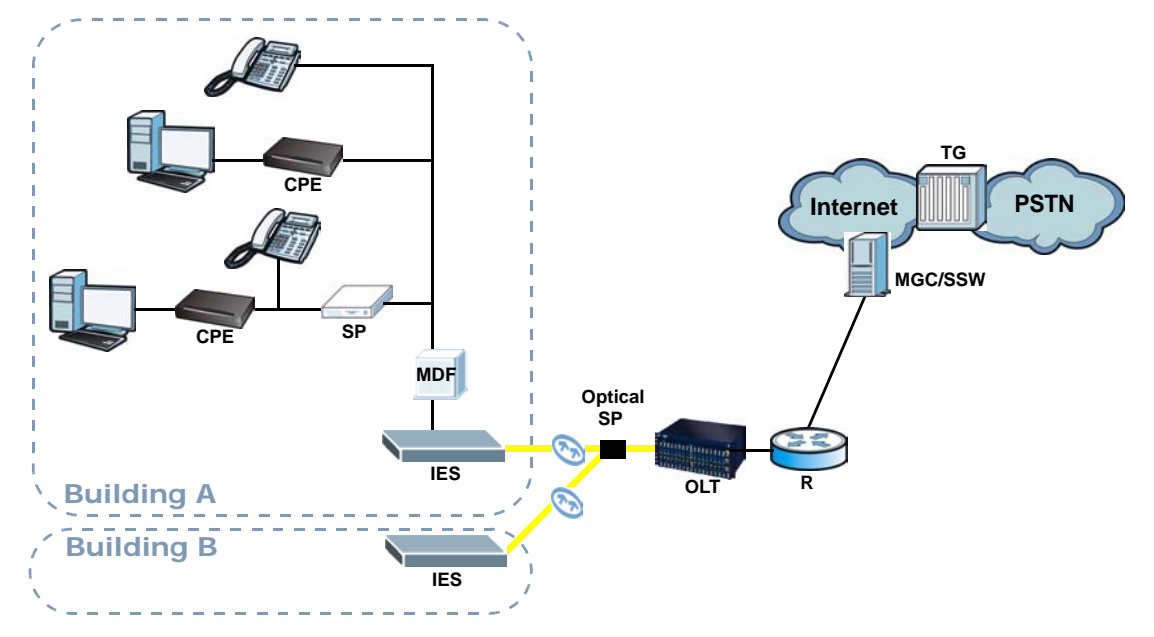

**Figure 2** MDU Application (Using Fiber for Uplink Connection)

## **1.3 System Description**

#### **Two Telco-50 Connectors**

There are two Telco-50 connectors for ADSL and analog phone connections.

#### **1000/100 Mbps Ethernet Ports**

The IES-1248-51V has two 1000/100Mbps auto-sensing Ethernet ports.

They allow you to:

- Connect the IES-1248-51V to a second-level switch
- Daisy-chain other IES-1248-51V

#### **Two Slots for Mini GBIC Modules**

The mini GBIC (Gigabit Interface Converter) module transceivers allow flexibility in connection options. You can use mini GBIC transceivers for fiber connections to backbone Ethernet switches.

#### **Stacking**

Daisy-chain up to three IES-1248-51V (or other Ethernet devices).

#### **Integrated Splitters**

The integrated DSL splitter eliminates the need to use external splitters that separate the voice-band and ADSL signals.

#### **Console Port**

Use the console port for local management of the IES-1248-51V.

#### **Fans**

The fans cool the IES-1248-51V sufficiently to allow reliable operation of the IES-1248-51V in even poorly ventilated rooms or basements. To conserve energy and reduce noise, the fan speed depends on the temperature.

#### **IP Protocols**

- IP Host (No routing)
- Telnet for configuration and monitoring
- SNMP for management
	- ADSL-LINE-FXT-MIB.mib
	- ADSL-LINE-MIB.mib
	- ADSL-TC-MIB.mib
	- BRIDGE-MIB.mib
	- IANAifType-MIB.mib
	- IF-MIB.mib
	- PerfHist-TC-MIB.mib
	- RFC-1212.mib
	- RFC-1215.mib
	- RFC1155-SMI.mib
	- RFC1213-MIB.mib
	- RMON-MIB.mib
	- SNMP-FRAMEWORK-MIB.mib
	- SNMPv2-CONF.mib
	- SNMPv2-MIB.mib
	- SNMPv2-SMI.mib
	- SNMPv2-TC.mib
- vendor-IES1248.mib
- Private mib

#### **ADSL Encapsulation**

Multiple Protocols over AAL5 (RFC 1483)

#### **ADSL Compliance**

- Multi-Mode ADSL standard
	- G.dmt (ITU-T G.992.1)
	- G.lite (ITU-T G.992.2)
	- G.hs (ITU-T G.994.1)
	- ANSI T1.413 issue 2
	- ADSL2: G.992.3, G.992.4
	- ADSL2+: G.992.5
- Rate adaptation support

#### **IEEE 802.1p Priority**

Your IES-1248-51V uses IEEE 802.1p Priority to assign priority levels to individual PVCs.

#### **Multiple PVC and ATM QoS**

The IES-1248-51V allows you to use different channels (also called Permanent Virtual Circuits or PVCs) for different services or subscribers. Define channels on each DSL port for different services or levels of service and assign each channel a priority. ATM Quality of Service (QoS) allows you to regulate the average rate and fluctuations of data transmission. This helps eliminate congestion to allow the transmission of real time data (such as audio and video).

#### **IEEE 802.1x Port-based Authentication**

The IES-1248-51V supports the IEEE 802.1x standard for centralized user authentication and accounting management through an optional network authentication (RADIUS) server.

#### **2684 Routed Mode**

The IES-1248-51V can handle 2684 routed mode traffic.

#### **Downstream Broadcast**

The IES-1248-51V can block downstream broadcast packets from being sent to specified VLANs on specified ports.

#### **Management**

- Remote configuration backup/restore and firmware upgrade
- SNMP manageable
- Text-based management locally via console port and remotely via telnet
- Editable plain text based configuration file

#### **Security**

- Password protection for system management
- VLAN

#### **MAC (Media Access Control) Filter**

Use the MAC filter to accept or deny incoming frames based on MAC (Media Access Control) address(es) that you specify. You may enable/disable the MAC filter on specific ports. You may specify up to ten MAC addresses per port.

#### **MAC (Media Access Control) Count Filter**

You can limit the number of MAC addresses that may be dynamically learned on a port. You may enable/disable the MAC count filter on individual ports.

#### **Static Multicast**

Use static multicast to allow incoming frames based on multicast MAC address(es) that you specify. This feature can be used in conjunction with IGMP snooping and IGMP proxy to allow multicast MAC address(es) that are not learned by IGMP snooping or IGMP proxy.

#### **IGMP Proxy**

In a simple tree network, the system can proxy multicast traffic in order to improve network performance.

#### **IGMP Snooping**

With IGMP snooping, group multicast traffic is only forwarded to ports that are members of that group. IGMP Snooping generates no additional network traffic, allowing you to significantly reduce multicast traffic passing through your IES-1248-51V.

#### **System Monitoring**

- System status (link status, rates, statistics counters)
- Temperatures, voltage reports and alarms.

#### **System Error Logging**

The IES-1248-51V's system error log will record error logs locally. These logs may be viewed again after a warm restart.

#### **Alarm LED**

An **ALM** (alarm) LED lights when the IES-1248-51V is overheated, the fans are not working properly, the voltage readings are outside the tolerance levels or an alarm has been detected on the ALARM input pins.

#### **Bandwidth Control**

The IES-1248-51V supports rate limiting in 32 Kbps increments allowing you to create different service plans

#### **Quality of Service**

- Four priority queues for ENET and eight priority queues for downstream PVC so you can ensure mission-critical data gets delivered on time.
- Follows the IEEE 802.1p priority setting standard.

#### **STP (Spanning Tree Protocol) / RSTP (Rapid STP)**

(R)STP detects and breaks network loops and provides backup links between switches, bridges or routers. It allows a switch to interact with other (R)STP compliant switches in your network to ensure that only one path exists between any two stations on the network.

## **1.4 VoIP Features**

#### **IEEE 802.1Q Tagged VLAN**

Your IES-1248-51V uses the IEEE 802.1Q Tagged VLAN (Virtual Local Area Network), which allows it to deliver tagged/untagged frames. The IES-1248-51V supports up to 4094 individual VLANs.

#### **Quality of Service (QoS)**

The IES-1248-51V supports IEEE 802.1p QoS (Quality of Service) network traffic prioritization for H.248 and RTP traffic, as well as DSCP (Differentiated Services Code Point) and ToS (Type of Service) tagging.

#### **Voice Compression and Decompression**

The IES-1248-51V supports the following voice codecs.

- G.711 A-law
- G.711 µ-law
- G.723.1
- G.726 (40, 32, 24 and 16 kbps)
- G.729AB

#### **Out-of-Band POTS Signaling**

As well as transmitting and receiving voice band data, FXS and FXO can communicate using out-of-band signals.

| <b>SIGNAL</b>            | <b>DESCRIPTION</b>                                                                  |  |  |
|--------------------------|-------------------------------------------------------------------------------------|--|--|
| Off Hook                 | FXO intends to start a call                                                         |  |  |
| On Hook                  | <b>FXO</b> terminates the call                                                      |  |  |
| Flash                    | Short on-hook "tap" for special call functions.                                     |  |  |
| Pulse Dial               | Dialing method using an interrupted signal.                                         |  |  |
| Ring                     | AC power signal from FXS port indicating a phone call attempt<br>from remote party. |  |  |
| <b>Tip/Ring Reversal</b> | FXS port reverses the voltage between the tip and the ring                          |  |  |
| Metering Tone            | FXS port sends a 12/16kHz out-of-band sine wave for payphone<br>use.                |  |  |

**Table 1** Out-of-Band POTS Signaling

#### **Call Progress Tones**

The IES-1248-51V can provide the following tones to connected telephones:

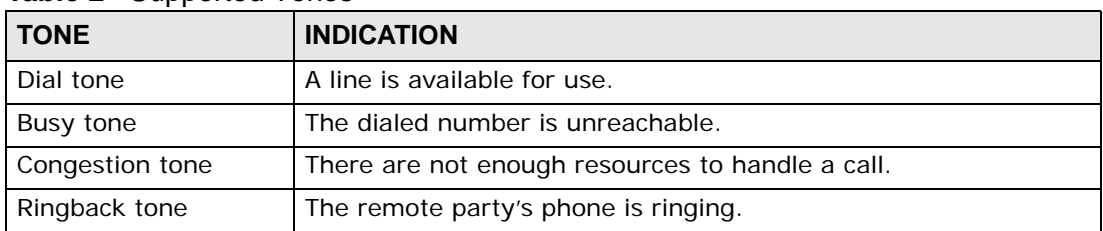

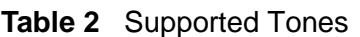

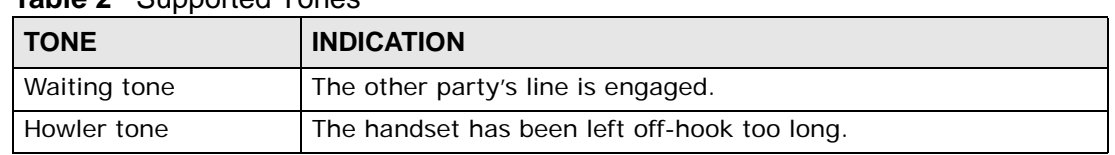

#### **Table 2** Supported Tones

#### **Analog Modem Pass-through**

The IES-1248-51V supports analog modem service over the voice channel.

#### **Fax Pass-through**

The IES-1248-51V supports fax service over the voice channel.

#### **DTMF Relay**

DTMF (Dual-Tone Multi-Frequency) relay detects DTMF signals and sends them out-of-band (via H.248 or RTP) to the remote party. DTMF relay is used when a low-bitrate voice codec might distort DTMF signals sent over the voice channel.

#### **Country Code**

Many settings governing call functions differ from one region to another. The IES-1248-51V allows you to set these by entering a preconfigured country code. The following variables are affected when you set the country code.

- AC impedance
- PCM companding law
- Cadence ring
- Flash time
- Pulse dial interval
- Pay-signal type

#### **Metallic Line Test**

The IES-1248-51V provides the following metallic line test (MLT) measurements.

- Foreign AC voltage (50Hz ~ 500Hz)
- Foreign DC voltage
- Hazardous potential test
- Three-element capacitance test
- Three-element resistance test
- Ringing equivalency number test (REN measurement)
- Metering

#### **Test In/Out**

The IES-1248-51V supports the connection of external testing devices. The **TEST IN** port is used for testing internal POTS circuits, and the **TEST OUT** port is used for testing external wire loop to the customer's phone.

#### **RTP Statistics**

The IES-1248-51V provides the following RTP statistics.

- RTP TX codec
- RTP RX codec
- RTP TX payload type
- RTP RX payload type
- RTP local IP/port
- RTP remote IP/port

#### **Echo Cancellation**

The device supports G.168, an ITU-T standard for eliminating the echo caused by the sound of your voice reverberating in the telephone receiver while you talk.

#### **Voice Activity Detection**

Voice Activity Detection (VAD) reduces the bandwidth that a call uses by not transmitting when you are not speaking.

#### **Comfort Noise Generation**

Your device generates background noise to fill moments of silence when the other device in a call stops transmitting because the other party is not speaking (as total silence could easily be mistaken for a lost connection).

#### **Dynamic Jitter Buffer**

The built-in adaptive buffer helps to smooth out the variations in delay (jitter) for voice traffic. This helps ensure good voice quality for your conversations.

## **1.5 Technical Reference**

#### **PON**

A Passive Optical Network (PON) sends data through fiber optical cables from a service provider to the premises. "Passive" means that no power is required once the data, which is transmitted as light, enters the cables.

#### **GEPON**

GEPON also called EPON (Ethernet PON) is a PON compliant to the IEEE 802.3ah standard. The fiber transmission speed can reach up to 1.25 Gbps. Up to 32 split ratio simplifies network installation and maintenance.

#### **ONU**

In a PON, an Optical Network Unit (ONU) is a fiber optical modem that allows a subscriber or client to receive very high-speed Internet access over an optical network. It extends fiber optic cables from the service provider to the premises, such as an office building or residence.

#### **OLT**

In a PON, an Optical Line Terminal (OLT) is placed at broadband service provider's central office, where it receives voice, video, and other data from the service provider's networking servers. It then converts and transmits this data as light across a fiber optical network, where it is received and translated on the opposite end by one or more Optical Network Units (ONUs).

#### **FTTx**

Fiber-To-The-x (FTTx) refers to networking infrastructure that extends from a service provider to the x, where x can one of many locations: Office (FTTO), Home (FTTH), Desk (FTTD), Building (FTTB) or even Curb (FTTC), to name a few. In an FTTO connection, the Optical Network Unit (ONU) is often placed inside the building, whereas in FTTH or FTTC the fiber ends at an end-user's house (or somewhere nearby), or at a curb-side unit.

**CHAPTER 2** 

# **Hardware Installation**

This chapter explains how to install the IES-1248-51V.

## **2.1 General Installation Instructions**

Before you begin, read all the safety warnings in [Safety Warnings](#page-6-0) on page [7](#page-6-0), and make sure you follow them.

Perform the installation as follows:

- **1** Make sure the IES-1248-51V power switch is in the off position.
- **2** Attach the dust filter. See [Section 2.2 on page 47.](#page-46-0)
- **3** Install the hardware. See [Section 2.3 on page 49.](#page-48-0)
- **4** See [Chapter 3 on page 53](#page-52-0) for instructions on making front panel connections.
- **5** See [Chapter 4 on page 61](#page-60-0) for instructions on connecting the Telco-50 connectors.
- **6** See [Chapter 5 on page 65](#page-64-0) for instructions on making power connections and turning on the IES-1248-51V.

## <span id="page-46-0"></span>**2.2 Dust Filter Installation**

Before you mount the IES-1248-51V, take the following steps to install the duat filter.

**1** Ensure that the side of the dust filter with the magnets is facing the IES-1248- 51V.

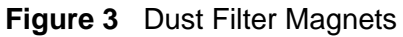

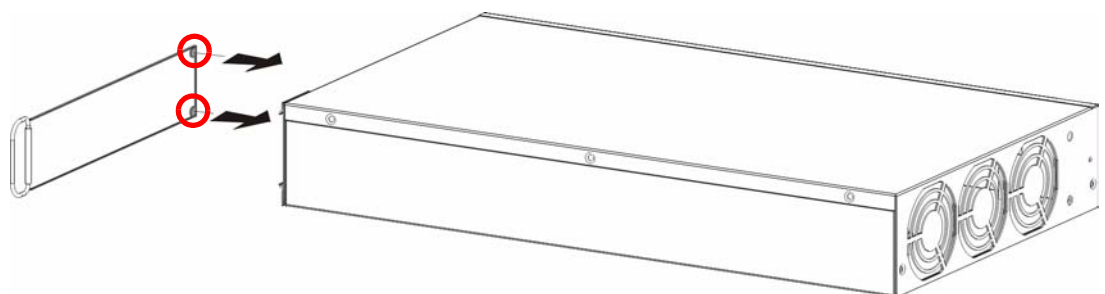

**2** Slide the dust filter underneath the dust filter retainer and between the side rails until it is securely fitted on the side of the IES-1248-51V.

**Figure 4** Dust Filter Installation

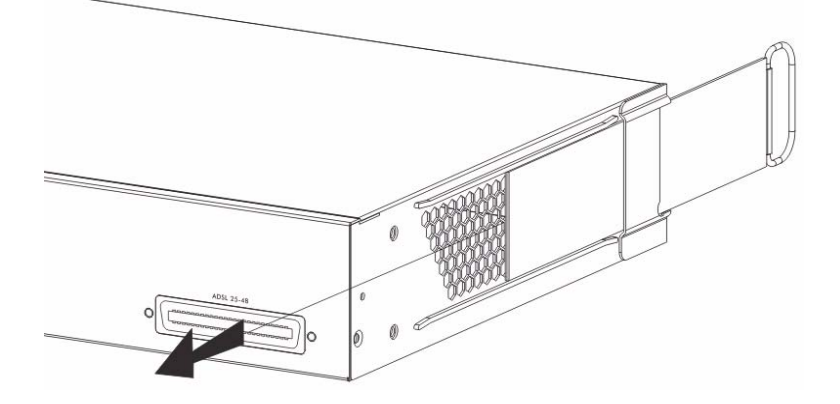

**3** Flip the dust filter handle around so it is flush with the rear of the IES-1248-51V. **Figure 5** Dust Filter Handle

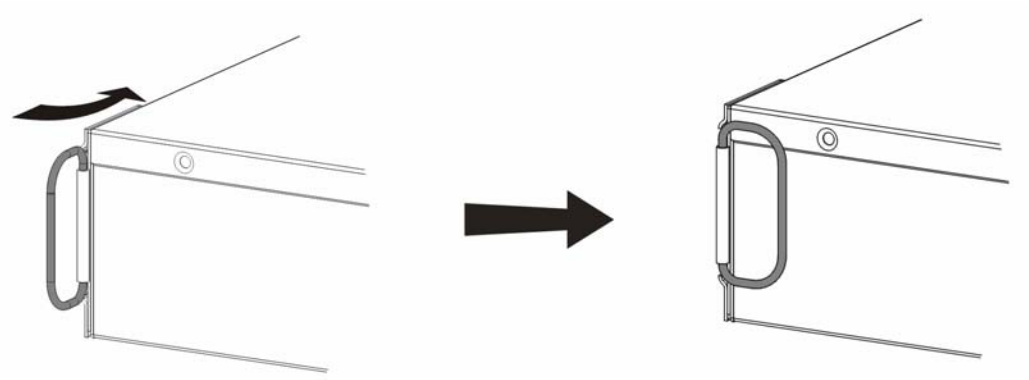

**Use the dust filter to prevent dust from getting into the device and prossibly damaging it. Clean the dust filter regularly (at least once every two to three months) in order to have sufficient airflow through the device to avoid over-heating.**

## <span id="page-48-0"></span>**2.3 Installation Scenarios**

The IES-1248-51V can be placed on a desktop or rack-mounted on a standard EIA rack. Use the rubber feet in a desktop installation and the brackets in a rackmounted installation.

For proper ventilation, allow at least 4 inches (10 cm) of clearance at the left and right of the IES-1248-51V. This is especially important for enclosed rack installations.

## **2.3.1 Desktop Installation Procedure**

- **1** Make sure the IES-1248-51V is clean and dry.
- **2** Set the IES-1248-51V on a smooth, level surface strong enough to support the weight of the IES-1248-51V and the connected cables. Make sure there is a power outlet nearby.
- **3** Make sure there is enough clearance around the IES-1248-51V to allow air circulation and the attachment of cables and the power cord.
- **4** Remove the adhesive backing from the rubber feet.
- **5** Attach the rubber feet to each corner on the bottom of the IES-1248-51V. These rubber feet help protect the IES-1248-51V from shock or vibration and ensure space between IES-1248-51V when stacking.

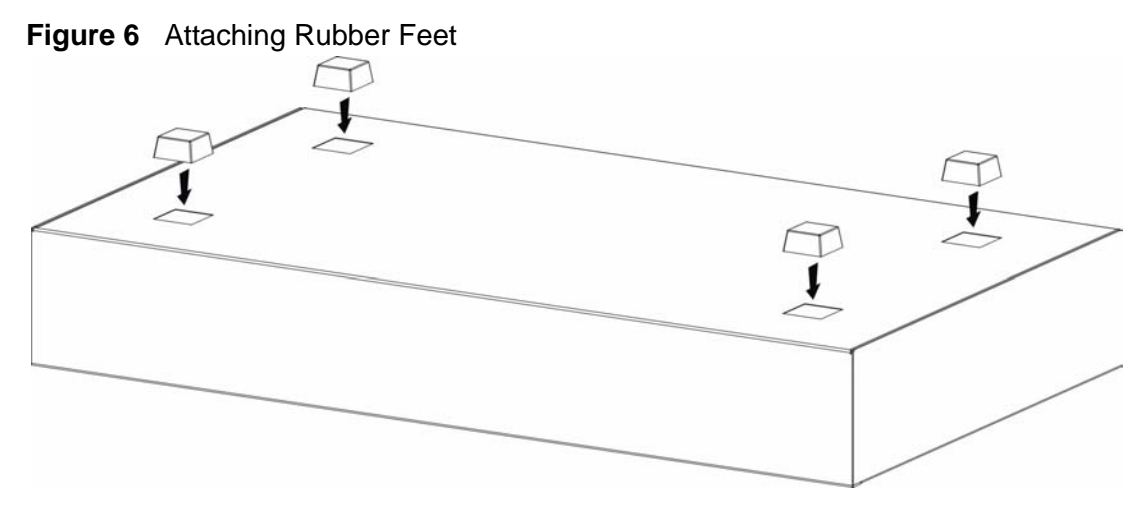

**Do not block the ventilation holes. Leave space between IES-1248- 51Vs when stacking.**

## **2.3.2 Rack-Mounted Installation**

#### **2.3.2.1 Rack-mounted Installation Requirements**

The IES-1248-51V can be mounted on an EIA standard size, 21-inch rack or in a wiring closet with other equipment. Follow the steps below to mount your IES-1248-51V on a standard EIA rack using a rack-mounting kit.

**Make sure the rack will safely support the combined weight of all the equipment it contains.**

**Make sure the position of the IES-1248-51V does not make the rack unstable or top-heavy. Take all necessary precautions to anchor the rack securely before installing the unit.**

- Use a #2 Phillips screwdriver to install the screws.
- See [Chapter 71 on page 579](#page-578-0) for the gauge of wire to use for the frame ground connections.
- See [Chapter 71 on page 579](#page-578-0) for the hardware that is required to mount the IES-1248-51V.

**Failure to use the proper screws may damage the unit.**

**Do not block the ventilation holes. Leave space between IES-1248- 51V when stacking.**

#### **2.3.2.2 Rack-Mounted Installation Procedure**

**1** Align one bracket with the holes on one side of the IES-1248-51V and secure it with the bracket screws smaller than the rack-mounting screws.

**2** Attach the other bracket in a similar fashion.

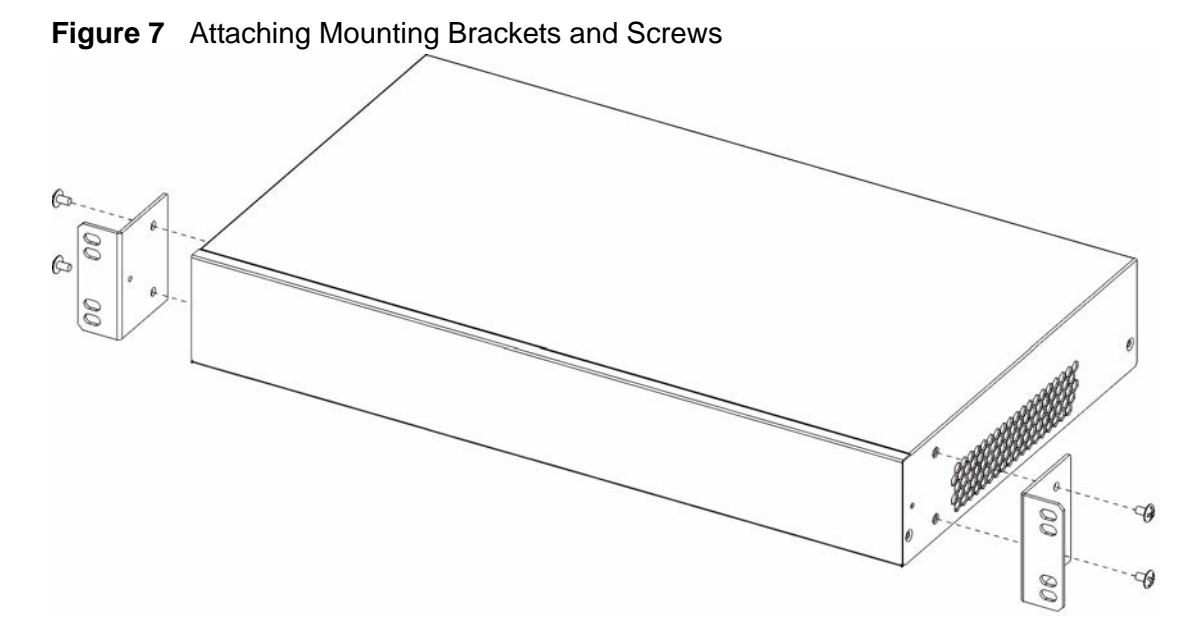

**3** After attaching both mounting brackets, position the IES-1248-51V in the rack by lining up the holes in the brackets with the appropriate holes on the rack. Secure the IES-1248-51V to the rack with the rack-mounting screws.

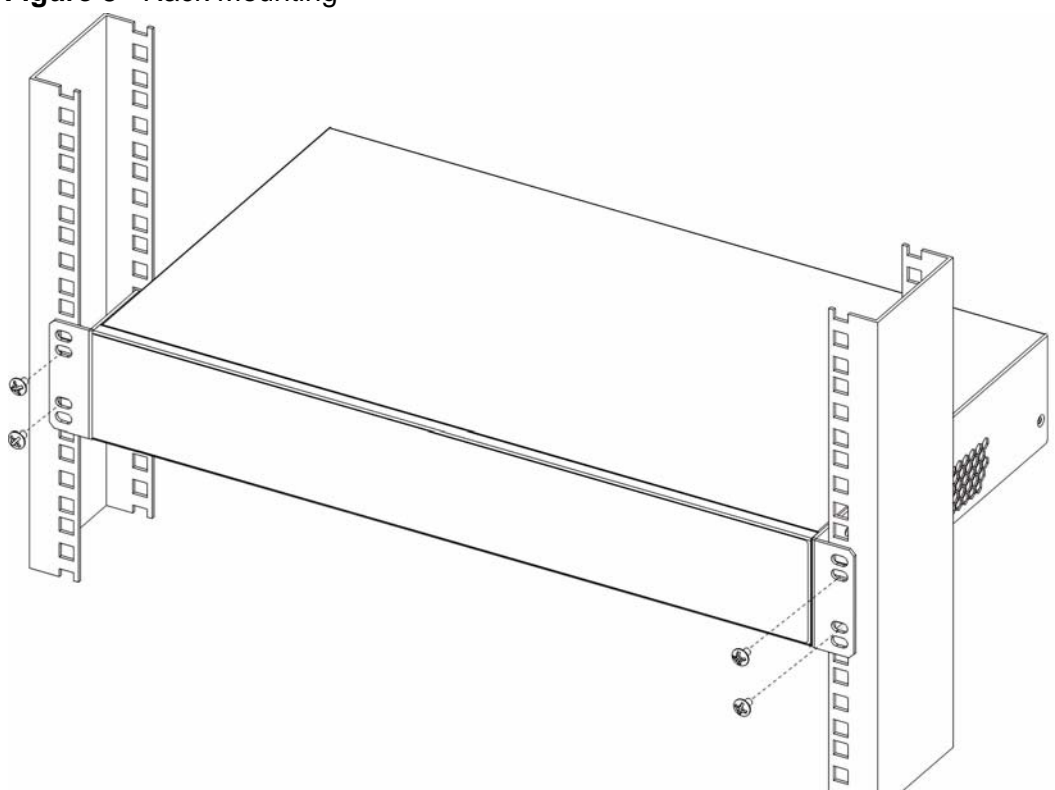

**Figure 8** Rack Mounting

<span id="page-52-0"></span>**CHAPTER 3** 

# **Front Panel Connections**

This chapter describes the ports on the front panel, and how to make connections to the ports.

## **3.1 Front Panel**

The following figure shows the front panel of the IES-1248-51V.

#### **Figure 9** IES-1248-51V Front Panel

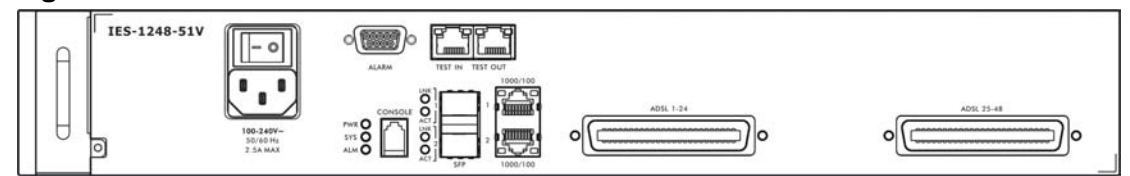

## **3.1.1 Front Panel Ports**

The following table describes the ports on the front panel of the IES-1248-51V.

| <b>CONNECTOR</b> | <b>DESCRIPTION</b>                                                                                           |  |  |
|------------------|----------------------------------------------------------------------------------------------------|--|--|
| <b>CONSOLE</b>   | Connect this mini-RJ-11 port to a computer for local management.                                             |  |  |
| 1000/100 1/2     | Use these RJ-45 ports for subtending. You can daisy chain more IES-<br>1248-51Vs or other Ethernet switches. |  |  |
|                  | This is an electrical Ethernet interface for use with the following<br>copper Ethernet cables:               |  |  |
|                  | 100Base-Tx 2 pair UTP Cat. 5, up to 100m<br>٠                                                                |  |  |
|                  | 1000Base-T 4-pair UTP Cat. 5e or Cat. 6, up to 100m<br>٠                                                     |  |  |
|                  | For better performance and lower radiation noise, use shielded<br>Ethernet cables.                           |  |  |
| ALARM            | This DB9 connector has alarm input pins and alarm output pins.                                               |  |  |
|                  | Connect the alarm input pins to alarm output terminals on other<br>pieces of equipment.                      |  |  |
|                  | Connect the alarm output pins to an alarm input terminal on another<br>piece of equipment.                   |  |  |

**Table 3** IES-1248-51V Front Panel Ports

| <b>CONNECTOR</b>     | <b>DESCRIPTION</b>                                                                                                    |  |
|----------------------|----------------------------------------------------------------------------------------------------|--|
| SFP 1, 2             | Each of these Small Form-factor Pluggable (SFP) slots can house a<br>mini GBIC (Gigabit Interface Converter) transceiver.                     |  |
| TEST IN, TEST<br>OUT | Use these RJ-45 ports to connect external equipment for conducting<br>metallic line tests on the IES-1248-51V's ADSL ports.                   |  |
|                      | Use the TEST IN port for testing internal POTS circuits, and the TEST<br>OUT port for testing the external wire loop to the customer's phone. |  |
|                      | ADSL 1-24, 25-48 Connect these Telco-50 connectors to subscribers 1-24 and 25-48<br>respectively.                                             |  |

**Table 3** IES-1248-51V Front Panel Ports (continued)

## **3.1.2 Front Panel LEDs**

The following table describes the LED indicators on the front panel of the IES-1248-51V.

**Table 4** LED Descriptions

| <b>LED</b>   | <b>COLOR</b> | <b>STATUS</b> | <b>DESCRIPTION</b>                                                                                     |
|--------------|--------------|---------------|----------------------------------------------------------------------------------------------------|
| <b>PWR</b>   | Green        | On            | The power is turned on.                                                                                |
|              |              | Off           | The power is off.                                                                                      |
| <b>SYS</b>   | Green        | Blinking      | The system is rebooting and performing self-<br>diagnostic tests.                                      |
|              |              | On            | The system is on and functioning properly.                                                             |
|              |              | Off           | The system is not ready/malfunctioning.                                                                |
| <b>ALM</b>   | Red          | On            | There is a hardware failure, or there is ALM input.                                                    |
|              |              | Off           | The system is functioning normally.                                                                    |
| 1000/100 1,2 | Yellow       | On            | The link to a 100 Mbps Ethernet network is up.                                                         |
|              |              | Blinking      | The link is transmitting/receiving 100 Mbps Ethernet<br>traffic.                                       |
|              |              | Off           | The link to a 100 Mbps Ethernet network is down.                                                       |
|              | Green        | On            | The link to a 1000 Mbps (1Gbps) Ethernet network is<br>up.                                             |
|              |              | Blinking      | The link is transmitting/receiving 1000 Mbps (1Gbps)<br>Ethernet traffic.                              |
|              |              | Off           | The link to a 1000 Mbps (1Gbps) Ethernet network is<br>down.                                           |
| SFP 1,2 LNK  | Green        | On            | The link to a 1000 Mbps (1 Gbps) Ethernet network is<br>up.                                            |
|              |              | Off           | There is not a link to a 1000 Mbps (1 Gbps) Ethernet<br>network or the 1000 Mbps network link is down. |
| SFP 1,2 ACT  | Green        | Blinking      | The system is transmitting/receiving Ethernet traffic.                                                 |
|              |              | Off           | The system is not transmitting/receiving Ethernet<br>traffic.                                          |

## **3.2 1000/100M Auto-Sensing Ethernet**

The IES-1248-51V has two 1000/100Mbps auto-sensing Ethernet ports. There are two factors related to Ethernet: speed and duplex mode. In 1000/100Mbps Fast Ethernet, the speed can be 100Mbps or 1000Mbps and the duplex mode can be half duplex or full duplex. The auto-negotiation capability makes one Ethernet port able to negotiate with a peer automatically to obtain the connection speed and duplex mode that both ends support.

When auto-negotiation is turned on, an Ethernet port on the IES-1248-51V negotiates with the peer automatically to determine the connection speed and duplex mode. If the peer Ethernet port does not support auto-negotiation or turns off this feature, the IES-1248-51V determines the connection speed by detecting the signal on the cable and using half duplex mode. When the IES-1248-51V's auto-negotiation is turned off, an Ethernet port uses the pre-configured speed and duplex mode when making a connection, thus requiring you to make sure that the settings of the peer Ethernet port are the same in order to connect.

Use the Ethernet ports for subtending. You can daisy chain more IES-1248-51V or other Ethernet switches.

Use with the following copper Ethernet cables: 1000Base-T 4-pair UTP Cat. 5e or Cat.6, up to 100m.

Note: For better performance and lower radiation noise, use shielded Ethernet cables.

Each 1000/100M port is paired with a mini GBIC slot. The IES-1248-51V uses up to one connection for each pair for a total of two possible gigabit connections (one from each of the two pairs). The IES-1248-51V uses the mini GBIC transceiver whenever it has a connection.

## **3.2.1 Ethernet Default Settings**

- Speed: Auto
- Duplex: Auto

## **3.3 SFP Mini GBIC Slots**

The **SFP** slots can each house a mini GBIC (Gigabit Interface Converter) transceiver. A transceiver is a single unit that houses a transmitter and a receiver. The IES-1248-51V does not come with a transceiver. You must use a transceiver that complies with the Small Form-factor Pluggable (SFP) Transceiver MultiSource Agreement (MSA). See the SFF committee's INF-8074i specification Rev 1.0 for details.

You can change transceivers while the IES-1248-51V is operating. You can use different transceivers to connect to Ethernet switches with different types of fiberoptic connectors.

#### **To avoid possible eye injury, do not look directly into an operating fiber-optic module's connectors.**

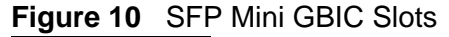

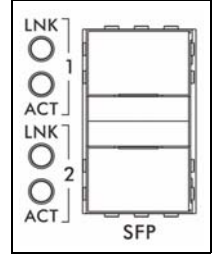

- Type: SFP connection interface
- Connection speed: 1 Gigabit per second (Gbps)

#### **3.3.1 Transceiver Installation**

Use the following steps to install a mini GBIC transceiver (SFP module) in the **SFP** slot.

- **1** Remove the dust cover from the transceiver.
- **2** For transceivers with a flip-up or flip-down latch, close the latch.
- **3** Insert the fiber-optic cables into the transceiver (you may need to remove cable dust covers).
- **4** Insert the transceiver into the IES-1248-51V's **SFP** slot.
- **5** Press the transceiver firmly until it clicks into place.

**Figure 11** Transceiver Installation

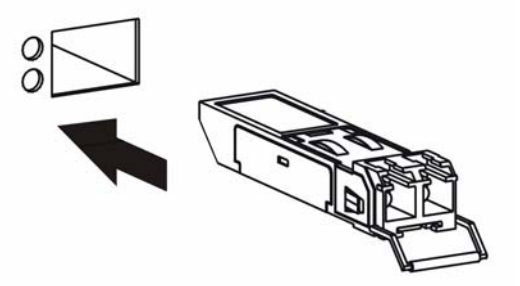

**Figure 12** Installed Transceiver

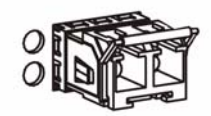

## **3.3.2 Transceiver Removal**

Use the following steps to remove a mini GBIC transceiver (SFP module) from the IES-1248-51V.

- **1** Remove the fiber-optic cables from the transceiver.
- **2** Unlock the transceiver's latch (latch styles vary).
- **3** Pull the transceiver out of the slot.
- **4** Put the transceiver's dust cover on the transceiver.

**Figure 13** Opening the Transceiver Latch

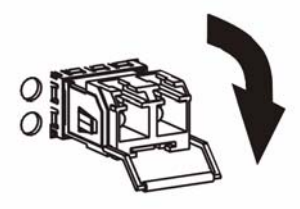

**Figure 14** Removing the Transceiver

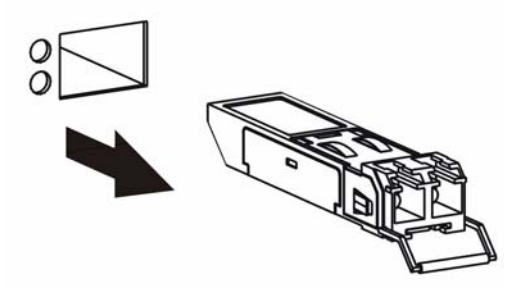

## **3.4 Console Port Connection**

For local management, you can use a computer with terminal emulation software configured to the following parameters:

- VT100 terminal emulation
- 9600 bps
- No parity, 8 data bits, 1 stop bit
- No flow control

Connect the mini-RJ-11 male end of the console cable to the console port of the IES-1248-51V. Connect the female end to a serial port (COM1, COM2 or other COM port) of your computer.

## **3.5 ALARM Connections**

A closed circuit on the **ALARM** input pins indicates an alarm. Pins 7 and 3 are alarm input one. Pins 8 and 4 are alarm input two. Pins 9 and 5 are alarm input 3.

The IES-1248-51V signals an alarm when it detects an alarm on the **ALARM** input pins or the IES-1248-51V.

To signal an alarm, the IES-1248-51V opens the circuit for pins 1 and 6 (the common pin) and closes the circuit for pins 2 and 6.

Examples of an alarm on the IES-1248-51V are when the IES-1248-51V's voltage or temperature is outside of the normal range.

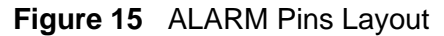

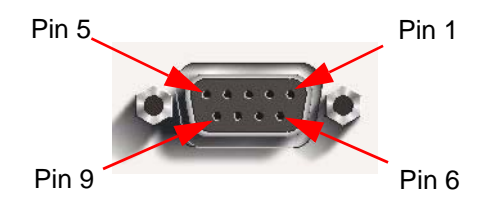

## **3.6 ADSL Connections**

Connect the lines from the user equipment (ADSL modems) to the **ADSL** Telco-50 connectors.

The line from the user carries both the ADSL and the voice signals. For each line, the IES-1248-51V has a built-in splitter that separates the high frequency ADSL signal from the voice band signal. See [Chapter 4 on page 61](#page-60-0) for more information on the Telco-50 connections.

<span id="page-60-0"></span>**CHAPTER 4** 

# **MDF Connections**

This chapter shows you how to connect the Telco-50 connectors to an MDF.

## **4.1 MDF Connections Overview**

Observe the following before you start:

- See [Chapter 71 on page 579](#page-578-0) for the gauge of telephone wire to use.
- Follow the pin assignments shown in [Chapter 71 on page 579](#page-578-0) to wire Telco-50 cables to Telco-50 connectors.
- See [Chapter 71 on page 579](#page-578-0) for details on how to make the management connections.

## **4.2 MDF (Main Distribution Frame)**

An MDF is usually installed between subscribers' equipment and the telephone company (CO) in a basement or telephone room. The MDF is the point of termination for the outside telephone company lines coming into a building and the telephone wiring in the building.

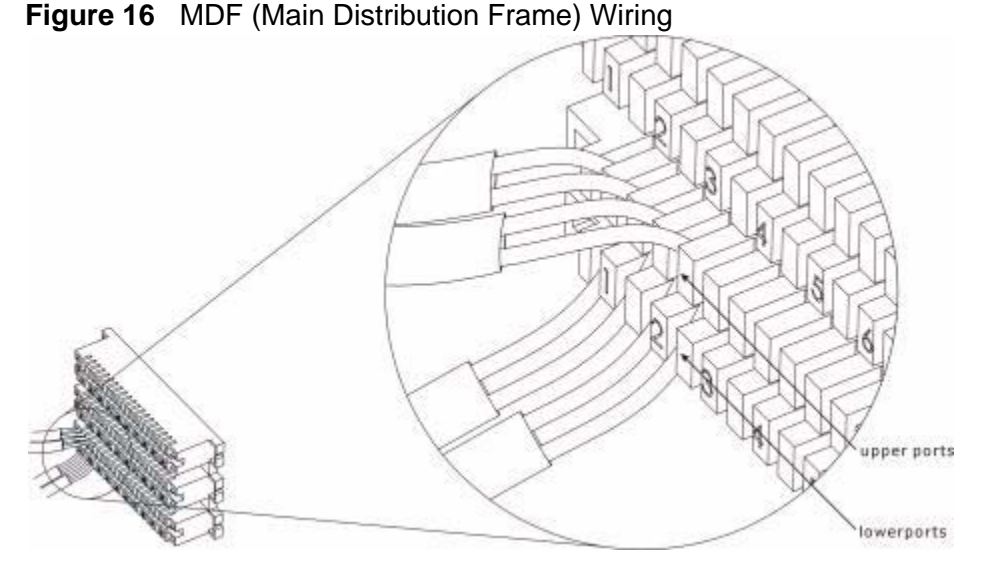

- Connect wiring to end-user equipment to the lower ports of an MDF and connect wiring from the telephone company to the upper ports of an MDF (see the previous figure).
- Some MDFs have surge protection circuitry built in between the two banks; thus, do not connect telephone wires from the telephone company directly to your IES-1248-51V.
- Use a punch-down tool to seat telephone lines into MDF blocks.
- Multiple upper and lower MDF port connections are shown as one line in the following figures.

## **4.3 Telco-50 Cables**

Telco-50 cables are used for data and voice applications with MDFs (Main Distribution Frame), patch panels and distribution boxes. They can also be used as extension cables. Telco-50 cables are made up of 25 twisted-pair copper wires.

Connect a Telco-50 connector to one end of the cable (see [Chapter 71 on page](#page-578-0)  [579](#page-578-0) for pin assignments) and connect the other end directly to an MDF;

alternatively attach RJ-11 connectors and connect directly to DSL modem(s) and/ or analog phone(s).

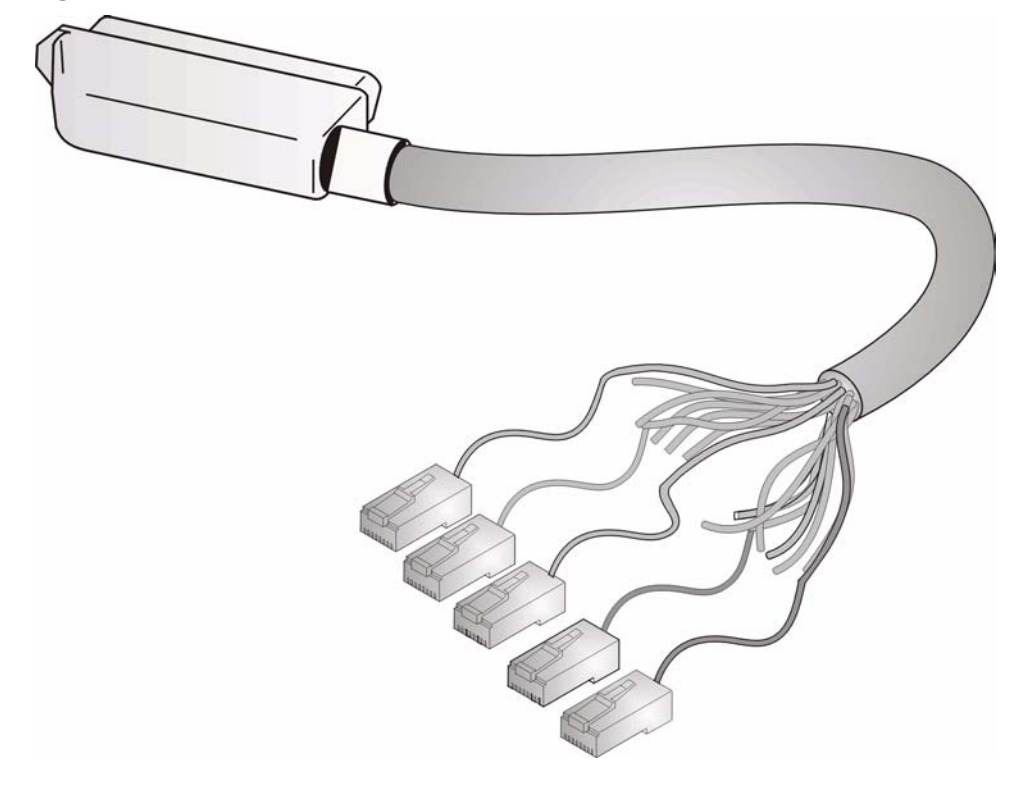

**Figure 17** Telco-50 Cable with RJ-11 Connectors

<span id="page-64-0"></span>**CHAPTER 5** 

## **Power Connections**

This chapter shows you how to connect the IES-1248-51V to a power source.

## **5.1 Power Connections Overview**

Use the following procedures to connect the IES-1248-51V to a power source after you have installed it in a rack.

Note: Check the power supply requirements in [Chapter 71 on page 579,](#page-578-0) and make sure you are using an appropriate power source.

Observe the following before you start:

• Keep the IES-1248-51V power switch in the off position until you come to the procedure for turning on the power.

## **5.2 Power Connection**

The IES-1248-51V power connections are at the top-left corner of the front panel.

- **1** Insert the female end of the supplied power cord to the AC power receptacle.
- **2** Connect the other end of the power cord to a power outlet. Make sure that no objects obstruct the airflow of the fans (located on the side of the unit).
- **3** Move the IES-1248-51V power switch to the on position.

**CHAPTER 6** 

# **Fan Maintenance**

This chapter describes how to change a fan module.

## **6.1 Fan Maintenance Introduction**

The IES-1248-51V has a hot-swappable fan module. Use the following procedures to remove the fan module. Replace the entire fan module. Return any malfunctioning fan modules to the manufacturer.

## **6.2 Removing and Installing the Fan Module**

The IES-1248-51V fan module is at the left on the front panel. Perform the following procedure to remove the fan module.

- **1** Loosen the thumbscrew on the front of the fan module.
- **2** Slide out the fan module.
- **3** Use a different fan module from the manufacturer.
- **4** Slide the fan module into the fan module slot.

**5** Tighten the thumbscrew.

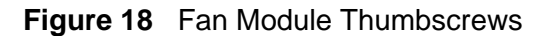

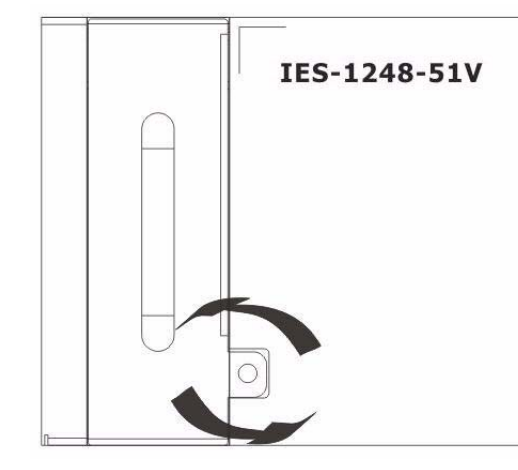

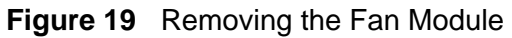

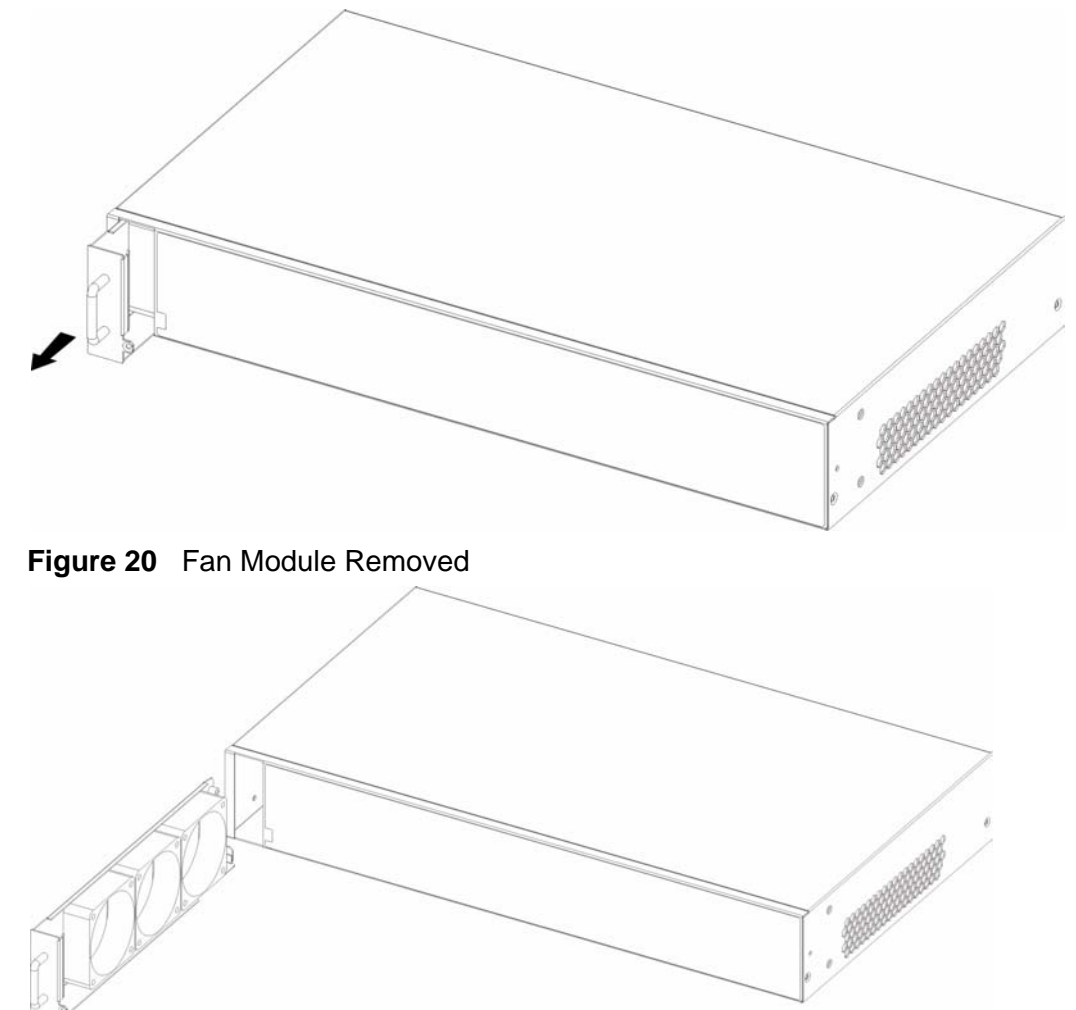

# **PART II Basic Settings**

[Tutorials \(79\)](#page-78-0) [Home and Port Statistics Screens \(89\)](#page-88-0) [System Information \(97\)](#page-96-0) [General Setup \(101\)](#page-100-0) [User Account \(103\)](#page-102-0) [Switch Setup \(107\)](#page-106-0) [IP Setup \(113\)](#page-112-0) [ENET Port Setup \(117\)](#page-116-0) [xDSL Port Setup \(119\)](#page-118-0) [xDSL Profiles Setup \(139\)](#page-138-0)

[Introducing the Web Configurator \(71\)](#page-70-0)

[xDSL Line Data \(151\)](#page-150-0)

## 

**CHAPTER 7** 

# <span id="page-70-0"></span>**Introducing the Web Configurator**

## **7.1 Web Configurator Overview**

This chapter tells how to access and navigate the web configurator. The web configurator allows you to use a web browser to manage the IES-1248-51V.

## **7.2 Screen Privilege Levels**

There is a high or low privilege level for each screen.

High privilege screens are only available to administrators with high privilege access. High privilege screens include things like creating administrator accounts, restarting the system, saving changes to the nonvolatile memory and resetting to factory defaults. Nonvolatile memory refers to the IES-1248-51V's storage that remains even if the IES-1248-51V's power is turned off. Administrators with high privilege access can use all screens including the lower privilege screens.

Administrators with the low privilege level are restricted to using only low privilege screens. Low privilege screens are read only.

## **7.3 Accessing the Web Configurator**

Use Internet Explorer 6 and later versions with JavaScript enabled.

Use the following instructions to log on to the web configurator.

**1** Launch your web browser, and enter the IP address of the IES-1248-51V (default: **192.168.1.1** is the factory default) in the **Location** or **Address** field. Press **Enter**. The **Login** screen appears.

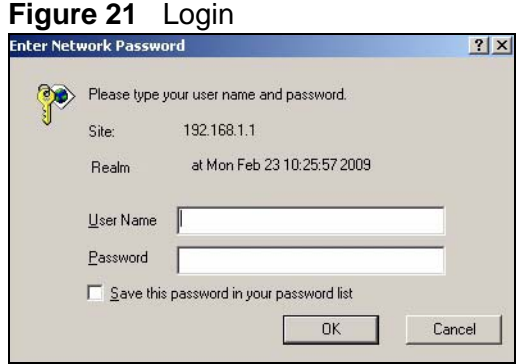

**2** Type **admin** in the **User Name** field and your password (default: **1234**) in the **Password** field. Click **OK**. The main screen appears.

This is the web configurator's main screen.

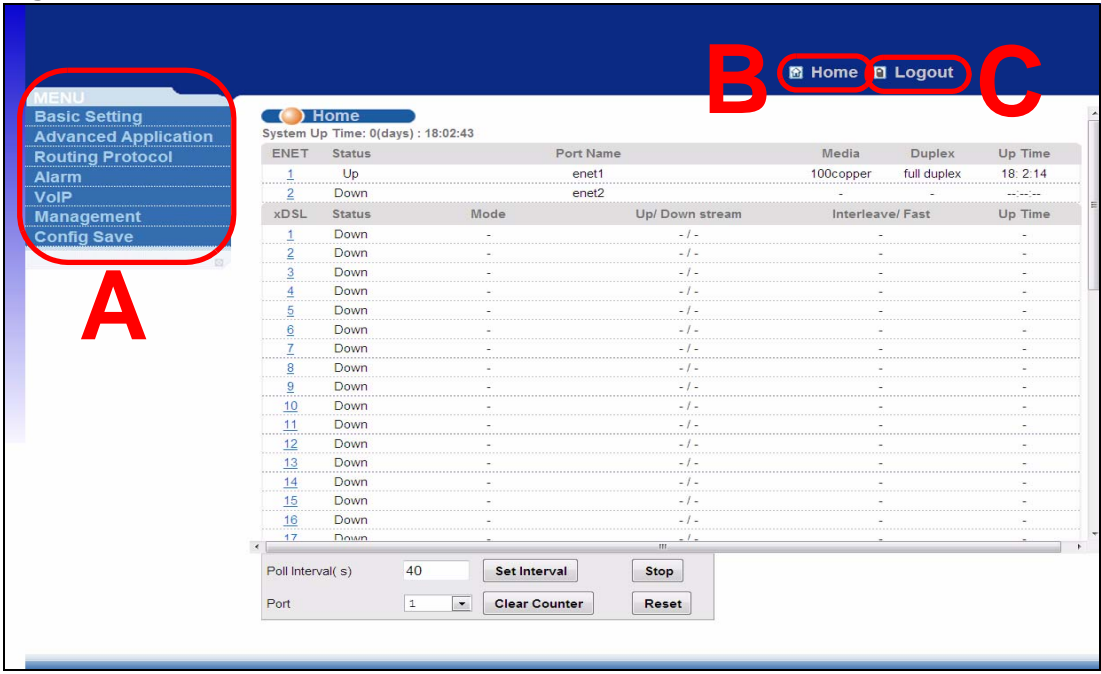

#### **Figure 22** Home

**A** - Click the menu items to open submenu links, and then click on a submenu link to open the screen in the main window. See [Section 7.4 on page 73](#page-72-0) for more information.

**B** - Click this to open the **Home** screen. (This is the same screen that is displayed above.) See [Chapter 9 on page 89](#page-88-1) for more information.

**C** - Click this to log out of the web configurator.
# **7.4 Navigation Panel**

In the navigation panel, click a menu item to reveal a list of submenu links. Click a submenu link to go to the corresponding screen.

| <b>BASIC SETTING</b>                                                                                                    | <b>ADVANCED APPLICATION</b>                                                                                                    | <b>ROUTING PROTOCOL</b>                                    |
|----------------------------------------------------------------------------------------------------|----------------------------------------------------------------------------------------------------|------------------------------------------------------------|
| System Information<br><b>General Setup</b><br>User Account<br>Switch Setup<br>IP Setup<br><b>ENET Port Setup</b><br>xDSL Port Setup<br>xDSL Profiles Setup<br>xDSL Line Data<br>G.bond | <b>VLAN</b><br><b>IGMP</b><br><b>Static Multicast</b><br>Multicast VLAN<br>Filtering<br><b>MAC Filter</b><br><b>Spanning Tree Protocol</b><br>Port Authentication<br>Port Security<br>DHCP Relay<br><b>DHCP Snoop</b><br>2684 Routed Mode<br>PPPoA to PPPoE<br><b>DSCP</b><br><b>TLS PVC</b><br><b>ACL</b><br>Downstream Broadcast<br>SysLog<br>Access Control<br>IP Bridge<br>PPPoE Intermediate Agent<br>Maximum MTU Size<br><b>PVC Upstream Limit</b><br>OUI Filter | <b>Static Routing</b>                                      |
| <b>ALARM</b>                                                                                                    | <b>VOIP</b>                                                                                                    | <b>MANAGEMENT</b>                                          |
| Alarm Status<br>Alarm Event Setup<br>Alarm Port Setup                                                                                                    | VolP Port Setup<br>H.248 Profile<br><b>DSP Profile</b><br>Media Gateway<br>VolP Line Status and Info<br>Diagnostic<br>団                                                                                                    | Maintenance<br>Diagnostic<br>MAC Table<br><b>ARP Table</b> |
| <b>CONFIG SAVE</b><br>Config Save<br>挫                                                                                                    |                                                                                                    |                                                            |

**Table 5** Navigation Panel Submenu Links

The following table briefly describes the functions of the screens that you open by clicking the navigation panel's sub-links.

| <b>LABEL</b>              | <b>DESCRIPTION</b>                                                                                                    |
|---------------------------|----------------------------------------------------------------------------------------------------|
| <b>Basic Setting</b>      |                                                                                                    |
| System<br>Information     | Use this screen to display general system and hardware monitoring<br>information.                                                                    |
| <b>General Setup</b>      | Use this screen to configure general identification information about<br>the device and the time and date settings.                                  |
| <b>User Account</b>       | Use this screen to configure system administrator accounts.                                                                                          |
| Switch Setup              | Use this screen to set up system-wide parameters such as MAC<br>address learning and priority queues.                                                |
| IP Setup                  | Use this screen to configure the system and management IP<br>addresses and subnet masks.                                                             |
| <b>ENET Port Setup</b>    | Use this screen to configure settings for the Ethernet ports.                                                                                        |
| xDSL Port Setup           | Use these screens for configuring settings for individual DSL ports.                                                                                 |
| xDSL Profiles<br>Setup    | Use these screens for configuring profiles for the DSL ports.                                                                                        |
| xDSL Line Data            | Use these screens for viewing DSL line operating values, bit<br>allocation and performance counters.                                                 |
| G.bond                    | Use this screen to configure ADSL port bonding on your device.                                                                                       |
| Advanced<br>Application   |                                                                                                    |
| <b>VLAN</b>               | Use these screens for viewing and configuring the VLAN settings.                                                                                     |
| <b>IGMP</b>               | Use these screens to view IGMP status information and configure<br>IGMP settings and IGMP filters.                                                   |
| <b>Static Multicast</b>   | Use this screen to configure static multicast entries.                                                                                               |
| <b>Multicast VLAN</b>     | Use these screens to set up multicast VLANs that can be shared<br>among different subscriber VLANs on the network.                                   |
| Filtering                 | Use this screen to configure packet filtering.                                                                                                    |
| <b>MAC Filter</b>         | Use this screen to configure MAC filtering for each port.                                                                                            |
| Spanning Tree<br>Protocol | Use this submenu to go to screens for displaying Rapid Spanning<br>Tree Protocol (RSTP) information and configuring RSTP settings.                   |
| Port<br>Authentication    | Use this submenu to go to screens for configuring RADIUS and IEEE<br>802.1x security settings.                                                       |
| Port Security             | Use this screen to limit the number of MAC address that can be<br>learned on a port.                                                                 |
| <b>DHCP Relay</b>         | Use this screen to configure the DHCP relay settings.                                                                                                |
| <b>DHCP Snoop</b>         | Use these screens to drop traffic from IP addresses not assigned by<br>the DHCP server and to look at a summary of the DHCP packets on<br>each port. |
| 2684 Routed<br>Mode       | Use this screen to configure the IES-1248-51V to handle 2684<br>routed mode traffic.                                                                 |
| PPPoA to PPPoE            | Use this screen to enable PPPoA-to-PPPoE conversions on each port.                                                                                   |

**Table 6** Web Configurator Screens

| <b>LABEL</b>                          | <b>DESCRIPTION</b>                                                                                                    |
|---------------------------------------|----------------------------------------------------------------------------------------------------|
| <b>DSCP</b>                           | Use this screen to set up DSCP on each port and to convert DSCP<br>values to IEEE 802.1p values.                                                                     |
| <b>TLS PVC</b>                        | Use this screen to set up Transparent LAN Service (VLAN stacking,<br>Q-in-Q) on each port.                                                                           |
| <b>ACL</b>                            | Use this screen to set up Access Control Logic profiles and to assign<br>them to each PVC.                                                                           |
| Downstream<br><b>Broadcast</b>        | Use this screen to block downstream broadcast packets from being<br>sent to specified VLANs on specified ports.                                                      |
| SysLog                                | Use this screen to configure the syslog settings.                                                                                                    |
| <b>Access Control</b>                 | Use this screen to configure service access control and configure<br>SNMP and remote management.                                                                     |
| IP Bridge                             | Use these screens to configure IP-aware bridging, where the IES-<br>1248-51V forwards packets based on destination IP address instead<br>of destination MAC address. |
| <b>PPPOE</b><br>Intermediate<br>Agent | Use this screen to insert line information into client PPPoE Discover<br>Initialization (PODI) packets                                                               |
| Maximum MTU<br>Size                   | Use this screen to configure the Maximum Transmission Unit (MTU)<br>for the Ethernet interfaces. The Ethernet interfaces discard any<br>packets larger than this.    |
| <b>PVC Upstream</b><br>Limit          | Use this screen to limit the transmission rate for upstream traffic by<br>PVC.                                                                                       |
| <b>OUI Filter</b>                     | Use this screen to specify specific MAC address octets to filter.                                                                                                    |
| Routing Protocol                      |                                                                                                    |
| <b>Static Routing</b>                 | Use this screen to configure static routes. A static route defines<br>how the IES-1248-51V should forward traffic by configuring the<br>TCP/IP parameters manually.  |
| Alarm                                 |                                                                                                    |
| Alarm Status                          | Use these screens to view the alarms that are currently in the<br>system.                                                                                            |
| Alarm Event<br>Setup                  | Use these screens to view and set the severity levels of the alarms<br>and where the system is to send them.                                                         |
| Alarm Port Setup                      | Use this screen to set the alarm severity threshold for recording<br>alarms on an individual port(s).                                                                |
| VolP                                  |                                                                                                    |
| VolP Port Setup                       | Use these screens to configure the Voice over IP (VoIP) settings of<br>each of the IES-1248-51V's subscriber ports.                                                  |
| H.248 Profile                         | Use this screen to configure VoIP H.248 profiles.                                                                                                    |
| <b>DSP Profile</b>                    | Use this screen to configure information about the Digital Signal<br>Processing (DSP) profiles used by the IES-1248-51V.                                             |
| Media Gateway                         | Use this screen to configure the system's H.248 interface.                                                                                                    |
| <b>VolP Line Status</b><br>and Info   | Use this screen to see detailed information about the VoIP<br>configuration currently active on each of the IES-1248-51V's analog<br>phone ports.                    |

**Table 6** Web Configurator Screens (continued)

| <b>LABEL</b>     | <b>DESCRIPTION</b>                                                                                                    |
|------------------|----------------------------------------------------------------------------------------------------|
| Diagnostic       | Use these screens to perform analog line tests on the lines<br>connected to the IES-1248-51V.                                                                                  |
| Management       |                                                                                                    |
| Maintenance      | Use this screen to perform firmware and configuration file<br>maintenance as well as restart the system.                                                                       |
| Diagnostic       | Use this screen to view system logs and test port(s).                                                                                                    |
| MAC Table        | Use this screen to view the MAC addresses of devices attached to<br>what ports.                                                                                                |
| <b>ARP Table</b> | Use this screen to view the MAC address to IP address resolution<br>table.                                                                                                    |
| Config Save      |                                                                                                    |
| Config Save      | Use this screen to save the device's configuration into the<br>nonvolatile memory (the IES-1248-51V's storage that remains even<br>if the IES-1248-51V's power is turned off). |

**Table 6** Web Configurator Screens (continued)

# **7.5 Changing Your Password**

After you log in for the first time, it is recommended you change the default administrator password. Click **Basic Setting** and then **User Account** to display the **User Account** screen.

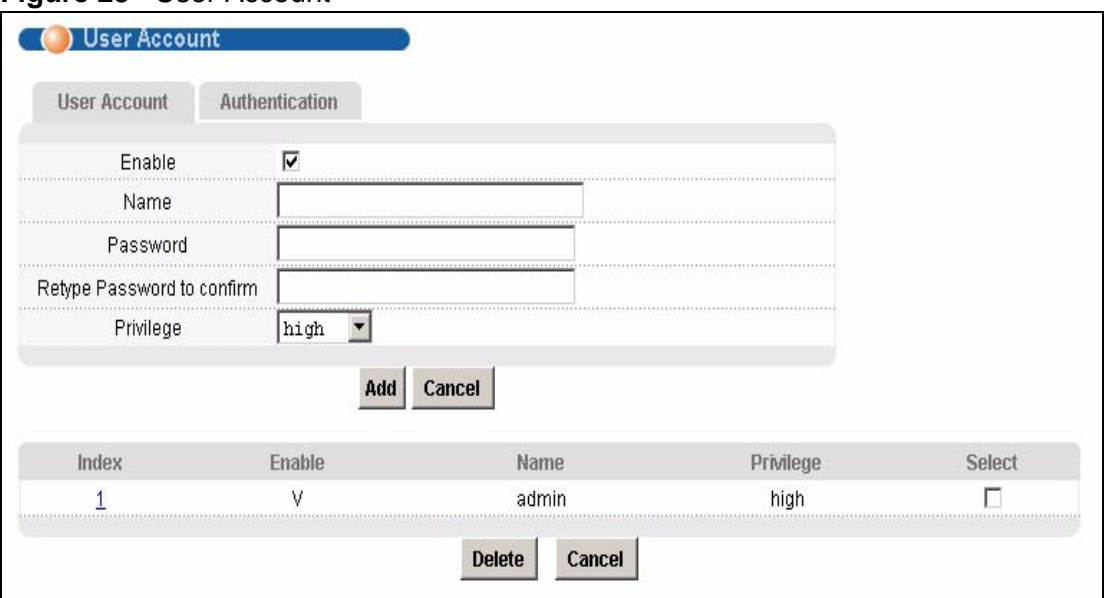

**Figure 23** User Account

Click the index number **1** to edit the default administrator account settings.

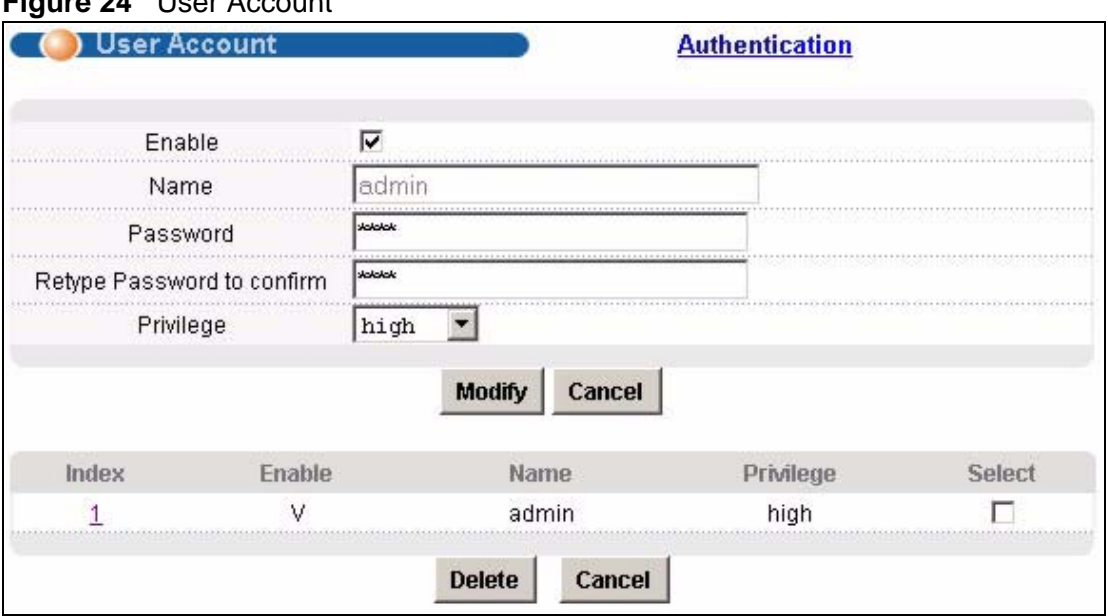

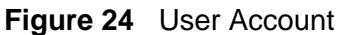

Enter the new password in the **Password** and **Retype Password** to confirm fields, and click **Modify**. Do not forget to click **Config Save** before you exit the web configurator. See [Section 7.6 on page 77.](#page-76-0)

# <span id="page-76-0"></span>**7.6 Saving Your Configuration**

Click **Apply** in a configuration screen when you are done modifying the settings in that screen to save your changes back to the run-time memory. Settings in the run-time memory are lost when the IES-1248-51V's power is turned off.

Click **Config Save** in the navigation panel to save your configuration to nonvolatile memory. Nonvolatile memory refers to the IES-1248-51V's storage that remains even if the IES-1248-51V's power is turned off.

Note: Use **Config Save** when you are done with a configuration session.

# **7.7 Logging Out of the Web Configurator**

Click **Logout** in any screen to exit the web configurator. You have to log in with your password again after you log out. This is recommended after you finish a

management session both for security reasons and so you do not lock out other device administrators.

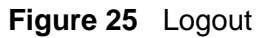

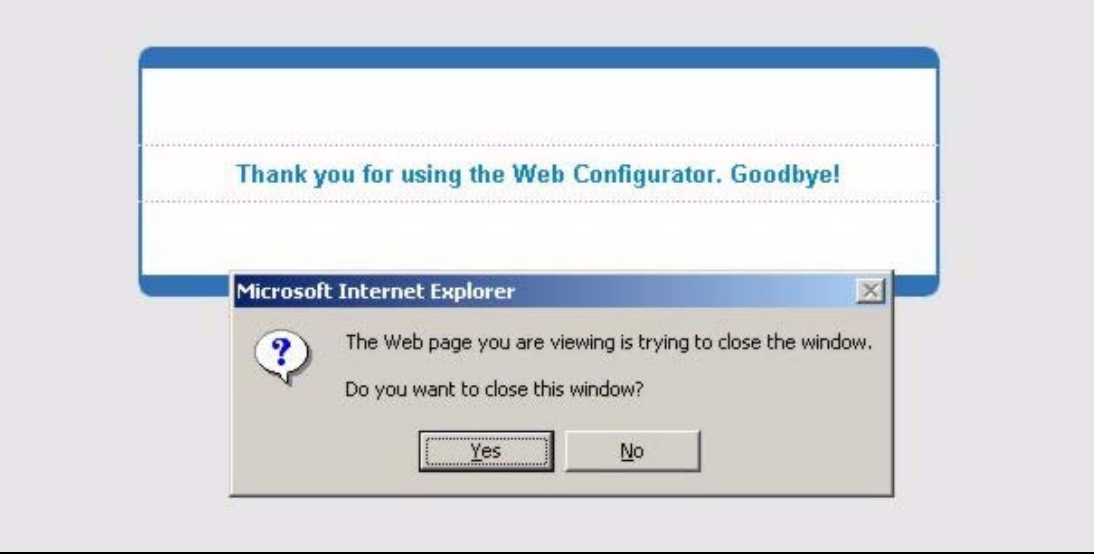

# **Tutorials**

This chapter contains instructions to quickly set up features on the system.

- [Initial Configuration Overview on page 79](#page-78-0)
- [H.248 Configuration Example on page 85](#page-84-0)

# <span id="page-78-0"></span>**8.1 Initial Configuration Overview**

This chapter shows what you first need to do to provide service to ADSL subscribers.

# **8.2 Initial Configuration**

This chapter uses the web configurator for initial configuration. See chapters  $50 \sim$  $50 \sim$ [68](#page-540-0) for information on the commands. Use Internet Explorer 6 and later versions with JavaScript enabled.

**1** Log in to the web configurator. See [Section 7.3 on page 71](#page-70-0) for instructions.

**2** In the navigation panel, click **Basic Setting**, **IP Setup**. The **IP Setup** screen appears.

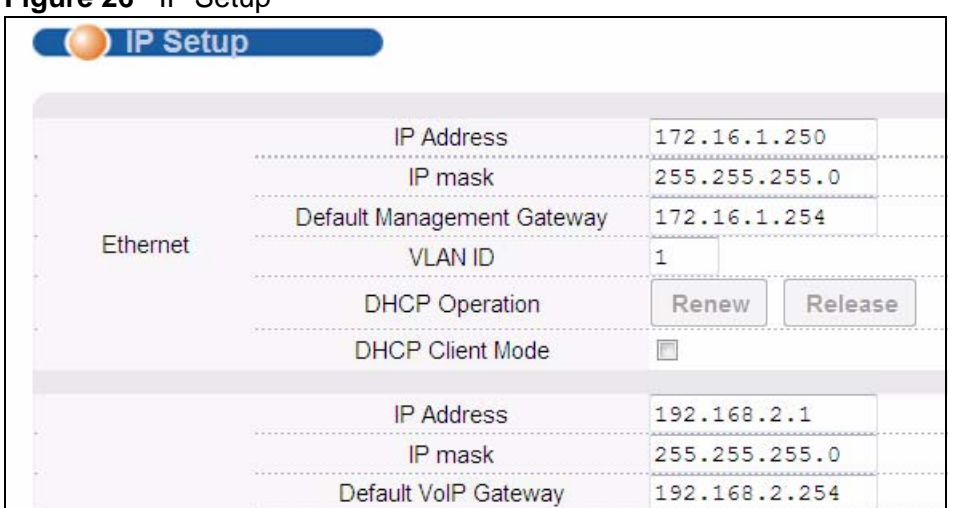

#### **Figure 26** IP Setup

**3** Use this screen to change the IP address, subnet mask, and default gateway IP address for your network. Apply the settings.

Note: If you change the IP address of the IES-1248-51V, after you click **Apply IP setting**, you have to use the new IP address to log into the web configurator again.

**4** If your subscribers use VPI 0 and VCI 33 (the default for all of the ADSL ports), go to step [13.](#page-83-0) Otherwise, use the following steps to change the VPI and VCI settings for all of the ADSL ports.

First, you will delete the default virtual channel from all of the ADSL ports. (You cannot edit it). Then, you will configure a new virtual channel for a port and copy it to the other ADSL ports.

Adding another virtual channel without deleting the default virtual channel is not recommended since you cannot set the new channel to be the port's super channel. The super channel can forward frames belonging to multiple VLAN groups (that are not assigned to other channels). A channel that is not the super channel can only forward frames with a single VLAN ID (that is configured on that channel). In this case, the IES-1248-51V drops any frames received from the subscriber that are tagged with another VLAN ID.

**5** In the navigation panel, click **Basic Setting**, **xDSL Port Setup**. The **xDSL Port Setup** screen appears.

### **Figure 27** xDSL Port Setup

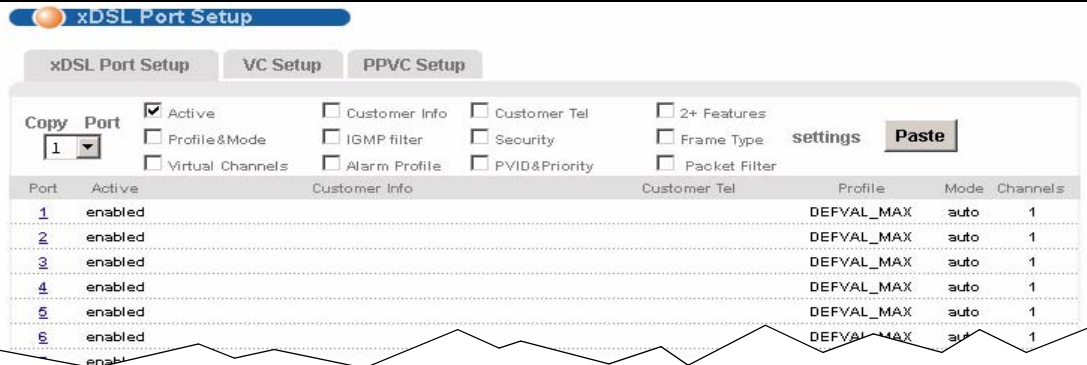

**6** Click **VC Setup**. The following screen appears.

#### **Figure 28** VC Setup

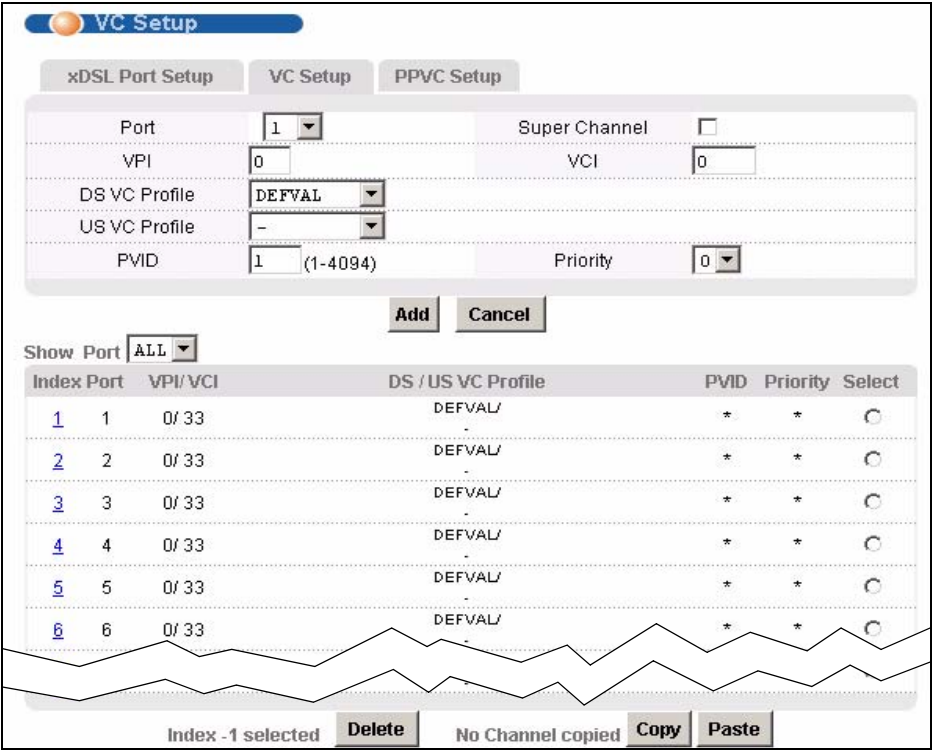

**7** Select any virtual channel's **Select** radio button, and click **Delete**. The following screen appears.

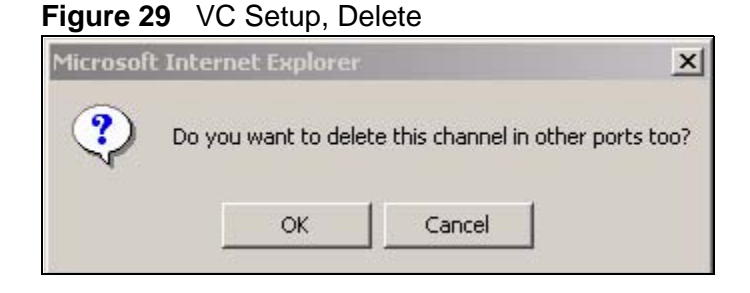

**8** Click **OK**. The following screen appears.

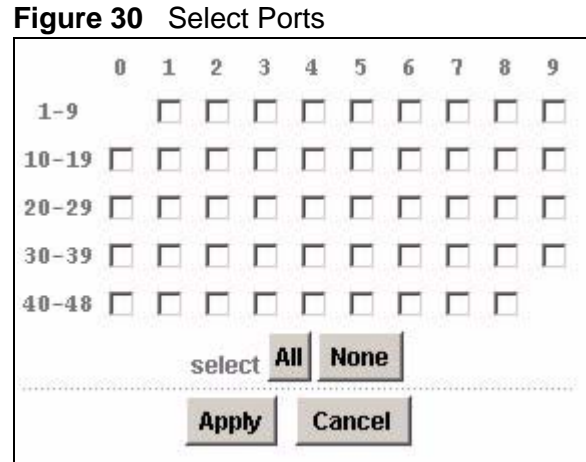

**9** Click **All,** and then click **Apply**. The **VC Setup** screen is updated.

### **Figure 31** VC Setup

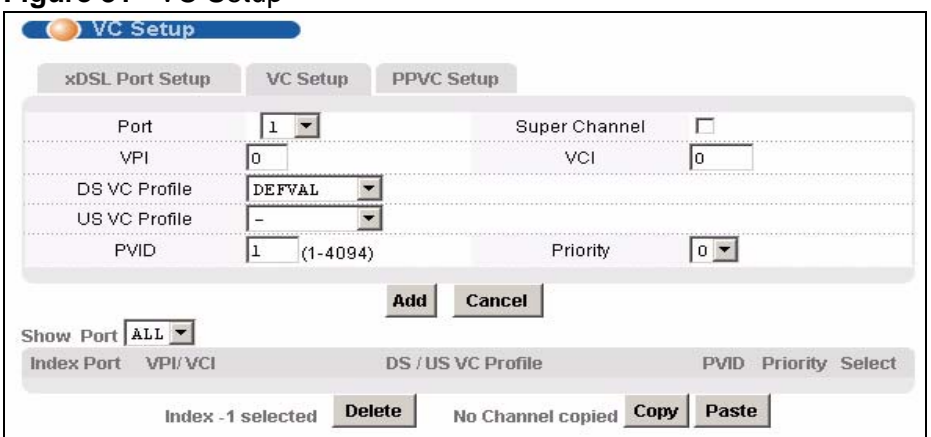

**10** Select **Super Channel** to allow the channel to forward frames belonging to multiple VLAN groups (that are not assigned to other channels). Then, enter the VPI and VCI that you use. Leave the other default settings, and click **Add**. The **VC Setup** screen is updated.

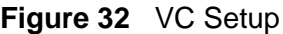

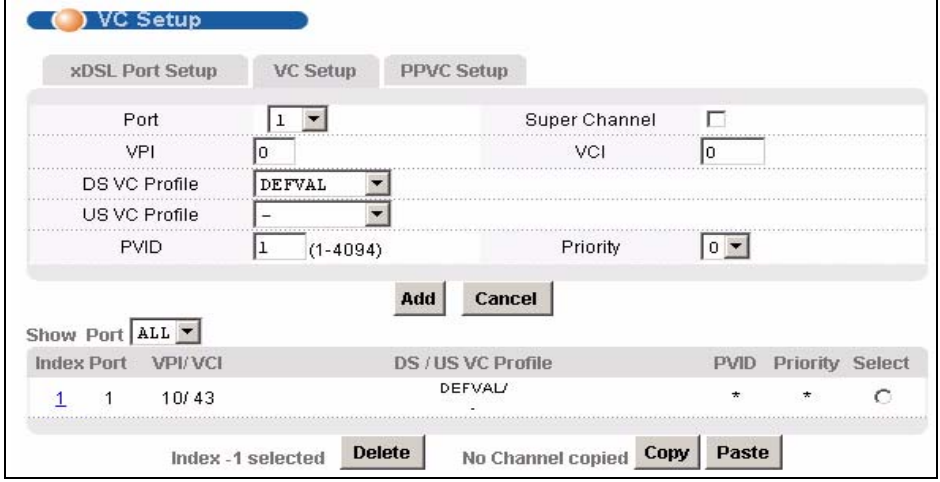

**11** Select the new channel's **Select** radio button. Click **Copy**, and then click **Paste**. The following screen appears. The following screen appears.

#### **Figure 33** Select Ports

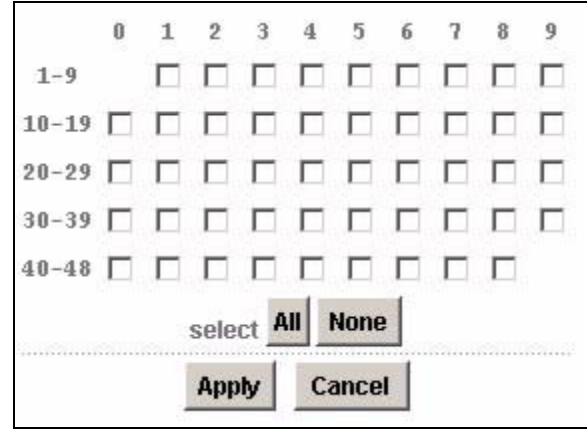

**12** Click **All**, and then click **Apply**. The **VC Setup** screen is updated.

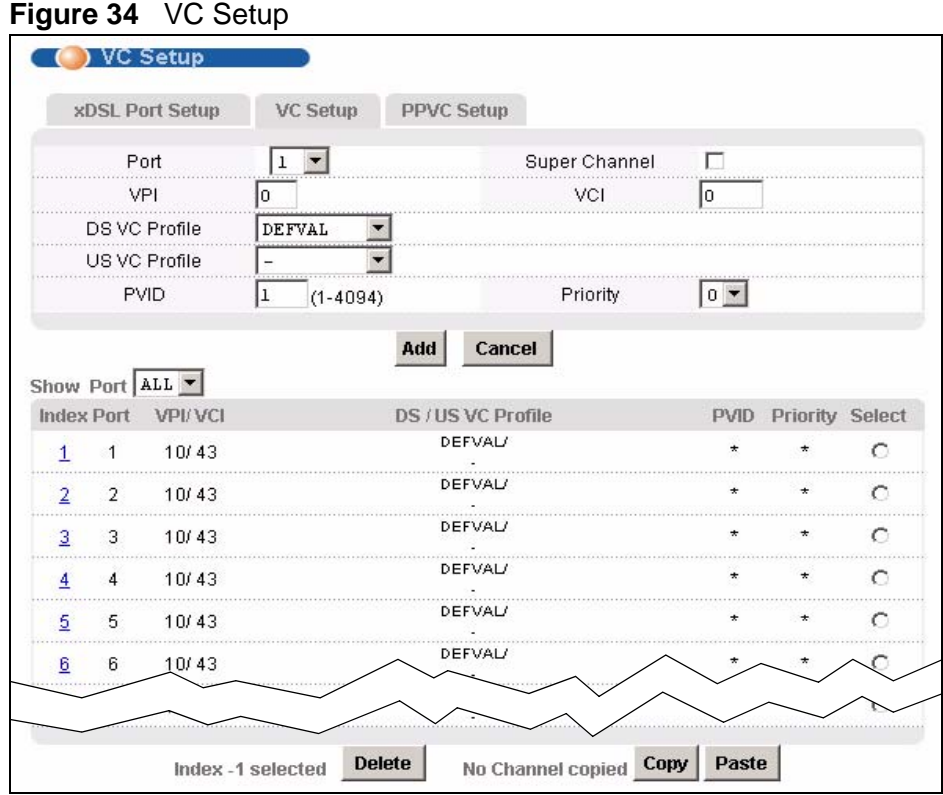

<span id="page-83-0"></span>**13** Click **Config Save**, **Config Save**. The **Config Save** screen appears.

**Figure 35** Config Save

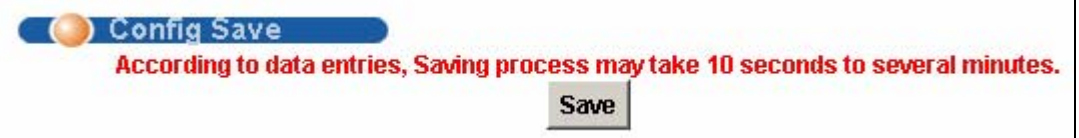

**14** Click **Save**. The following screen should appear.

**Figure 36** Config Save, Save Successful

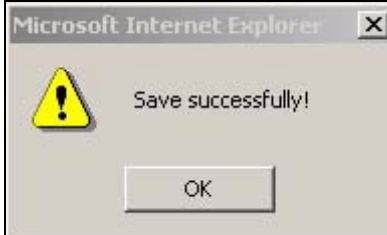

You can now use the device (with the other settings set to the defaults) to provide service to ADSL subscribers. See [Chapter 71 on page 579](#page-578-0) for information on other default settings.

# <span id="page-84-0"></span>**8.3 H.248 Configuration Example**

This section provides an example of using configuring the IES-1248-51V to communicate with an H.248 MGC (Media Gateway Controller). You should already have information about the MGC's configuration.

Take the following steps to configure H.248 on the IES-1248-51V.

**1** Create an H.248 profile.

Use the **VoIP** > **H.248 Profile** screen (see [Section 45.3 on page 331\)](#page-330-0).

• Give the profile a name and enter the configuration information about the MGC. This example creates a profile named **MEGACO** for an MGC with an IP address **172.16.19.24** using port 2944, the **UDP** transport method and the **LONG** encoding format. If you were not provided with information for any of the fields in this screen, leave them at their defaults.

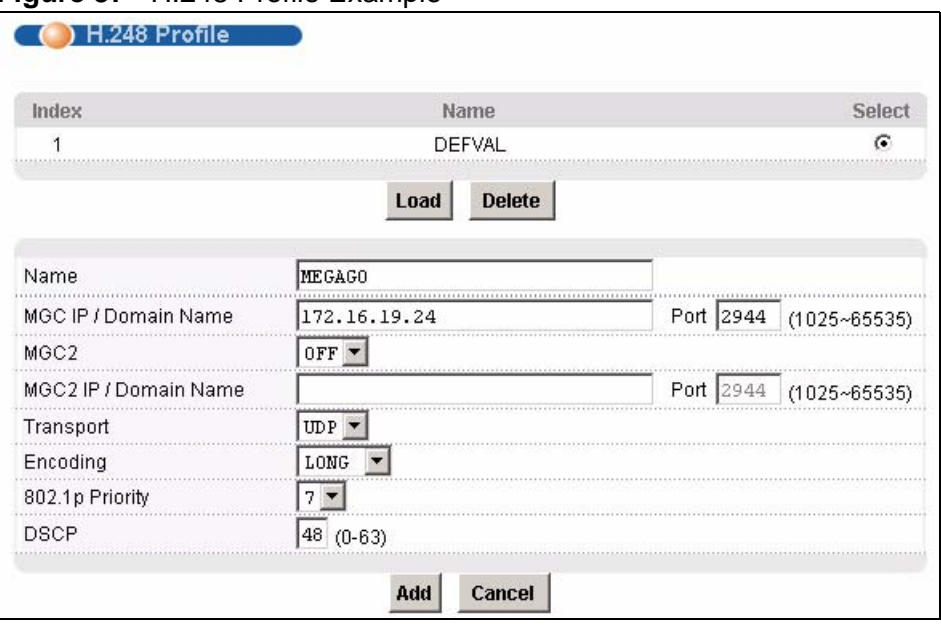

**Figure 37** H.248 Profile Example

- Click **Add**. The new profile displays at the top of the screen with the other H.248 profiles.
- **2** Configure the H.248 media gateway settings.

Use the **VoIP** > **Media Gateway** screen (see [Section 45.5 on page 335\)](#page-334-0).

- Enter the H.248 media gateway.
- Enter the **MG Name** (**MG1** in this example). This must correspond with the information on the MGC.
- Enter the port number the IES-1248-51V uses to send and receive H.248 packets (**2944** in this example).
- Select the **H.248 Profile** this H.248 interface uses (**MEGACO** in this example).
- Click **Apply**.

**Figure 38** Media Gateway Example

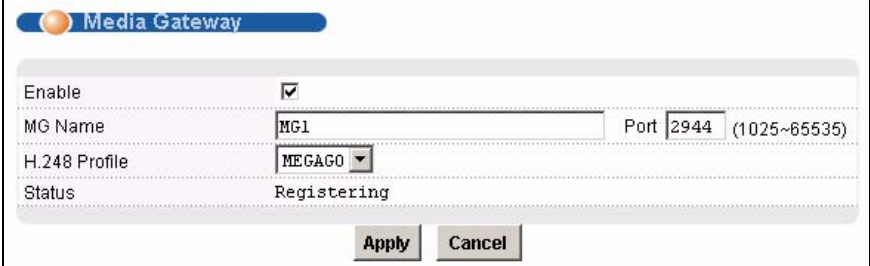

**3** Set up termination names for ADSL ports.

Use the **VoIP** > **VoIP Port Setup** > **Port Edit** screen (see [Section 45.2.2 on](#page-325-0)  [page 326\)](#page-325-0).

- Select a port to configure (**1** in this example).
- Select **Enable**.
- Enter the **Termination Name** (**A301** in this example). This must correspond with the information on the MGC.
- Select a **DSP Profile** and configure **Tx Gain**, **Rx Gain** and **Impedance** (**DEFVAL**, **11**, **12**, **220ohm\_680ohm\_100nf** in this example).
- Click **Apply**.

**Figure 39** VoIP Port Setup Example

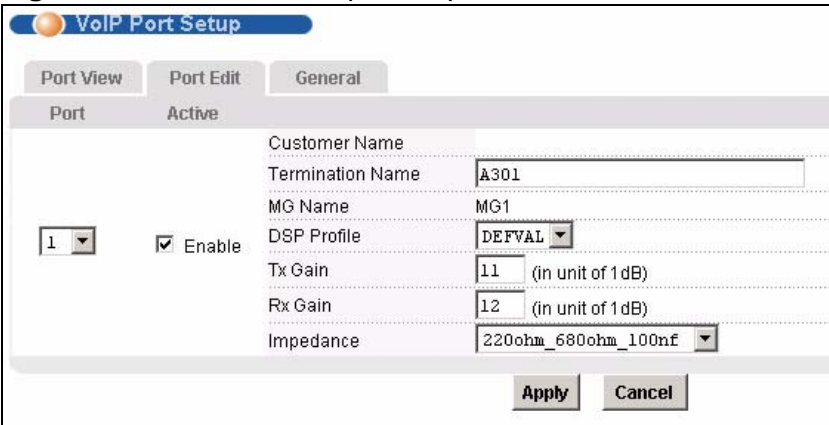

Use the **VoIP** > **VoIP Port Setup** > **Port View** screen (see [Section 45.2.1 on](#page-323-0)  [page 324\)](#page-323-0).

- Select **Copy From** of port **1**.
- Click **Copy**.
- Select ports that you want to apply the same H.248 settings as port **1** (**2** and **3** in this example).

• Then ports **2** and **3** copy the same **DSP Profile**, **TX/RX Gain** and **Impedance** settings from port **1**.

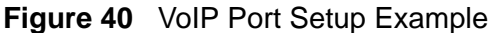

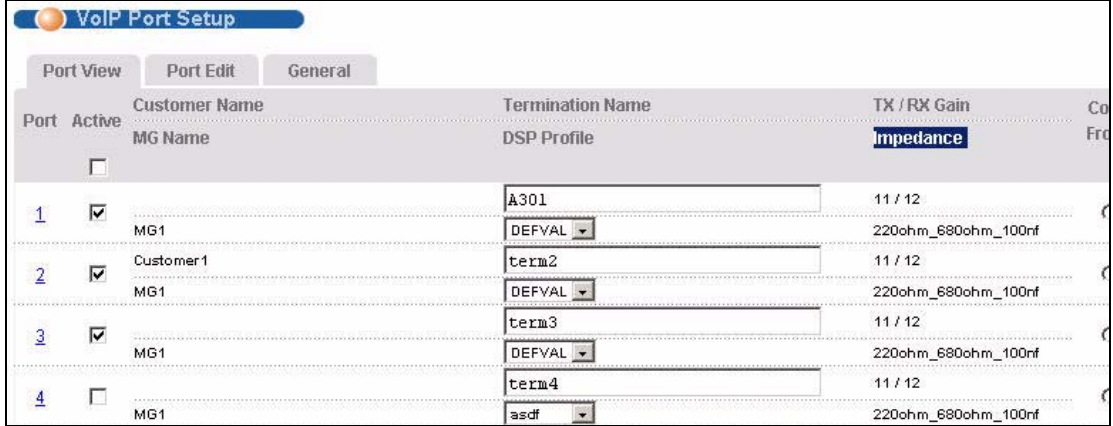

**4** Lastly, test your configuration by making a call from a phone connected to one of the ports you configured. Alternatively, use the voip show linestat <*portlist*> command to check whether the relevant port is successfully registered with the MGC (the state should be "**idle**").

# **Home and Port Statistics Screens**

This chapter describes the **Home** (status) and **Port Statistics** screens.

# **9.1 Home Screen**

The **Home** screen of the web configurator displays a port statistical summary with links to each port showing statistical details.

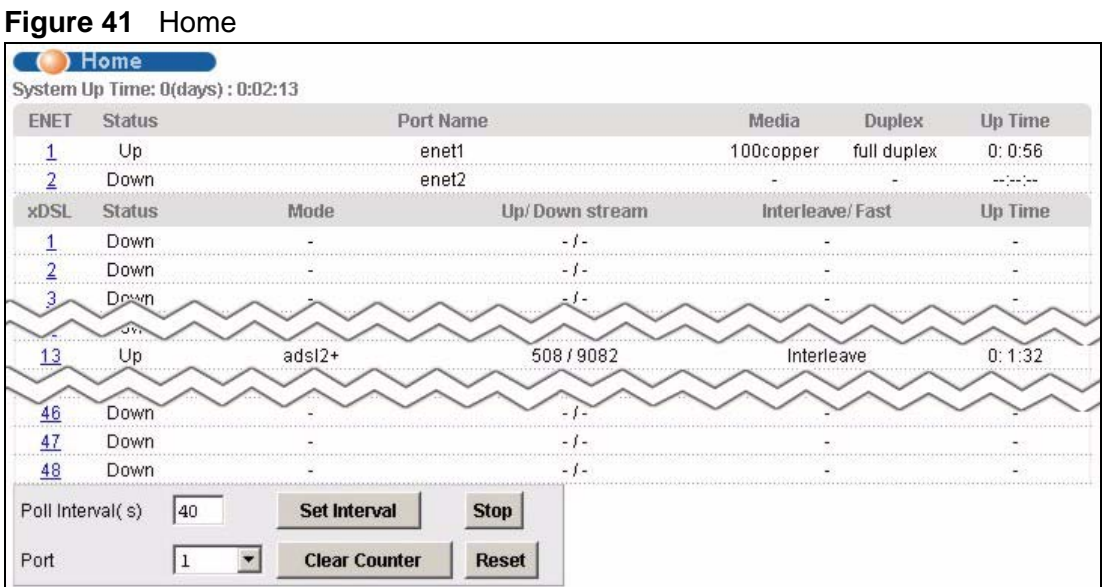

To open this screen, click **Home** in any web configurator screen.

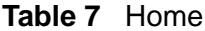

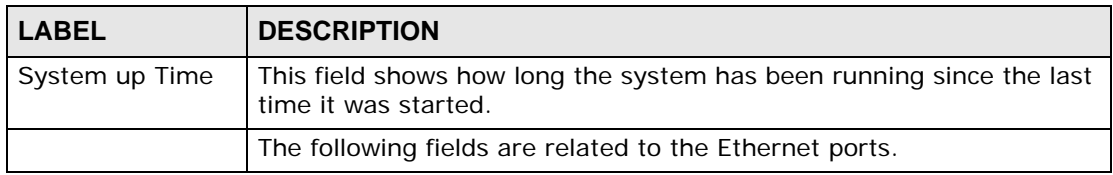

| $i$ and $i$ in the feature (commension)<br><b>LABEL</b> | <b>DESCRIPTION</b>                                                                                                    |
|---------------------------------------------------------|----------------------------------------------------------------------------------------------------|
| ENET                                                    | This field displays the number of the Ethernet port. Click a port<br>number to display that port's statistics screen. The Ethernet Port<br>Statistics Screen appears. See Section 9.1.1 on page 91. |
| <b>Status</b>                                           | This field displays whether the Ethernet port is connected (Up) or not<br>$(Down)$ .                                                                                                    |
| Port Name                                               | This field displays the name of the Ethernet port.                                                                                                    |
| Media                                                   | This field displays the type of media that this Ethernet port is using<br>for a connection (Copper or Fiber). "-" displays when the port is<br>disabled or not connected.                           |
| Duplex                                                  | This field displays whether the port is using half or full-duplex<br>communication. "-" displays when the port is disabled or not<br>connected.                                                     |
| Up Time                                                 | This field shows the total amount of time in hours, minutes and<br>seconds the port's connection has been up. "--:--:--" displays when<br>the port is disabled or not connected.                    |
|                                                         | The following fields are related to the ADSL ports.                                                                                                    |
| <b>xDSL</b>                                             | This identifies the ADSL port. Click a port number to display that<br>port's statistics screen. The ADSL Port Statistics Screen appears. See<br>Section 9.1.2 on page 94.                           |
| <b>Status</b>                                           | This field shows whether the port is connected (Up) or not (Down).                                                                                                    |
| Mode                                                    | This field shows which ADSL operational mode the port is set to use.<br>"-" displays when the port is not connected.                                                                                |
| Up/Down stream                                          | This field shows the number of kilobits per second that a port is set to<br>transmit and receive.                                                                                                   |
| Interleave/Fast                                         | This field shows the port's ADSL latency mode (fast or interleave).                                                                                                    |
| Up Time                                                 | This field shows the total amount of time in hours, minutes and<br>seconds the port's connection has been up. "-" displays when the port<br>is not connected.                                       |
|                                                         | The following fields and buttons apply to the whole screen.                                                                                                    |
| Poll Interval(s)<br>Set Interval                        | The text box displays how often (in seconds) this screen refreshes.<br>You may change the refresh interval by typing a new number in the<br>text box and then clicking Set Interval.                |
| Stop                                                    | Click Stop to halt system statistic polling.                                                                                                    |
| Port<br>Clear Counter                                   | Select a port from the Port drop-down list box and then click Clear<br>Counter to erase the recorded statistical information for that port.                                                         |
| Reset                                                   | Click this to set the Poll Interval(s) and Port fields to their default<br>values and to refresh the screen.                                                                                        |

**Table 7** Home (continued)

### <span id="page-90-0"></span>**9.1.1 Ethernet Port Statistics Screen**

Use this screen to display statistics about an Ethernet port. To open this screen, click an Ethernet port's number in the **Home** screen.

| Port Name              | enet1               |                    |              |
|------------------------|---------------------|--------------------|--------------|
| Rx bytes               | 298943              | Rx packets         | 1839         |
| Rx error fcs           | 0                   | Rx multicast       | 253          |
| Rx broadcast           | 219                 | Rx mac pause       | 0            |
| Rx fragments           | $\theta$            | Rx error overrun   | 0            |
| Rx error mru           | 0                   | Rx dropped         | $\mathbf{0}$ |
| Rx jabber              | 0                   | Rx error alignment | 0            |
| Rx oversize            | $\overline{0}$      | Rx undersize       | 0            |
| Rx discard             | 253                 |                    |              |
| Tx bytes               | 1693910             | Tx packets         | 1949         |
| Tx multicast           | 0                   | Tx broadcast       | 0            |
| Tx mac_pause           | 0                   | Tx fragments       | 0            |
| <b>Tx</b> frames       | 1949                | Tx error underrun  | 0            |
| Tx undersize           | 0                   | Tx jabber          | $\theta$     |
| Tx oversize            | 0                   |                    |              |
| $packet(\leq=64)$      | 1452                | packet(65-127)     | 231          |
| packet(128-255)        | 512                 | packet(256-511)    | 471          |
| packet(512-1023)       | 95                  | packet(1024-1518)  | 1027         |
| packet(1522)           | 0                   |                    |              |
| packet(total)          | 3788                | broadcast(total)   | 219          |
| multicast(total)       | 253                 | octet(total)       | 1992853      |
| Poll Interval(s)<br>40 | <b>Set Interval</b> | <b>Stop</b>        |              |

**Figure 42** Port Statistics (Ethernet)

**Table 8** Port Statistics (Ethernet)

| <b>LABEL</b> | <b>DESCRIPTION</b>                                                                                                    |
|--------------|----------------------------------------------------------------------------------------------------|
| Return       | Click this to go back to the <b>Home</b> screen.                                                                                                    |
| Port         | Use this drop-down list box to select a port for which you wish to view<br>statistics. This field identifies the port described in this screen.                                                                                                    |
| Port Name    | This field displays the name that you have configured for the port.                                                                                                    |
| Rx bytes     | This field shows the number of octets of Ethernet frames received<br>that are from 0 to 1518 octets in size, counting the ones in bad<br>packets, not counting framing bits but counting FCS (Frame Check)<br>Sequence) octets. An octet is an 8-bit binary digit (byte). |
| Rx packets   | This field shows the number of packets received on this port<br>(including multicast, unicast, broadcast and bad packets).                                                                                                    |
| Rx error fcs | This field shows the number of frames received with an integral<br>length of 64 to 1518 octets and containing a Frame Check Sequence<br>error.                                                                                                    |

| <b>LABEL</b>          | <b>DESCRIPTION</b>                                                                                                    |
|-----------------------|----------------------------------------------------------------------------------------------------|
| Rx multicast          | This field shows the number of good multicast frames received of 64<br>to 1518 octets in length (for non VLAN) or 1522 octets (for VLAN),<br>not including Broadcast frames. Frames with range or length errors<br>are also not taken into account. |
| Rx broadcast          | This field shows the number of good broadcast frames received of 64<br>to 1518 octets in length (for non VLAN) or 1522 octets (for VLAN),<br>not including multicast frames. Frames with range or length errors<br>are also not taken into account. |
| Rx mac pause          | This field shows the number of valid IEEE 802.3x Pause frames<br>received on this port.                                                                                                    |
| Rx fragments          | This field shows the number of frames received that were less than 64<br>octets long, and contained an invalid FCS, including non-integral and<br>integral lengths.                                                                                 |
| Rx error overrun      | This field shows how many times an Ethernet transmitter overrun<br>occurred.                                                                                                    |
| Rx error mru          | This field shows the number of received frames that were dropped<br>due to exceeding the Maximum Receive Unit frame size.                                                                                                    |
| Rx dropped            | This field shows the number of received frames that were received<br>into the IES-1248-51V, but later dropped because of a lack of system<br>resources.                                                                                             |
| Rx jabber             | This field shows the number of frames received that were longer than<br>1518 octets (non VLAN) or 1522 octets (VLAN) and contained an<br>invalid FCS, including alignment errors.                                                                   |
| Rx error<br>alignment | This field shows the number of frames received that were 64 to 1518<br>(non VLAN) or 1522 (VLAN) octets long but contained an invalid FCS<br>and a non-integral number of octets.                                                                   |
| Rx oversize           | This field shows the number of frames received that were bigger than<br>1518 (non VLAN) or 1522 (VLAN) octets and contained a valid FCS.                                                                                                    |
| Rx undersize          | This field shows the number of frames received that were less than 64<br>octets long and contained a valid FCS.                                                                                                    |
| Tx bytes              | This field shows the number of bytes that have been transmitted on<br>this port. This includes collisions but not jam signal or preamble/SFD<br>(Start of Frame Delimiter) bytes.                                                                   |
| Tx packets            | This field shows the number of packets transmitted on this port.                                                                                                    |
| Tx multicast          | This field shows the number of good multicast frames transmitted on<br>this port (not including broadcast frames).                                                                                                    |
| Tx broadcast          | This field shows the number of broadcast frames transmitted on this<br>port (not including multicast frames).                                                                                                    |
| Tx mac_pause          | This field shows the number of valid IEEE 802.3x Pause frames<br>transmitted on this port.                                                                                                    |
| Tx fragments          | This field shows the number of transmitted frames that were less than<br>64 octets long, and with an incorrect FCS value.                                                                                                    |
| Tx frames             | This field shows the number of complete good frames transmitted on<br>this port.                                                                                                    |
| Tx error underrun     | This field shows the number of outgoing frames that were less than<br>64 octets long.                                                                                                    |

**Table 8** Port Statistics (Ethernet) (continued)

| <b>LABEL</b>                     | <b>DESCRIPTION</b>                                                                                                    |
|----------------------------------|----------------------------------------------------------------------------------------------------|
| Tx undersize                     | This field shows the number of frames transmitted that were less than<br>64 octets long and contained a valid FCS.                                                                        |
| Tx jabber                        | This field shows the number of frames transmitted that were longer<br>than 1518 octets (non VLAN) or 1522 octets (VLAN) and contained an<br>incorrect FCS value.                          |
| Tx oversize                      | This field shows the number of frames transmitted that were bigger<br>than 1518 octets (non VLAN) or 1522 (VLAN) and contained a valid<br>FCS.                                            |
| $packet(<=64)$                   | This field shows the number of frames received and transmitted<br>(including bad frames) that were 64 octets or less in length (this<br>includes FCS octets but excludes framing bits).   |
| packet(65-127)                   | This field shows the number of frames received and transmitted<br>(including bad frames) that were 65 to 127 octets in length (this<br>includes FCS octets but excludes framing bits).    |
| packet(128-255)                  | This field shows the number of frames received and transmitted<br>(including bad frames) that were 128 to 255 octets in length (this<br>includes FCS octets but excludes framing bits).   |
| packet(256-511)                  | This field shows the number of frames received and transmitted<br>(including bad frames) that were 256 to 511 octets in length (this<br>includes FCS octets but excludes framing bits).   |
| packet(512-<br>1023)             | This field shows the number of frames received and transmitted<br>(including bad frames) that were 512 to 1023 octets in length (this<br>includes FCS octets but excludes framing bits).  |
| packet(1024-<br>1518)            | This field shows the number of frames received and transmitted<br>(including bad frames) that were 1024 to 1518 octets in length (this<br>includes FCS octets but excludes framing bits). |
| packet(1522)                     | This field shows the number of frames received and transmitted<br>(including bad frames) that were 1519 to 1522 octets in length (this<br>includes FCS octets but excludes framing bits). |
| packet(total)                    | This field shows the total number of received and transmitted<br>packets.                                                                                                    |
| broadcast(total)                 | This field shows the total number of received and transmitted<br>broadcast frames.                                                                                                    |
| multicast(total)                 | This field shows the total number of received and transmitted<br>multicast frames.                                                                                                    |
| octet(total)                     | This field shows the total number of received and transmitted octets<br>(unicast, multicast and broadcast).                                                                               |
| Poll Interval(s)<br>Set Interval | The text box displays how often (in seconds) this screen refreshes.<br>You may change the refresh interval by typing a new number in the<br>text box and then clicking Set Interval.      |
| Stop                             | Click Stop to halt system statistic polling.                                                                                                    |
| Port                             | Select a port from the Port drop-down list box and then click Clear<br>Counter to erase the recorded statistical information for that port.                                               |
| Clear Counter                    |                                                                                                    |
| Reset                            | Click this to set the Poll Interval(s) and Port fields to their default<br>values and to refresh the screen.                                                                              |

**Table 8** Port Statistics (Ethernet) (continued)

### <span id="page-93-0"></span>**9.1.2 ADSL Port Statistics Screen**

Use this screen to display statistics about an ADSL port. To open this screen, click an ADSL port's number in the **Home** screen.

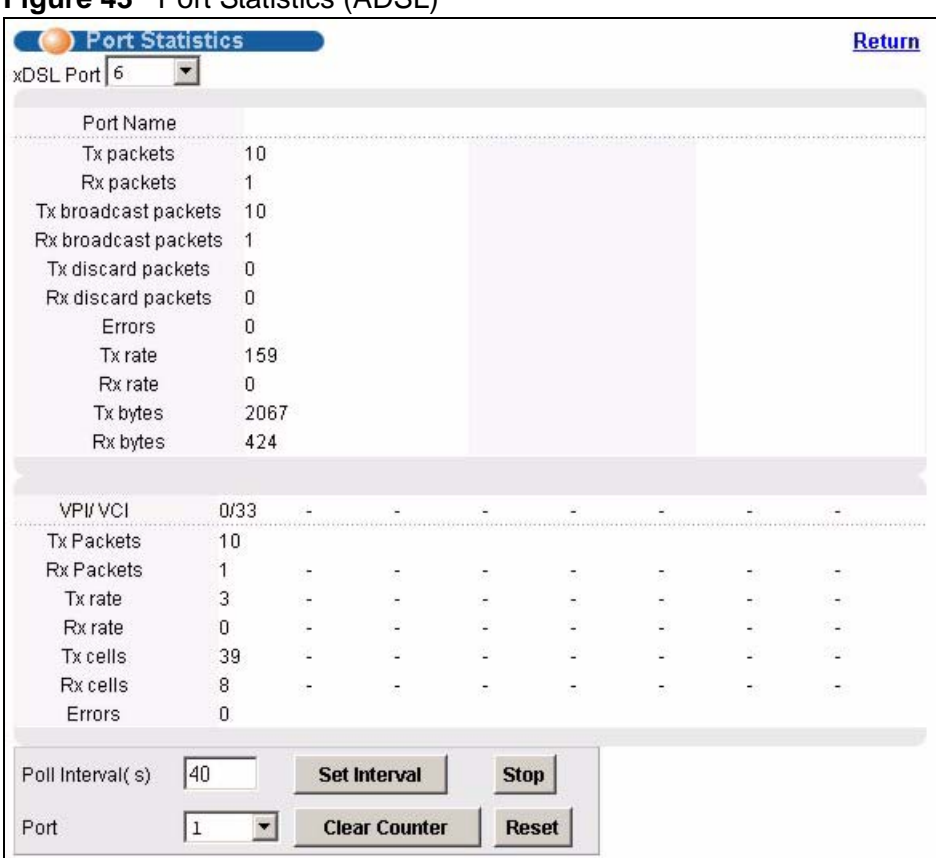

**Figure 43** Port Statistics (ADSL)

**Table 9** Port Statistics (ADSL)

| <b>LABEL</b>            | <b>DESCRIPTION</b>                                                                                                    |
|-------------------------|----------------------------------------------------------------------------------------------------|
| Return                  | Click this to go back to the <b>Home</b> screen.                                                                                                |
| xDSL Port               | Use this drop-down list box to select a port for which you wish to view<br>statistics. This field identifies the port described in this screen. |
| Port Name               | This field displays the name that you have configured for the port. If<br>you have not configured a name, it is blank.                          |
| Tx packets              | This field shows the number of packets transmitted on this port.                                                                                |
| Rx packets              | This field shows the number of packets received on this port.                                                                                   |
| Tx broadcast<br>packets | This field shows the number of broadcast packets transmitted on this<br>port.                                                                   |
| Rx broadcast<br>packets | This field shows the number of broadcast packets received on this<br>port.                                                                      |

| <b>LABEL</b>          | <b>DESCRIPTION</b>                                                                                                    |
|-----------------------|----------------------------------------------------------------------------------------------------|
| Tx discard<br>packets | This field shows the number of outgoing packets that were dropped<br>on this port. The "Tx discard packets" counter always displays "0"<br>because the IES-1248-51V does not discard packets that it sends. |
| Rx discard<br>packets | This field shows the number of received packets that were dropped on<br>this port. Some of the possible reasons for the discarding of received<br>(rx) packets are:                                         |
|                       | The packet filter is enabled and the packets matched a packet<br>filter.                                                                                                    |
|                       | The MAC filter is enabled and the IES-1248-51V dropped the<br>$\bullet$<br>packets according to the MAC filter's configuration.                                                                             |
|                       | The packets contained frames with an invalid VLAN ID.                                                                                                    |
| Errors                | This field shows the number of AAL5 frames received with CRC errors.                                                                                                    |
| Tx rate               | This field shows the number of kilobytes per second transmitted on<br>this port.                                                                                                    |
| Rx rate               | This field shows the number of kilobytes per second received on this<br>port.                                                                                                    |
| Tx bytes              | This field shows the number of bytes that have been transmitted on<br>this port.                                                                                                    |
| Rx bytes              | This field shows the number of bytes that have been received on this<br>port.                                                                                                    |
| VPI/VCI               | This field displays the Virtual Path Identifier (VPI) and Virtual Circuit<br>Identifier (VCI) of channels on this port.                                                                                     |
| <b>Tx Packets</b>     | This field shows the number of packets transmitted on each channel.                                                                                                    |
| Rx Packets            | This field shows the number of packets received on each channel.                                                                                                    |
| Tx rate               | This field shows the number of bytes per second transmitted on each<br>channel.                                                                                                    |
| Rx rate               | This field shows the number of bytes per second received on each<br>channel.                                                                                                    |
| Tx cells              | This field shows the number of ATM cells transmitted on each channel.                                                                                                    |
| Rx cells              | This field shows the number of ATM cells received on each channel.                                                                                                    |
| Errors                | This field shows the number of error packets on each channel.                                                                                                    |
| Poll Interval(s)      | The text box displays how often (in seconds) this screen refreshes.                                                                                                    |
| Set Interval          | You may change the refresh interval by typing a new number in the<br>text box and then clicking Set Interval.                                                                                               |
| Stop                  | Click Stop to halt system statistic polling.                                                                                                    |
| Port<br>Clear Counter | Select a port from the Port drop-down list box and then click Clear<br>Counter to erase the recorded statistical information for that port.                                                                 |
| Reset                 | Click this to set the Poll Interval(s) and Port fields to their default<br>values and to refresh the screen.                                                                                                |

**Table 9** Port Statistics (ADSL) (continued)

# **System Information**

The **System Information** screen displays general device information (such as firmware version number) and hardware polling information (such as fan status). You can check the firmware version number and monitor the hardware status in this screen.

To open this screen, click **Basic Setting** > **System Information**.

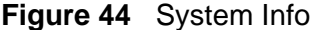

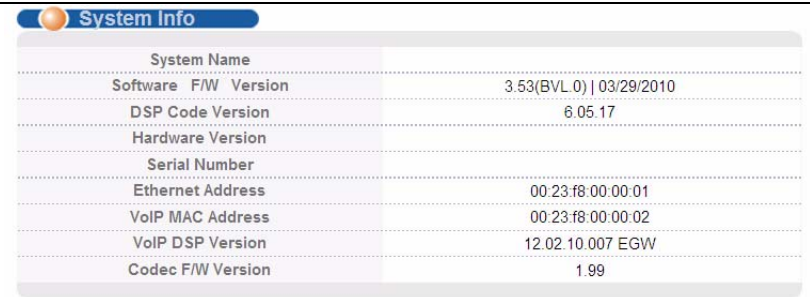

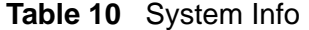

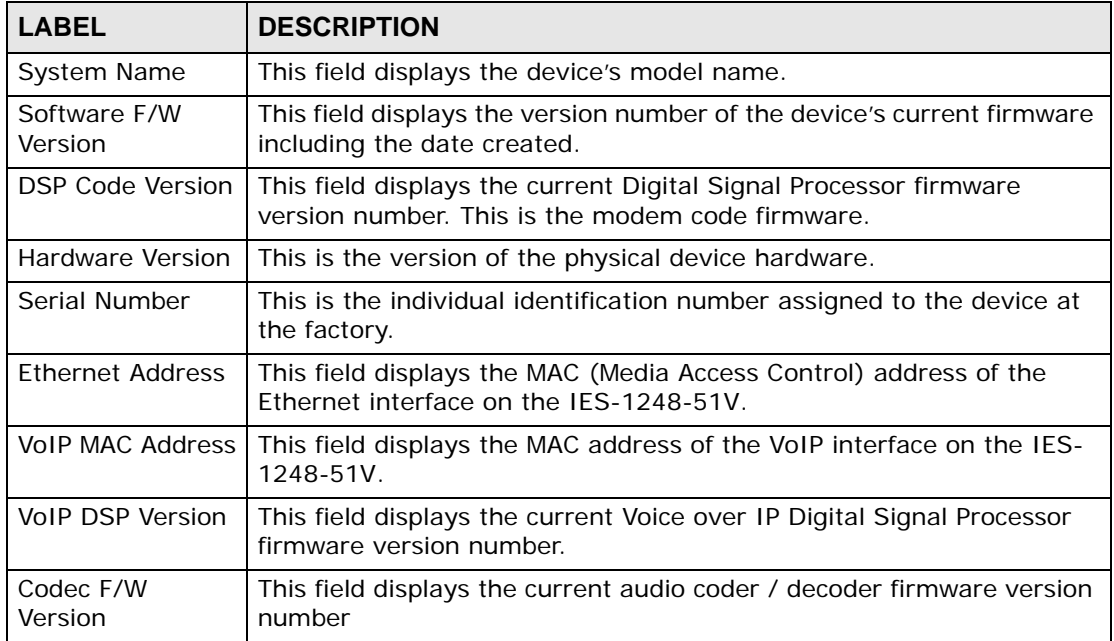

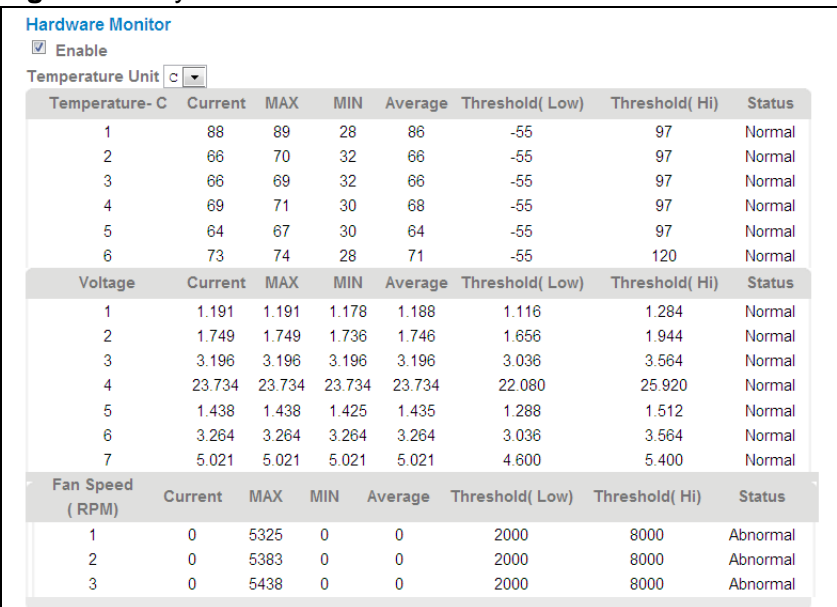

#### **Figure 45** System Info

The following table describes the labels in these screens.

### **Table 11** System Info

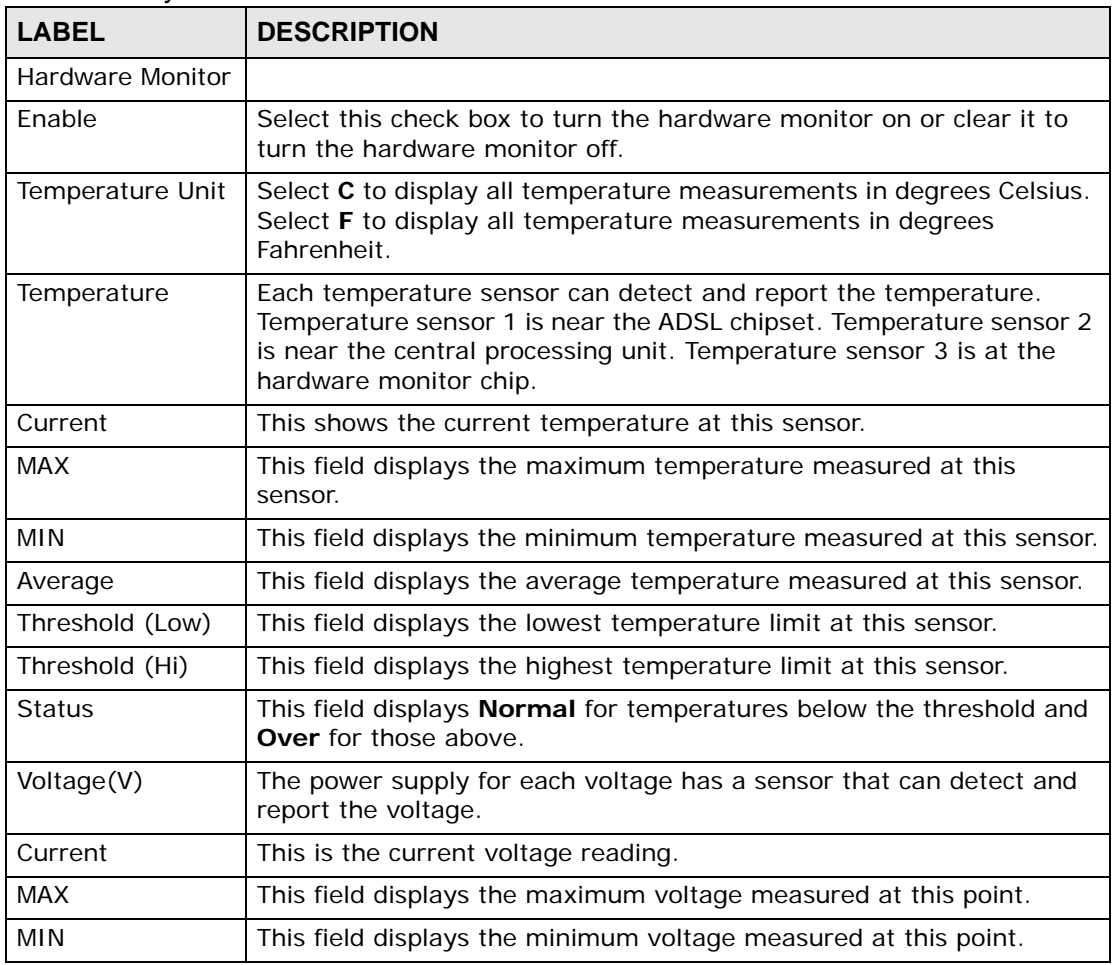

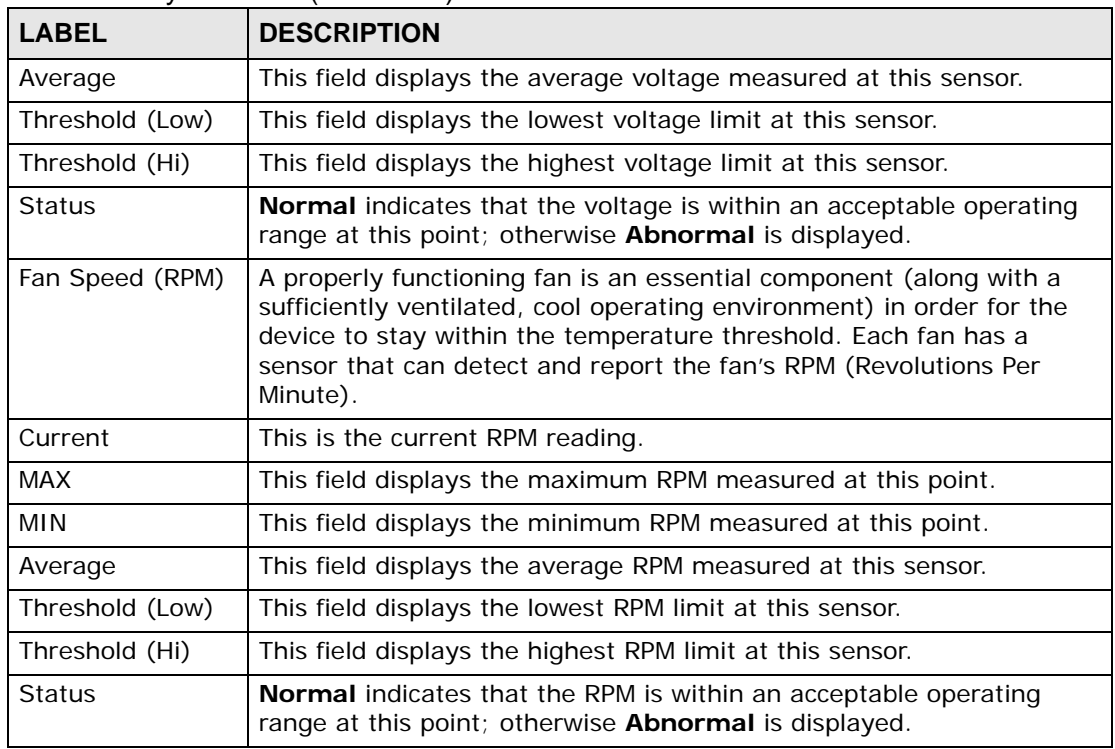

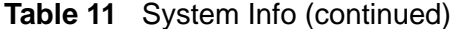

### **Figure 46** System Info

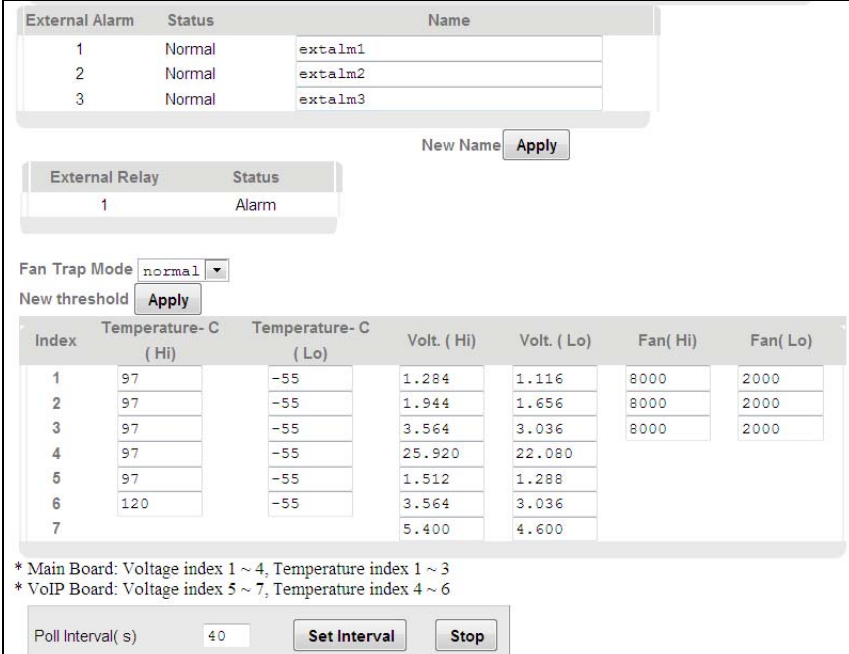

| <b>LABEL</b>                           | <b>DESCRIPTION</b>                                                                                                    |
|----------------------------------------|----------------------------------------------------------------------------------------------------|
| <b>External Alarm</b><br><b>Status</b> | The IES-1248-51V is able to detect alarm input from other equipment<br>connected to the <b>ALARM</b> connector.                                                                                                    |
| Name                                   | The Status column displays Normal when no alarm input has been<br>detected from other equipment. It displays Abnormal when alarm<br>input has been detected from other equipment.                                                                                                    |
| Apply                                  | Use the Name column to configure a title for each external alarm for<br>identification purposes. Use up to 31 characters.                                                                                                    |
|                                        | Click Apply to save the name changes to the IES-1248-51V's volatile<br>memory. The IES-1248-51V loses these changes if it is turned off or<br>loses power, so use the Config Save link on the navigation panel to<br>save your changes to the non-volatile memory when you are done<br>configuring. |
| <b>External Relay</b><br><b>Status</b> | The IES-1248-51V is able to send alarm output to another piece of<br>equipment connected to the ALARM connector.                                                                                                    |
|                                        | The Status column displays Normal when the IES-1248-51V is not<br>sending alarm output to another piece of equipment. It displays<br>Abnormal when the IES-1248-51V is sending alarm output to<br>another piece of equipment.                                                                       |
| Fan Trap Mode                          | Select the device's fan trap mode.                                                                                                    |
|                                        | Use this section of the screen to configure the hardware monitor<br>threshold settings.                                                                                                    |
| New threshold<br>Apply                 | Configure new threshold settings in the fields below and click Apply<br>to use them.                                                                                                    |
| Index                                  | This field is a sequential value.                                                                                                    |
| Temperature (Hi)                       | Use these fields to configure the highest temperature limit at each<br>sensor.                                                                                                    |
| Temperature (Lo)                       | Use these fields to configure the lowest temperature limit at each<br>sensor.                                                                                                    |
| Volt. (Hi)                             | Use these fields to configure the highest voltage limit at each sensor.                                                                                                    |
| Volt. (Lo)                             | Use these fields to configure the lowest voltage limit at each sensor.                                                                                                    |
| Fan (Hi)                               | Use these fields to configure the highest RPM limit at each sensor.                                                                                                    |
| Fan (Low)                              | Use these fields to configure the lowest RPM limit at each sensor.                                                                                                    |
| Poll Interval(s)<br>Set Interval       | The text box displays how often (in seconds) this screen refreshes.<br>You may change the refresh interval by typing a new number in the<br>text box and then clicking Set Interval.                                                                                                    |
| Stop                                   | Click Stop to halt statistic polling.                                                                                                    |

**Table 12** System Info

# **General Setup**

The **General Setup** screen allows you to configure general device identification information. It also allows you to set the system time manually or get the current time and date from an external server when you turn on your device. The real time is then displayed in the logs.

To open this screen, click **Basic Setting** > **General Setup**.

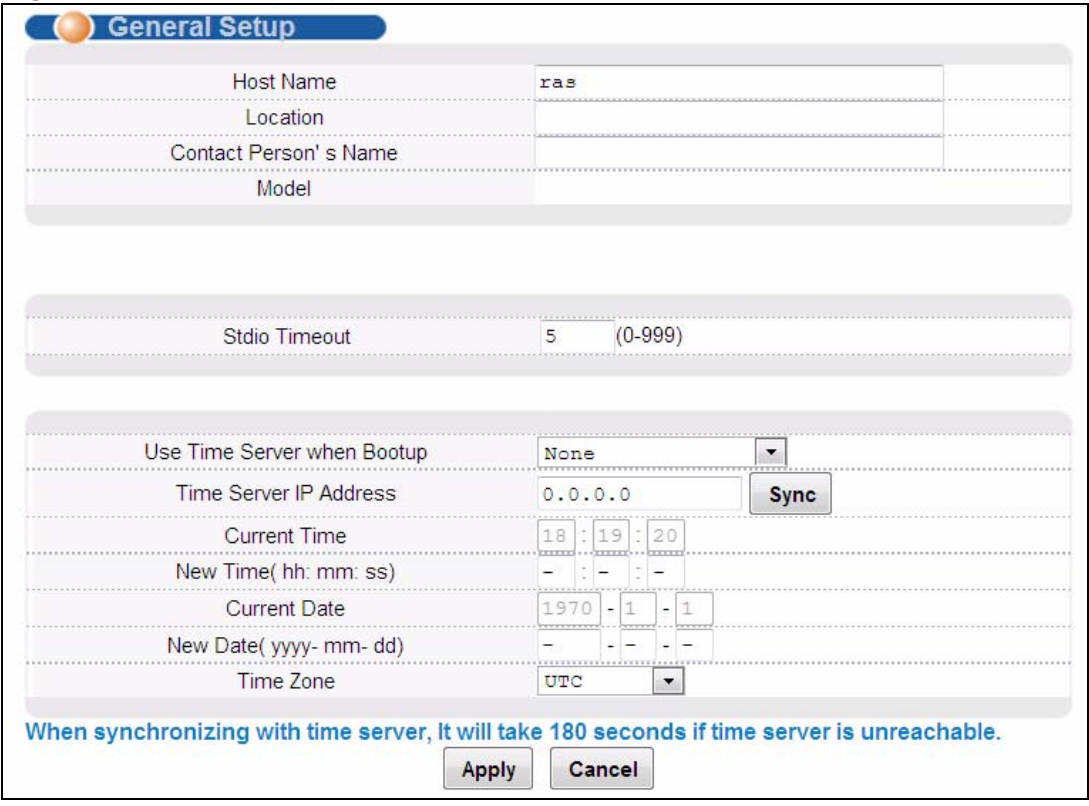

**Figure 47** General Setup

| <b>LABEL</b>                    | <b>DESCRIPTION</b>                                                                                                    |
|---------------------------------|----------------------------------------------------------------------------------------------------|
| Host Name                       | Choose a descriptive name for identification purposes. This name<br>consists of up to 31 ASCII characters; spaces are not allowed.                                                                                                    |
| Location                        | Enter the geographic location of your device. You can use up to 31<br>ASCII characters; spaces are not allowed.                                                                                                    |
| <b>Contact Person's</b><br>Name | Enter the name of the person in charge of this device. You can use up<br>to 31 ASCII characters; spaces are not allowed.                                                                                                    |
| Model                           | This field displays your device type.                                                                                                    |
| Stdio Timeout                   | Set the inactivity timeout value (in seconds) for the HTTP (Web<br>Configurator), console, and telnet sessions to the IES-1248-51V. The<br>IES-1248-51V automatically disconnects a session if the management<br>session remains idle for more than the seconds you enter here.                 |
| Use Time Server<br>When Bootup  | Select the time service protocol that the timeserver uses. Not all time<br>servers support all protocols, so you may have to use trial and error<br>to find a protocol that works. The main differences between them are<br>the time format.                                                    |
|                                 | When you select the Daytime (RFC 867) format, the switch displays<br>the day, month, year and time with no time zone adjustment. When<br>you use this format it is recommended that you use a Daytime<br>timeserver within your geographical time zone.                                         |
|                                 | Time (RFC-868) format displays a 4-byte integer giving the total<br>number of seconds since 1970/1/1 at 0:0:0.                                                                                                    |
|                                 | NTP (RFC-1305) is similar to Time (RFC-868).                                                                                                    |
|                                 | None is the default value. Enter the time manually. Each time you<br>turn on the device, the time and date will be reset to 2000-1-1 0:0.                                                                                                    |
| Time Server IP<br>Address       | Enter the IP address of your timeserver. The device searches for the<br>timeserver for up to 60 seconds.                                                                                                    |
| <b>Current Time</b>             | This field displays the time you open this menu (or refresh the menu).                                                                                                    |
| New Time<br>(hh: min: ss)       | Enter the new time in hour, minute and second format. The new time<br>then appears in the Current Time field after you click Apply.                                                                                                    |
| <b>Current Date</b>             | This field displays the date you open this menu.                                                                                                    |
| New Date (yyyy-<br>mm-dd)       | Enter the new date in year, month and day format. The new date then<br>appears in the Current Date field after you click Apply.                                                                                                    |
| Time Zone                       | Select the time difference between UTC (Universal Time Coordinated,<br>formerly known as GMT, Greenwich Mean Time) and your time zone<br>from the drop-down list box.                                                                                                    |
| Apply                           | Click Apply to save your changes to the IES-1248-51V's volatile<br>memory. The IES-1248-51V loses these changes if it is turned off or<br>loses power, so use the Config Save link on the navigation panel to<br>save your changes to the non-volatile memory when you are done<br>configuring. |
| Cancel                          | Click Cancel to start configuring the screen again.                                                                                                    |

**Table 13** General Setup

# **User Account**

The **User Account** screens allows you to set up and configure system administrator accounts for the IES-1248-51V. You can also configure the authentication policy for IES-1248-51V administrators. This is different than port authentication in [Chapter 26 on page 209](#page-208-0).

See [Chapter 26 on page 209](#page-208-0) for background information on authentication.

# <span id="page-102-0"></span>**12.1 User Account Screen**

To open this screen, click **Basic Setting** > **User Account**.

#### **Figure 48** User Account

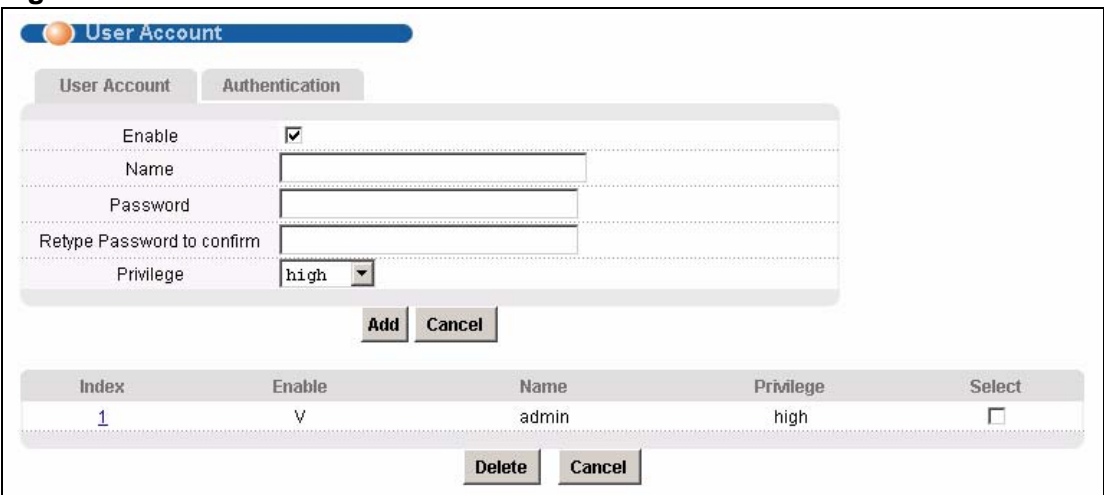

The following table describes the labels in this screen.

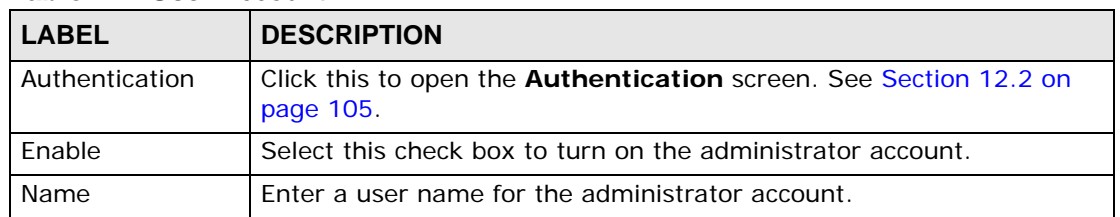

#### **Table 14** User Account

| <b>LABEL</b>                  | <b>DESCRIPTION</b>                                                                                                    |
|-------------------------------|----------------------------------------------------------------------------------------------------|
| Password                      | Enter a password for the administrator account.                                                                                                    |
| Retype Password<br>to Confirm | Re-enter the administrator account's password to verify that you have<br>entered it correctly.                                                                                                    |
| Privilege                     | Select a privilege level to determine which screens the administrator<br>can use. There is a high, medium or low privilege level for each<br>command.                                                                                                    |
|                               | Select high to allow the administrator to use all commands including<br>the lower privilege commands. High privilege commands include<br>things like creating administrator accounts, restarting the system and<br>resetting the factory defaults.                                            |
|                               | Select middle to allow the administrator to use middle or low<br>privilege commands.                                                                                                    |
|                               | Select low to allow the administrator to use only low privilege<br>commands. Low privilege commands are read only.                                                                                                    |
| Add                           | Click Add to save your changes to the IES-1248-51V's volatile<br>memory. The IES-1248-51V loses these changes if it is turned off or<br>loses power, so use the Config Save link on the navigation panel to<br>save your changes to the non-volatile memory when you are done<br>configuring. |
| Cancel                        | Click Cancel to begin configuring the fields again.                                                                                                    |
| Index                         | This field displays the number of the user account. Click an account's<br>index number to use the top of the screen to edit it.                                                                                                    |
| Enable                        | This field displays a "V " if you have the administrator account turned<br>on. It displays a "-" if the administrator account is turned off.                                                                                                    |
| Name                          | This field displays the administrator account's user name.                                                                                                    |
| Privilege                     | This field displays the administrator account's access level (high,<br>middle or low).                                                                                                    |
| Select                        | Select this check box and click the Delete button to remove an<br>administrator account.                                                                                                    |
| Delete                        | Select an administrator account's check box and click this button to<br>remove the administrator account.                                                                                                    |
| Cancel                        | Click Cancel to start configuring the screen afresh.                                                                                                    |

**Table 14** User Account (continued)

# <span id="page-104-0"></span>**12.2 Authentication Screen**

Use this screen to set up the authentication policies and settings by which administrators can access the IES-1248-51V.

To open this screen, click **Basic Setting** > **User Account** > **Authentication**.

**Figure 49** Authentication

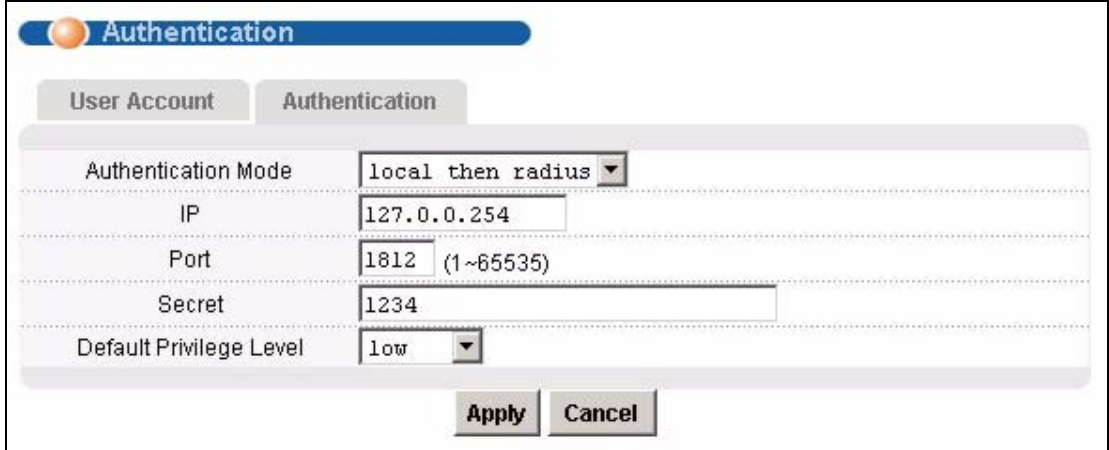

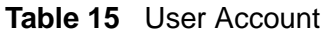

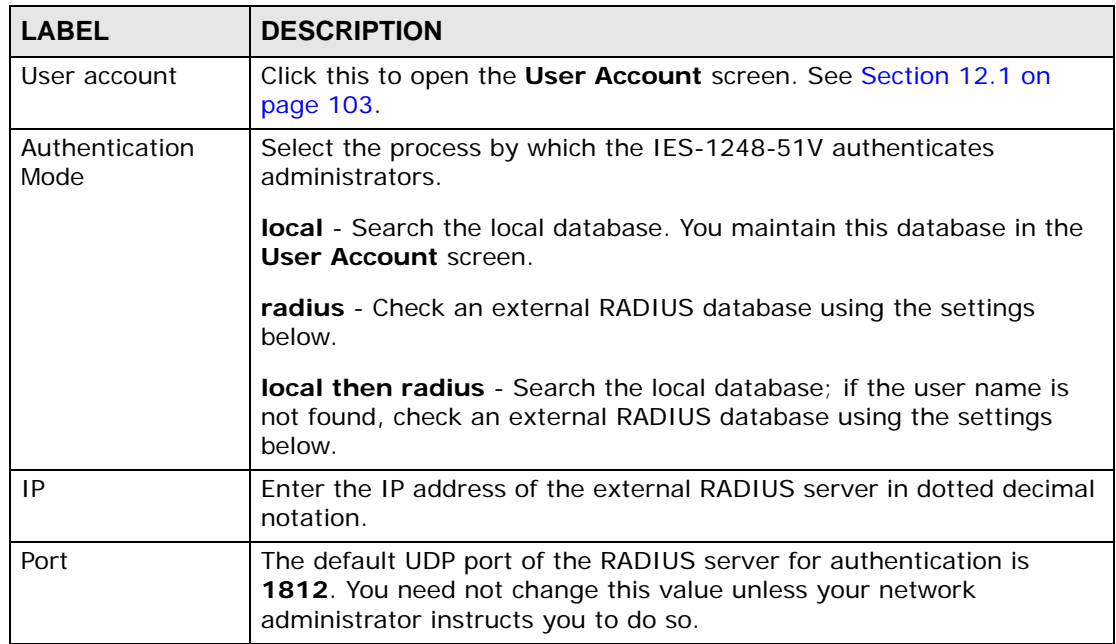

| <b>LABEL</b>               | <b>DESCRIPTION</b>                                                                                                    |
|----------------------------|----------------------------------------------------------------------------------------------------|
| Secret                     | Specify a password (up to 31 alphanumeric characters) as the key to<br>be shared between the external RADIUS server and the switch. This<br>key is not sent over the network. This key must be the same on the<br>external RADIUS server and the switch.                                                                      |
| Default Privilege<br>Level | Select the privilege level assigned to administrators in case the<br>external RADIUS database does not provide one. The privilege level<br>determines which screens the administrator can use. There is a high,<br>medium or low privilege level for each command. You can also choose<br>to deny access to the IES-1248-51V. |
|                            | Select <b>high</b> to allow the administrator to use all commands including<br>the lower privilege commands. High privilege commands include<br>things like creating administrator accounts, restarting the system and<br>resetting the factory defaults.                                                                     |
|                            | Select <b>middle</b> to allow the administrator to use middle or low<br>privilege commands.                                                                                                    |
|                            | Select low to allow the administrator to use only low privilege<br>commands. Low privilege commands are read only.                                                                                                    |
|                            | Select deny to prevent the administrator from accessing the IES-<br>1248-51V.                                                                                                    |

**Table 15** User Account (continued)

# **Switch Setup**

The **Switch Setup** screen allows you to set up and configure global device features.

### **13.1 GARP Timer Setup**

GARP (Generic Attribute Registration Protocol) allows network devices to register and de-register attribute values with other GARP participants within a bridged LAN. GARP is a protocol that provides a generic mechanism for protocols that serve a more specific application, for example, GVRP (GARP VLAN Registration Protocol). GARP and GVRP are the protocols used to automatically register VLAN membership across switches.

Switches join VLANs by making a declaration. A declaration is made by issuing a **Join** message using GARP. Declarations are withdrawn by issuing a **Leave** message. A **Leave All** message terminates all registrations. GARP timers set declaration timeout values.

### **13.2 Switch Modes**

The IES-1248-51V supports standalone and daisychain switch modes.

### **13.2.1 Standalone Switch Mode**

"Standalone switch mode" relates to the IES-1248-51V's operational behavior, not a standalone network topology. The standalone switch mode allows either or both of the IES-1248-51V's Ethernet ports to connect to the backbone Ethernet network. You can also connect one of the IES-1248-51V's Ethernet ports to the Ethernet network and the other to another IES-1248-51V (see [Figure 50 on page](#page-107-0)  [108](#page-107-0) for an example). When the IES-1248-51V is in standalone mode, you can use it in a network topology that uses loops (you should also enable RSTP). You can have multiple IES-1248-51V connected on the same network and set both of them

to use standalone mode in order to use them with a network topology that uses loops.

Standalone switch mode with port isolation enabled blocks communications between subscriber ports on an individual IES-1248-51V. However, one IES-1248- 51V's subscribers can communicate with another IES-1248-51V's subscribers if the two IES-1248-51V's Ethernet ports are connected to each other (see [Figure 50](#page-107-0)  [on page 108](#page-107-0) for an example). If you have multiple IES-1248-51V connected on the same network and set to standalone mode, they do not all need to have the same port isolation setting.

### **13.2.2 Port Isolation with Standalone Switch Mode Example**

The following graphic shows IES-1248-51V **1** and **2** connected to each other and the Ethernet backbone switch (**3**) in a network topology that creates a loop. The IES-1248-51V are using the standalone switch mode and have RSTP enabled.

In this example, both IES-1248-51V have port isolation turned on. Communications between **A** and **B** must first go through another switch (**3** in the figure). However, **A** and **B** can communicate with **C** without their communications going through another switch or router.

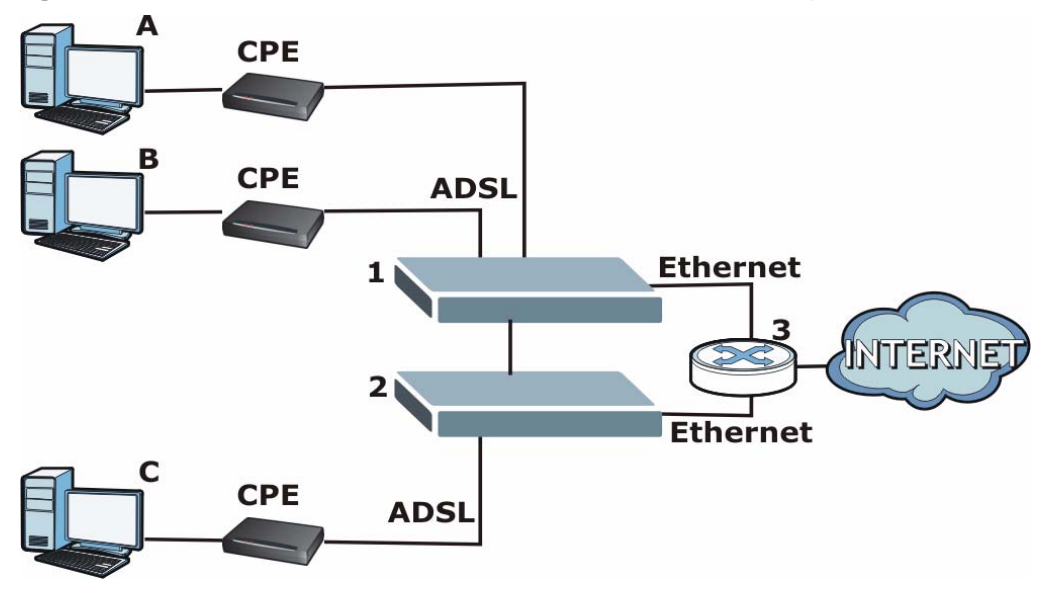

<span id="page-107-0"></span>**Figure 50** Port Isolation with Standalone Switch Mode Example

### **13.2.3 Daisychain Switch Mode**

Daisychain switch mode sets the IES-1248-51V to use Ethernet port one (ENET 1) as an uplink port to connect to the Ethernet backbone and Ethernet port two (ENET 2) to connect to another (daisychained or subtending) IES-1248-51V. The
daisychain switch mode is recommended for use in a network topology that does not have loops. When you daisychain multiple IES-1248-51V they must all be set to daisychain mode.

Daisychain switch mode with port isolation enabled blocks communications between subscriber ports on an individual IES-1248-51V and between the subscribers of any daisychained IES-1248-51V (see [Figure 51 on page 109](#page-108-0) for an example). Use the same port isolation setting on all IES-1248-51V that you set up in a daisychain.

### **13.2.4 Port Isolation with Daisychain Switch Mode Example**

In the example below, the IES-1248-51V **1** has its Ethernet port one (ENET 1) connected to the Ethernet backbone switch (**3**) and it's Ethernet port two (ENET2) connected to Ethernet port one (ENET 1) of the daisychained IES-1248-51V (**2**).

With port isolation turned on, communications between **A** and **B** must first go through another switch or router (**3** in the figure). **A** and **B** also cannot communicate with **C** without their communications going through another switch or router.

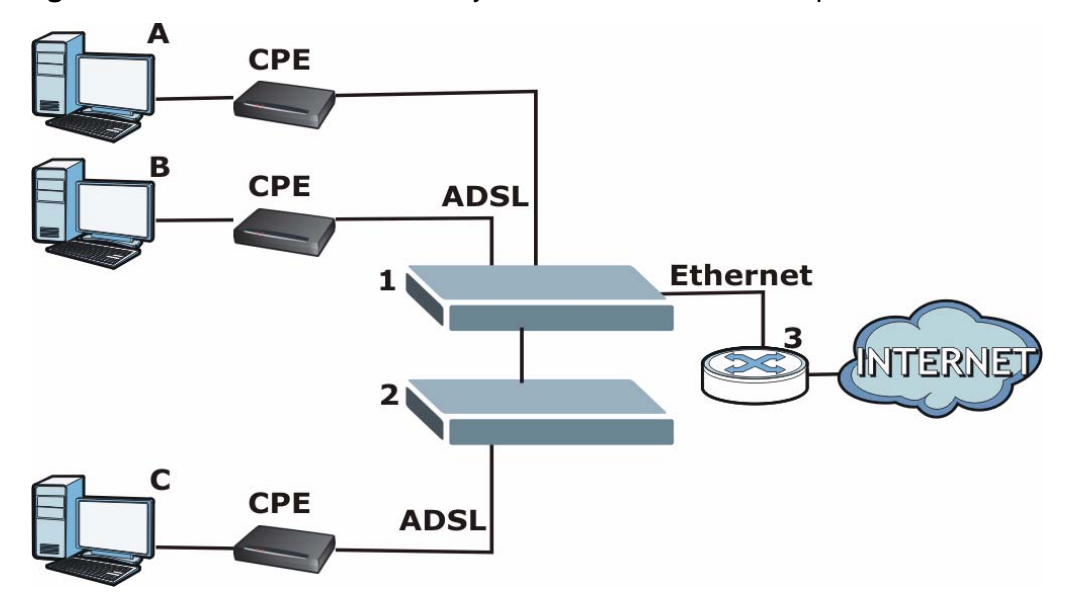

<span id="page-108-0"></span>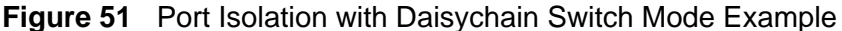

## **13.3 Switch Setup Screen**

To open this screen, click **Basic Setting** > **Switch Setup**.

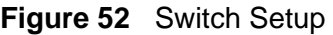

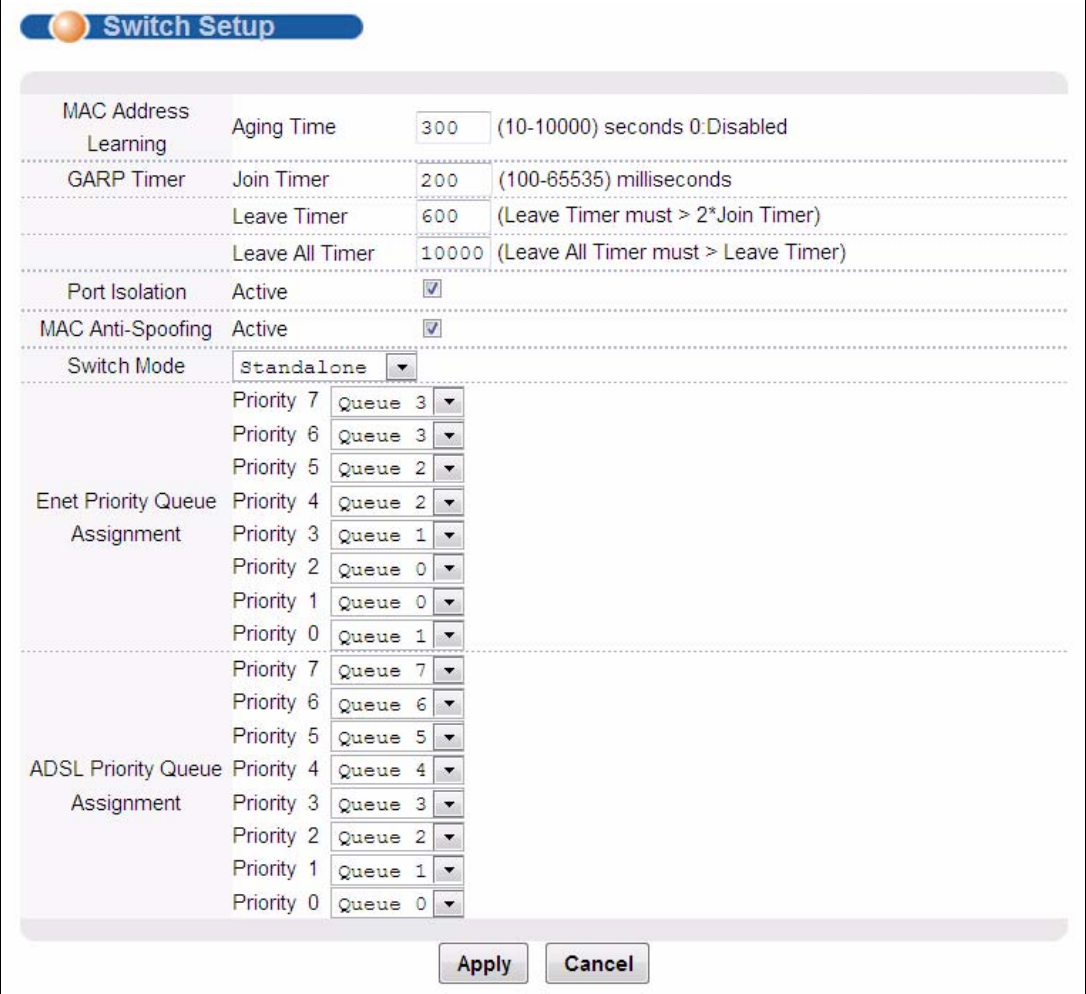

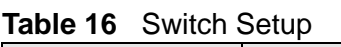

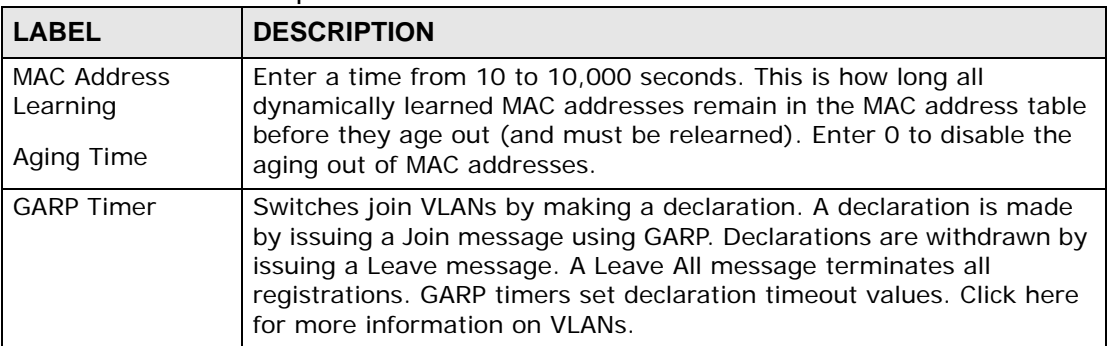

| <b>LABEL</b>                        | <b>DESCRIPTION</b>                                                                                                    |  |  |
|-------------------------------------|----------------------------------------------------------------------------------------------------|--|--|
| Join Timer                          | <b>Join Timer</b> sets the duration of the Join Period timer for GVRP in<br>milliseconds. Each port has a Join Period timer. The allowed Join Time<br>range is between 100 and 65535 milliseconds; the default is 200<br>milliseconds.                                                                                                    |  |  |
| Leave Timer                         | <b>Leave Timer</b> sets the duration of the Leave Period timer for GVRP in<br>milliseconds. Each port has a single Leave Period timer. Leave Time<br>must be two times larger than Join Timer; the default is 600<br>milliseconds.                                                                                                    |  |  |
| Leave All Timer                     | Leave All Timer sets the duration of the Leave All Period timer for<br>GVRP in milliseconds. Each port has a single Leave All Period timer.<br>Leave All Timer must be larger than Leave Timer.                                                                                                    |  |  |
| Port Isolation<br>Active            | Turn on port isolation to block communications between subscriber<br>ports. When you enable port isolation you do not need to configure<br>the VLAN to isolate subscribers.                                                                                                    |  |  |
| <b>MAC Anti-</b><br>Spoofing        | Turn on MAC anti-spoofing to monitor for and prevent MAC address<br>"spoofing" by malicious parties.                                                                                                    |  |  |
| Active                              |                                                                                                    |  |  |
| Switch Mode                         | Select Standalone to use both of the IES-1248-51V's Ethernet ports<br>(ENET 1 and ENET 2) as uplink ports.                                                                                                    |  |  |
|                                     | Note: Standalone mode is recommended for network topologies<br>that use loops.                                                                                                    |  |  |
|                                     | Use Daisychain mode to cascade (daisychain) multiple IES-1248-<br>51V. The IES-1248-51V uses Ethernet port one (ENET 1) as an uplink<br>port to connect to the Ethernet backbone and uses Ethernet port two<br>(ENET 2) to connect to another (daisychained or subtending) IES-<br>1248-51V.                                                                                      |  |  |
|                                     | Note: Daisychain mode is recommended for network topologies<br>that do not use loops.                                                                                                    |  |  |
| <b>Priority Queue</b><br>Assignment | IEEE 802.1p defines up to 8 separate traffic types by inserting a tag<br>into a MAC-layer frame that contains bits to define class of service.<br>Frames without an explicit priority tag are given the default priority of<br>the ingress port. Use the next two fields to configure the priority<br>level-to-physical queue mapping.                                            |  |  |
|                                     | The device has 4 physical queues that you can map to the 8 priority<br>levels for outgoing Ethernet traffic. The device has 8 physical queues<br>that you can map to the 8 priority levels for outgoing ADSL traffic.<br>Traffic assigned to higher index queues gets through the device faster<br>while traffic in lower index queues is dropped if the network is<br>congested. |  |  |
| Priority Level                      | The following descriptions are based on the traffic types defined in the<br>IEEE 802.1d standard (which incorporates IEEE 802.1p).                                                                                                    |  |  |
| Priority 7                          | Typically used for network control traffic such as router configuration<br>messages.                                                                                                    |  |  |
| Priority 6                          | Typically used for voice traffic that is especially sensitive to jitter<br>(jitter is the variations in delay).                                                                                                    |  |  |

Table 16 Switch Setup (continued)

| <b>CONC TO OWNER OCTOP (CONTINUED)</b> |                                                                                                    |  |
|----------------------------------------|----------------------------------------------------------------------------------------------------|--|
| <b>LABEL</b>                           | <b>DESCRIPTION</b>                                                                                                    |  |
| Priority 5                             | Typically used for video that consumes high bandwidth and is<br>sensitive to jitter.                                                                                                    |  |
| Priority 4                             | Typically used for controlled load, latency-sensitive traffic such as<br>SNA (Systems Network Architecture) transactions.                                                                                                    |  |
| Priority 3                             | Typically used for "excellent effort" or better than best effort and<br>would include important business traffic that can tolerate some delay.                                                                                                    |  |
| Priority 2                             | This is for "spare bandwidth".                                                                                                    |  |
| Priority 1                             | This is typically used for non-critical "background" traffic such as bulk<br>transfers that are allowed but that should not affect other applications<br>and users.                                                                                                    |  |
| Priority 0                             | Typically used for best-effort traffic.                                                                                                    |  |
| Apply                                  | Click Apply to save your changes to the IES-1248-51V's volatile<br>memory. The IES-1248-51V loses these changes if it is turned off or<br>loses power, so use the Config Save link on the navigation panel to<br>save your changes to the non-volatile memory when you are done<br>configuring. |  |
| Cancel                                 | Click Cancel to begin configuring this screen afresh.                                                                                                    |  |

**Table 16** Switch Setup (continued)

# **CHAPTER 14 IP Setup**

The **IP Setup** screen allows you to configure a device IP address, subnet mask and DNS (domain name server) for management purposes (through the Ethernet or SFP ports). This screen also allow you to set up an IP address for ADSL subscribers' VoIP services (through the ADSL connections).

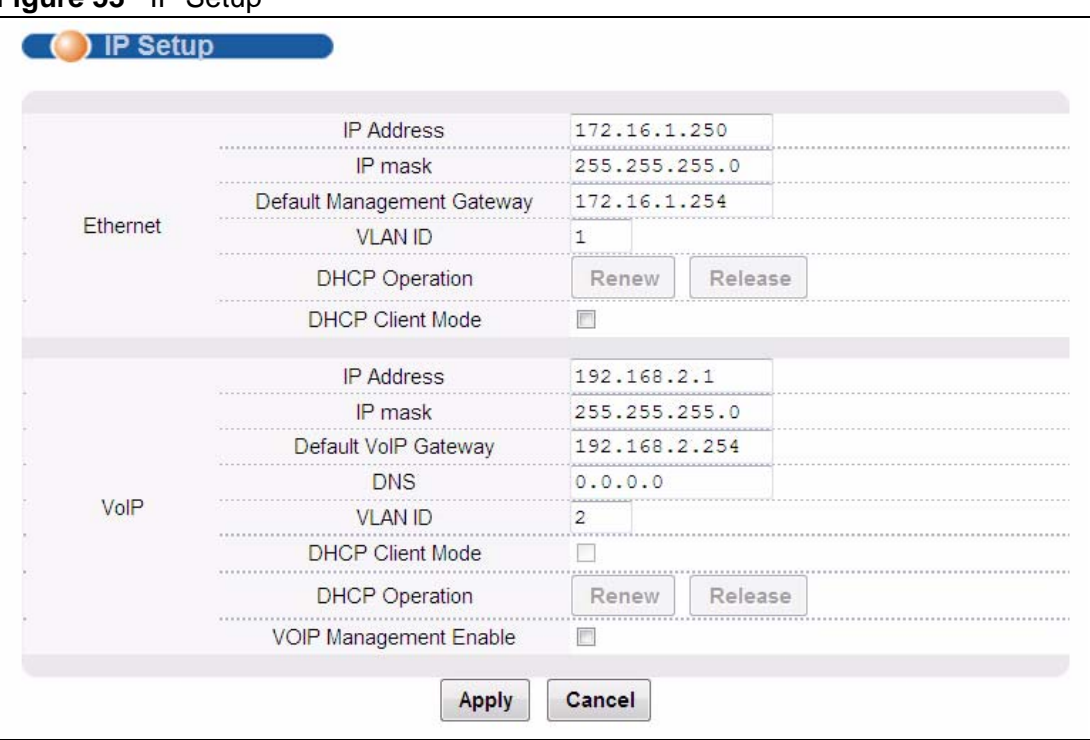

To open this screen, click **Basic Setting** > **IP Setup**.

**Figure 53** IP Setup

The following table describes the labels in this screen.

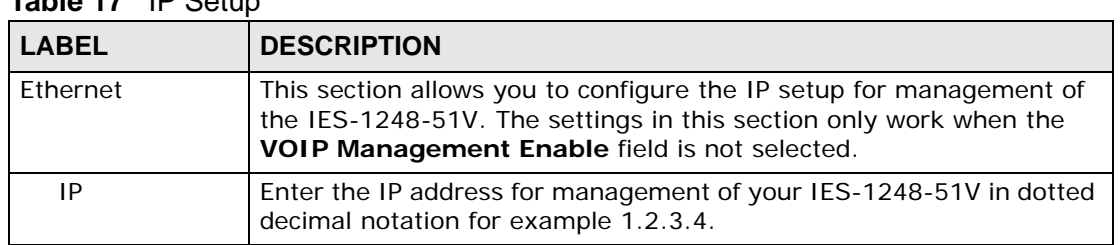

#### **Table 17** IP Setup

| <b>LABEL</b>                     | <b>DESCRIPTION</b>                                                                                                    |  |
|----------------------------------|----------------------------------------------------------------------------------------------------|--|
| <b>IP Mask</b>                   | Enter the IP subnet mask for management of your IES-1248-51V in<br>dotted decimal notation (for example, 255.255.255.0).                                                                   |  |
| Default<br>Management<br>Gateway | Enter the IP address of the default outgoing gateway for management<br>(in dotted decimal notation).                                                                                       |  |
| <b>VLAN ID</b>                   | This is the VLAN ID for IES-1248-51V management. See Chapter 19<br>on page 163 for more information on configuring VLANs on the IES-<br>1248-51V.                                          |  |
| <b>DHCP</b><br>Operation         | When you select the DHCP Client Mode field in the Ethernet<br>section, the Renew and Release buttons will be available after the<br>IES-1248-51V gets a dynamic IP address for management. |  |
|                                  | Click Release to remove the current assigned dynamic IP address or<br>Renew to have the DHCP server reassign an IP address.                                                                |  |
| <b>DHCP Client</b><br>Mode       | Select this to use a dynamic IP address for management assigned by<br>a DHCP server in the network. Clear this to use the set static IP<br>address.                                        |  |
| VoIP                             | This section allows you to configure IP setup for VoIP services.                                                                                                    |  |
| IP address                       | Enter the IES-1248-51V's VoIP service IP address, in dotted decimal<br>notation.                                                                                                    |  |
| <b>IP Mask</b>                   | Enter the subnet mask for the IES-1248-51V's VoIP IP address, in<br>dotted decimal notation.                                                                                               |  |
| Default VoIP<br>Gateway          | Enter the IP address of the default outgoing gateway for VoIP service<br>(in dotted decimal notation).                                                                                     |  |
| <b>DNS</b>                       | Enter the IP address of the Domain Name System server for VoIP<br>service, in dotted decimal format.                                                                                       |  |
|                                  | Note: You do not need to enter this if your H.248 MGC server<br>uses IP addresses in H.248 messages (not domain<br>names).                                                                 |  |
| <b>VLAN ID</b>                   | Enter the VLAN ID for VoIP service. See Chapter 19 on page 163 for<br>more information on configuring VLANs on the IES-1248-51V.                                                           |  |
| <b>DHCP Client</b><br>Mode       | This field is available if you select the VOIP Management Enable<br>field.                                                                                                    |  |
|                                  | Select this to use a dynamic IP address for VoIP services and<br>management purpose assigned by a DHCP server in the network.<br>Clear this to use the set static IP address.              |  |
| <b>DHCP</b><br>Operation         | After you enable the DHCP Client Mode in the VolP section, the<br>Renew and Release buttons are available (you have to click Apply<br>first).                                              |  |
|                                  | Click Release to release the current assigned dynamic IP address.<br>Click Renew to have the DHCP server reassign an IP address.                                                           |  |

**Table 17** IP Setup (continued)

| <b>LABEL</b>                        | <b>DESCRIPTION</b>                                                                                                    |  |
|-------------------------------------|----------------------------------------------------------------------------------------------------|--|
| <b>VOIP</b><br>Management<br>Enable | Select this to also allow the administrator to access the IES-1248-51V<br>using the VoIP IP address for management purpose. When this field is<br>selected, the VoIP IP address is the only one IP address on the IES-<br>1248-51V for both VoIP services and device management.<br>That is, the IP address configured in the Ethernet section of the<br>screen will not accessible. |  |
| Apply                               | Click Apply to save your changes to the IES-1248-51V's volatile<br>memory. The IES-1248-51V loses these changes if it is turned off or<br>loses power, so use the Config Save link on the navigation panel to<br>save your changes to the non-volatile memory when you are done<br>configuring.                                                                                      |  |
| Cancel                              | Click <b>Cancel</b> to begin configuring the fields again.                                                                                                    |  |

**Table 17** IP Setup (continued)

**CHAPTER 15** 

## **ENET Port Setup**

The **ENET Port Setup** screen allows you to configure settings for the Ethernet ports.

To open this screen, click **Basic Setting** > **ENET Port Setup**.

#### **Figure 54** ENET Port Setup

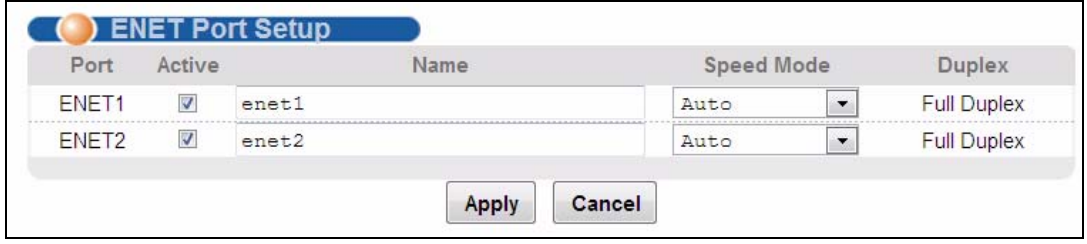

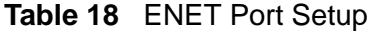

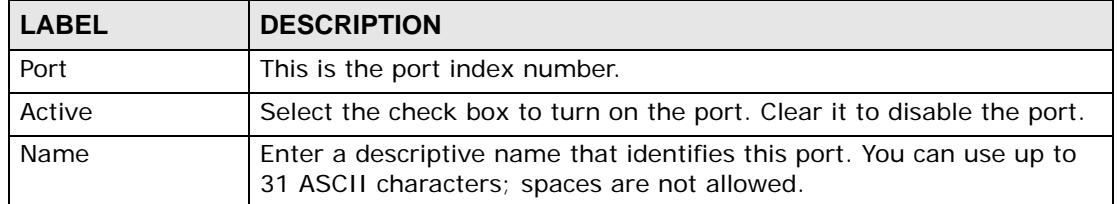

| <b>LABEL</b>  | <b>DESCRIPTION</b>                                                                                                    |  |  |
|---------------|----------------------------------------------------------------------------------------------------|--|--|
| Speed Mode    | Select the type of Ethernet connection for this port. When you don't<br>use auto-negotiation, you must make sure that the settings of the<br>peer Ethernet port are the same in order to connect.                                                                                                    |  |  |
|               | Select Auto (auto-negotiation) to have the IES-1248-51V<br>automatically determine the type of connection that the Ethernet port<br>has. When the peer Ethernet device has auto-negotiation turned on,<br>the IES-1248-51V negotiates with the peer to determine the<br>connection speed. If the peer Ethernet port does not have auto-<br>negotiation turned on, the IES-1248-51V determines the connection<br>speed by detecting the signal on the cable and using full duplex. |  |  |
|               | When an Ethernet port is set to Auto, the IES-1248-51V tries to<br>make a fiber connection first and does not attempt to use the RJ-45<br>port if the fiber connection is successful.                                                                                                    |  |  |
|               | Select 100 Copper if the Ethernet port has a 100 MB electrical<br>connection.                                                                                                    |  |  |
|               | Select 1000 Copper if the Ethernet port has a 1000 MB (1 gigabit)<br>electrical connection.                                                                                                    |  |  |
|               | Select 1000 Fiber if the Ethernet port has a 1000 MB (1 gigabit) fiber<br>optic connection.                                                                                                    |  |  |
| <b>Duplex</b> | The IES-1248-51V uses full duplex Ethernet connections.                                                                                                    |  |  |
| Apply         | Click Apply to save your changes to the IES-1248-51V's volatile<br>memory. The IES-1248-51V loses these changes if it is turned off or<br>loses power, so use the Config Save link on the navigation panel to<br>save your changes to the non-volatile memory when you are done<br>configuring.                                                                                                    |  |  |
| Cancel        | Click Cancel to begin configuring this screen afresh.                                                                                                    |  |  |

**Table 18** ENET Port Setup (continued)

<span id="page-118-1"></span>**CHAPTER 16** 

## **xDSL Port Setup**

This chapter explains how to configure settings for profiles and individual ADSL ports. It also covers how to configure virtual channels and virtual channel profiles.

## **16.1 ADSL Standards Overview**

These are the ADSL standards and rates that the IES-1248-51V supports at the time of writing. The actual transfer rates will vary depending on what the subscriber's device supports, the line conditions and the connection distance.

| <b>STANDARD</b>     | <b>MAXIMUM DOWNSTREAM</b> | <b>MAXIMUM UPSTREAM</b> |
|---------------------|---------------------------|-------------------------|
| G.dmt               | 8160 Kbps                 | 1024 Kbps               |
| ANSI T1.413 issue 2 | 8160 Kbps                 | 1024 Kbps               |
| ADSL <sub>2</sub>   | 12000 Kbps                | 1200 Kbps               |
| ADSL2 Annex M       | 12000 Kbps                | 2400 Kbps               |
| $ADSL2+$            | 25000 Kbps                | 1200 Kbps               |
| $ADSL2+$ Annex M    | 25000 Kbps                | 2400 Kbps               |

<span id="page-118-0"></span>**Table 19** ADSL Standards Maximum Transfer Rates

## **16.2 Downstream and Upstream**

Downstream refers to traffic going out from the IES-1248-51V to the subscriber's ADSL modem or router. Upstream refers to traffic coming into the IES-1248-51V from the subscriber's ADSL modem or router.

## **16.3 Profiles**

A profile is a table that contains a list of pre-configured ADSL settings. Each ADSL port has one (and only one) profile assigned to it at any given time. You can configure multiple profiles, including profiles for troubleshooting. Profiles allow you to configure ADSL ports efficiently. You can configure all of the ADSL ports with the same profile, thus removing the need to configure the ADSL ports one-by-one. You can also change an individual ADSL port by assigning it a different profile.

For example, you could set up different profiles for different kinds of accounts (for example, economy, standard and premium). Assign the appropriate profile to an ADSL port and it takes care of a large part of the port's configuration maximum and minimum transfer rates. You still get to individually enable or disable each port, as well as configure its channels and operational mode.

## <span id="page-119-0"></span>**16.4 Interleave Delay**

Interleave delay is the wait (in milliseconds) that determines the size of a single block of data to be interleaved (assembled) and then transmitted. Interleave delay is used when transmission error correction (Reed- Solomon) is necessary due to a less than ideal telephone line. The bigger the delay, the bigger the data block size, allowing better error correction to be performed.

Reed-Solomon codes are block-based error correcting codes with a wide range of applications. The Reed-Solomon encoder takes a block of digital data and adds extra "redundant" bits. The Reed-Solomon decoder processes each block and attempts to correct errors and recover the original data.

### **16.4.1 Fast Mode**

Fast mode means no interleaving takes place and transmission is faster (a "fast channel"). This would be suitable if you have a good line where little error correction is necessary.

## **16.5 Configured Versus Actual Rate**

You configure the maximum rate of an individual ADSL port by modifying its profile (see [Chapter 17 on page 139\)](#page-138-0) or assigning the port to a different profile (see [Section 16.7.1 on page 124\)](#page-123-0). However, due to noise and other factors on the line, the actual rate may not reach the maximum that you specify.

Even though you can specify arbitrary numbers using the Edit Profile screen, the actual rate is always a multiple of 32 Kbps. If you enter a rate that is not a multiple of 32 Kbps, the actual rate will be the next lower multiple of 32Kbps. For instance, if you specify 60 Kbps for a port, the actual rate for that port will not exceed 32 Kbps, and if you specify 66 Kbps, the actual rate will not be over 64Kbps.

Regardless of a profile's configured upstream and downstream rates, the IES-1248-51V automatically limits the actual rates for each individual port to the maximum speeds supported by the port's ADSL operational mode. For example, if you configure a profile with a maximum downstream rate of 25000 Kbps, and apply it to a port set to use G.dmt, the IES-1248-51V automatically uses a maximum downstream rate of 8160 Kbps. This means that if you configure a profile with very high rates, you can still use it with any port. See [Table 19 on page](#page-118-0)  [119](#page-118-0) for a list of the maximum rates supported by the different ADSL standards.

## **16.6 Default Settings**

The default profile always exists and all of the ADSL ports use the default profile settings when the IES-1248-51V is shipped. The default profile's name is set to DEFVAL\_MAX.

See [Chapter 71 on page 579](#page-578-0) for the settings of the default profile and ADSL port default settings.

## <span id="page-120-0"></span>**16.7 xDSL Port Setup Screen**

To open this screen, click **Basic Setting** > **xDSL Port Setup**.

#### **Figure 55** xDSL Port Setup

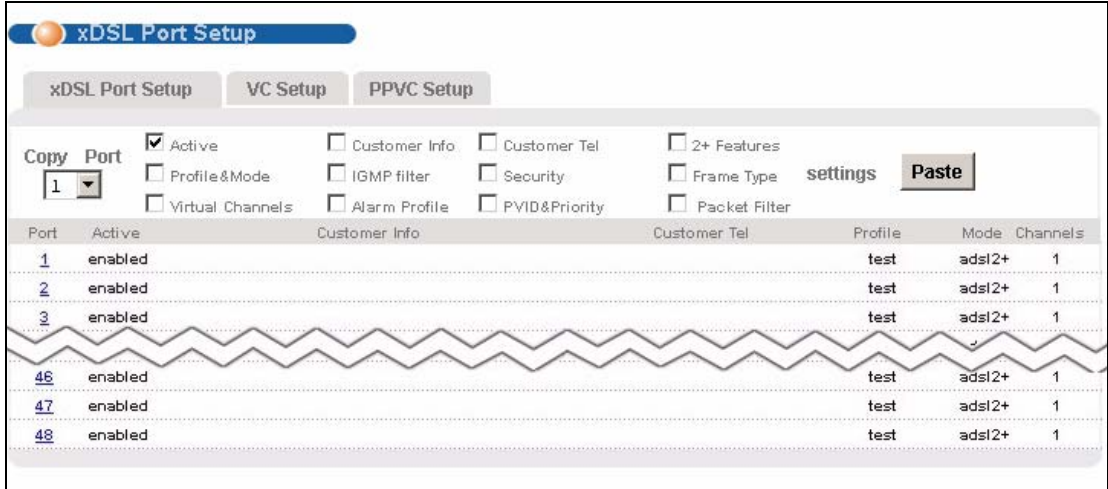

| <b>LABEL</b>       | <b>DESCRIPTION</b>                                                                                                    |  |  |
|--------------------|----------------------------------------------------------------------------------------------------|--|--|
| VC Setup           | Click VC Setup to open the VC Setup screen where you can<br>configure VC settings for the DSL ports (see Section 16.9 on page<br>$129$ ).                                    |  |  |
| PPVC Setup         | Click PPVC Setup to open the PPVC Setup screen where you can<br>configure priority PVC settings for the DSL ports (see Section 16.11<br>on page 134).                        |  |  |
| Copy Port<br>Paste | Do the following to copy settings from one DSL port to another DSL<br>port or ports.                                                                                         |  |  |
|                    | 1. Select the number of the DSL port from which you want to copy<br>settings.                                                                                                |  |  |
|                    | 2. Select the settings that you want to copy.                                                                                                    |  |  |
|                    | 3. Click Paste and the following screen appears.                                                                                                    |  |  |
|                    | 4. Select to which ports you want to copy the settings. Use All to<br>select every port. Use None to clear all of the check boxes.                                           |  |  |
|                    | 5. Click Apply to paste the settings.                                                                                                    |  |  |
|                    | <b>Figure 56</b> Select Ports                                                                                                    |  |  |
|                    | 7<br>8<br>ū<br>5<br>б<br>9<br>3<br>4<br>$1 - 9$<br>$10 - 19$<br>$20 - 29$<br>$30 - 39$<br>П<br>$40-48$ $\Box$<br>D<br>$\Box$<br><b>None</b><br>select All<br>Apply<br>Cancel |  |  |
| Active             | Select this check box to copy this port's active setting. This is<br>configured in the xDSL Port Setting screen (see Section 16.7.1 on<br>page 124).                         |  |  |
| Customer Info      | Select this check box to copy this port's subscriber information. This<br>is configured in the xDSL Port Setting screen (see Section 16.7.1 on<br>page 124).                 |  |  |
| Customer Tel       | Select this check box to copy this port's subscriber's telephone<br>number. This is configured in the xDSL Port Setting screen (see<br>Section 16.7.1 on page 124).          |  |  |
| $2+$ Features      | Select this check box to copy this port's ADSL2+ feature settings.<br>These are configured in the xDSL Port Setting screen (see Section<br>16.7.1 on page 124).              |  |  |

**Table 20** xDSL Port Setup

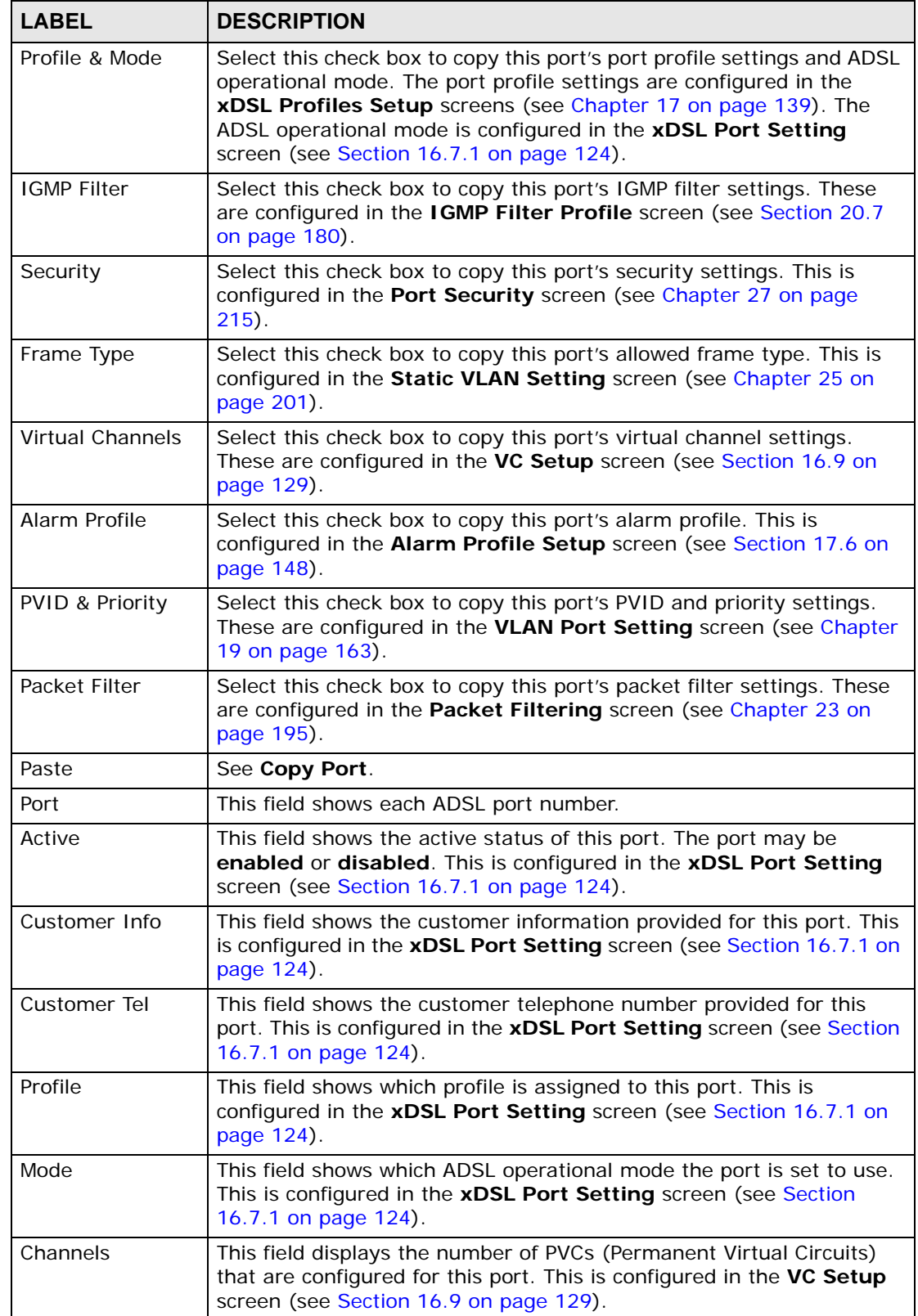

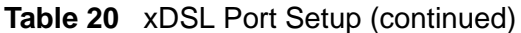

## <span id="page-123-0"></span>**16.7.1 xDSL Port Setting Screen**

To open this screen, click **Basic Setting** > **xDSL Port Setup**, and then click a port's index number.

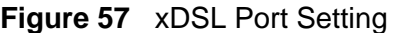

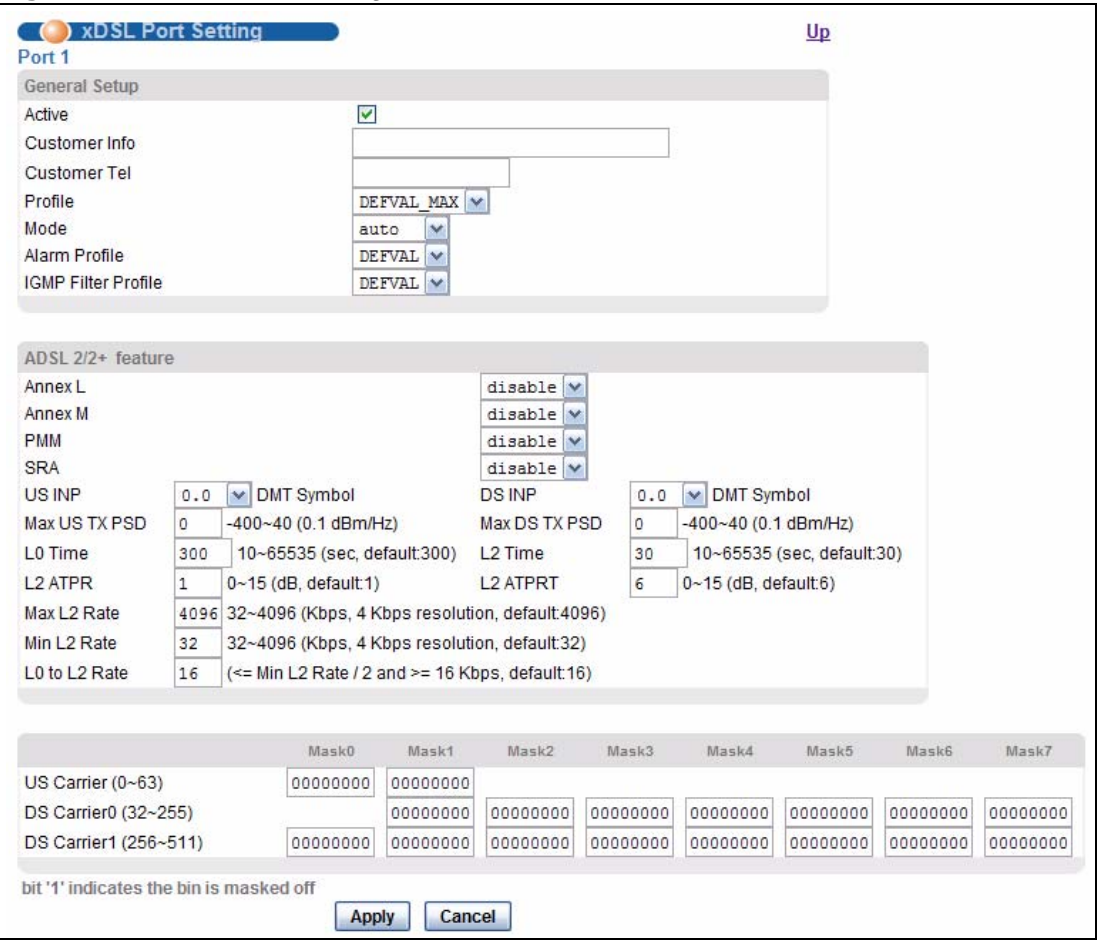

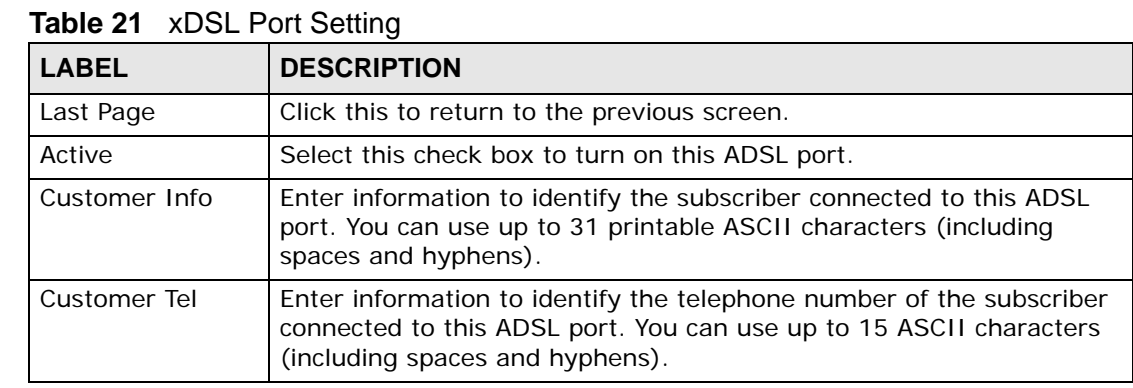

| <b>LABEL</b>                                                                                                    | <b>DESCRIPTION</b>                                                                                                    |  |  |
|----------------------------------------------------------------------------------------------------|----------------------------------------------------------------------------------------------------|--|--|
| Profile                                                                                                    | Select a profile of ADSL settings (such as the transfer rate, interleave<br>delay and signal to noise ratio settings) to assign to this port. Use the<br>Port Profile screen to configure port profiles (see Chapter 17 on<br>page 139).                                            |  |  |
| Mode                                                                                                    | Select the port's ADSL operational mode. Select the mode that the<br>subscriber's device uses or auto to have the IES-1248-51V<br>automatically determine the mode to use. See Table 19 on page 119<br>for information on the individual ADSL modes.                                |  |  |
| Alarm Profile                                                                                                    | Select the port's alarm profile. The alarm profile defines alarm<br>thresholds for the ADSL port. The IES-1248-51V sends an alarm trap<br>and generates a syslog entry when the thresholds of the alarm profile<br>are exceeded (see Section 17.6 on page 148).                     |  |  |
| <b>IGMP Filter Profile</b>                                                                                                    | The IGMP filter profile defines which multicast groups a port can join.<br>Select a profile of IGMP filter settings to assign to this port. Use the<br>IGMP Filter Profile screen to configure IGMP filter profiles (see<br>Section 20.7 on page 180).                              |  |  |
| $ADSL2/2+$<br>feature                                                                                                    | These are features available with ADSL2/2+. The subscriber's ADSL<br>device must also support the individual features in order to use them.<br>At the time of writing these features have not been fully tested and<br>their performance and interoperability cannot be guaranteed. |  |  |
| Annex L                                                                                                    | Enable Annex L to use reach extended ADSL2. This allows increased<br>connection distances.                                                                                                    |  |  |
| Annex M                                                                                                    | Enable Annex M to use double upstream mode. This has the upstream<br>connection use tones 6 to 63.                                                                                                    |  |  |
| Annex I                                                                                                    | Enable Annex I to use all digital mode. With Annex I, the ADSL<br>connection uses the full spectrum of the physical line and the user can<br>not use POTS or ISDN service. This increases the upstream data rate.                                                                   |  |  |
|                                                                                                    | Note: The subscriber cannot use POTS or ISDN services when<br>you enable Annex I.                                                                                                    |  |  |
| <b>PMM</b><br>Enable the Power ManageMent (PMM) feature to reduce the amount of<br>power used overall and reduce the instances of the connection going<br>down. PMM increases or decreases the transmission power based on<br>line conditions. PMM also decreases the number of service<br>interruptions. |                                                                                                    |  |  |
|                                                                                                    | Select L2 to have the ADSL connection use power saving mode and<br>reduce the rate when there is no traffic. The rate comes back up when<br>there is traffic.                                                                                                    |  |  |
|                                                                                                    | Select L3 to use both power management modes L2 and L3. L3 puts<br>the ADSL connection to sleep mode.                                                                                                    |  |  |
|                                                                                                    | LO power mode uses no power reduction. See the ITU-T G.992.3<br>standard for more on PMM and the power modes (states).                                                                                                    |  |  |
| <b>SRA</b>                                                                                                    | Enable Seamless Rate Adaptation (SRA) to have the IES-1248-51V<br>automatically adjust the connection's data rate according to line<br>conditions without interrupting service.                                                                                                    |  |  |

Table 21 xDSL Port Setting (continued)

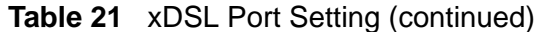

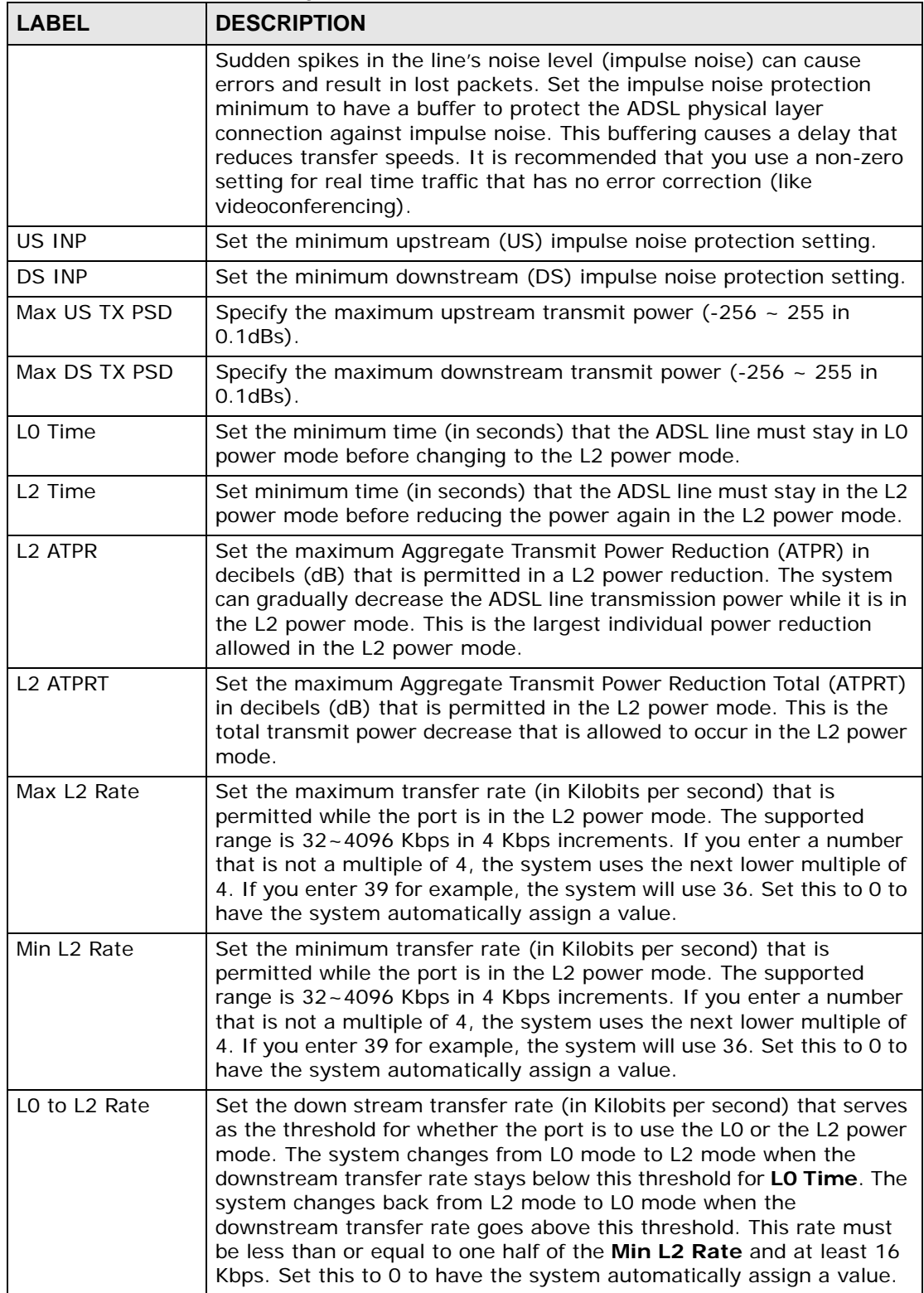

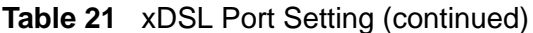

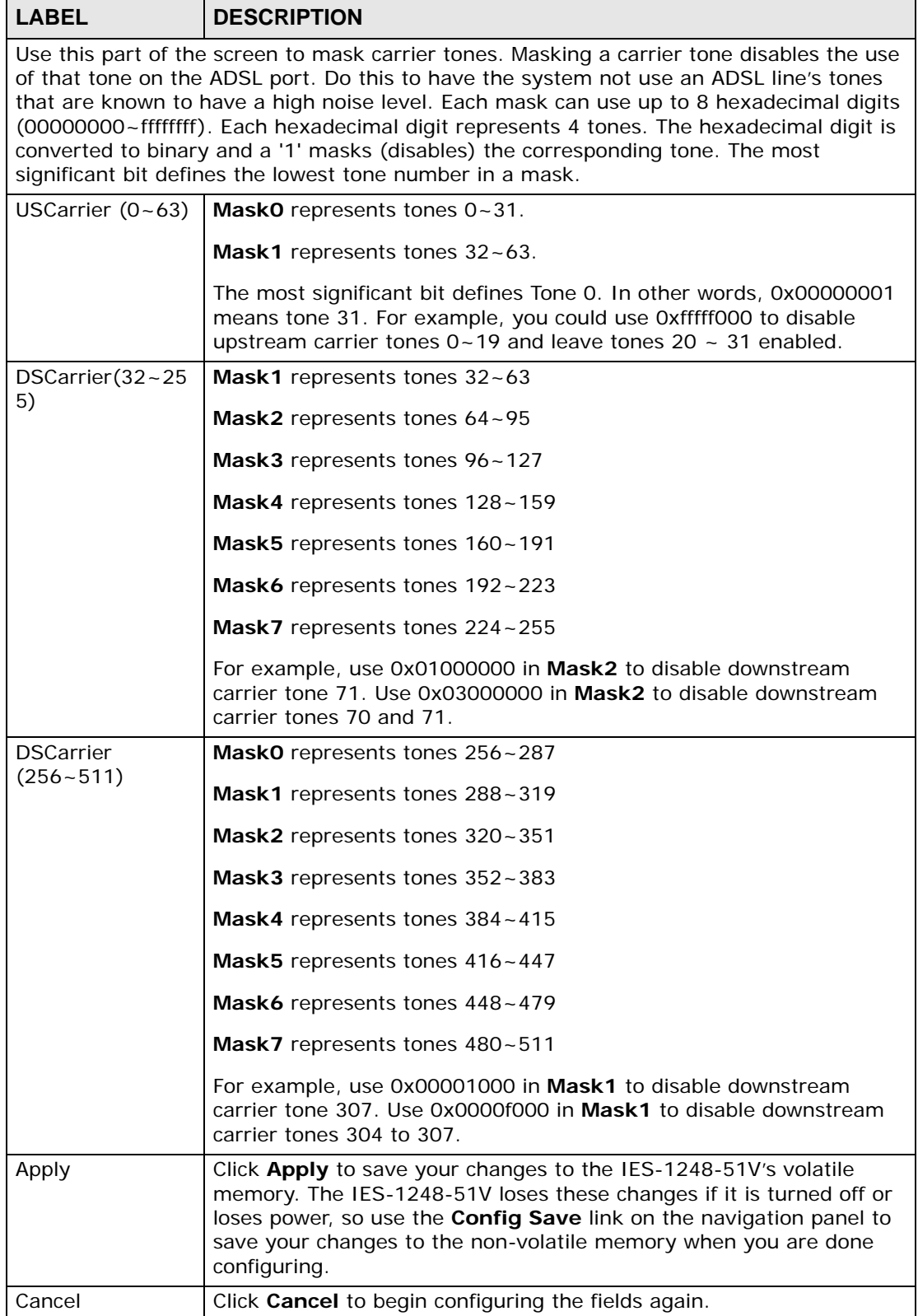

## **16.8 Virtual Channels**

Defining virtual channels (also called Permanent Virtual Circuits or PVCs) allows you to set priorities for different services or subscribers. You can define up to eight channels on each DSL port and use them for different services or levels of service. You set the PVID that is assigned to untagged frames received on each channel. You also set an IEEE 802.1p priority for each of the PVIDs. In this way you can assign different priorities to different channels (and consequently the services that get carried on them or the subscribers that use them).

For example, you want to give high priority to voice service on one of the ADSL ports.

Use the **Edit Static VLAN** screen to configure a static VLAN on the IES-1248-51V for voice on the port.

Use the **ADSL Edit Port Channel Setup** screen to:

- Configure a channel on the port for voice service.
- Set the channel to use the PVID of the static VLAN you configured.
- Assign the channel a high priority.

#### **16.8.1 Super Channel**

The IES-1248-51V forwards frames belonging to VLAN groups that are not assigned to specific channels to the super channel. Enable the super channel option to allow a channel forward frames belonging to multiple VLAN groups (that are not assigned to other channels). The super channel functions in the same way as the channel in a single channel environment. One port can have only one super channel.

### **16.8.2 LLC**

**LLC** is a type of encapsulation where one VC (Virtual Circuit) carries multiple protocols with each packet header containing protocol identifying information. Despite the extra bandwidth and processing overhead, this method may be advantageous if it is not practical to have a separate VC for each carried protocol, for example, if charging heavily depends on the number of simultaneous VCs.

#### **16.8.3 VC Mux**

**VC Mux** is a type of encapsulation where, by prior mutual agreement, each protocol is assigned to a specific virtual circuit, for example, VC1 carries IP, VC2 carries IPX, and so on. VC-based multiplexing may be dominant in environments where dynamic creation of large numbers of ATM VCs is fast and economical.

### **16.8.4 Virtual Channel Profile**

Virtual channel profiles allow you to configure the virtual channels efficiently. You can configure all of the virtual channels with the same profile, thus removing the need to configure the virtual channels one-by-one. You can also change an individual virtual channel by assigning it a different profile.

The IES-1248-51V provides two default virtual channel profiles: **DEFVAL** (for LLC encapsulation) and **DEFVAL\_VC** (for VC encapsulation). By default, all virtual channels are associated to **DEFVAL**.

## <span id="page-128-0"></span>**16.9 VC Setup Screen**

Use this screen to view and configure a port's channel (PVC) settings.

To open this screen, click **Basic Setting** > **xDSL Port Setup** > **VC Setup**.

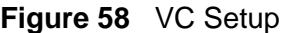

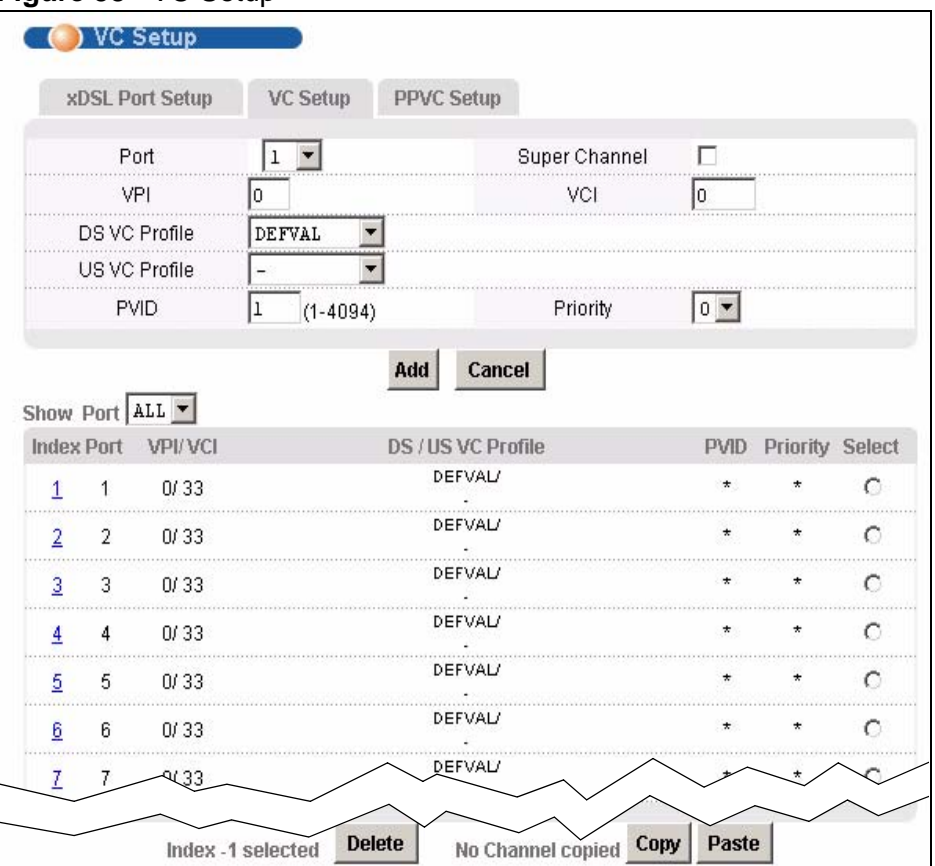

| <b>LABEL</b>         | <b>DESCRIPTION</b>                                                                                                    |  |  |
|----------------------|----------------------------------------------------------------------------------------------------|--|--|
| xDSL Port Setup      | Click xDSL Port Setup to go to the screen where you can configure<br>DSL port settings (see Section 16.7 on page 121).                                                                                                    |  |  |
| PPVC Setup           | Click PPVC Setup to open the PPVC Setup screen where you can<br>configure priority PVC settings for the DSL ports (see Section 16.11<br>on page 134).                                                                                                    |  |  |
| Port                 | Use this drop-down list box to select a port for which you wish to view<br>or configure settings. This field is read-only once you click on a port<br>number below.                                                                                                    |  |  |
| Super Channel        | The IES-1248-51V forwards frames belonging to VLAN groups that<br>are not assigned to specific channels to the super channel.                                                                                                    |  |  |
|                      | Enable the super channel option to have this channel forward frames<br>belonging to multiple VLAN groups (that are not assigned to other<br>channels).                                                                                                    |  |  |
|                      | The super channel functions in the same way as the channel in a<br>single channel environment.                                                                                                    |  |  |
| VPI.                 | Type the Virtual Path Identifier for a channel on this port.                                                                                                    |  |  |
| <b>VCI</b>           | Type the Virtual Circuit Identifier for a channel on this port.                                                                                                    |  |  |
| DS VC Profile        | Use the drop-down list box to select a VC profile to use for this<br>channel's downstream traffic shaping.                                                                                                    |  |  |
| <b>US VC Profile</b> | Use the drop-down list box to select a VC profile to use for this<br>channel's upstream traffic. The IES-1248-51V does not perform<br>upstream traffic policing if you do not specify an upstream VC profile.                                                                       |  |  |
|                      | Note: Upstream traffic policing should be used in conjunction with<br>the ATM shaping feature on the subscriber's device. If the<br>subscriber's device does not apply the appropriate ATM<br>shaping, all upstream traffic will be discarded due to<br>upstream traffic policing.  |  |  |
| <b>PVID</b>          | Type a PVID (Port VLAN ID) to assign to untagged frames received on<br>this channel.                                                                                                    |  |  |
| Priority             | Use the drop-down list box to select the priority value (0 to 7) to add<br>to incoming frames without a (IEEE 802.1p) priority tag. An asterisk<br>(*) denotes a super channel.                                                                                                    |  |  |
| Add                  | Click this to add or save channel settings on the selected port. (The                                                                                                    |  |  |
| Apply                | name of the button depends on whether or not you have clicked on a<br>PVC number in the <b>Index</b> column.)                                                                                                    |  |  |
|                      | This saves your changes to the IES-1248-51V's volatile memory. The<br>IES-1248-51V loses these changes if it is turned off or loses power, so<br>use the Config Save link on the navigation panel to save your<br>changes to the non-volatile memory when you are done configuring. |  |  |
| Cancel               | Click Cancel to start configuring the screen again.                                                                                                    |  |  |
| Show Port            | Select the number of an ADSL port for which to display VC settings<br>(or display all of them).                                                                                                    |  |  |

**Table 22** VC Setup

| <b>LABEL</b>       | <b>DESCRIPTION</b>                                                                                                    |  |
|--------------------|----------------------------------------------------------------------------------------------------|--|
| Index              | This field displays the number of the PVC. Click a PVC's index number<br>to use the top of the screen to edit the PVC.                                                           |  |
|                    | Note: At the time of writing, you cannot edit the VPI and VCI. If<br>you want to change them, add a new PVC with the desired<br>settings. Then you can delete any unwanted PVCs. |  |
| Port               | This field displays the number of the ADSL port on which the PVC is<br>configured.                                                                                               |  |
| <b>VPI/VCI</b>     | This field displays the Virtual Path Identifier (VPI) and Virtual Circuit<br>Identifier (VCI). The VPI and VCI identify a channel on this port.                                  |  |
| US / DS VC Profile | This shows which VC profile this channel uses for downstream traffic<br>shaping. The VC profile for upstream policing also displays if the<br>channel is configured to use one.  |  |
| <b>PVID</b>        | This is the PVID (Port VLAN ID) assigned to untagged frames or<br>priority frames (0 VID) received on this channel. An asterisk (*)<br>denotes a super channel.                  |  |
| Priority           | This is the priority value (0 to 7) added to incoming frames without a<br>(IEEE 802.1p) priority tag. An asterisk (*) denotes a super channel.                                   |  |

Table 22 VC Setup (continued)

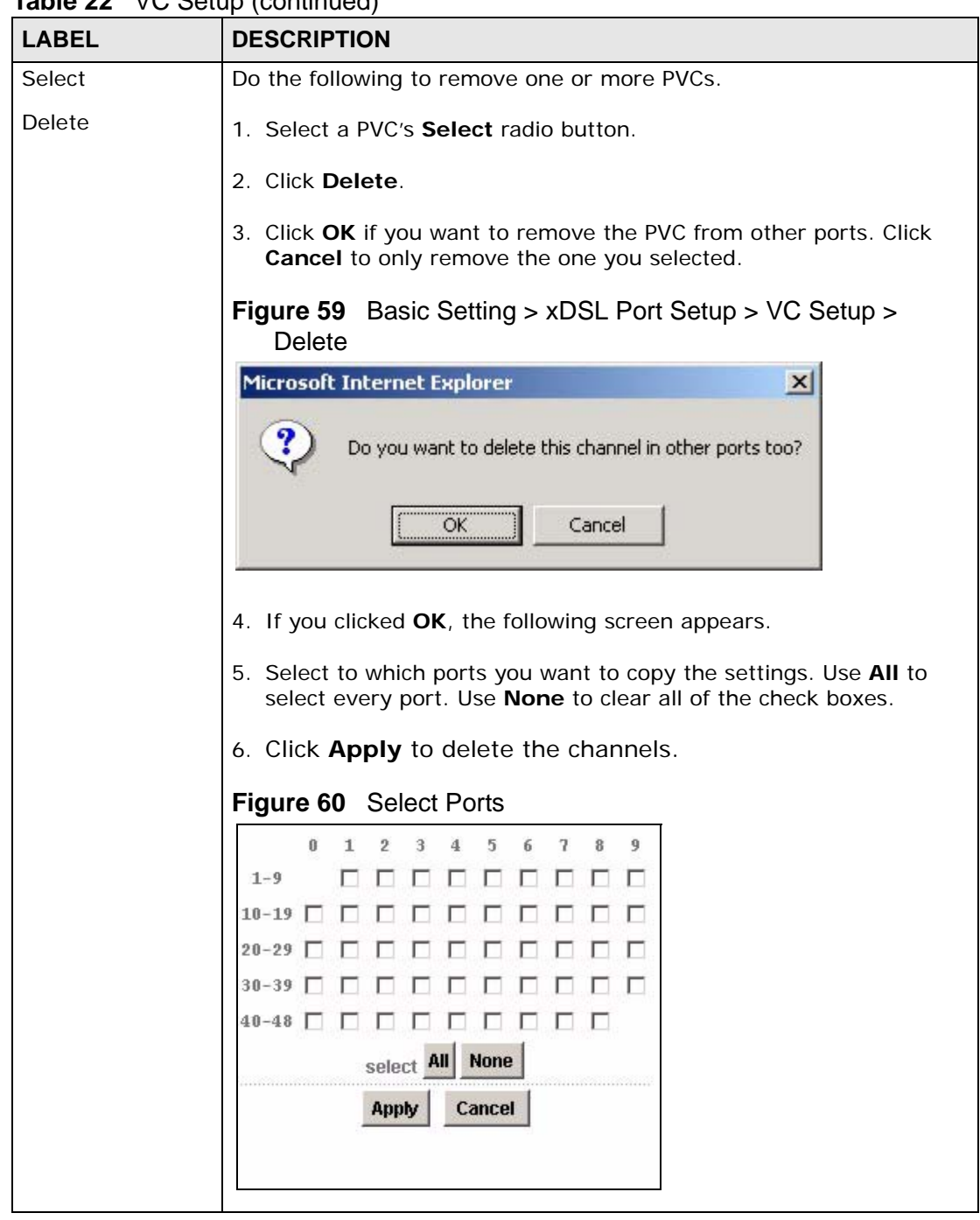

**Table 22** VC Setup (continued)

| <b>LABEL</b> | <b>DESCRIPTION</b>                                                                                                    |  |  |  |
|--------------|----------------------------------------------------------------------------------------------------|--|--|--|
| Select       | Do the following to copy settings from one PVC to another port or                                                                  |  |  |  |
| Copy         | ports.                                                                                                    |  |  |  |
| Paste        | 1. Click the Select radio button of the PVC from which you want to<br>copy settings.                                               |  |  |  |
|              | 2. Click Paste.                                                                                                    |  |  |  |
|              | 3. The following screen appears.                                                                                                   |  |  |  |
|              | 4. Select to which ports you want to copy the settings. Use All to<br>select every port. Use None to clear all of the check boxes. |  |  |  |
|              | 5. Click Apply to copy the settings.                                                                                               |  |  |  |
|              | Figure 61 Select Ports                                                                                                    |  |  |  |
|              | ũ<br>2<br>5<br>$\mathbf{R}$<br>9<br>3                                                                                              |  |  |  |
|              | $1 - 9$                                                                                                    |  |  |  |
|              | $10 - 19$                                                                                                    |  |  |  |
|              | $20 - 29$                                                                                                    |  |  |  |
|              | $30 - 39$                                                                                                    |  |  |  |
|              | $40 - 48$<br><b>None</b><br>select<br>Cancel<br>Apply                                                                              |  |  |  |
|              |                                                                                                    |  |  |  |
|              |                                                                                                    |  |  |  |
|              |                                                                                                    |  |  |  |
|              |                                                                                                    |  |  |  |

Table 22 VC Setup (continued)

## **16.10 Priority-based PVCs**

A PPVC (Priority-based PVC) allows you to give different priorities to PVCs that are members of the same VLAN.

The IES-1248-51V uses eight priority queues (also called levels) for the member PVCs. The system maps frames with certain IEEE 802.1p priorities to a PVC with a particular priority queue. The following table gives the factory default mapping.

| IEEE 802.1 PRIORITY | <b>MAPS TO:</b>                               | <b>PPVC 0/33, PRIORITY QUEUE</b> |
|---------------------|-----------------------------------------------|----------------------------------|
|                     | $\mathord{\hspace{1pt}\text{--}\hspace{1pt}}$ | level 7                          |
|                     | $\mathord{\sim}$                              | level 6                          |
|                     | $\mathord{\hspace{1pt}\text{--}\hspace{1pt}}$ | level 5                          |
|                     | $\mathord{\sim}$                              | level 4                          |

**Table 23 IEEE 802.1p Priority to PPVC Mapping** 

| <b>IEEE 802.1 PRIORITY</b> | $\vert$ MAPS TO: | PPVC 0/33, PRIORITY QUEUE |
|----------------------------|------------------|---------------------------|
| ົ                          | $\mathord{\sim}$ | level 3                   |
|                            | $\mathord{\sim}$ | level 2                   |
|                            | $\mathord{\sim}$ | level 1                   |
|                            |                  | level 0                   |

**Table 23** IEEE 802.1p Priority to PPVC Mapping (continued)

## <span id="page-133-0"></span>**16.11 PPVC Setup Screen**

Use this screen to view and configure PPVCs.

To open this screen, click **Basic Setting** > **xDSL Port Setup** > **PPVC Setup**.

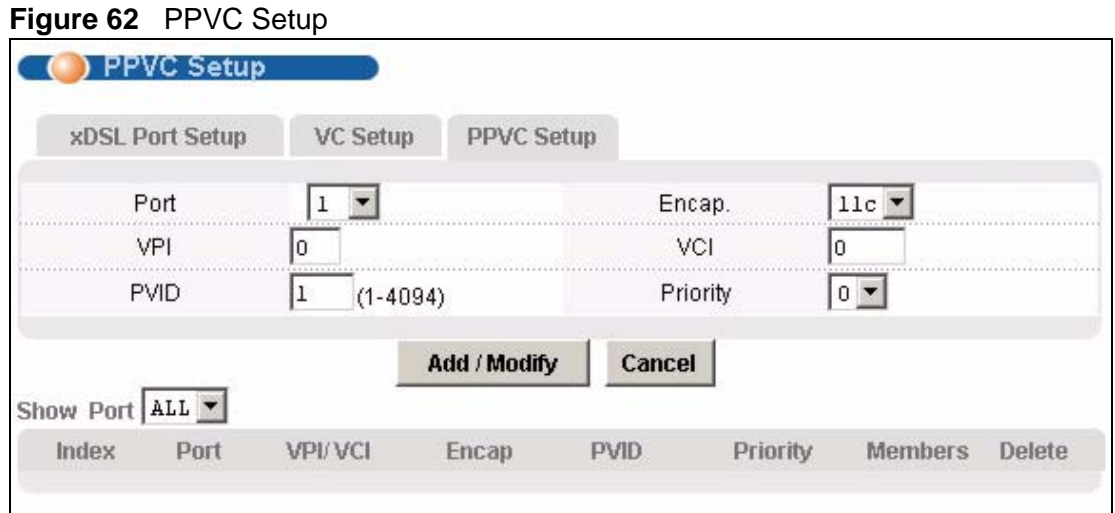

| <b>LABEL</b>    | <b>DESCRIPTION</b>                                                                                                    |
|-----------------|----------------------------------------------------------------------------------------------------|
| xDSL Port Setup | Click xDSL Port Setup to go to the screen where you can configure<br>DSL port settings (see Section 16.7 on page 121).                   |
| VC Setup        | Click VC Setup to open the VC Setup screen where you can<br>configure VC settings for the DSL ports (see Section 16.9 on page<br>$129$ . |
| Port            | Use this drop-down list box to select a port for which you wish to<br>configure settings.                                                |
| Encap.          | Select the encapsulation type (LLC or VC) for this PPVC.                                                                                 |
| <b>VPI</b>      | Type the Virtual Path Identifier for this PPVC.                                                                                          |

**Table 24** PPVC Setup

| <b>LABEL</b>   | <b>DESCRIPTION</b>                                                                                                    |
|----------------|----------------------------------------------------------------------------------------------------|
| <b>VCI</b>     | Type the Virtual Circuit Identifier for this PPVC. The IES-1248-51V<br>uses this PVC channel internally. This PVC is not needed on the<br>subscriber's device. This PVC cannot overlap with any existing PVC's<br>on this port.                             |
| <b>PVID</b>    | Type a PVID (Port VLAN ID) to assign to untagged frames received on<br>this PPVC.                                                                                                    |
| Priority       | Use the drop-down list box to select the priority value (0 to 7) to add<br>to incoming frames without a (IEEE 802.1p) priority tag.                                                                                                    |
| Add / Modify   | Click Add / Modify to save PPVC settings for a port.                                                                                                    |
|                | In order to change a port's PPVC settings, just select the port from<br>the Port drop-down list box and then configure the settings you want.<br>These settings replace the port's old settings when you click Add /<br>Modify.                             |
|                | Clicking Add / Modify saves your changes to the IES-1248-51V's<br>volatile memory.                                                                                                    |
|                | The IES-1248-51V loses these changes if it is turned off or loses<br>power, so use the Config Save link on the navigation panel to save<br>your changes to the non-volatile memory when you are done<br>configuring.                                        |
| Cancel         | Click Cancel to start configuring the screen again.                                                                                                    |
| Show Port      | Select the number of an ADSL port for which to display PPVC settings<br>(or display all of them).                                                                                                    |
| Index          | This field displays the number of the PPVC.                                                                                                    |
| Port           | This field displays the number of the ADSL port on which the PPVC is<br>configured.                                                                                                    |
| VPI/VCI        | This field displays the Virtual Path Identifier (VPI) and Virtual Circuit<br>Identifier (VCI). The VPI and VCI identify a channel on this port. The<br>IES-1248-51V uses this PVC channel internally. This PVC is not<br>needed on the subscriber's device. |
| Encap          | This field displays the PPVC's type of encapsulation (LLC or VC).                                                                                                    |
| <b>PVID</b>    | This is the PVID (Port VLAN ID) assigned to untagged frames or<br>priority frames (0 VID) received on this channel.                                                                                                    |
| Priority       | This is the priority value (0 to 7) added to incoming frames without a<br>(IEEE 802.1p) priority tag.                                                                                                    |
| <b>Members</b> | This field displays how many PVCs belong to this PPVC has. Click the<br>number to open a screen where you can configure the PPVC's<br>member PVCs.                                                                                                    |
| Delete         | Click <b>Delete</b> to remove a PPVC.                                                                                                    |
|                | Clicking Delete saves your changes to the IES-1248-51V's volatile<br>memory.                                                                                                    |
|                | The IES-1248-51V loses these changes if it is turned off or loses<br>power, so use the Config Save link on the navigation panel to save<br>your changes to the non-volatile memory when you are done<br>configuring.                                        |

**Table 24** PPVC Setup (continued)

## **16.11.1 PPVC Setup Members Screen**

Use this screen to add and remove member PVCs.

Note: The member PVCs must be created on the subscriber's device.

To open this screen, click **Basic Setting** > **xDSL Port Setup** > **PPVC Setup**. Then, click a PPVC's member number to open the **PPVC Setup Members** screen.

#### **Figure 63** PPVC Setup, Edit

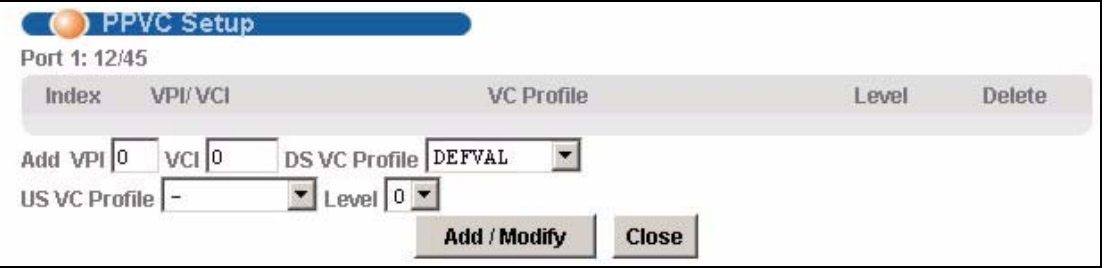

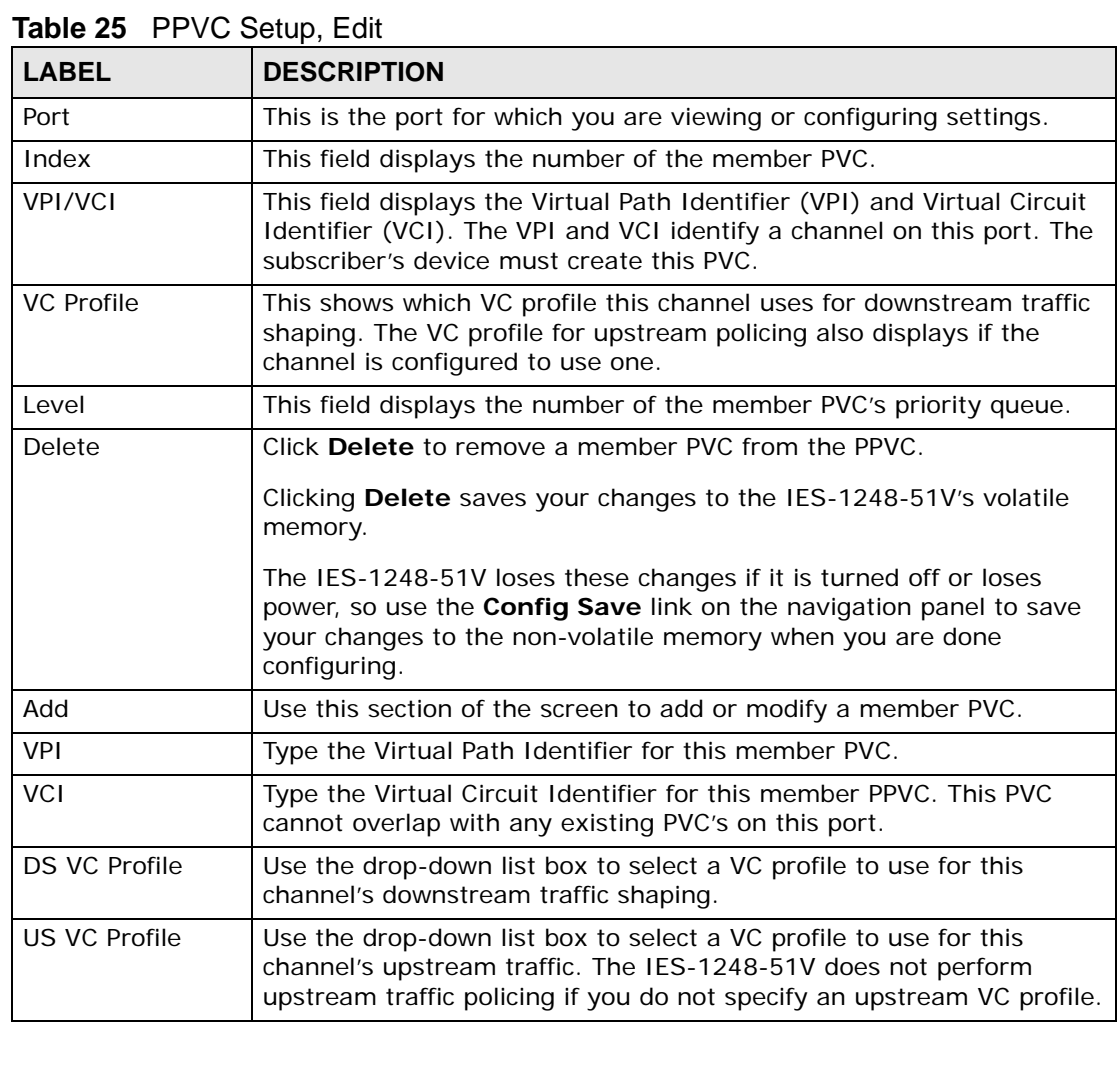

| <b>LABEL</b> | <b>DESCRIPTION</b>                                                                                                    |
|--------------|----------------------------------------------------------------------------------------------------|
| Level        | Use the drop-down list box to select the priority queue (0 to 7) to add<br>to use for the PVC. 7 is the highest level.                                                                                                    |
| Add / Modify | Click <b>Add / Modify</b> to save member PVC settings for a PPVC.<br>In order to change a member PVC 's settings, just enter the PVC's VPI<br>and VCI, and configure the settings you want. These settings replace<br>the PVC's old settings when you click Add / Modify.<br>Clicking Add / Modify saves your changes to the IES-1248-51V's<br>volatile memory.<br>The IES-1248-51V loses these changes if it is turned off or loses<br>power, so use the Config Save link on the navigation panel to save |
| Close        | your changes to the non-volatile memory when you are done<br>configuring.<br>Click Close to exit the screen without saving your changes.                                                                                                    |
|              |                                                                                                    |

**Table 25** PPVC Setup, Edit (continued)

**CHAPTER 17** 

## **xDSL Profiles Setup**

<span id="page-138-1"></span><span id="page-138-0"></span>A profile is a list of settings that you define. Then you can assign them to one or more individual ports. For background information about many of these settings, see [Chapter 16 on page 119.](#page-118-1)

## **17.1 Port Profile Screen**

To open this screen, click **Basic Setting** > **xDSL Profiles Setup**.

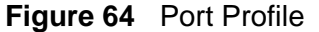

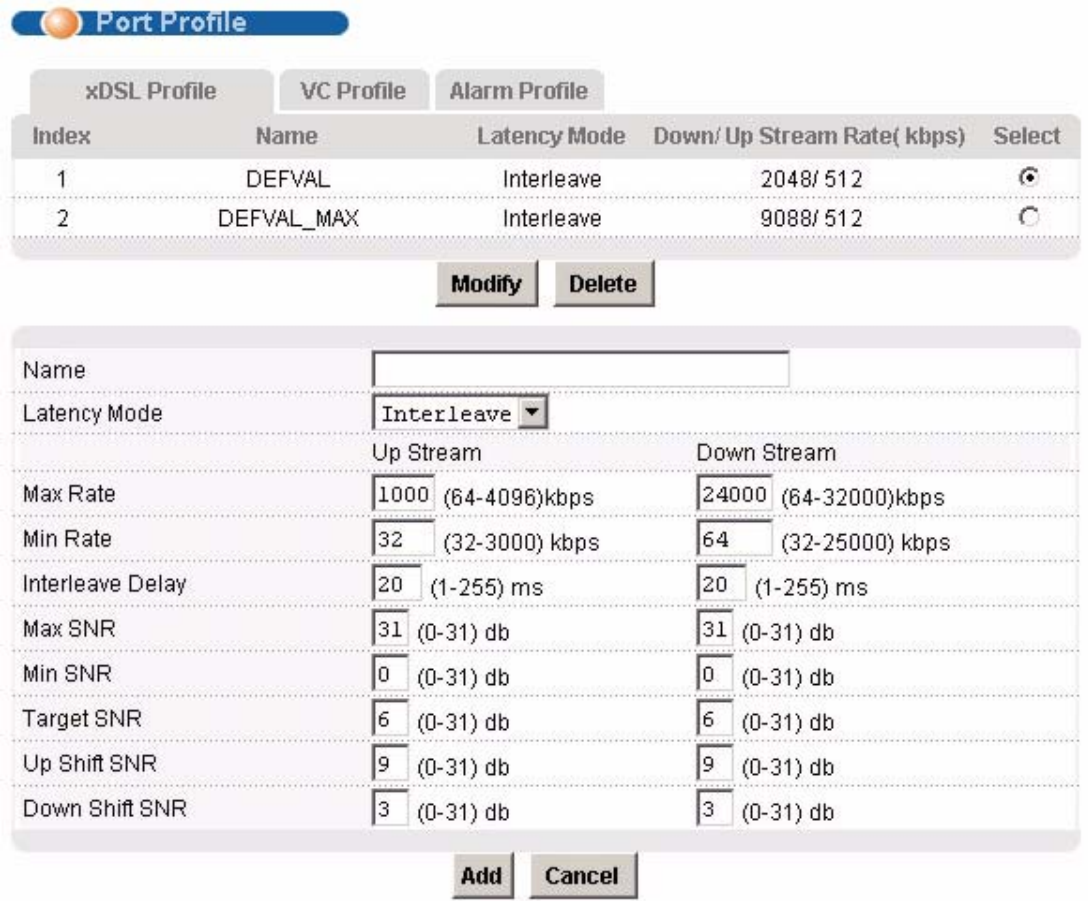

**Table 26** Port Profile

| <b>LABEL</b>                  | <b>DESCRIPTION</b>                                                                                                    |
|-------------------------------|----------------------------------------------------------------------------------------------------|
| <b>VC Profile</b>             | Click VC Profile to open the VC Profile screen where you can<br>configure virtual channel profiles (see Section 17.5 on page 146).                                                                                                    |
| Alarm Profile                 | Click Alarm Profile to open the Alarm Profile screen where you can<br>configure limits that trigger an alarm when exceeded (see Section<br>17.6 on page 148)                                                                                                    |
| <b>IGMP Filter Profile</b>    | Click IGMP Filter Profile to open the IGMP Filter Profile screen<br>where you can configure IGMP multicast filter profiles (see Section<br>20.7 on page 180).                                                                                                    |
| Index                         | This is the port profile index number.                                                                                                    |
| Name                          | These are the names of individual profiles. The DEFVAL profile always<br>exists and all of the DSL ports have it assigned to them by default.<br>You can use up to 31 ASCII characters; spaces are not allowed.                                                           |
| Latency Mode                  | This is the ADSL latency mode (Fast or Interleave) for the ports that<br>belong to this profile.                                                                                                    |
| Down/Up Stream<br>Rate (kbps) | These are the maximum downstream and upstream transfer rates for<br>the ports that belong to this profile.                                                                                                    |
| Select<br>Modify              | Select a profile's Select radio button and click Modify to edit the<br>profile.                                                                                                    |
| Select                        | Select a profile's Select radio button and click Delete to remove the                                                                                                    |
| Delete                        | profile.                                                                                                    |
|                               | The rest of the screen is for profile configuration.                                                                                                    |
| Name                          | When editing a profile, this is the name of this profile. When adding a<br>profile, type a name (up to 31 characters) for the profile.                                                                                                    |
| Latency Mode                  | This field sets the ADSL latency mode for the ports that belong to this<br>profile.                                                                                                    |
|                               | Select Fast mode to use no interleaving and have faster transmission<br>(a "fast channel"). This would be suitable if you have a good line<br>where little error correction is necessary.                                                                                 |
|                               | Select Interleave mode to use interleave delay when transmission<br>error correction (Reed- Solomon) is necessary due to a less than ideal<br>telephone line.                                                                                                    |
|                               | See Section 16.4 on page 120 for more on interleave delay.                                                                                                    |
| Up Stream                     | The following parameters relate to upstream transmissions.                                                                                                    |
| Max Rate                      | Type a maximum upstream transfer rate (64 to 4096 Kbps) for this<br>profile. Configure the maximum upstream transfer rate to be less<br>than the maximum downstream transfer rate.                                                                                        |
| Min Rate                      | Type the minimum upstream transfer rate (32 to 3000 Kbps) for this<br>port. Configure the minimum upstream transfer rate to be less than<br>the maximum upstream transfer rate.                                                                                           |
| Interleave Delay              | Configure this field when you set the Latency Mode field to<br>Interleave. Type the number of milliseconds (1-255) of interleave<br>delay to use for upstream transfers. It is recommended that you<br>configure the same latency delay for both upstream and downstream. |

| <b>LABEL</b>      | <b>DESCRIPTION</b>                                                                                                    |
|-------------------|----------------------------------------------------------------------------------------------------|
| Max SNR           | Type the maximum upstream signal to noise margin (0-31 dB).                                                                                                    |
| Min SNR           | Type the minimum upstream signal to noise margin (0-31 dB).<br>Configure the minimum upstream signal to noise margin to be less<br>than or equal to the maximum upstream signal to noise margin.                                                                                                    |
| <b>Target SNR</b> | Type the target upstream signal to noise margin (0-31 dB). Configure<br>the target upstream signal to noise margin to be greater than or<br>equal to the minimum upstream signal to noise margin and less than<br>or equal to the maximum upstream signal to noise margin.                                                                                                    |
| Up Shift SNR      | The upstream up shift signal to noise margin (0-31 dB). When the<br>channel's signal to noise margin goes above this number, the device<br>can attempt to use a higher transfer rate. Configure the upstream up<br>shift signal to noise margin to be greater than or equal to the target<br>upstream signal to noise margin and less than or equal to the<br>maximum upstream signal to noise margin.         |
| Down Shift SNR    | The upstream down shift signal to noise margin (0-31 dB). When the<br>channel's signal to noise margin goes below this number, the device<br>shifts to a lower transfer rate. Configure the upstream down shift<br>signal to noise margin to be less than or equal to the target upstream<br>signal to noise margin and greater than or equal to the minimum<br>upstream signal to noise margin.               |
| Down Stream       | The following parameters relate to downstream transmissions.                                                                                                    |
| Max Rate          | Type a maximum downstream transfer rate (64 to 32000 Kbps) bps<br>for this port. Configure the maximum downstream transfer rate to be<br>greater than the maximum upstream transfer rate.                                                                                                    |
| Min Rate          | Type the minimum downstream transfer rate (32 to 32000 Kbps) for<br>this port. Configure the minimum downstream transfer rate to be less<br>than the maximum downstream transfer rate.                                                                                                    |
| Interleave Delay  | Configure this field when you set the Latency Mode field to<br>interleave. Type the number of milliseconds (1-255) of interleave<br>delay to use for upstream transfers. It is recommended that you<br>configure the same latency delay for both upstream and downstream.                                                                                                    |
| Max SNR           | Type the maximum downstream signal to noise margin (0-31 dB).                                                                                                    |
| Min SNR           | Type the minimum downstream signal to noise margin (0-31 dB).<br>Configure the minimum downstream signal to noise margin to be less<br>than or equal to the maximum downstream signal to noise margin.                                                                                                    |
| Target SNR        | Type the target downstream signal to noise margin (0-31 dB).<br>Configure the target downstream signal to noise margin to be greater<br>than or equal to the minimum downstream signal to noise margin and<br>less than or equal to the maximum downstream signal to noise<br>margin.                                                                                                    |
| Up Shift SNR      | The downstream up shift signal to noise margin (0-31 dB). When the<br>channel's signal to noise margin goes above this number, the device<br>can attempt to use a higher transfer rate. Configure the downstream<br>up shift signal to noise margin to be greater than or equal to the<br>target downstream signal to noise margin and less than or equal to<br>the maximum downstream signal to noise margin. |

**Table 26** Port Profile (continued)

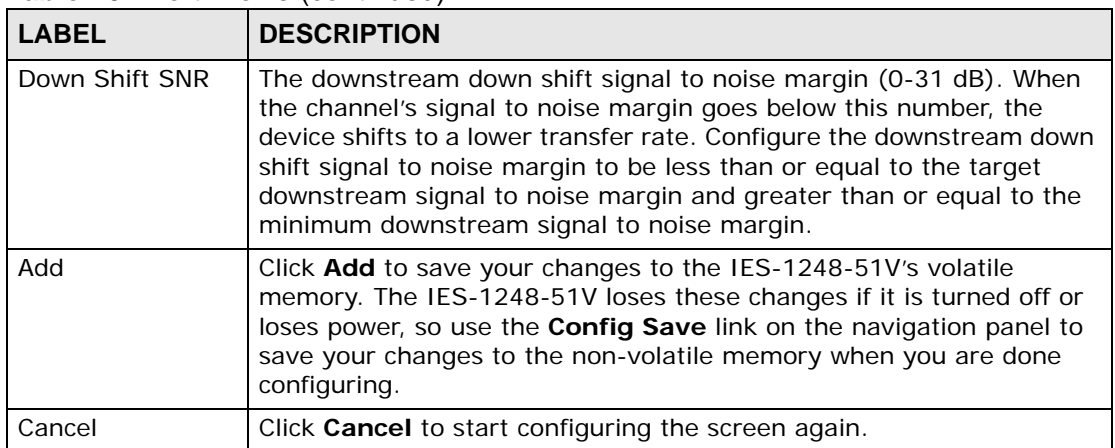

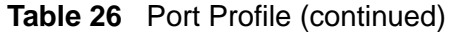

## **17.2 ATM QoS**

ATM Quality of Service (QoS) mechanisms provide the best service on a per-flow guarantee. ATM network infrastructure was designed to provide QoS. It uses fixed cell sizes and built-in traffic management (see [Section 17.3 on page 142](#page-141-0)). This allows you to fine-tune the levels of services on the priority of the traffic flow.

## <span id="page-141-0"></span>**17.3 Traffic Shaping**

Traffic shaping is an agreement between the carrier and the subscriber to regulate the average rate and fluctuations of data transmission over an ATM network. This agreement helps eliminate congestion, which is important for transmission of real time data such as audio and video connections.

Note: Traffic shaping controls outgoing (downstream) traffic, not incoming (upstream).

## **17.3.1 ATM Traffic Classes**

These are the basic ATM traffic classes defined by the ATM Forum Traffic Management 4.0 Specification.

#### **17.3.1.1 Constant Bit Rate (CBR)**

Constant Bit Rate (CBR) is an ATM traffic class that provides fixed bandwidth. CBR traffic is generally time-sensitive (doesn't tolerate delay). CBR is used for connections that continuously require a specific amount of bandwidth. Examples of connections that need CBR would be high-resolution video and voice.

#### **17.3.1.2 Variable Bit Rate (VBR)**

The Variable Bit Rate (VBR) ATM traffic class is used with bursty connections. Connections that use the Variable Bit Rate (VBR) traffic class can be grouped into real time (rt-VBR) or non-real time (nrt-VBR) connections.

The rt-VBR (real-time Variable Bit Rate) type is used with bursty connections that require closely controlled delay and delay variation. An example of an rt-VBR connection would be video conferencing. Video conferencing requires real-time data transfers and the bandwidth requirement varies in proportion to the video image's changing dynamics.

The nrt-VBR (non real-time Variable Bit Rate) type is used with bursty connections that do not require closely controlled delay and delay variation. An example of an nrt-VBR connection would be non-time sensitive data file transfers.

#### **17.3.1.3 Unspecified Bit Rate (UBR)**

The Unspecified Bit Rate (UBR) ATM traffic class is similar to the ABR traffic class for bursty data transfers. However, while ABR gives subscribers a set amount of bandwidth, UBR doesn't guarantee any bandwidth and only delivers traffic when the network has spare bandwidth.

## **17.3.2 Traffic Parameters**

These are the parameters that control the flow of ATM traffic.

#### **17.3.2.1 Peak Cell Rate (PCR)**

Peak Cell Rate (PCR) is the maximum rate at which the sender can send cells. This parameter may be lower (but not higher) than the maximum line speed. 1 ATM cell is 53 bytes (424 bits), so a maximum speed of 832Kbps gives a maximum PCR of 1962 cells/sec. This rate is not guaranteed because it is dependent on the line speed.

#### **17.3.2.2 Sustained Cell Rate (SCR)**

Sustained Cell Rate (SCR) is the mean cell rate of each bursty traffic source. It specifies the maximum average rate at which cells can be sent over the virtual connection. SCR may not be greater than the PCR.

#### **17.3.2.3 Maximum Burst Size (MBS)**

Maximum Burst Size (MBS) is the maximum number of cells that can be sent at the PCR. After MBS is reached, cell rates fall below SCR until cell rate averages to the SCR again. At this time, more cells (up to the MBS) can be sent at the PCR again.

Note: If the PCR, SCR or MBS is set to the default of "0", the system will assign a maximum value that correlates to your upstream line rate.

The following figure illustrates the relationship between PCR, SCR and MBS.

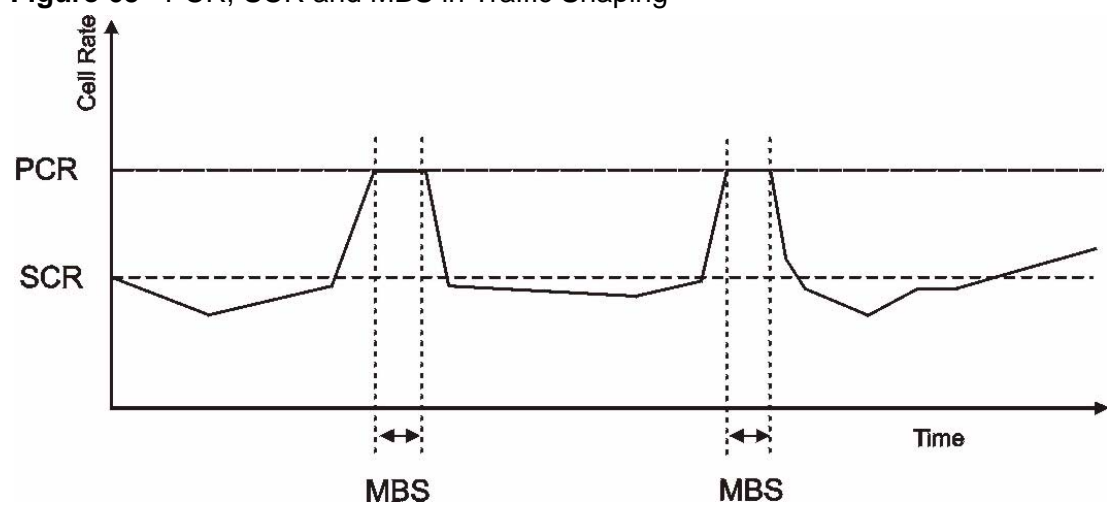

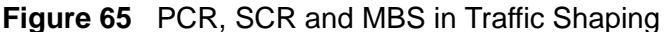

#### **17.3.2.4 Cell Delay Variation Tolerance (CDVT)**

Cell Delay Variation Tolerance (CDVT) is the accepted tolerance of the difference between a cell's transfer delay and the expected transfer delay. CDVT controls the time scale over which the PCR is enforced. CDVT is used to determine if a cell arrived too early in relation to PCR.

#### **17.3.2.5 Burst Tolerance (BT)**

Burst Tolerance (BT) is the maximum number of cells that the port is guaranteed to handle without any discards. BT controls the time scale over which the SCR is enforced. BT is used to determine if a cell arrived too early in relation to SCR. Use this formula to calculate BT: (MBS  $-$  1) x (1 / SCR  $-$  1 / PCR) = BT.

#### **17.3.2.6 Theoretical Arrival Time (TAT)**

The Theoretical Arrival Time (TAT) is when the next cell (in an ATM connection's stream of cells) is expected to arrive. TAT is calculated based on the PCR or SCR.

The following figure illustrates the relationship between TAT, CDVT and BT. If a cell arrives at time A, then according to PCR or SCR, the next cell is expected to arrive
at time B. If the next cell arrives earlier than time C, it is discarded or tagged for not complying with the TAT. Time C is calculated based on the CDVT or BT.

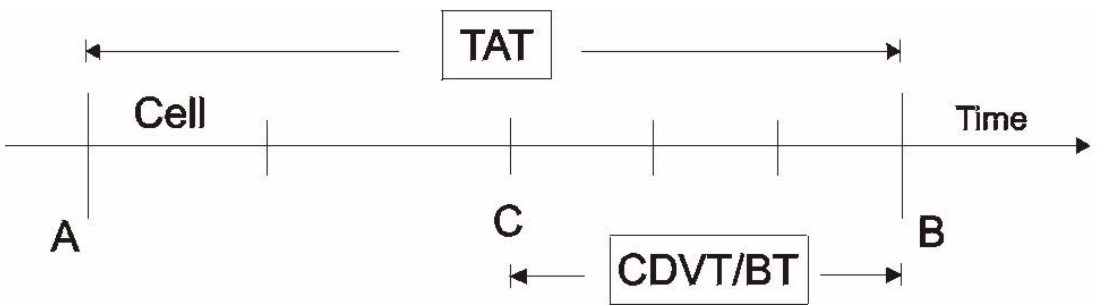

**Figure 66** TAT, CDVT and BT in Traffic Shaping

## **17.4 Upstream Policing**

Upstream policing is an agreement between the carrier and the subscriber to regulate the average rate and fluctuations of data transmission coming from the subscriber's device to the IES-1248-51V.

Note: Upstream policing controls incoming (upstream) traffic, not outgoing (downstream).

The ATM traffic classes and parameters are identical with downstream shaping.

Upstream policing can control the upstream incoming traffic rate on specific PVCs. Upstream ATM cell traffic that violates the policing profile will be discarded. Traffic shaping must also be enabled on the subscriber's device in order to use upstream policing. If a subscriber attempts to enlarge his device's PVC shaping parameters in order to get more upstream traffic bandwidth, it will violate the IES-1248-51V's upstream policing profile and the traffic will be discarded. Operators can use this feature to prevent subscribers from changing their device settings.

Note: Traffic shaping must also be enabled on the subscriber's device in order to use upstream policing.

Note that since the IES-1248-51V uses ATM QoS, if the subscriber device's upstream shaping rate is larger than the IES-1248-51V's upstream policing rate, some ATM cells will be discarded. In the worst case, none of the Ethernet packets from the CPE will be able to be reassembled from AAL5, so no packets from the subscriber's device can be received by the IES-1248-51V.

The upstream policing feature can be enabled/disabled per PVC. No matter which ATM traffic class is used for the PVC's upstream traffic (CBR, VBR, or UBR), the IES-1248-51V will drop any upstream traffic that violates the specified ATM VC profile.

## <span id="page-145-0"></span>**17.5 VC Profile Screen**

To open this screen, click **Basic Setting** > **xDSL Profiles Setup** > **VC Profile**.

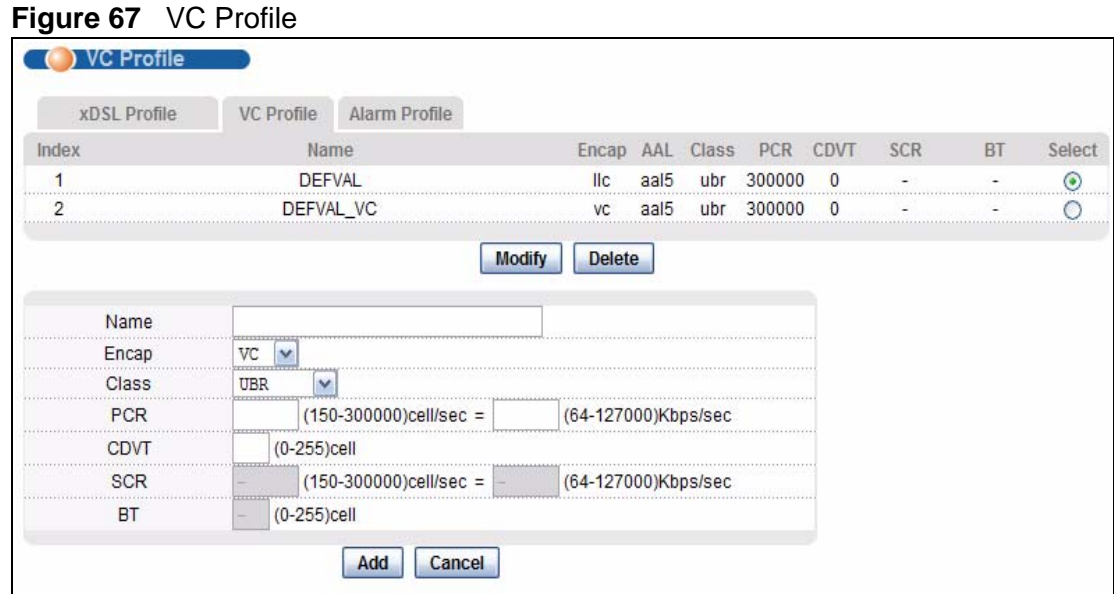

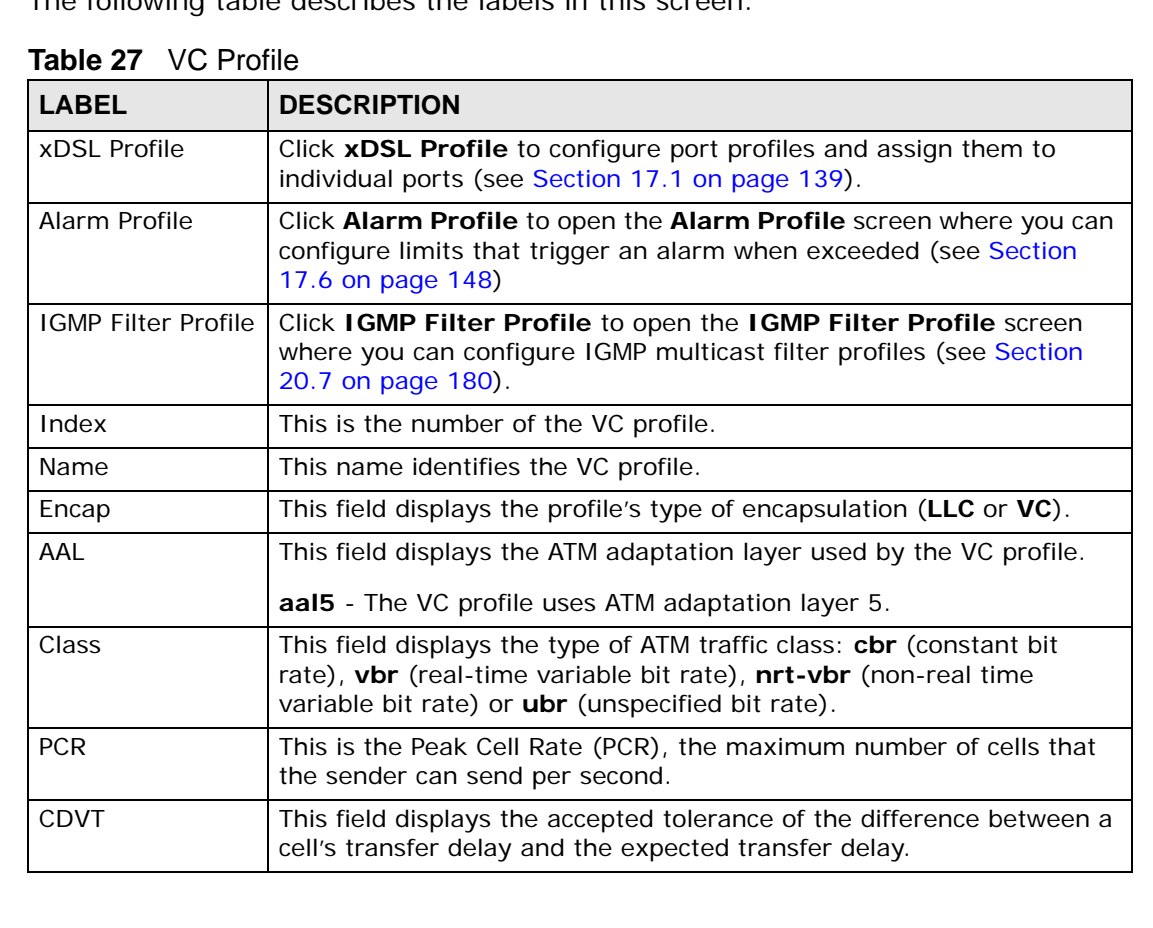

| <b>LABEL</b>     | <b>DESCRIPTION</b>                                                                                                    |
|------------------|----------------------------------------------------------------------------------------------------|
| <b>SCR</b>       | The Sustained Cell Rate (SCR) sets the average cell rate (long-term)<br>in cells per second that can be transmitted. SCR applies with the vbr<br>traffic class.                                                                                                    |
| <b>BT</b>        | Burst Tolerance (BT) is the maximum number of cells that the port is<br>guaranteed to handle without any discards. BT applies with the vbr<br>traffic class.                                                                                                    |
| Select<br>Modify | Select a VC profile's Select radio button and click Modify to edit the<br>VC profile                                                                                                    |
| Delete           | Select a VC profile's Select radio button and click Delete to remove<br>the VC profile                                                                                                    |
|                  | The rest of the screen is for PVC configuration.                                                                                                    |
| Name             | When editing a profile, this is the name of this profile. When adding a<br>profile, type a name for the profile. You can use up to 31 ASCII<br>characters; spaces are not allowed.                                                                                                    |
| Encap            | Select the encapsulation type (LLC or VC) for this port.                                                                                                    |
| Class            | Select CBR (constant bit rate) to specify fixed (always-on) bandwidth<br>for voice or data traffic. Select UBR (unspecified bit rate) for<br>applications that are non-time sensitive, such as e-mail. Select VBR<br>(real time variable bit rate) or NRT-VBR (non real time variable bit<br>rate) for bursty traffic and bandwidth sharing with other applications.                                               |
| <b>PCR</b>       | The Peak Cell Rate (PCR) is the maximum rate at which the sender<br>can send cells. PCR applies with all of the ATM traffic classes. You can<br>type a number of (ATM) cells per second in the first field or type a<br>number of kilobytes per second in the second field to have the system<br>automatically compute the number of ATM cells per second.                                                         |
| <b>CDVT</b>      | Cell Delay Variation Tolerance (CDVT) is the accepted tolerance of the<br>difference between a cell's transfer delay and the expected transfer<br>delay. CDVT applies with all of the ATM traffic classes. Type the CDVT<br>here.                                                                                                    |
| <b>SCR</b>       | The Sustained Cell Rate (SCR) sets the average cell rate (long-term)<br>that can be transmitted. Type the SCR, which must be less than the<br>PCR. SCR applies with the VBR traffic classes. You can type a number<br>of (ATM) cells per second in the first field or type a number of<br>kilobytes per second in the second field to have the system<br>automatically compute the number of ATM cells per second. |
| ВT               | Burst Tolerance (BT) sets a maximum number of cells that the port is<br>guaranteed to handle without any discards. Type the BT here. BT<br>applies with the VBR traffic classes.                                                                                                    |
| Add              | Click Add to save your changes to the IES-1248-51V's volatile<br>memory. The IES-1248-51V loses these changes if it is turned off or<br>loses power, so use the Config Save link on the navigation panel to<br>save your changes to the non-volatile memory when you are done<br>configuring.                                                                                                    |
| Cancel           | Click Cancel to start configuring the screen again.                                                                                                    |

**Table 27** VC Profile (continued)

## <span id="page-147-0"></span>**17.6 Alarm Profile Screen**

Alarm profiles define ADSL port alarm thresholds. The IES-1248-51V sends an alarm trap and generates a syslog entry when the thresholds of the alarm profile are exceeded.

To open this screen, click **Basic Setting** > **xDSL Profiles Setup** > **Alarm Profile**.

Use the top part of the screen (with the **Add** and **Cancel** buttons) to add or edit alarm profiles. The rest of the screen displays the configured alarm profiles.

**Figure 68** Alarm Profile

| Name:                     |                |    |                            |           |       |     |                                       | Add               |                    | Cancel |                                                                    |                              |       |               |    |       |        |        |    |    |    |        |    |
|---------------------------|----------------|----|----------------------------|-----------|-------|-----|---------------------------------------|-------------------|--------------------|--------|--------------------------------------------------------------------|------------------------------|-------|---------------|----|-------|--------|--------|----|----|----|--------|----|
| <b>Threshold</b><br>ATU-C |                |    |                            |           | ATU-R |     |                                       |                   | <b>Threshold</b>   |        |                                                                    |                              | ATU-C |               |    | ATU-R |        |        |    |    |    |        |    |
| 15 Min LOF                |                |    | 0                          |           |       | lo. |                                       | Init Failure Trap |                    |        |                                                                    |                              |       | Active $\Box$ |    |       |        |        |    |    |    |        |    |
|                           | 15 Min LOS     |    |                            | 0         |       |     | Ιo                                    |                   | Fast Rate Up (bps) |        |                                                                    |                              |       | lo.           |    |       | lo.    |        |    |    |    |        |    |
|                           | 15 Min LOL     |    |                            |           |       | l0. |                                       |                   |                    |        | Fast Rate Down (bps)                                               |                              |       |               |    | lo.   |        |        | 0  |    |    |        |    |
|                           | 15 Min LPR     |    |                            |           |       | l0. |                                       |                   | I٥                 |        | Interleave Rate Up (bps)                                           |                              |       |               |    | Ιo    |        |        | 0  |    |    |        |    |
|                           |                |    | 15 Min ES (seconds)        |           |       | 0   |                                       |                   | lo.                |        |                                                                    | Interleave Rate Down (bps) 0 |       |               | n  |       |        |        |    |    |    |        |    |
| 15 Min SES (seconds)      |                |    |                            | l0<br>lo. |       |     |                                       |                   |                    |        |                                                                    |                              |       |               |    |       |        |        |    |    |    |        |    |
|                           |                |    | 15 Min UAS(seconds)        |           |       | O   |                                       |                   | Ιo                 |        |                                                                    |                              |       |               |    |       |        |        |    |    |    |        |    |
|                           |                |    | 15 Min Failed Fast Retrain |           |       | I٥  |                                       |                   |                    |        |                                                                    |                              |       |               |    |       |        |        |    |    |    |        |    |
|                           |                |    |                            |           |       |     |                                       |                   |                    |        |                                                                    |                              |       |               |    |       |        |        |    |    |    |        |    |
|                           |                |    |                            |           |       |     | Alarm profiles with xDSL port mapping |                   |                    |        |                                                                    |                              |       |               |    |       |        |        |    |    |    |        |    |
|                           |                |    |                            |           |       |     |                                       |                   |                    |        | Please click the"." to mapping a xDSL port to a new alarm profile. |                              |       |               |    |       |        |        |    |    |    |        |    |
|                           | Index          |    |                            |           |       |     |                                       |                   | Name               |        |                                                                    |                              |       |               |    |       |        | Modify |    |    |    | Delete |    |
| 1                         | $\overline{2}$ | 3  | 4                          | 5         | ĥ     | 7   | 8                                     | g                 | 10                 | 11     | 12                                                                 | 13                           | 14    | 15            | 16 | 17    | 18     | 19     | 20 | 21 | 22 | 23     | 24 |
| 25                        | 26             | 27 | 28                         | 29        | 30    | 31  | 32                                    | 33                | 34                 | 35     | 36                                                                 | 37                           | 38    | 39            | 40 | 41    | 42     | 43     | 44 | 45 | 46 | 47     | 48 |
| <b>DEFVAL</b>             |                |    |                            |           |       |     |                                       |                   |                    |        |                                                                    |                              |       | Modify        |    |       | Delete |        |    |    |    |        |    |
|                           | ν              | v  |                            | v         |       |     |                                       |                   |                    | ν      | ν                                                                  | ν                            |       | v             | v  | v     | ν      | v      | v  | v  | ν  | v      | v  |
| v                         |                |    |                            |           |       |     |                                       |                   |                    |        |                                                                    |                              |       |               |    |       |        |        |    |    |    |        |    |

| <b>LABEL</b>                  | <b>DESCRIPTION</b>                                                                                                    |
|-------------------------------|----------------------------------------------------------------------------------------------------|
| xDSL Profile                  | Click xDSL Profile to open the Port Profile screen (see Section 17.1<br>on page 139). Use the Port Profile screen to configure profiles of<br>ADSL port settings (such as the transfer rate, interleave delay and<br>signal to noise ratio settings).                                         |
| <b>VC Profile</b>             | Click VC Profile to open the VC Profile screen where you can<br>configure virtual channel profiles (see Section 17.5 on page 146).                                                                                                    |
| Name                          | This field is read-only if you click Modify to edit a port profile. Type a<br>name to identify the alarm profile (you cannot change the name of<br>the DEFVAL profile). You can use up to 31 ASCII characters; spaces<br>are not allowed.                                                     |
| Add                           | Click Add to save your changes to the IES-1248-51V's volatile<br>memory. The IES-1248-51V loses these changes if it is turned off or<br>loses power, so use the Config Save link on the navigation panel to<br>save your changes to the non-volatile memory when you are done<br>configuring. |
| Cancel                        | Click Cancel to start configuring the screen again.                                                                                                    |
| Threshold                     | Specify limits for the individual performance counters. The IES-1248-<br>51V sends an alarm trap and generates a syslog entry when one of<br>these thresholds is exceeded. A value of 0 disables the alarm<br>threshold.                                                                      |
| ATU-C                         | These fields are for traffic coming from the subscriber's device to the<br>IES-1248-51V.                                                                                                    |
| ATU-R                         | These fields are for traffic going from the IES-1248-51V to the<br>subscriber's device.                                                                                                    |
| 15 Min LOF                    | This field sets the limit for the number of Loss Of Frame seconds that<br>are permitted to occur within 15 minutes.                                                                                                    |
| 15 Min LOS                    | This field sets the limit for the number of Loss Of Signal seconds that<br>are permitted to occur within 15 minutes.                                                                                                    |
| 15 Min LOL                    | This field sets limit for the number of Loss Of Link seconds that are<br>permitted to occur within 15 minutes.                                                                                                    |
| 15 Min LPR                    | This field sets the limit for the number of Loss of Power (on the ATUR)<br>seconds that are permitted to occur within 15 minutes.                                                                                                    |
| 15 Min ES<br>(seconds)        | This field sets the limit for the number of Errored Seconds that are<br>permitted to occur within 15 minutes.                                                                                                    |
| 15 Min SES<br>(seconds)       | This field sets the limit for the number of Severely Errored seconds<br>that are permitted to occur within 15 minutes.                                                                                                    |
| 15 Min UAS<br>(seconds)       | This field sets the limit for the number of UnAvailable seconds that<br>are permitted to occur within 15 minutes.                                                                                                    |
| 15 Min Failed Fast<br>Retrain | This field sets the limit for the number of failed fast retrains that are<br>permitted within 15 minutes.                                                                                                    |
| Init Failure Trap             | Select Active to trigger an alarm for an initialization failure trap.                                                                                                    |
| Fast Rate Up<br>(bps)         | Specify a rate in kilobits per second (kbps). If a fast mode<br>connection's upstream transmission rate increases by more than this<br>number, then a trap is sent.                                                                                                    |

**Table 28** Alarm Profile

| <b>LABEL</b>                                | <b>DESCRIPTION</b>                                                                                                    |
|---------------------------------------------|----------------------------------------------------------------------------------------------------|
| <b>Fast Rate Down</b><br>(bps)              | Specify a rate in kilobits per second (kbps). If a fast mode<br>connection's downstream transmission rate decreases by more than<br>this number, then a trap is sent.                                                      |
| Interleave Rate<br>$Up$ (bps)               | Specify a rate in kilobits per second (kbps). If an interleave mode<br>connection's upstream transmission rate increases by more than this<br>number, then a trap is sent.                                                 |
| Interleave Rate<br>Down (bps)               | Specify a rate in kilobits per second (kbps). If an interleave mode<br>connection's upstream transmission rate decreases by more than this<br>number, then a trap is sent.                                                 |
| Alarm profiles<br>with xDSL port<br>mapping | After you add an alarm profile, you can click a port number's "-"<br>symbol to map the xDSL port to that alarm profile. The port's "V"<br>symbol in the alarm profile where it was previously mapped changes<br>to $"$ -". |
| Modify                                      | Click Modify to edit a profile.                                                                                                    |
| Delete                                      | Click <b>Delete</b> to remove a profile.                                                                                                    |

**Table 28** Alarm Profile (continued)

**18** 

## **xDSL Line Data**

## <span id="page-150-0"></span>**18.1 xDSL Line Rate Info Screen**

This screen displays an ADSL port's line operating values. Information obtained prior to training to steady state transition will not be valid or will be old information.

To open this screen, click **Basic Setting** > **xDSL Line Data**.

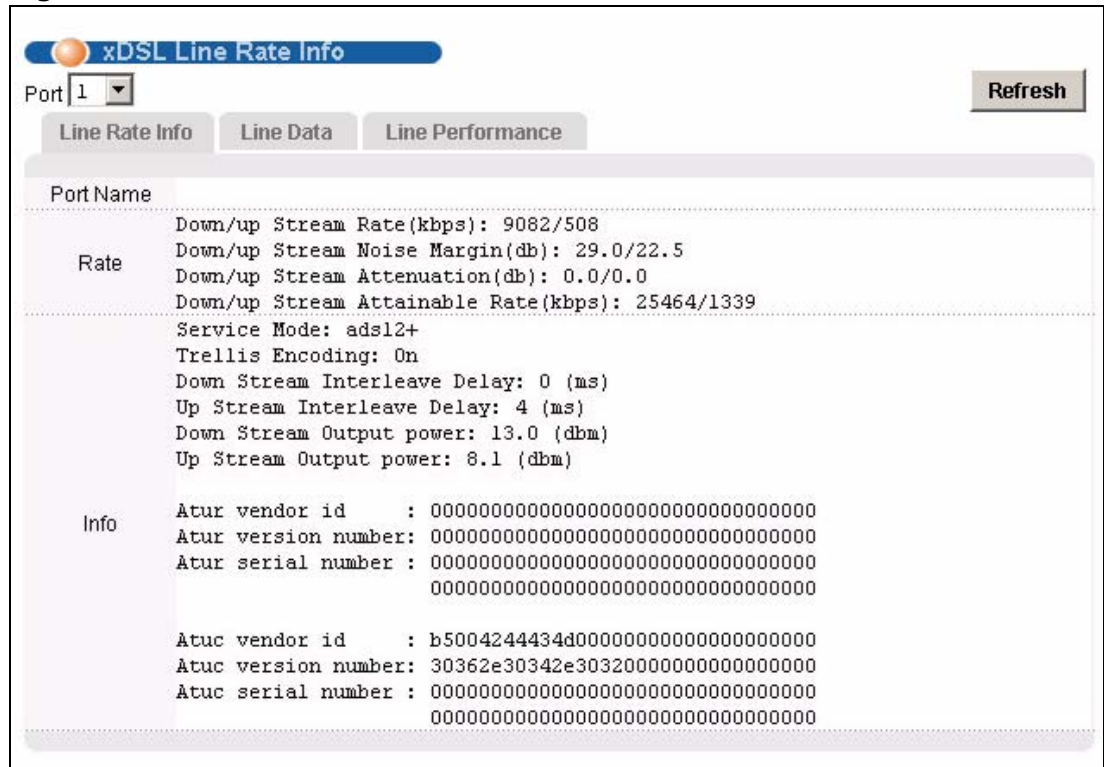

#### **Figure 69** xDSL Line Rate Info

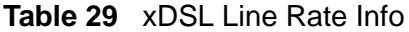

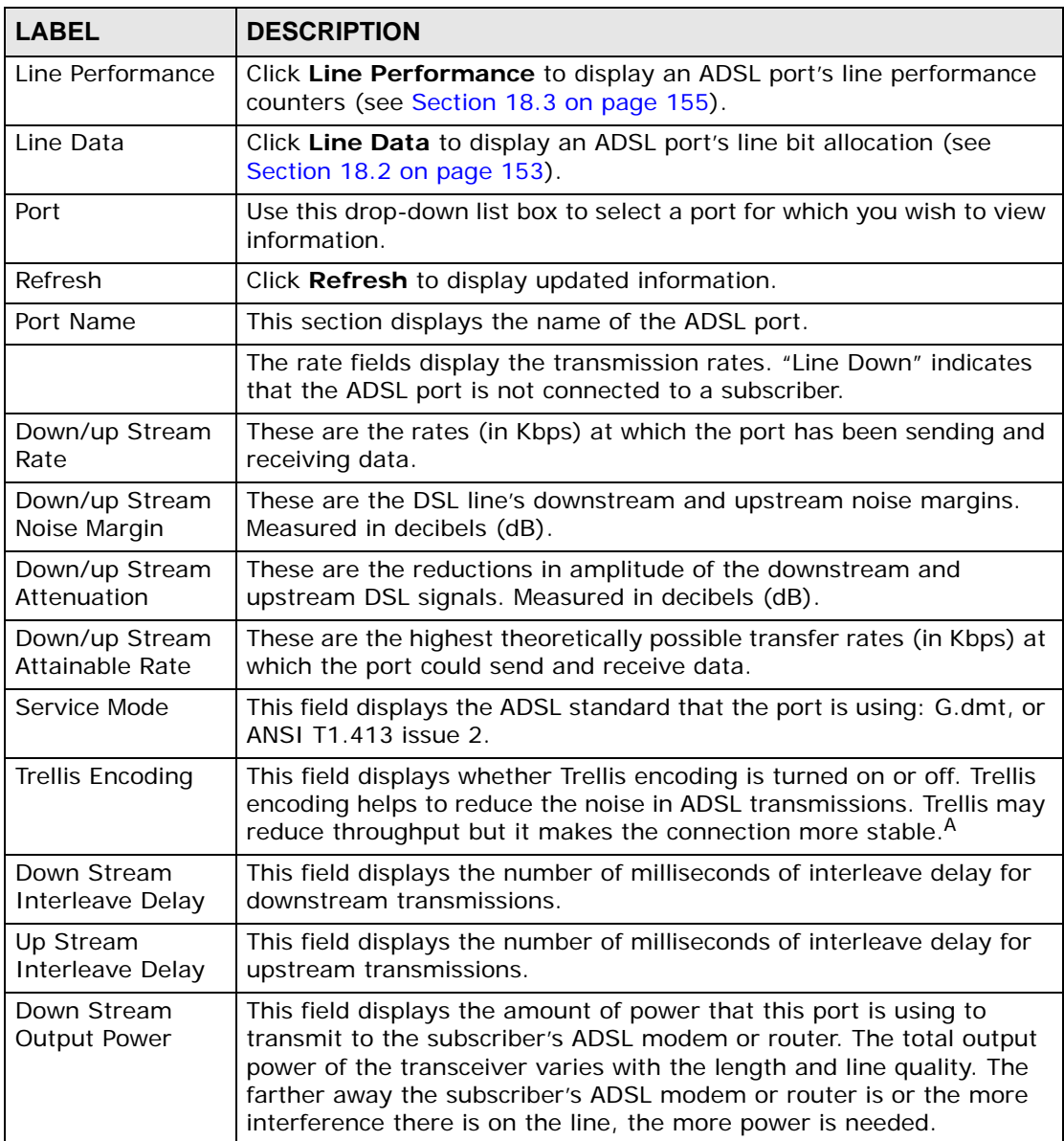

| <b>LABEL</b>              | <b>DESCRIPTION</b>                                                                                                    |
|---------------------------|----------------------------------------------------------------------------------------------------|
| Up Stream Output<br>Power | This field displays the amount of power that the subscriber's ADSL<br>modem or router is using to transmit to this port. The total output<br>power of the transceiver varies with the length and line quality. The<br>farther away the subscriber's ADSL modem or router is or the more<br>interference there is on the line, the more power is needed. |
| Info Atur                 | The <b>Info Atur</b> fields show data acquired from the ATUR (ADSL)                                                                                                    |
| Info Atuc                 | Termination Unit - Remote), in this case the subscriber's ADSL<br>modem or router, during negotiation/provisioning message                                                                                                    |
|                           | interchanges. This information can help in identifying the subscriber's<br>ADSL modem or router.                                                                                                    |
|                           | The <b>Info Atuc</b> fields show data acquired from the ATUC (ADSL                                                                                                    |
|                           | Termination Unit - Central), in this case IES-1248-51V, during<br>negotiation/provisioning message interchanges.                                                                                                    |
|                           | The vendor ID, vendor version number and product serial number are<br>obtained from vendor ID fields (see ITU-T G.994.1) or R-MSGS1 (see<br>$T1.413$ ).                                                                                                    |

**Table 29** xDSL Line Rate Info (continued)

A. At the time of writing, the IES-1248-51V always uses Trellis coding.

## <span id="page-152-0"></span>**18.2 xDSL Line Data Screen**

This screen displays an ADSL port's line bit allocation.

Discrete Multi-Tone (DMT) modulation divides up a line's bandwidth into tones. This screen displays the number of bits transmitted for each tone. This can be used to determine the quality of the connection, whether a given sub-carrier loop has sufficient margins to support ADSL transmission rates, and possibly to determine whether certain specific types of interference or line attenuation exist. See the ITU-T G.992.1 recommendation for more information on DMT.

The better (or shorter) the line, the higher the number of bits transmitted for a DMT tone. The maximum number of bits that can be transmitted per DMT tone is 15.

The bit allocation contents are only valid when the link is up.

To open this screen, click **Basic Setting** > **xDSL Line Data** > **Line Data**.

In the screen shown, the downstream channel is carried on tones 48 to 255 and the upstream channel is carried on tones 16 to 31 (space is left between the channels to avoid interference).

| ) xDSL Line Data                   |                                                                   |                  |  |  |  |  |  |  |         |
|------------------------------------|-------------------------------------------------------------------|------------------|--|--|--|--|--|--|---------|
| Port 1<br>$\vert \mathbf{z} \vert$ |                                                                   |                  |  |  |  |  |  |  | Refresh |
|                                    |                                                                   |                  |  |  |  |  |  |  |         |
| Line Rate Info                     | Line Data                                                         | Line Performance |  |  |  |  |  |  |         |
|                                    |                                                                   |                  |  |  |  |  |  |  |         |
| Port Name                          |                                                                   |                  |  |  |  |  |  |  |         |
|                                    | DS carrier load: number of bits per symbol(tone):                 |                  |  |  |  |  |  |  |         |
|                                    |                                                                   |                  |  |  |  |  |  |  |         |
|                                    |                                                                   |                  |  |  |  |  |  |  |         |
|                                    | tone 032~047: 00 00 00 00 00 00 00 00 00 00 00 01 01 02 02 02     |                  |  |  |  |  |  |  |         |
|                                    | tone 048~063: 02 02 03 03 03 04 04 04 04 04 05 05 05 05 05 05     |                  |  |  |  |  |  |  |         |
|                                    | tone 064~079: 05 05 05 05 05 05 06 06 06 06 06 06 06 06 06 06 06  |                  |  |  |  |  |  |  |         |
|                                    | tone 080~095: 06 06 06 06 06 06 06 06 06 06 06 06 06 06 06 06 06  |                  |  |  |  |  |  |  |         |
|                                    | tone 096~111: 06 06 07 06 07 07 07 07 07 07 07 07 07 07 07 07 07  |                  |  |  |  |  |  |  |         |
|                                    |                                                                   |                  |  |  |  |  |  |  |         |
|                                    |                                                                   |                  |  |  |  |  |  |  |         |
|                                    |                                                                   |                  |  |  |  |  |  |  |         |
|                                    | tone 160~175: 07 07 07 07 07 07 07 07 107 07 07 07 07 07 07 07 07 |                  |  |  |  |  |  |  |         |
|                                    |                                                                   |                  |  |  |  |  |  |  |         |
|                                    |                                                                   |                  |  |  |  |  |  |  |         |
|                                    |                                                                   |                  |  |  |  |  |  |  |         |
|                                    |                                                                   |                  |  |  |  |  |  |  |         |
|                                    |                                                                   |                  |  |  |  |  |  |  |         |
|                                    |                                                                   |                  |  |  |  |  |  |  |         |
| <b>Bit Allocation</b>              | tone 272~287: 06 06 06 06 06 06 06 06 06 06 06 06 06 06 06 06     |                  |  |  |  |  |  |  |         |
|                                    | tone 288~303: 06 06 06 06 06 06 06 06 06 06 06 06 06 06 06 06     |                  |  |  |  |  |  |  |         |
|                                    | tone 304~319: 06 06 06 06 06 06 06 06 06106 06 06 06 06 06 06 06  |                  |  |  |  |  |  |  |         |
|                                    | tone 320~335: 06 06 06 06 06 06 06 06 06 106 06 06 06 06 06 06 06 |                  |  |  |  |  |  |  |         |
|                                    |                                                                   |                  |  |  |  |  |  |  |         |
|                                    | tone 352~367: 06 06 06 06 06 06 06 06 06 06 05 05 05 05 05 05 05  |                  |  |  |  |  |  |  |         |
|                                    |                                                                   |                  |  |  |  |  |  |  |         |
|                                    |                                                                   |                  |  |  |  |  |  |  |         |
|                                    | tone 400~415: 05 05 05 05 05 05 05 05 105 05 05 05 05 05 05 05 05 |                  |  |  |  |  |  |  |         |
|                                    |                                                                   |                  |  |  |  |  |  |  |         |
|                                    |                                                                   |                  |  |  |  |  |  |  |         |
|                                    | tone 448~463: 03 03 03 03 03 03 03 03 03 103 03 03 02 02 02 02 02 |                  |  |  |  |  |  |  |         |
|                                    | tone 464~479: 02 02 02 02 02 02 02 02 02 02 02 02 02 02 02 02 02  |                  |  |  |  |  |  |  |         |
|                                    | tone 480~495: 01 01 01 01 01 01 01 01 01 01 00 00 00 00 00 00     |                  |  |  |  |  |  |  |         |
|                                    |                                                                   |                  |  |  |  |  |  |  |         |
|                                    | US carrier load: number of bits per symbol(tone):                 |                  |  |  |  |  |  |  |         |
|                                    | tone 000~015: 00 00 00 00 00 00 00 04 06 06 08 09 09 0a 0a 0b     |                  |  |  |  |  |  |  |         |
|                                    | tone 016~031: 0a 0a 0a 0a 0a 0a 0a 0a 0a 0a 0a 09 08 08 07 06 05  |                  |  |  |  |  |  |  |         |
|                                    |                                                                   |                  |  |  |  |  |  |  |         |

**Figure 70** xDSL Line Data

| <b>LABEL</b>     | <b>DESCRIPTION</b>                                                                                            |
|------------------|----------------------------------------------------------------------------------------------------|
| Line Rate        | Click Line Rate to display an ADSL port's line operating values (see<br>Section 18.1 on page 151).            |
| Line Performance | Click Line Performance to display an ADSL port's line performance<br>counters (see Section 18.3 on page 155). |
| Port             | Use this drop-down list box to select a port for which you wish to view<br>information.                       |
| Refresh          | Click Refresh to display updated information.                                                                 |

**Table 30** xDSL Line Data

| <b>LABEL</b>          | <b>DESCRIPTION</b>                                                                                                    |
|-----------------------|----------------------------------------------------------------------------------------------------|
| Port Name             | This section displays the name of the ADSL port.                                                                                                    |
| <b>Bit Allocation</b> | "DS carrier load" displays the number of bits transmitted per DMT<br>tone for the downstream channel (from the IES-1248-51V to the<br>subscriber's DSL modem or router). |
|                       | "US carrier load" displays the number of bits received per DMT tone<br>for the upstream channel (from the subscriber's DSL modem or router<br>to the IES-1248-51V).      |

**Table 30** xDSL Line Data (continued)

## <span id="page-154-0"></span>**18.3 xDSL Performance Screen**

These counters display line performance data that has been accumulated since the system started. The definitions of near end/far end are always relative to the ATU-C (ADSL Termination Unit-Central Office). ATU-C refers to downstream traffic from the IES-1248-51V. ATU-R (ADSL Termination Unit-Remote) refers to upstream traffic from the subscriber.

To open this screen, click **Basic Setting** > **xDSL Line Data** > **Line Performance**.

**Figure 71** xDSL Performance

| Port 1         |             |                                                               |                                                                                                    |                         |                                                                                                    |    |      |            | <b>Refresh</b> |
|----------------|-------------|---------------------------------------------------------------|----------------------------------------------------------------------------------------------------|-------------------------|----------------------------------------------------------------------------------------------------|----|------|------------|----------------|
| Line Rate Info |             | <b>Line Data</b>                                              |                                                                                                    | <b>Line Performance</b> |                                                                                                    |    |      |            |                |
| Port Name      |             |                                                               |                                                                                                    |                         |                                                                                                    |    |      |            |                |
| Performance    | Init: 0     | ATUC/ATUR ES: 0/0<br>ATUC/ATUR SES: 0/0<br>ATUC/ATUR UAS: 0/0 | Line Type: Fast and Interleave<br>Fast FEBE: 0 (Far End CRC)<br>Fast NEBE: 0 (Near End CRC)<br>Interleaved FEBE: 0 (Far End CRC)<br>Interleaved NEBE: 0 (Near End CRC) |                         | Fast FEFEC: 0 (Far End Corrected FEC)<br>Fast NEFEC: 0 (Near End Corrected FEC)<br>Interleaved FEFEC: 0 (Far End Corrected FEC) |    |      |            |                |
|                | LPR: 0      |                                                               |                                                                                                    |                         | Interleaved NEFEC: 0 (Near End Corrected FEC)                                                                                   |    |      |            |                |
| 15 min history |             | lofs                                                          | loss                                                                                                    | $I$ ols                 | lprs                                                                                                    | es | init | ses        | uas            |
| Current        | ATUC.       | n                                                             | n                                                                                                    | n                       | 48                                                                                                    | n  | n    | n          | 0              |
|                | <b>ATUR</b> | 0                                                             | Ū.                                                                                                    | B.                      | n                                                                                                    | n  |      | 0.         | 0              |
|                | <b>ATUC</b> | 0                                                             | 0                                                                                                    | 0                       | $\overline{\mathcal{C}}$                                                                                                    | Ū  | 0    | 0.         | 0              |
| Previous 1     | <b>ATUR</b> | 0                                                             | n                                                                                                    |                         | n                                                                                                    | Ū. |      | n          | Û              |
| Previous 2     | <b>ATUC</b> | 0                                                             | 0                                                                                                    | 0                       | S.                                                                                                    | n  | 0.   | 0          | 0              |
|                | <b>ATUR</b> | n                                                             | n                                                                                                    |                         | n                                                                                                    | n  |      | n          | Ū              |
| 1 day history  |             | lofs                                                          | loss                                                                                                    | $I$ ols                 | <b>Iprs</b>                                                                                                    | es | init | <b>Ses</b> | uas            |
| Current        | ATUC.       | 0                                                             | 0                                                                                                    | 0                       |                                                                                                    | n  | 0    | 0          | ū              |
|                | <b>ATUR</b> | 0                                                             | 0                                                                                                    |                         | 0.                                                                                                    | Ū  |      | 0.         | 0              |
| Previous       | <b>ATUC</b> | 0                                                             | n                                                                                                    | 0                       |                                                                                                    | 0  | 0.   | 0          | 0              |

**Table 31** xDSL Performance

| <b>LABEL</b>                       | <b>DESCRIPTION</b>                                                                                 |
|------------------------------------|----------------------------------------------------------------------------------------------------|
| Line Rate                          | Click Line Rate to display an ADSL port's line operating values (see<br>Section 18.1 on page 151). |
| Line Data                          | Click Line Data to display an ADSL port's line bit allocation (see<br>Section 18.2 on page 153).   |
| Port                               | Use this drop-down list box to select a port for which you wish to view<br>information.            |
| Refresh                            | Click Refresh to display updated information.                                                      |
| Port Name                          | This section displays the name of the ADSL port.                                                   |
| Performance<br>(since last linkup) |                                                                                                    |

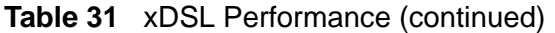

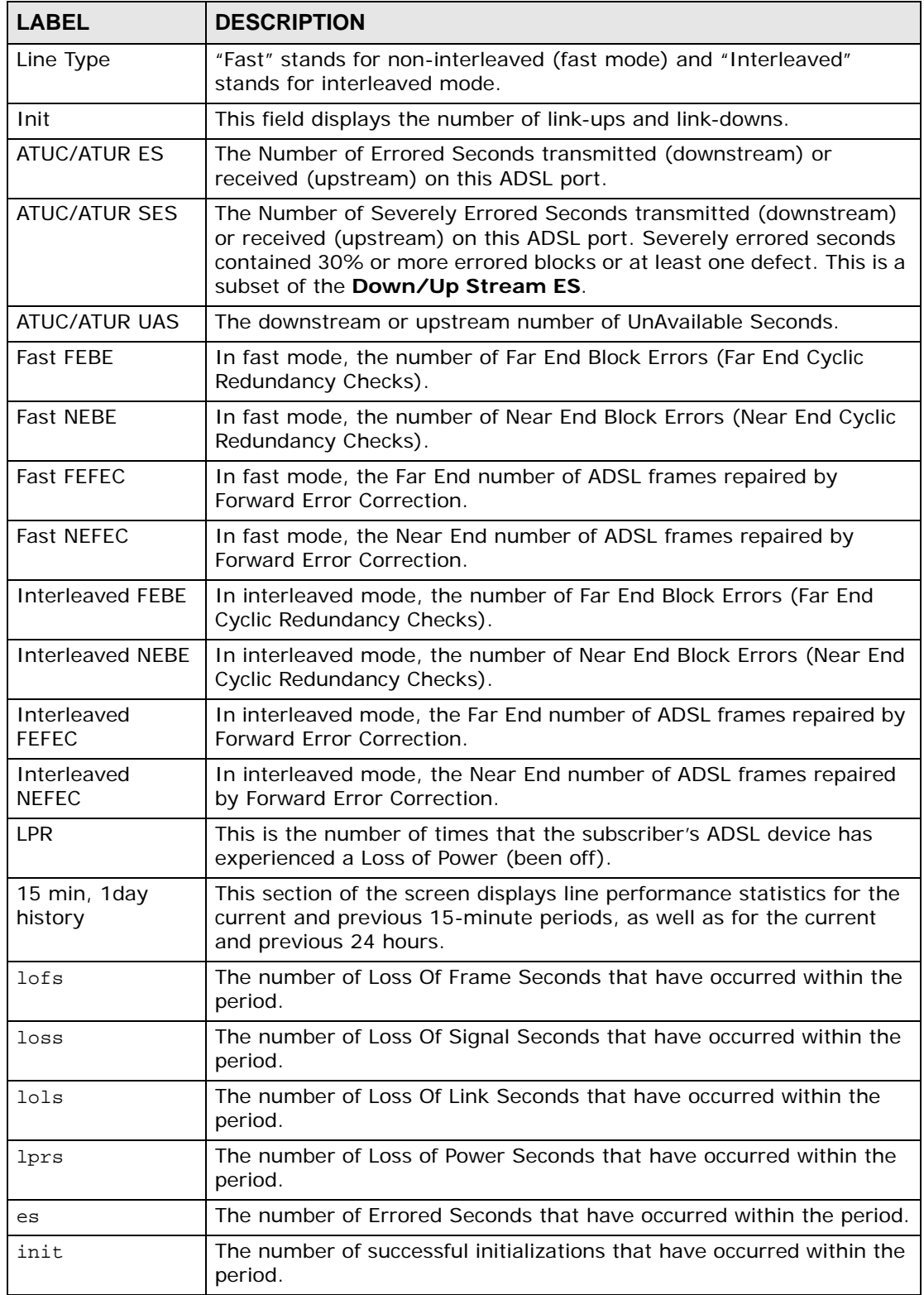

| <b>LABEL</b> | <b>DESCRIPTION</b>                                                              |
|--------------|---------------------------------------------------------------------------------|
| ses          | The number of Severely Errored Seconds that have occurred within<br>the period. |
| uas          | The number of UnAvailable Seconds that have occurred within the<br>period.      |

**Table 31** xDSL Performance (continued)

## **18.4 G.Bond Screen**

G.bond (also known as port bonding) allows subscribers to connect to an ISP using data streams spread over multiple DSL lines. The total available bandwidth for the subscriber then becomes the sum of the bandwidth available for each of the subscriber's line connections. As well as extra bandwidth, additional DSL lines also provide backup support.

At the time of writing, the system only supports ADSL port bonding using ZyXEL's P-663H-51. See the User's Guides of these CPE devices for information on their port bonding specifications.

The next figure shows a subscriber using port bonding on two DSL lines between a P-663H-51 (**A**) (using a Y-connector) and the IES-1248-51V (**B**) to connect to the Internet.

#### **Figure 72** ADSL Pair Bonding Example

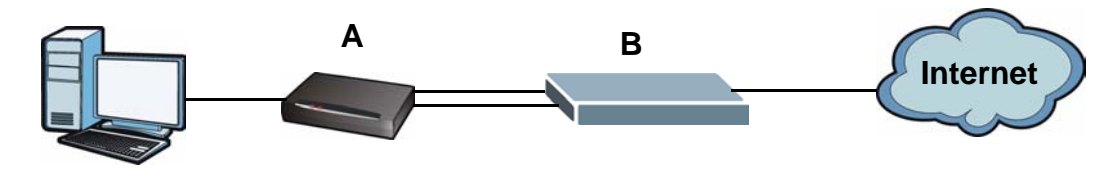

The following shows how to use the G.bond Setup screen to configure port bonding settings. Before you begin you need to activate ADSL ports and connect them to multiple DSL lines.

- **1** Click **Basic Setting > G.bond** to open the **G.bond** screen.
- **2** To create a new paired group, enter a Name then select a pair bond from the Member Port list and click Add. The new pair bond is added to the list below.

**3** To edit an existing group, select its **Index** number from the list. You can change the pair bond by selecting a new pair from the **Member Port** list. Click **Modify** to save your changes.

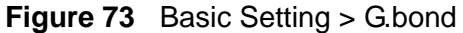

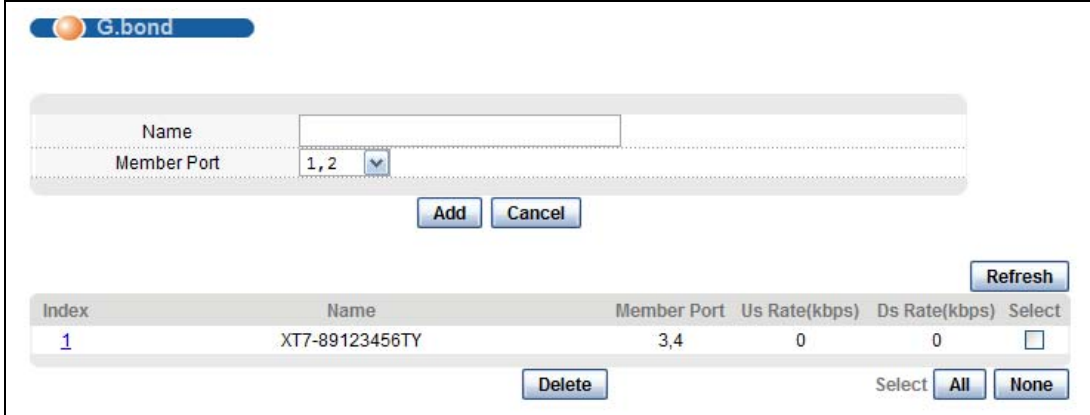

The following table describes the labels in this screen.

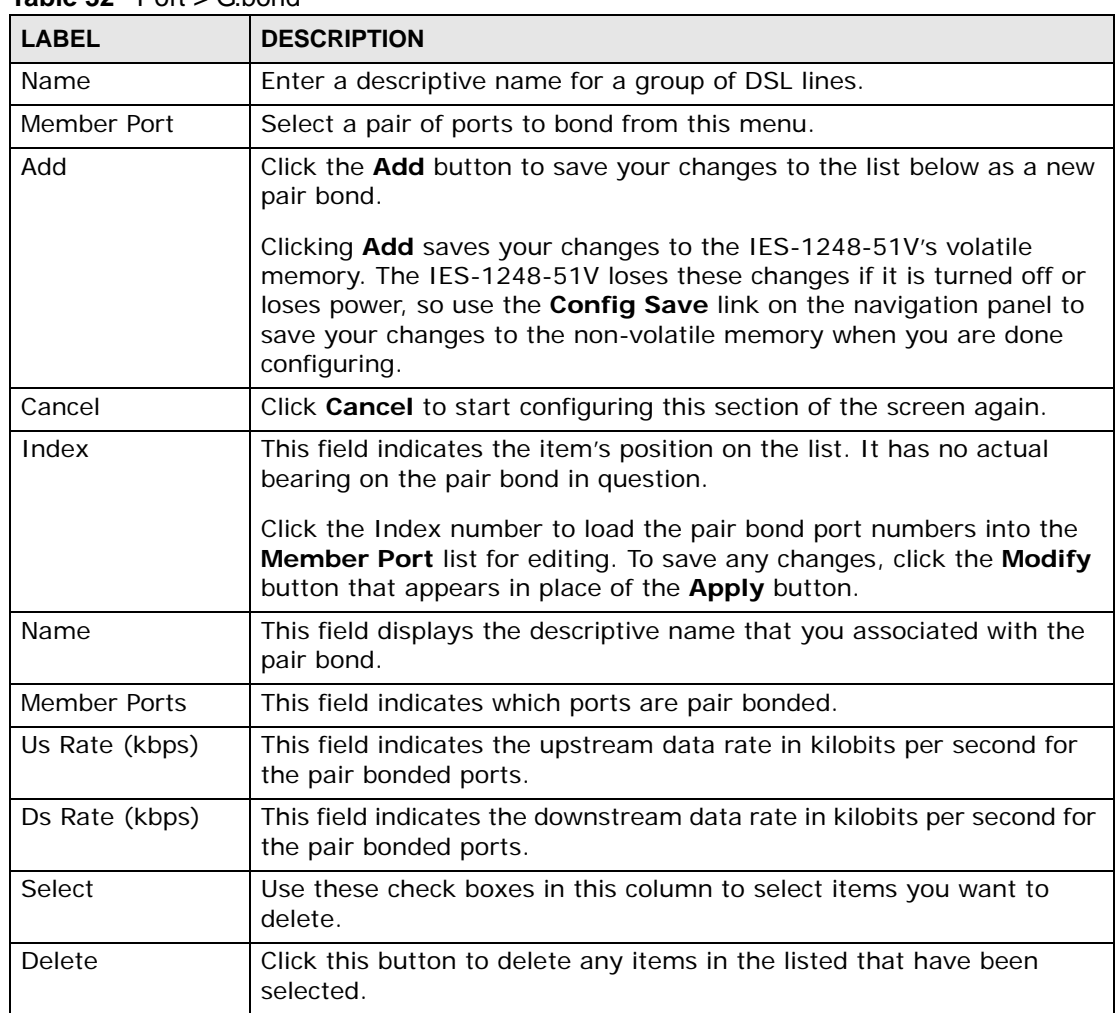

#### $Table 32$   $Port > 6$  bond

| <b>Table 32</b> POIL > G.DONG |                                                                         |
|-------------------------------|-------------------------------------------------------------------------|
| <b>LABEL</b>                  | <b>DESCRIPTION</b>                                                      |
| All                           | Click this button to select all the items in the list.                  |
| None                          | Click this button to deselect any currently selected items in the list. |

**Table 32** Port > G.bond

## **PART III Advanced Application**

- [VLAN \(163\)](#page-162-0)
- [IGMP \(171\)](#page-170-0)
- [Static Multicast \(187\)](#page-186-0)
- [Multicast VLAN \(189\)](#page-188-0)
- [Packet Filtering \(195\)](#page-194-0)
- [MAC Filter \(199\)](#page-198-0)
- [Spanning Tree Protocol \(201\)](#page-200-0)
- [Port Authentication \(209\)](#page-208-0)
- [Port Security \(215\)](#page-214-0)
- [DHCP Relay \(217\)](#page-216-0)
- [DHCP Snoop \(223\)](#page-222-0)
- [2684 Routed Mode \(229\)](#page-228-0)
- [PPPoA to PPPoE \(237\)](#page-236-0)
- [DSCP \(243\)](#page-242-0)
- [TLS PVC \(247\)](#page-246-0)

#### [ACL \(251\)](#page-250-0)

- [Downstream Broadcast \(259\)](#page-258-0)
- [Syslog \(261\)](#page-260-0)
- [Access Control \(263\)](#page-262-0)
- [IP Bridge \(273\)](#page-272-0)
- [PPPoE Intermediate Agent \(295\)](#page-294-0)
- [Maximum MTU Size \(299\)](#page-298-0)
- [PVC Upstream Limit \(301\)](#page-300-0)
- [OUI Filter \(303\)](#page-302-0)

## 

# **CHAPTER 19 VLAN**

<span id="page-162-0"></span>This chapter shows you how to configure IEEE 802.1Q tagged VLANs.

## **19.1 Introduction to VLANs**

A VLAN (Virtual Local Area Network) allows a physical network to be partitioned into multiple logical networks. Devices on a logical network belong to one group. A device can belong to more than one group. With VLAN, a device cannot directly talk to or hear from devices that are not in the same group(s); the traffic must first go through a router.

In MTU (Multi-Tenant Unit) applications, VLAN is vital in providing isolation and security among the subscribers. When properly configured, VLAN prevents one subscriber from accessing the network resources of another on the same LAN, thus a user will not see the printers and hard disks of another user in the same building.

VLAN also increases network performance by limiting broadcasts to a smaller and more manageable logical broadcast domain. In traditional switched environments, all broadcast packets go to each and every individual port. With VLAN, all broadcasts are confined to a specific broadcast domain.

Note that a VLAN is unidirectional, it only governs outgoing traffic.

## **19.2 Introduction to IEEE 802.1Q Tagged VLAN**

Tagged VLAN uses an explicit tag (VLAN ID) in the MAC header to identify the VLAN membership of a frame across bridges - they are not confined to the device on which they were created. The VLANs can be created statically by hand or configured dynamically using GVRP.<sup>1</sup> The VLAN ID associates a frame with a specific VLAN and provides the information that devices need to process the frame

<sup>1.</sup> GVRP (GARP VLAN Registration Protocol) defines a way for switches to automatically configure switches in a VLAN network.

across the network. A tagged frame is four bytes longer than an untagged frame and contains two bytes of TPID (Tag Protocol Identifier, residing within the type/ length field of the Ethernet frame) and two bytes of TCI (Tag Control Information, starts after the source address field of the Ethernet frame).

The CFI (Canonical Format Indicator) is a single-bit flag, always set to zero for Ethernet switches. If a frame received at an Ethernet port has a CFI set to 1, then that frame should not be forwarded as it is to an untagged port. The remaining twelve bits define the VLAN ID, giving a possible maximum number of 4,096 (212) VLANs. Note that user priority and VLAN ID are independent of each other. A frame with VID (VLAN Identifier) of null (0) is called a priority frame, meaning that only the priority level is significant and the default VID of the ingress port is given as the VID of the frame. Of the 4096 possible VIDs, a VID of 0 is used to identify priority frames and value 4095 (FFF) is reserved, so the maximum possible VLAN configurations are 4,094.

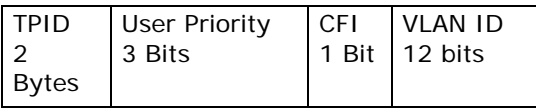

The IES-1248-51V handles up to 4094 VLANs (VIDs 1-4094). The device accepts incoming frames with VIDs 1-4094.

### **19.2.1 Forwarding Tagged and Untagged Frames**

Each port on the device is capable of passing tagged or untagged frames. To forward a frame from an 802.1Q VLAN-aware switch to an 802.1Q VLAN-unaware switch, the IES-1248-51V first decides where to forward the frame and then strips off the VLAN tag. To forward a frame from an 802.1Q VLAN-unaware switch to an 802.1Q VLAN-aware switch, the IES-1248-51V first decides where to forward the frame, and then inserts a VLAN tag reflecting the ingress port's default VID. The default PVID is VLAN 1 for all ports, but this can be changed.

The egress (outgoing) port(s) of a frame is determined on the combination of the destination MAC address and the VID of the frame. For a unicast frame, the egress port (based on the destination MAC address) must be a member of the VID, also; otherwise, the frame is blocked. For a broadcast frame, it is duplicated only on ports (except the ingress port itself) that are members of the VID, thus confining the broadcast to a specific domain.

Whether to tag an outgoing frame depends on the setting of the egress port on a per-VLAN, per-port basis (recall that a port can belong to multiple VLANs). If the tagging on the egress port is enabled for the VID of a frame, then the frame is transmitted as a tagged frame; otherwise, it is transmitted as an untagged frame.

## **19.3 VLAN Status Screen**

To open this screen, click **Advanced Application > VLAN**.

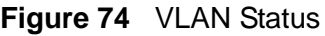

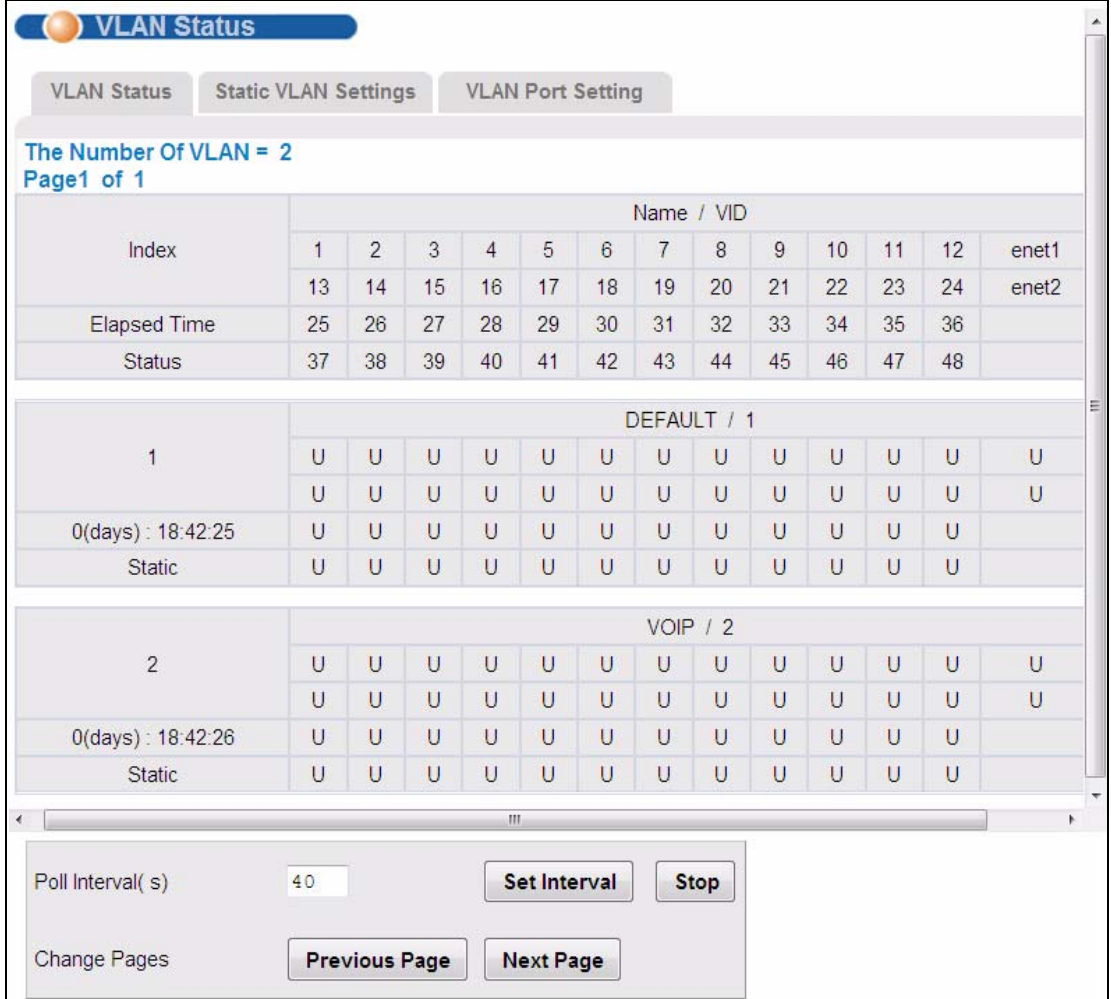

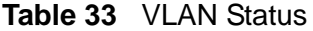

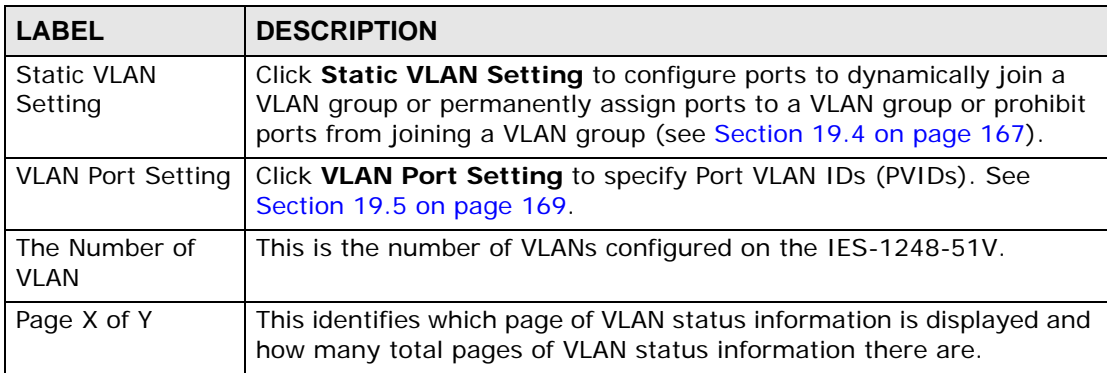

| <b>LABEL</b>                           | <b>DESCRIPTION</b>                                                                                                    |
|----------------------------------------|----------------------------------------------------------------------------------------------------|
|                                        | The first table displays the names of the fields. The subsequent tables<br>show the settings of the VLANs.                                                                            |
| Index                                  | This is the VLAN index number.                                                                                                    |
| Name / VID                             | The name identifies an individual VLAN. The vid is the PVID, the Port<br>VLAN ID assigned to untagged frames or priority-tagged frames<br>received on this port.                      |
| $1 - 48$ , enet1,<br>enet <sub>2</sub> | These columns display the VLAN's settings for each port. A tagged<br>port is marked as T, an untagged port is marked as U and ports not<br>participating in a VLAN are marked as "-". |
| <b>Elapsed Time</b>                    | This field shows how long it has been since a normal VLAN was<br>registered or a static VLAN was set up.                                                                              |
| <b>Status</b>                          | This field shows that this VLAN was added to the IES-1248-51V<br>statically, that is, added as a permanent entry.                                                                     |
| Poll Interval(s)<br>Set Interval       | The text box displays how often (in seconds) this screen refreshes.<br>You may change the refresh interval by typing a new number in the<br>text box and then clicking Set Interval.  |
| Stop                                   | Click Stop to halt polling statistics.                                                                                                    |
| Previous Page<br>Next Page             | Click one of these buttons to show the preceding/following screen if<br>the information cannot be displayed in one screen.                                                            |

**Table 33** VLAN Status (continued)

## <span id="page-166-0"></span>**19.4 Static VLAN Setting Screen**

You can assign a port to be a member of a VLAN group or prohibit a port from joining a VLAN group in this screen. This is an IEEE 802.1Q VLAN.

To open this screen, click **Advanced Application > VLAN** > **Static VLAN Setting**.

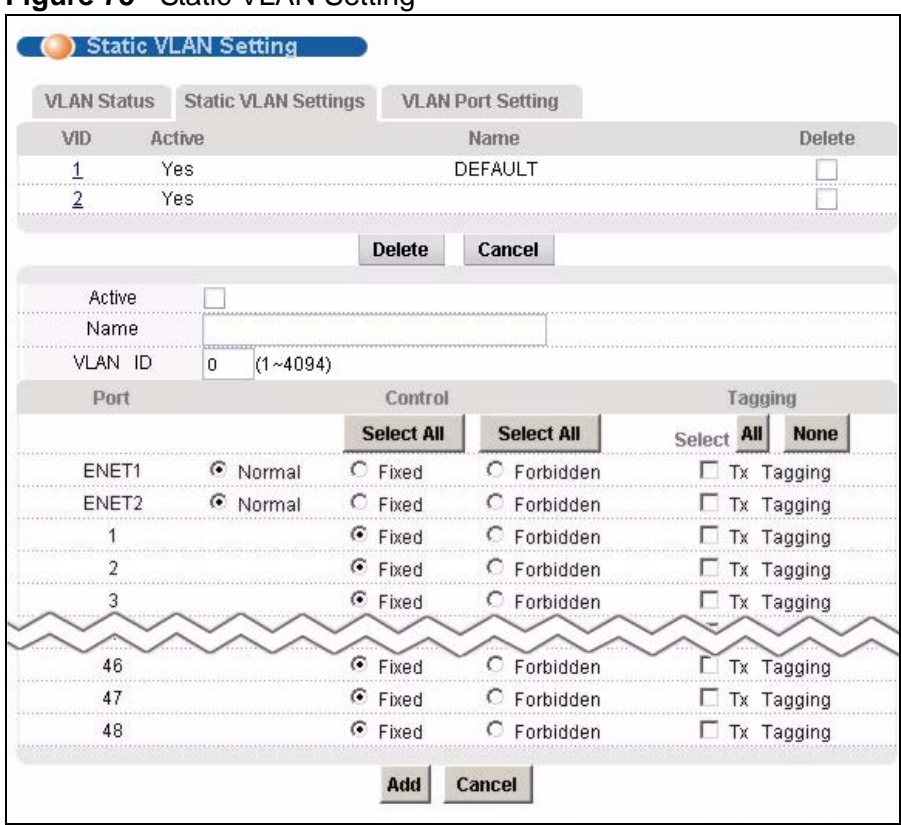

#### **Figure 75** Static VLAN Setting

The following table describes the labels in this screen.

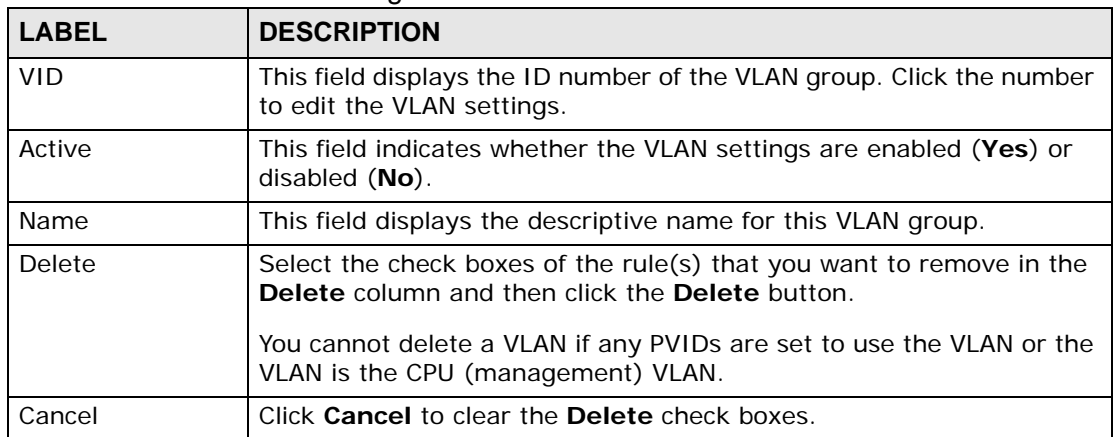

#### **Table 34** Static VLAN Setting

| <b>LABEL</b>   | <b>DESCRIPTION</b>                                                                                                    |
|----------------|----------------------------------------------------------------------------------------------------|
| Active         | Select this check box to enable the VLAN.                                                                                                    |
|                | You cannot disable a VLAN if any PVIDs are set to use the VLAN or the<br>VLAN is the CPU (management) VLAN.                                                                                                    |
| Name           | Enter a descriptive name for this VLAN group for identification<br>purposes. Spaces are not allowed.                                                                                                    |
| <b>VLAN ID</b> | Enter the VLAN ID for this static VLAN entry; the valid range is<br>between 1 and 4094.                                                                                                    |
| Port           | The port numbers identify the IES-1248-51V's ports.                                                                                                    |
| Control        | Select Fixed for the port to be a permanent member of this VLAN<br>group. Use the Select All button to include every port.                                                                                                    |
|                | Select Forbidden if you want to prohibit the port from joining this<br>VLAN group. Use the Select All button to include every port.                                                                                                    |
| Tagging        | Select TX Tagging if you want the port to tag all outgoing frames<br>transmitted with this VLAN ID. Use the All button to include every<br>port. Use the None button to clear all of the ports check boxes.                                                                                    |
| Add            | Click Add to save your settings. The VLAN then displays in the<br>summary table at the top of the screen.                                                                                                    |
|                | Clicking Add saves your changes to the IES-1248-51V's volatile<br>memory. The IES-1248-51V loses these changes if it is turned off or<br>loses power, so use the Config Save link on the navigation panel to<br>save your changes to the non-volatile memory when you are done<br>configuring. |
| Cancel         | Click <b>Cancel</b> to begin configuring the fields afresh.                                                                                                    |

**Table 34** Static VLAN Setting (continued)

## <span id="page-168-0"></span>**19.5 VLAN Port Setting Screen**

Use this screen to specify port VLAN IDs and to set whether or not Ethernet ports propagate VLAN information to other devices.

To open this screen, click **Advanced Application > VLAN** > **VLAN Port Setting**.

| <b>VLAN Status</b> | <b>Static VLAN Settings</b> |  | <b>VLAN Port Setting</b> |             |                              |            |
|--------------------|-----------------------------|--|--------------------------|-------------|------------------------------|------------|
| Port               | <b>PVID</b>                 |  | Priority                 | <b>GVRP</b> | <b>Acceptable Frame Type</b> |            |
| ENET1              | $(1 - 4094)$                |  | 0                        |             |                              | <b>ALL</b> |
| ENET2              | $(1 - 4094)$                |  | $0 -$                    |             |                              | ALL        |
|                    | $(1 - 4094)$                |  | $0$ $\sqrt{ }$           |             | All                          |            |
|                    | $(1 - 4094)$                |  | $0 -$                    |             | A11                          |            |
| 3                  | $(1 - 4094)$                |  | $0 -$                    |             | A11                          |            |
|                    |                             |  | c.                       |             |                              |            |
| 46                 | $(1 - 4094)$                |  | $\mathbf{0}$             |             | A11                          |            |
| 47                 | $(1 - 4094)$                |  | $0 -$                    |             | A11                          |            |
| 48                 | $(1 - 4094)$                |  | $0 -$                    |             | A11                          |            |

**Figure 76** VLAN Port Setting

The following table describes the labels in this screen.

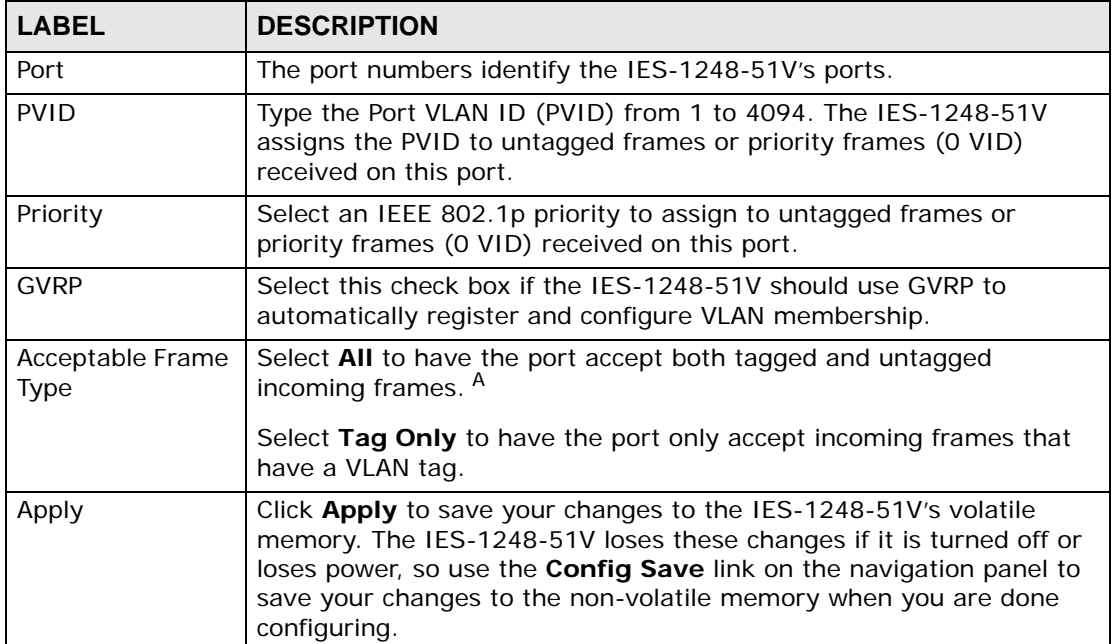

#### **Table 35** VLAN Port Setting

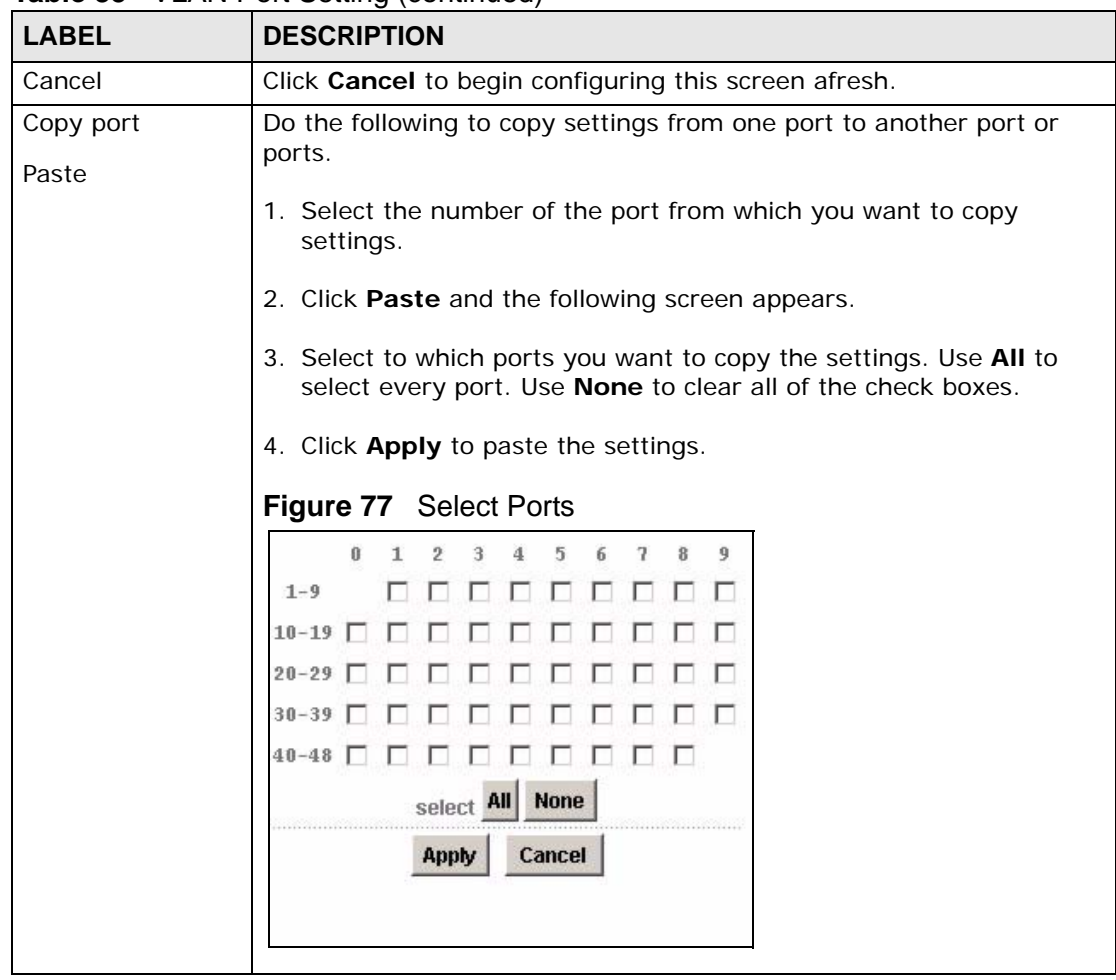

**Table 35** VLAN Port Setting (continued)

A. At the time of writing, the **VLAN Acceptable Frame Type** field is read-only for the Ethernet ports. The IES-1248-51V accepts both tagged and untagged incoming frames on the Ethernet ports.

## **CHAPTER 20 IGMP**

<span id="page-170-0"></span>This chapter describes the **IGMP** screens.

## **20.1 IGMP**

Traditionally, IP packets are transmitted in one of either two ways - Unicast (1 sender to 1 recipient) or Broadcast (1 sender to everybody on the network). Multicast delivers IP packets to just a group of hosts on the network.

IGMP (Internet Group Multicast Protocol) is a network-layer protocol used to establish membership in a multicast group - it is not used to carry user data. See RFC 1112, RFC 2236, and RFC 3376 for information on IGMP versions 1, 2, and 3, respectively.

## **20.2 IP Multicast Addresses**

In IPv4, a multicast address allows a device to send packets to a specific group of hosts (multicast group) in a different sub-network. A multicast IP address represents a traffic receiving group, not individual receiving devices. IP addresses in the Class D range (224.0.0.0 to 239.255.255.255) are used for IP multicasting. Certain IP multicast numbers are reserved by IANA for special purposes (see the IANA web site for more information).

### **20.2.1 IGMP Snooping**

A layer-2 switch can passively snoop on IGMP Query, Report and Leave (IGMP version 2 or 3) packets transferred between IP multicast routers/switches and IP multicast hosts to learn the IP multicast group membership. It checks IGMP packets passing through it, picks out the group registration information, and configures multicasting accordingly. IGMP snooping allows the IES-1248-51V to learn multicast groups without you having to manually configure them.

The IES-1248-51V forwards multicast traffic destined for multicast groups (that it has learned from IGMP snooping or that you have manually configured) to ports that are members of that group. The IES-1248-51V discards multicast traffic destined for multicast groups that it does not know. IGMP snooping generates no additional network traffic, allowing you to significantly reduce multicast traffic passing through your device.

### **20.2.2 IGMP Proxy**

IGMP Proxy is a feature in the IES-1248-51V that allows for the reduction of multicast traffic from an 'upstream' multicast server to 'downstream' host devices.

In IGMP proxy, an upstream interface is the port that is closer to the source (or the multicast server) and is able to receive multicast traffic. A downstream interface is a port that connects to a host (such as a computer).

The following figure shows a network example where **A** is the multicast server while the computers labled **1**, **2** and **3** are the receiving hosts. In the figure, **A** is connected to the upstream interface (**B**) and 1, 2 and 3 are connected to the downstream interface (**C**).

Note: In daisychain mode, Ethernet interface 1 is set as the upstream interface and Ethernet interface 2 and the DSL ports are set as downstream interfaces.

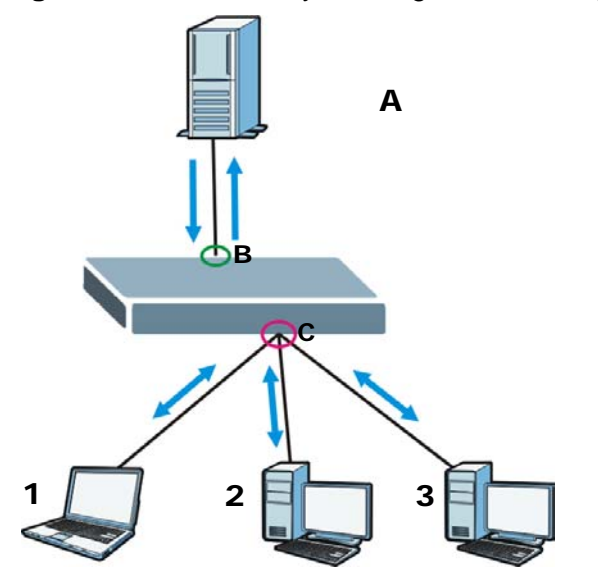

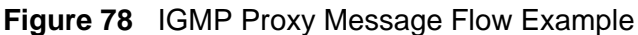

The IES-1248-51V functions as a middle manager. The communication sequence is:

**1** Host **1** joins a multicast and the IES-1248-51V sends a message upstream letting the multicast server know.

- **2** The multicast server sends traffic to the IES-1248-51V.
- **3** The IES-1248-51V manages all Join and Leave requests from Hosts 1, 2, and 3 downstream.
- **4** When the last leave request is received, the IES-1248-51V sends a Leave request upstream to the multicast server to discontinue the traffic.

By managing multicast queries in this manner, the IES-1248-51V can present itself as a single recipient to the multicast server. All downstream host traffic is contained at the IES-1248-51V layer, thus freeing the multicast server for other tasks.

#### **20.2.2.1 VLAN Queries and IGMP Proxy**

If you are using IGMP Proxy, you can use VLAN ID queries to direct multicast traffic to specific downstream hosts. This allows you to limit which hosts receive a multicast stream by directing a multicast stream to a specific VLAN group

For example, in the figure below the multicast server (**MS**) tags stream **A** with VID= 1; that stream then only goes to the hosts in VLAN 1. Stream **B** is tagged with VID 2 and so that stream only goes to the hosts in VLAN 2. This keeps the multicast traffic segrated from the hosts that do not want it, thus reducing their bandwidth overhead.

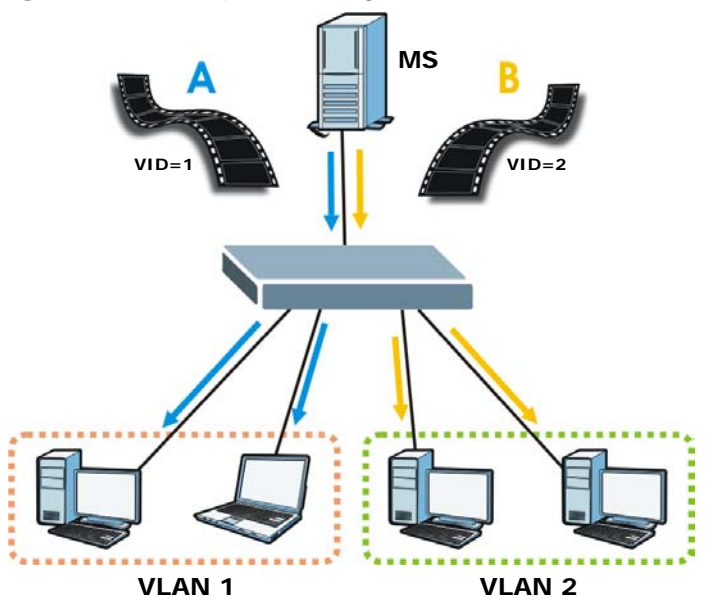

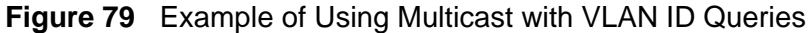

Note: See [Section 20.6 on page 179](#page-178-0) for details on configuring VLAN queries with IGMP.

## **20.3 IGMP Status Screen**

Use this screen to view current IGMP information.

To open this screen, click **Advanced Application** > **IGMP**.

#### **Figure 80** IGMP (Status)

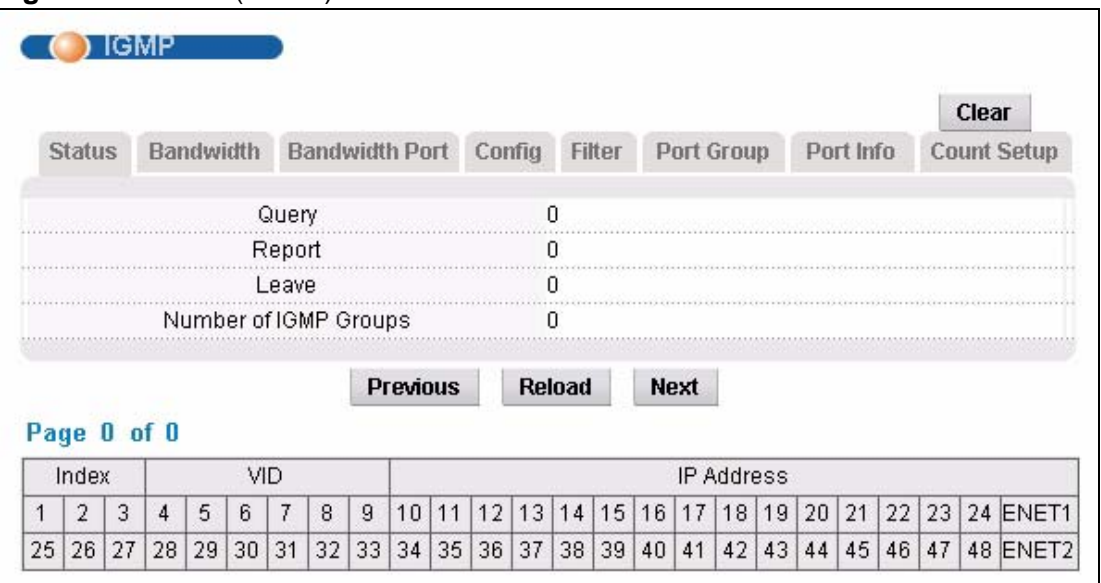

The following table describes the labels in this screen.

#### **Table 36** IGMP (Status)

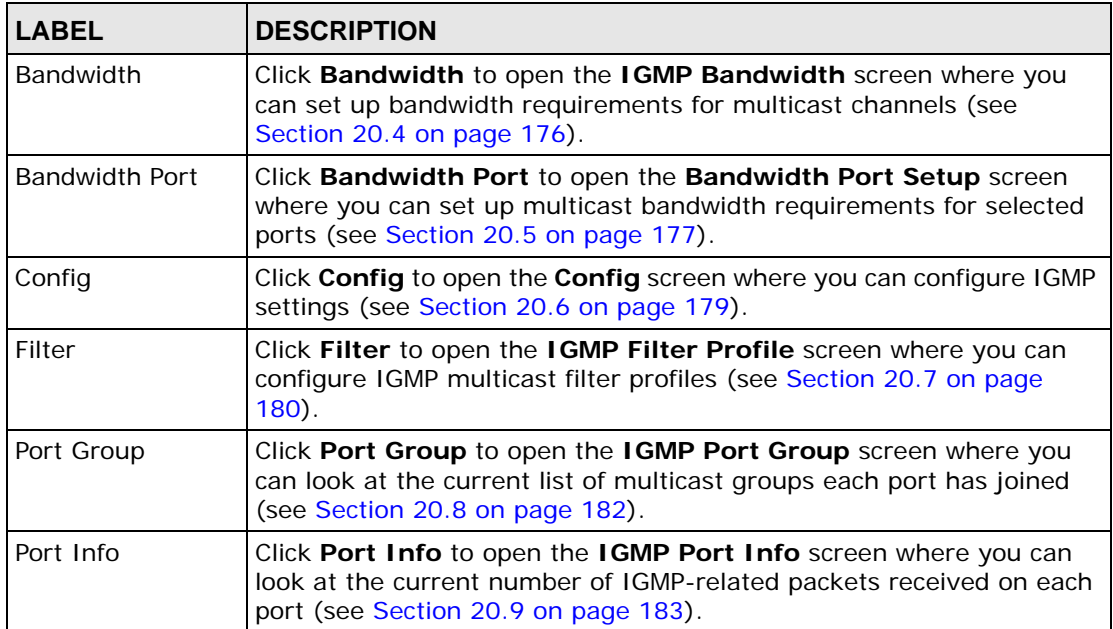

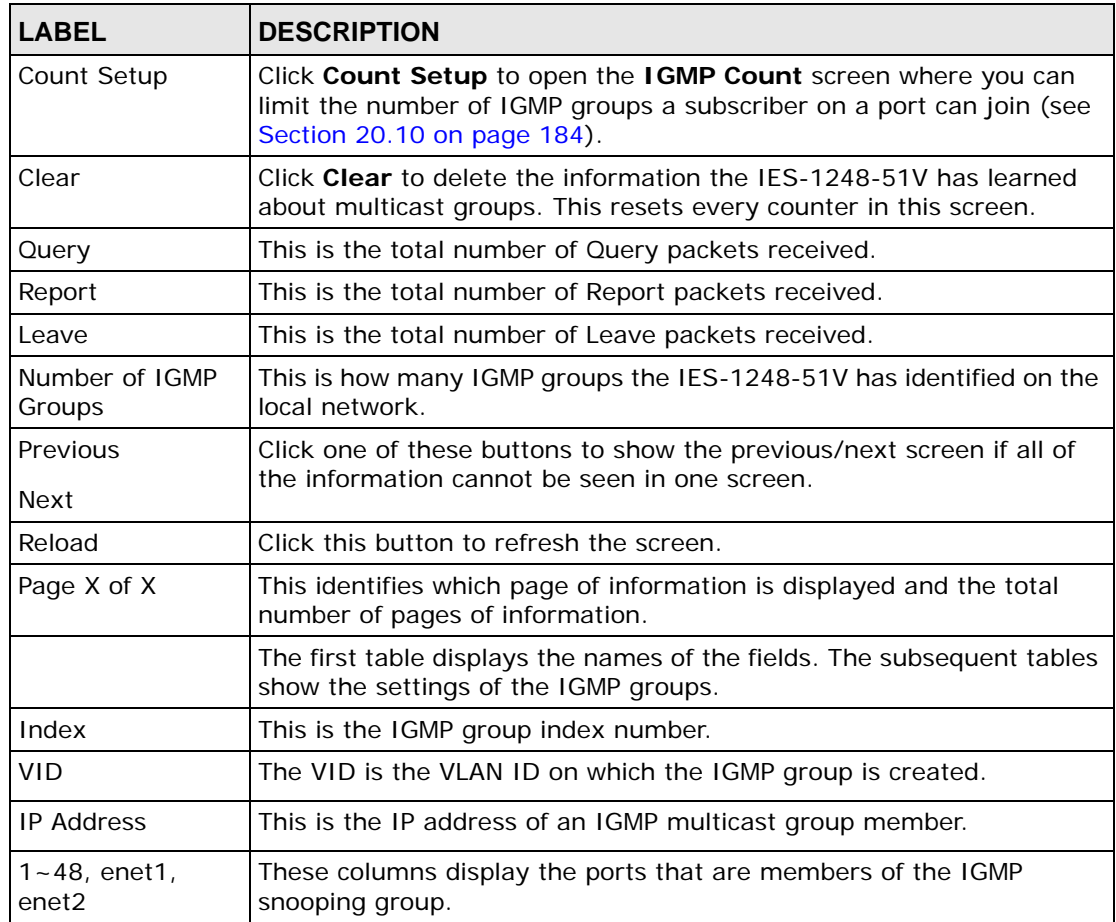

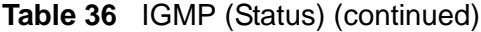

## <span id="page-175-0"></span>**20.4 IGMP Bandwidth Screen**

Use this screen to set up bandwidth requirements for multicast channels. To open this screen, click **Advanced Application** > **IGMP** > **Bandwidth**.

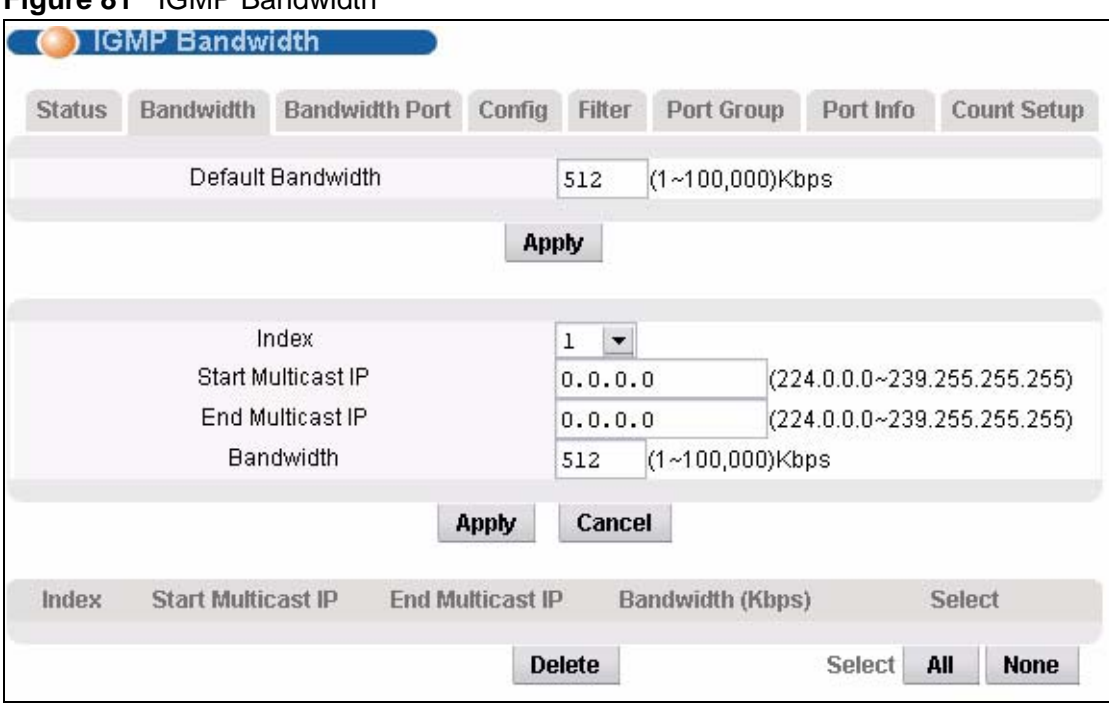

**Figure 81** IGMP Bandwidth

The following table describes the labels in this screen.

#### **Table 37** IGMP Bandwidth

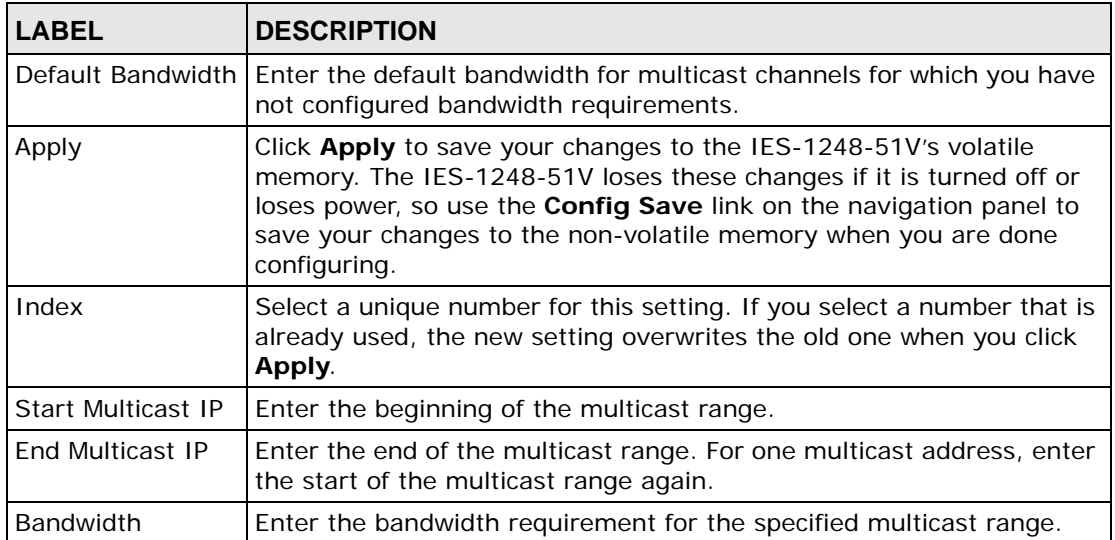

| <b>LABEL</b>            | <b>DESCRIPTION</b>                                                                                                    |
|-------------------------|----------------------------------------------------------------------------------------------------|
| Apply                   | Click <b>Apply</b> to save the filter settings. The settings then display in the<br>summary table at the bottom of the screen.                                                                                                    |
|                         | Clicking <b>Apply</b> saves your changes to the IES-1248-51V's volatile<br>memory. The IES-1248-51V loses these changes if it is turned off or<br>loses power, so use the Config Save link on the navigation panel to<br>save your changes to the non-volatile memory when you are done<br>configuring. |
| Cancel                  | Click <b>Cancel</b> to begin configuring the fields afresh.                                                                                                    |
|                         | This table shows the multicast range settings.                                                                                                    |
| Index                   | This field displays the number that identifies this setting.                                                                                                    |
| Start Multicast IP      | This field displays the beginning of the multicast range.                                                                                                    |
| <b>Fnd Multicast IP</b> | This field displays the end of the multicast range.                                                                                                    |
| <b>Bandwidth</b>        | This field displays the allowed bandwidth for the specified multicast<br>range.                                                                                                    |
| Select                  | Select this, and click <b>Delete</b> to remove the setting.                                                                                                    |
| Delete                  | Click this to remove the selected settings.                                                                                                    |
| Select All              | Click this to select all entries in the table.                                                                                                    |
| Select None             | Click this to un-select all entries in the table.                                                                                                    |

**Table 37** IGMP Bandwidth (continued)

## <span id="page-176-0"></span>**20.5 Bandwidth Port Setup Screen**

Use this screen to set up multicast bandwidth requirements for specific ports. To open this screen, click **Advanced Application** > **IGMP** > **Bandwidth Port**.

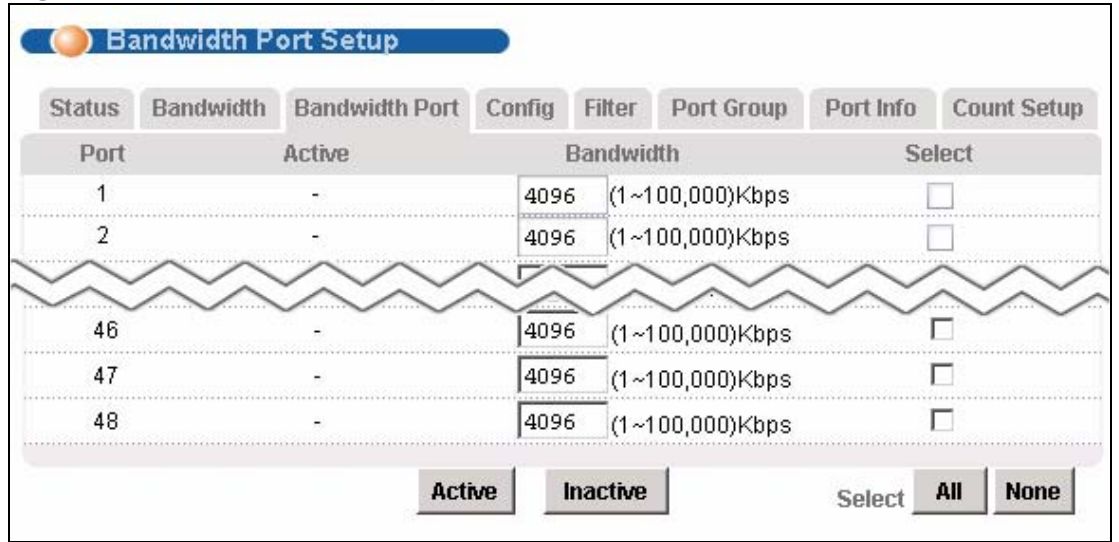

**Figure 82** Bandwidth Port Setup

| <b>LABEL</b>     | <b>DESCRIPTION</b>                                                                                                    |
|------------------|----------------------------------------------------------------------------------------------------|
| Port             | This field shows each ADSL port number.                                                                                                    |
| Active           | This field shows whether or not multicast bandwidth requirements are<br>enabled on this port. "V" displays if it is enabled and "-" displays if it is<br>disabled. |
| <b>Bandwidth</b> | Enter the maximum acceptable multicast bandwidth for this port. This<br>has no effect if bandwidth requirements are disabled.                                      |
| Select           | Select this, and click Active or Inactive to enable or disable the<br>specified multicast bandwidth requirements on this port.                                     |
| Active           | Click this to enable the specified multicast bandwidth requirements on<br>the selected port.                                                                       |
| Inactive         | Click this to disable the specified multicast bandwidth requirements on<br>the selected port.                                                                      |
| Select All       | Click this to select all entries in the table.                                                                                                    |
| Select None      | Click this to un-select all entries in the table.                                                                                                    |

**Table 38** Bandwidth Port Setup

## <span id="page-178-0"></span>**20.6 Config Screen**

Use this screen to configure your IGMP settings.

To open this screen, click **Advanced Application** > **IGMP** > **Config**.

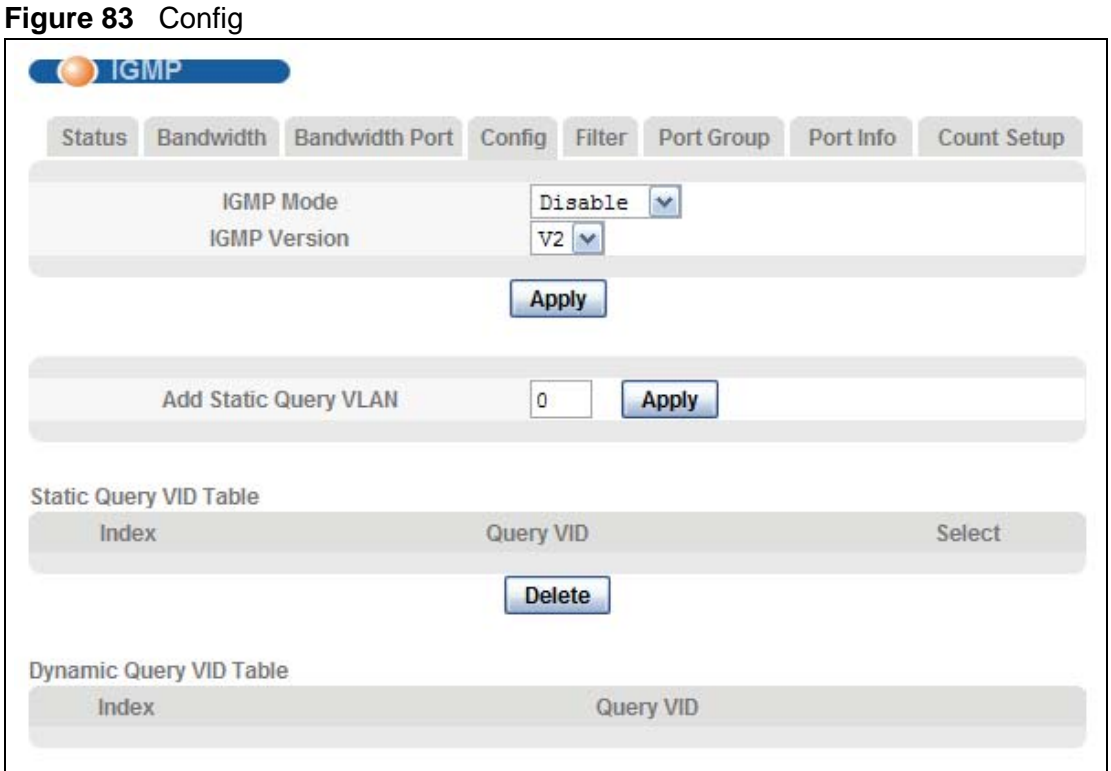

The following table describes the labels in this screen.

#### **Table 39** Config

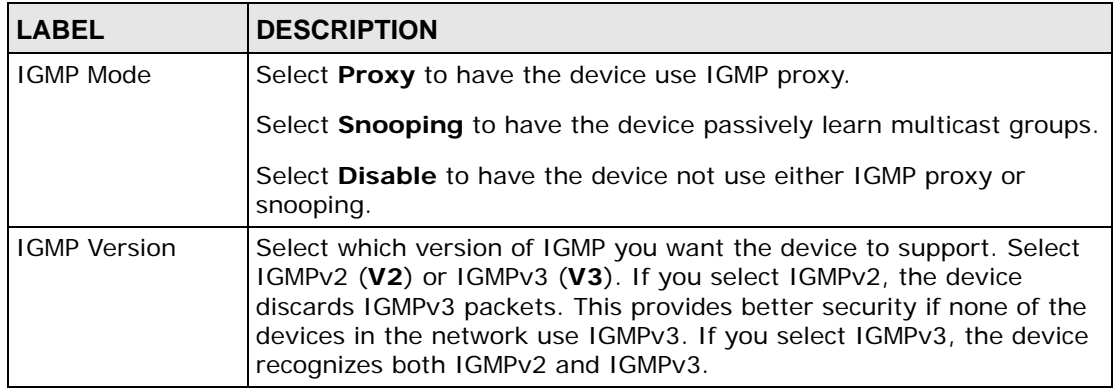

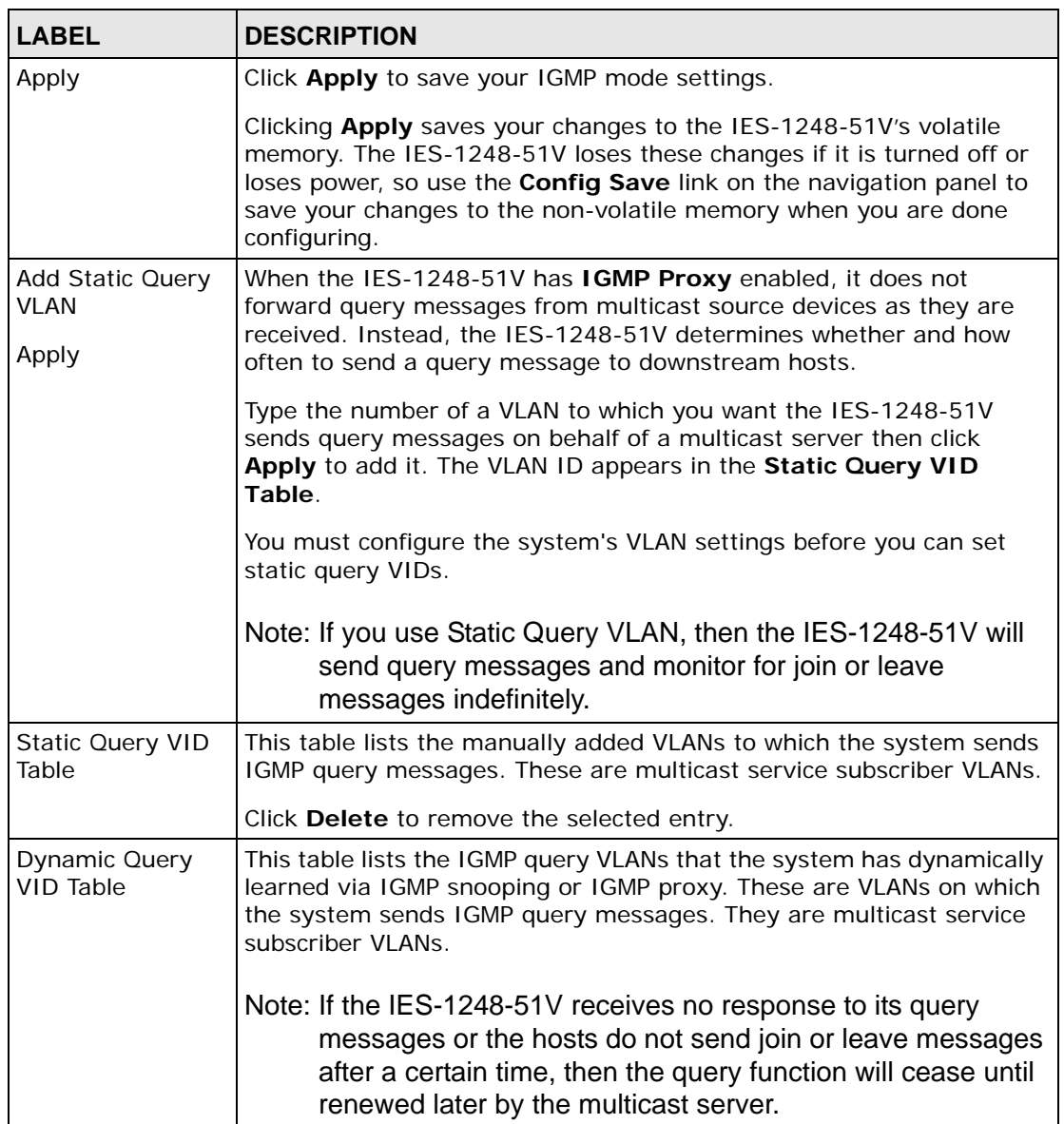

#### **Table 39** Config (continued)

## <span id="page-179-1"></span>**20.7 IGMP Filter Screen**

<span id="page-179-0"></span>To open this screen, click **Advanced Application** > **IGMP** > **Filter**.

You can use the IGMP filter profiles to control access to a service that uses a specific multicast group. Configure an IGMP filter profile that allows access to that multicast group. Then assign the IGMP filter profile to ADSL ports that are allowed to use the service.
The **DEFVAL** IGMP filter profile is assigned to all of the ADSL ports by default. It allows a port to join all multicast IP addresses (224.0.0.0~239.255.255.255). If you want to allow an ADSL subscriber access to only specific IGMP multicast groups, use the **IGMP Filter Profile** screen to configure a different profile and then assign it to the subscriber's ADSL port in the **XDSL Port Setting** screen (see [Section 16.7.1 on page 124\)](#page-123-0).

To open this screen, click **Basic Setting**, **xDSL Profiles Setup**, **IGMP Filter Profile**.

The top of the screen displays the configured IGMP filter profiles. Use the bottom part of the screen (with the **Add** and **Cancel** buttons) to add or edit alarm profiles.

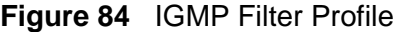

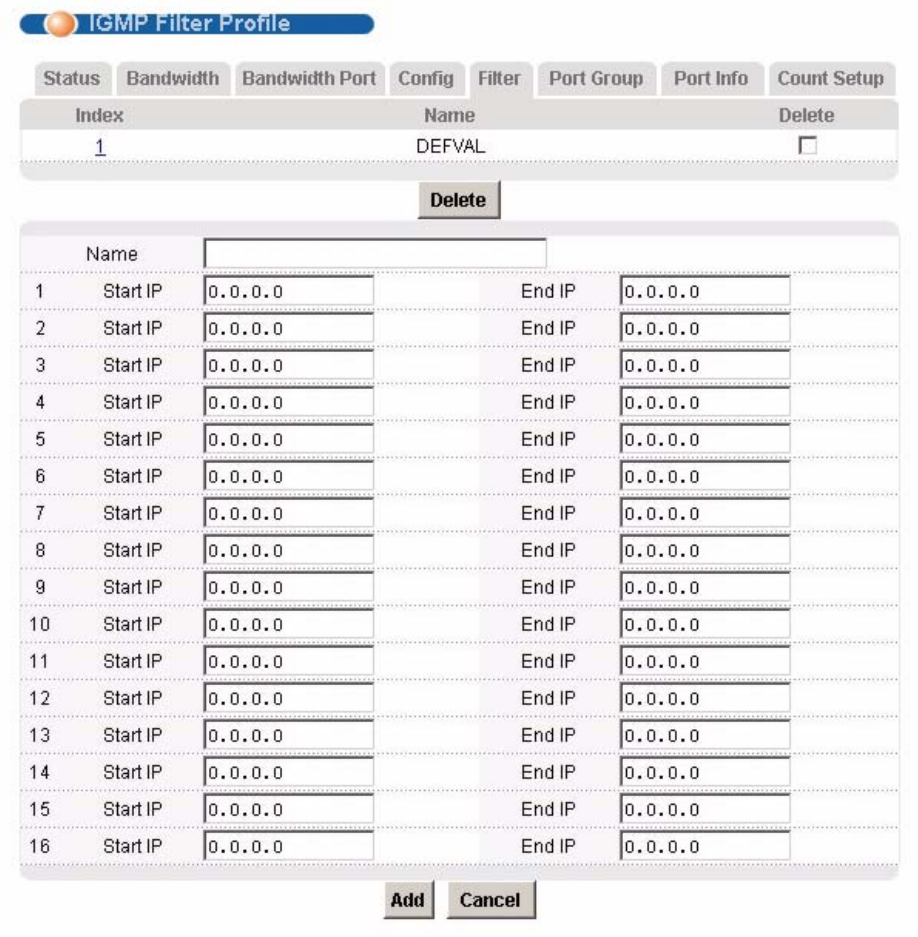

| <b>LABEL</b> | <b>DESCRIPTION</b>                                                                                                    |
|--------------|----------------------------------------------------------------------------------------------------|
| Index        | This is the number of the IGMP filter profile. Click a profile's index<br>number to edit the profile. You cannot edit the DEFVAL profile.                                                                                                    |
| Name         | This name identifies the IGMP filter profile.                                                                                                    |
| Delete       | Select the <b>Delete</b> check box and click <b>Delete</b> to remove an IGMP<br>filter profile. You cannot delete the <b>DEFVAL</b> profile.                                                                                                    |
| Name         | Type a name to identify the IGMP filter profile (you cannot change the<br>name of the DEFVAL profile). You can use up to 31 ASCII characters;<br>spaces are not allowed.                                                                                                    |
| Start IP     | Enter the starting multicast IP address for a range of multicast IP<br>addresses to which you want this IGMP filter profile to allow access.                                                                                                    |
| Fnd IP       | Enter the ending multicast IP address for a range of IP addresses to<br>which you want this IGMP filter profile to allow access.                                                                                                    |
|              | If you want to add a single multicast IP address, enter it in both the<br>Start IP and End IP fields.                                                                                                    |
| Add          | Click Add to save your changes to the IES-1248-51V's volatile<br>memory. The IES-1248-51V loses these changes if it is turned off or<br>loses power, so use the Config Save link on the navigation panel to<br>save your changes to the non-volatile memory when you are done<br>configuring. |
| Cancel       | Click Cancel to start configuring the screen again.                                                                                                    |

**Table 40** IGMP Filter Profile

## **20.8 IGMP Port Group Screen**

Use this screen to display the current list of multicast groups each port joins. To open this screen, click **Advanced Application** > **IGMP** > **Port Group**.

**Figure 85** IGMP Port Group

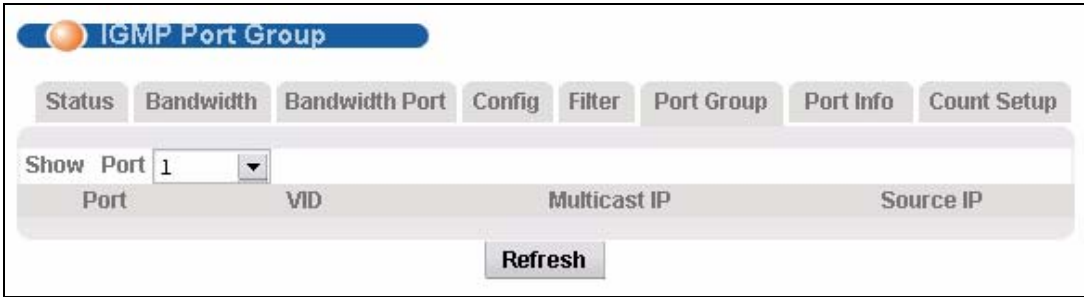

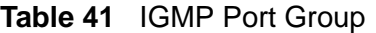

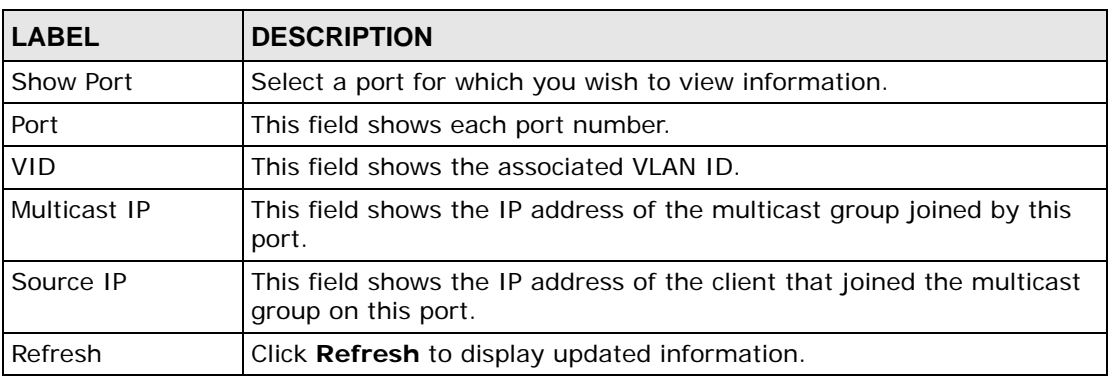

#### **20.9 IGMP Port Info Screen**

Use this screen to display the current number of IGMP-related packets received on each port. To open this screen, click **Advanced Application** > **IGMP** > **Port Info**.

#### **Figure 86** IGMP Port Info

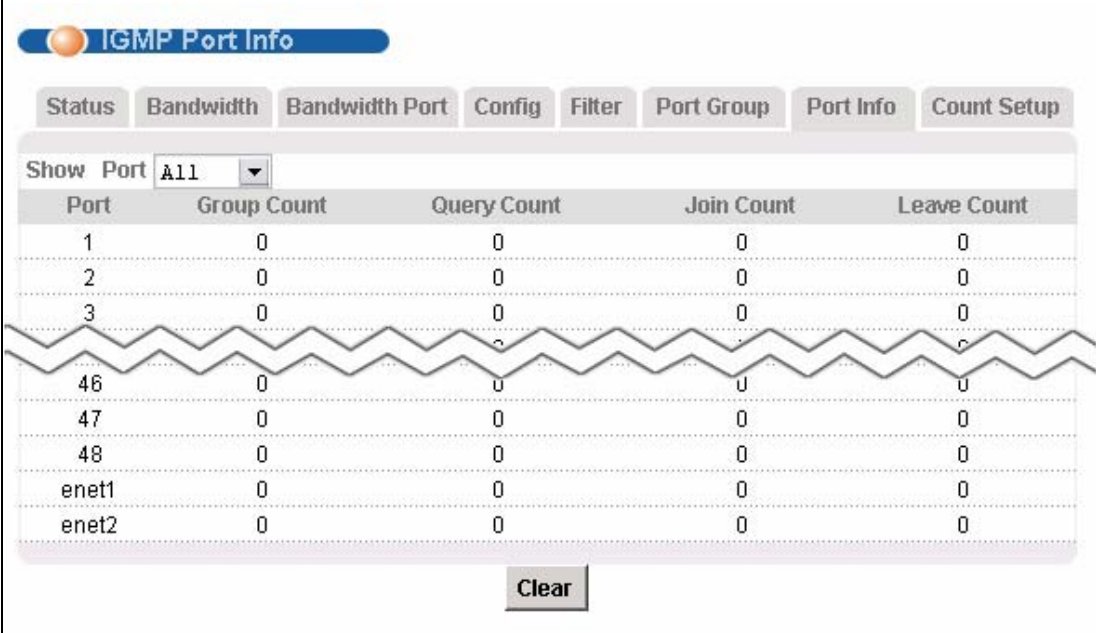

| <b>LABEL</b> | <b>DESCRIPTION</b>                                                                                                    |
|--------------|----------------------------------------------------------------------------------------------------|
| Show Port    | Select a port for which you wish to view information.                                                                                   |
| Port         | This field shows each port number.                                                                                                    |
| Group Count  | This is the total number of Group packets received on this port.                                                                        |
| Query Count  | This is the total number of Query packets received on this port.                                                                        |
| Join Count   | This is the total number of Join packets received on this port.                                                                         |
| Leave Count  | This is the total number of Leave packets received on this port.                                                                        |
| Clear        | Click Clear to delete the information the IES-1248-51V has learned<br>about multicast groups. This resets every counter in this screen. |

**Table 42** IGMP Port Info

### **20.10 IGMP Count Screen**

Use this screen to limit the number of IGMP groups a subscriber on a port can join. This allows you to control the distribution of multicast services (such as content information distribution) based on service plans and types of subscription.

IGMP count is useful for ensuring the service quality of high bandwidth services like video or Internet Protocol television (IPTV). IGMP count can limit how many channels (IGMP groups) the subscriber connected to a DSL port can use at a time. If each channel requires 4~5 Mbps of download bandwidth, and the subscriber's connection supports 11 Mbps, you can use IGMP count to limit the subscriber to using just 2 channels at a time. This also effectively limits the subscriber to using only two IPTVs with the DSL connection.

To open this screen, click **Advanced Application** > **IGMP** > **Count Setup**.

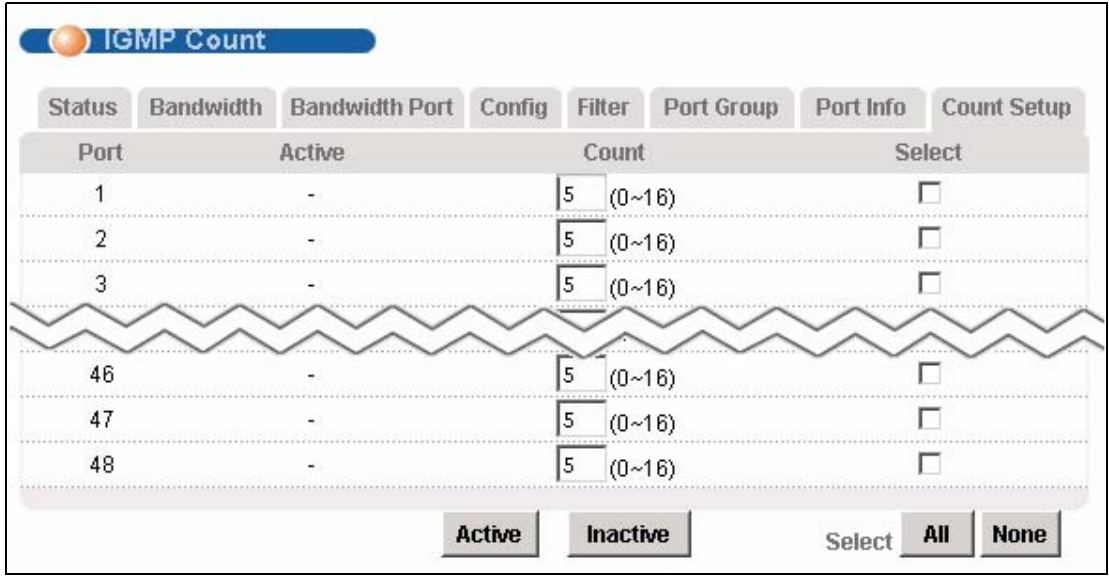

#### **Figure 87** IGMP Count

The following table describes the labels in this screen.

#### **Table 43** IGMP Count

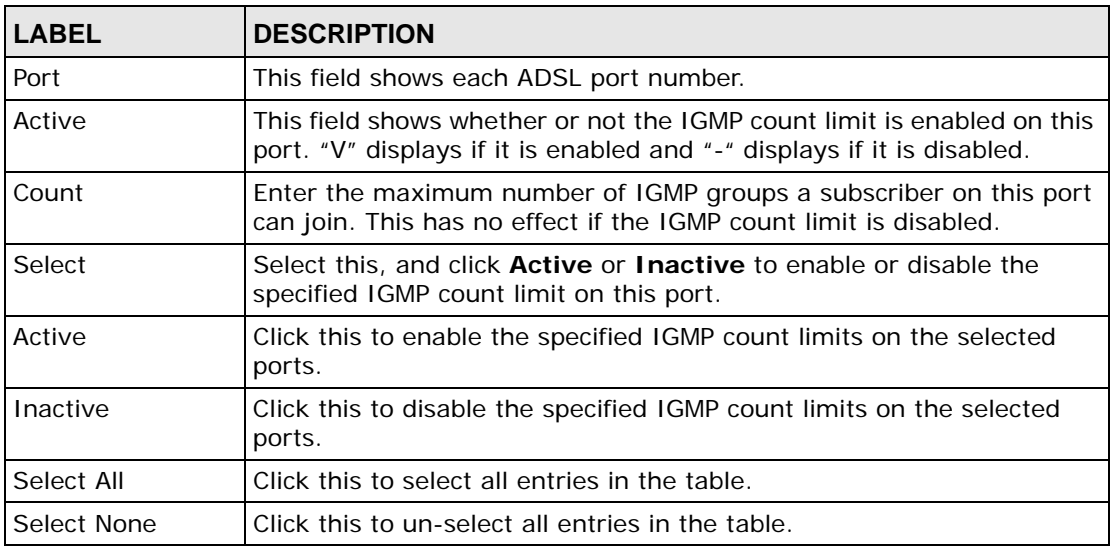

**CHAPTER 21** 

# **Static Multicast**

This chapter describes the **Static Multicast** screen.

#### **21.1 Static Multicast**

Use static multicast to allow incoming frames based on multicast MAC address(es) that you specify. This feature can be used in conjunction with IGMP snooping/ proxy to allow multicast MAC address(es) that are not learned by IGMP snooping or IGMP proxy. Use static multicast to pass routing protocols, such as RIP and OSPF.

#### **21.2 Static Multicast Screen**

To open this screen, click **Advanced Application > Static Multicast**.

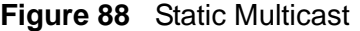

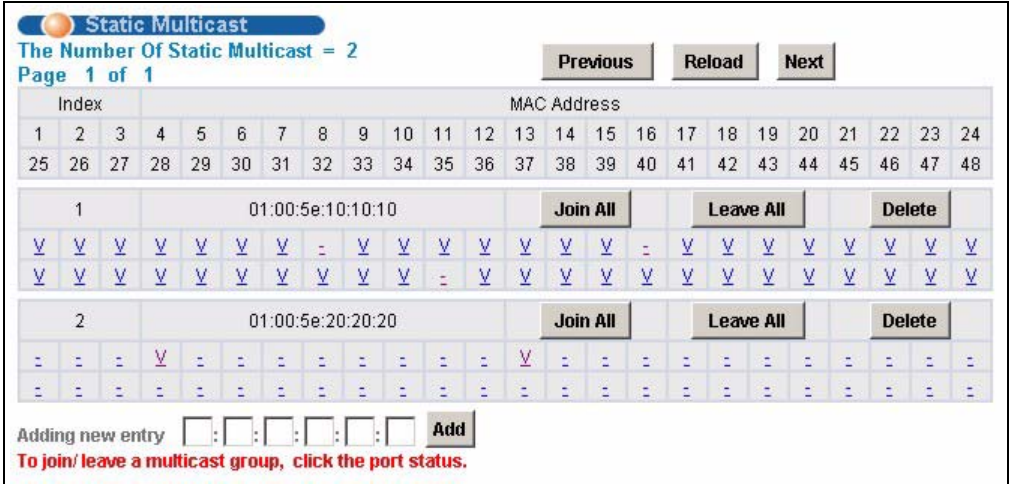

| <b>LABEL</b>                             | <b>DESCRIPTION</b>                                                                                                    |
|------------------------------------------|----------------------------------------------------------------------------------------------------|
| The Number of<br><b>Static Multicast</b> | This is the number of static multicast entries configured on the IES-<br>1248-51V.                                                                                                    |
| Page X of X                              | This identifies which page of information is displayed and the total<br>number of pages of information.                                                                                                    |
| Previous<br><b>Next</b>                  | Click one of these buttons to show the previous/next screen if all<br>status information cannot be seen in one screen.                                                                                                    |
| Reload                                   | Click this button to refresh the screen.                                                                                                    |
|                                          | The first table displays the names of the fields. The subsequent tables<br>show the settings of the IGMP groups.                                                                                                    |
| Index                                    | This is the static multicast group index number.                                                                                                    |
| <b>MAC Address</b>                       | This is the multicast MAC address.                                                                                                    |
| $1 - 48$                                 | These fields display the static multicast group membership status of<br>the ADSL ports.                                                                                                    |
|                                          | "V" displays for members and "-" displays for non-members.                                                                                                    |
|                                          | Click an ADSL port's status to change it (clicking a "V" changes it to "-<br>" and vise versa).                                                                                                    |
| Join All                                 | Click Join All to make all of the ADSL ports members of the static<br>multicast group.                                                                                                    |
| Leave All                                | Click Leave All to remove all of the ADSL ports from the static<br>multicast group.                                                                                                    |
| Delete                                   | Click Delete to remove a static multicast group.                                                                                                    |
| Adding new entry                         | Type a multicast MAC address in the field, and click the Add button to                                                                                                    |
| Add                                      | create a new static multicast entry. Multicast MAC addresses must be<br>$01:00:5E:xx:xx:xx$ , where x is a "don't care" value. For example,<br>01:00:5E:10:10:10 is a valid multicast MAC address.                                                                                             |
|                                          | Clicking Add saves your changes to the IES-1248-51V's volatile<br>memory. The IES-1248-51V loses these changes if it is turned off or<br>loses power, so use the Config Save link on the navigation panel to<br>save your changes to the non-volatile memory when you are done<br>configuring. |

**Table 44** Static Multicast

**CHAPTER** 

# **Multicast VLAN**

This chapter describes the **Multicast VLAN** screens.

#### **22.1 Multicast VLAN Overview**

Multicast VLAN allows one single multicast VLAN to be shared among different subscriber VLANs on the network. This improves bandwidth utilization by reducing multicast traffic in the subscriber VLANs and simplifies multicast group management.

When the IES-1248-51V forwards traffic to a subscriber port, it tries to forward traffic to a normal PVC with the same VLAN ID. If this PVC does not exist, the IES-1248-51V uses the super channel instead. This applies to all downstream traffic, not just multicast traffic.

It is suggested to use a super channel for multicast VLAN. If a normal PVC is used and the multicast VLAN ID is not the same as the PVC's VID, the IES-1248-51V does not forward traffic to this PVC even if the subscriber's port has joined the multicast VLAN.

Since the IES-1248-51V might change the subscriber's VLAN ID to the multicast VLAN ID, both the subscriber's port and the Ethernet port should join the multicast VLAN.

#### <span id="page-189-0"></span>**22.2 MVLAN Status Screen**

Use this screen to look at a summary of all multicast VLAN on the IES-1248-51V. To open this screen, click **Advanced Application > Multicast VLAN**.

**Figure 89** MVLAN Status

| <b>MVLAN Status</b>       | <b>MVLAN Setup</b> |                |    |                | <b>MVLAN Group</b> |    |                |             |                |    |    |        |                   |
|---------------------------|--------------------|----------------|----|----------------|--------------------|----|----------------|-------------|----------------|----|----|--------|-------------------|
| The Number Of MVLAN = $1$ |                    |                |    |                |                    |    |                |             |                |    |    |        |                   |
|                           |                    |                |    |                |                    |    |                | Name / VID  |                |    |    |        |                   |
| Index                     | 1                  | $\overline{2}$ | 3  | $\overline{4}$ | 5                  | 6  | $\overline{7}$ | 8           | $\overline{9}$ | 10 | 11 | 12     | ENET1             |
|                           | 13                 | 14             | 15 | 16             | 17                 | 18 | 19             | 20          | 21             | 22 | 23 | 24     | ENET <sub>2</sub> |
| <b>Status</b>             | 25                 | 26             | 27 | 28             | 29                 | 30 | 31             | 32          | 33             | 34 | 35 | 36     |                   |
|                           | 37                 | 38             | 39 | 40             | 41                 | 42 | 43             | 44          | 45             | 46 | 47 | 48     |                   |
|                           |                    |                |    |                |                    |    |                | Example / 5 |                |    |    |        |                   |
| 1                         | U                  | U              | U  | U              | U                  | U  | U              | U           | U              | U  | U  | $\cup$ | U                 |
|                           | U                  | U              | U  | U              | U                  | U  | U              | U           | U              | U  | U  | U      | U                 |
| Disable                   | U                  | U              | U  | U              | U                  | U  | U              | U           | U              | U  | U  | U      |                   |
|                           | U                  | U              | U  | U              | U                  | U  | U              | U           | U              | U  | U  | U      |                   |

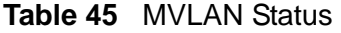

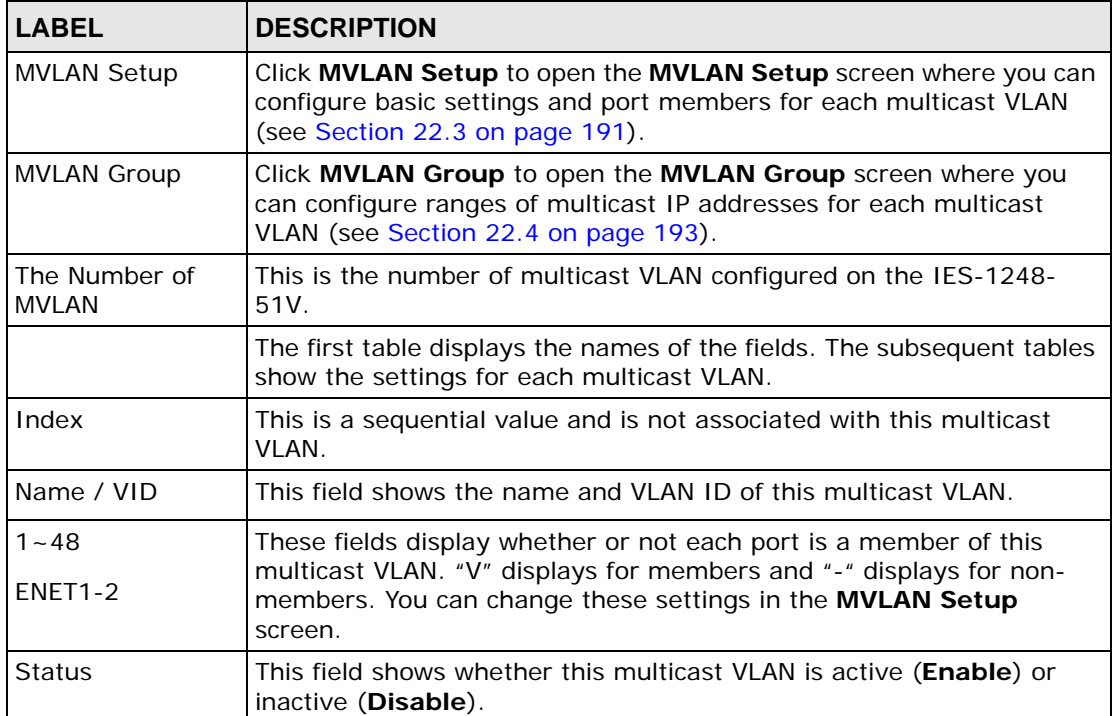

# <span id="page-190-0"></span>**22.3 MVLAN Setup Screen**

Use this screen to configure basic settings and port members for each multicast VLAN. To open this screen, click **Advanced Application > Multicast VLAN > MVLAN Setup**.

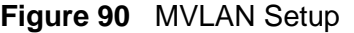

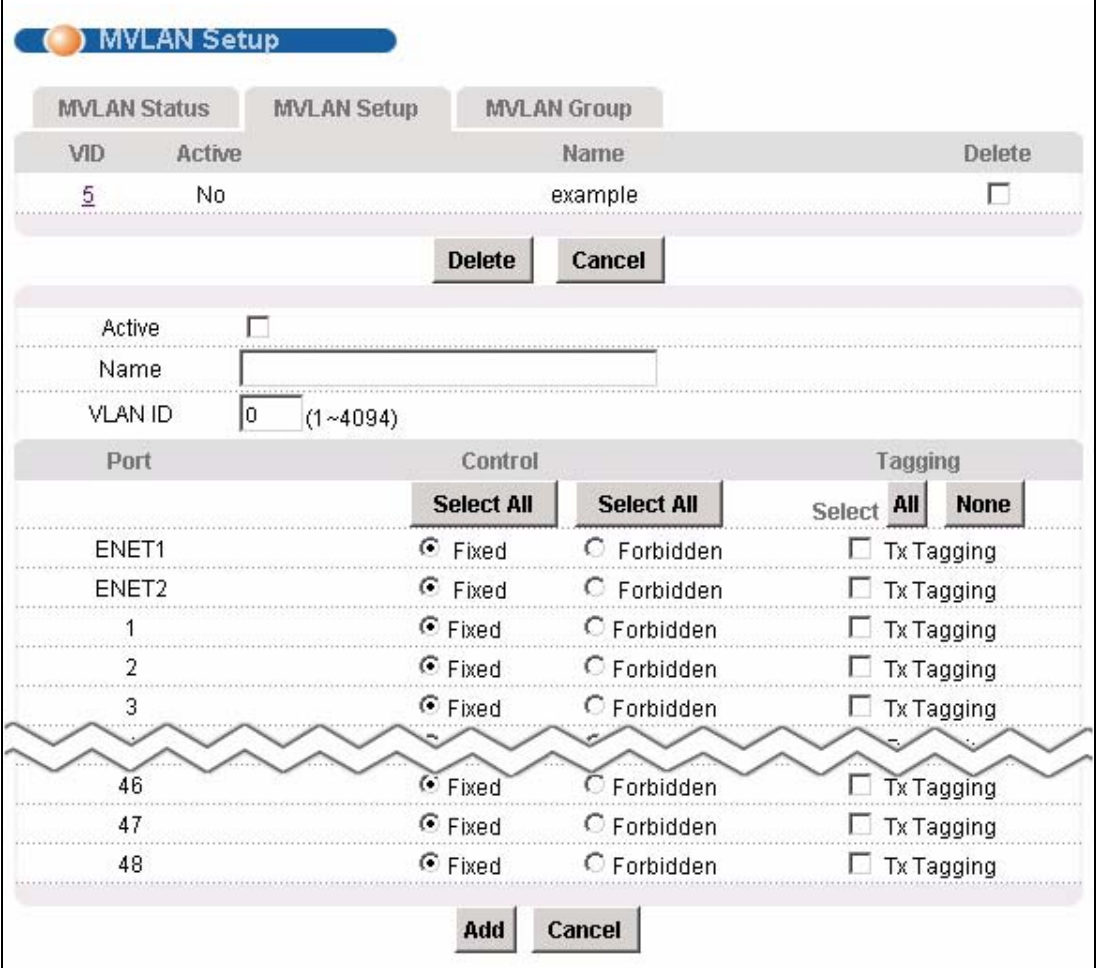

The following table describes the labels in this screen.

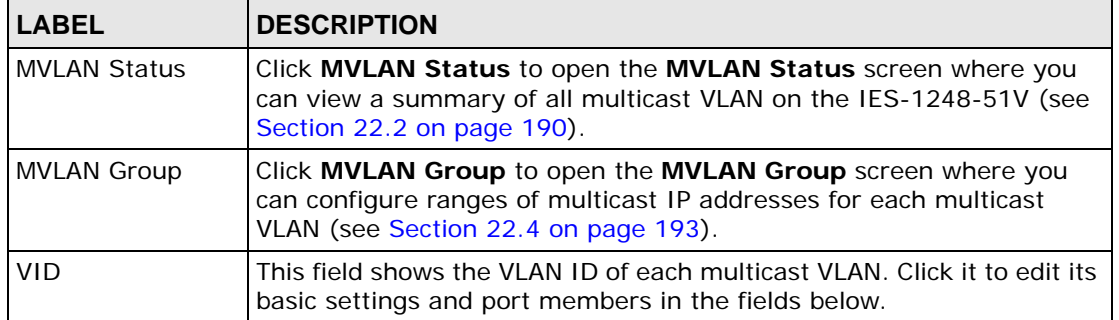

#### **Table 46** MVLAN Setup

| <b>LABEL</b>   | <b>DESCRIPTION</b>                                                                                                    |
|----------------|----------------------------------------------------------------------------------------------------|
| Active         | This field shows whether this multicast VLAN is active (Yes) or<br>inactive (No).                                                                                                    |
| Name           | This field shows the name of this multicast VLAN.                                                                                                    |
| Delete         | Select the check boxes of the rule(s) that you want to remove in the<br>Delete column and then click the Delete button.                                                                                                    |
|                | You cannot delete a VLAN if any PVIDs are set to use the VLAN or the<br>VLAN is the CPU (management) VLAN.                                                                                                    |
| Cancel         | Click Cancel to begin configuring the fields afresh.                                                                                                    |
| Active         | Select this if you want the multicast VLAN to be active. Clear this if<br>you want the multicast VLAN to be inactive.                                                                                                    |
| Name           | Enter a descriptive name for the multicast VLAN. The name can be 1-<br>31 printable ASCII characters long. Spaces are not allowed.                                                                                                    |
| <b>VLAN ID</b> | Enter the VLAN ID of the multicast VLAN; the valid range is between 1<br>and 4094.                                                                                                    |
| Port           | This field displays each port number.                                                                                                    |
| Control        | Select Fixed for the port to be a permanent member of this multicast<br>VLAN. Use the Select All button to include every port.                                                                                                    |
|                | Select Forbidden if you want to prohibit the port from joining this<br>multicast VLAN. Use the Select All button to include every port.                                                                                                    |
| Tagging        | Select TX Tagging if you want the port to tag all outgoing frames<br>transmitted with this VLAN ID. Use the All button to include every<br>port. Use the None button to clear all of the ports check boxes.                                                                                   |
| Add            | Click Add to save your changes to the IES-1248-51V's volatile<br>memory. The IES-1248-51V loses these changes if it is turned off or<br>loses power, so use the Config Save link on the navigation panel to<br>save your changes to the non-volatile memory when you are done<br>configuring. |
| Cancel         | Click Cancel to begin configuring the fields afresh.                                                                                                    |

**Table 46** MVLAN Setup (continued)

### <span id="page-192-0"></span>**22.4 MVLAN Group Screen**

Use this screen to configure ranges of multicast IP addresses for each multicast VLAN. To open this screen, click **Advanced Application > Multicast VLAN > MVLAN Group**.

**Figure 91** MVLAN Group

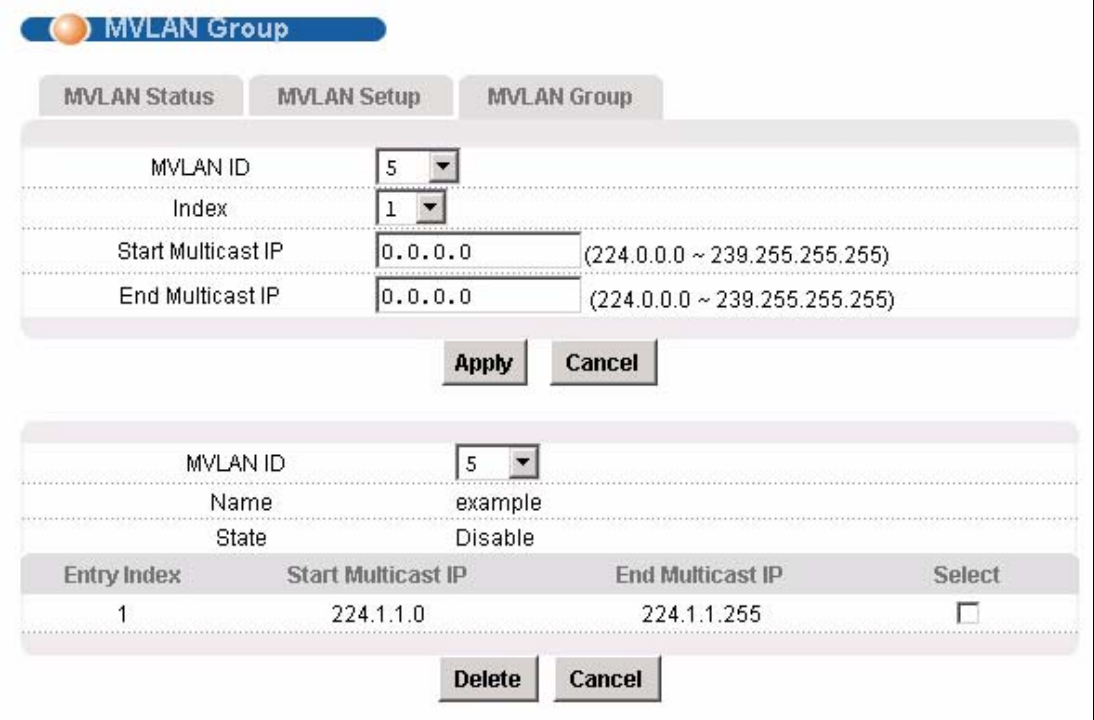

The following table describes the labels in this screen.

#### **Table 47** MVLAN Group

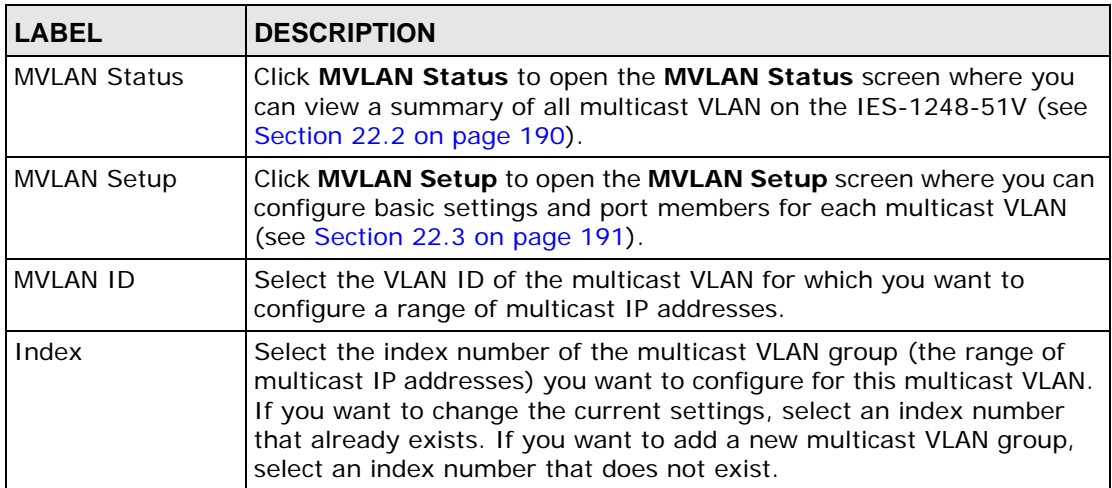

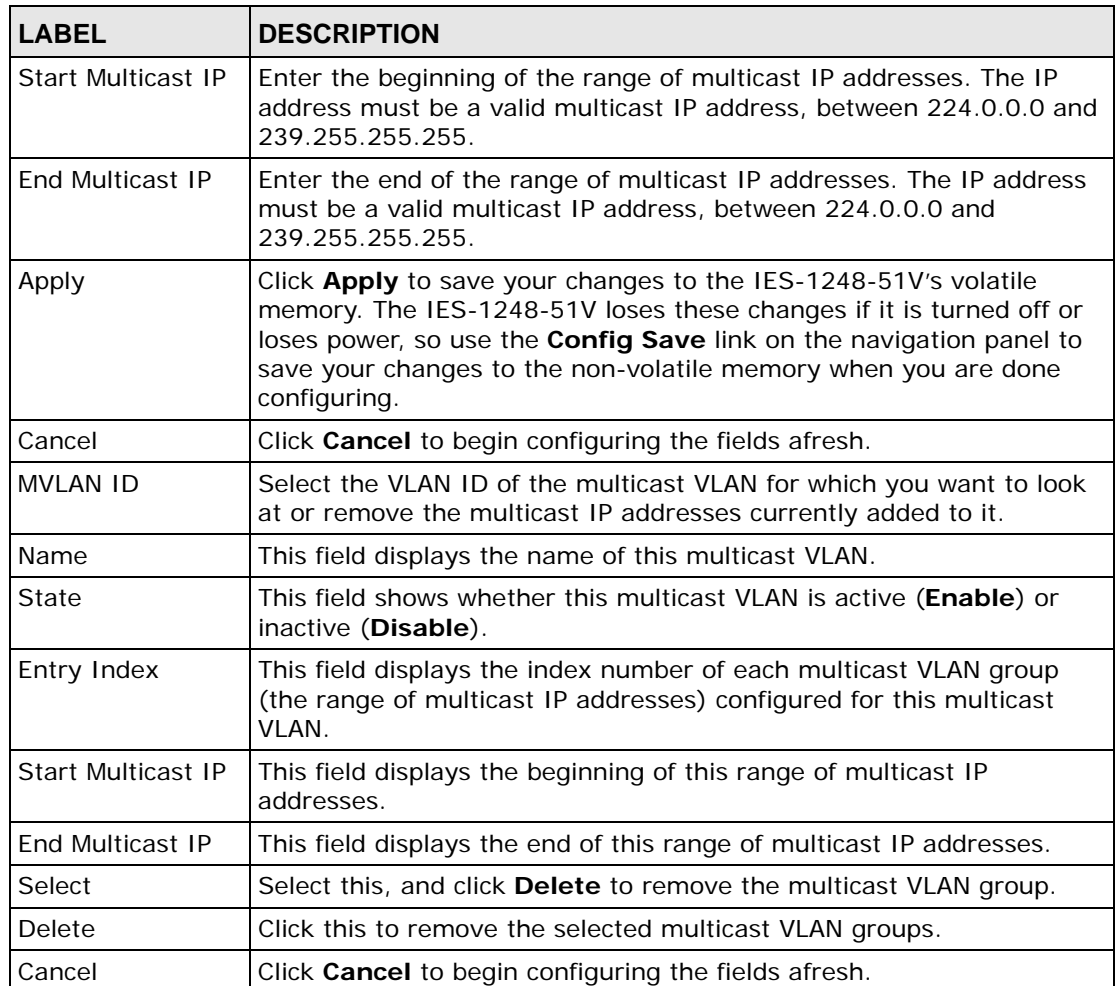

#### **Table 47** MVLAN Group (continued)

**23** 

# **Packet Filtering**

This chapter describes how to configure the **Packet Filter** screen.

#### **23.1 Packet Filter Screen**

Use this screen to set which types of packets the IES-1248-51V accepts on individual ADSL ports.

To open this screen, click **Advanced Application** > **Filtering**.

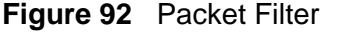

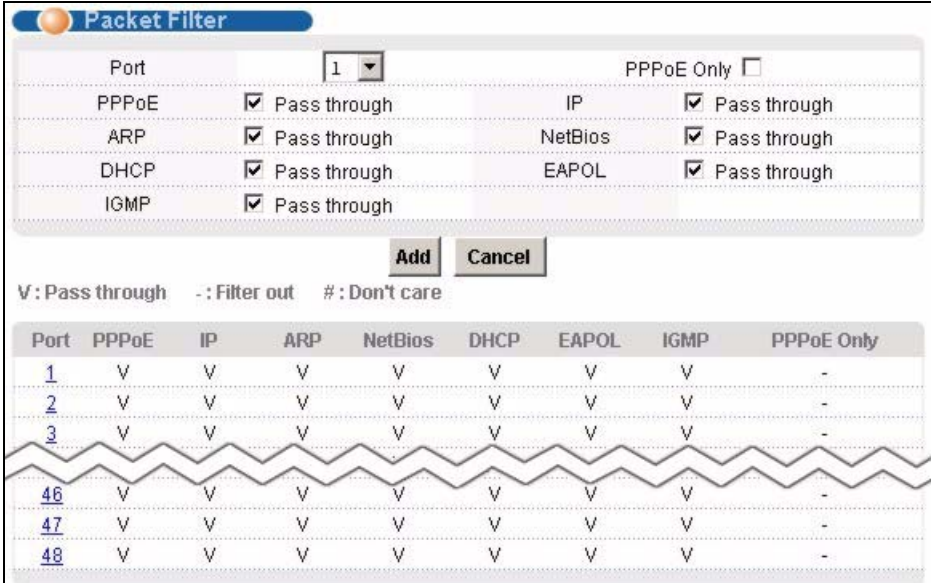

| <b>LABEL</b>                   | <b>DESCRIPTION</b>                                                                                                    |
|--------------------------------|----------------------------------------------------------------------------------------------------|
| Port                           | Use this drop-down list box to select an ADSL port for which you wish<br>to configure packet type filtering. This box is read-only after you click<br>on one of the port numbers in the table below.                                                                                                    |
| PPPoE Only                     | Select this to allow only PPPoE traffic. This will gray out the check<br>boxes for other packet types and the system will drop any non-PPPoE<br>packets.                                                                                                    |
|                                | Select the check boxes of the types of packets to accept on the ADSL<br>port. When you clear one of these check boxes, the field label<br>changes to Filter Out and the system drops the corresponding type<br>of packets                                                                                                    |
| <b>PPPOE Pass</b><br>through   | Point-to-Point Protocol over Ethernet relies on PPP and Ethernet. It is<br>a specification for connecting the users on an Ethernet to the Internet<br>through a common broadband medium, such as a single DSL line,<br>wireless device or cable modem.                                                                                                    |
| IP Pass through                | Internet Protocol. The underlying protocol for routing packets on the<br>Internet and other TCP/IP-based networks.                                                                                                    |
| ARP Pass through               | Address Resolution Protocol is a protocol for mapping an Internet<br>Protocol address (IP address) to a physical computer address that is<br>recognized in the local network.                                                                                                    |
| <b>NetBios Pass</b><br>through | NetBIOS (Network Basic Input/Output System) are TCP or UDP<br>packets that enable a computer to find other computers.                                                                                                    |
| <b>DHCP Pass</b><br>through    | Dynamic Host Configuration Protocol automatically assigns IP<br>addresses to clients when they log on. DHCP centralizes IP address<br>management on central computers that run the DHCP server<br>program. DHCP leases addresses, for a period of time, which means<br>that past addresses are "recycled" and made available for future<br>reassignment to other systems. |
| <b>EAPOL Pass</b><br>through   | EAP (Extensible Authentication Protocol, RFC 2486) over LAN. EAP is<br>used with IEEE 802.1x to allow additional authentication methods<br>(besides RADIUS) to be deployed with no changes to the access point<br>or the wireless clients.                                                                                                    |
| <b>IGMP Pass</b><br>through    | Internet Group Multicast Protocol is used when sending packets to a<br>specific group of hosts.                                                                                                    |
| Apply                          | Click Apply to save the filter settings. The settings then display in the<br>summary table at the bottom of the screen.                                                                                                    |
|                                | Clicking Apply saves your changes to the IES-1248-51V's volatile<br>memory. The IES-1248-51V loses these changes if it is turned off or<br>loses power, so use the Config Save link on the navigation panel to<br>save your changes to the non-volatile memory when you are done<br>configuring.                                                                          |
| Cancel                         | Click Cancel to begin configuring the fields afresh.                                                                                                    |
|                                | This table shows the ADSL port packet filter settings.                                                                                                    |

**Table 48** Packet Filter

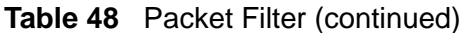

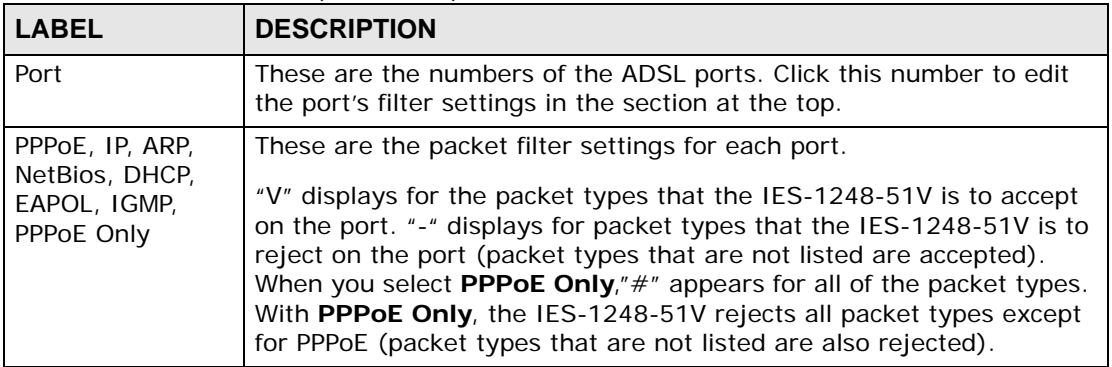

**24 MAC Filter**

This chapter introduces the MAC filter.

### **24.1 MAC Filter Introduction**

Use the MAC filter to control from which MAC (Media Access Control) addresses frames can (or cannot) come in through a port.

## **24.2 MAC Filter Screen**

To open this screen, click **Advanced Application > MAC Filter**.

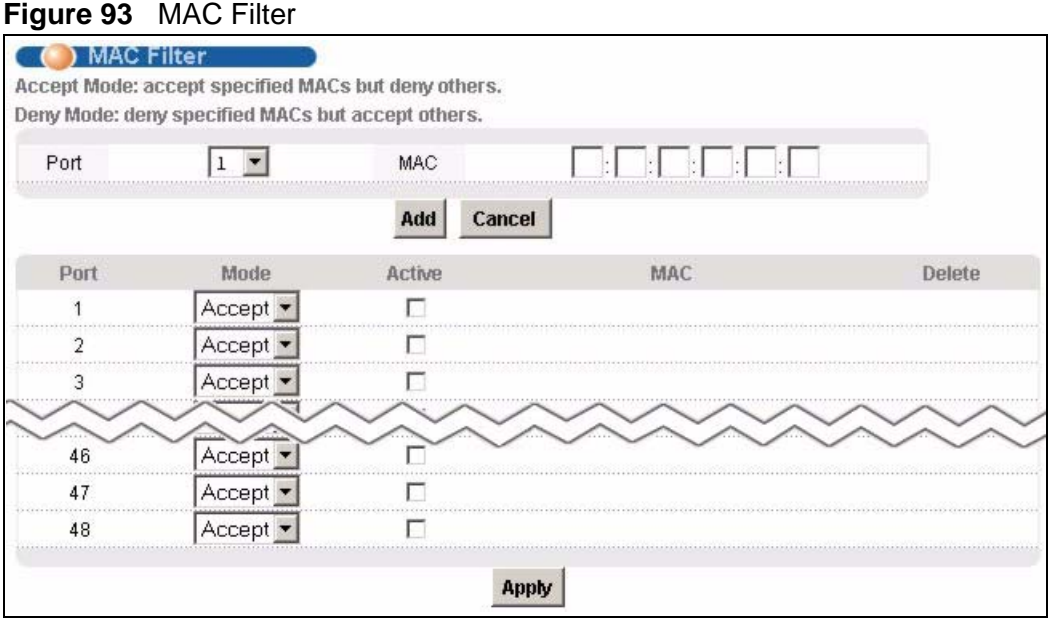

| <b>LABEL</b> | <b>DESCRIPTION</b>                                                                                                    |
|--------------|----------------------------------------------------------------------------------------------------|
| Port         | Use this drop-down list box to select an ADSL port for which you wish<br>to configure MAC filtering.                                                                                                    |
| <b>MAC</b>   | Type a device's MAC address in hexadecimal notation<br>$(xx:xx:xx:xx:xx:xx, where x is a number from 0 to 9 or a letter from$<br>a to f) in this field. The MAC address must be a valid MAC address.                                                                                            |
| Add          | Click Add to save your changes to the IES-1248-51V's volatile<br>memory. The IES-1248-51V loses these changes if it is turned off or<br>loses power, so use the Config Save link on the navigation panel to<br>save your changes to the non-volatile memory when you are done<br>configuring.   |
| Cancel       | Click Cancel to begin configuring this screen afresh.                                                                                                    |
| Port         | These are the numbers of the ADSL ports.                                                                                                    |
| Mode         | Select Accept to only allow frames from MAC addresses that you<br>specify and block frames from other MAC addresses.                                                                                                    |
|              | Select Deny to block frames from MAC addresses that you specify<br>and allow frames from other MAC addresses.                                                                                                    |
| Active       | Select this check box to turn on MAC filtering for a port.                                                                                                    |
| <b>MAC</b>   | This field lists the MAC addresses that are set for this port.                                                                                                    |
| Delete       | Click Delete to remove a MAC address from the list.                                                                                                    |
| Apply        | Click Apply to save your changes to the IES-1248-51V's volatile<br>memory. The IES-1248-51V loses these changes if it is turned off or<br>loses power, so use the Config Save link on the navigation panel to<br>save your changes to the non-volatile memory when you are done<br>configuring. |

**Table 49** MAC Filter

**CHAPTER 25** 

# **Spanning Tree Protocol**

This chapter introduces the Spanning Tree Protocol (STP) and Rapid Spanning Tree Protocol (RSTP).

#### **25.1 RSTP and STP**

RSTP adds rapid reconfiguration capability to STP. The IES-1248-51V supports RSTP and the earlier STP. RSTP and STP detect and break network loops and provide backup links between switches, bridges or routers. They allow a device to interact with other RSTP or STP-aware devices in your network to ensure that only one path exists between any two stations on the network. The Integrated Ethernet Switch uses RSTP by default but can still operate with STP switches (although without RSTP's benefits).

The root bridge is the base of the spanning tree. Path cost is the cost of transmitting a frame onto a LAN through that port. It is assigned according to the speed of the link to which a port is attached. The slower the media, the higher the cost, as illustrated in the following table.

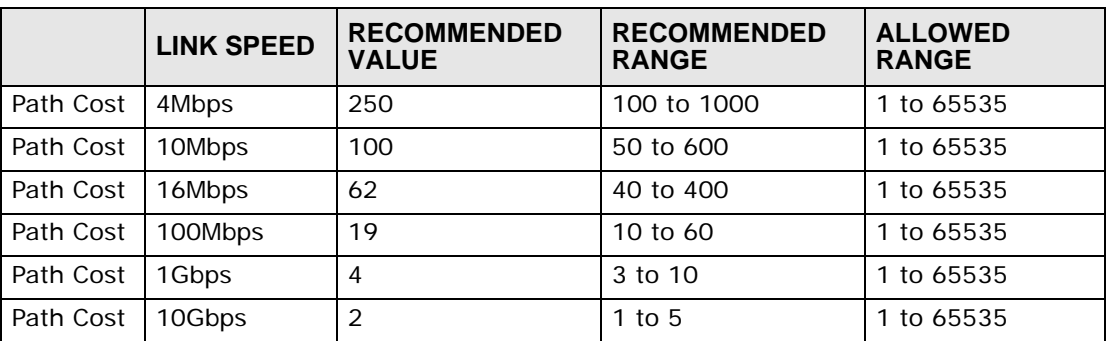

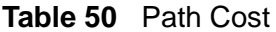

On each bridge, the root port is the port through which this bridge communicates with the root. It is the port on this Integrated Ethernet Switch with the lowest path cost to the root (the root path cost). If there is no root port, then this Integrated Ethernet Switch has been accepted as the root bridge of the spanning tree network.

For each LAN segment, a designated bridge is selected. This bridge has the lowest cost to the root among the bridges connected to the LAN.

After a bridge determines the lowest cost-spanning tree with RSTP, it enables the root port and the ports that are the designated ports for the connected LANs, and disables all other ports that participate in RSTP. Network packets are therefore only forwarded between enabled ports, eliminating any possible network loops.

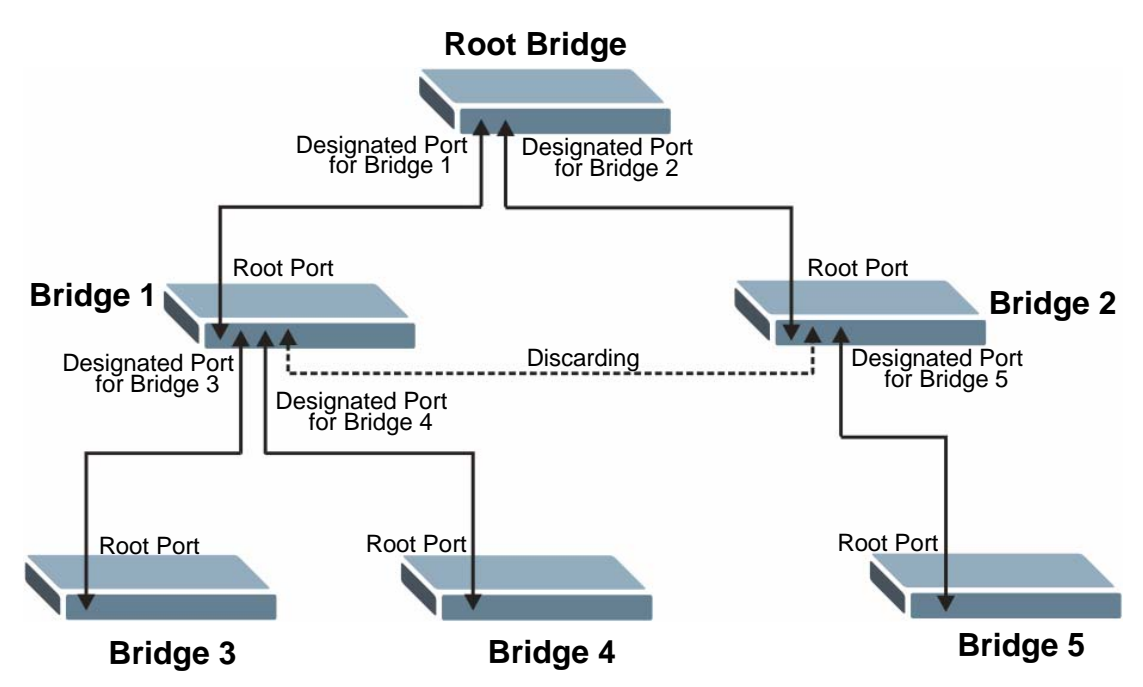

**Figure 94** STP Root Ports and Designated Ports

RSTP-aware devices exchange Bridge Protocol Data Units (BPDUs) periodically. When the bridged LAN topology changes, a new spanning tree is constructed.

In RSTP, the devices send BPDUs every Hello Time. If an RSTP-aware device does not get a Hello BPDU after three Hello Times pass (or the Max Age), the device assumes that the link to the neighboring bridge is down. This device then initiates negotiations with other devices to reconfigure the network to re-establish a valid network topology.

In STP, once a stable network topology has been established, all devices listen for Hello BPDUs transmitted from the root bridge. If an STP-aware device does not get a Hello BPDU after a predefined interval (Max Age), the device assumes that the link to the root bridge is down. This device then initiates negotiations with other devices to reconfigure the network to re-establish a valid network topology.

RSTP assigns three port states to eliminate packet looping while STP assigns five (see [Table 51 on page 203\)](#page-202-0). A device port is not allowed to go directly from blocking state to forwarding state so as to eliminate transient loops.

| <b>RSTP PORT STATE</b> | <b>STP PORT STATE</b> | <b>DESCRIPTION</b>                                                                                                    |
|------------------------|-----------------------|----------------------------------------------------------------------------------------------------|
| Discarding             | Disabled              | RSTP or STP is disabled (default).                                                                                      |
| Discarding             | <b>Blocking</b>       | In RSTP, BPDUs are discarded.                                                                                           |
|                        |                       | In STP, only configuration and<br>management BPDUs are received and<br>processed.                                       |
| Discarding             | Listening             | In RSTP, BPDUs are discarded.                                                                                           |
|                        |                       | In STP, all BPDUs are received and<br>processed.                                                                        |
| Learning               | Learning              | All BPDUs are received and processed.<br>Information frames are submitted to the<br>learning process but not forwarded. |
| Forwarding             | Forwarding            | All BPDUs are received and processed. All<br>information frames are received and<br>forwarded.                          |

<span id="page-202-0"></span>**Table 51** RSTP Port States

See the IEEE 802.1w standard for more information on RSTP. See the IEEE 802.1D standard for more information on STP.

# **25.2 Spanning Tree Protocol Status Screen**

To open this screen, click **Advanced Application** > **Spanning Tree Protocol**.

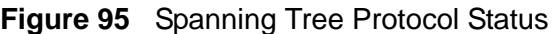

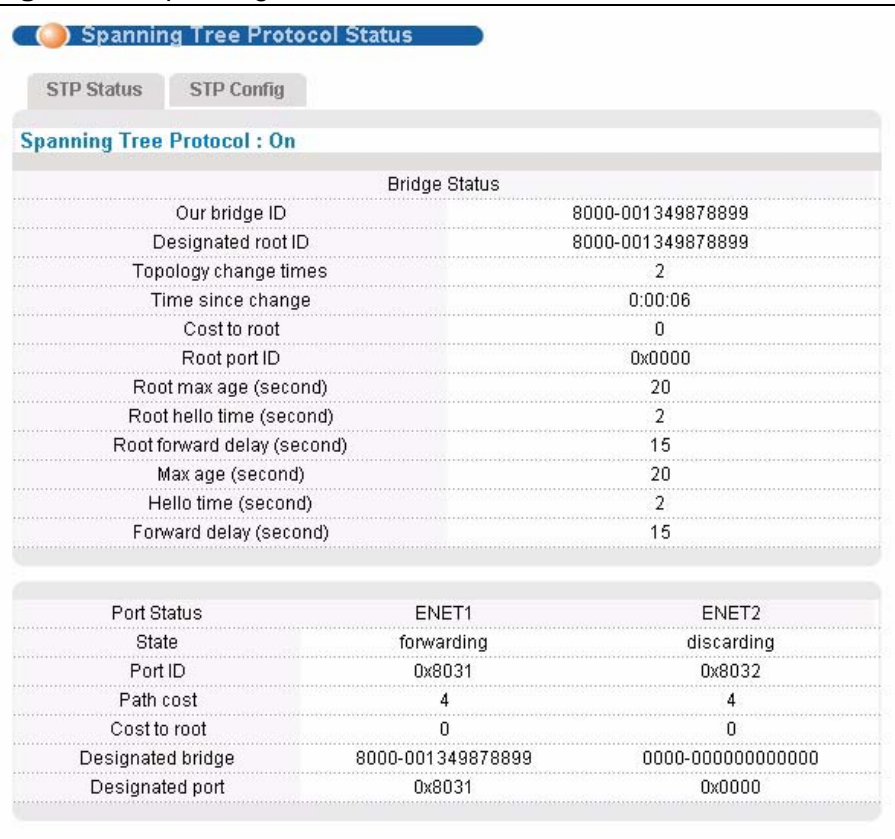

**Table 52** Spanning Tree Protocol Status

| <b>LABEL</b>              | <b>DESCRIPTION</b>                                                                                                    |
|---------------------------|----------------------------------------------------------------------------------------------------|
| STP Config                | Click <b>STP Config</b> to modify the IES-1248-51V's STP settings (see<br>Section 25.3 on page 206).                                                                                          |
| Spanning Tree<br>Protocol | This field displays On if STP is activated. Otherwise, it displays Off.                                                                                                    |
| <b>Bridge Status</b>      | If STP is activated, the following fields appear. If STP is not activated,<br><b>Disabled</b> appears.                                                                                        |
| Our bridge ID             | This is the unique identifier for this bridge, consisting of bridge<br>priority plus MAC address. This ID is the same in Designated root<br><b>ID</b> if the IES-1248-51V is the root switch. |
| Designated root<br>ID     | This is the unique identifier for the root bridge, consisting of bridge<br>priority plus MAC address. This ID is the same in Our bridge ID if the<br>IES-1248-51V is the root switch.         |
| Topology change<br>times  | This is the number of times the spanning tree has been reconfigured.                                                                                                    |

| <b>LABEL</b>                     | <b>DESCRIPTION</b>                                                                                                    |
|----------------------------------|----------------------------------------------------------------------------------------------------|
| Time since<br>change             | This is the time since the spanning tree was last reconfigured.                                                                                                    |
| Cost to root                     | This is the path cost from the root port on this switch to the root<br>switch.                                                                                                    |
| Root port ID                     | This is the priority and number of the port on the switch through<br>which this switch must communicate with the root of the Spanning<br>Tree. "0x0000" displays when this device is the root switch.        |
| Root max age<br>(second)         | This is the maximum time (in seconds) the root switch can wait<br>without receiving a configuration message before attempting to<br>reconfigure.                                                             |
| Root hello time<br>(second)      | This is the time interval (in seconds) at which the root switch<br>transmits a configuration message. The root bridge determines Hello<br>Time, Max Age and Forwarding Delay.                                |
| Root forward<br>delay (second)   | This is the time (in seconds) the root switch will wait before changing<br>states (that is, listening to learning to forwarding).                                                                            |
| Max age (second)                 | This is the maximum time (in seconds) the IES-1248-51V can wait<br>without receiving a configuration message before attempting to<br>reconfigure.                                                            |
| Hello time<br>(second)           | This is the time interval (in seconds) at which the IES-1248-51V<br>transmits a configuration message. The root bridge determines Hello<br>Time, Max Age and Forwarding Delay.                               |
| Forward delay<br>(second)        | This is the time (in seconds) the IES-1248-51V will wait before<br>changing states (that is, listening to learning to forwarding).                                                                           |
| Port Status                      | This identifies the IES-1248-51V's ports that support the use of STP.<br>If STP is activated, the following fields appear. If STP is not activated,<br><b>Disabled</b> appears.                              |
| <b>State</b>                     | This field displays the port's RSTP (or STP) state. With RSTP, the state<br>can be discarding, learning or forwarding. With STP, the state can<br>be disabled, blocking, listening, learning, or forwarding. |
|                                  | Disabled appears when RSTP has not been turned on for the<br>individual port or the whole device.                                                                                                    |
| Port ID                          | This is the priority and number of the port on the switch through<br>which this switch must communicate with the root of the Spanning<br>Tree. "0x0000" displays when this device is the root switch.        |
| Path cost                        | This is the path cost from this port to the root switch.                                                                                                    |
| Cost to root                     | This is the path cost from the root port on this switch to the root<br>switch.                                                                                                    |
| Designated bridge                | This is the unique identifier for the bridge that has the lowest path<br>cost to reach the root bridge, consisting of bridge priority plus MAC<br>address.                                                   |
| Designated port                  | This is the port on the designated bridge that has the lowest path cost<br>to reach the root bridge, consisting of bridge priority.                                                                          |
| Poll Interval(s)<br>Set Interval | The text box displays how often (in seconds) this screen refreshes.<br>You may change the refresh interval by typing a new number in the<br>text box and then clicking Set Interval.                         |
| Stop                             | Click Stop to halt STP statistic polling.                                                                                                    |
|                                  |                                                                                                    |

**Table 52** Spanning Tree Protocol Status (continued)

# <span id="page-205-0"></span>**25.3 Spanning Tree Protocol Screen**

To open this screen, click **Advanced Application** > **Spanning Tree Protocol** > **STP Config**.

**Figure 96** Spanning Tree Protocol

| <b>STP Status</b> | <b>STP Config</b>       |                 |                   |                    |  |
|-------------------|-------------------------|-----------------|-------------------|--------------------|--|
|                   | Active                  |                 |                   |                    |  |
|                   | <b>Bridge Priority</b>  |                 | 32768 (0-65535)   |                    |  |
|                   | Hello Time              | $\overline{2}$  | $(1-10)$ seconds  |                    |  |
|                   | MAX Age                 |                 | 20 (6-40) seconds |                    |  |
|                   | <b>Forwarding Delay</b> |                 | 15 (4-30) seconds |                    |  |
| Port              | Active                  | Priority(0-255) |                   | Path Cost(1-65535) |  |
| ENET1             |                         | 128             |                   | 4                  |  |
| ENET <sub>2</sub> |                         | 128             |                   | .<br>4             |  |

**Table 53** Spanning Tree Protocol

| <b>LABEL</b>           | <b>DESCRIPTION</b>                                                                                                    |
|------------------------|----------------------------------------------------------------------------------------------------|
| Active                 | Select this check box to turn on RSTP.                                                                                                    |
|                        | Note: It is recommended that you only use STP when you use the<br>IES-1248-51V in standalone mode with a network topology<br>that has loops.                                                                                                    |
| <b>Bridge Priority</b> | Bridge priority is used in determining the root switch, root port and<br>designated port. The switch with the highest priority (lowest numeric<br>value) becomes the STP root switch. If all switches have the same<br>priority, the switch with the lowest MAC address will then become the<br>root switch. The allowed range is 0 to 61440. |
|                        | The lower the numeric value you assign, the higher the priority for<br>this bridge.                                                                                                    |
|                        | Bridge Priority determines the root bridge, which in turn determines<br>Hello Time, Max Age and Forwarding Delay.                                                                                                    |
| Hello Time             | This is the time interval in seconds between BPDU (Bridge Protocol<br>Data Units) configuration message generations by the root switch.<br>The allowed range is 1 to 10 seconds.                                                                                                    |

| <b>LABEL</b>     | <b>DESCRIPTION</b>                                                                                                    |
|------------------|----------------------------------------------------------------------------------------------------|
| MAX Age          | This is the maximum time (in seconds) a switch can wait without<br>receiving a BPDU before attempting to reconfigure. All switch ports<br>(except for designated ports) should receive BPDUs at regular<br>intervals. Any port that ages out STP information (provided in the last<br>BPDU) becomes the designated port for the attached LAN. If it is a<br>root port, a new root port is selected from among the switch ports<br>attached to the network. The allowed range is 6 to 40 seconds. |
| Forwarding Delay | This is the maximum time (in seconds) a switch will wait before<br>changing states. This delay is required because every switch must<br>receive information about topology changes before it starts to forward<br>frames. In addition, each port needs time to listen for conflicting<br>information that would make it return to a blocking state; otherwise,<br>temporary data loops might result. The allowed range is 4 to 30<br>seconds.<br>As a general rule:                              |
|                  | 2 * (Forward Delay - 1) > = Max Age > = 2 * (Hello Time + 1)                                                                                                    |
| Port             | This field identifies the Ethernet port.                                                                                                    |
| Active           | Select this check box to activate STP on this port.                                                                                                    |
| Priority         | Configure the priority for each port here.                                                                                                    |
|                  | Priority decides which port should be disabled when more than one<br>port forms a loop in a switch. Ports with a higher priority numeric<br>value are disabled first. The allowed range is between 0 and 255 and<br>default value is 128.                                                                                                    |
| Path Cost        | Path cost is the cost of transmitting a frame on to a LAN through that<br>port. It is assigned according to the speed of the bridge. The slower<br>the media, the higher the cost.                                                                                                    |
| Apply            | Click Apply to save your changes to the IES-1248-51V's volatile<br>memory. The IES-1248-51V loses these changes if it is turned off or<br>loses power, so use the Config Save link on the navigation panel to<br>save your changes to the non-volatile memory when you are done<br>configuring.                                                                                                    |
| Cancel           | Click Cancel to begin configuring this screen afresh.                                                                                                    |

**Table 53** Spanning Tree Protocol (continued)

**CHAPTER 26** 

# **Port Authentication**

This chapter describes the 802.1x authentication method and RADIUS server connection setup.

#### **26.1 Introduction to Authentication**

IEEE 802.1 $x$  is an extended authentication protocol<sup>2</sup> that allows support of RADIUS (Remote Authentication Dial In User Service, RFC 2138, 2139) for centralized user profile management on a network RADIUS server.

#### **26.1.1 RADIUS**

RADIUS (Remote Authentication Dial-In User Service) authentication is a popular protocol used to authenticate users by means of an external server instead of (or in addition to) an internal device user database that is limited to the memory capacity of the device. In essence, RADIUS authentication allows you to validate an unlimited number of users from a central location.

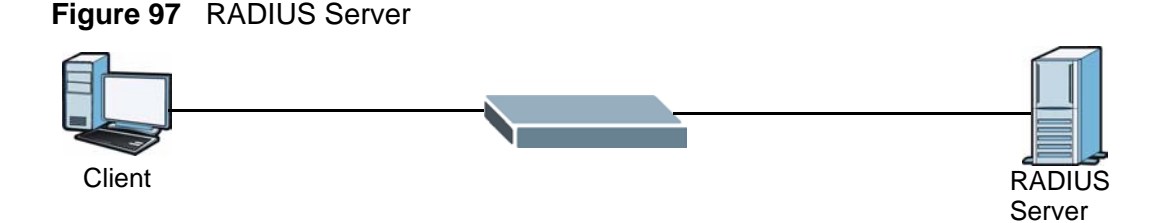

#### **26.1.2 Introduction to Local User Database**

By storing user profiles locally on the IES-1248-51V, your IES-1248-51V is able to authenticate users without interacting

<sup>2.</sup> At the time of writing, Windows XP of the Microsoft operating systems supports 802.1x. See the Microsoft web site for information on other Windows operating system support. For other operating systems, see its documentation. If your operating system does not support 802.1x, then you may need to install 802.1x client software.

# **26.2 RADIUS Screen**

To open this screen, click **Advanced Application > Port Authentication**.

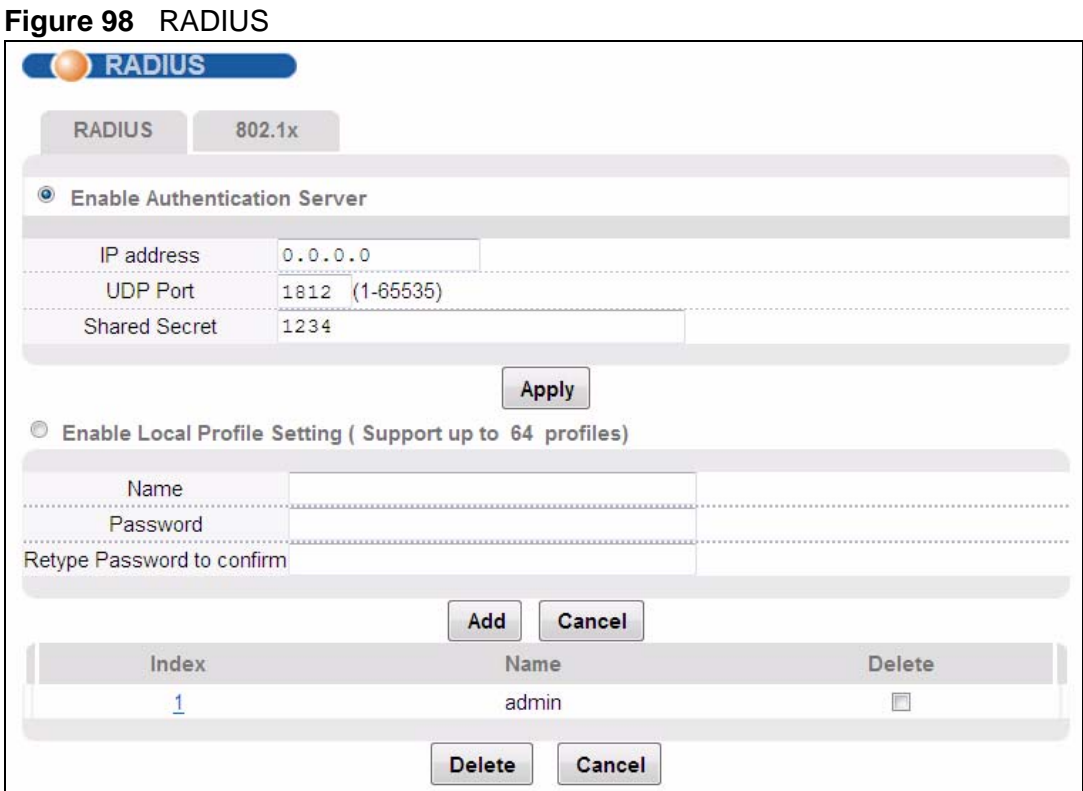

The following table describes the labels in this screen.

#### **Table 54** RADIUS

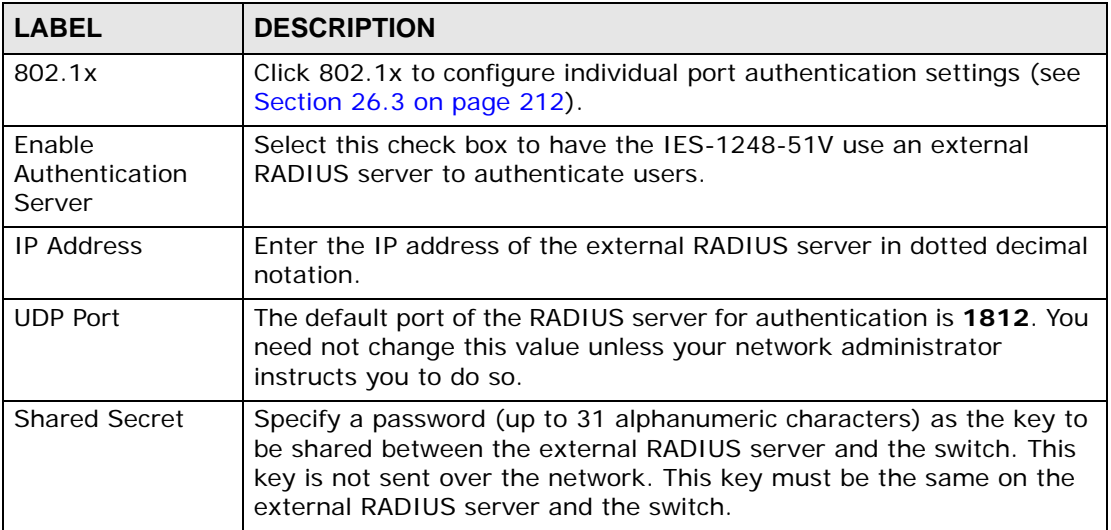

| <b>LABEL</b>                    | <b>DESCRIPTION</b>                                                                                                    |
|---------------------------------|----------------------------------------------------------------------------------------------------|
| Apply                           | Click Apply to save your changes to the IES-1248-51V's volatile<br>memory. The IES-1248-51V loses these changes if it is turned off or<br>loses power, so use the Config Save link on the navigation panel to<br>save your changes to the non-volatile memory when you are done<br>configuring. |
| Enable Local<br>Profile Setting | Select this check box to have the IES-1248-51V use its internal<br>database of user names and passwords to authenticate users.                                                                                                    |
| Name                            | Type the user name of the user profile.                                                                                                    |
| Password                        | Type a password up to 31 characters long for this user profile.                                                                                                    |
| Retype Password<br>to confirm   | Type the password again to make sure you have entered it properly.                                                                                                    |
| Add                             | Click Add to save your changes to the IES-1248-51V's volatile<br>memory. The IES-1248-51V loses these changes if it is turned off or<br>loses power, so use the Config Save link on the navigation panel to<br>save your changes to the non-volatile memory when you are done<br>configuring.   |
| Cancel                          | Click Cancel to begin configuring this screen afresh.                                                                                                    |
|                                 | This table displays the configured user profiles.                                                                                                    |
| Index                           | These are the numbers of the user profiles. Click this number to edit<br>the user profile.                                                                                                    |
| Name                            | This is the user name of the user profile.                                                                                                    |
| Delete                          | Select a user profile's <b>Delete</b> check box and click <b>Delete</b> to remove<br>the user profile.                                                                                                    |
| Cancel                          | Click Cancel to begin configuring this screen afresh and clear any<br>selected Delete check boxes.                                                                                                    |

**Table 54** RADIUS (continued)

# <span id="page-211-0"></span>**26.3 802.1x Screen**

To open this screen, click **Advanced Application > Port Authentication** > **802.1x**.

#### **Figure 99** 802.1x

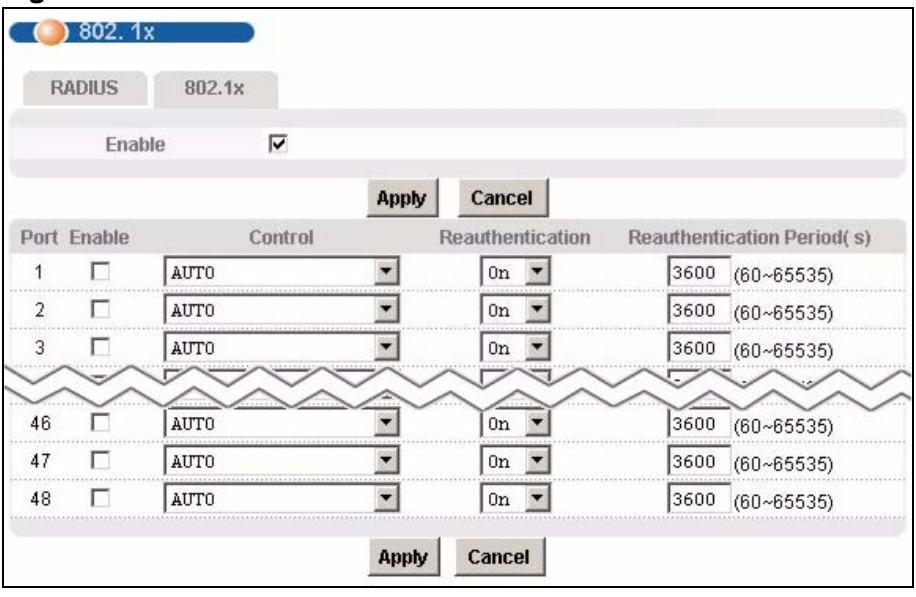

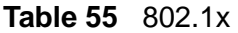

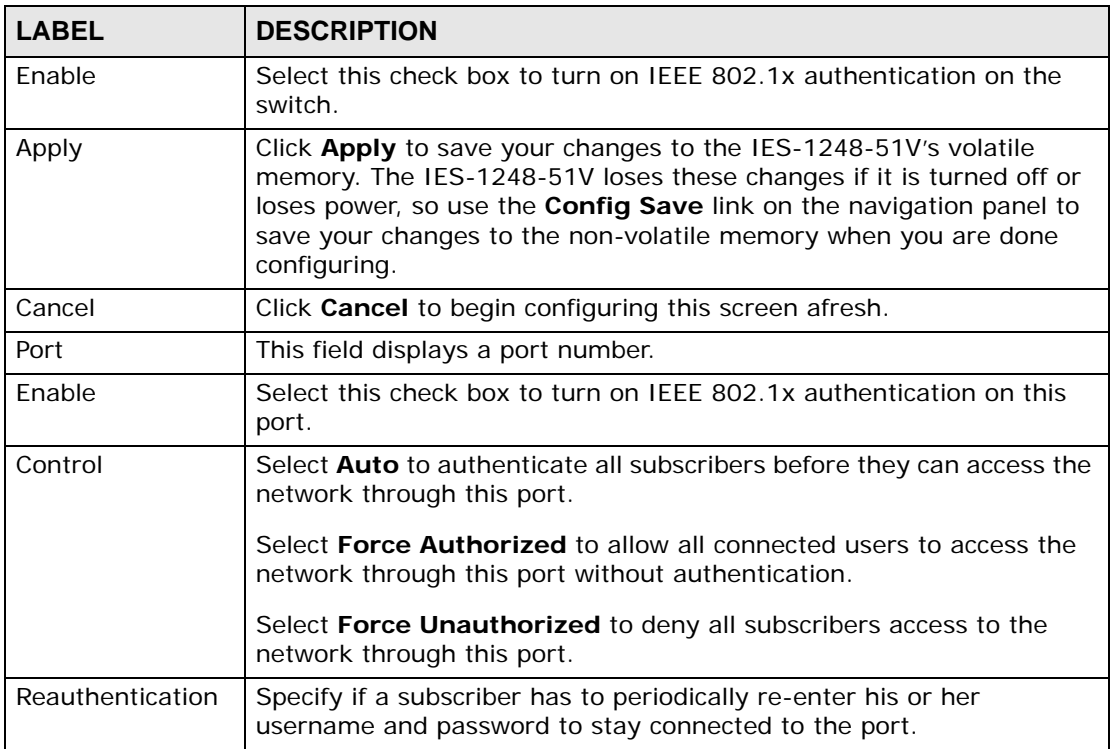

| <b>LABEL</b>                  | <b>DESCRIPTION</b>                                                                                                    |
|-------------------------------|----------------------------------------------------------------------------------------------------|
| Reauthentication<br>Period(s) | Specify how often a client has to re-enter his or her username and<br>password to stay connected to the port.                                                                                                    |
| Apply                         | Click Apply to save your changes to the IES-1248-51V's volatile<br>memory. The IES-1248-51V loses these changes if it is turned off or<br>loses power, so use the Config Save link on the navigation panel to<br>save your changes to the non-volatile memory when you are done<br>configuring. |
| Cancel                        | Click Cancel to begin configuring this screen afresh.                                                                                                    |

**Table 55** 802.1x (continued)

**27 Port Security**

This chapter shows you how to set up port security.

#### **27.1 Port Security Overview**

Port security allows you to restrict the number of MAC addresses that can be learned on a port. The IES-1248-51V can learn up to 4K MAC addresses in total.

#### **27.2 Port Security Screen**

To open this screen, click **Advanced Application > Port Security**.

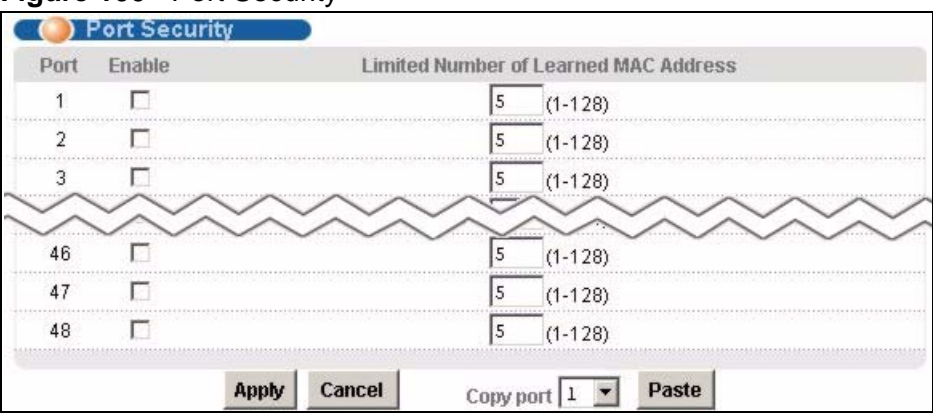

**Figure 100** Port Security

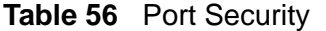

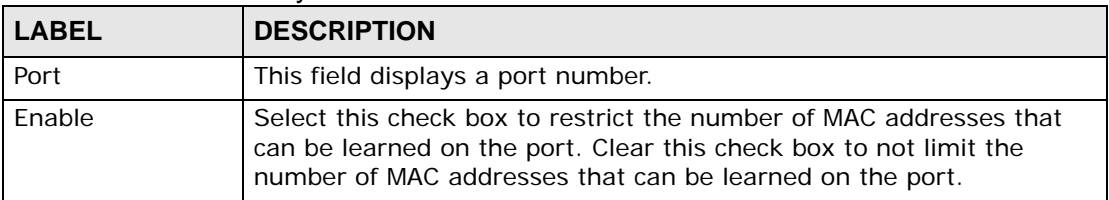

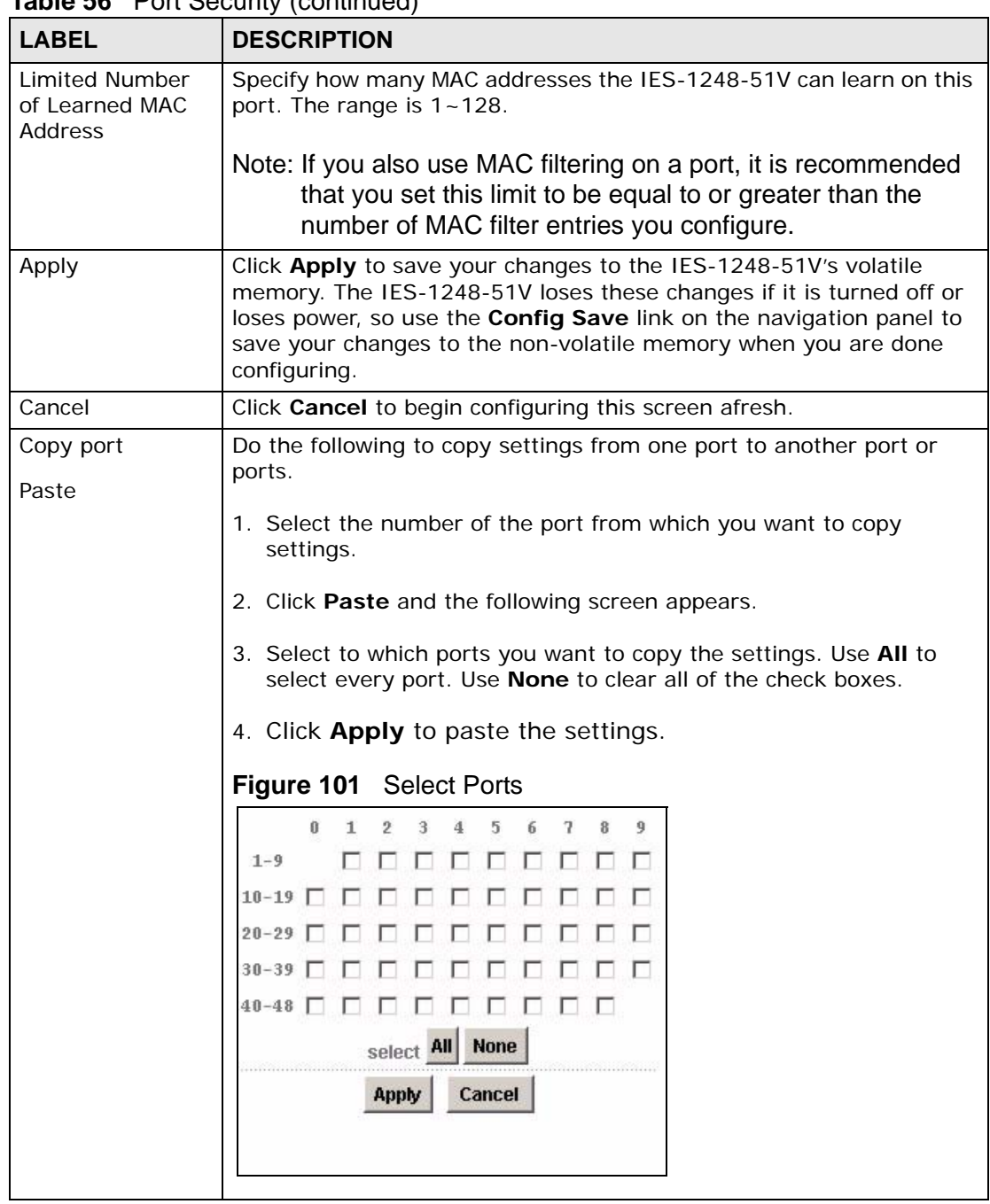

**Table 56** Port Security (continued)
**CHAPTER 28 DHCP Relay**

This chapter shows you how to set up DHCP relays for each VLAN.

### **28.1 DHCP Relay**

DHCP (Dynamic Host Configuration Protocol, RFC 2131 and RFC 2132) allows individual clients to obtain TCP/IP configuration at start-up from a DHCP server. You can configure the IES-1248-51V to relay DHCP requests to one or more DHCP servers and the server's responses back to the clients.You can configure the system to forward client DHCP requests from different VLANs to specific DHCP servers.

# <span id="page-216-0"></span>**28.2 DHCP Relay Agent Information Option (Option 82)**

The IES-1248-51V can add information to DHCP requests that it relays to a DHCP server. This helps provide authentication about the source of the requests. You can also specify additional information for the IES-1248-51V to add to the DHCP requests that it relays to the DHCP server. Please see RFC 3046 for more details.

The DHCP relay agent information feature adds an Agent Information field to the option 82 field of the DHCP headers of client TCP/IP configuration request frames that the IES-1248-51V relays to a DHCP server. The IES-1248-51V supports two formats for the DHCP relay agent information: Private and TR-101.

### **28.2.1 Private Format**

The DHCP relay agent information feature adds an Agent Information field to the option 82 field of the DHCP headers of DHCP request frames that the device relays to a DHCP server. The Agent Information field that the device adds contains an "Agent Circuit-ID sub-option" that includes the slot and port numbers, VLAN ID

and optional information about the slot and port on which the DHCP request was received.

The following table shows the format of the private Agent Circuit ID sub-option. The (binary) "1" in the first field identifies this as an Agent Circuit ID sub-option. The length **N** gives the total number of octets in the Agent Information Field. If the configuration request was received on a DSL port, a 1-byte **Slot No** field specifies the ingress slot number, and a 1-byte **Port No** field specifies the ingress port number (both in hexadecimal format). The next field is 2 bytes and displays the DHCP request packet's VLAN ID. The last field (**A**) can range from 1 to 24 bytes (including a one-byte termination character) and is optional information (that you specify) about this relay agent.

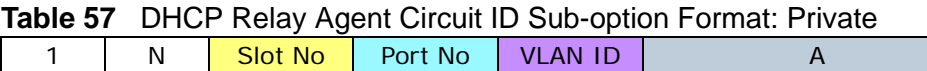

The Agent Information field that the device adds also contains an "Agent Remote-ID sub-option" of information that you specify.

The following table shows the format of the private Agent Remote ID sub-option. The "2" in the first field identifies this as an Agent Remote ID sub-option. The length **N** gives the total number of octets in the Agent Information Field. Next, the extra information field (**A** in the table) contains from 0 to 23 bytes of optional information (that you specify) with no spaces and no termination character (if you do not specify any information, this field contains no data). Next, there is a space and the letters "eth" followed by another space. Then there is the slot number and port number (in plain text format) upon which the DHCP client request was received. This is followed by a colon (:), the VLAN ID (VID) number, a period (.) and the MAC address (in hexadecimal format).

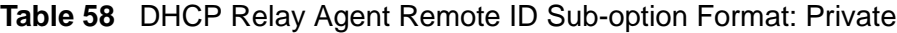

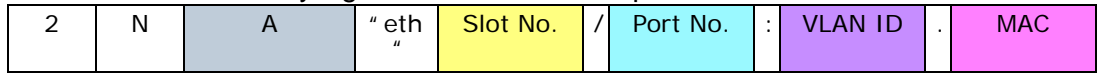

### **28.2.2 TR-101 Format**

The Agent Information field that the IES-1248-51V adds contains an "Agent Circuit-ID sub-option" that includes the system name or IP address, slot ID, port number, VPI, and VCI on which the TCP/IP configuration request was received.

The following figure shows the format of the TR-101 Agent Circuit ID sub-option. The 1 in the first field identifies this as an Agent Circuit ID sub-option. The next field specifies the length of the field. The hostname field displays the system name, if it has been configured, the extra information field (A) if the hostname was not configured, or the IP address in dotted decimal notation (w.x.y.z), if neither the system name nor the extra information field was been configured. In either case, the hostname is truncated to 23 characters, and trailing spaces are

discarded. The hostname field is followed by a space, the string "atm", and another space. Then, a 1-byte Slot ID field specifies the ingress slot number, and a 1-byte Port No field specifies the ingress port number. Next, the VPI and VCI denote the virtual circuit that received the DHCP request message from the subscriber. If the VID is turned on, there is a colon and then the VLAN ID (1  $\sim$ 4094). If the VID is turned off, there is neither colon nor VID.

The slot ID, port number, VPI, VCI and MAC are separated from each other by a forward slash (/) colon (:) or period (.). An example is "SYSNAME atm 3/ 10:0.33:12".

#### **Table 59** DHCP Relay Agent Circuit ID Sub-option Format: TR-101 (VID on)

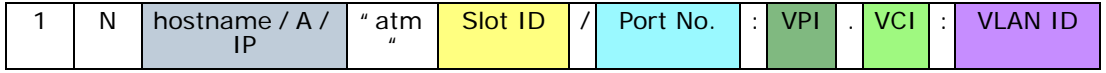

**Table 60** DHCP Relay Agent Circuit ID Sub-option Format: TR-101 (VID off)

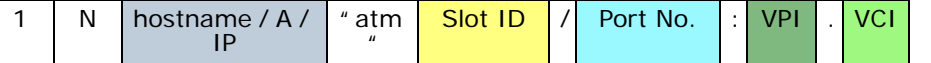

TR-101 uses the same remote ID sub-option format as the Private format.

### **28.3 DHCP Relay Screen**

To open this screen, click **Advanced Application > DHCP Relay**.

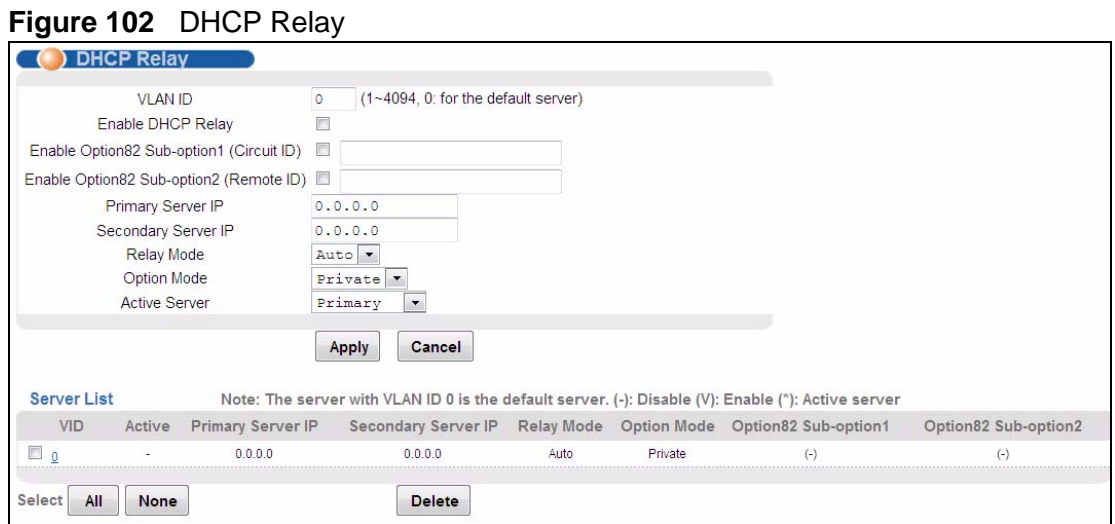

IES-1248-51V User's Guide **219**

| <b>LABEL</b>                                   | <b>DESCRIPTION</b>                                                                                                    |
|------------------------------------------------|----------------------------------------------------------------------------------------------------|
|                                                |                                                                                                    |
| <b>VLAN ID</b>                                 | Enter the ID of the VLAN served by the specified DHCP relay(s). Enter<br>O to set up the default DHCP relay(s).                                                                                                    |
| Enable DHCP<br>Relay:                          | Select this to have the IES-1248-51V relay DHCP requests in the<br>selected VLAN to a DHCP server and the server's responses back to<br>the clients.                                                                                                    |
| Enable Option82<br>Sub-option1<br>(Circuit ID) | Select this to have the IES-1248-51V add the originating port<br>numbers to DHCP requests in the selected VLAN regardless of<br>whether the DHCP relay is on or off. In the field next to the check box,<br>you can also specify up to 23 ASCII characters of additional<br>information for the IES-1248-51V to add to the DHCP requests that it<br>relays to a DHCP server. Examples of information you could add would<br>be the chassis number of the IES-1248-51V or the ISP's name. |
| Enable Option82<br>Sub-option2<br>(Remote ID)  | Enable DHCP relay info to have the IES-1248-51V add the sub-option<br>2 (Remote ID) to DHCP requests in the selected VLAN regardless of<br>whether the DHCP relay is on or off. In the field next to the check box,<br>you can also specify up to 23 ASCII characters of additional<br>information for the IES-1248-51V to add to the DHCP requests that it<br>relays to a DHCP server.                                                                                                  |
| Primary Server IP                              | Enter the IP address of one DHCP server to which the switch should<br>relay DHCP requests for the selected VLAN.                                                                                                    |
| Secondary Server<br>ΙP                         | Enter the IP address of a second DHCP server to which the switch<br>should relay DHCP requests for the selected VLAN. Enter 0.0.0.0 if<br>there is only one DHCP relay for the selected VLAN.                                                                                                    |
| Relay Mode                                     | Specify how the IES-1248-51V relays DHCP requests for the selected<br>VLAN.                                                                                                    |
|                                                | Auto - The IES-1248-51V routes DHCP requests to the active server<br>for the VLAN.                                                                                                    |
|                                                | Both - The IES-1248-51V routes DHCP requests to the primary and<br>secondary server for the VLAN, regardless of which one is active.                                                                                                    |
| <b>Option Mode</b>                             | Specify the DHCP option 82 format, either private or TR-101 format.<br>See Section 28.2 on page 217 for more information.                                                                                                    |
| <b>Active Server</b>                           | This field has no effect if the Relay Mode is Both. If the Relay Mode<br>is Auto, select which DHCP server (the primary one or the secondary<br>one) to which the IES-1248-51V should relay DHCP requests for the<br>selected VLAN.                                                                                                    |
| Apply                                          | Click Apply to save your changes to the IES-1248-51V's volatile<br>memory. The IES-1248-51V loses these changes if it is turned off or<br>loses power, so use the Config Save link on the navigation panel to<br>save your changes to the non-volatile memory when you are done<br>configuring.                                                                                                    |
| Cancel                                         | Click Cancel to begin configuring this screen afresh.                                                                                                    |
| Server List                                    | This section lists the current DHCP relay settings for each VLAN. An<br>asterisk in parentheses (*) indicates which DHCP server is active for<br>each VLAN.                                                                                                    |
| VID                                            | This field displays the ID of the VLAN served by the specified DHCP<br>$relay(s)$ .                                                                                                    |

**Table 61** DHCP Relay

| <b>LABEL</b>             | <b>DESCRIPTION</b>                                                                                                    |
|--------------------------|----------------------------------------------------------------------------------------------------|
| Active                   | This field displays whether or not the IES-1248-51V relays DHCP<br>requests in the selected VLAN to a DHCP server and the server's<br>responses back to the clients.                                                                                                    |
| Primary Server IP        | This field displays the IP address of one DHCP server to which the<br>IES-1248-51V should relay DHCP requests. If this is the active server<br>for the selected VLAN, it is marked with an asterisk $(*)$ .                                                                          |
| Secondary Server<br>IP   | This field displays the IP address of a second DHCP server to which<br>the IES-1248-51V should relay DHCP requests. This field is 0.0.0.0 if<br>the primary server is the only DHCP relay. If this is the active server<br>for the selected VLAN, it is marked with an asterisk (*). |
| Relay Mode               | This field displays how the IES-1248-51V relays DHCP requests for<br>the selected VLAN.                                                                                                    |
|                          | Auto - The IES-1248-51V routes DHCP requests to the active server<br>for the VLAN.                                                                                                    |
|                          | Both - The IES-1248-51V routes DHCP requests to the primary and<br>secondary server for the VLAN, regardless of which one is active.                                                                                                    |
| <b>Option Mode</b>       | This field displays the DHCP relay option 82 format (Private or TR-<br>101 mode) the IES-1248-51V uses to relay DHCP requests for the<br>selected VLAN. See Section 28.2 on page 217 for more information.                                                                           |
| Option82 Sub-<br>option1 | This field displays whether or not the IES-1248-51V adds the<br>originating port numbers (and any additional information) to DHCP<br>requests in the selected VLAN.                                                                                                    |
| Option82 Sub-<br>option2 | This field displays whether or not the IES-1248-51V adds the sub-<br>option 2 (and any additional information) to DHCP requests in the<br>selected VLAN.                                                                                                    |
| Delete                   | Select the check box next to the VLAN ID, and click Delete to remove<br>the entry.                                                                                                    |
| Select All               | Click this to select all entries in the Server List.                                                                                                    |
| Select None              | Click this to un-select all entries in the Server List.                                                                                                    |

**Table 61** DHCP Relay (continued)

# **CHAPTER 29**

# **DHCP Snoop**

This chapter shows you how to set up DHCP snooping settings on the subscriber ports.

## **29.1 DHCP Snoop Overview**

DHCP snooping prevents clients from assigning their own IP addresses. The IES-1248-51V can store every (ADSL port, MAC address, IP address) tuple offered by the DHCP server. Then, it only forwards packets from clients whose MAC address and IP address are recorded. Packets from unknown IP addresses are dropped.

In some cases, you might want to allow packets from an IP address not offered by the DHCP server. This might apply, for example, when a device uses a static IP address. In this case, you can specify the IP address whose packets are allowed, and the IES-1248-51V forwards these packets as well.

# <span id="page-223-0"></span>**29.2 DHCP Snoop Screen**

Use this screen to activate or deactivate DHCP snooping on each port. To open this screen, click **Advanced Application > DHCP Snoop**.

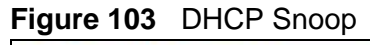

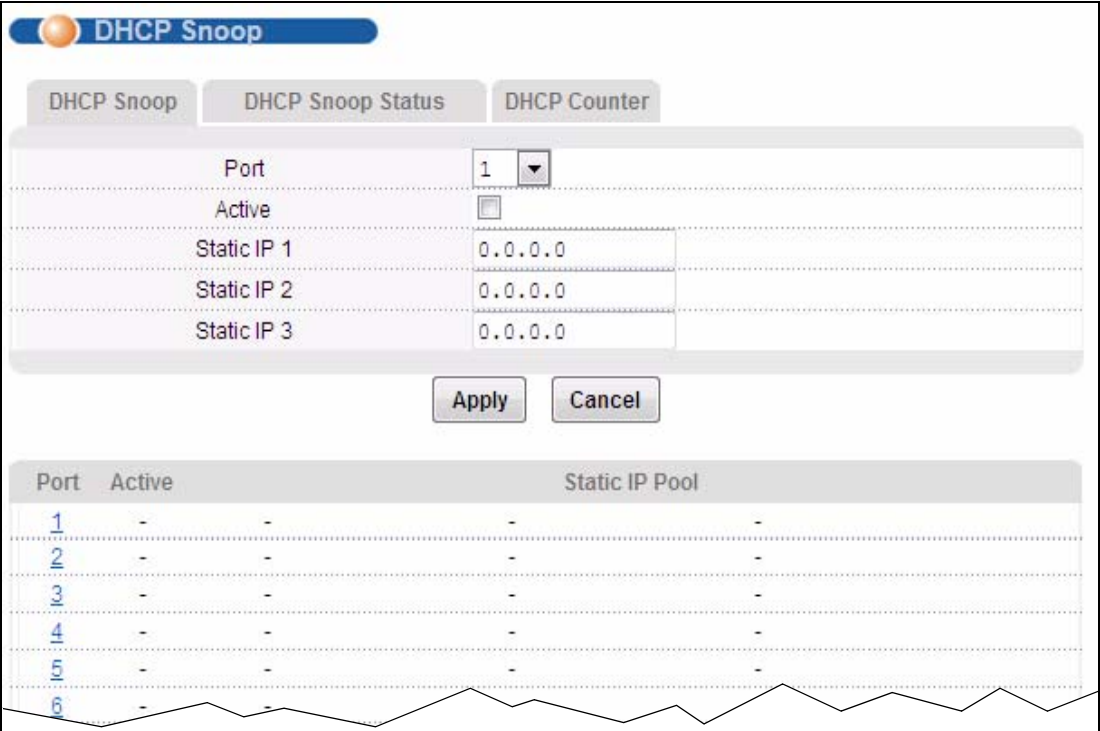

The following table describes the labels in this screen.

#### **Table 62** DHCP Snoop

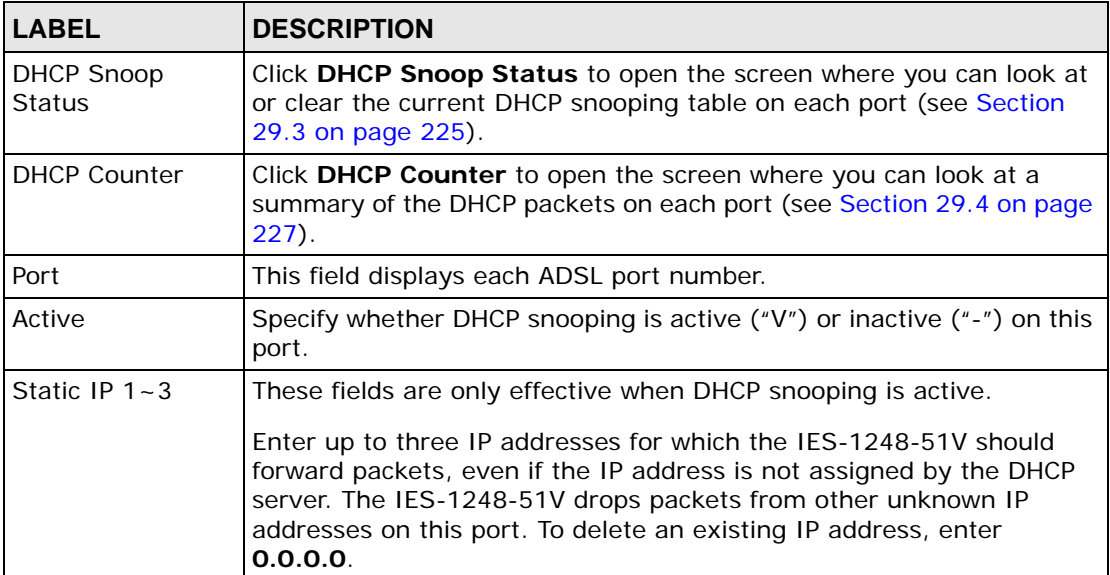

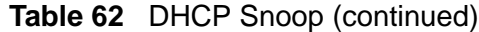

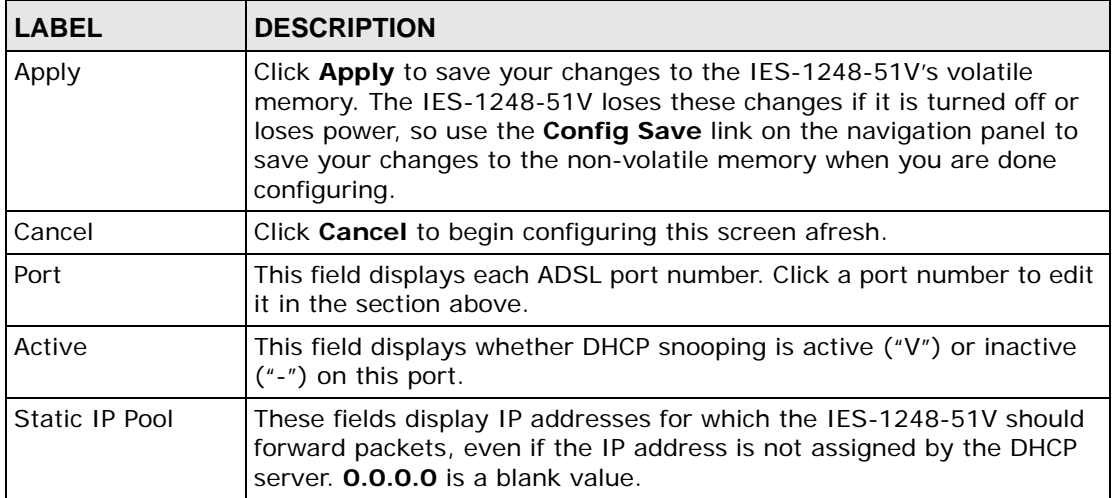

### <span id="page-224-0"></span>**29.3 DHCP Snoop Status Screen**

Use this screen to look at or to clear the DHCP snooping table on each port. To open this screen, click **Advanced Application** > **DHCP Snoop** > **DHCP Snoop Status**.

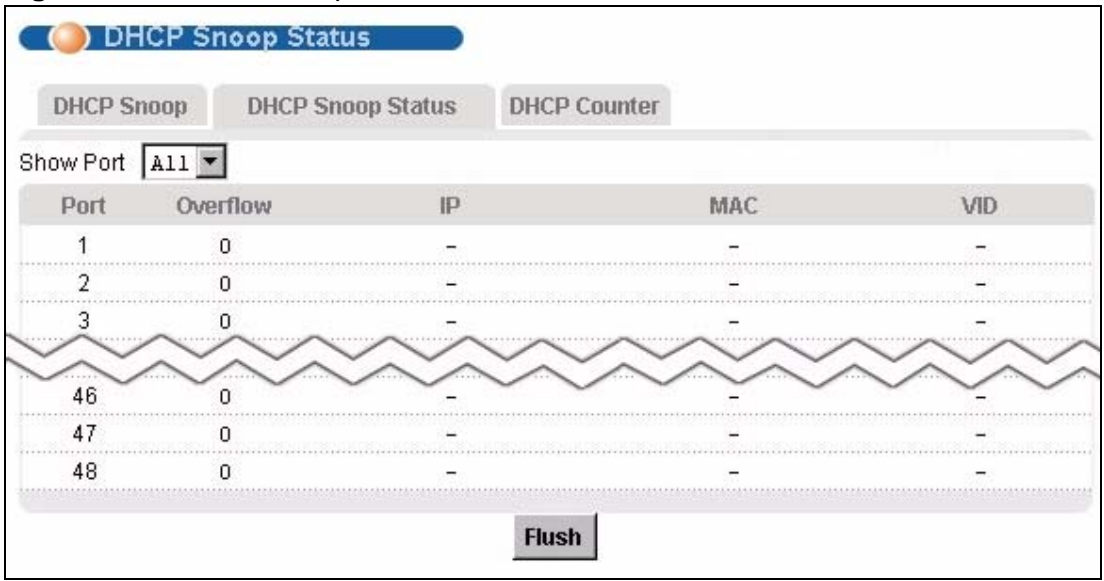

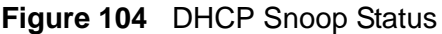

**Table 63** DHCP Snoop Status

| <b>LABEL</b>        | <b>DESCRIPTION</b>                                                                                                    |
|---------------------|----------------------------------------------------------------------------------------------------|
| <b>DHCP Snoop</b>   | Click DHCP Snoop to open the screen where you can activate or<br>deactivate DHCP snooping on each port (see Section 29.2 on page<br>$224$ .                                              |
| <b>DHCP Counter</b> | Click DHCP Counter to open the screen where you can look at a<br>summary of the DHCP packets on each port (see Section 29.4 on page<br>$227$ ).                                          |
| <b>Show Port</b>    | Select a port for which you wish to view information.                                                                                                    |
| Port                | This field displays the selected ADSL port number(s).                                                                                                    |
| Overflow            | There is a limit to the number of IP addresses the DHCP server can<br>assign at one time to each port. This field displays the number of<br>requests from DHCP clients above this limit. |
|                     | Overflow requests are dropped by the IES-1248-51V.                                                                                                    |
| IP                  | This field displays the IP address assigned to a client on this port.                                                                                                    |
| <b>MAC</b>          | This field displays the MAC address of a client on this port to which the<br>DHCP server assigned an IP address.                                                                         |
| <b>VID</b>          | This field displays the VLAN ID, if any, on the DHCP Request packet.                                                                                                    |
| Flush               | Click <b>Flush</b> to remove all of the entries from the DHCP snooping table<br>for the selected port $(s)$ .                                                                            |

### <span id="page-226-0"></span>**29.4 DHCP Counter Screen**

Use this screen to look at a summary of the DHCP packets on each port. To open this screen, click **Advanced Application > DHCP Snoop > DHCP Counter**.

**Figure 105** DHCP Counter

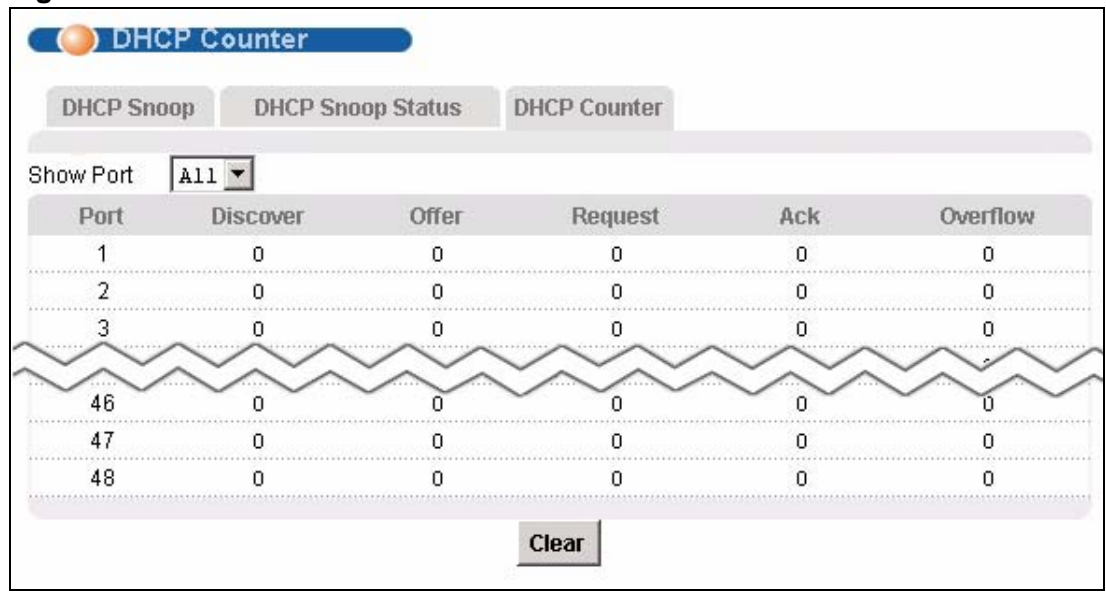

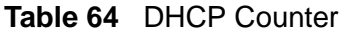

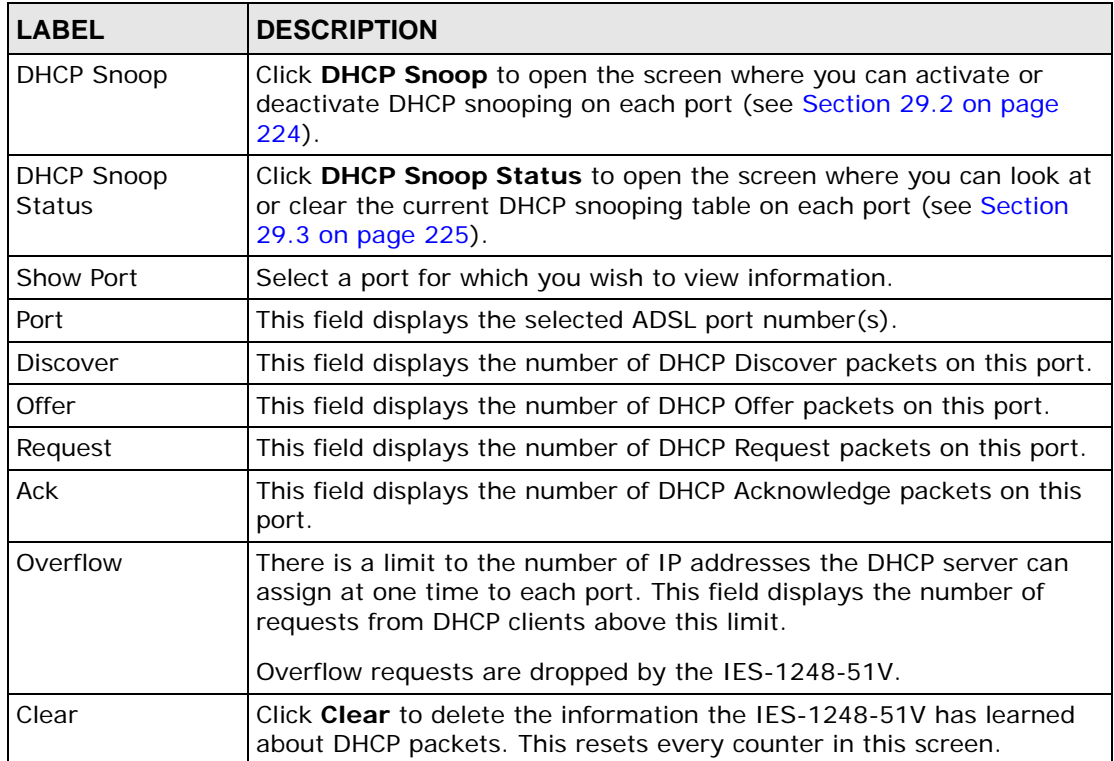

**CHAPTER 30** 

# **2684 Routed Mode**

This chapter shows you how to set up 2684 routed mode service.

### **30.1 2684 Routed Mode**

Use the 2684 (formerly 1483) routed mode to have the IES-1248-51V add MAC address headers to 2684 routed mode traffic from a PVC that connects to a subscriber device that uses 2684 routed mode. You also specify the gateway to which the IES-1248-51V sends the traffic and the VLAN ID tag to add. See RFC-2684 for details on routed mode traffic carried over AAL type 5 over ATM.

- Use the [2684 Routed PVC Screen](#page-229-0) to configure PVCs for 2684 routed mode traffic.
- Use the [2684 Routed Domain Screen](#page-231-0) to configure domains for 2684 routed mode traffic. The domain is the range of IP addresses behind the subscriber's device (the CPE or Customer Premises Equipment). This includes the CPE device's LAN IP addresses and the IP addresses of the LAN computers.
- Use the [RPVC Arp Proxy Screen](#page-233-0) to view the Address Resolution Protocol table of IP addresses of CPE devices using 2684 routed mode and configure how long the device is to store them.
- Use the [2684 Routed Gateway Screen](#page-234-0) to configure gateway settings.
- For upstream traffic: Since the subscriber's device will not send out a MAC address, after the IES-1248-51V reassembles the Ethernet packets from the AAL5 ATM cells, the IES-1248-51V will append the routed mode gateway's MAC address and the IES-1248-51V's MAC address as the destination/source MAC address.
- For downstream traffic: When the IES-1248-51V sees the destination IP address is specified in the RPVC (or RPVC domain), the IES-1248-51V will strip out the MAC header and send them to the corresponding RPVC.

### **30.1.1 2684 Routed Mode Example**

The following figure shows an example 2684 routed mode set up. The gateway server uses IP address 192.168.10.102 and is in VLAN 1. The IES-1248-51V uses IP address 192.168.10.101. The subscriber's device (the CPE) is connected to DSL port 1 on the IES-1248-51V and the 2684 routed mode traffic is to use the PVC

identified by VPI 8 and VCI 35. The CPE device's WAN IP address is 192.168.10.200. The routed domain is the LAN IP addresses behind the CPE device. The CPE device's LAN IP address is 10.10.10.10 and the LAN computer's IP address is 10.10.10.1. This includes the CPE device's LAN IP addresses and the IP addresses of the LAN computers.

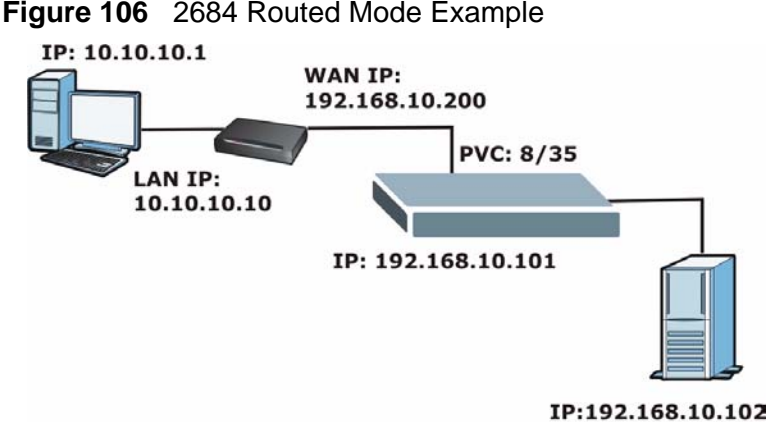

Note the following.

- The CPE device's WAN IP (192.168.10.200 in this example) must be in the same subnet as the gateway's IP address (192.168.10.102 in this example).
- The IES-1248-51V's management IP address can be any IP address, it doesn't have any relationship to the WAN IP address or routed gateway IP address.
- The IES-1248-51V's management IP address should not be in the same subnet as the one defined by the WAN IP address and netmask of the subscriber's device. It is suggested that you set the netmask of the subscriber's WAN IP address to 32 to avoid this problem.
- The IES-1248-51V's management IP address should not be in the same subnet range of any RPVC and RPVC domain. It will make the IES-1248-51V confused if the IES-1248-51V0 receives a packet with this IP as destination IP.
- The IES-1248-51V's management IP address also should not be in the same subnet as the one defined by the LAN IP address and netmask of the subscriber's device. Make sure you assign the IP addresses properly.
- In general deployment, the computer must set the CPE device's LAN IP address (10.10.10.10 in this example) as its default gateway.
- The subnet range of any RPVC and RPVC domain must be unique.

### <span id="page-229-0"></span>**30.2 2684 Routed PVC Screen**

Use this screen to configure PVCs for 2684 routed mode traffic.

To open this screen, click **Advanced Application** > **2684 Routed Mode**.

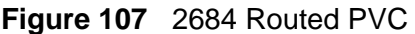

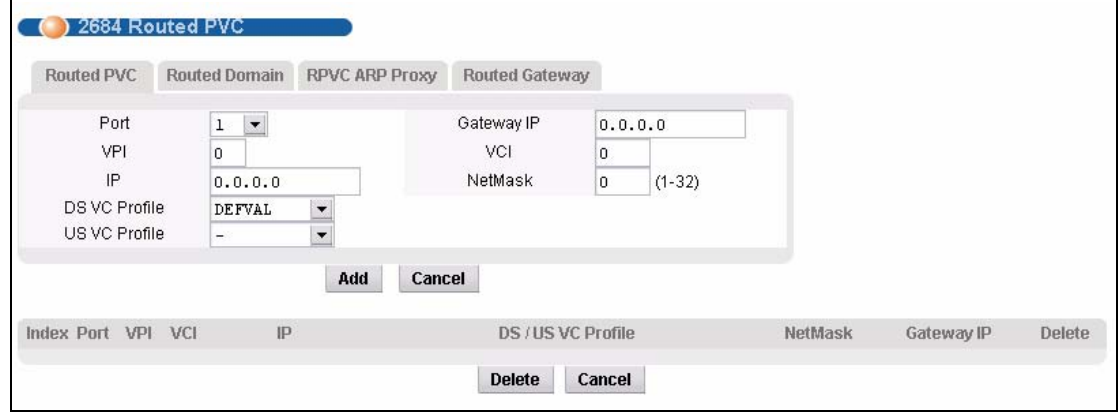

| <b>LABEL</b>         | <b>DESCRIPTION</b>                                                                                                    |
|----------------------|----------------------------------------------------------------------------------------------------|
| <b>Routed Domain</b> | Click Routed Domain to open this screen where you can configure<br>domains for 2684 routed mode traffic (see Section 30.3 on page<br>$232$ ).                                                                                                    |
| RPVC ARP Proxy       | Click RPVC ARP Proxy to go to the screen where you can view the<br>Address Resolution Protocol table of IP addresses of CPE devices<br>using 2684 routed mode and configure how long the device is to store<br>them (see Section 30.4 on page 234).                                                                                                    |
| Routed Gateway       | Click Routed Gateway to go to the screen where you can configure<br>gateway settings (see Section 30.5 on page 235).                                                                                                    |
| Port                 | Use this drop-down list box to select a port for which you wish to<br>configure settings.                                                                                                    |
| Gateway IP           | Enter the IP address of the gateway to which you want to send the<br>traffic that the system receives from this PVC. Enter the IP address in<br>dotted decimal notation.                                                                                                    |
| <b>VPI</b>           | Type the Virtual Path Identifier for this routed PVC.                                                                                                    |
| <b>VCI</b>           | Type the Virtual Circuit Identifier for this routed PVC.                                                                                                    |
| <b>IP</b>            | Enter the subscriber's CPE WAN IP address in dotted decimal<br>notation.                                                                                                    |
| <b>NetMask</b>       | The bit number of the subnet mask of the subscriber's WAN IP<br>address. To find the bit number, convert the subnet mask to binary<br>and add all of the 1's together. Take "255.255.255.0" for example.<br>255 converts to eight 1's in binary. There are three 255's, so add<br>three eights together and you get the bit number (24).<br>Make sure that the routed PVC's subnet does not include the IES-<br>1248-51V's IP address. |
| DS VC Profile        | Use the drop-down list box to select a VC profile to use for this<br>channel's downstream traffic shaping.                                                                                                    |

**Table 65** 2684 Routed PVC

| <b>LABEL</b>         | $\frac{1}{2}$ and $\frac{1}{2}$ and $\frac{1}{2}$ and $\frac{1}{2}$ and $\frac{1}{2}$ and $\frac{1}{2}$ and $\frac{1}{2}$ and $\frac{1}{2}$ and $\frac{1}{2}$ and $\frac{1}{2}$ and $\frac{1}{2}$ and $\frac{1}{2}$ and $\frac{1}{2}$ and $\frac{1}{2}$ and $\frac{1}{2}$ and $\frac{1}{2}$ a<br><b>DESCRIPTION</b> |
|----------------------|----------------------------------------------------------------------------------------------------|
|                      |                                                                                                    |
| <b>US VC Profile</b> | Use the drop-down list box to select a VC profile to use for this<br>channel's upstream traffic. The IES-1248-51V does not perform<br>upstream traffic policing if you do not specify an upstream VC profile.                                                                                                    |
| Add                  | Click Add to save your changes to the IES-1248-51V's volatile<br>memory.                                                                                                    |
|                      | The IES-1248-51V loses these changes if it is turned off or loses<br>power, so use the Config Save link on the navigation panel to save<br>your changes to the non-volatile memory when you are done<br>configuring.                                                                                                |
| Cancel               | Click Cancel to start configuring the screen again.                                                                                                    |
| Index                | This field displays the number of the routed PVC.                                                                                                    |
| Port                 | This field displays the number of the ADSL port on which the routed<br>PVC is configured.                                                                                                    |
| <b>VPI</b>           | This field displays the Virtual Path Identifier (VPI) The VPI and VCI<br>identify a channel on this port.                                                                                                    |
| VCI                  | This field displays the Virtual Circuit Identifier (VCI). The VPI and VCI<br>identify a channel on this port.                                                                                                    |
| IP.                  | This field displays the subscriber's IP address.                                                                                                    |
| DS / US VC Profile   | This shows which VC profile this channel uses for downstream traffic<br>shaping. The VC profile for upstream policing also displays if the<br>channel is configured to use one.                                                                                                    |
| NetMask              | This field displays the bit number of the subnet mask of the<br>subscriber's IP address.                                                                                                    |
| Gateway IP           | This field displays the IP address of the gateway to which you want to<br>send the traffic that the system receives from this PVC.                                                                                                    |
| Delete               | Select an entry's <b>Delete</b> check box and click <b>Delete</b> to remove the<br>entry.                                                                                                    |
|                      | Clicking Delete saves your changes to the IES-1248-51V's volatile<br>memory.                                                                                                    |
|                      | The IES-1248-51V loses these changes if it is turned off or loses<br>power, so use the Config Save link on the navigation panel to save<br>your changes to the non-volatile memory when you are done<br>configuring.                                                                                                |
| Cancel               | Click Cancel to start configuring the screen again.                                                                                                    |

**Table 65** 2684 Routed PVC (continued)

# <span id="page-231-0"></span>**30.3 2684 Routed Domain Screen**

Use this screen to configure domains for 2684 routed mode traffic. The domain is the range of IP addresses behind the subscriber's device (the CPE). This includes the CPE device's LAN IP addresses and the IP addresses of the LAN computers.

To open this screen, click **Advanced Application > 2684 Routed Mode** > **Routed Domain**.

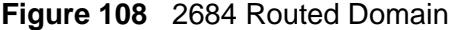

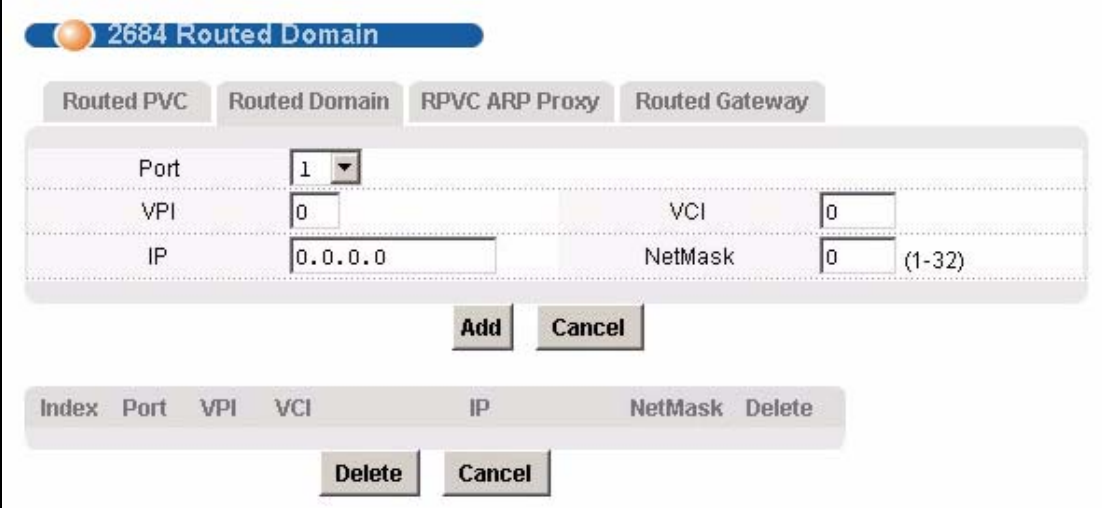

The following table describes the labels in this screen.

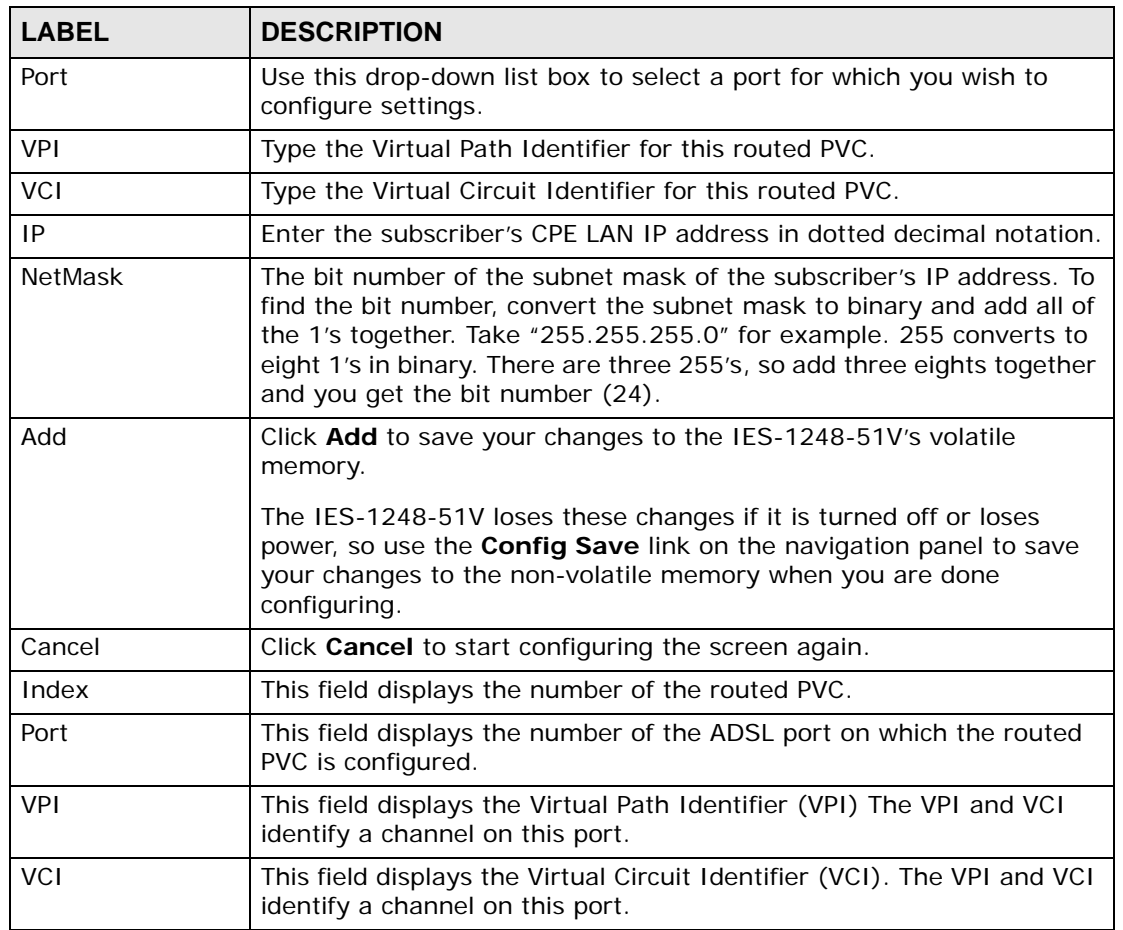

#### **Table 66** 2684 Routed Domain

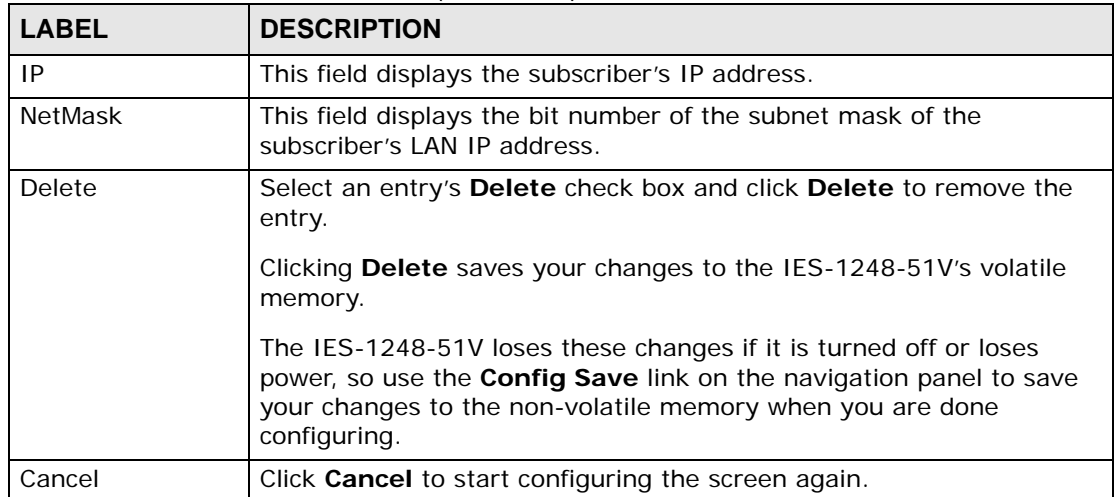

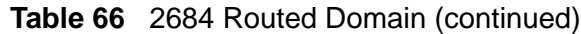

# <span id="page-233-0"></span>**30.4 RPVC Arp Proxy Screen**

Use this screen to view the Address Resolution Protocol table of IP addresses of CPE devices using 2684 routed mode and configure how long the device is to store them.

To open this screen, click **Advanced Application > 2684 Routed Mode** > **RPVC ARP Proxy**.

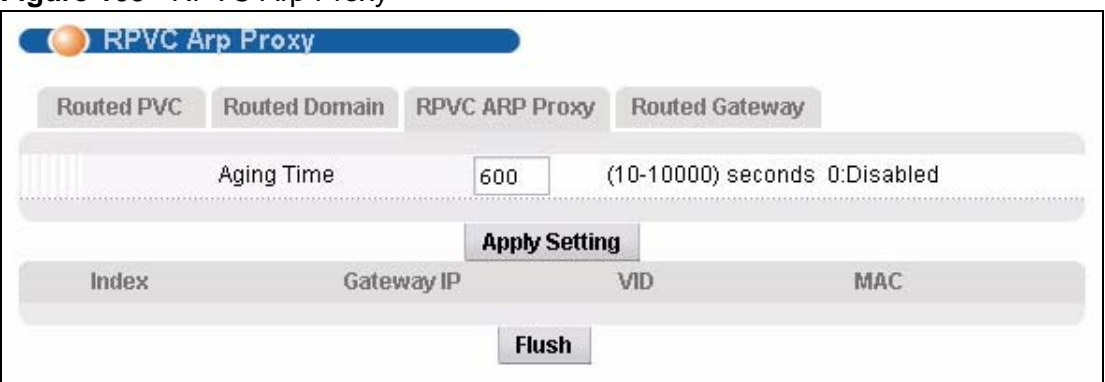

**Figure 109** RPVC Arp Proxy

| <b>LABEL</b>  | <b>DESCRIPTION</b>                                                                                                    |
|---------------|----------------------------------------------------------------------------------------------------|
| Aging Time    | Enter a number of seconds $(10 - 10000)$ to set how long the device<br>keeps the Address Resolution Protocol table's entries of IP addresses<br>of CPE devices using 2684 routed mode. Enter 0 to disable the aging<br>time. |
| Apply Setting | Click Apply Setting to save your changes to the IES-1248-51V's<br>volatile memory.                                                                                                    |
|               | The IES-1248-51V loses these changes if it is turned off or loses<br>power, so use the Config Save link on the navigation panel to save<br>your changes to the non-volatile memory when you are done<br>configuring.         |
| Index         | This field displays the number of the IP address entry.                                                                                                    |
| Gateway IP    | This field displays the IP address of the gateway to which the device<br>sends the traffic that it receives from this entry's IP address.                                                                                    |
| <b>VID</b>    | This field displays the VLAN Identifier that the device adds to Ethernet<br>frames that it sends to this gateway.                                                                                                    |
| <b>MAC</b>    | This field displays the subscriber's MAC (Media Access Control)<br>address.                                                                                                    |
| Flush         | Click <b>Flush</b> to remove all of the entries from the ARP table.                                                                                                    |

**Table 67** RPVC Arp Proxy

# <span id="page-234-0"></span>**30.5 2684 Routed Gateway Screen**

Use this screen to configure gateway settings.

To open this screen, click **Advanced Application > 2684 Routed Mode** > **Routed Gateway**.

**Figure 110** 2684 Routed Gateway

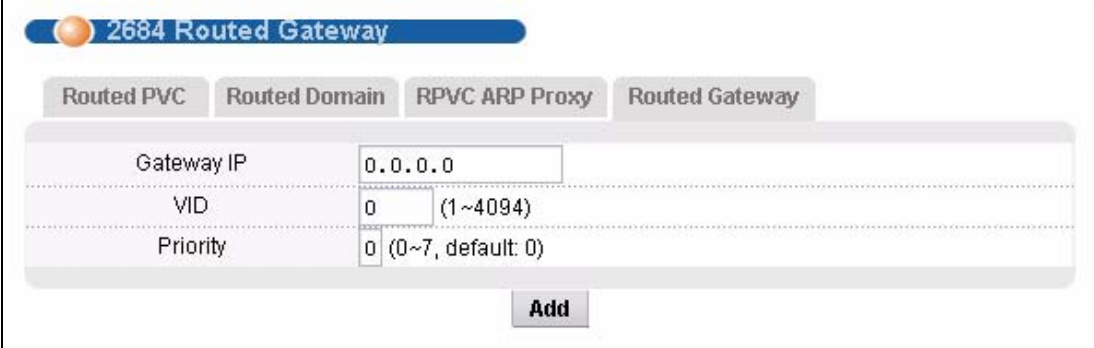

| <b>LABEL</b> | <b>DESCRIPTION</b>                                                                                                    |
|--------------|----------------------------------------------------------------------------------------------------|
| Gateway IP   | Enter the IP address of the gateway to which you want to send the<br>traffic that the system receives from this PVC. Enter the IP address in<br>dotted decimal notation.                                             |
| <b>VID</b>   | Specify a VLAN Identifier to add to Ethernet frames that the system<br>routes to this gateway.                                                                                                    |
| Priority     | Select the IEEE 802.1p priority $(0-7)$ to add to the traffic that you<br>send to this gateway.                                                                                                    |
| Add          | Click Add to save your changes to the IES-1248-51V's volatile<br>memory.                                                                                                    |
|              | The IES-1248-51V loses these changes if it is turned off or loses<br>power, so use the Config Save link on the navigation panel to save<br>your changes to the non-volatile memory when you are done<br>configuring. |
| Index        | This field displays the number of the gateway entry.                                                                                                    |
| Gateway IP   | This field displays the IP address of the gateway.                                                                                                    |
| <b>VID</b>   | This field displays the VLAN Identifier that the system adds to<br>Ethernet frames that it sends to this gateway.                                                                                                    |
| Priority     | This field displays the IEEE 802.1p priority $(0-7)$ that is added to<br>traffic sent to this gateway.                                                                                                    |
| Delete       | Select an entry's Delete check box and click Delete to remove the<br>entry.                                                                                                    |
|              | Clicking Delete saves your changes to the IES-1248-51V's volatile<br>memory.                                                                                                    |
|              | The IES-1248-51V loses these changes if it is turned off or loses<br>power, so use the Config Save link on the navigation panel to save<br>your changes to the non-volatile memory when you are done<br>configuring. |
| Cancel       | Click Cancel to start configuring the screen again.                                                                                                    |

**Table 68** 2684 Routed Gateway

**CHAPTER 31** 

# **PPPoA to PPPoE**

This chapter shows you how to set up the IES-1248-51V to convert PPPoA frames to PPPoE traffic and vice versa.

### **31.1 PPPoA to PPPoE Overview**

Before migrating to an Ethernet infrastructure, a broadband network might consist of PPPoA connections between the CPE devices and the DSLAM and PPPoE connections from the DSLAM to the Broadband Remote Access Server (BRAS). The following figure shows a network example.

**Figure 111** Mixed PPPoA-to-PPPoE Broadband Network Example

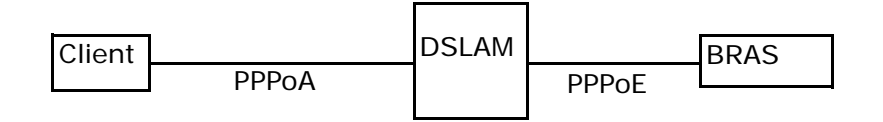

In order to allow communication between the end points (the CPE devices and the BRAS), you need to configure the DSLAM (the IES-1248-51V) to translate PPPoA frames to PPPoE packets and vise versa.

When PPPoA packets are received from the CPE, the ATM headers are removed and the IES-1248-51V adds PPPoE and Ethernet headers before sending the packets to the BRAS. When the IES-1248-51V receives PPPoE packets from the BRAS, PPPoE and Ethernet headers are stripped and necessary PVC information (such as encapsulation type) is added before forwarding to the designated CPE.

# <span id="page-237-0"></span>**31.2 PPPoA to PPPoE Screen**

Use this screen to set up PPPoA to PPPoE conversions on each port. This conversion is set up by creating a PAE PVC. See [Chapter 16 on page 119](#page-118-0) for background information about creating PVCs. To open this screen, click **Advanced Application > PPPoA to PPPoE**.

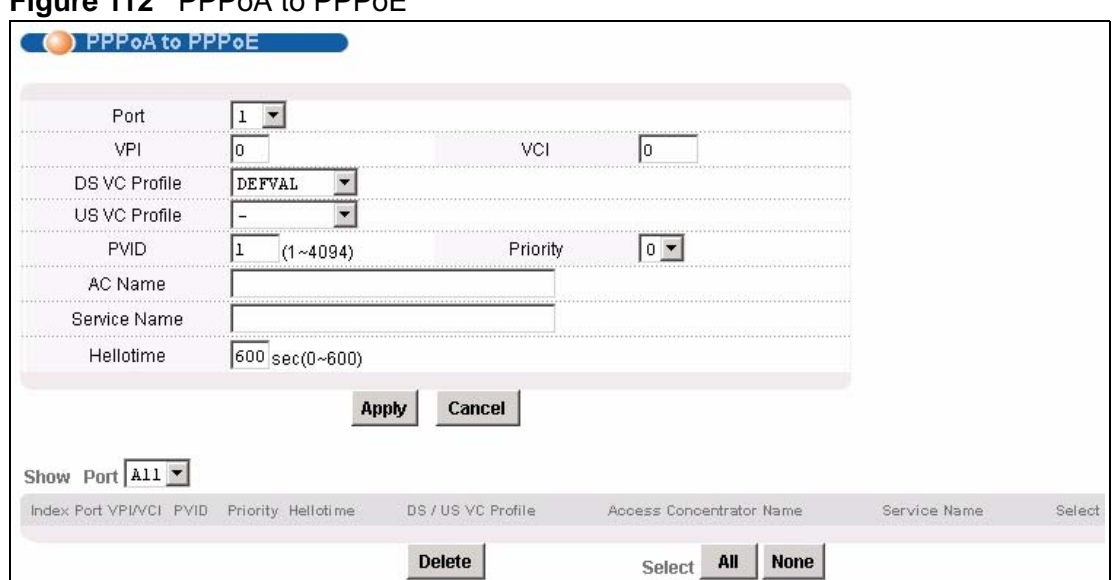

**Figure 112** PPPoA to PPPoE

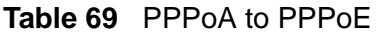

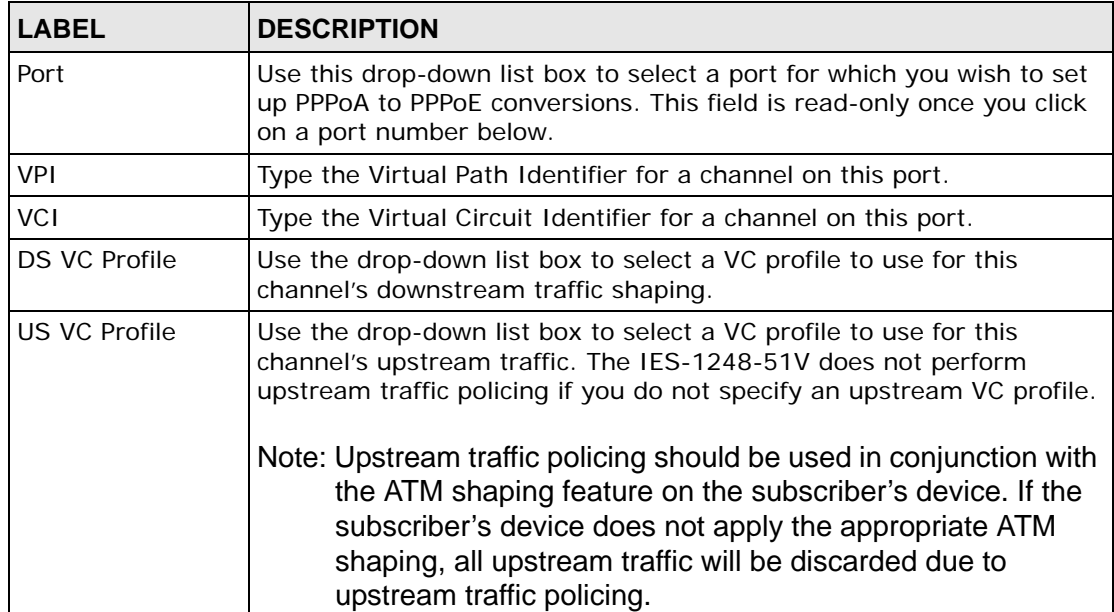

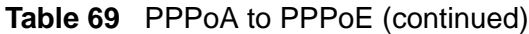

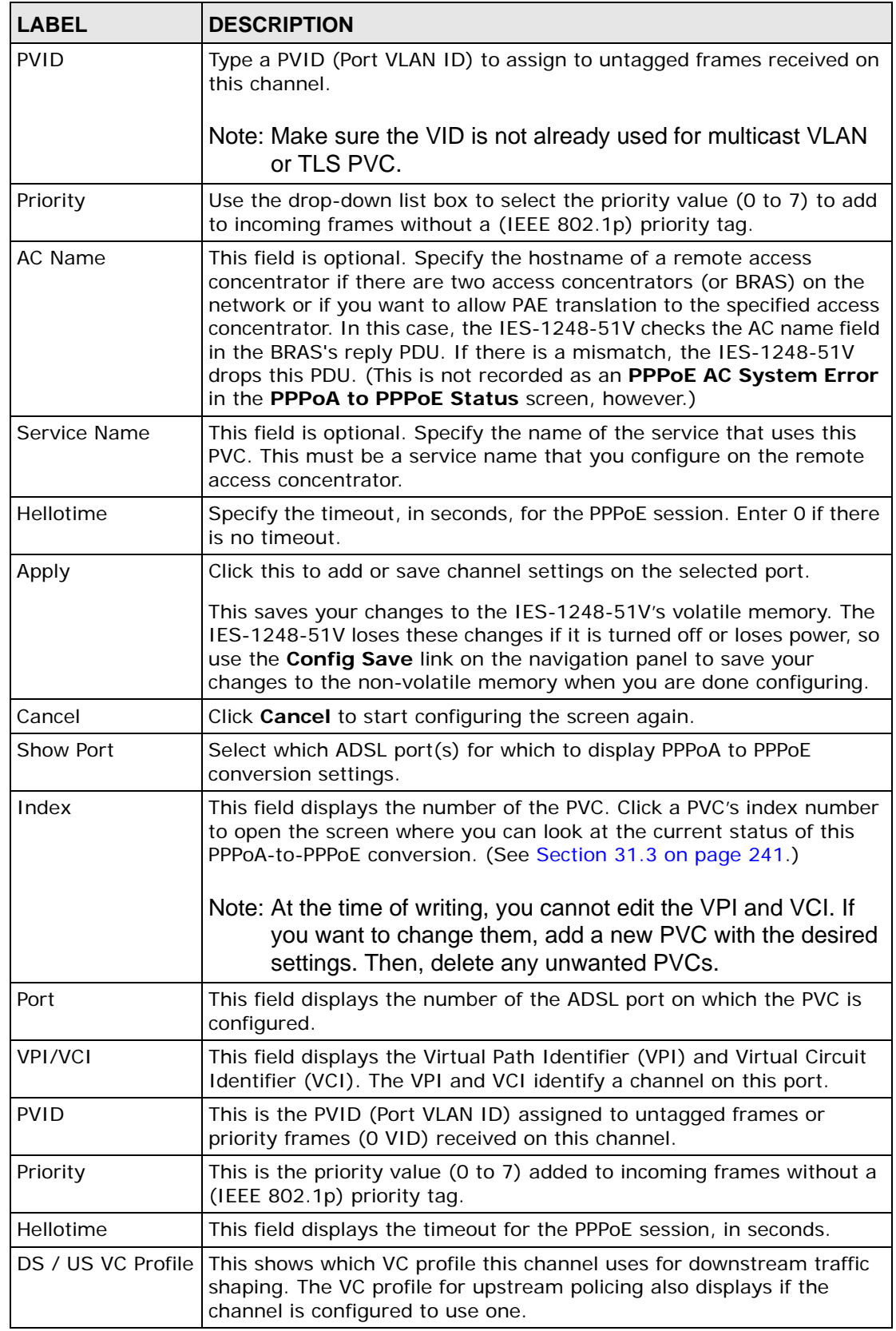

| <b>LABEL</b>                   | <b>DESCRIPTION</b>                                                                                             |
|--------------------------------|----------------------------------------------------------------------------------------------------|
| Access<br>Concentrator<br>Name | This field displays the name of the specified remote access<br>concentrator, if any.                           |
| Service Name                   | This field displays the name of the service that uses this PVC on the<br>remote access concentrator.           |
| Select<br>Delete               | Select the check box in the <b>Select</b> column for an entry, and click<br><b>Delete</b> to remove the entry. |
| Select All                     | Click this to select all entries in the table.                                                                 |
| Select None                    | Click this to un-select all entries in the table.                                                              |

Table 69 PPPoA to PPPoE (continued)

### <span id="page-240-0"></span>**31.3 PPPoA to PPPoE Status Screen**

Use this screen to look at the current status of each PPPoA to PPPoE conversion. To open this screen, click **Advanced Application** > **PPPoA to PPPoE**, and then click an index number.

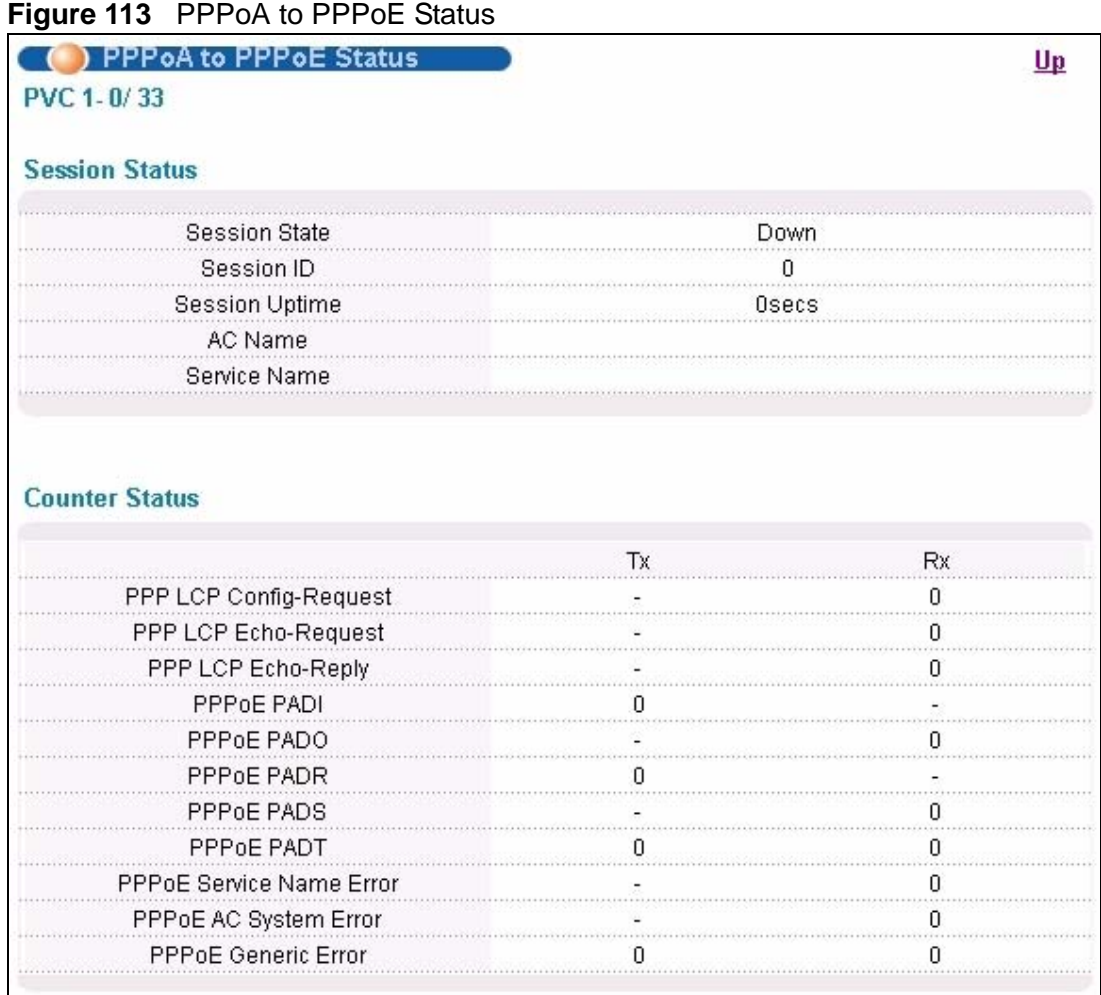

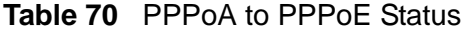

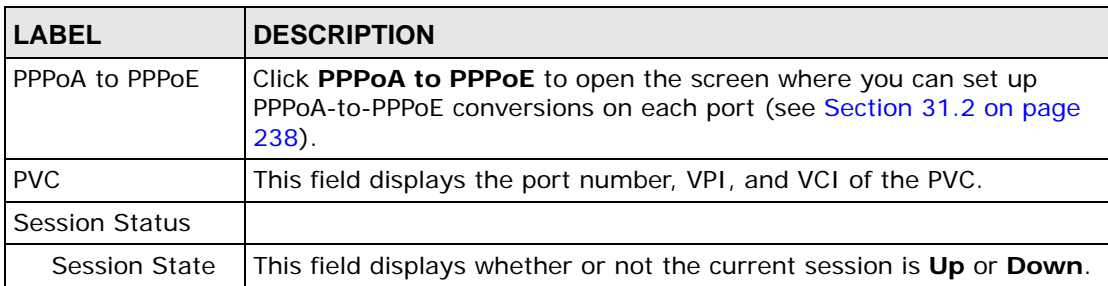

| <b>LABEL</b>                  | <b>DESCRIPTION</b>                                                                                                    |
|-------------------------------|----------------------------------------------------------------------------------------------------|
| Session ID                    | This field displays the ID of the current session. It displays 0 if there is<br>no current session.                                                                                                    |
| Session<br>Uptime             | This field displays how long the current session has been up.                                                                                                    |
| AC Name                       | This field displays the hostname of the remote access concentrator if<br>there are two access concentrators (or BRAS) on the network or if you<br>want to allow PAE translation to the specified access concentrator.                                                                                                    |
| Service Name                  | This field specifies the name of the service that uses this PVC.                                                                                                    |
| <b>Counter Status</b>         |                                                                                                    |
| Tx/Rx                         | The values in these columns are for packets transmitted $(tx)$ or<br>received (rx) by the IES-1248-51V.                                                                                                    |
| PPP LCP<br>Config-Request     | This field displays the number of config-request PDUs received by the<br>IES-1248-51V from the CPE (client) device.                                                                                                    |
| PPP LCP Echo-<br>Request      | This field displays the number of echo-request PDUs received by the<br>IES-1248-51V from the CPE (client) device.                                                                                                    |
| PPP LCP Echo-<br>Reply        | This field displays the number of echo-reply PDUs received by the IES-<br>1248-51V from the CPE (client) device.                                                                                                    |
| PPPOE PADI                    | This field displays the number of padi PDUs sent by the IES-1248-51V<br>to the BRAS.                                                                                                    |
| PPPoE PADO                    | This field displays the number of pado PDUs sent by the BRAS to the<br>IES-1248-51V.                                                                                                    |
| PPPoE PADR                    | This field displays the number of padr PDUs sent by the IES-1248-51V<br>to the BRAS.                                                                                                    |
| PPPoE PADS                    | This field displays the number of pads PDUs sent by the BRAS to the<br>IES-1248-51V.                                                                                                    |
| PPPoE PADT                    | This field displays the number of padt PDUs sent and received by the<br>IES-1248-51V.                                                                                                    |
| PPPoE Service<br>Name Error   | This field displays the number of service name errors; for example,<br>the IES-1248-51V's specified service is different than the BRAS's<br>setting.                                                                                                    |
| PPPoE AC<br>System Error      | This field displays the number of times the access concentrator<br>experienced an error while performing the Host request; for example,<br>when resources are exhausted in the access concentrator. This value<br>does not include the number of times the IES-1248-51V checks the<br>AC name field in the BRAS's reply PDU and finds a mismatch,<br>however. |
| <b>PPPoE Generic</b><br>Error | This field displays the number of other types of errors that occur in the<br>PPPoE session between the IES-1248-51V and the BRAS.                                                                                                    |

Table 70 PPPoA to PPPoE Status (continued)

# **CHAPTER 32 DSCP**

This chapter shows you how to set up DSCP on each port and how to convert DSCP values to IEEE 802.1p values.

### **32.1 DSCP Overview**

DiffServ Code Point (DSCP) is a field used for packet classification on DiffServ networks. The higher the value, the higher the priority. Lower-priority packets may be dropped if the total traffic exceeds the capacity of the network.

## <span id="page-242-0"></span>**32.2 DSCP Setup Screen**

Use this screen to activate or deactivate DSCP on each port. To open this screen, click **Advanced Application > DSCP**.

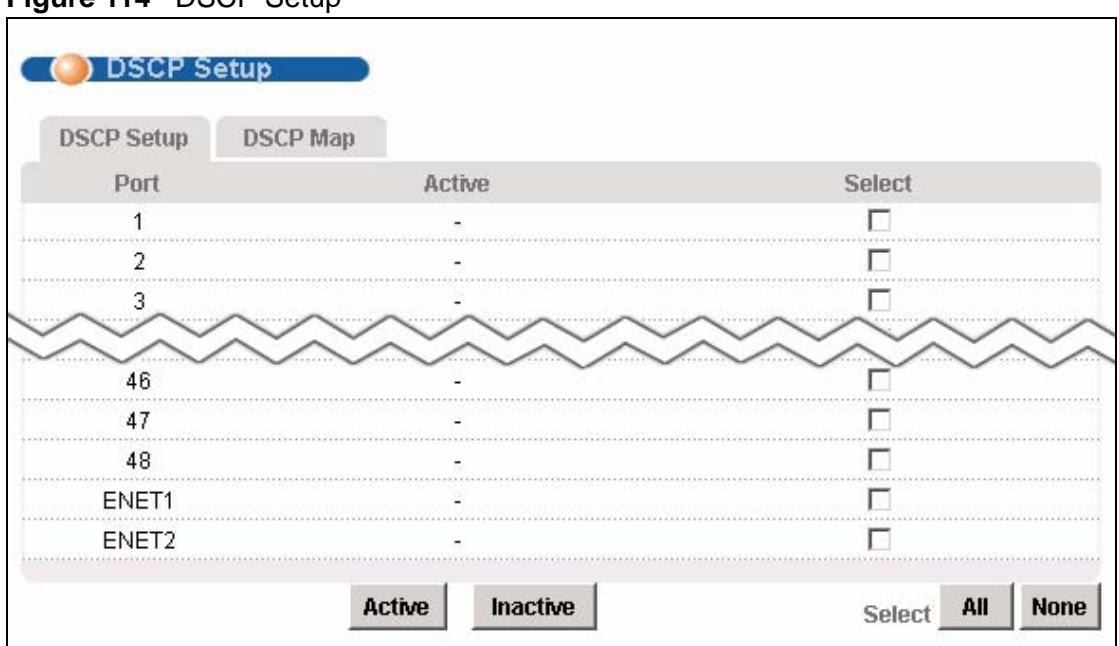

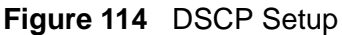

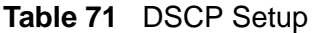

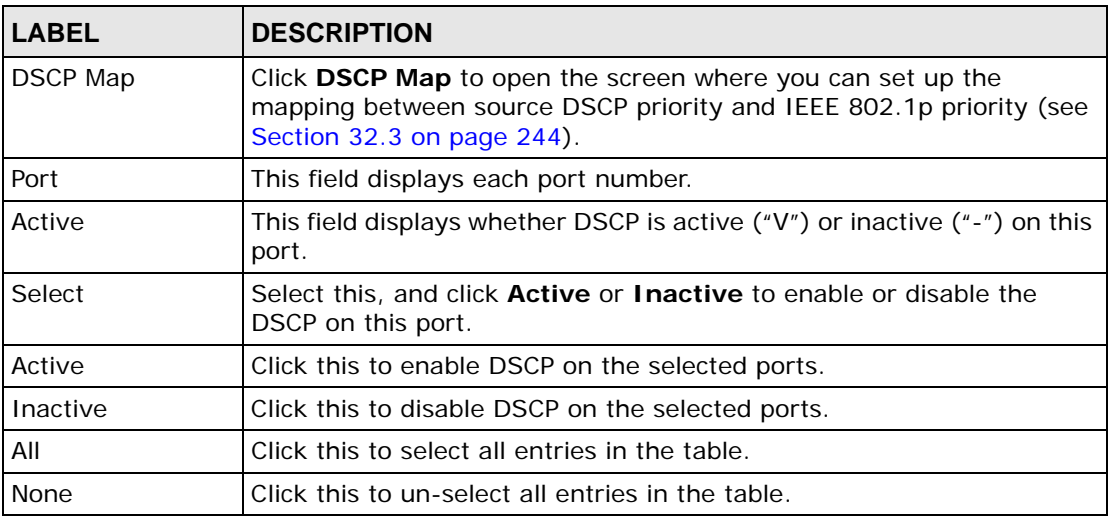

### <span id="page-243-0"></span>**32.3 DSCP Map Screen**

Use this screen to convert DSCP priority to IEEE 802.1p priority. To open this screen, click **Advanced Application > DSCP** > **DSCP Map**.

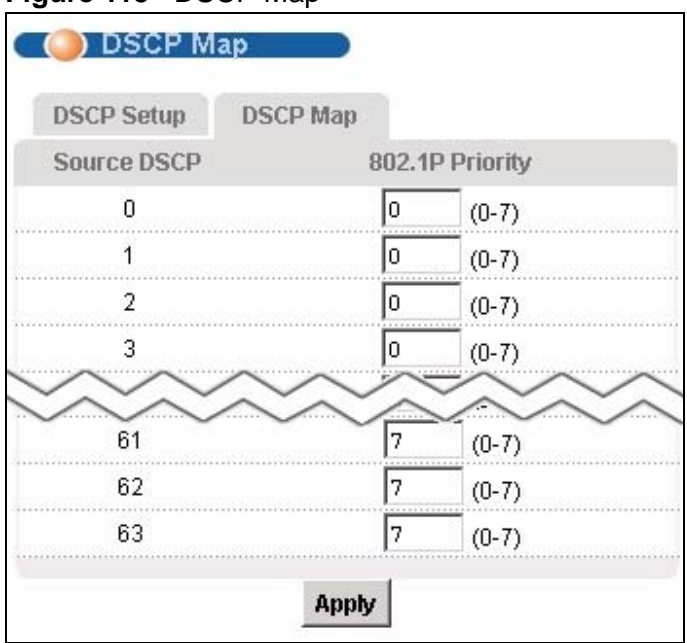

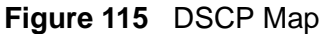

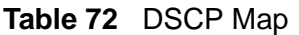

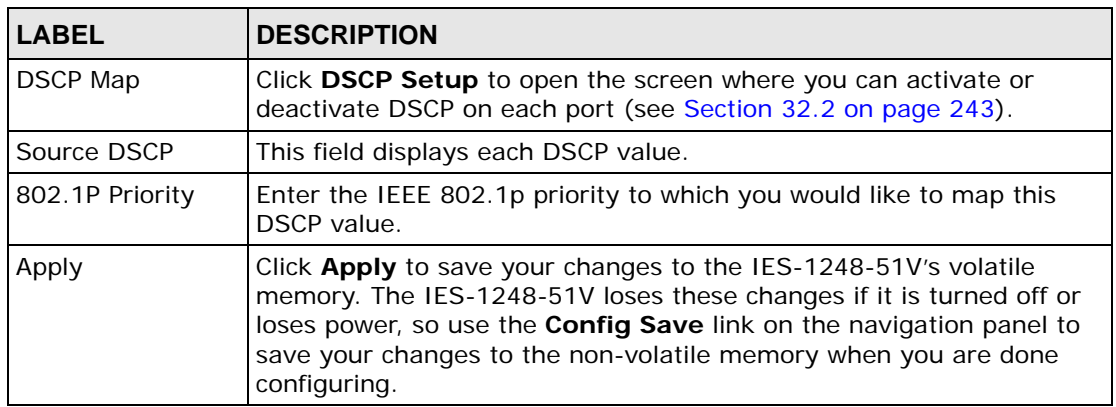

**SS TLS PVC**

This chapter shows you how to set up Transparent LAN Service (VLAN stacking, Qin-Q) on each port.

# **33.1 Transparent LAN Service (TLS) Overview**

Transparent LAN Service (also known as VLAN stacking or Q-in-Q) allows a service provider to distinguish multiple customers VLANs, even those with the same (customer-assigned) VLAN ID, within its network.

Use TLS to add an outer VLAN tag to the inner IEEE 802.1Q tagged frames that enter the network. By tagging the tagged frames ("double-tagged" frames), the service provider can manage up to 4,094 VLAN groups with each group containing up to 4,094 customer VLANs. This allows a service provider to provide different services, based on specific VLANs, for many different customers.

A service provider's customers may require a range of VLANs to handle multiple applications. A service provider's customers can assign their own inner VLAN tags to traffic. The service provider can assign an outer VLAN tag for each customer. Therefore, there is no VLAN tag overlap among customers, so traffic from different customers is kept separate.

Before the IES-1248-51V sends the frames from the customers, the VLAN ID is added to the frames. When packets intended for specific customers are received on the IES-1248-51V, the outer VLAN tag is removed before the traffic is sent.

### **33.1.1 TLS Network Example**

In the following example figure, both A and B are Service Provider's Network (SPN) customers with VPN tunnels between their head offices and branch offices, respectively. Both have an identical VLAN tag for their VLAN group. The service provider can separate these two VLANs within its network by adding tag 37 to distinguish customer A and tag 48 to distinguish customer B at edge device 1 and then stripping those tags at edge device 2 as the data frames leave the network.

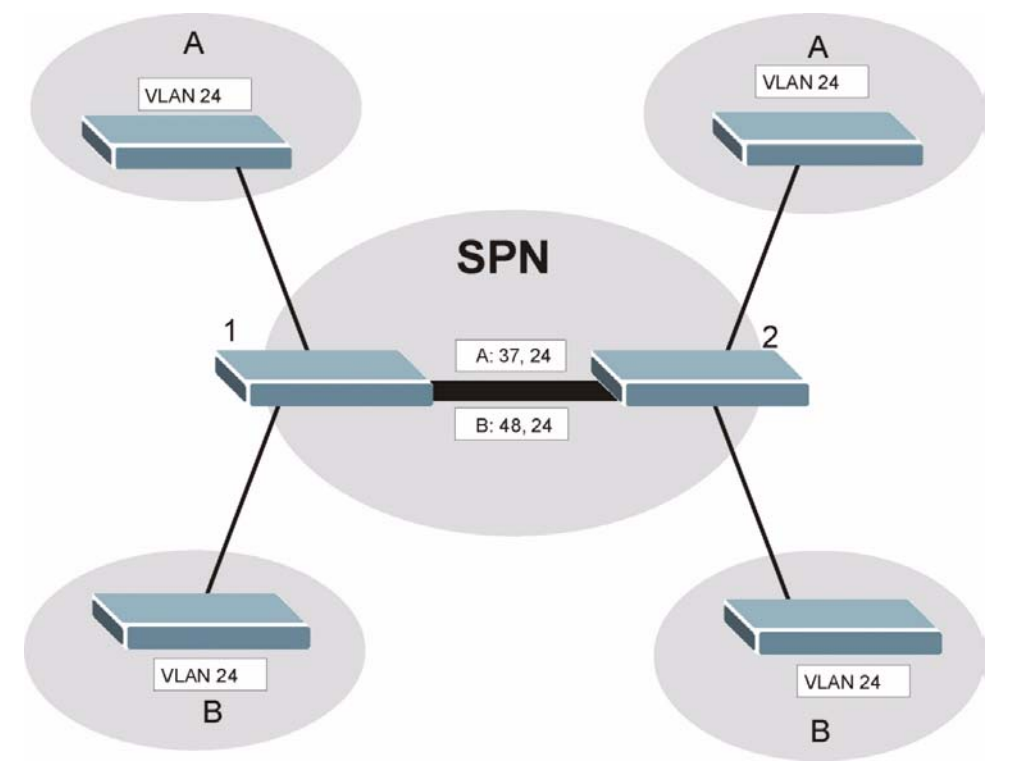

**Figure 116** Transparent LAN Service Network Example

### **33.2 TLS PVC Screen**

Use this screen to set up Transparent LAN Services on each port. This is set up by creating a TLS PVC. See [Chapter 16 on page 119](#page-118-0) for background information about creating PVCs. To open this screen, click **Advanced Application > TLS PVC**.

Note: You can NOT configure PPPoA-to-PPPoE and TLS settings on the same PVC.

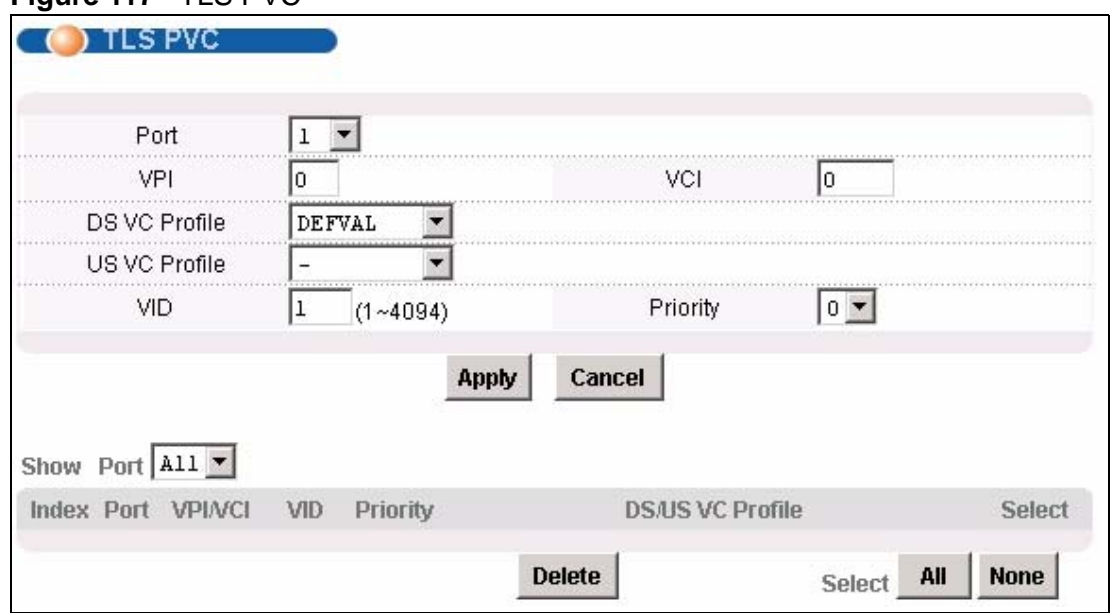

### **Figure 117** TLS PVC

The following table describes the labels in this screen.

### **Table 73** TLS PVC

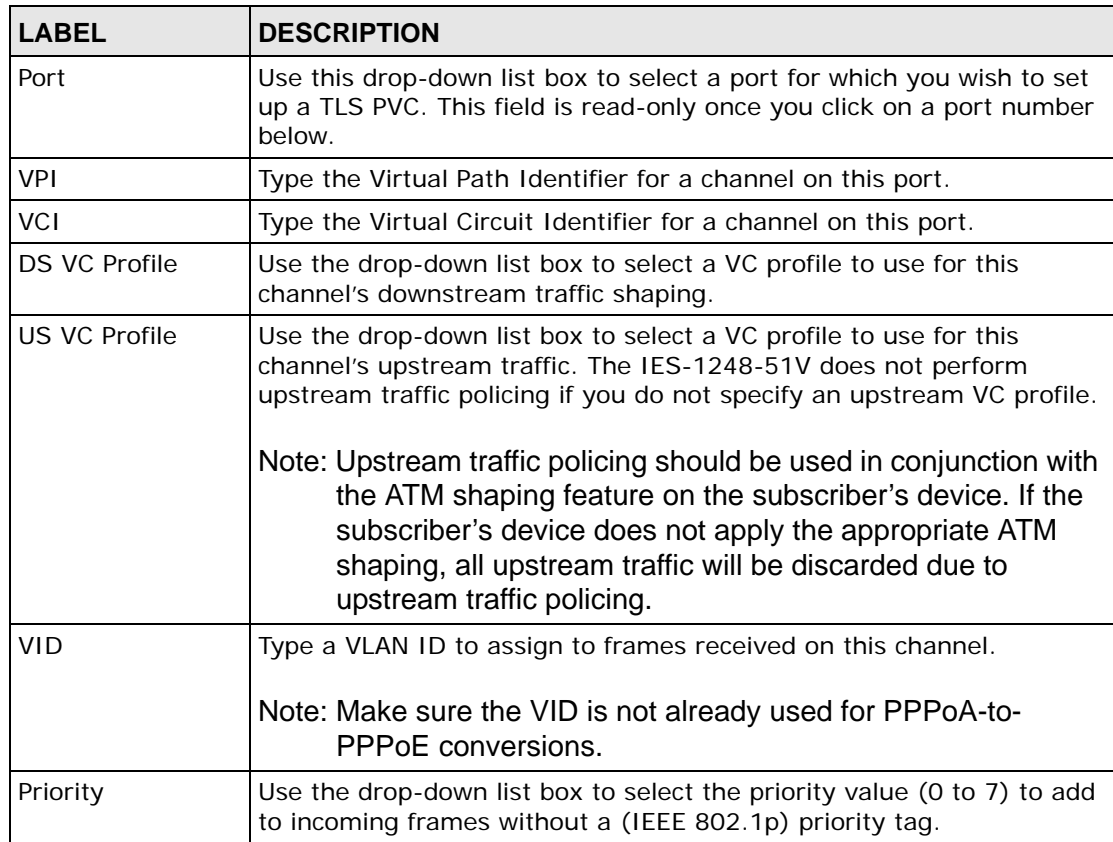

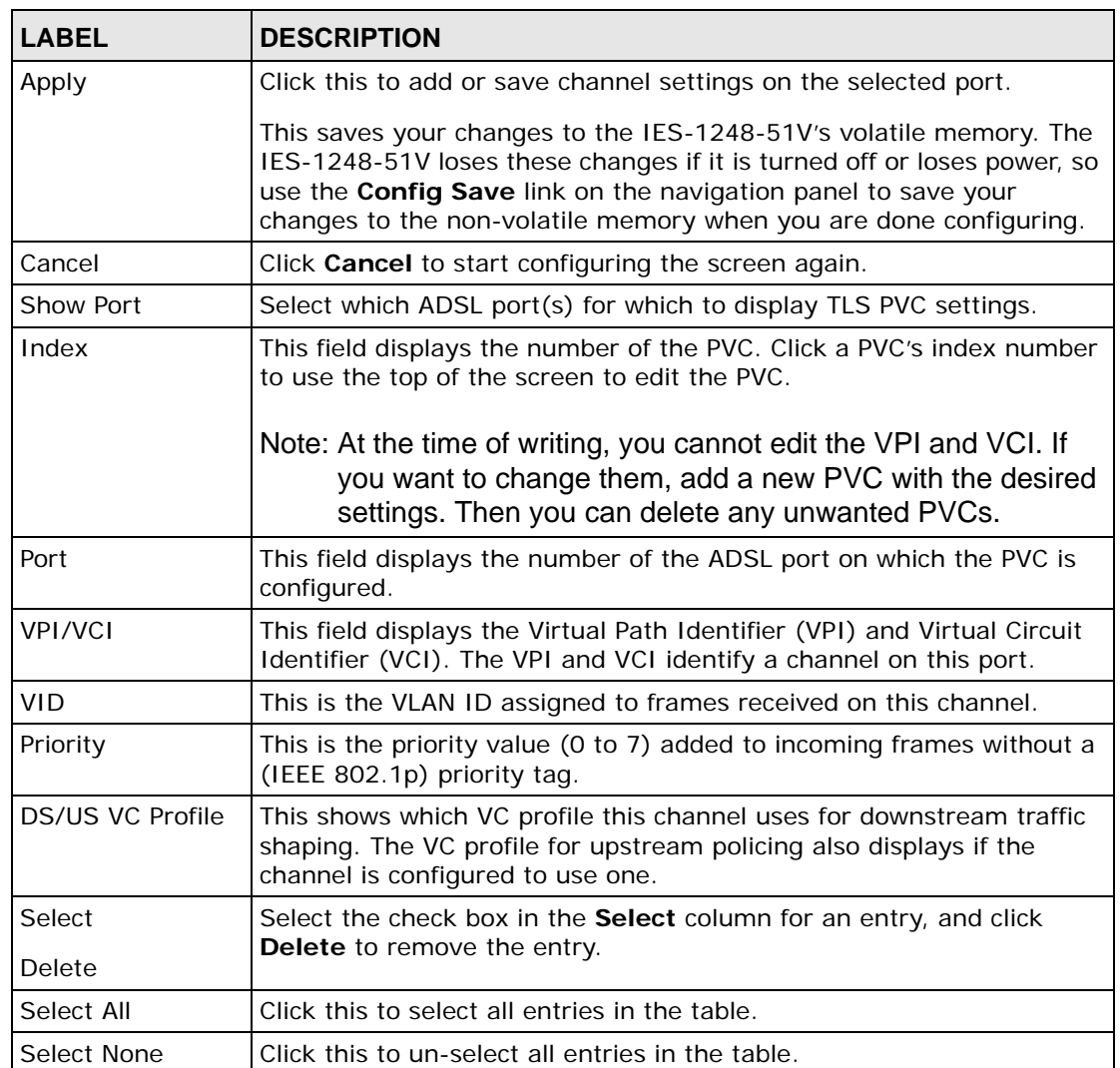

### **Table 73** TLS PVC (continued)

# **CHAPTER 34 ACL**

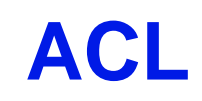

This chapter shows you how to set up ACL profiles on each port.

### **34.1 Access Control List (ACL) Overview**

An ACL (Access Control List) profile allows the IES-1248-51V to classify and perform actions on the upstream traffic. Each ACL profile consists of a rule and an action, and you assign ACL profiles to PVCs.

### **34.1.1 ACL Profile Rules**

Each ACL profile uses one of 14 rules to classify upstream traffic. These rules are listed below by rule number.

- **1** etype <etype> vlan <vid>
- **2** etype <etype> smac <mac>
- **3** etype <etype> dmac <mac>
- **4** vlan <vid> smac <mac>
- **5** vlan <vid> dmac <mac>
- **6** smac <mac> dmac <mac>
- **7** vlan <vid> priority <priority>
- **8** etype <etype>
- **9** vlan <vid>
- **10** smac  $\leq$  mac $\geq$
- 11  $dmac < mac$
- **12** priority <priority>
- **13** protocol <protocol>
- **14** {srcip <ip>/<mask>{|dstip <ip>/<mask>{|tos <stos> <etos> {|srcport <sport> <eport> {|dstport <sport> <eport>}}}}

The input values for these values have the following ranges.

- $\lt$ vid>: 1~4094
- $\le$  priority  $>$ : 1  $\sim$  7
- <etype>: 0~65535
- <protocol>: tcp|udp|ospf|igmp|ip|gre|icmp|<ptype>
- $lt;$ ptype $>$ : 0~255
- $<$ mask>: 0~32
- $\cdot$  <tos>: 0~255
- $<$ port>: 0~65535

If you apply multiple profiles to a PVC, the IES-1248-51V checks the profiles by rule number. The lower the rule number, the higher the priority the rule (and profile) has. For example, there are two ACL profiles assigned to a PVC. Profile1 is for VLAN ID 100 (rule number 9) traffic, and Profile2 is for IEEE 802.1p priority 0 traffic (rule number 12). The IES-1248-51V checks Profile1 first. If the traffic is VLAN ID 100, the IES-1248-51V follows the action in Profile1 and does not check Profile2. You cannot assign profiles that have the same rule numbers to the same PVC.

### **34.1.2 ACL Profile Actions**

The IES-1248-51V can perform the following actions after it classifies upstream traffic.

- rate <rate>: change the rate to the specified value (1~65535 kbps)
- rvlan  $\langle$  rvlan $>$ : change the VLAN ID to the specified value (1 $\sim$ 4094)
- rpri <rpri>: change the IEEE 802.1p priority to the specified value  $(0-7)$
- deny: do not forward the packet

The IES-1248-51V can apply more than one action to a packet, unless you select deny.

If you select the rvlan action, the IES-1248-51V replaces the VLAN ID before it compares the VLAN ID of the packet to the VID of the PVC. As a result, it is suggested that you replace VLAN ID on super channels, not normal PVC, since super channels accept any tagged traffic. If you replace the VLAN ID for a normal PVC, the IES-1248-51V drops the traffic because the new VLAN ID does not match the VID of the PVC. This is illustrated in the following scenario.
There is a normal PVC, and its PVID is 900. You create an ACL rule to replace the VLAN ID with 901. Initially, the traffic for the PVC belongs to VLAN 900. Then, the IES-1248-51V checks the ACL rule and changes the traffic to VLAN 901. When the IES-1248-51V finally compares the VLAN ID of the traffic (901) to the VID of the PVC (900), the IES-1248-51V drops the packets because they do not match.

## **34.2 ACL Setup Screen**

Use this screen to assign ACL profiles to each PVC. To open this screen, click **Advanced Application > ACL**.

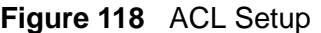

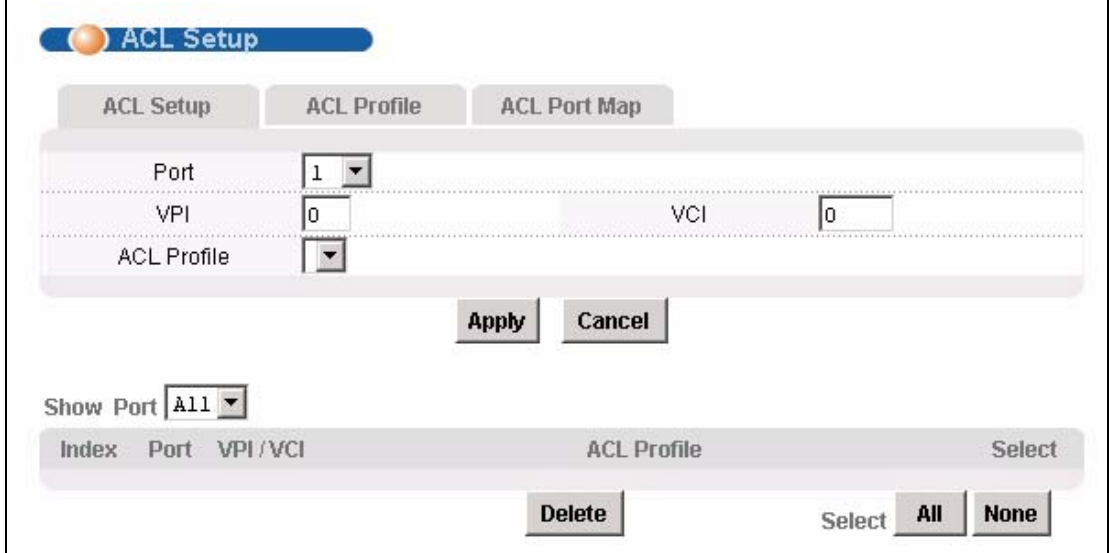

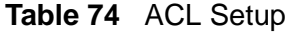

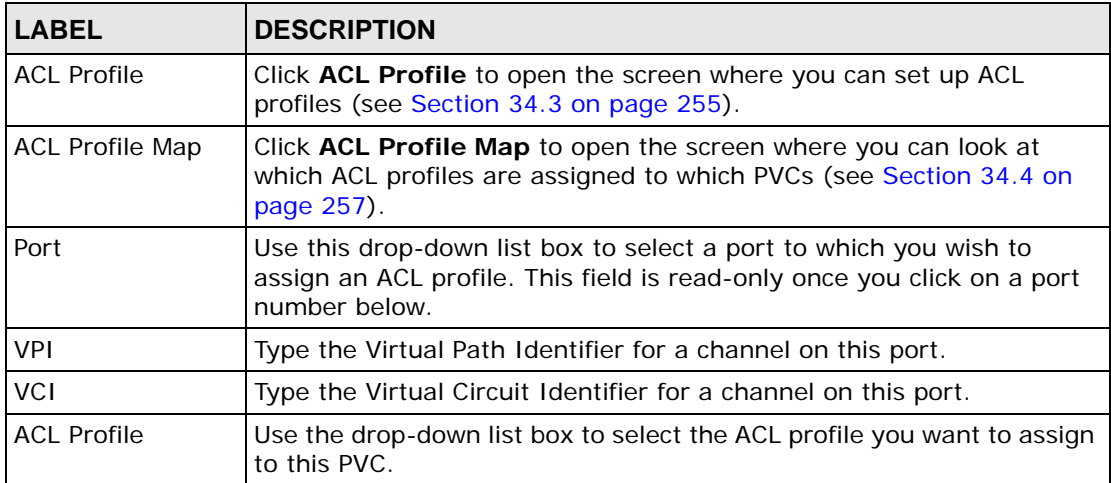

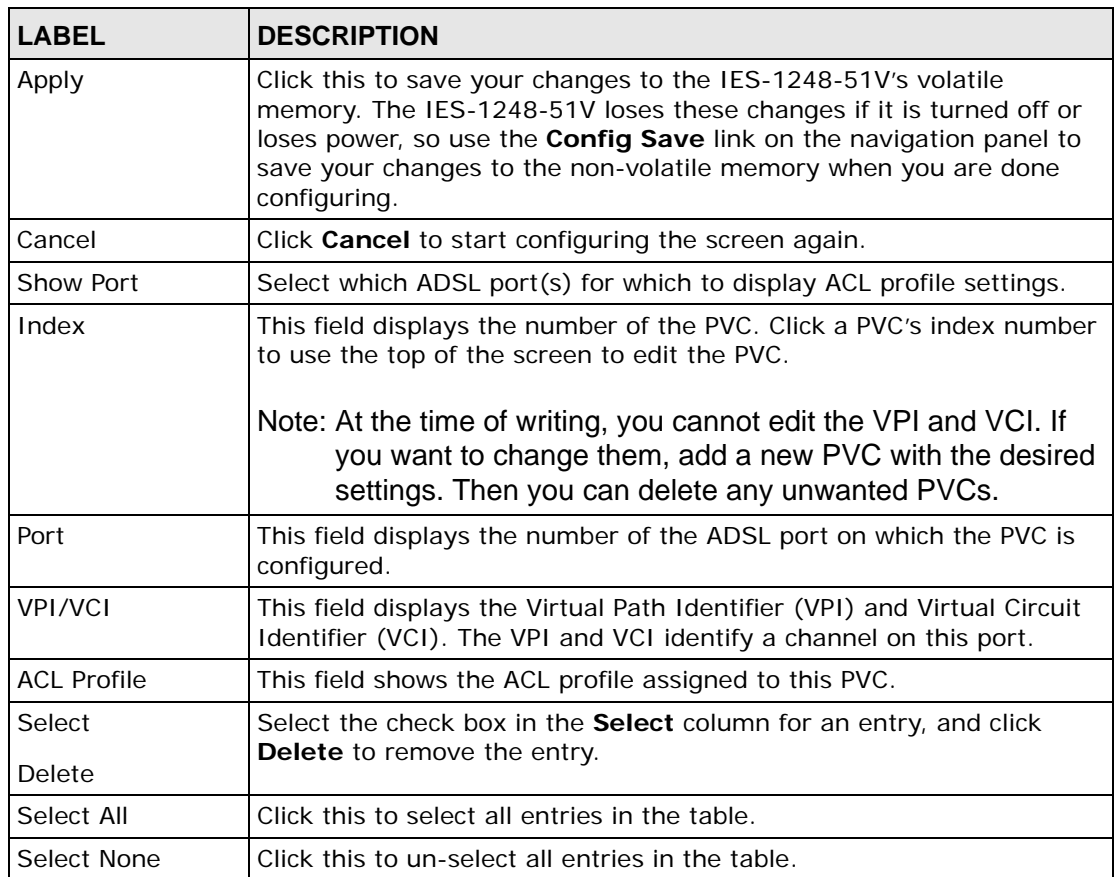

## **Table 74** ACL Setup (continued)

# <span id="page-254-0"></span>**34.3 ACL Profile Screen**

Use this screen to set up ACL profiles. To open this screen, click **Advanced Application > ACL, ACL Profile**.

**Figure 119** ACL Profile

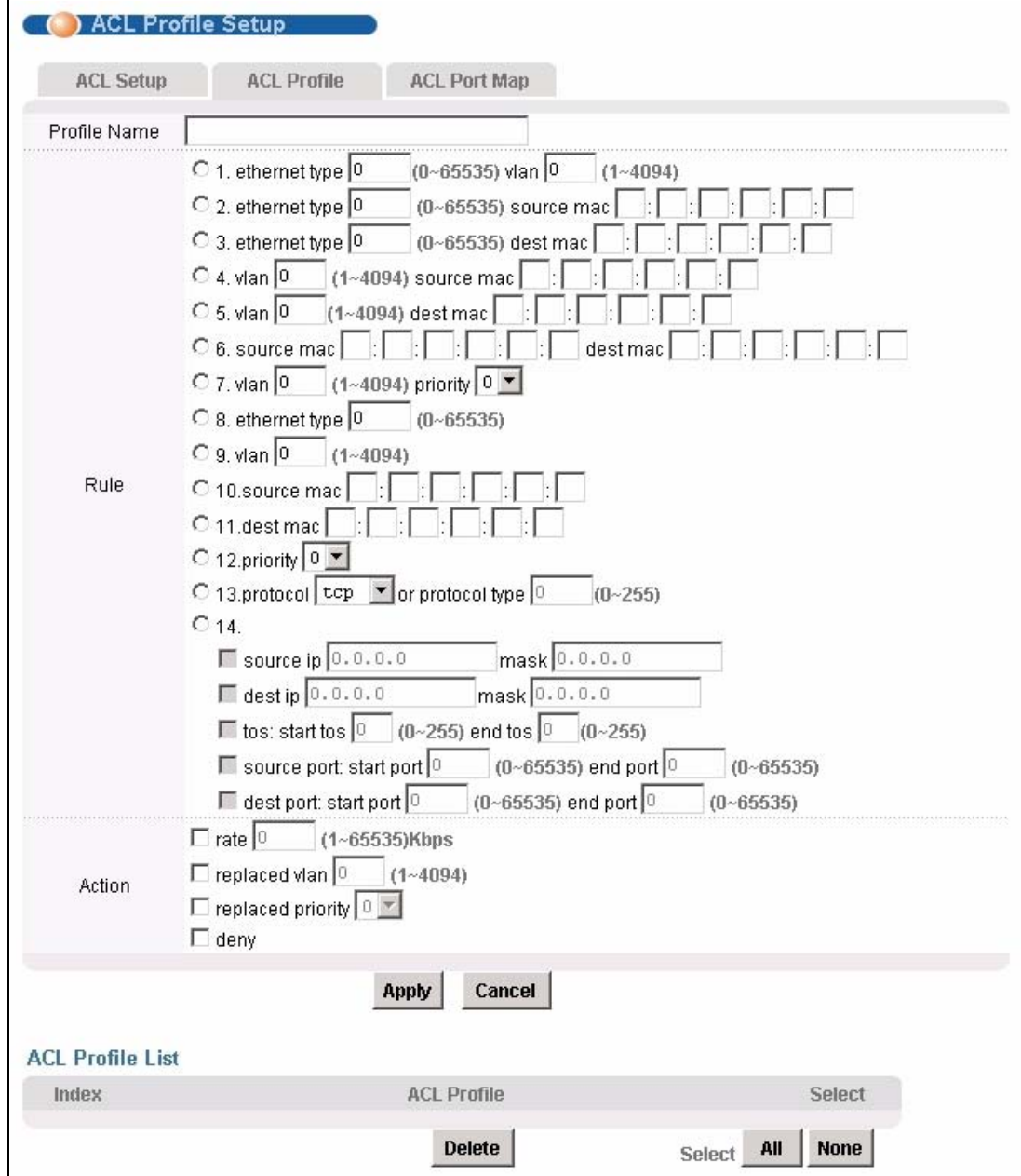

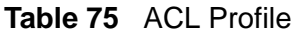

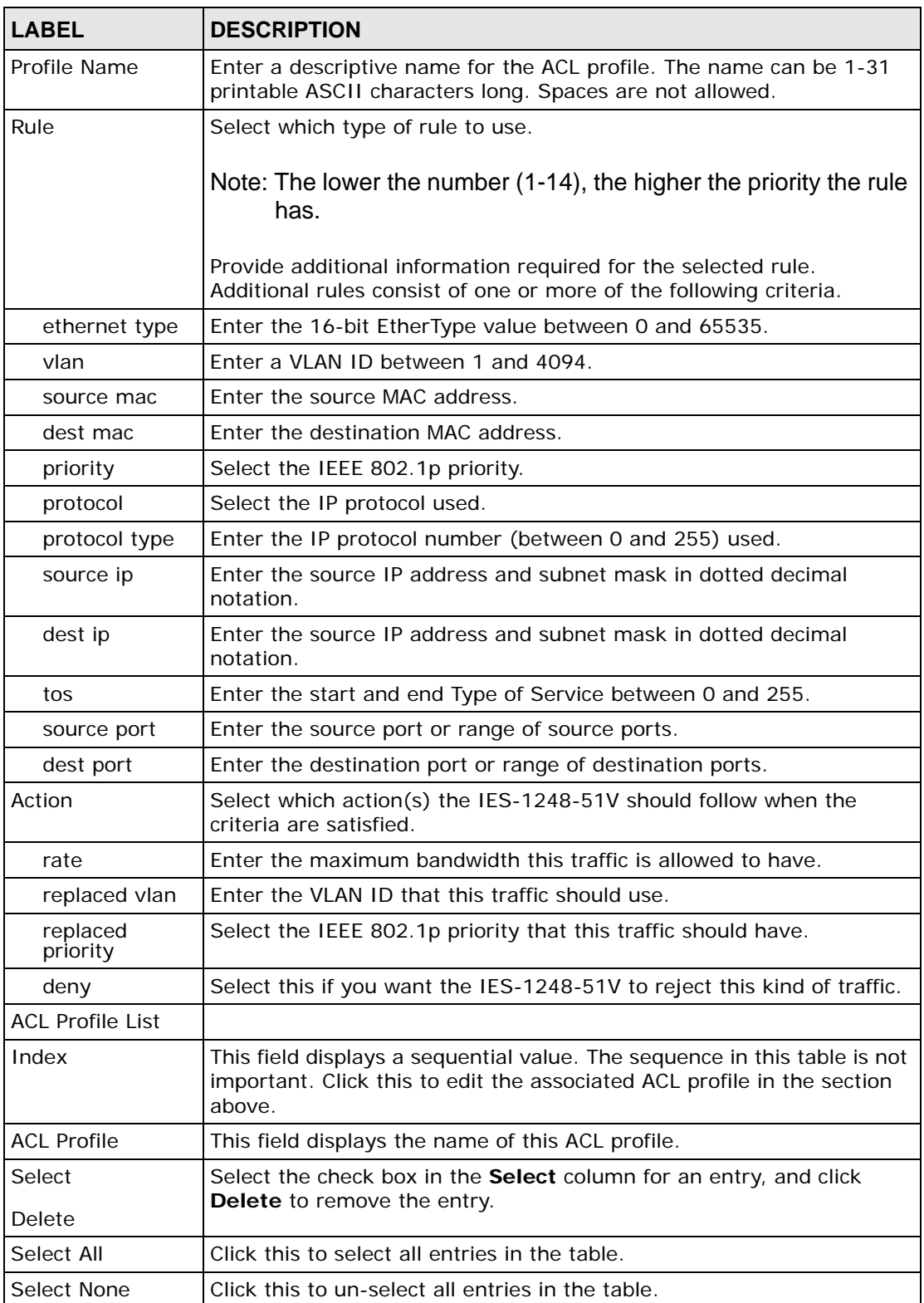

# <span id="page-256-0"></span>**34.4 ACL Profile Map Screen**

Use this screen to look at all the ACL profiles and the PVCs to which each one is assigned. To open this screen, click **Advanced Application > ACL** > **ACL Profile Map**.

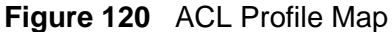

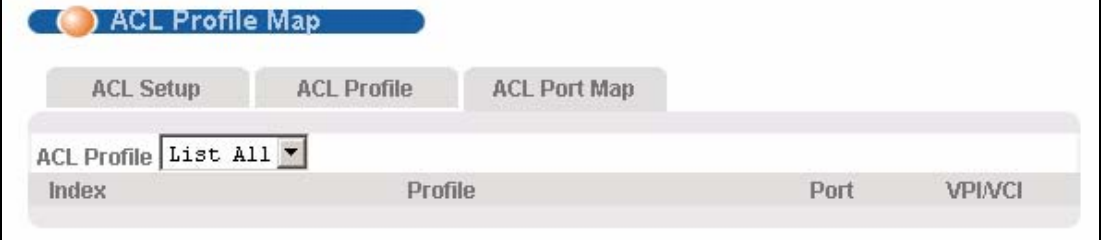

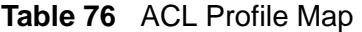

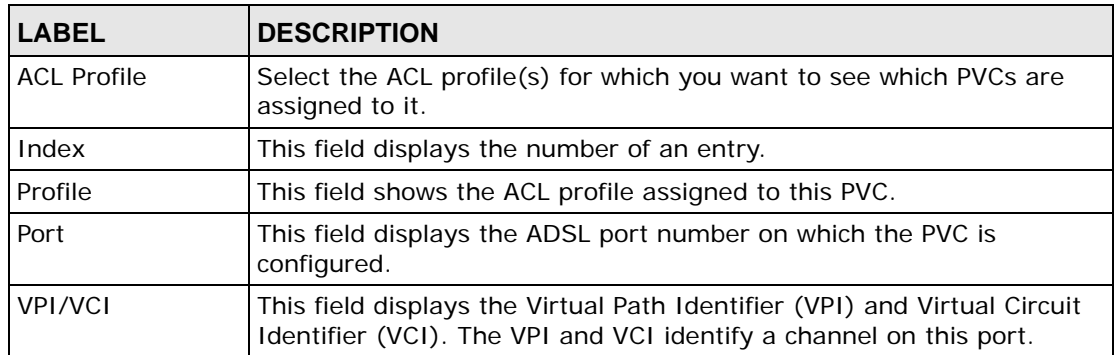

**CHAPTER 35** 

# **Downstream Broadcast**

This chapter shows you how to allow or block downstream broadcast traffic.

## **35.1 Downstream Broadcast**

Downstream broadcast allows you to block downstream broadcast packets from being sent to specified VLANs on specified ports.

## **35.2 Downstream Broadcast Screen**

To open this screen, click **Advanced Application > Downstream Broadcast**.

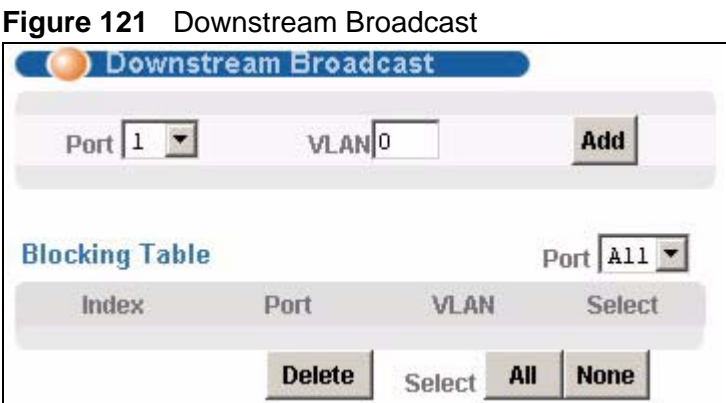

| <b>LABEL</b> | <b>DESCRIPTION</b>                                                                                                    |
|--------------|----------------------------------------------------------------------------------------------------|
| Port         | Use this drop-down list box to select a port for which you wish to<br>configure settings.                                                                        |
| <b>VLAN</b>  | Specify the number of a VLAN (on this entry's port) to which you do<br>not want to send broadcast traffic. The VLAN must already be<br>configured in the system. |

**Table 77** Downstream Broadcast

| <b>LABEL</b>          | <b>DESCRIPTION</b>                                                                                                    |
|-----------------------|----------------------------------------------------------------------------------------------------|
| Add                   | Click Add to save your changes to the IES-1248-51V's volatile<br>memory.                                                                                                    |
|                       | The IES-1248-51V loses these changes if it is turned off or loses<br>power, so use the Config Save link on the navigation panel to save<br>your changes to the non-volatile memory when you are done<br>configuring.        |
| <b>Blocking Table</b> |                                                                                                    |
| Port                  | Use this drop-down list box to select a port for which you wish to<br>display settings.                                                                                                    |
| Index                 | This field displays the number of the downstream broadcast blocking<br>entry.                                                                                                    |
| Port                  | This is the number of a DSL port through which you will block<br>downstream broadcast traffic (on a specific VLAN).                                                                                                    |
| <b>VLAN</b>           | This field displays the number of a VLAN to which you do not want to<br>send broadcast traffic (on the entry's port).                                                                                                    |
| Select                | Select an entry's Select check box and click Delete to remove the<br>entry.                                                                                                    |
|                       | Clicking Delete saves your changes to the IES-1248-51V's volatile<br>memory.                                                                                                    |
|                       | The IES-1248-51V loses these changes if it is turned off or loses<br>power, so use the <b>Config Save</b> link on the navigation panel to save<br>your changes to the non-volatile memory when you are done<br>configuring. |
| Select All            | Click All to mark all of the check boxes.                                                                                                    |
| Select None           | Click <b>None</b> to un-mark all of the check boxes.                                                                                                    |

**Table 77** Downstream Broadcast (continued)

# **CHAPTER 36 Syslog**

This chapter explains how to set the syslog parameters.

# **36.1 Syslog**

The syslog feature sends logs to an external syslog server.

# **36.2 SysLog Screen**

To open this screen, click **Advanced Application > SysLog**.

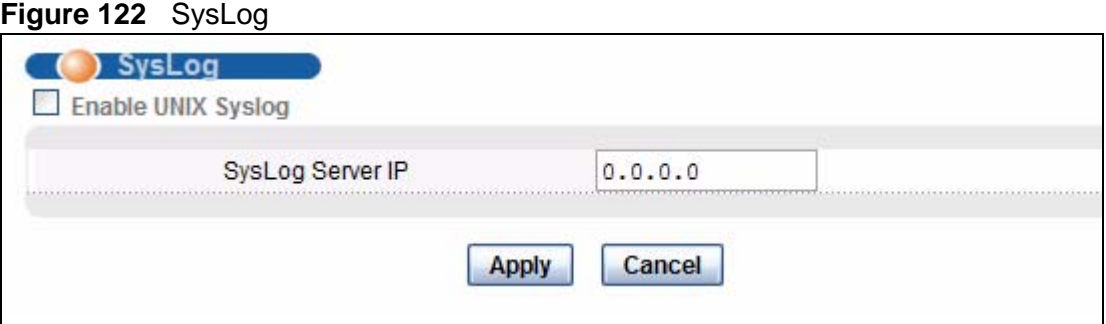

The following table describes the labels in this screen.

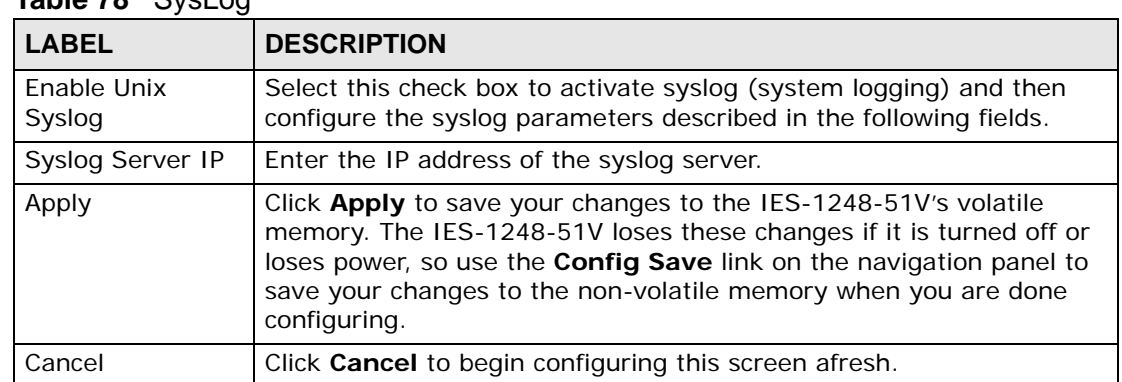

### **Table 78** SysLog

**ST** 

# **Access Control**

This chapter describes how to configure access control.

# **37.1 Access Control Screen**

Use this screen to configure SNMP and enable/disable remote service access.

To open this screen, click **Advanced Application > Access Control**.

#### **Figure 123** Access Control

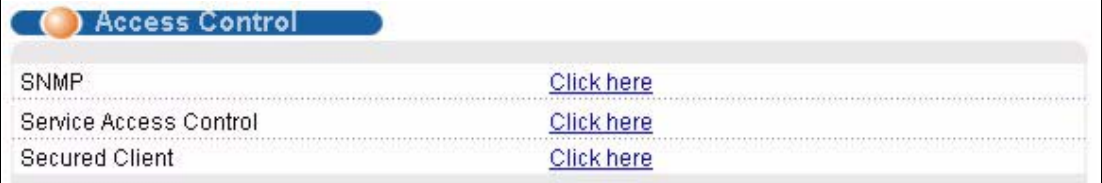

# **37.2 Access Control Overview**

A console port or Telnet session can coexist with one FTP session, a web configurator session and/or limitless SNMP access control sessions.

#### **Table 79** Access Control Summary

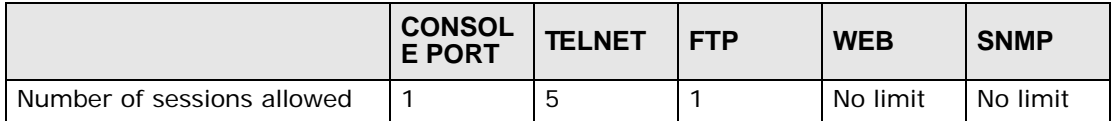

# **37.3 SNMP**

Simple Network Management Protocol is a protocol used for exchanging management information between network devices. SNMP is a member of TCP/IP protocol suite. A manager station can manage and monitor the IES-1248-51V through the network via SNMP version one (SNMPv1) and/or SNMP version 2c. The next figure illustrates an SNMP management operation. SNMP is only available if TCP/IP is configured.

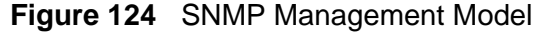

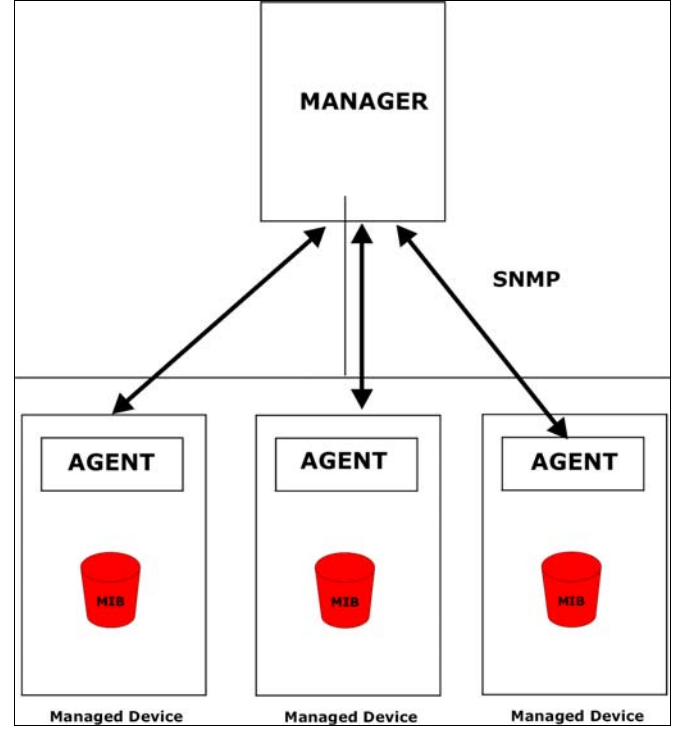

An SNMP managed network consists of two main components: agents and a manager.

An agent is a management software module that resides in a managed device (the IES-1248-51V). An agent translates the local management information from the managed device into a form compatible with SNMP. The manager is the console through which network administrators perform network management functions. It executes applications that control and monitor managed devices.

The managed devices contain object variables/managed objects that define each piece of information to be collected about a device. Examples of variables include such as number of packets received, node port status etc. A Management Information Base (MIB) is a collection of managed objects. SNMP allows a manager and agents to communicate for the purpose of accessing these objects.

SNMP itself is a simple request/response protocol based on the manager/agent model. The manager issues a request and the agent returns responses using the following protocol operations:

| <b>COMMAND</b> | <b>DESCRIPTION</b>                                                                                                    |
|----------------|----------------------------------------------------------------------------------------------------|
| Get            | Allows the manager to retrieve an object variable from the agent.                                                                                                    |
| GetNext        | Allows the manager to retrieve the next object variable from a table<br>or list within an agent. In SNMPv1, when a manager wants to retrieve<br>all elements of a table from an agent, it initiates a Get operation,<br>followed by a series of GetNext operations. |
| Set            | Allows the manager to set values for object variables within an<br>agent.                                                                                                    |
| Trap           | Used by the agent to inform the manager of some events.                                                                                                    |

**Table 80** SNMP Commands

## **37.3.1 Supported MIBs**

MIBs let administrators collect statistics and monitor status and performance. The IES-1248-51V supports the following MIBs:

- ADSL-LINE-EXT-MIB.mib
- ADSL-LINE-MIB.mib
- ADSL-TC-MIB.mib
- BRIDGE-MIB.mib
- IANAifType-MIB.mib
- IF-MIB.mib
- PerfHist-TC-MIB.mib
- RFC-1212.mib
- RFC-1215.mib
- RFC1155-SMI.mib
- RFC1213-MIB.mib
- RMON-MIB.mib
- SNMP-FRAMEWORK-MIB.mib
- SNMPv2-CONF.mib
- SNMPv2-MIB.mib
- SNMPv2-SMI.mib
- SNMPv2-TC.mib
- vendor-IES1248.mib

The IES-1248-51V can also respond with specific data from the DSLAM private MIBs:

- vendor-mib.mib
- vendor-AS-ATM.mib
- vendor-AS.mib
- vendor-AESCommon.mib
- vendor-iesCommon.mib

## **37.3.2 SNMP Traps**

The IES-1248-51V can send the following SNMP traps to an SNMP manager when an event occurs. ATUC refers to the downstream channel (for traffic going from the IES-1248-51V to the subscriber). ATUR refers to the upstream channel (for traffic coming from the subscriber to the IES-1248-51V).

| <b>TRAP NAME</b>      | <b>DESCRIPTION</b>                                                                                                    |
|-----------------------|----------------------------------------------------------------------------------------------------|
| coldStart             | This trap is sent when the IES-1248-51V is turned on.                                                                                               |
| warmStart             | This trap is sent when the IES-1248-51V restarts.                                                                                                   |
| <b>linkDown</b>       | This trap is sent when the Ethernet link is down. Enterprise<br>specific (adsl_atuc_los) traps are sent when an ADSL link is<br>down.               |
| linkUp                | This trap is sent when the Ethernet or ADSL link comes up.                                                                                          |
| authenticationFailure | This trap is sent when the SNMP community check fails.                                                                                              |
| reboot                | This trap is sent when the system is going to reboot. The<br>variable is the reason for the system reboot.                                          |
| overheat              | This trap is sent when the system is overheated. The variable<br>is the current system temperature in Celsius.                                      |
| overheatOver          | This trap is sent when the system is no longer overheated.<br>The variable is the current system temperature in Celsius.                            |
| fanRpmLow             | This trap is sent when the RPM of the fan is too low. The<br>variable is the current RPM of the fan.                                                |
| fanRpmNormal          | This trap is sent when the RPM of the fan is back within the<br>normal range. The variable is the current RPM of the fan.                           |
| voltageOutOfRange     | This trap is sent when the voltage of the system is out of the<br>normal range. The variable is the current voltage of the<br>system in volts.      |
| voltageNormal         | This trap is sent when the voltage of the system is back within<br>the normal range. The variable is the current voltage of the<br>system in volts. |
| extAlarmInputTrigger  | This trap is sent when there is an external alarm input.                                                                                            |
| extAlarmInputRelease  | This trap is sent when the external alarm input stops.                                                                                              |
| thermalSensorFailure  | This trap is sent when the thermal sensor fails.                                                                                                    |
| adslAtucLof           | This trap is sent when a Loss Of Frame is detected on the<br>ATUC.                                                                                  |
| adslAturLof           | This trap is sent when a Loss Of Frame is detected on the<br>ATUR.                                                                                  |

**Table 81** SNMPv2 Traps

| <b>TRAP NAME</b>               | <b>DESCRIPTION</b>                                                                                                    |
|--------------------------------|----------------------------------------------------------------------------------------------------|
| adslAtucLos                    | This trap is sent when a Loss Of Signal is detected on the<br>ATUC.                                                                                                    |
| adslAturLos                    | This trap is sent when a Loss Of Signal is detected on the<br>ATUR.                                                                                                    |
| adslAturLpr                    | This trap is sent when a Loss Of Power is detected on the<br>ATUR.                                                                                                    |
| adslAtucLofClear               | This trap is sent when the Loss Of Frame detected on the<br>ATUC is over.                                                                                                    |
| adslAturLofClear               | This trap is sent when the Loss Of Frame detected on the<br>ATUR is over.                                                                                                    |
| adslAtucLosClear               | This trap is sent when the Loss Of Signal detected on the<br>ATUC is over.                                                                                                    |
| adslAturLosClear               | This trap is sent when the Loss Of Signal detected on the<br>ATUR is over.                                                                                                    |
| adslAturLprClear               | This trap is sent when the Loss Of Power detected on the<br>ATUR is over.                                                                                                    |
| adslAtucPerfLofsThreshTr<br>ap | The number of times a Loss Of Frame has occurred within 15<br>minutes for the ATUC has reached the threshold, currValue is<br>the number of times a Loss Of Frame has occurred within the<br>15-minute interval.   |
| adslAtucPerfLossThreshTr<br>ap | The number of times a Loss Of Signal has occurred within 15<br>minutes for the ATUC has reached the threshold. currValue is<br>the number of times a Loss Of Signal has occurred within the<br>15 minute interval. |
| adslAtucPerfLprsThreshTr<br>ap | The number of times a Loss Of Power has occurred within 15<br>minutes for the ATUC has reached the threshold. currValue is<br>the number of times a Loss Of Power has occurred within the<br>15-minute interval.   |
| adslAtucPerfESsThreshTra<br>p  | The number of error seconds within 15 minutes for the ATUC<br>has reached the threshold, currValue is the number of error<br>seconds that have occurred within the 15-minute interval.                             |
| adslAtucPerfLolsThreshTra<br>p | The number of times a Loss Of Link has occurred within 15<br>minutes for the ATUC has reached the threshold, currValue is<br>the number of times a Loss Of Link has occurred within the<br>15-minute interval.     |
| adslAturPerfLofsThreshTra<br>p | The number of times a Loss Of Frame has occurred within 15<br>minutes for the ATUR has reached the threshold, currValue is<br>the number of times a Loss Of Frame has occurred within the<br>15-minute interval.   |
| adslAturPerfLossThreshTr<br>ap | The number of times a Loss Of Signal has occurred within 15<br>minutes for the ATUR has reached the threshold. currValue is<br>the number of times a Loss Of Signal has occurred within the<br>15-minute interval. |
| adslAturPerfLprsThreshTr<br>ap | The number of times a Loss Of Power has occurred within 15<br>minutes for the ATUR has reached the threshold, currValue is<br>the number of times a Loss Of Power has occurred within the<br>15-minute interval.   |

**Table 81** SNMPv2 Traps (continued)

| <b>TRAP NAME</b>              | <b>DESCRIPTION</b>                                                                                                    |
|-------------------------------|----------------------------------------------------------------------------------------------------|
| adslAturPerfESsThreshTra<br>p | The number of error seconds within 15 minutes for the ATUR<br>has reached the threshold, currValue is the number of error<br>seconds that have occurred within the 15-minute interval.                          |
| adslAtucSesLThreshTrap        | The number of severely errored seconds within 15 minutes<br>for the ATUC has reached the threshold, currValue is the<br>number of severely errored seconds that have occurred within<br>the 15-minute interval. |
| adslAtucUasLThreshTrap        | The number of Unavailable seconds within 15 minutes for the<br>ATUC has reached the threshold, currValue is the number of<br>Unavailable seconds that have occurred within the 15-minute<br>interval.           |
| adslAturSesLThreshTrap        | The number of severely errored seconds within 15 minutes<br>for the ATUR has reached the threshold, currValue is the<br>number of severely errored seconds that have occurred within<br>the 15-minute interval. |
| adslAturUasLThreshTrap        | The number of Unavailable seconds within 15 minutes for the<br>ATUR has reached the threshold, currValue is the number of<br>Unavailable seconds that have occurred within the 15-minute<br>interval.           |
| alarmRisingThreshold          | An observed RMON statistics counter is greater than or equal<br>to its configured ringing threshold.                                                                                                    |
| alarmFallingThreshold         | An observed RMON statistics counter is less than or equal to<br>its configured falling threshold.                                                                                                    |
| sysMacAntiSpoofing            | A spoofing MAC address was found.                                                                                                    |

**Table 81** SNMPv2 Traps (continued)

# **37.4 SNMP Screen**

To open this screen, click **Advanced Application** > **Access Control** > **SNMP**.

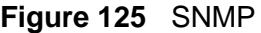

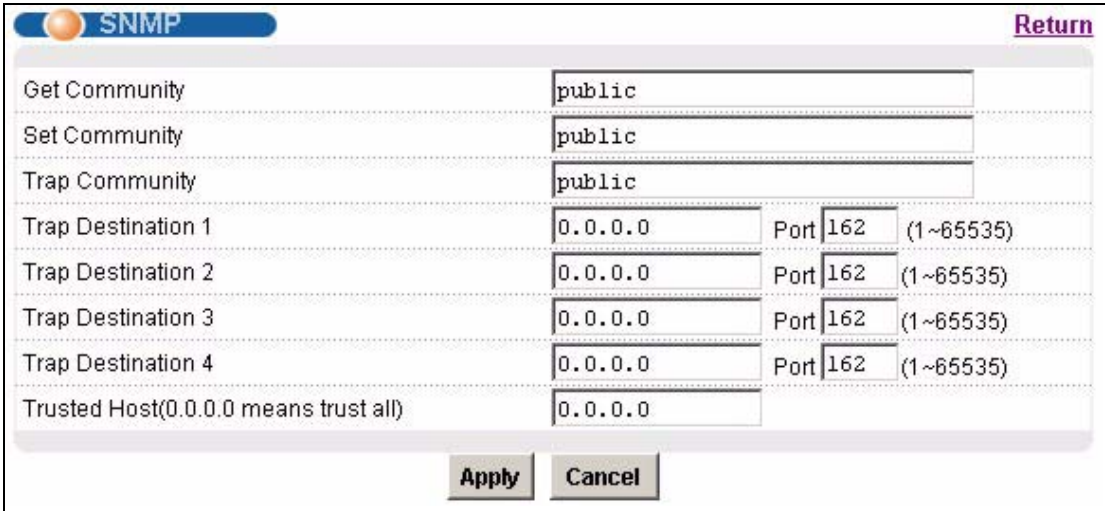

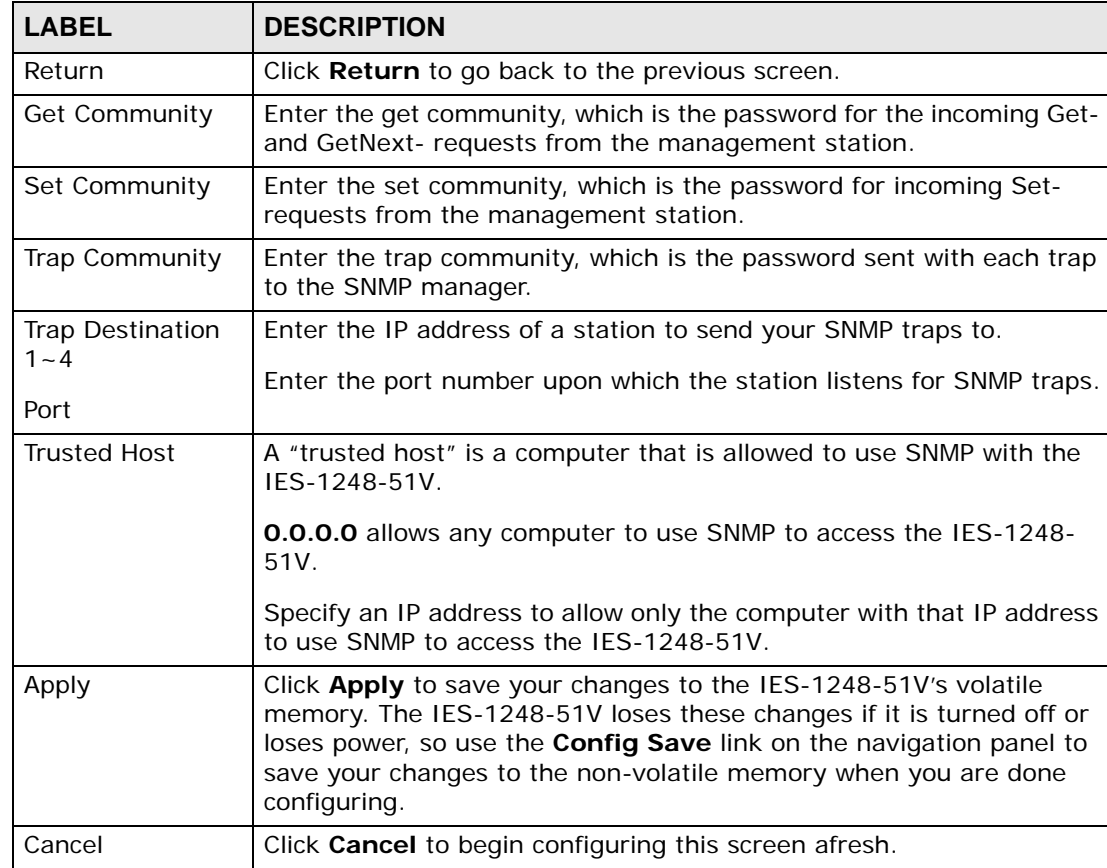

**Table 82** SNMP

# **37.5 Service Access Control Screen**

To open this screen, click **Advanced Application > Access Control** > **Service Access Control**.

#### **Figure 126** Service Access Control

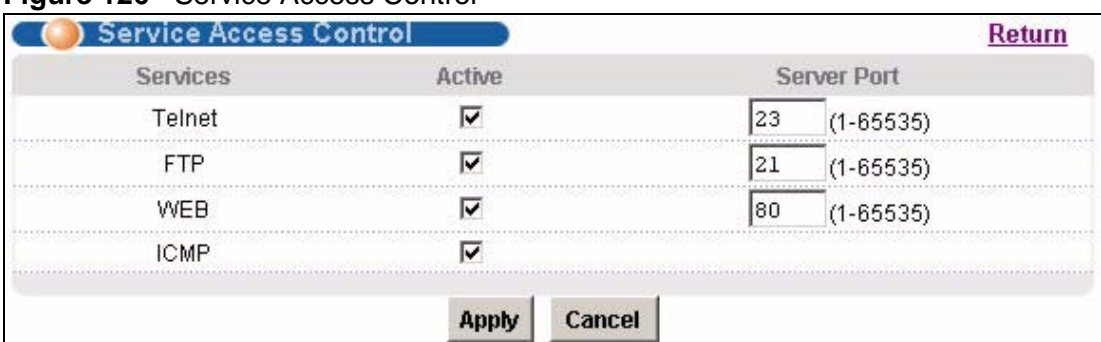

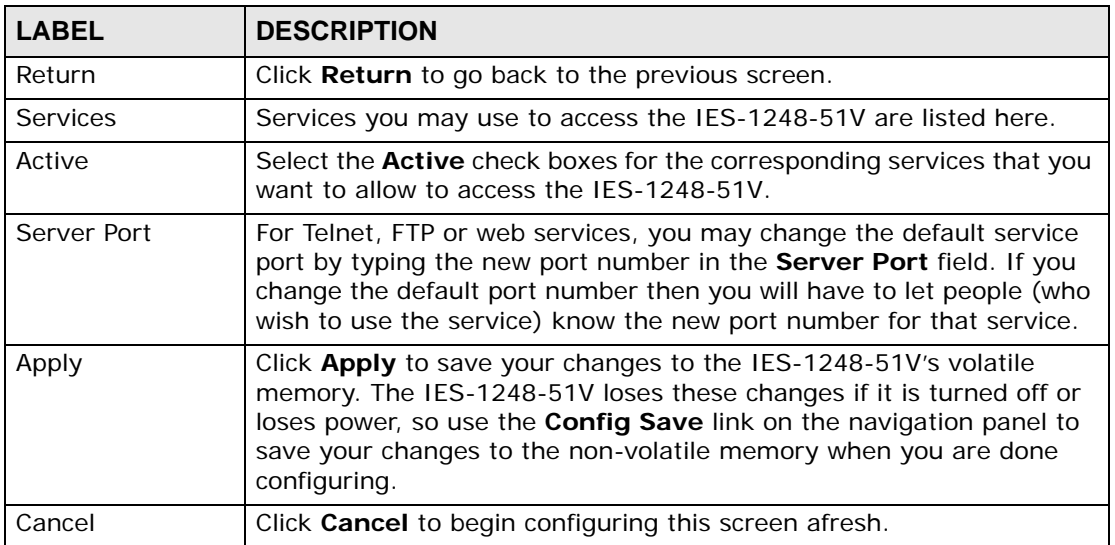

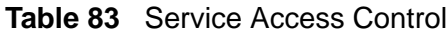

# **37.6 Remote Management Screen**

Use this screen to configure the IP address ranges of trusted computers that may manage the IES-1248-51V.

To open this screen, click **Advanced Application** > **Access Control** > **Secured Client**.

|       | <b>Secured Client Setup</b> | Remote Management |                 |        |            |     |             | Up   |
|-------|-----------------------------|-------------------|-----------------|--------|------------|-----|-------------|------|
| Index | Enable                      | Start IP Address  | End IP Address  | Telnet | <b>FTP</b> | Web | <b>ICMP</b> | SNMP |
|       | V                           | 0.0.0.0           | 223.255.255.255 |        |            | V   |             |      |
| о     |                             | 0.0.0.0           | 0.0.0.0         |        |            |     |             |      |
| 3     |                             | 0.0.0.0           | 0.0.0.0         |        |            |     |             |      |
|       |                             | 0.0.0.0           |                 |        |            |     |             |      |
|       |                             |                   |                 |        |            |     |             |      |
|       |                             |                   | Cancel<br>Apply |        |            |     |             |      |

**Figure 127** Remote Management (Secured Client Setup)

| <b>LABEL</b>                        | <b>DESCRIPTION</b>                                                                                                    |
|-------------------------------------|----------------------------------------------------------------------------------------------------|
| Up                                  | Click Up to go back to the previous screen.                                                                                                    |
| Index                               | This is the client set index number. A "client set" is a group of one or<br>more "trusted computers" from which an administrator may use a<br>service to manage the IES-1248-51V.                                                                                                    |
| Enable                              | Select this check box to activate this secured client set. Clear the<br>check box if you wish to temporarily disable the set without deleting<br>it.                                                                                                    |
| Start IP Address                    | Configure the IP address range of trusted computers from which you<br>can manage the IES-1248-51V.                                                                                                    |
| End IP Address                      | The IES-1248-51V checks if the client IP address of a computer<br>requesting a service or protocol matches the range set here. The IES-<br>1248-51V immediately disconnects the session if it does not match.                                                                                          |
| Telnet/FTP/Web/<br><b>ICMP/SNMP</b> | Select services that may be used for managing the IES-1248-51V<br>from the specified trusted computers.                                                                                                    |
| Apply                               | Click Apply to save your changes to the IES-1248-51V's volatile<br>memory. The IES-1248-51V loses these changes if it is turned off or<br>loses power, so use the <b>Config Save</b> link on the navigation panel to<br>save your changes to the non-volatile memory when you are done<br>configuring. |
| Cancel                              | Click Cancel to begin configuring this screen afresh.                                                                                                    |

**Table 84** Remote Management (Secured Client Setup)

# **CHAPTER 38 IP Bridge**

This chapter explains how to set up the IP bridge function in the IES-1248-51V.

# **38.1 IP Bridge Overview**

The IP bridge function is designed for large-scale, flat, access networks, and it is ideal when the network is based on Ethernet. When the IP bridge is enabled, the IES-1248-51V forwards frames based on the destination IP address, instead of the destination MAC address, and it replaces the source MAC address with its own MAC address.

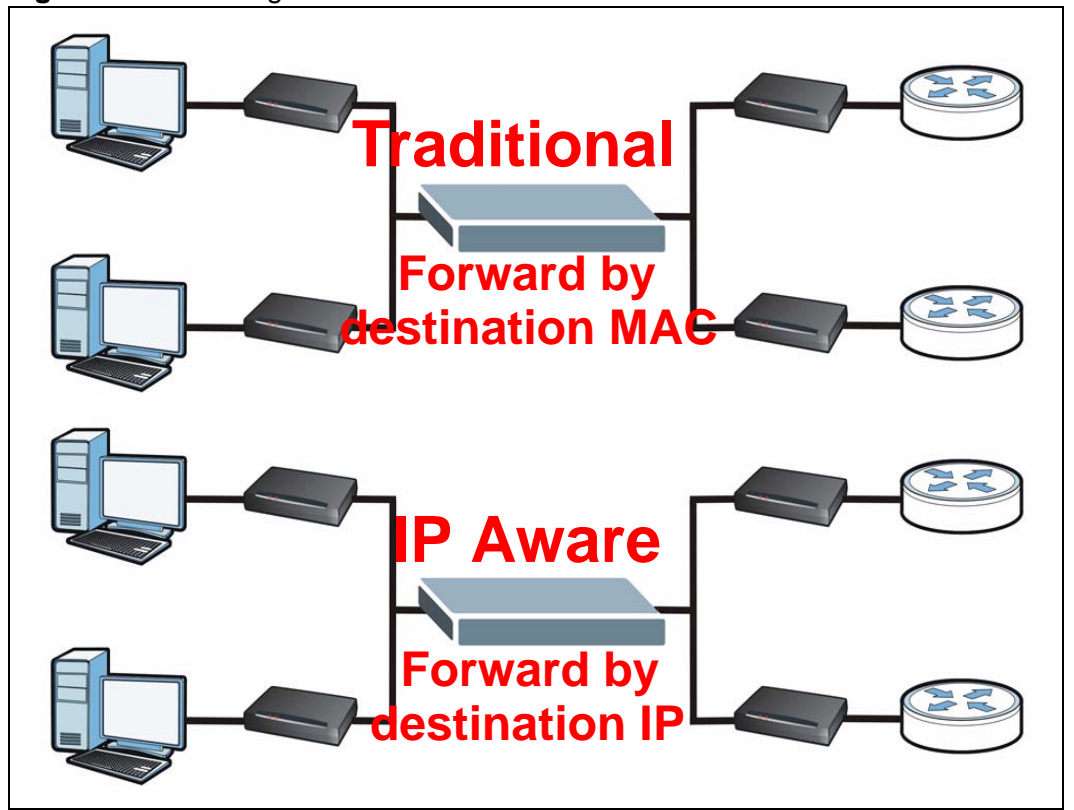

**Figure 128** IP Bridge: Traditional vs. IP-aware DSLAM

The IP-aware IES-1248-51V does not modify the IP packet header, but it uses the destination IP address to modify the layer-2 header, in particular the source MAC address, destination MAC address, and VLAN tag. As a result, the IES-1248-51V prevents the MAC addresses and VLAN ID downstream of the IES-1248-51V (in other words, the subscribers' MAC addresses and VLAN ID) from propagating into the network upstream of the IES-1248-51V, and vice versa.

In the end, the IP-aware IES-1248-51V makes the network more secure and more scalable, as explained below.

- User-to-user security. The IES-1248-51V does not forward subscribers' MAC addresses upstream of the IES-1248-51V, so there is no way for subscribers to know each other's MAC addresses. This prevents the spoofing of MAC addresses and IP addresses upstream of the IES-1248-51V.
- Scalability. The scale of access networks is typically limited by the number of MAC addresses in the network. Since the IES-1248-51V does not forward subscribers' MAC addresses or VLAN ID upstream, the upstream network is more scalable, and it is simpler to use the same VLAN ID upstream of several IES-1248-51V. In addition, the IES-1248-51V drastically reduces the scale of ARP traffic storms.

The IES-1248-51V itself is transparent in the network.

## **38.1.1 Upstream and Downstream Traffic**

When the IES-1248-51V forwards upstream traffic, it makes the following changes in the layer-2 header.

|                         | <b>ORIGINAL</b>             | <b>IUPDATED</b>              |  |  |
|-------------------------|-----------------------------|------------------------------|--|--|
| Source MAC address      | Subscriber's MAC address    | IIES-1248-51V's MAC address  |  |  |
| Destination MAC address | LIES-1248-51V's MAC address | Destination IP's MAC address |  |  |
| <b>VLAN ID</b>          | Subscriber's VLAN ID        | Destination IP's VLAN ID     |  |  |

**Table 85** IP Bridge: Layer-2 Header for Upstream Traffic

The original frame has the IES-1248-51V's MAC address as the destination MAC address because the IES-1248-51V, not the device that really has the destination IP, responded to the ARP request for the destination IP. (This is part of the ARP proxy feature for IP bridges.) Once the IES-1248-51V receives the frame, it updates the MAC addresses and VLAN ID and forwards it to the device that really has the destination IP.

This is illustrated in the following example.

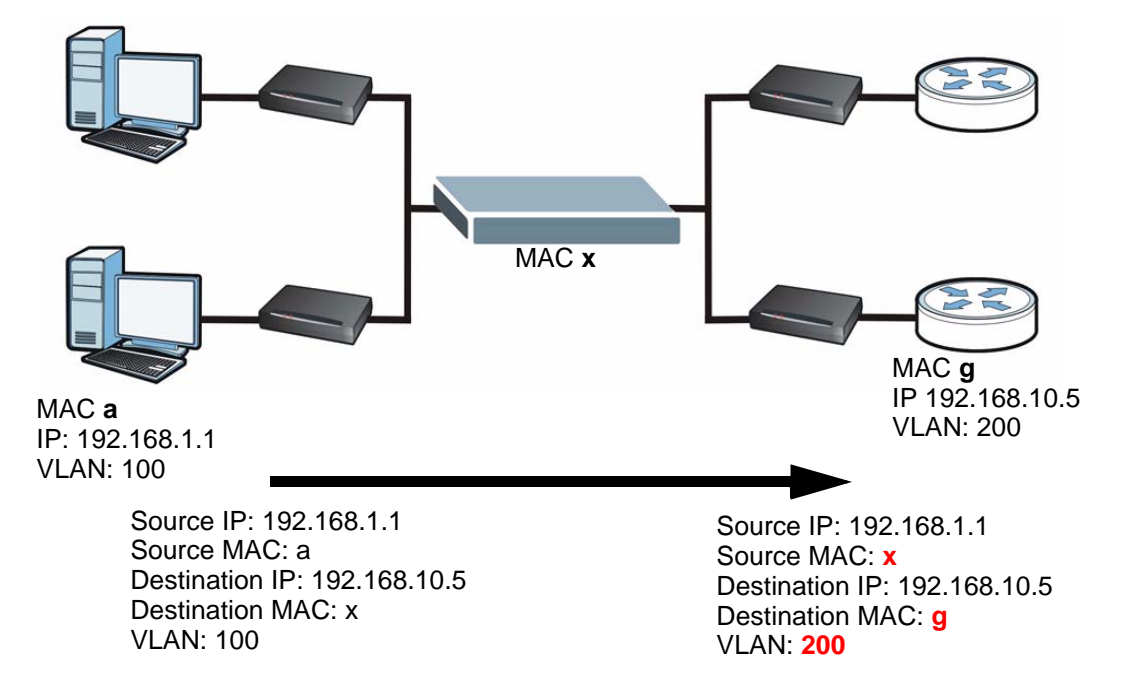

**Figure 129** IP Bridge: Upstream Traffic Example

Notice that the IES-1248-51V does not change the IP packet header.

The process is reversed but otherwise similar for downstream traffic. The IES-1248-51V learns how to forward frames to the appropriate subscriber from one of the following sources.

- DHCP snooping. The IP-aware IES-1248-51V snoops DHCP packets, so it knows what IP addresses have been assigned to subscribers.
- ARP. The IES-1248-51V uses ARP to find out which subscriber has a particular IP address.
- Static information. You should provide forwarding information manually for subscribers that have static IP addresses and do not respond to ARP queries.

## **38.1.2 IP Bridge Settings**

The IP bridge function consists of the following settings.

- Domains and VLANs
- Edge routers
- Downlink interfaces
- Routing tables
- PVCs
- ARP proxy settings

Each set of settings is discussed in more detail in the following sections.

## **38.1.2.1 Domains and VLAN**

A domain represents an ISP. Each domain is defined by (and dominates) the VLAN that are in it and has its own routing table and ARP table. As a result, two or more VLANs in different domains can use the same IP subnet, and one network can support multiple ISPs.

VLANs in IP bridges are exclusive. They can be in at most one domain. In addition, VLANs in IP bridges share the same VLAN space as regular VLANs, so VLANs in IP bridges must have different VLAN IDs than regular VLANs.

#### *38.1.2.1.1 Configuring VLANs for Domains*

To add a VLAN to a domain,

- **1** Add (Join) a new (undefined) VLAN ID to the domain.
- **2** Create the VLAN in the system using the regular screens or commands for VLANs.

To remove a VLAN from a domain,

- **1** Delete the VLAN from the system using the regular screens or commands for VLANs.
- **2** Remove (Leave) the VLAN ID from the domain.

## **38.1.2.2 Edge Routers**

Edge routers are usually the gateways that are provided to the subscribers. They can also be gateways that are specified in static routing table entries. Each edge router, in addition to its IP address, has an associated VLAN ID. When the IES-1248-51V forwards a frame to an edge router, it uses this VLAN ID to replace whatever VLAN ID the subscriber specified. The IES-1248-51V also uses the VLAN ID to identify the domain the edge router is in.

If two edge routers are in different domains, it is possible for them to have the same IP address.

## **38.1.2.3 Downlink Interfaces**

Downlink interfaces provide forwarding information for downstream traffic. The IES-1248-51V learns some of this information by snooping DHCP packets. For static IP addresses, you should provide this information manually. In this case, specify the VLAN ID and, optionally, the PVC for a range of IP addresses. The IES- 1248-51V uses the VLAN ID to identify the domain the downlink interface is in. Downlink interfaces in the same domain cannot have overlapping IP addresses.

## **38.1.2.4 Routing Tables**

Each domain has its own routing table. Each routing table contains entries that, based on the destination IP address, control where the IES-1248-51V forwards packets (for upstream and downstream traffic). The IES-1248-51V automatically creates routing table entries for each downlink interface and for each edge router in the domain. You can create additional entries by specifying the edge router to which the IES-1248-51V should forward traffic for a particular destination IP address or IP subnet.

## **38.1.2.5 PVCs**

IP bridge PVCs are similar to regular PVCs and are endpoints of the IP bridge. In addition, IP bridge PVCs are one of two types, IP over Ethernet or IP over ATM, depending on the underlying network.

The PVID is used to identify the domain the PVC is in, so the PVID must be in a domain.

## **38.1.2.6 ARP Proxy Settings**

The IES-1248-51V is an ARP proxy for edge routers and subscribers in an IP bridge. You can configure basic settings for this, and you can look at (and flush, in some cases) the (PVC, MAC, IP, VID) information the IES-1248-51V has learned using DHCP snooping and ARP.

## **38.1.3 IP Bridge Configuration**

Follow these steps to set up a simple IP bridge.

- **1** Create a domain. (Each domain is an ISP.)
- **2** Create one or more VLANs in the domain. (For example, one VLAN is for highspeed Internet, and another VLAN is for VoIP.)
- **3** Create the VLAN in the system using the regular screens or commands for VLANs.
- **4** Specify one or more edge routers for the domain.
- **5** Create routing table entries, so the IES-1248-51V forwards frames to the appropriate edge router.
- **6** Create downlink interfaces, so the IES-1248-51V forwards frames to the appropriate subscribers.

**7** Create PVCs for the subscribers.

# <span id="page-277-0"></span>**38.2 IPB PVC Screen**

Use this screen to set up and maintain PVCs for subscribers in an IP bridge.

To open this screen, click **Advanced Application > IP Bridge** > **IPB PVC**.

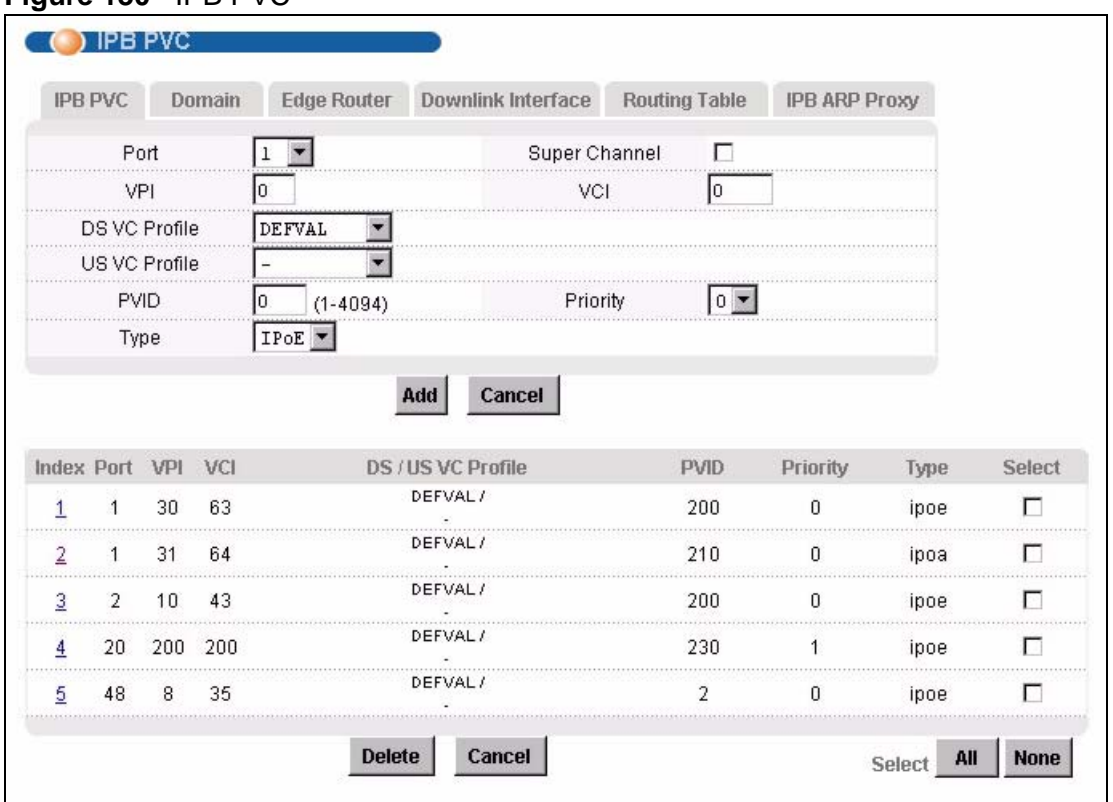

**Figure 130** IPB PVC

The following table describes the labels in this screen.

#### **Table 86** IPB PVC

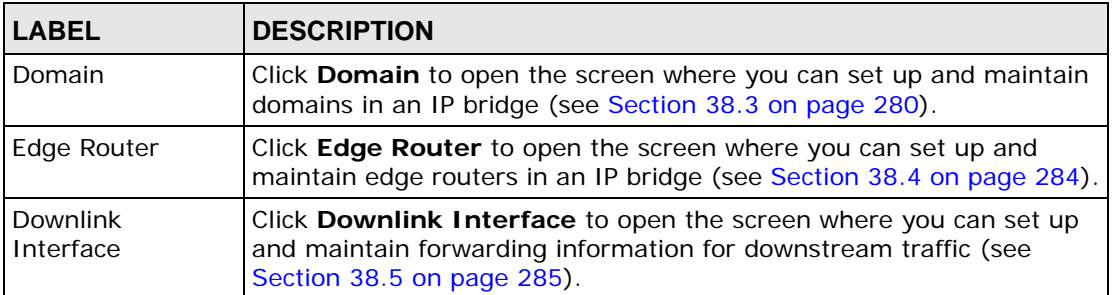

## **Table 86** IPB PVC (continued)

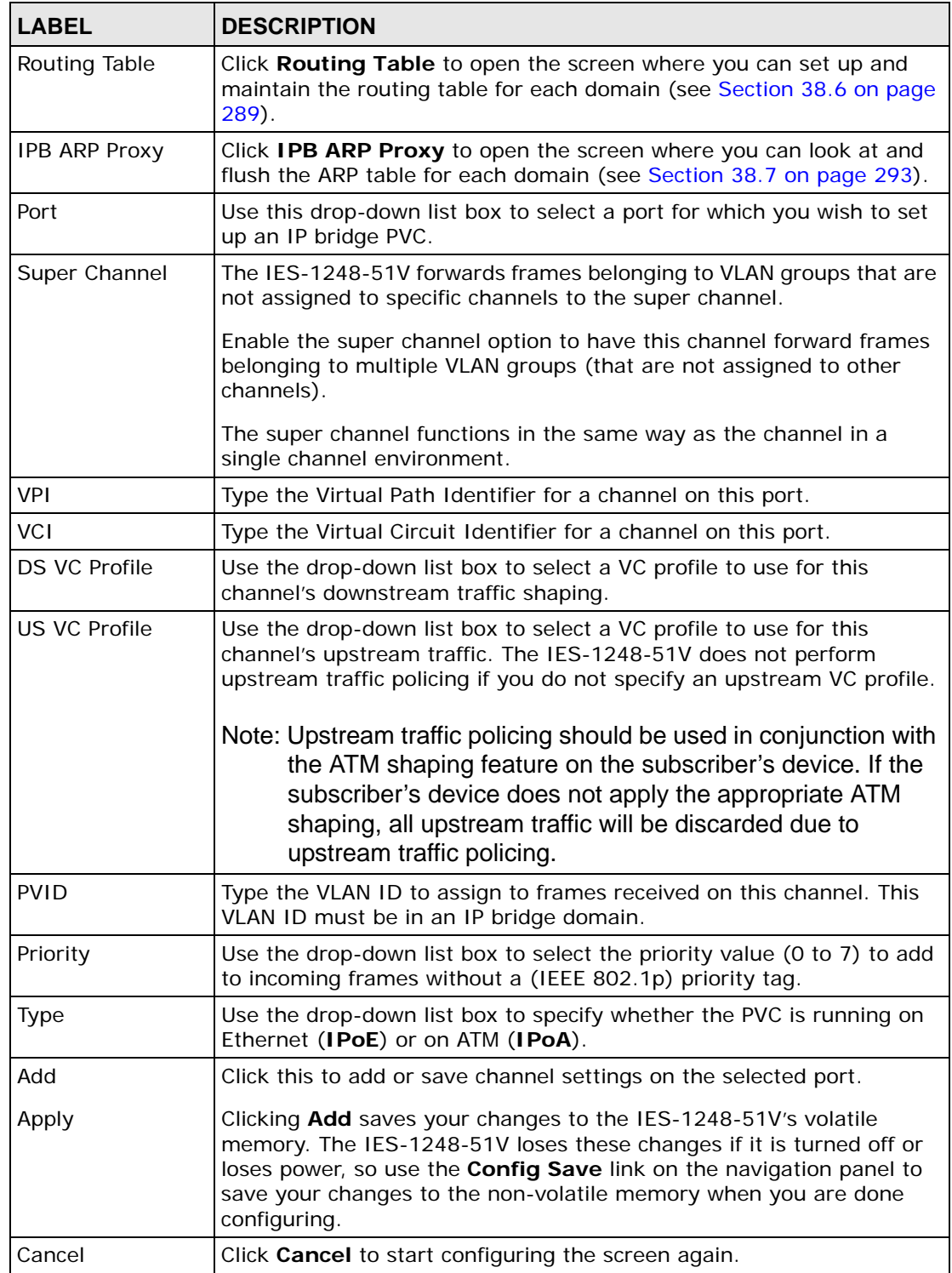

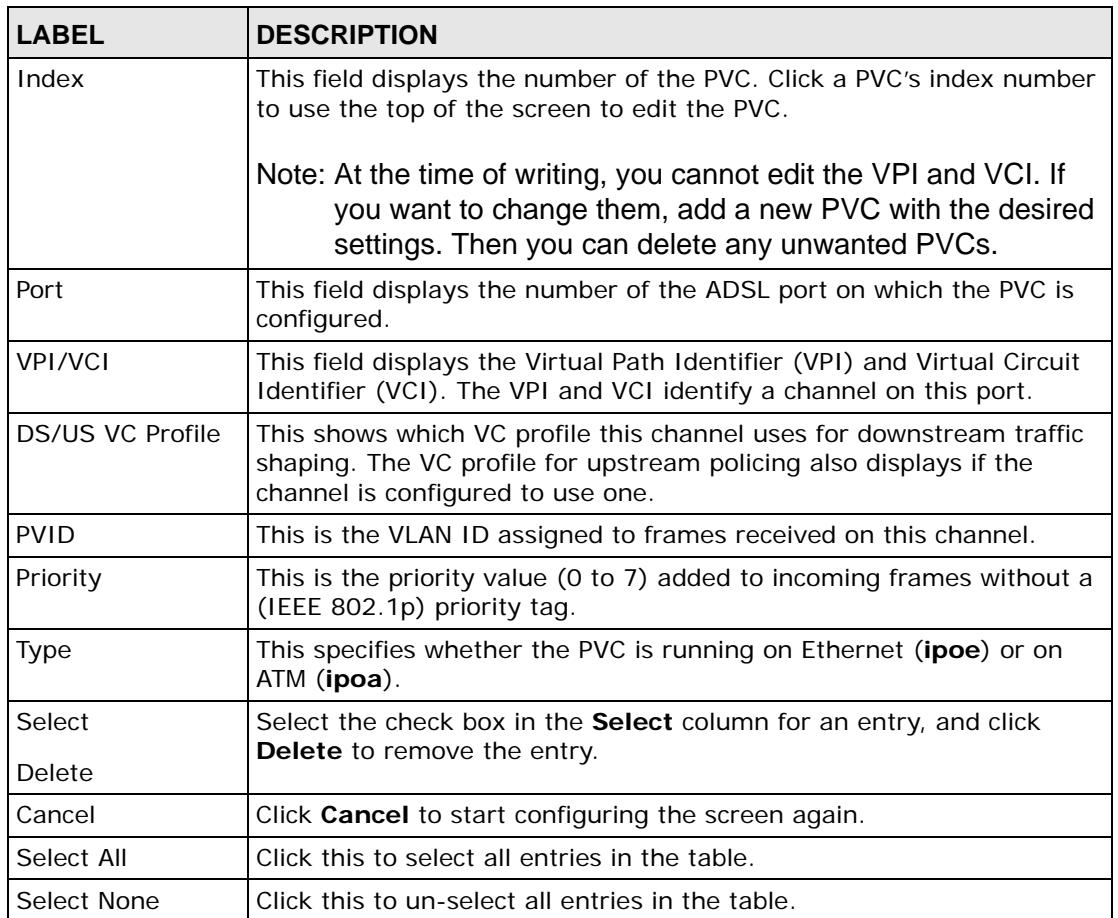

### **Table 86** IPB PVC (continued)

# <span id="page-279-0"></span>**38.3 IPB Domain Screen**

Use this screen to set up and maintain domains in an IP bridge. A domain represents an ISP. Each domain is defined by (and dominates) the VLAN that are in it and has its own routing table and ARP table.

To open this screen, click **Advanced Application > IP Bridge** > **Domain**.

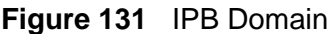

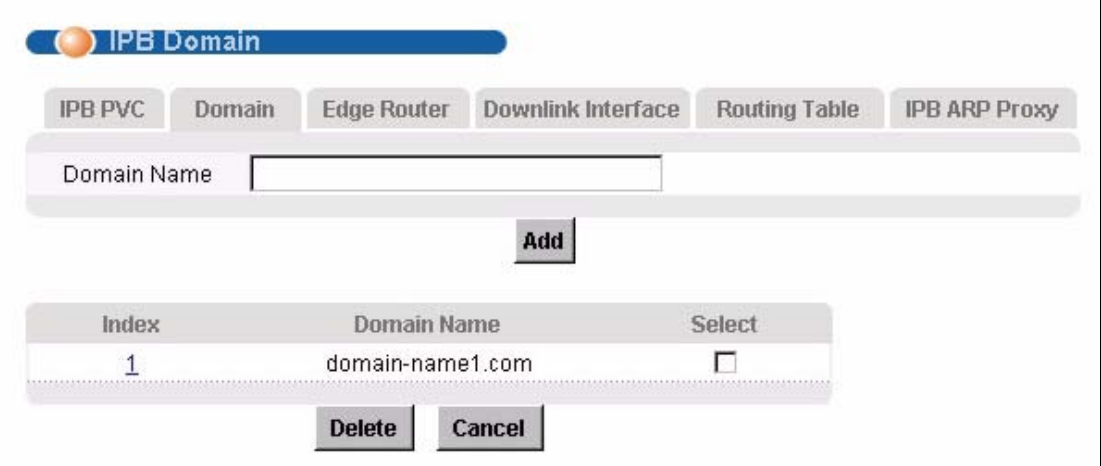

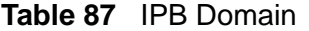

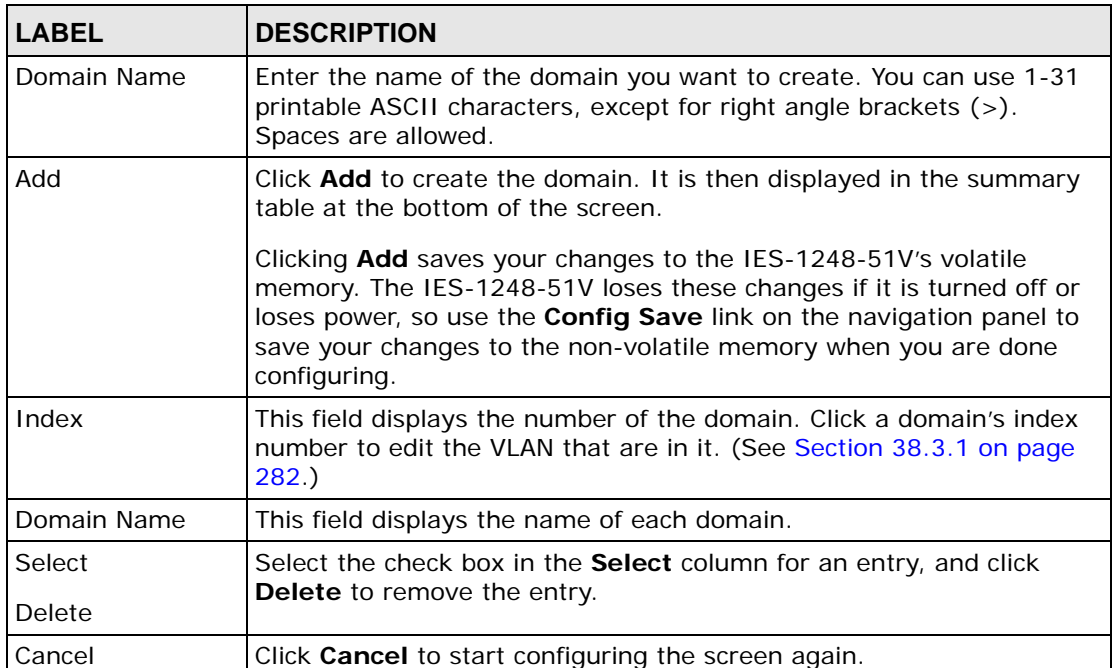

## <span id="page-281-0"></span>**38.3.1 Configure IPB Domain Screen**

Use this screen to edit the VLAN that are in a domain.

To open this screen, click **Advanced Application > IP Bridge** > **Domain**, and click on the index (**Index**) number of the domain.

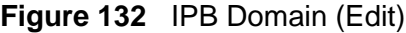

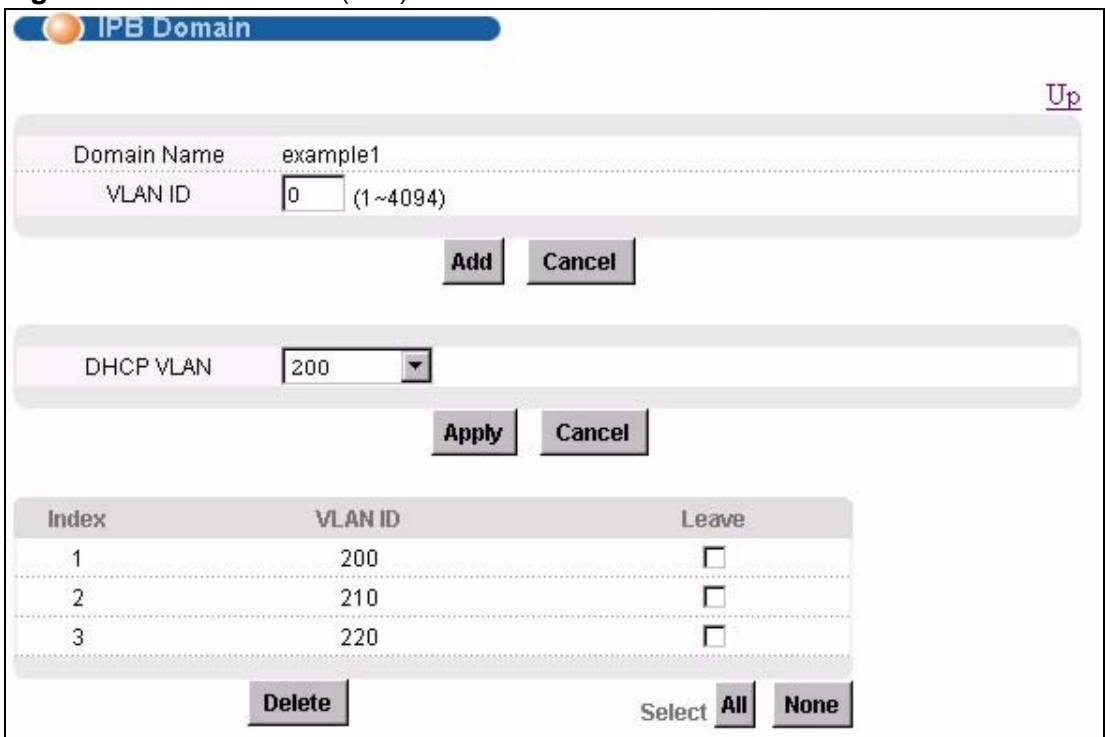

**Table 88** IPB Domain (Edit)

| <b>LABEL</b>   | <b>DESCRIPTION</b>                                                                                                    |
|----------------|----------------------------------------------------------------------------------------------------|
| Return         | Click this to return to the previous screen without saving changes.                                                                                                    |
| Domain Name    | This field displays the name of the domain.                                                                                                    |
| <b>VLAN ID</b> | Enter the ID of the VLAN you want to add to the domain. Use the<br>regular VLAN screens to configure this VLAN (see Chapter 19 on page<br>$163$ ).                                                                                                    |
| Add            | Click <b>Add</b> to add the VLAN to the domain. It is then displayed in the<br>summary table at the bottom of the screen.<br>Clicking Add saves your changes to the IES-1248-51V's volatile<br>memory. The IES-1248-51V loses these changes if it is turned off or<br>loses power, so use the Config Save link on the navigation panel to<br>save your changes to the non-volatile memory when you are done<br>configuring. |
| Cancel         | Click <b>Cancel</b> to start configuring the screen again.                                                                                                    |

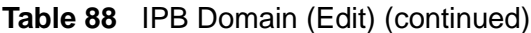

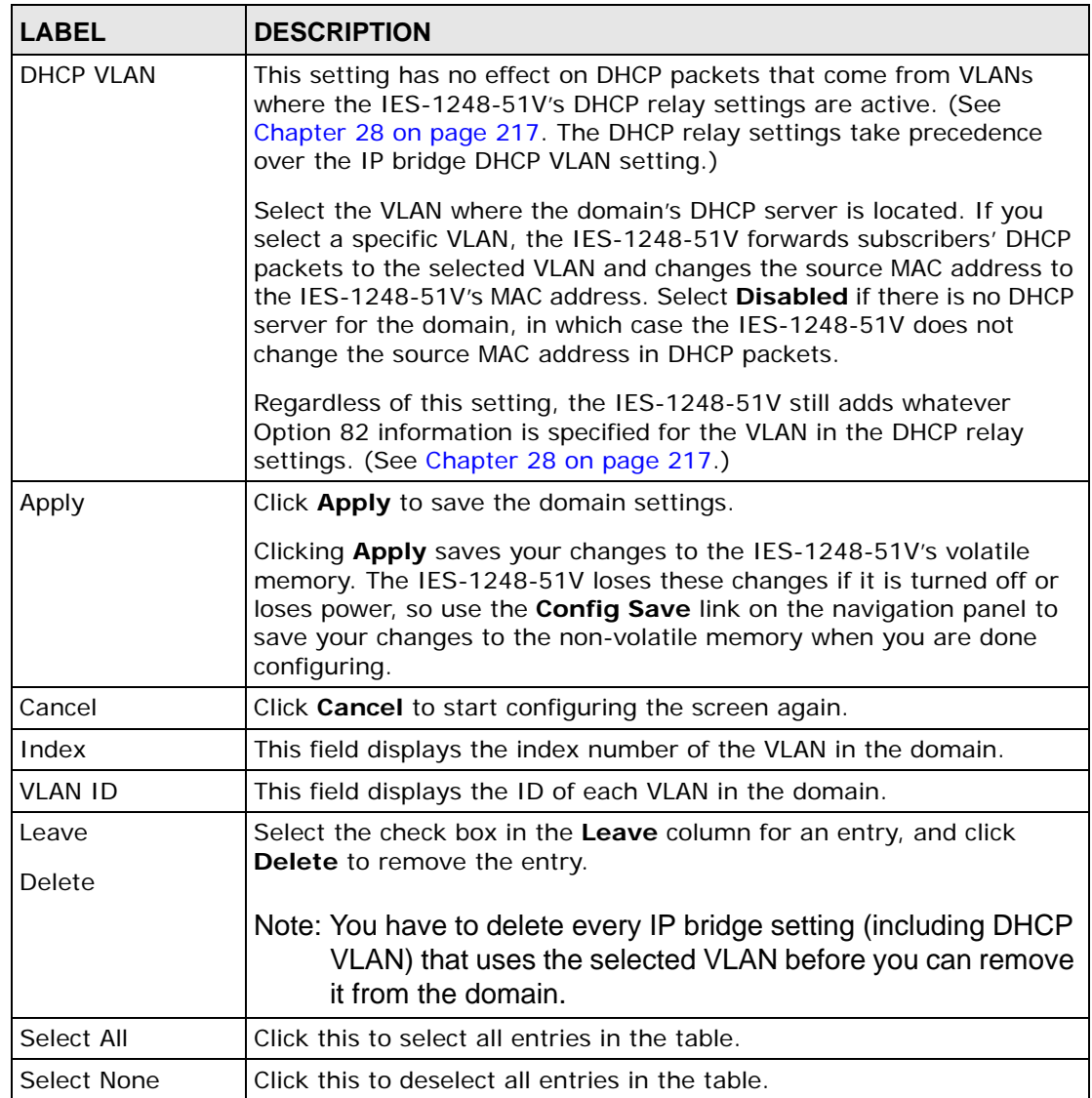

# <span id="page-283-0"></span>**38.4 IPB Edge Router Screen**

Use this screen to set up and maintain edge routers in an IP bridge. Edge routers are usually the gateways that are provided to the subscribers. They can also be the gateways that are specified in static routing table entries. If two edge routers are in different domains, it is possible for them to have the same IP address.

To open this screen, click **Advanced Application > IP Bridge** > **Edge Router**.

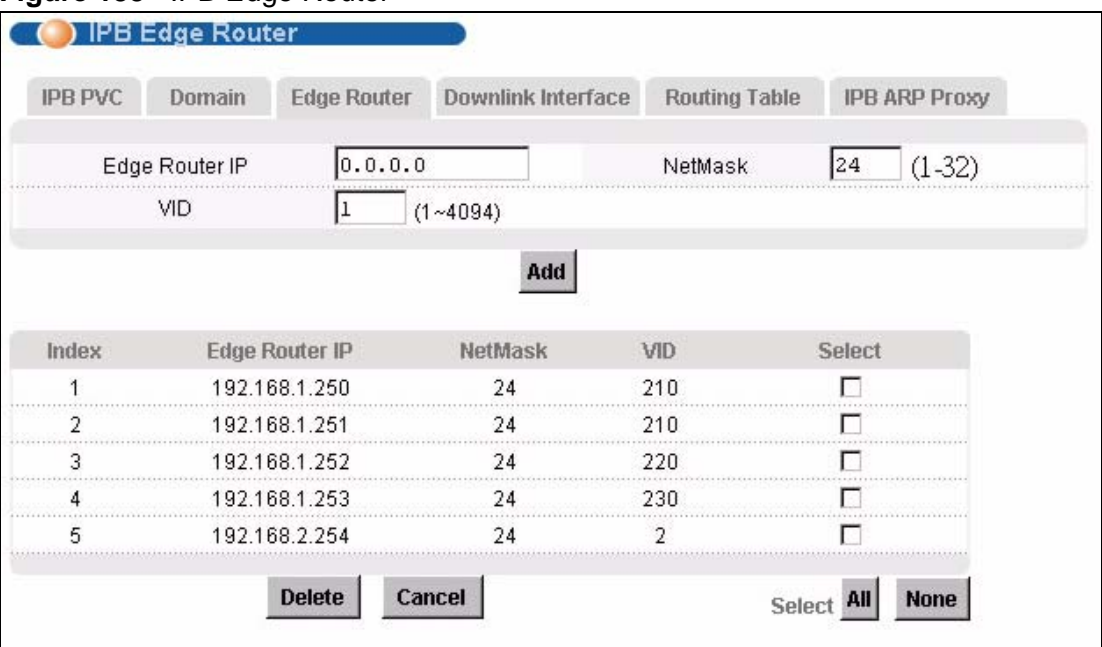

#### **Figure 133** IPB Edge Router

The following table describes the labels in this screen.

#### **Table 89** IPB Edge Router

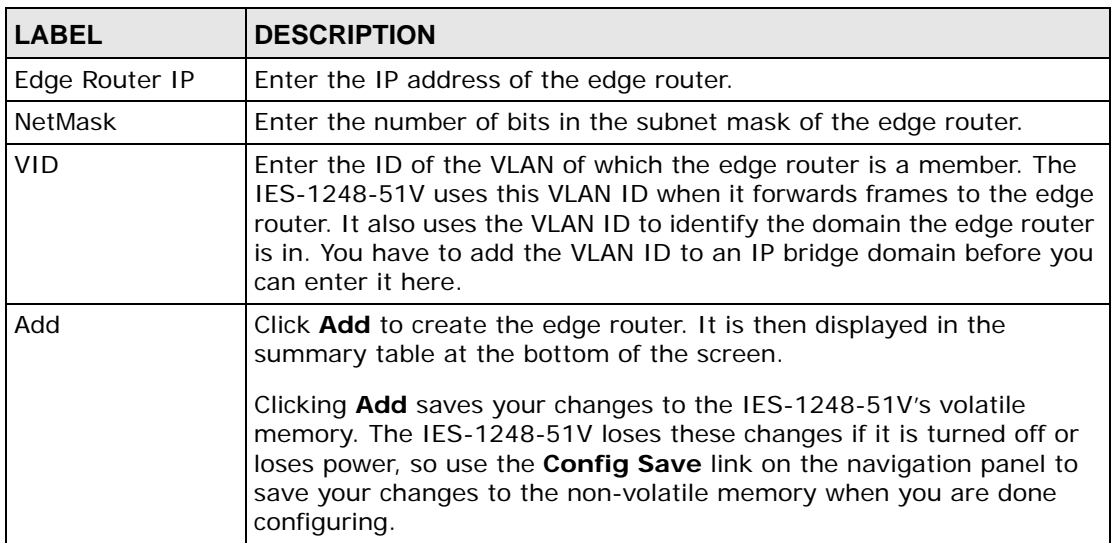

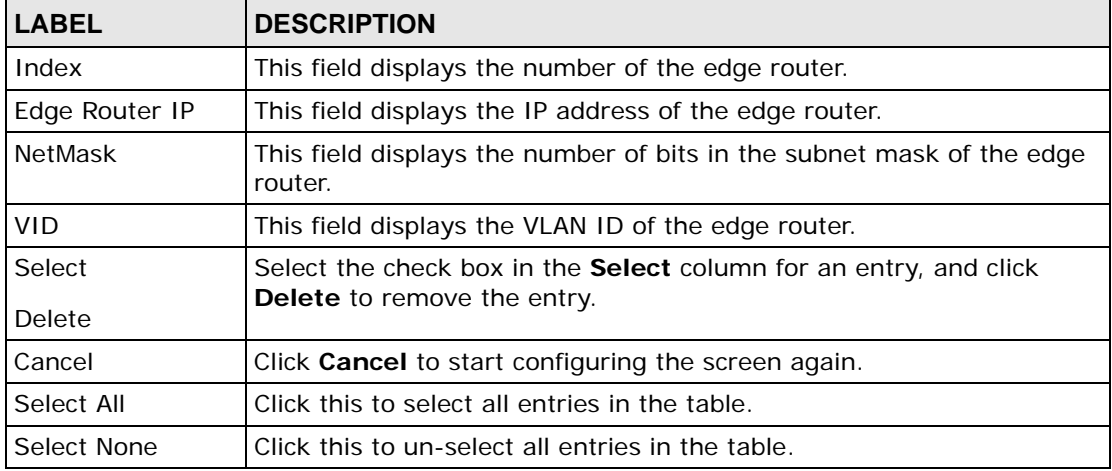

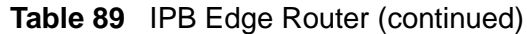

# <span id="page-284-0"></span>**38.5 IPB Downlink Interface Screen**

Use this screen to set up and maintain forwarding information for downstream traffic. The IES-1248-51V learns some of this information by snooping DHCP packets. For static IP addresses, you should provide this information manually. Downlink interfaces in the same domain cannot have overlapping IP addresses. To open this screen, click **Advanced Application > IP Bridge** > **Downlink Interface**.

| <b>IPB PVC</b> | Domain       | <b>Edge Router</b> | Downlink Interface |      | <b>Routing Table</b> |     | IPB ARP Proxy                  |
|----------------|--------------|--------------------|--------------------|------|----------------------|-----|--------------------------------|
|                | Interface IP | 0.0.0.0            |                    |      | NetMask              | Įо  | $(1-32)$                       |
|                | VID          |                    | $(1 - 4094)$       |      |                      |     |                                |
|                | Port         |                    |                    |      |                      |     |                                |
|                | VPI          | $\overline{0}$     |                    |      | VCI                  | l0. |                                |
|                |              |                    | Add                |      |                      |     |                                |
|                |              |                    |                    |      |                      |     | <b>Show Current Interfaces</b> |
| Index          | Interface IP | NetMask            | VID                | Port | VPI                  | VCI | Select                         |
|                | 192.168.1.33 | 32                 | 200                |      |                      |     |                                |
| 2              | 192.168.1.34 | 32                 | 210                |      | 31                   | 64  |                                |
| 3              | 192.168.1.35 | 32                 | 230                |      | 30                   | 63  |                                |
| 4              | 192.168.1.36 | 32                 | 220                | 2    | 0                    | 33  |                                |
| 5              | 192.168.1.37 | 32                 | 210                |      | 20                   | 53  |                                |
| 6              | 192.168.1.38 | 32                 | 220                |      | 50                   | 83  |                                |
| 7              | 192.168.1.64 | 28                 | 200                | 2    | 0                    | 35  |                                |
| g              | 192.168.2.0  | 24                 |                    |      |                      |     |                                |

**Figure 134** IPB Downlink Interface

**Table 90** IPB Downlink Interface

| <b>LABEL</b>            | <b>DESCRIPTION</b>                                                                                                    |
|-------------------------|----------------------------------------------------------------------------------------------------|
|                         | Use the top section to create downlink interfaces manually.                                                                                                    |
| Interface IP<br>NetMask | Enter the IP address and the number of bits in the subnet mask that<br>define the range of IP addresses to which this downlink interface<br>applies. If the destination IP address of a packet is in this range, the<br>IES-1248-51V tries to forward the frame to a subscriber in the<br>specified VLAN or PVC. Downlink interfaces in the same domain<br>cannot have overlapping IP addresses. |
| VID                     | Enter the VLAN ID the subscriber is in. The IES-1248-51V uses this<br>VLAN ID when it forwards frames to the subscriber. It also uses the<br>VLAN ID to identify the domain the downlink interface is in. You have<br>to add the VLAN ID to an IP bridge domain before you can enter it<br>here.                                                                                                 |

| <b>LABEL</b>                   | <b>DESCRIPTION</b>                                                                                                    |
|--------------------------------|----------------------------------------------------------------------------------------------------|
| Port                           | Select the check box next to this field if you want the IES-1248-51V to<br>forward frames to a specific channel in the specified VLAN. Use this<br>drop-down list box to select the port for the channel.                                                                                                    |
|                                | Note: Make sure you specify a valid IP bridge PVC. Do not<br>specify PVCs that are not defined in the IPB PVC screen in<br>Section 38.2 on page 278.                                                                                                    |
| <b>VPI</b>                     | This field is enabled if the check box next to Port is selected. Type the<br>Virtual Path Identifier for a channel on this port.                                                                                                    |
| <b>VCI</b>                     | This field is enabled if the check box next to Port is selected. Type the<br>Virtual Circuit Identifier for a channel on this port.                                                                                                    |
| Add                            | Click Add to create the downlink interface. It is then displayed in the<br>summary table at the bottom of the screen.                                                                                                    |
|                                | Clicking Add saves your changes to the IES-1248-51V's volatile<br>memory. The IES-1248-51V loses these changes if it is turned off or<br>loses power, so use the Config Save link on the navigation panel to<br>save your changes to the non-volatile memory when you are done<br>configuring.                                          |
| Show Current<br>Interfaces     | Click this to look at all the forwarding information for downstream<br>traffic, whether learned by snooping DHCP packets or provided<br>manually. (See Section 38.5.1 on page 288.)                                                                                                    |
|                                | The bottom section displays downlink interfaces created manually. It<br>does not show forwarding information learned by snooping DHCP<br>packets.                                                                                                    |
| Index                          | This field displays the index number of the downlink interface.                                                                                                    |
| Interface IP<br><b>NetMask</b> | This field displays the IP address and the number of bits in the subnet<br>mask that define the range of IP addresses to which this downlink<br>interface applies. If the destination IP address of a packet is in this<br>range, the IES-1248-51V tries to forward the frame to a subscriber in<br>the specified VLAN and PVC, if any. |
| VID                            | This field displays the VLAN ID the subscriber is in.                                                                                                    |
| Port                           | This field displays the number of the ADSL port to which the IES-<br>1248-51V forwards frames. It displays "-" if the IES-1248-51V looks<br>for the subscriber in the whole VLAN and not a specific PVC.                                                                                                    |
| <b>VPI/VCI</b>                 | This field displays the Virtual Path Identifier (VPI) and Virtual Circuit<br>Identifier (VCI), if any. The VPI and VCI identify a channel on this<br>port.                                                                                                    |
| Select<br>Delete               | Select the check box in the Select column for an entry, and click<br><b>Delete</b> to remove the entry.                                                                                                    |
| Cancel                         | Click Cancel to start configuring the screen again.                                                                                                    |
| Select All                     | Click this to select all entries in the table.                                                                                                    |
| Select None                    | Click this to un-select all entries in the table.                                                                                                    |

**Table 90** IPB Downlink Interface (continued)

## <span id="page-287-0"></span>**38.5.1 Current Interfaces Screen**

Use this screen to look at all the forwarding information for downstream traffic, whether learned by snooping DHCP packets or provided manually.

To open this screen, click **Advanced Application > IP Bridge** > **Downlink Interface** > **Show Current Interfaces**.

#### **Figure 135** Current Interfaces

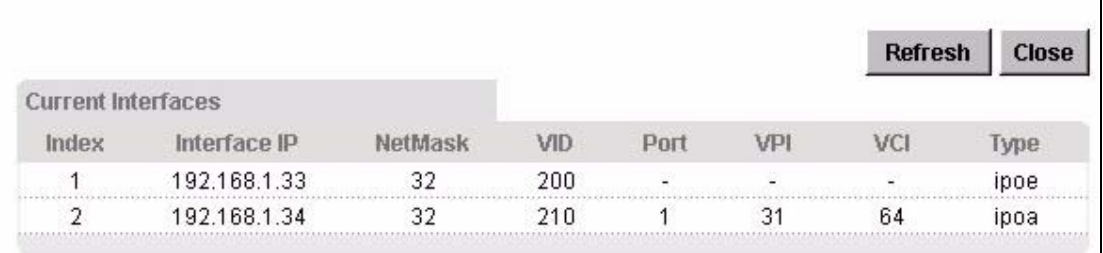

The following table describes the labels in this screen.

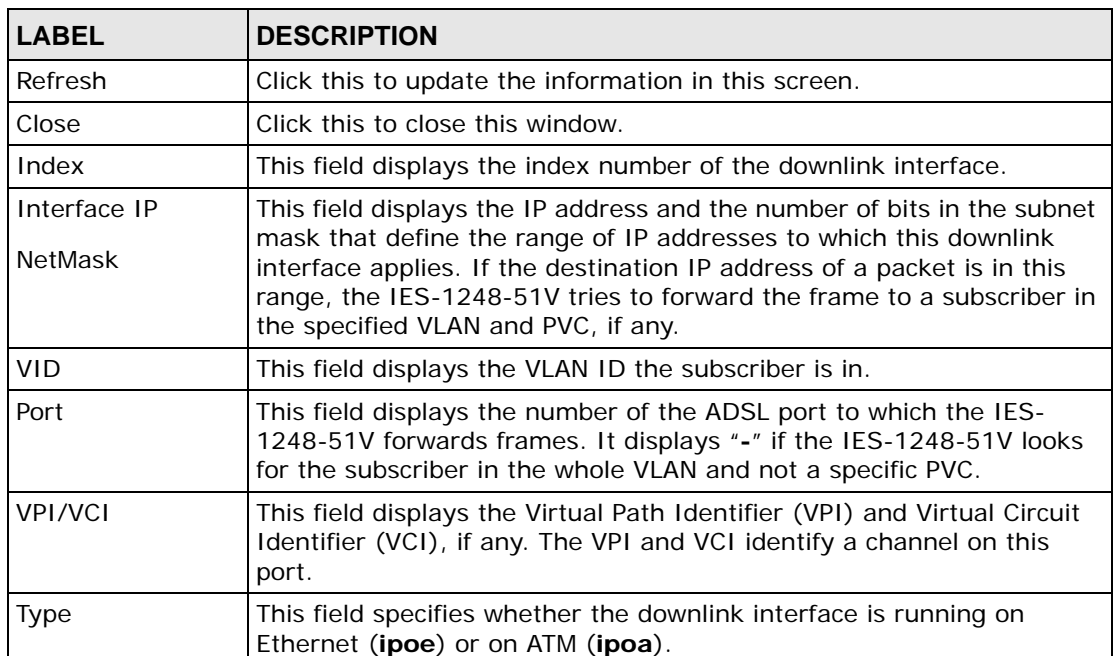

#### **Table 91** Current Interfaces
# **38.6 IPB Routing Table Screen**

Use this screen to set up and maintain the routing table for each domain. Each routing table contains entries that, based on the destination IP address, control where the IES-1248-51V forwards packets. The IES-1248-51V automatically creates routing table entries for each downlink interface and for each edge router in the domain that the associated VLAN is in. You can create additional entries by specifying the edge router to which the IES-1248-51V should forward traffic for a particular destination IP address or IP subnet.

To open this screen, click **Advanced Application > IP Bridge** > **Routing Table**.

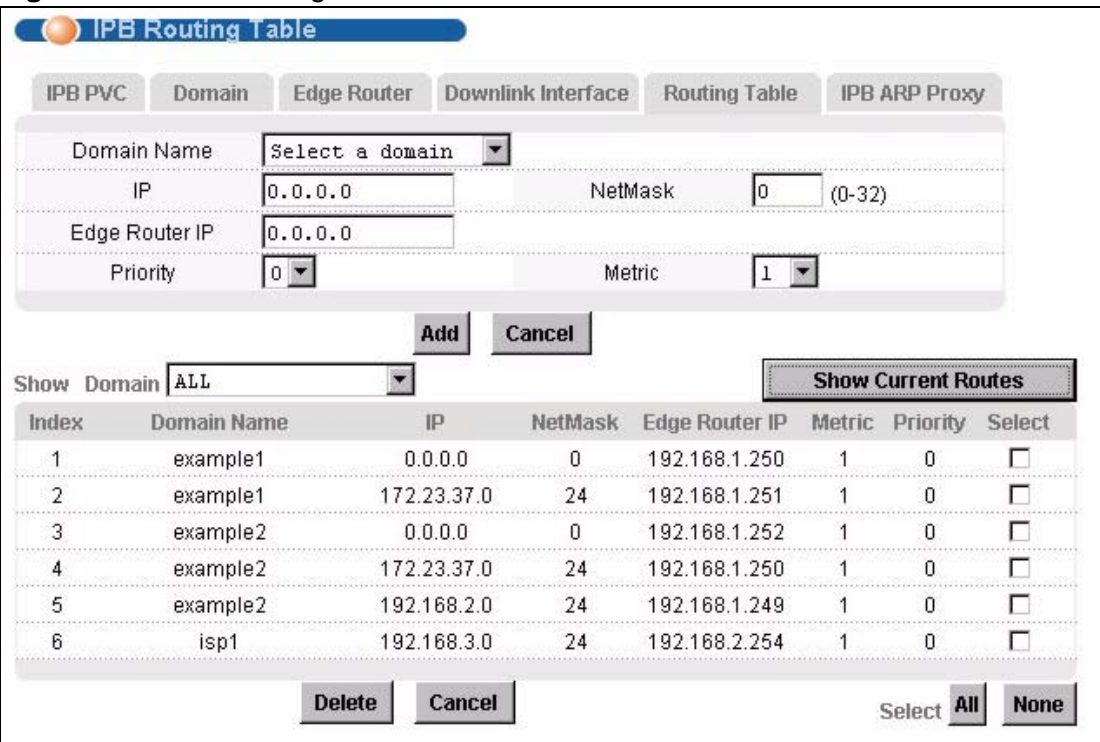

**Figure 136** IPB Routing Table

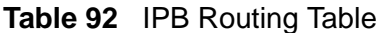

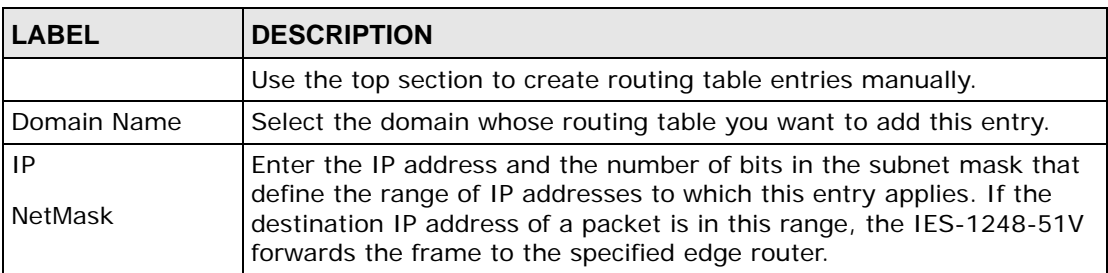

| <b>LABEL</b>                  | <b>DESCRIPTION</b>                                                                                                    |
|-------------------------------|----------------------------------------------------------------------------------------------------|
| Edge Router IP                | Enter the IP address to which the IES-1248-51V forwards frames if<br>the destination IP address of a packet is in the specified range.                                                                                                    |
|                               | If this IP address corresponds to an edge router in the edge router<br>screen (see Section 38.4 on page 284), the IES-1248-51V uses the<br>associated VLAN ID. In addition,                                                                                                    |
|                               | If the edge router is in the same domain as the entry, the entry is used for upstream<br>$\bullet$<br>traffic.                                                                                                    |
|                               | If the edge router is in a different domain than the entry, the entry is used for<br>downstream traffic.                                                                                                    |
|                               | If the specified edge router is not set up in the edge router screen, the<br>IES-1248-51V uses the entry for downstream traffic and does not<br>change the VLAN ID.                                                                                                    |
| Priority                      | Use the drop-down list box to select the priority value (0 to 7) to add<br>to incoming frames without a (IEEE 802.1p) priority tag.                                                                                                    |
| Metric                        | The metric represents the "cost" of transmission for routing purposes.<br>IP routing uses hop count as the measurement of cost, with a<br>minimum of 1 for directly-connected networks. Select the number that<br>approximates the cost for this link The number need not be precise,<br>but it must be between 1 and 15. In practice, 2 or 3 is usually a good<br>number. |
|                               | If two entries have the same metric, the IES-1248-51V uses the one<br>with the lower IP address.                                                                                                    |
| Add                           | Click Add to create the routing table entry. It is then displayed in the<br>summary table at the bottom of the screen.                                                                                                    |
|                               | Clicking Add saves your changes to the IES-1248-51V's volatile<br>memory. The IES-1248-51V loses these changes if it is turned off or<br>loses power, so use the Config Save link on the navigation panel to<br>save your changes to the non-volatile memory when you are done<br>configuring.                                                                             |
| Cancel                        | Click Cancel to start configuring the screen again.                                                                                                    |
| Show Domain                   | Select a domain for which you wish to view information.                                                                                                    |
| <b>Show Current</b><br>Routes | Click this to look at the routing table(s) for the selected domain(s).<br>This table includes all the entries, whether added automatically by the<br>IES-1248-51V or provided manually. (See Section 38.6.1 on page<br>291.)                                                                                                    |
|                               | The bottom section displays routing table entries created manually. It<br>does not show entries added automatically by the IES-1248-51V.                                                                                                    |
| Index                         | This field displays the number of the entry.                                                                                                    |
| IP<br>NetMask                 | This field displays the IP address and the number of bits in the subnet<br>mask that define the range of IP addresses to which this entry applies.<br>If the destination IP address of a packet is in this range, the IES-<br>1248-51V forwards the frame to the specified edge router.                                                                                    |
| Edge Router IP                | This field displays the IP address to which the IES-1248-51V forwards<br>frames if the destination IP address of a packet is in the specified<br>range.                                                                                                    |
| Metric                        | This field displays the "cost" of transmission for routing purposes.                                                                                                    |

**Table 92** IPB Routing Table (continued)

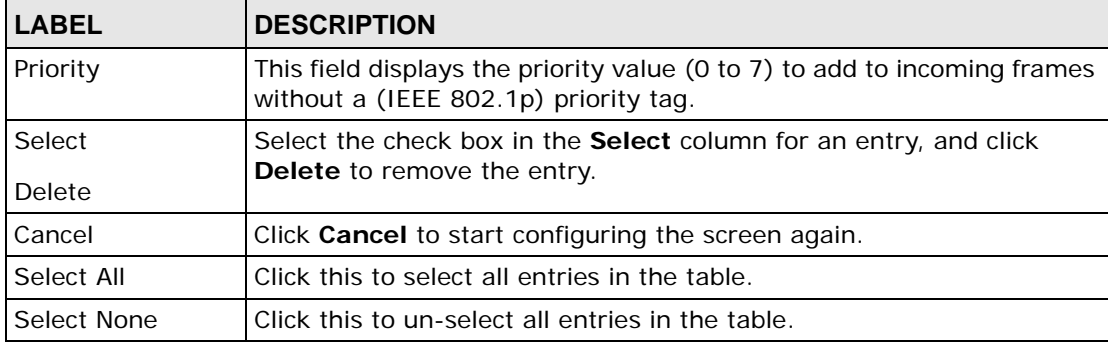

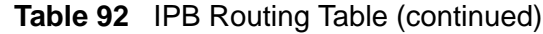

## <span id="page-290-0"></span>**38.6.1 Current Routes Screen**

Use this screen to look at the routing table for a domain. This table includes all the entries, whether added automatically by the IES-1248-51V or provided manually.

To open this screen, click **Advanced Application > IP Bridge** > **Routing Table** > **Show Current Routes**.

|                       | Show Domain examplel |               |         |                                | <b>Refresh</b>                   | <b>Close</b> |
|-----------------------|----------------------|---------------|---------|--------------------------------|----------------------------------|--------------|
| <b>Current Routes</b> |                      |               |         |                                | Type: U is Uplink, D is Downlink |              |
| Index                 | Domain Name          | IP            | NetMask | Edge Router IP Metric Priority |                                  | Type         |
|                       | example1             | 192.168.1.250 | 32      |                                |                                  |              |
|                       | example1             | 192.168.1.251 | 32      |                                |                                  |              |
|                       | example1             | 192.168.1.252 | 32      |                                |                                  |              |
|                       | example1             | 172.23.37.0   | 24      | 192.168.1.251                  |                                  |              |
|                       | example1             | 0.0.0.0       |         | 192.168.1.250                  |                                  |              |
|                       | example1             | 192.168.1.33  | 32      |                                |                                  |              |
|                       | example1             | 192.168.1.34  | 32      |                                |                                  |              |
|                       | example1             | 192.168.1.36  | 32      |                                |                                  |              |
|                       | example1             | 192.168.1.37  | 32      |                                |                                  |              |
| 10                    | example1             | 192.168.1.38  | 32      |                                |                                  |              |
|                       | example1             | 192.168.1.64  | 28      |                                |                                  |              |

**Figure 137** Current Routes

The following table describes the labels in this screen.

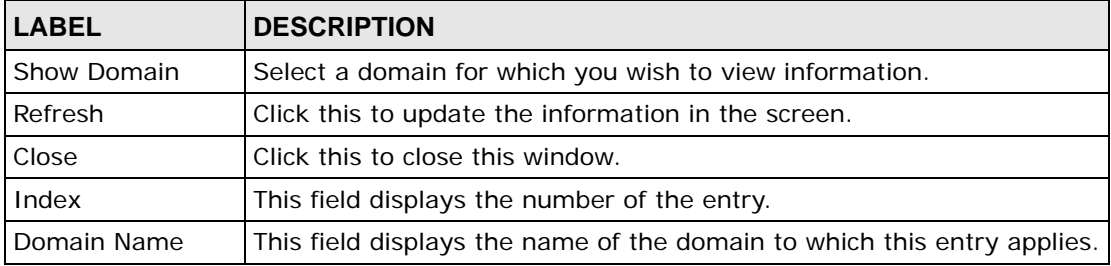

## **Table 93** Current Routes

| <b>LABEL</b>          | <b>DESCRIPTION</b>                                                                                                    |
|-----------------------|----------------------------------------------------------------------------------------------------|
| IP.<br><b>NetMask</b> | This field displays the IP address and the number of bits in the subnet<br>mask that define the range of IP addresses to which this entry applies.<br>If the destination IP address of a packet is in this range, the IES-<br>1248-51V forwards the frame to the specified edge router.                          |
| Edge Router IP        | This field displays the IP address to which the IES-1248-51V forwards<br>frames if the destination IP address of a packet is in the specified<br>range. It displays "-" if the field does not apply to the entry (for<br>example, in entries created automatically by the IES-1248-51V).                         |
| Metric                | This field displays the "cost" of transmission for routing purposes. It<br>displays "-" if the field does not apply to the entry (for example, in<br>entries created automatically by the IES-1248-51V).                                                                                                    |
| Priority              | This field displays the priority value (0 to 7) to add to incoming frames<br>without a (IEEE 802.1p) priority tag. It displays "-" if the field does<br>not apply to the entry (for example, in entries created automatically<br>by the IES-1248-51V).                                                           |
| <b>Type</b>           | This field indicates whether this entry is used for upstream traffic $(U,$<br>or uplink interface) or downstream traffic (D, or downlink interface).<br>By default, all entries are for downstream traffic, unless the edge<br>router is configured in the edge router screen (see Section 38.4 on<br>page 284). |

**Table 93** Current Routes (continued)

# **38.7 IPB ARP Proxy Screen**

Use this screen to look at and flush the Address Resolution Protocol (ARP) table for each domain. You can also configure how long the IES-1248-51V keeps entries in the ARP table.

To open this screen, click **Advanced Application > IP Bridge** > **IPB ARP Proxy**.

## **Figure 138** IPB ARP Proxy

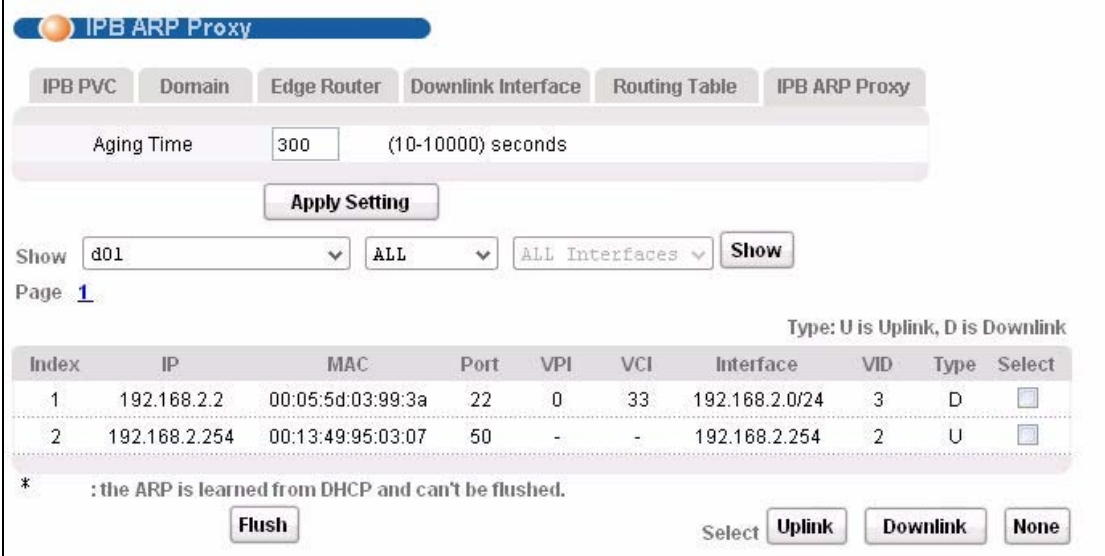

The following table describes the labels in this screen.

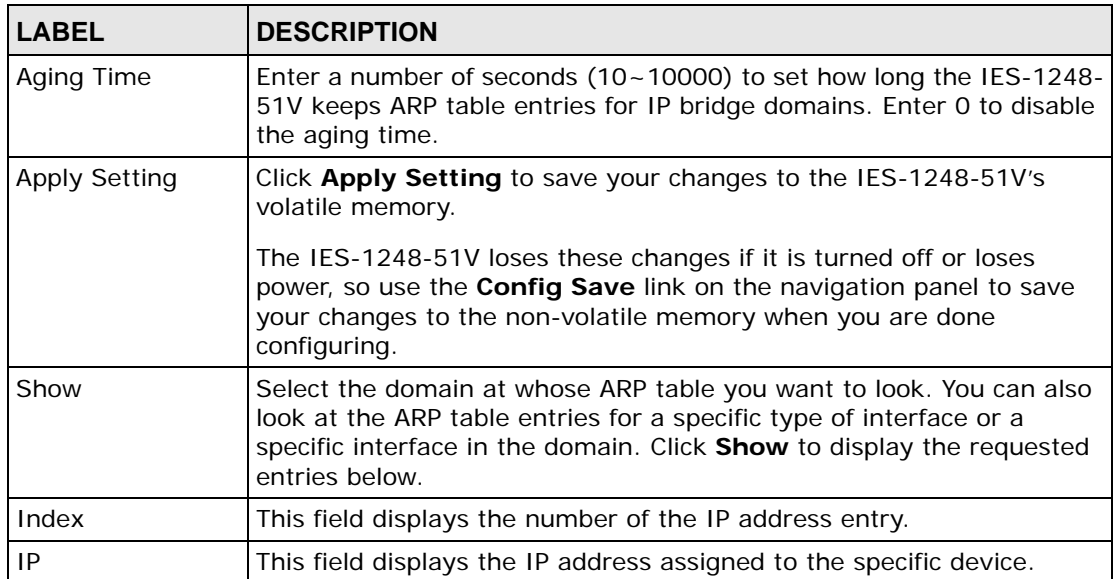

## **Table 94** IPB ARP Proxy

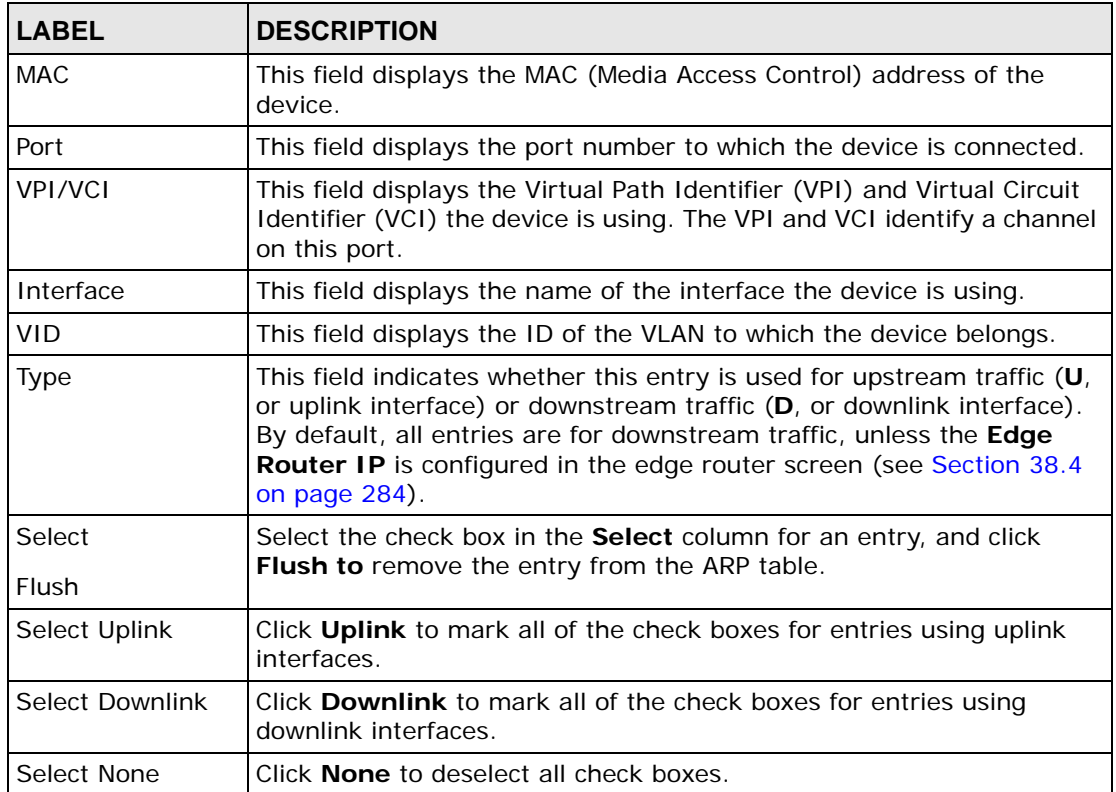

## **Table 94** IPB ARP Proxy (continued)

**CHAPTER 39** 

# **PPPoE Intermediate Agent**

This chapter describes how the IES-1248-51V gives a PPPoE termination server additional information that the server can use to identify and authenticate a PPPoE client.

# **39.1 PPPoE Intermediate Agent Tag Formate**

If the PPPoE Intermediate Agent is enabled, the IES-1248-51V adds a vendorspecific tag to PADI (PPPoE Active Discovery Initialization) and PADR (PPPoE Active Discovery Request) packets from PPPoE clients. This tag is defined in RFC 2516 and has the following format for this feature.

#### **Table 95** PPPoE Intermediate Agent Vendor-specific Tag Format

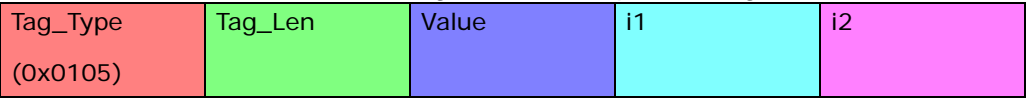

The Tag\_Type is 0x0105 for vendor-specific tags, as defined in RFC 2516. The Tag\_Len indicates the length of Value, i1 and i2. The Value is the 32-bit number 0x00000DE9, which stands for the "ADSL Forum" IANA entry. i1 and i2 are PPPoE intermediate agent sub-options, which contain additional information about the PPPoE client. The IES-1248-51V supports two formats for the PPPoE intermediate agent sub-options: private and TR-101.

## **39.1.0.1 Private Format**

There are two types of sub-option: "Agent Circuit ID Sub-option" and "Agent Remote ID Sub-option". They have the following formats.

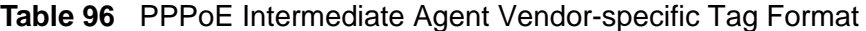

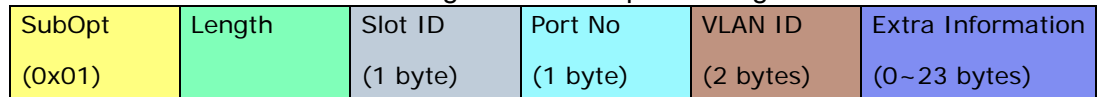

#### **Table 97** PPPoE Intermediate Agent Remote ID Sub-option Format

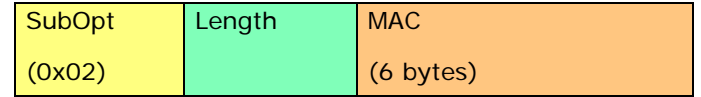

The IES-1248-51V adds the slot ID of the PPPoE client, the port number of the PPPoE client, the VLAN ID on the PPPoE packet, and any extra information (for example, the device name) into the Agent Circuit ID Sub-option. In addition, the IES-1248-51V puts the PPPoE client's MAC address into the Agent Remote ID Suboption. The slot ID is zero, if this value is not applicable. If the IES-1248-51V adds extra information, it does not append a trailing 0x00 (00h).

## **39.1.0.2 TR-101 Format**

The PPPoE Intermediate Agent sub-option includes the system name or IP address, slot ID, port number, VPI, and VCI on which the TCP/IP configuration request was received.

The following figure shows the format of the TR-101 PPPoE Intermediate Agent sub-option. The 1 in the first field identifies this as an Agent Circuit ID sub-option. The next field specifies the length of the field. The hostname field displays the system name, if it has been configured, the extra information field (A) if the hostname was not configured, or the IP address in dotted decimal notation (w.x.y.z), if neither the system name nor the extra information field was been configured. In either case, the hostname is truncated to 23 characters, and trailing spaces are discarded. The hostname field is followed by a space, the string "atm", and another space. Then, a 1-byte Slot ID field specifies the ingress slot number, and a 1-byte Port No field specifies the ingress port number. Next, the VPI and VCI denote the virtual circuit that received the DHCP request message from the subscriber. If the VID is turned on, there is a colon and then the VLAN ID  $(1 - 4094)$ . If the VID is turned off, there is neither colon nor VID.

The slot ID, port number, VPI, VCI and MAC are separated from each other by a forward slash (/) colon (:) or period (.). An example is "SYSNAME atm 3/ 10:0.33:12".

**Table 98** PPPoE Intermediate Agent Sub-option Format: TR-101 (VID on)

|  | N   hostname / A /   " atm   Slot ID   /   Port No.   :   VPI     VCI   :   VLAN ID |  |  |  |  |  |
|--|-------------------------------------------------------------------------------------|--|--|--|--|--|

## **Table 99** PPPoE Intermediate Agent Sub-option Format: TR-101 (VID off)

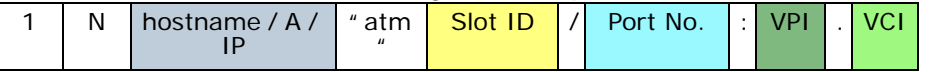

Unlike the private format for PPPoE intermediate agent, the TR-101 format for PPPoE intermediate agent does not include the Remote ID Sub-option.

# **39.2 PPPoE Intermediate Agent Screen**

Use this screen to configure the IES-1248-51V to give a PPPoE termination server additional information that the server can use to identify and authenticate a PPPoE client.

To open this screen, click **Advanced Application > PPPoE Intermediate Agent**.

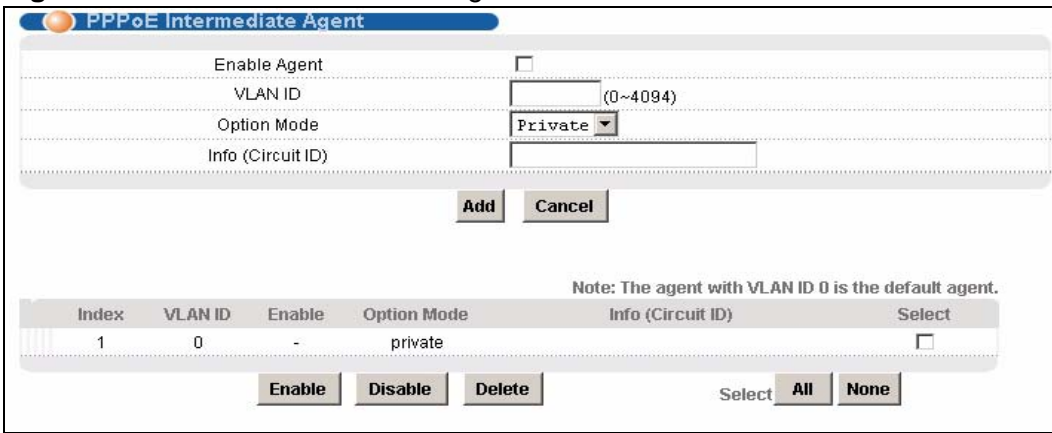

### **Figure 139** PPPoE Intermediate Agent

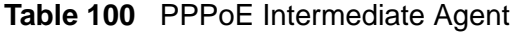

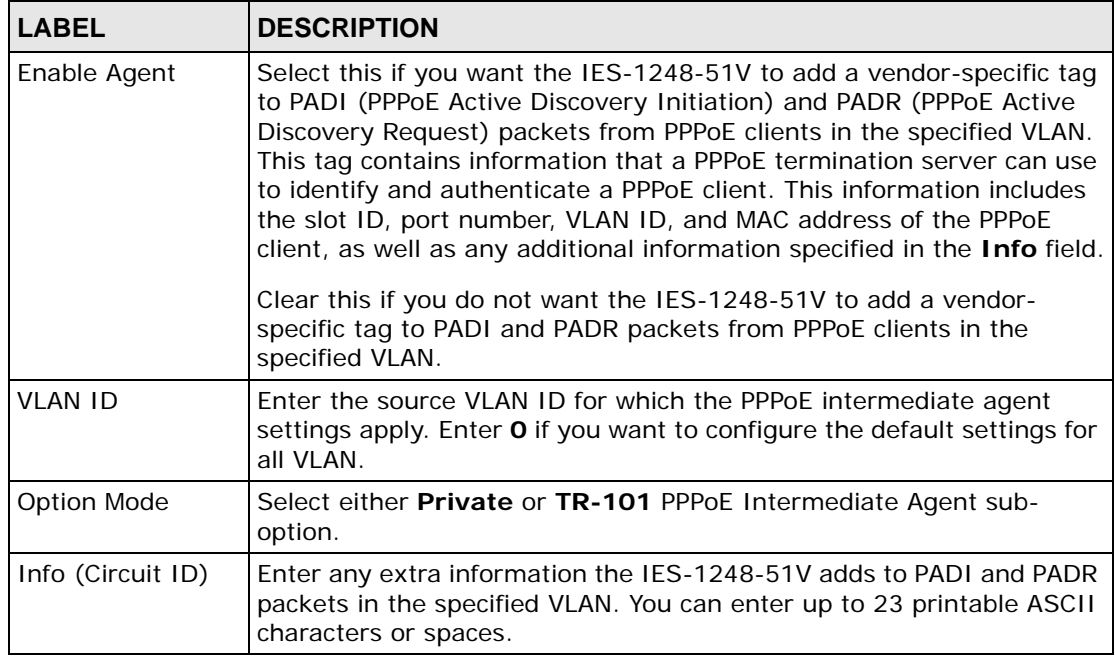

| <b>LABEL</b>             | <b>DESCRIPTION</b>                                                                                                    |
|--------------------------|----------------------------------------------------------------------------------------------------|
| hhA                      | Click Add to save the settings. The settings then display in the<br>summary table at the bottom of the screen.                                                                                                    |
|                          | Clicking Add saves your changes to the IES-1248-51V's volatile<br>memory. The IES-1248-51V loses these changes if it is turned off or<br>loses power, so use the Config Save link on the navigation panel to<br>save your changes to the non-volatile memory when you are done<br>configuring. |
| Cancel                   | Click Cancel to begin configuring the fields afresh.                                                                                                    |
| Index                    | This field displays the index number of the entry.                                                                                                    |
| <b>VLAN ID</b>           | This field displays the source VLAN ID for which the PPPoE<br>intermediate agent settings apply.                                                                                                    |
| Enable                   | This field displays whether or not the IES-1248-51V adds a vendor-<br>specific tag to PADI (PPPoE Active Discovery Initiation) and PADR<br>(PPPoE Active Discovery Request) packets from PPPoE clients in the<br>specified VLAN.                                                               |
| Info (Circuit ID)        | This field displays any extra information the IES-1248-51V adds to<br>PADI and PADR packets in the specified VLAN, if the PPPoE<br>intermediate agent is turned on.                                                                                                    |
| Select<br>Enable         | Select the check box in the Select column for an entry, and click<br>Enable to add a vendor-specific tag to PADI and PADR packets for<br>PPPoE clients in the selected VLAN(s).                                                                                                    |
| Select<br><b>Disable</b> | Select the check box in the Select column for an entry, and click<br>Disable to not add a vendor-specific tag to PADI and PADR packets<br>for PPPoE clients in the selected VLAN(s).                                                                                                    |
| Select<br>Delete         | Select the check box in the Select column for an entry, and click<br>Delete to delete the PPPoE intermediate agent settings for<br>subscribers in the selected VLAN(s). This also disables this feature for<br>PPPoE clients in the selected VLAN(s).                                          |
| Select All               | Click All to mark all of the check boxes.                                                                                                    |
| Select None              | Click <b>None</b> to deselect all of the check boxes.                                                                                                    |

**Table 100** PPPoE Intermediate Agent (continued)

**CHAPTER 40** 

# **Maximum MTU Size**

This chapter describes how to configure the Maximum Transmission Unit (MTU) for the Ethernet interfaces. The Ethernet interfaces discard any packets larger than this.

# **40.1 Maximum MTU Size Screen**

Use this screen to configure the Maximum Transmission Unit (MTU) for the Ethernet interfaces. The Ethernet interfaces discard any packets larger than this.

To open this screen, click **Advanced Application > Maximum MTU Size**.

## **Figure 140** Maximum MTU

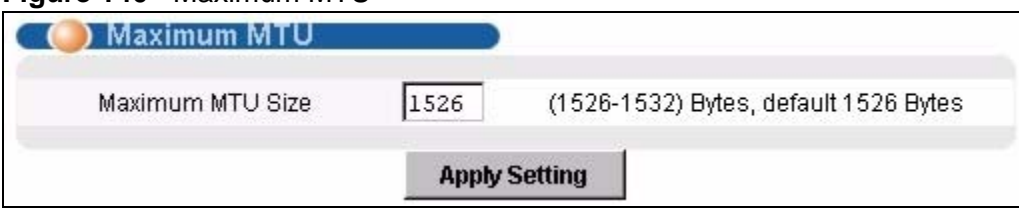

The following table describes the labels in this screen.

#### **Table 101** Maximum MTU

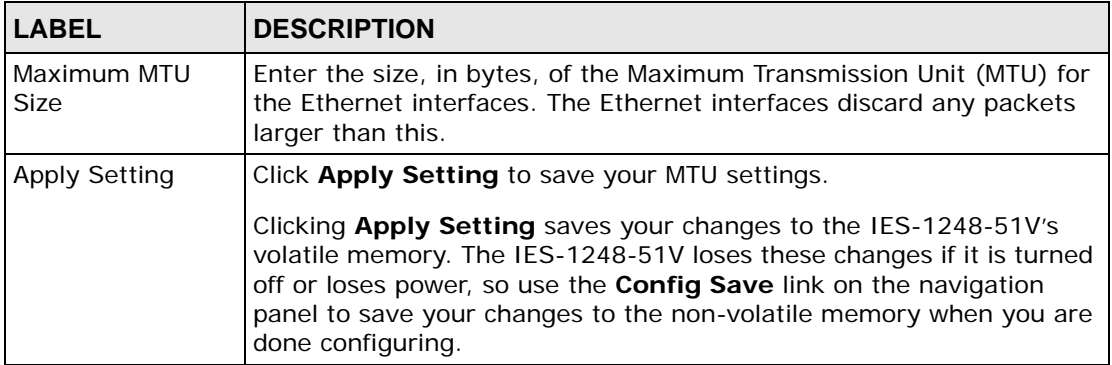

**CHAPTER 41** 

# **PVC Upstream Limit**

This chapter describes how to limit the transmission rate for upstream traffic by PVC.

Note: You can set this limit for regular PVCs, priority PVCs, TLS PVCs, and IP bridge PVCs.

# **41.1 PVC Upstream Limit Screen**

Use this screen to limit the transmission rate for upstream traffic by PVC.

To open this screen, click **Advanced Application** > **PVC Upstream Limit**.

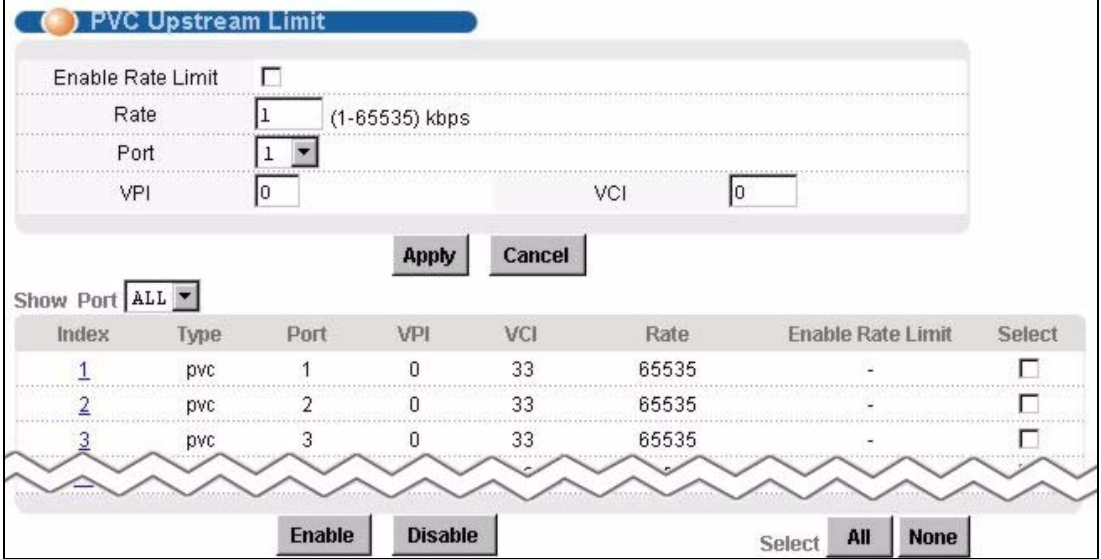

**Figure 141** PVC Upstream Limit

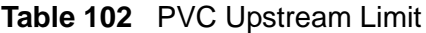

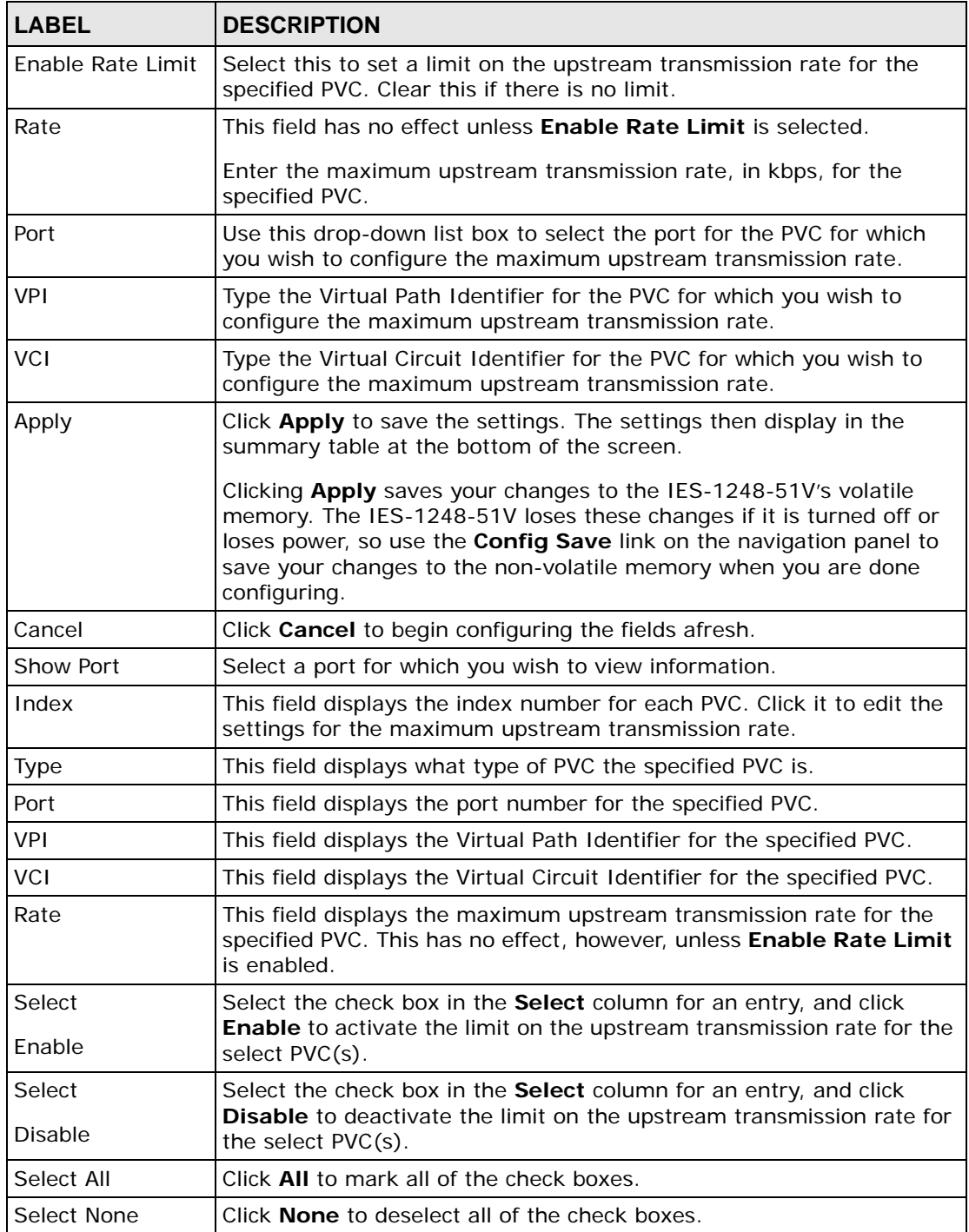

**CHAPTER 42 OUI Filter**

This chapter describes how to configure an OUI (Organizationally Unique Identifier) filter to block or forward packets from other devices with the specified OUI in the MAC address.

The OUI field is the first three octets in a MAC address. An OUI uniquely identifies the manufacturer of a network device and allows you to identify from which device brands the switch will accept traffic or send traffic to. The OUI value is assigned by the Internet Assign Numbers Authority (IANA).

# **42.1 OUI Filter Screen**

Click **Advanced Application** > **OUI Filter** to display the configuration screen.

Note: You cannot enable both MAC filtering and OUI filtering at the same time.

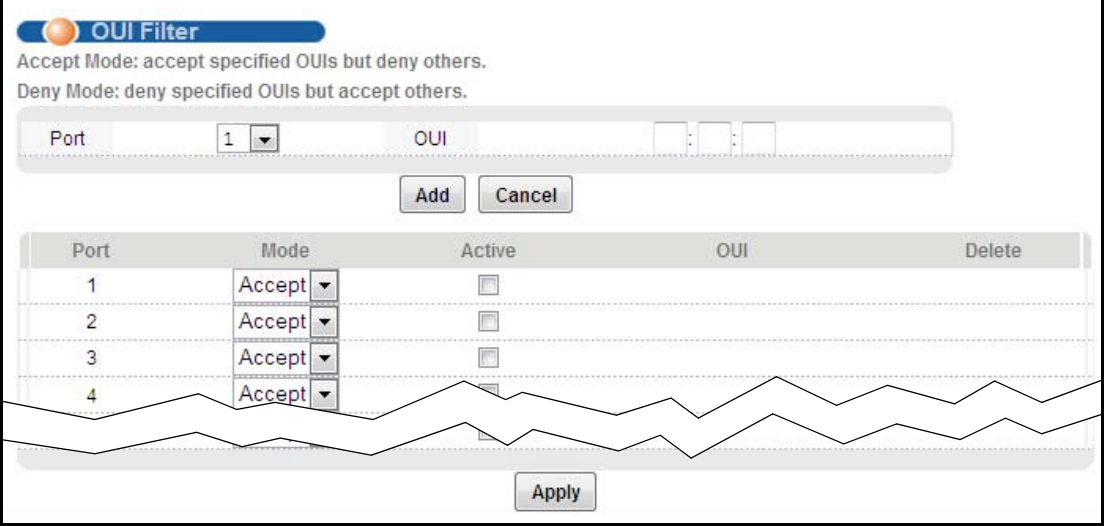

**Figure 142** The OUI Filter Screen

The following table describes the labels in this screen.

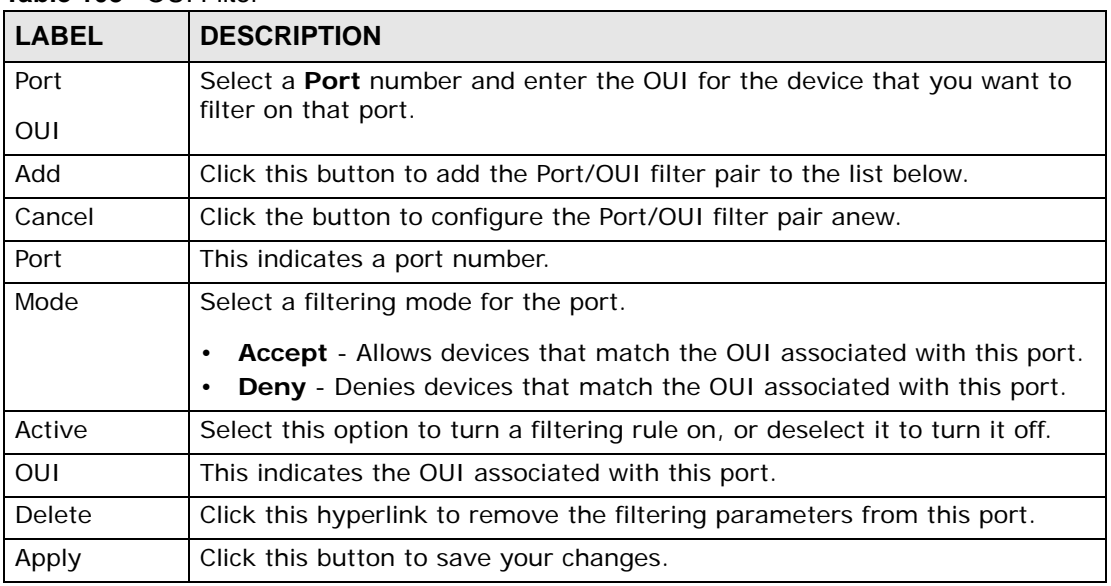

### **Table 103** OUI Filter

# **PART IV Routing Protocol, Alarm, VoIP and Management**

[Static Routing \(307\)](#page-306-0)

[Alarm \(309\)](#page-308-0)

[VoIP \(317\)](#page-316-0)

[Maintenance \(343\)](#page-342-0)

[Diagnostic \(347\)](#page-346-0)

[MAC Table \(355\)](#page-354-0)

[ARP Table \(359\)](#page-358-0)

# 

**CHAPTER 43** 

# <span id="page-306-0"></span>**Static Routing**

This chapter shows you how to configure the static routing function.

Static routes tell the IES-1248-51V how to forward the IES-1248-51V's own IP traffic when you configure the TCP/IP parameters manually. This is generally useful for allowing management of the device from a device with an IP address on a different subnet from that of the device's IP address (remote management).

To open this screen, click **Routing Protocol** > **Static Routing**.

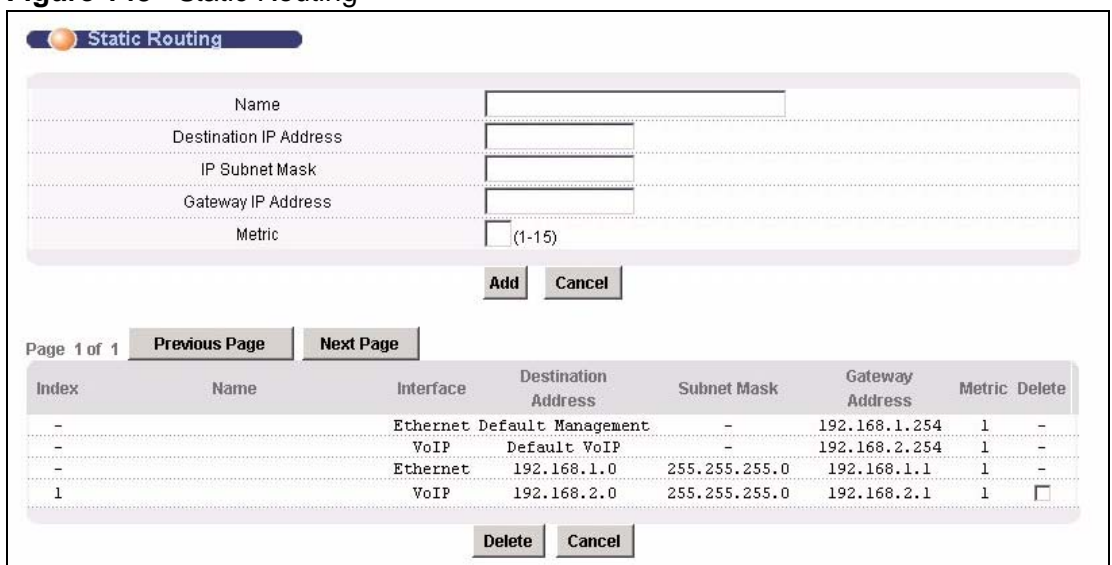

**Figure 143** Static Routing

The following table describes the labels in this screen.

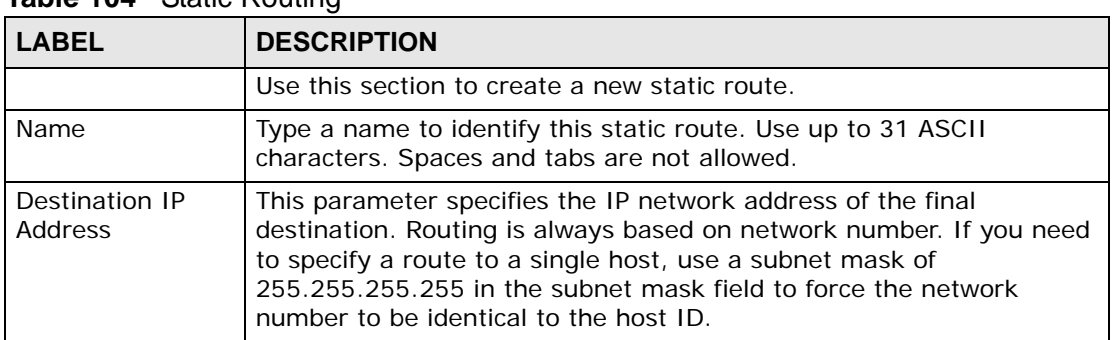

#### **Table 104** Static Routing

| <b>LABEL</b>                  | <b>DESCRIPTION</b>                                                                                                    |
|-------------------------------|----------------------------------------------------------------------------------------------------|
| <b>IP Subnet Mask</b>         | Enter the subnet mask for this destination.                                                                                                    |
| Gateway IP<br><b>Address</b>  | Enter the IP address of the gateway. The gateway is an immediate<br>neighbor of your device that will forward the packet to the<br>destination. The gateway must be a router on the same segment as<br>your device.                                                                                                    |
| Metric                        | The metric represents the "cost" of transmission for routing purposes.<br>IP routing uses hop count as the measurement of cost, with a<br>minimum of 1 for directly connected networks. Enter a number that<br>approximates the cost for this link. The number need not be precise,<br>but it must be between 1 and 15. In practice, 2 or 3 is usually a good<br>number.   |
| Add                           | Click <b>Add</b> to save the new rule to the IES-1248-51V's volatile<br>memory. It then displays in the summary table at the bottom of the<br>screen. The IES-1248-51V loses these changes if it is turned off or<br>loses power, so use the Config Save link on the navigation panel to<br>save your changes to the non-volatile memory when you are done<br>configuring. |
| Cancel                        | Click Cancel to reset the fields to your previous configuration.                                                                                                    |
|                               | Use this section to look at a summary of all static routes in the IES-<br>1248-51V.                                                                                                    |
| Previous Page                 | Click this to display the preceding page of static route entries.                                                                                                    |
| Next Page                     | Click this to display the following page of static route entries.                                                                                                    |
| Index                         | This field displays the index number of the route.                                                                                                    |
| Name                          | This field displays the name of this static route.                                                                                                    |
| Destination<br><b>Address</b> | This field displays the IP network address of the final destination.                                                                                                    |
| Subnet Mask                   | This field displays the subnet mask for this destination.                                                                                                    |
| Gateway Address               | This field displays the IP address of the gateway. The gateway is an<br>immediate neighbor of your device that will forward the packet to the<br>destination.                                                                                                    |
| Metric                        | This field displays the cost of transmission for routing purposes.                                                                                                    |
| Delete                        | Select the rule(s) that you want to remove in the Delete column, and<br>then click the <b>Delete</b> button.                                                                                                    |
| Cancel                        | Click Cancel to clear the selected check boxes in the Delete column.                                                                                                    |

**Table 104** Static Routing (continued)

# **CHAPTER 44**

# <span id="page-308-0"></span>**Alarm**

This chapter shows you how to display the alarms, sets the severity level of an alarm(s) and where the system is to send the alarm(s) and set port alarm severity level threshold settings.

# **44.1 Alarm**

The IES-1248-51V monitors for equipment, DSL and system alarms and can report them via SNMP or syslog. You can specify the severity level of an alarm(s) and where the system is to send the alarm(s). You can also set the alarm severity threshold for recording alarms on an individual port(s). The system reports an alarm on a port if the alarm has a severity equal to or higher than the port's threshold.

# **44.2 Alarm Status Screen**

This screen displays the alarms that are currently in the system.

To open this screen, click **Alarm** > **Alarm Status**.

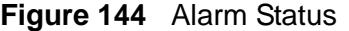

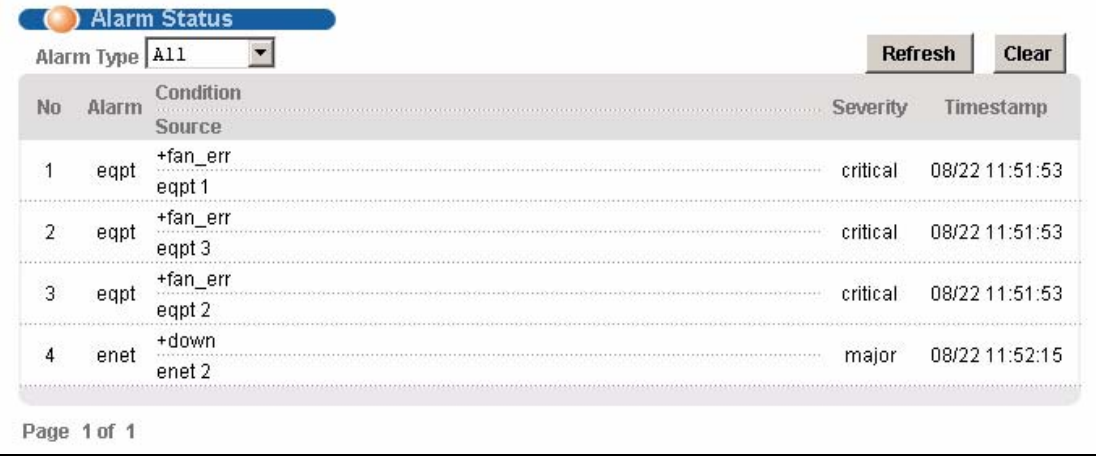

The following table describes the labels in this screen.

| <b>LABEL</b>  | <b>DESCRIPTION</b>                                                                                                    |
|---------------|----------------------------------------------------------------------------------------------------|
| Alarm Type    | Select which type of alarms to display by <b>Severity</b> , or select <b>All</b> to<br>look at all the alarms.                                                    |
| Refresh       | Click this button to update this screen.                                                                                                    |
| Clear         | Click this button to erase the clearable alarm entries.                                                                                                    |
| No.           | This field displays the index number of the alarm entry in the system.                                                                                            |
| Alarm         | This field displays the alarm category to which the alarm belongs.                                                                                                |
| Condition     | This field displays a text description for the condition under which the<br>alarm applies.                                                                        |
| Severity      | This field displays the alarm severity level (critical, major, minor or<br>info).                                                                                 |
| Timestamp     | This field displays the month, day, hour, minute and second that the<br>system created the log.                                                                   |
| Source        | This field displays where the alarm originated. This is either a DSL<br>port number, one of the Ethernet ports (enet 1 or 2), or "eqpt" for the<br>system itself. |
| Page X of X   | This identifies which page of information is displayed and the total<br>number of pages of information.                                                           |
| Previous Page | Click this to display the preceding page of entries.                                                                                                    |
| Next Page     | Click this to display the following page of entries.                                                                                                    |

**Table 105** Alarm Status

# **44.3 Alarm Descriptions**

This table describes alarms that the system can send.

ATUC refers to the downstream channel (for traffic going from the IES-1248-51V to the subscriber). ATUR refers to the upstream channel (for traffic coming from the subscriber to the IES-1248-51V). A "V" in the **CLEARABLE** column indicates that an administrator can remove the alarm.

| <b>ALAR</b><br>M | <b>CONDITION</b>         | <b>SEVERIT</b> | <b>CLEAR</b><br><b>ABLE</b> | <b>DESCRIPTION</b>                                                                                                   |
|------------------|--------------------------|----------------|-----------------------------|----------------------------------------------------------------------------------------------------|
| ds1              | 5000)line up             | info           |                             | The DSL link is up.                                                                                                  |
| ds1              | 5001)line down           | minor          | v                           | The DSL link is down.                                                                                                |
| ds1              | 5002) ad perf lol thresh | info           | v                           | The number of times a Loss Of Link<br>has occurred within 15 minutes (for<br>the ATUC) has reached the<br>threshold. |

**Table 106** Alarm Descriptions

| <b>ALAR</b><br>м | <b>CONDITION</b>         | <b>SEVERIT</b><br>Y | <b>CLEAR</b><br><b>ABLE</b> | <b>DESCRIPTION</b>                                                                                                    |
|------------------|--------------------------|---------------------|-----------------------------|----------------------------------------------------------------------------------------------------|
| ds1              | (5003)ad perf lof thresh | info                | $\vee$                      | The number of times a Loss Of<br>Frame has occurred within 15<br>minutes for the ATU (C or R) has<br>reached the threshold.  |
| dsl              | (5004)ad perf_los_thresh | info                | $\vee$                      | The number of times a Loss Of<br>Signal has occurred within 15<br>minutes for the ATU (C or R) has<br>reached the threshold. |
| dsl              | (5005)ad_perf_lop_thresh | info                | V                           | The number of times a Loss Of<br>Power has occurred within 15<br>minutes for the ATU (C or R) has<br>reached the threshold.  |
| dsl              | (5006)ad_perf_es_thresh  | info                | V                           | The number of error seconds within<br>15 minutes for the ATU (C or R) has<br>reached the threshold.                          |
| dsl              | (5007)ad_perf_ses_thresh | info                | V                           | The number of severely errored<br>seconds within 15 minutes for the<br>ATU (C or R) has reached the<br>threshold.            |
| dsl              | (5008)ad perf_uas_thresh | info                | $\vee$                      | The number of unavailable error<br>seconds within 15 minutes for the<br>ATU (C or R) has reached the<br>threshold.           |
| dsl              | (5009)ad_atuc_loftrap    | minor               |                             | A Loss Of Frame was detected on<br>the ATUC.                                                                                 |
| dsl              | (5010)ad_atuc_lostrap    | minor               |                             | A Loss Of Signal was detected on<br>the ATUC.                                                                                |
| dsl              | (5011)ad_atur_loftrap    | minor               |                             | A Loss Of Frame was detected on<br>the ATUR.                                                                                 |
| dsl              | (5012)ad_atur_lostrap    | minor               |                             | A Loss Of Signal was detected on<br>the ATUR.                                                                                |
| dsl              | (5013)ad_atur_lprtrap    | minor               |                             | A Loss of Power was detected on the<br>ATUR.                                                                                 |
| eqpt             | $(10000)vol_error$       | critical            |                             | The input voltage (Vn) is lower than<br>the low-threshold or higher than the<br>high-threshold.                              |
| eqpt             | $(10001)$ temp_err       | critical            |                             | The temperature (Tn) is higher than<br>the high-threshold or lower than the<br>low-threshold.                                |
| eqpt             | (10002)fan_err           | critical            |                             | The fan RPM 'n' is over the high-<br>threshold or lower than the low-<br>threshold.                                          |
| eqpt             | $(10003)$ hw_rtc_fail    | critical            |                             | The Real Time Chip diagnosis test<br>failed.                                                                                 |
| eqpt             | $(10004)$ hw_mon_fail    | critical            |                             | The hardware monitor diagnosis<br>test failed.                                                                               |
| eqpt             | $(10005)$ cold_start     | info                |                             | System cold-start.                                                                                                    |

**Table 106** Alarm Descriptions (continued)

| <b>ALAR</b><br>M | <b>CONDITION</b>            | <b>SEVERIT</b><br>Υ | <b>CLEAR</b><br><b>ABLE</b> | <b>DESCRIPTION</b>                                                                                                    |
|------------------|-----------------------------|---------------------|-----------------------------|----------------------------------------------------------------------------------------------------|
| eqpt             | $(10006)$ warm_start        | info                |                             | System warm-start.                                                                                                    |
| eqpt             | $(10007)$ alm_input         | critical            |                             | There is an external alarm input.                                                                                                    |
| eqpt             | (10008) voip_battery_fail   | critical            |                             | There is a VoIP battery fault.                                                                                                    |
| eqpt             | (10009)voip_clocl_fail      | critical            |                             | There is a VoIP clock fault.                                                                                                    |
| eqpt             | (10010)voip_ringer_fault    | critical            |                             | The IES-1248-51V cannot ring due<br>to a hardware fault on the ringer<br>chip.??                                                            |
| sys              | (15000) reboot              | info                |                             | The system restarted.                                                                                                    |
| sys              | $(15001)$ aco               | info                |                             | An administrator cutoff (canceled)<br>an alarm.                                                                                             |
| sys              | $(15002)\n$ alm_clear       | info                |                             | An administrator cleared the<br>alarms.                                                                                                    |
| sys              | $(15003)$ login_fail        | minor               | $\vee$                      | Someone used the wrong name or<br>password and failed to log in.                                                                            |
| sys              | (15004)anti_spoofing        | minor               |                             | The IES-1248-51V has detected the<br>same MAC address on more than<br>one subscriber port.                                                  |
| enet             | $(20000)$ up                | info                |                             | A Gigabit Ethernet interface is up.                                                                                                    |
| enet             | (20001)down                 | major               | $\vee$                      | A Gigabit Ethernet interface is<br>down.                                                                                                    |
| voip             | (25000)voip_temp_error      | critical            |                             | The temperature of VoIP module<br>has reached 165 °C. The IES-1248-<br>51V releases this alarm when the<br>temperature goes down to 150 °C. |
| voip             | (25001)voip_dc_power_fail   | critical            |                             | A DC power fault.                                                                                                    |
| voip             | (25002)voip_ac_power_fail   | critical            |                             | An AC power fault.                                                                                                    |
| voip             | (25003)voip_ring_timer_fail | info                |                             | A firmware fault occurs when the<br>IES-1248-51V fails to start in SIP<br>mode.                                                             |
| voip             | (25004)voip_ring_rsrce_fail | info                |                             | The number of current incoming<br>VoIP calls has exceeded the total<br>RENs (ringer equivalency numbers)<br>the IES-1248-51V can support.   |
|                  |                             |                     |                             | The IES-1248-51V only supports 1<br>REN for each subscriber port at the<br>time.                                                            |
| voip             | (25505)voip_ring_chd_fail   | info                |                             | This alarm is no longer used.                                                                                                    |

**Table 106** Alarm Descriptions (continued)

# **44.4 Alarm Event Setup Screen**

This screen lists the alarms that the system can generate along with the severity levels of the alarms and where the system is to send them.

To open this screen, click **Alarm** > **Alarm Event Setup**.

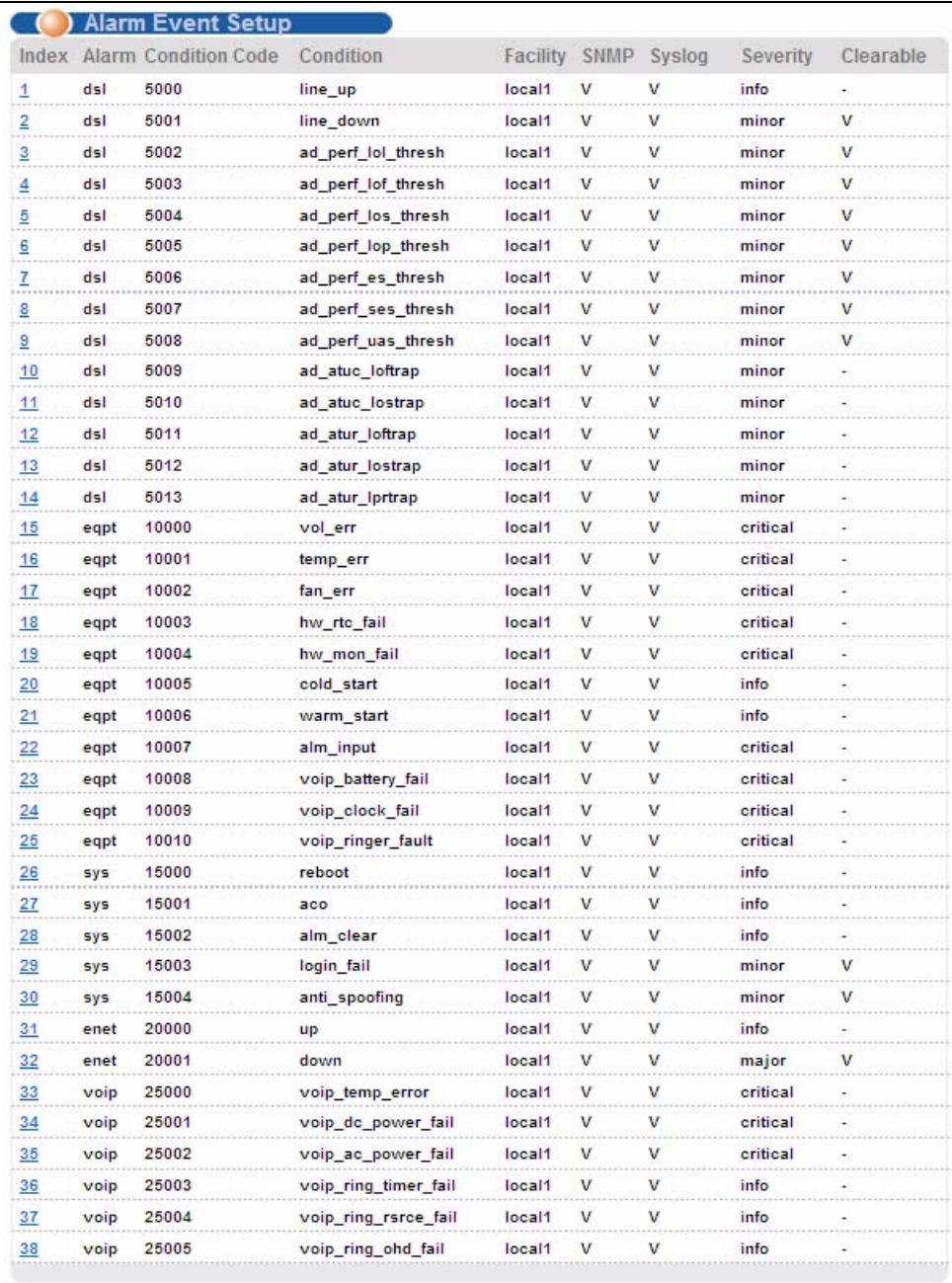

## **Figure 145** Alarm Event Setup

The following table describes the labels in this screen.

| <b>LABEL</b>          | <b>DESCRIPTION</b>                                                                                                    |
|-----------------------|----------------------------------------------------------------------------------------------------|
| Index                 | This field displays the index number of the alarm in the list. Click this<br>to specify the severity level of an alarm(s) and where the system is to<br>send the alarm(s). See Section 44.4.1 on page 314. |
| Alarm                 | This field displays the alarm category to which the alarm belongs.                                                                                                    |
|                       | eqpt represents equipment alarms.                                                                                                    |
|                       | dsl represents Digital Subscriber Line (DSL) alarms.                                                                                                    |
|                       | enet represents Ethernet alarms.                                                                                                    |
|                       | sys represents system alarms.                                                                                                    |
|                       | voip represents Voice over IP alarms.                                                                                                    |
| <b>Condition Code</b> | This field displays the condition code number for the specific alarm<br>message.                                                                                                    |
| Condition             | This field displays a text description for the condition under which the<br>alarm applies.                                                                                                    |
| Facility              | This field displays the log facility (Local $1 -$ Local 7) on the syslog<br>server where the system is to log this alarm. This is for alarms that<br>send alarms to a syslog server.                       |
| <b>SNMP</b>           | This field displays "V" if the system is to send this alarm to an SNMP<br>server. It displays "-" if the system does not send this alarm to an<br>SNMP server.                                             |
| Syslog                | This field displays "V" if the system is to send this alarm to a syslog<br>server. It displays "-" if the system does not send this alarm to a<br>syslog server.                                           |
| Severity              | This field displays the alarm severity level (critical, major, minor or<br>$info)$ .                                                                                                    |
| Clearable             | This displays "V" if the alarm clear command removes the alarm from<br>the system. It displays "-"if the alarm clear command does not<br>remove the alarm from the system.                                 |

**Table 107** Alarm Event Setup

# <span id="page-313-0"></span>**44.4.1 Edit Alarm Event Setup Screen**

Use this screen to specify the severity level of an alarm(s) and where the system is to send the alarm(s).

To open this screen, click **Alarm** > **Alarm Status**. Then, click an alarm's index number.

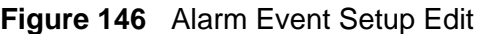

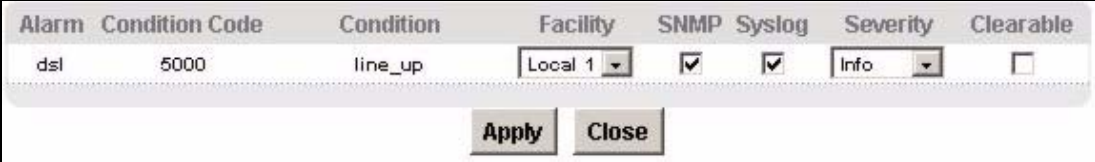

| <b>LABEL</b>          | <b>DESCRIPTION</b>                                                                                                    |
|-----------------------|----------------------------------------------------------------------------------------------------|
| Alarm                 | This field displays the alarm category to which the alarm belongs.                                                                                                    |
|                       | eqpt represents equipment alarms.                                                                                                    |
|                       | <b>dsl</b> represents Digital Subscriber Line (DSL) alarms.                                                                                                    |
|                       | enet represents Ethernet alarms.                                                                                                    |
|                       | sys represents system alarms.                                                                                                    |
| <b>Condition Code</b> | This field displays the condition code number for the specific alarm<br>message.                                                                                                    |
| Condition             | This field displays a text description for the condition under which the<br>alarm applies.                                                                                                    |
| Facility              | The log facility (Local $1 \sim$ Local 7) has the device log the syslog<br>messages to a particular file in the syslog server. Select a log facility<br>(Local $1 \sim$ Local 7) from the drop-down list box if this entry is for<br>sending alarms to a syslog server. See your syslog program's<br>documentation for details. |
| <b>SNMP</b>           | Select this check box to have the system send this alarm to an SNMP<br>server.                                                                                                    |
| Syslog                | Select this check box to have the system send this alarm to a syslog<br>server.                                                                                                    |
| Severity              | Select an alarm severity level (critical, major, minor or info) for this<br>alarm. Critical alarms are the most severe, major alarms are the<br>second most severe, minor alarms are the third most severe and info<br>alarms are the least severe.                                                                             |
| Clearable             | Select this check box to allow administrators to use the management<br>interface to remove an alarm report generated by this alarm event<br>entry.                                                                                                    |
|                       | Select this check box to keep an alarm report generated by this alarm<br>event in the system until the conditions that caused the alarm report<br>are no longer present.                                                                                                    |
| Apply                 | Click Apply to save your changes to the IES-1248-51V's volatile<br>memory. The IES-1248-51V loses these changes if it is turned off or<br>loses power, so use the Config Save link on the navigation panel to<br>save your changes to the non-volatile memory when you are done<br>configuring.                                 |
| Close                 | Click Close to exit the screen without saving your changes.                                                                                                    |

**Table 108** Alarm Event Setup Edit

# **44.5 Alarm Port Setup Screen**

Use this screen to set the alarm severity threshold for recording alarms on an individual port(s). The system reports an alarm on a port if the alarm has a severity equal to or higher than the port's threshold.

To open this screen, click **Alarm > Alarm Port Setup**.

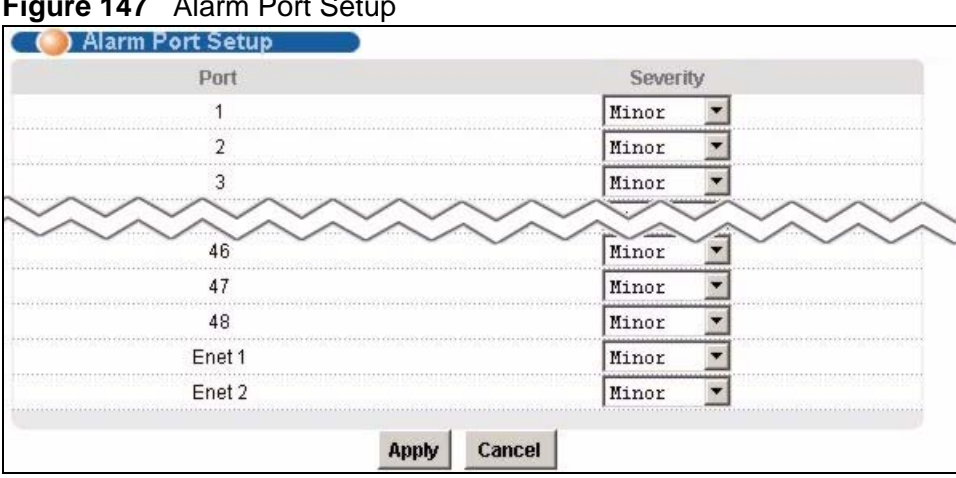

## **Figure 147** Alarm Port Setup

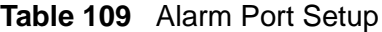

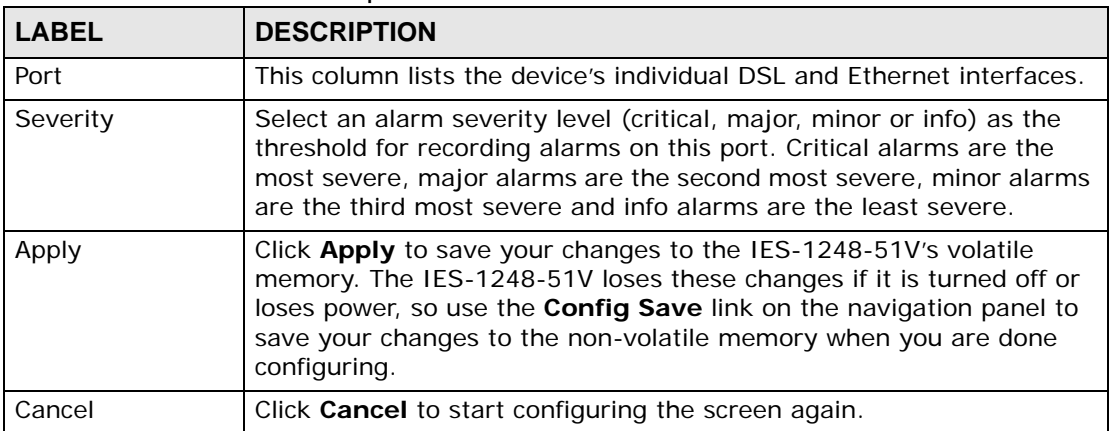

# **CHAPTER 45 VoIP**

<span id="page-316-0"></span>This chapter shows you how to configure the Voice over Internet Protocol (VoIP) features on your IES-1248-51V.

# **45.1 VoIP Overview**

VoIP (Voice over IP) is the sending of voice signals over the Internet Protocol. This allows you to make phone calls and send faxes over the Internet at a fraction of the cost of using the traditional circuit-switched telephone network. You can also use servers to run telephone service applications like PBX services and voice mail. Internet Telephony Service Provider (ITSP) companies provide VoIP service.

Circuit-switched telephone networks require 64 kilobits per second (kbps) in each direction to handle a telephone call. VoIP can use advanced voice coding techniques with compression to reduce the required bandwidth.

The IES-1248-51V connects POTS (Plain Old Telephone System) end-user telephone subscribers to the IP network by converting the analog voice signal into data packets and transmitting them over the network.

## **45.1.1 Introduction to H.248**

The H.248 protocol, also known as MEGACO (MEdia GAteway COntrol) or the Gateway Control Protocol, defines a VoIP network in which basic functions (such as voice coding and decoding) are performed by one device, and higher functions (such as setting up and managing calls) are performed by another.

The H.248 protocol was developed jointly by the IETF (Internet Engineering Task Force) and the ITU (International Telecommunication Union). It is defined by the IETF in RFC 3525, and by the ITU in ITU-T H.248-1.

An H.248 VoIP network has a single intelligent control unit, which manages a network of dumb endpoint devices.

An H.248 VoIP network consists of one or more media gateways and a media gateway controller.

- Media gateways (MGs) encode and decode voice data, transmitting it from one network to another (for example, from the PSTN to an IP network, and vice versa). The H.248-enabled VoIP line cards are MGs.
- Media gateway controllers (MGCs) are intelligent devices that manage the media gateways. They set up, manage and tear down calls by providing instructions to the MGs.

In the following example, the **MG** allows the users of analog telephone **C** and IP telephone **D** to communicate by reporting events to the **MGC 1** (for example, if the user of phone **C** dials a sequence of numbers). The **MGC 1** interprets the information according to its programming and issues the relevant commands to the **MG** (for example, telling the MG how to connect phones **C** and **D** in a call, or telling the **MG** to play a busy tone to phone **C**). See [Section 45.1.4 on page 319](#page-318-0) for a detailed example of H.248 call progression. For increased reliability, the **MG** can use a second **MGC 2** if it cannot reach the **MGC 1**.

**Figure 148** H.248 Network Example

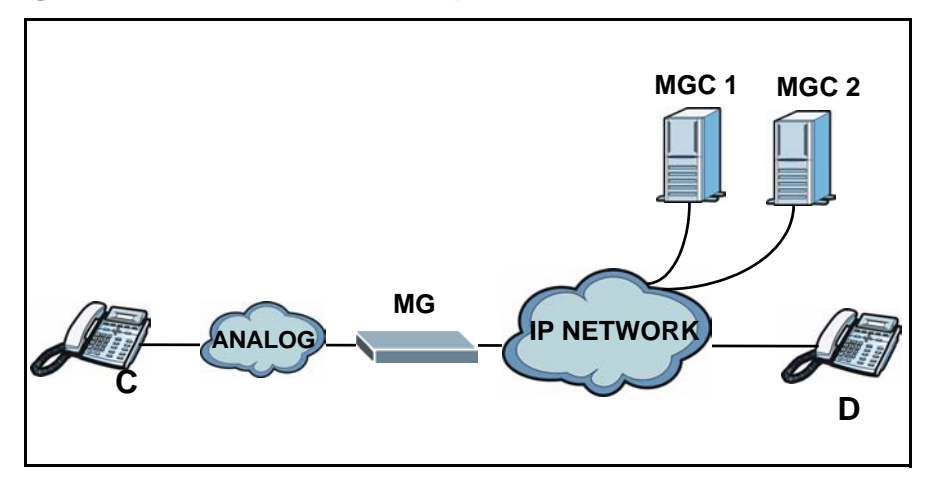

## **45.1.2 Termination**

A Termination is a logical entity representing a connection to a media stream. A Termination sources and/or sinks connections to the media stream. Every connection to the MG is uniquely represented by a Termination.

A Termination may represent either a physical connections (such as an analog phone connection) or an ephemeral connection (such as an RTP stream). Generally, ephemeral Terminations exist for only as long as they are in use. In contrast, physical Terminations exist for as long as they are provisioned in the gateway.

Each Termination is assigned a unique identity at the moment of its creation by the MG.

## **45.1.3 H.248 Commands**

In an H.248 network, the MGC controls calls by issuing commands to the Media Gateways. In turn, the media gateways can issue reports to the MGC. The commands allow control of Terminations and Contexts. For example, the MGC can specify what events a Termination should log and report, which Terminations should exist in which Contexts, and which signals the MG should apply to a Termination.

Commands and reports are grouped into Transactions. Each Transaction consists of a number of actions, which must all refer to the same Context. To verify that Transactions have been correctly sent and received, each Transaction must be preceded by a TransactionRequest message and concluded with a TransactionReply message. In addition, a TransactionPending message indicates that a Transaction has been initiated, and is being processed, but is not complete.

The following table lists the H.248 commands.

| <b>COMMAND</b>    | <b>DESCRIPTION</b>                                                                                                    |
|-------------------|----------------------------------------------------------------------------------------------------|
| Add               | Adds a Termination to a Context. If a Termination does not<br>already exist, it is created by this command.                                                                      |
| Modify            | Alters a Termination's events, properties and signals.                                                                                                    |
| Subtract          | Removes a Termination from a Context and sends statistics to the<br>MGC on the Termination's activities in the Context. Ephemeral<br>Terminations are destroyed by this command. |
| <b>Move</b>       | Moves a Termination from one Context to another.                                                                                                    |
| AuditValue        | Sends information on a Termination's current events, properties<br>and signals.                                                                                                  |
| AuditCapabilities | Sends information on all possible properties, events and signals<br>permitted by the MG.                                                                                         |
| Notify            | Sent by the MG to the MGC to inform the MGC of events.                                                                                                    |
| ServiceChange     | Sent by the MG to the MGC, or vice versa, indicating that one or<br>more Terminations is about to be removed from service, or has<br>been returned to service.                   |

**Table 110** H.248/MEGACO Commands

# <span id="page-318-0"></span>**45.1.4 H.248/MEGACO Call Progression Example**

The following figure shows two analog telephones (**A** and **B**) connected to two media gateways (**MG1** and **MG2**). **MG1** and **MG2** are connected to one another via an IP network. **MG1** and **MG2** are controlled by the media gateway controller **MGC**.

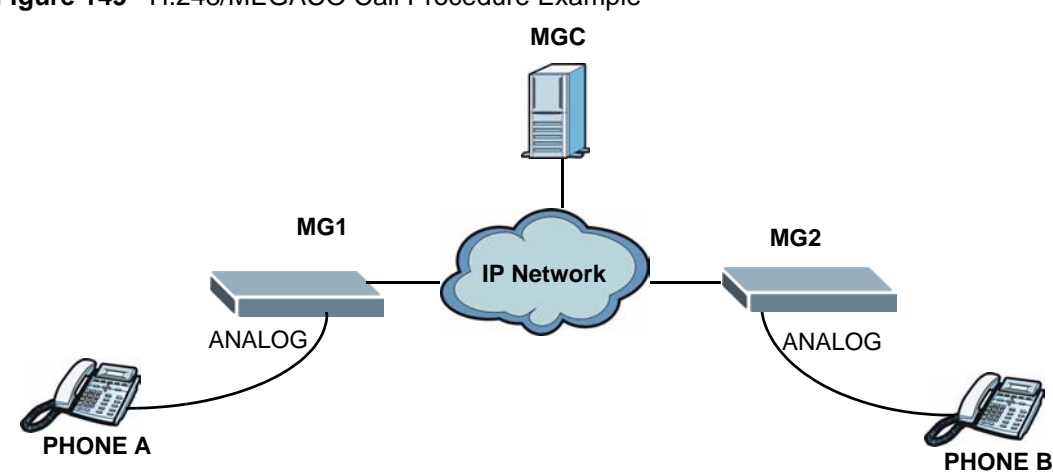

**Figure 149** H.248/MEGACO Call Procedure Example

The user of phone **A** wants to call the user of phone **B**. The following table shows the series of actions necessary to set up the network and make the call (TransactionRequests and TransactionReplies are not shown).

Note: This table illustrates the actions taken in setting up, conducting, and tearing down a call. However, some of the actions may take place simultaneously (for instance, when the MGC instructs MG1 and MG2 to switch to Listening mode). Also, the commands necessary to perform some series of actions may be sent in the same Transaction.

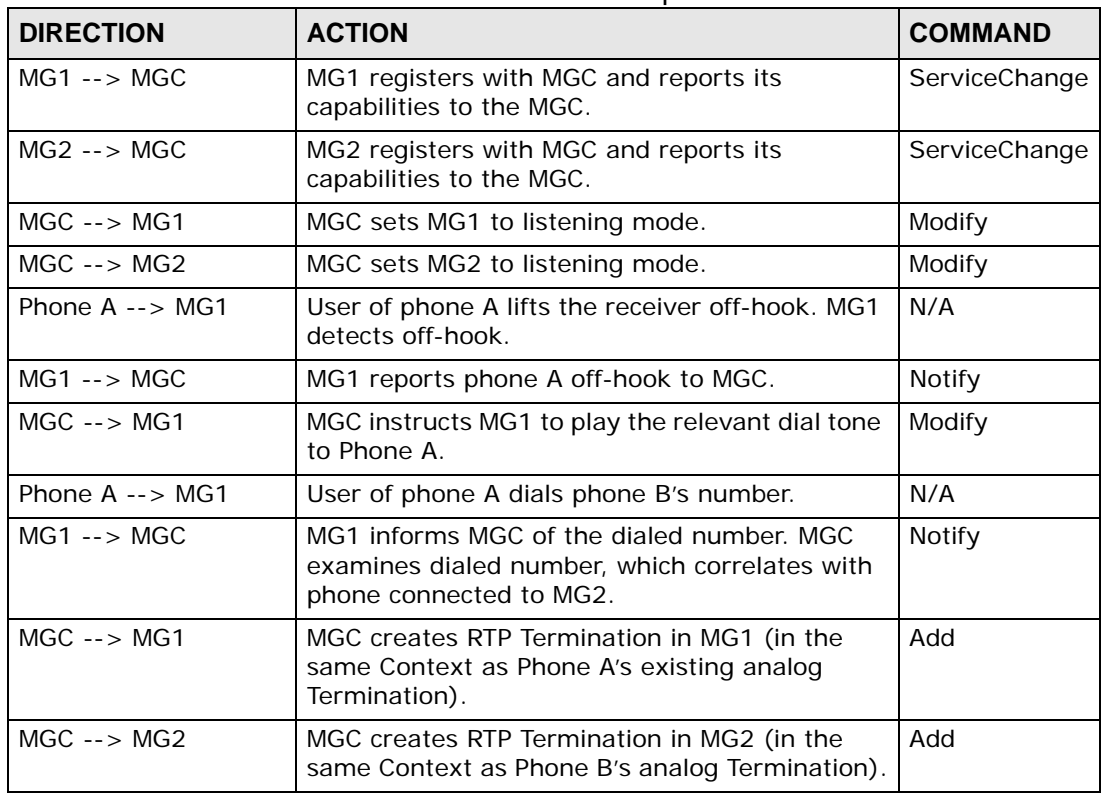

#### **Table 111** H.248/MEGACO Call Procedure Example

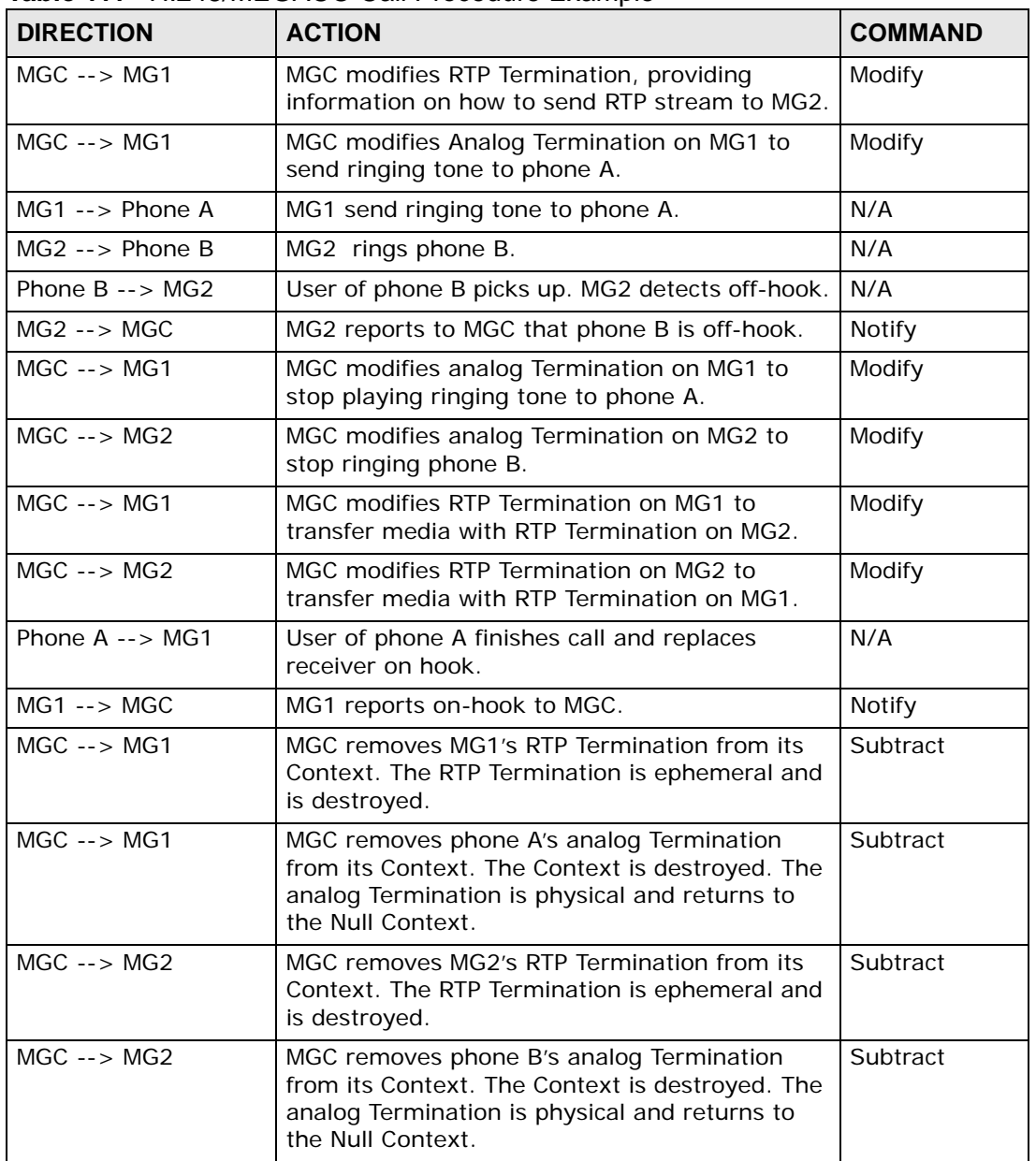

### **Table 111** H.248/MEGACO Call Procedure Example

## **45.1.5 RTP**

When you make a VoIP call using H.248, the RTP (Real time Transport Protocol) is used to handle voice data transfer. See RFC 1889 for details on RTP.

## **45.1.6 Voice Coding**

A codec (coder/decoder) codes analog voice signals into digital signals and decodes the digital signals back into voice signals. The IES-1248-51V supports the following codecs.

• **G.711** is a Pulse Code Modulation (PCM) waveform codec. PCM measures analog signal amplitudes at regular time intervals (sampling) and converts them into digital bits (quantization). Quantization "reads" the analog signal and then "writes" it to the nearest digital value. For this reason, a digital sample is usually slightly different from its analog original (this difference is known as "quantization noise").

G.711 provides very good sound quality but requires 64kbps of bandwidth.

- **G.723.1** uses Low-Delay Code-Excited Linear Prediction (LD-CELP) to code audio in 30-millisecond frames. The standard supports two bitrates, 6.3 kbps and 5.3 kbps. $3$  G.723.1 provides toll-quality sound and requires very little bandwidth.
- **G.726** is an Adaptive Differential Pulse Code Modulation (ADPCM) waveform codec that uses a lower bitrate than standard PCM conversion.

Differential (or Delta) PCM is similar to PCM, but encodes the audio signal based on the difference between one sample and a prediction based on previous samples, rather than encoding the sample's actual quantized value. Many thousands of samples are taken each second, and the differences between consecutive samples are usually quite small, so this saves space and reduces the bandwidth necessary.

However, DPCM produces a high quality signal (high signal-to-noise ratio or SNR) for high difference signals (where the actual signal is very different from what was predicted) but a poor quality signal (low SNR) for low difference signals (where the actual signal is very similar to what was predicted). This is because the level of quantization noise is the same at all signal levels. Adaptive DPCM solves this problem by adapting the difference signal's level of quantization according to the audio signal's difference level. A low difference signal is given a higher quantization level, increasing its signal-to-noise ratio. This provides a similar sound quality at all signal levels.

G.726 operates at 16, 24, 32 or 40 kbps.

• **G.729** is an Analysis-by-Synthesis (AbS) hybrid waveform codec. It uses a filter based on information about how the human vocal tract produces sounds. The codec analyzes the incoming voice signal and attempts to synthesize it using its list of voice elements. It tests the synthesized signal against the original and, if it is acceptable, transmits details of the voice elements it used to make the synthesis. Because the codec at the receiving end has the same list, it can exactly recreate the synthesized audio signal.

G.729 provides good sound quality and reduces the required bandwidth to 8kbps.

## **45.1.7 PSTN Call Setup Signaling**

PSTNs (Public Switched Telephone Networks) use DTMF or pulse dialing to set up telephone calls.

Dual-Tone Multi-Frequency (DTMF) signaling uses pairs of frequencies (one lower frequency and one higher frequency) to set up calls. It is also known as Touch

<sup>3.</sup> At the time of writing, the IES-1248-51V supports the 5.3 kbps bitrate only.

Tone®. Each of the keys on a DTMF telephone corresponds to a different pair of frequencies.

Pulse dialing sends a series of clicks to the local phone office in order to dial numbers.4

## **45.1.7.1 VoIP VLAN**

Virtual Local Area Network (VLAN) allows a physical network to be partitioned into multiple logical networks. Only stations within the same VLAN can communicate with each other.

Your IES-1248-51V can add IEEE 802.1Q VLAN ID tags to voice frames that it sends to the network. This allows the IES-1248-51V to communicate with an MGC server that is a member of the same VLAN group. Some ISPs use the VLAN tag to identify voice traffic and give it priority over other traffic.

## **45.1.8 VoIP and VoiceBand Data (VBD)**

VoIP converts analog voice signal to IP packets using an audio codec. This allows voice transmission over an IP network.

VoiceBand data (VBD) converts fax and modem signals to IP packets also using an audio codec.

# **45.2 VoIP Port Setup Screens**

Use these screens to configure the Voice over IP (VoIP) settings of each of the IES-1248-51V's ports. You can activate ports, assign H.248, call service and DSP profiles to each, configure customer information and set the region in which the IES-1248-51V is to operate.

<sup>4.</sup> The IES-1248-51V supports DTMF at the time of writing.

## **45.2.1 Port View Screen**

Use this screen to see details of the VoIP settings configured on all of the IES-1248-51V's ports. You can also change the H.248 profile, DSP profile and call service profile each port uses, and copy the VoIP settings from one port to all the other ports. Click **VoIP > VoIP Port Setup > Port View**. The following screen displays.

| Port View | Port Edit<br>General                                                                                           |                                                                                                    |                                          |              |
|-----------|----------------------------------------------------------------------------------------------------|----------------------------------------------------------------------------------------------------|------------------------------------------|--------------|
|           | Customer Name                                                                                                  | Termination Name<br>availabiguquada mana mana mana mana mana topico nigitalmana mana mana mana mana mana population ng mana mana ma   | Impedance<br><b>USED IN APPLICATIONS</b> |              |
|           | Port Active MG Name                                                                                            | DSP Profile<br><u>propriami in matematicam componentation de la constitución de la componentation de la contractación de la compo</u> | Voice TX / RX Gain                       | Copy<br>From |
| All       | an telephone and the state of the state of the state of the state of the state of the state of the state of th | Data Profile                                                                                                    | Data TX / RX Gain                        |              |
|           |                                                                                                    | terml                                                                                                    | DEFVAL                                   |              |
|           | DEFVAL.                                                                                                    | <b>DEFVAL</b>                                                                                                    | $0$ / $-3$                               |              |
|           |                                                                                                    |                                                                                                    | $0.7 - 3$                                |              |
|           |                                                                                                    | te=m2                                                                                                    | DEFVAL                                   |              |
|           | DEFVAL                                                                                                    | DEFVAL                                                                                                    | $0 / -3$                                 |              |
|           |                                                                                                    |                                                                                                    | $0 / -3$                                 |              |
| 3         | <b>Surgerous</b>                                                                                               | te=m3                                                                                                    | <b>DEFVAL</b>                            |              |
|           | DEFVAL                                                                                                    | DEFVAL                                                                                                    | $0 / -3$                                 |              |
|           |                                                                                                    |                                                                                                    | $0/7 - 3$                                |              |
|           |                                                                                                    | terme                                                                                                    | DEFVAL                                   |              |
|           | DEFVAL                                                                                                    | DEFVA                                                                                                    | $0/ -3$                                  |              |
|           |                                                                                                    |                                                                                                    | $0.7 - 3$                                |              |
|           |                                                                                                    |                                                                                                    |                                          |              |
| ā         | DEFVAL                                                                                                    | teem5<br>DEFVAL                                                                                                    | DEFVAL<br>$0.7 - 3$                      |              |

**Figure 150** VoIP > VoIP Port Setup > Port View

**Table 112** VoIP > VoIP Port Setup > Port View

| <b>LABEL</b>            | <b>DESCRIPTION</b>                                                                                                    |
|-------------------------|----------------------------------------------------------------------------------------------------|
| Port                    | This is the port number. Click a number to go to that port's<br>Port Edit screen, where you can configure customer and<br>profile information.                                                                                                    |
| Active                  | Select this to activate VoIP on the port.                                                                                                    |
| Customer Name           | If you configured a name in the Basic Setting $>$ xDSL Port<br>Setup > xDSL Port Setting screen's Customer Info field,<br>it displays here.                                                                                                    |
| MG Name                 | This field displays the H.248 media gateway name which you<br>can configure in the $VolP > Media Gateway screen$ .                                                                                                    |
| <b>Termination Name</b> | This field displays the port's H.248 Termination. By default,<br>the port's Termination name is "termX", where X is the port<br>number. You can edit the name by entering up to 31<br>alphanumeric characters here or in the VoIP > VoIP Port<br>Setup > Port Edit screen. Spaces are not allowed. |
| <b>LABEL</b>                 | <b>DESCRIPTION</b>                                                                                                    |  |
|------------------------------|----------------------------------------------------------------------------------------------------|--|
| <b>DSP Profile</b>           | This field displays the name of the Digital Signal Processing<br>(DSP) profile currently used on the port for voice calls. You<br>can also select another DSP profile for this port. Configure<br>DSP profiles in the VoIP > DSP Profile screen. |  |
| Data Profile                 | This field displays the name of the Digital Signal Processing<br>(DSP) profile currently used on the port for voiceband data<br>(fax or modem) calls. See Section 45.1.8 on page 323.                                                            |  |
|                              | If this field is blank, the IES-1248-51V uses the set DSP<br>Profile for the calls. You can also select another DSP profile.<br>Configure DSP profiles in the VoIP > DSP Profile screen.                                                         |  |
| Impedance                    | This field displays the default voice band AC impedance<br>currently used on the port.                                                                                                    |  |
|                              | If you do not want to use the default impedance, select the<br>required AC impedance of the DSL port in the VoIP > VoIP<br>Port Setup > Port Edit screen.                                                                                        |  |
| Voice TX Gain                | Tx: This is the amount of gain (increase in signal power/                                                                                                    |  |
| Voice RX Gain                | volume) applied on the voice signal received from the<br>subscriber and transmitted to the MGC.                                                                                                    |  |
|                              | Rx: This is the amount of gain (increase in signal power/<br>volume) applied on the voice signal received from the MGC<br>and transmitted to the subscriber.                                                                                     |  |
|                              | These are measured in decibel and the range can be from -20<br>to 20.                                                                                                    |  |
|                              | A negative value decreases the signal power/volume.                                                                                                    |  |
| Data TX Gain<br>Data RX Gain | Tx: This is the amount of gain (increase in signal power)<br>applied on the voiceband data (fax or modem) signal received<br>from the subscriber and transmitted to the MGC.                                                                     |  |
|                              | Rx: This is the amount of gain (increase in signal power)<br>applied on the voiceband data (fax or modem) signal received<br>from the MGC and transmitted to the subscriber.                                                                     |  |
|                              | These are measured in decibel and the range can be from -20<br>to 20.                                                                                                    |  |
|                              | A negative value decreases the signal power.                                                                                                    |  |
| Copy From                    | Select this to prepare to copy the specified port's DSP<br>Profile, Tx/Rx Gain and Impedance settings to one or<br>more ports. Click the <b>Copy</b> button to complete the procedure.                                                           |  |
| Apply                        | Click this to save your changes.                                                                                                    |  |
| Copy                         | Click this to copy the DSP Profile, Tx/Rx Gain and<br>Impedance settings from the selected port to one or more<br>ports. You must first select a port's Copy From field.                                                                         |  |
| Cancel                       | Click this to return the fields in this screen to their last-saved<br>values.                                                                                                    |  |

**Table 112** VoIP > VoIP Port Setup > Port View

#### **45.2.2 Port Edit Screen**

Use this screen to configure the VoIP settings of each of the IES-1248-51V's ports. Click **VoIP > VoIP Port Setup > Port Edit**. The following screen displays.

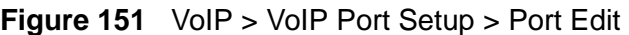

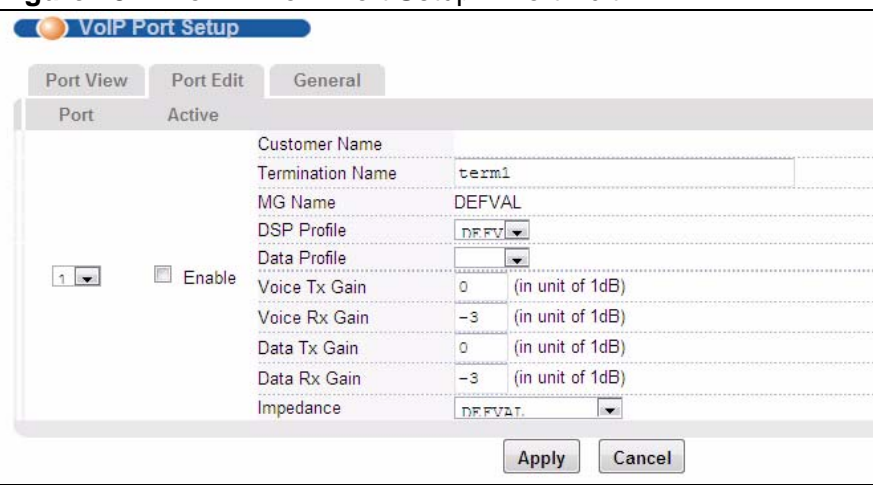

| <b>LABEL</b>            | <b>DESCRIPTION</b>                                                                                                    |  |
|-------------------------|----------------------------------------------------------------------------------------------------|--|
| Port                    | Select the port you want to configure.                                                                                                    |  |
| Active                  | Select this to enable VoIP on the selected port.                                                                                                    |  |
| <b>Customer Name</b>    | If you configured a name in the Basic Setting > xDSL Port Setup<br>> xDSL Port Setting screen's Customer Info field, it displays<br>here.                                                                                                    |  |
| <b>Termination Name</b> | Enter up to 31 alphanumeric characters for the name of this port's<br>H.248 Termination. Spaces are not allowed. By default, the port's<br>Termination name is "termX", where X is the port number.                                                                          |  |
| MG Name                 | This field displays the H.248 media gateway name which you can<br>configure in the $VolP > Media Gateway screen$ .                                                                                                    |  |
| <b>DSP Profile</b>      | Select the Digital Signal Processing (DSP) profile the port uses for<br>voice calls. If you have not configured any profiles, only the default<br>profile DEFVAL can be selected. Configure DSP profiles in the VolP<br>> DSP Profile screen.                                |  |
| Data Profile            | Select the Digital Signal Processing (DSP) profile the port uses for<br>fax or modem calls. If you leave this field blank, the IES-1248-51V<br>uses the DSP profile you set in the previous field for the calls.<br>Configure DSP profiles in the VoIP > DSP Profile screen. |  |

**Table 113** VoIP > VoIP Port Setup > Port Edit

| <b>LABEL</b>  | <b>DESCRIPTION</b>                                                                                                    |  |
|---------------|----------------------------------------------------------------------------------------------------|--|
| Voice TX Gain | Tx: Enter the amount of gain (increase in signal power/volume)<br>you want to apply to the voice signal received from the subscriber                                                 |  |
| Voice RX Gain | and transmitted to the MGC.                                                                                                    |  |
|               | Rx: Enter the amount of gain (increase in signal power/volume)<br>you want to apply to the voice signal received from the MGC and<br>transmitted to the subscriber.                  |  |
|               | These are measured in decibel and the range can be from -20 to<br>20.                                                                                                    |  |
|               | A negative value decreases the signal power/volume.                                                                                                    |  |
| Data TX Gain  | Tx: Enter the amount of gain (increase in signal power) you want<br>to apply to the voiceband data (fax or modem) signal received from                                               |  |
| Data RX Gain  | the subscriber and transmitted to the MGC.                                                                                                    |  |
|               | Rx: Enter the amount of gain (increase in signal power) you want<br>to apply to the voiceband data (fax or modem) signal received from<br>the MGC and transmitted to the subscriber. |  |
|               | These are measured in decibel and the range can be from -20 to<br>20.                                                                                                    |  |
|               | A negative value decreases the signal power.                                                                                                    |  |
| Impedance     | Select the required voice band AC impedance of the DSL port for<br>your country. See Appendix B on page 597.                                                                         |  |
| Apply         | Click this to save your changes.                                                                                                    |  |
| Cancel        | Click this to return the fields in this screen to their last-saved<br>values.                                                                                                    |  |

**Table 113** VoIP > VoIP Port Setup > Port Edit

#### **45.2.3 General Screen**

Use this screen to configure the regional VoIP settings of the IES-1248-51V, and to see details of the VoIP settings affected by the country of operation you select. Click **VoIP** > **VoIP Port Setup** > **General**. The following screen displays.

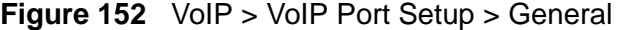

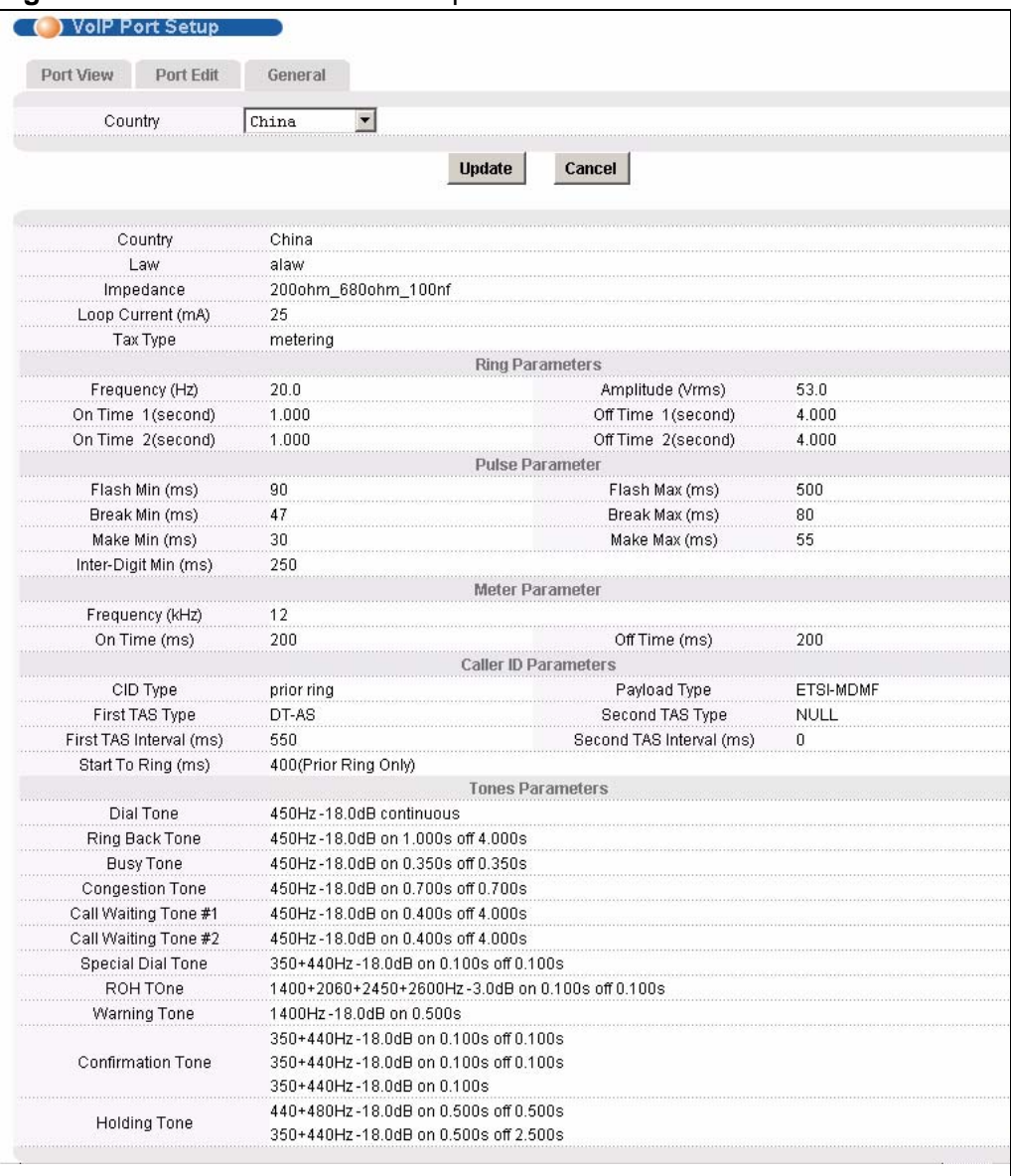

**Table 114** VoIP > VoIP Port Setup > General

| <b>LABEL</b> | <b>DESCRIPTION</b>                                                                      |  |
|--------------|-----------------------------------------------------------------------------------------|--|
| Country      | Select the country in which the IES-1248-51V will be used.                              |  |
| Update       | Click this to save your changes and display the region-specific<br>VoIP settings below. |  |

| <b>LABEL</b>                                                                                 | <b>DESCRIPTION</b>                                                                                                    |  |
|----------------------------------------------------------------------------------------------|----------------------------------------------------------------------------------------------------|--|
| Cancel                                                                                       | Click this to return this screen to its last-saved values.                                                                                                    |  |
| Country                                                                                      | This field displays the country you select from the Country<br>drop-down list box.                                                                                                    |  |
| Law                                                                                          | This displays either alaw or ulaw. The a-law companding<br>algorithm is commonly used in Europe, while the u-law (mu-<br>law or µ-law) algorithm is commonly used in the USA and<br>Japan. |  |
| Impedance                                                                                    | Displays the line impedance or impedance range in ohms.                                                                                                    |  |
| Loop Current (mA)                                                                            | Displays the supplied line current in milliamps.                                                                                                    |  |
| Tax Type                                                                                     | Displays the payphone charging signal type; metering (12/<br>16 Hz signal) or reversebattery (polarity reversal signal).                                                                   |  |
| <b>Ring Parameters</b>                                                                       | This section displays region-specific information about the<br>phone's ring.                                                                                                    |  |
| Frequency (Hz)                                                                               | This displays the frequency of the phone ring in Hertz.                                                                                                    |  |
| On Time 1 (second)                                                                           | This displays the duration of the first ring (in seconds).                                                                                                    |  |
| Off Time 1 (second)                                                                          | This displays the length of time between the first and second<br>ring (in seconds).                                                                                                    |  |
| On Time 2 (second)                                                                           | This displays the duration of the second ring (in seconds).                                                                                                    |  |
| Off Time 2 (second)                                                                          | This displays the wait time after the second ring before the<br>first ring is sent again (in seconds).                                                                                     |  |
| <b>Pulse Parameter</b>                                                                       | This section displays region-specific information about pulse<br>dialling.                                                                                                    |  |
| Flash Min / Max (ms)                                                                         | These display the minimum and maximum hook flash times.                                                                                                    |  |
| Break Min / Max (ms)                                                                         | These display the minimum and maximum times for ending a<br>pulse.                                                                                                    |  |
| These display the minimum and maximum times for<br>Make Min / Max (ms)<br>beginning a pulse. |                                                                                                    |  |
| Inter-Digit Min (ms)                                                                         | This displays the minimum waiting time between pulsed<br>digits.                                                                                                    |  |
| Meter Parameter                                                                              | This section displays region-specific information about call<br>metering.                                                                                                    |  |
| Frequency (kHz)                                                                              | This displays the frequency of the call-metering tone (in<br>kilohertz).                                                                                                    |  |
| On Time (ms)                                                                                 | This displays the duration of the call-metering tone (in<br>milliseconds).                                                                                                    |  |
| Off Time (ms)                                                                                | This displays the time between call-metering tones (in<br>milliseconds).                                                                                                    |  |
| Caller ID Parameters<br>This section displays region-specific information about caller<br>ID |                                                                                                    |  |
| CID Type                                                                                     | This displays whether the caller ID information is sent before<br>the ring (prior ring displays) or at the same time as the ring<br>(during ring displays).                                |  |

**Table 114** VoIP > VoIP Port Setup > General

| $\frac{1}{2}$ and $\frac{1}{2}$ voir $\frac{1}{2}$ voir i on octup $\frac{1}{2}$ octicial<br><b>LABEL</b> | <b>DESCRIPTION</b>                                                                                                    |  |
|----------------------------------------------------------------------------------------------------|----------------------------------------------------------------------------------------------------|--|
| Payload Type                                                                                              | This displays the caller ID payload type.                                                                                                    |  |
|                                                                                                    | <b>SDMF</b> displays if caller ID uses the Single Data Message<br>Format (which transmits caller number, date and time).                                   |  |
|                                                                                                    | MDMF displays if caller ID uses the Multiple Data Message<br>Format (which transmits caller name, number, date and<br>time).                               |  |
| First TAS Type                                                                                            | TAS (Telephone equipment Alerting Signal) is a tone sent by<br>prior to the transmission of caller ID information. This is the<br>primary TAS signal type. |  |
|                                                                                                    | The possible values are:                                                                                                    |  |
|                                                                                                    | <b>NULL:</b> No TAS signal is sent.                                                                                                    |  |
|                                                                                                    | DT_AS: Dual Tone Alerting Signal.                                                                                                    |  |
|                                                                                                    | RP_AS: Ringing Pulse Alerting Signal.                                                                                                    |  |
|                                                                                                    | Line_Reversal: Simple line polarity inversion.                                                                                                    |  |
| First TAS Interval (ms)                                                                                   | This is the first TAS timeout period in milliseconds.                                                                                                    |  |
| Second TAS Type                                                                                           | This is the secondary TAS signal type.                                                                                                    |  |
|                                                                                                    | <b>NULL:</b> No TAS signal is sent.                                                                                                    |  |
|                                                                                                    | DT_AS: Dual Tone Alerting Signal.                                                                                                    |  |
|                                                                                                    | RP_AS: Ringing Pulse Alerting Signal.                                                                                                    |  |
| Second TAS Interval<br>(ms)                                                                               | This is the second TAS timeout period in milliseconds.                                                                                                    |  |
| Start To Ring (ms)                                                                                        | This is the wait time between the caller ID information being<br>sent and the ring signal being sent (available for the prior ring<br>type only).          |  |
| <b>Tones Parameters</b>                                                                                   | This section displays region-specific information about call<br>progress tones.                                                                            |  |
| Dial Tone                                                                                                 | This is the tone sent to indicate that a call can be dialled.                                                                                              |  |
| Ring Back Tone                                                                                            | This is the tone sent to indicate that the callee's phone is<br>ringing.                                                                                   |  |
| <b>Busy Tone</b>                                                                                          | This is the tone sent to indicate that the callee's line is busy.                                                                                          |  |
| Reorder Tone                                                                                              | This is the tone sent to indicate that an invalid number has<br>been dialled.                                                                              |  |
| <b>Congestion Tone</b>                                                                                    | This is the tone sent to indicate that the network is busy.                                                                                                |  |
| Special Dial Tone                                                                                         | This is the tone sent to indicate that certain three-way calling,<br>conference and call transfer services are available.                                  |  |
|                                                                                                    |                                                                                                    |  |
| Call Waiting Tone #1                                                                                      | This is the tone sent to indicate that a second call is incoming<br>while the first is still in progress.                                                  |  |
| Call Waiting Tone #2                                                                                      | This is reserved for future use.                                                                                                    |  |
| MWI Tone                                                                                                  | This is reserved for future use.                                                                                                    |  |

**Table 114** VoIP > VoIP Port Setup > General

| <b>LABEL</b>        | <b>DESCRIPTION</b>                                                                                 |
|---------------------|----------------------------------------------------------------------------------------------------|
| Warning Tone        | This is the tone sent to indicate that the telephone circuit is<br>operating abnormally.           |
| Confirmation Tone   | This is the tone sent to indicate that user-entered information<br>has been successfully received. |
| <b>Holding Tone</b> | This is the tone sent to indicate that a call is on hold.                                          |

**Table 114** VoIP > VoIP Port Setup > General

### **45.3 H.248 Profile Screen**

Use this screen to configure information about the Media Gateway Controller (MGC) that the system uses for call control (and a backup controller, if required). Click **VoIP > H.248 Profile**. The following screen displays.

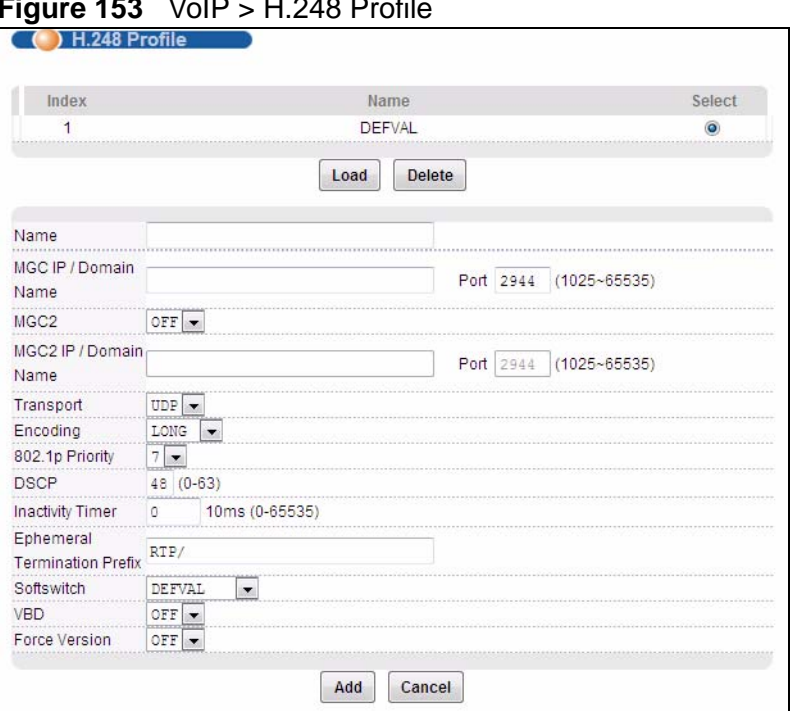

**Figure 153** VoIP > H.248 Profile

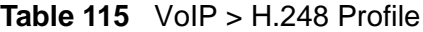

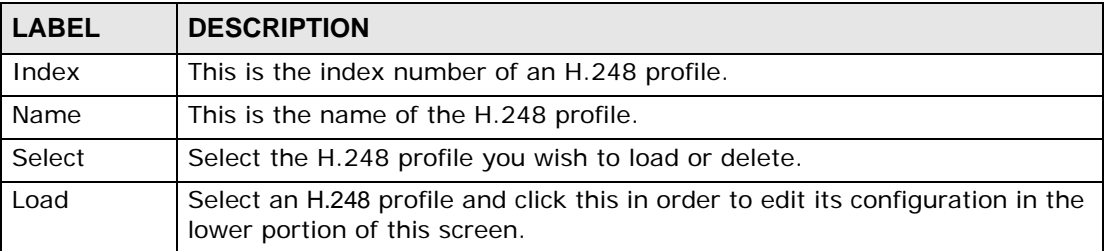

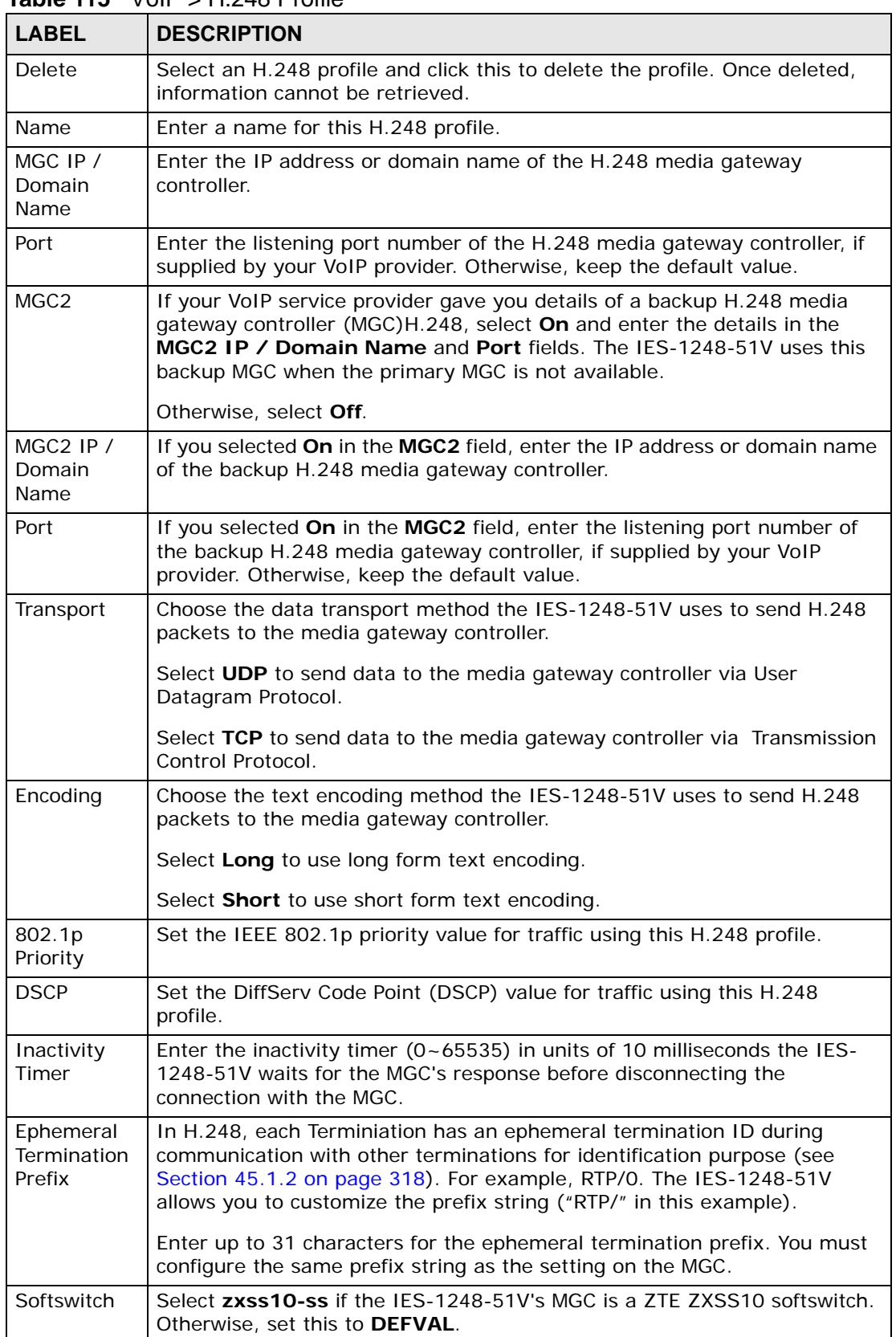

#### **Table 115** VoIP > H.248 Profile

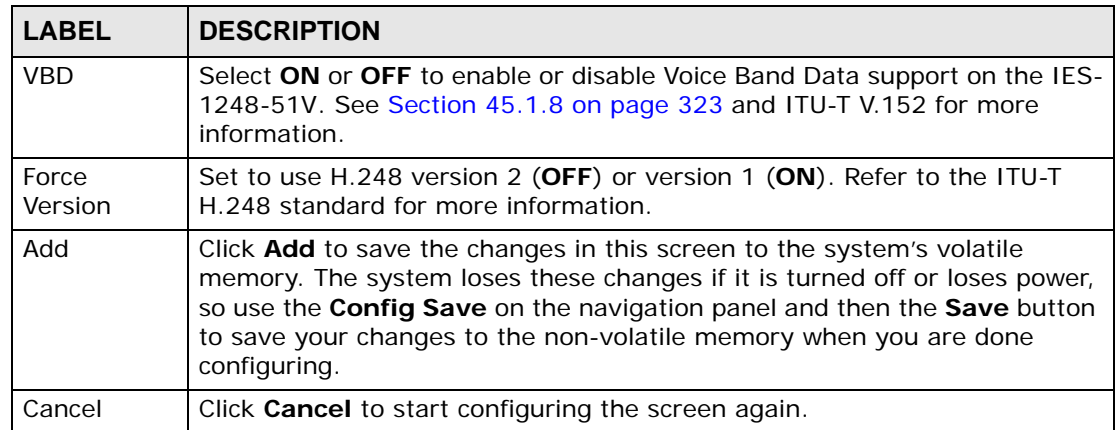

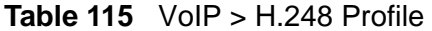

#### **45.4 DSP Profile Screen**

Use this screen to configure information about the Digital Signal Processing (DSP) profiles used by the IES-1248-51V. Click **VoIP** > **DSP Profile**. The following screen displays.

**Figure 154** VoIP > DSP Profile

| Index                                                                            | Name                             | Select                        |
|----------------------------------------------------------------------------------|----------------------------------|-------------------------------|
| 1                                                                                | DEFVAL                           | G                             |
|                                                                                  | <b>Delete</b><br>Load            |                               |
| Name                                                                             |                                  |                               |
|                                                                                  | Codec                            |                               |
| Allowed<br>g711a                                                                 |                                  | Not Allowed<br>g723           |
|                                                                                  | $\leftarrow$ $\rightarrow$       | g726-24<br>g726-32<br>g726-40 |
|                                                                                  |                                  | q729ab                        |
| Priority<br>$+$                                                                  |                                  |                               |
|                                                                                  | 30<br>ms (10~500)                |                               |
|                                                                                  | 120 ms (10~500)                  |                               |
|                                                                                  | $\overline{\mathbf{I}}$ ms<br>32 |                               |
| Min Play Buffer Delay<br>Max Play Buffer Delay<br>Echo Tail<br>Echocancel<br>Vad |                                  |                               |
| G711 VPI                                                                         | 20 ms                            |                               |
| G723 VPI                                                                         | $30 - ms$                        |                               |
|                                                                                  | $20$ ms                          |                               |
|                                                                                  | $20$ ms                          |                               |
| G726 VPI<br>G729 VPI<br>802.1p Priority                                          | $7 -$                            |                               |

| <b>LABEL</b>                                  | <b>DESCRIPTION</b>                                                                                                    |  |
|-----------------------------------------------|----------------------------------------------------------------------------------------------------|--|
| Index                                         | This is an incremental number indicating the order in which the DSP<br>profiles were created.                                                                                                    |  |
| Name                                          | This is the name of the DSP profile.                                                                                                    |  |
| Select                                        | Select the DSP profile you wish to load or delete.                                                                                                    |  |
| Load                                          | Select a DSP profile and click this in order to edit its configuration in the<br>lower portion of this screen.                                                                                                    |  |
| Delete                                        | Select a DSP profile and click this to delete the profile. Once deleted,<br>information cannot be retrieved.                                                                                                    |  |
| Name                                          | Enter a name for this DSP profile.                                                                                                    |  |
| Allowed                                       | This is the list of codecs to use in negotiation for this DSP profile. The<br>codecs are listed by priority: the system tries to use the codec at the top<br>of the list first and, if that is not possible, tries the second, and so on. |  |
| Not Allowed                                   | This is the list of codecs supported by the system but not used in this<br>DSP profile.                                                                                                    |  |
| $\overline{\phantom{a}}$ -                    | Use this to move the selected codec from the <b>Not Allowed</b> list to the<br><b>Allowed list.</b>                                                                                                    |  |
| $\mathord{\hspace{1pt}\text{--}\hspace{1pt}}$ | Use this to move the selected codec from the <b>Allowed</b> list to the Not<br><b>Allowed list.</b>                                                                                                    |  |
| Priority $+$                                  | Use this to increase the priority of the selected codec by moving it up<br>one place in the list.                                                                                                    |  |
| Priority -                                    | Use this to decrease the priority of the selected codec by moving it down<br>one place in the list.                                                                                                    |  |
| Min Play Buffer<br>Delay                      | This is the minimum time delay of the play buffer (10 $\sim$ 500<br>milliseconds, must be less than or equal to the Max Play Buffer<br>Delay).                                                                                            |  |
| Max Play<br><b>Buffer Delay</b>               | This is the maximum time delay of the play buffer (10 $\sim$ 500<br>milliseconds, must be greater than or equal to the Min Play Buffer<br>Delay).                                                                                         |  |
| Echo Tail                                     | This is the echo-cancellation echo tail period (8/16/32/128<br>milliseconds).                                                                                                    |  |
| Echocancel                                    | Select this to enable echo cancellation.                                                                                                    |  |
| Vad                                           | Select this to enable Voice Activity Detection (VAD).                                                                                                    |  |
| G711 VPI                                      | Set the Voice Packetization Interval for G.711.                                                                                                    |  |
| G723 VPI                                      | Set the Voice Packetization Interval for G.723.                                                                                                    |  |
| G726 VPI                                      | Set the Voice Packetization Interval for G.726.                                                                                                    |  |
| <b>G729 VPI</b>                               | Set the Voice Packetization Interval for G.729.                                                                                                    |  |
| 802.1p Priority                               | Set the IEEE 802.1p priority value for traffic using this DSP profile.                                                                                                    |  |
| <b>DSCP</b>                                   | Set the DiffServ Code Point (DSCP) value for traffic using this DSP<br>profile.                                                                                                    |  |
| Add                                           | This button appears when you are configuring a new profile. Click this to<br>save the profile and add it to the list.                                                                                                    |  |

**Table 116** VoIP > DSP Profile

| <b>LABEL</b> | <b>DESCRIPTION</b>                                                                                |
|--------------|---------------------------------------------------------------------------------------------------|
| Modify       | This button appears when you are editing an existing profile. Click this to<br>save your changes. |
| Cancel       | Click this to set all fields in this screen to their last-saved values.                           |

**Table 116** VoIP > DSP Profile

### **45.5 Media Gateway Screen**

Use this screen to configure the system's H.248 media gateway (MG). Click **VoIP**  > **Media Gateway**. The following screen displays.

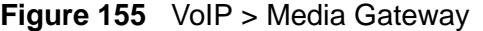

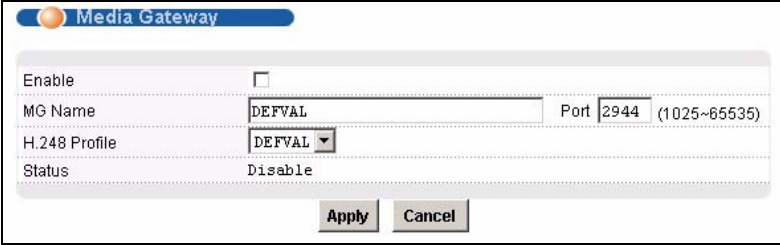

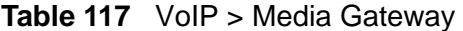

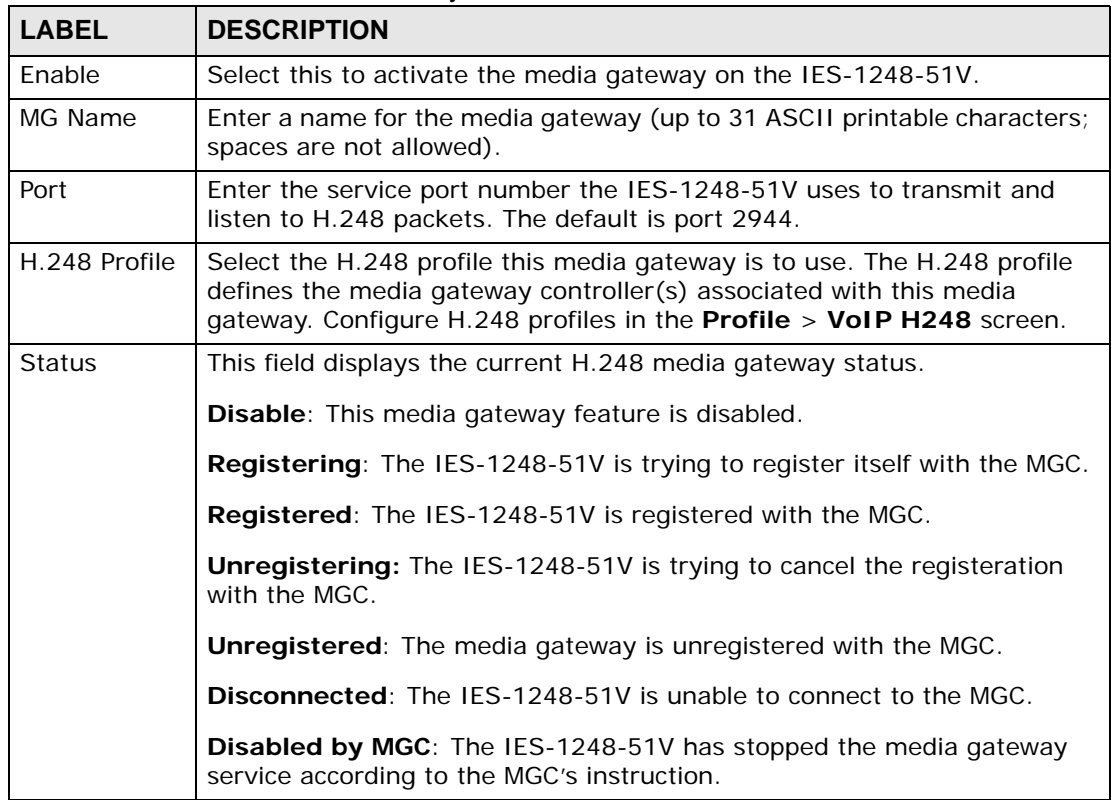

| <b>LABEL</b> | <b>DESCRIPTION</b>                                                                                                    |
|--------------|----------------------------------------------------------------------------------------------------|
| Apply        | Click Apply to save the changes in this screen to the system's volatile<br>memory. The system loses these changes if it is turned off or loses power,<br>so use the Config Save on the navigation panel and then the Save<br>button to save your changes to the non-volatile memory when you are<br>done configuring. |
| Cancel       | Click <b>Cancel</b> to start configuring the screen again.                                                                                                    |

**Table 117** VoIP > Media Gateway

### **45.6 VoIP Line Status and Info Screen**

Use this screen to see detailed information about the VoIP configuration currently active on each of the IES-1248-51V's analog phone ports. Click **VoIP > VoIP Line Status and Info**. The following screen displays.

**Figure 156** VoIP > VoIP Line Status and Info

| VoIP Line Status and Info |          |                |
|---------------------------|----------|----------------|
| Port 1                    |          | <b>Refresh</b> |
| <b>Service Status</b>     | Disabled |                |
| <b>Phone Status</b>       | Disabled |                |
| <b>Customer Name</b>      |          |                |
| RTP Tx Codec              |          |                |
| RTP Rx Codec              |          |                |
| RTP Tx Payload Type       | 0        |                |
| RTP Rx Payload Type       | 0        |                |
| RTP Local IP              | 0.0.0.0  |                |
| RTP Remote IP             | 0.0.0.0  |                |
| RTP Local Port            | ٥        |                |
| RTP Remote Port           | n        |                |

Table 118 VoIP > VoIP Line Status and Info

| <b>LABEL</b> | <b>DESCRIPTION</b>                                                            |
|--------------|-------------------------------------------------------------------------------|
| Port         | Select the number of the analog phone port you want to view<br>from the list. |
| l Refresh    | Click this to update the information in this screen.                          |

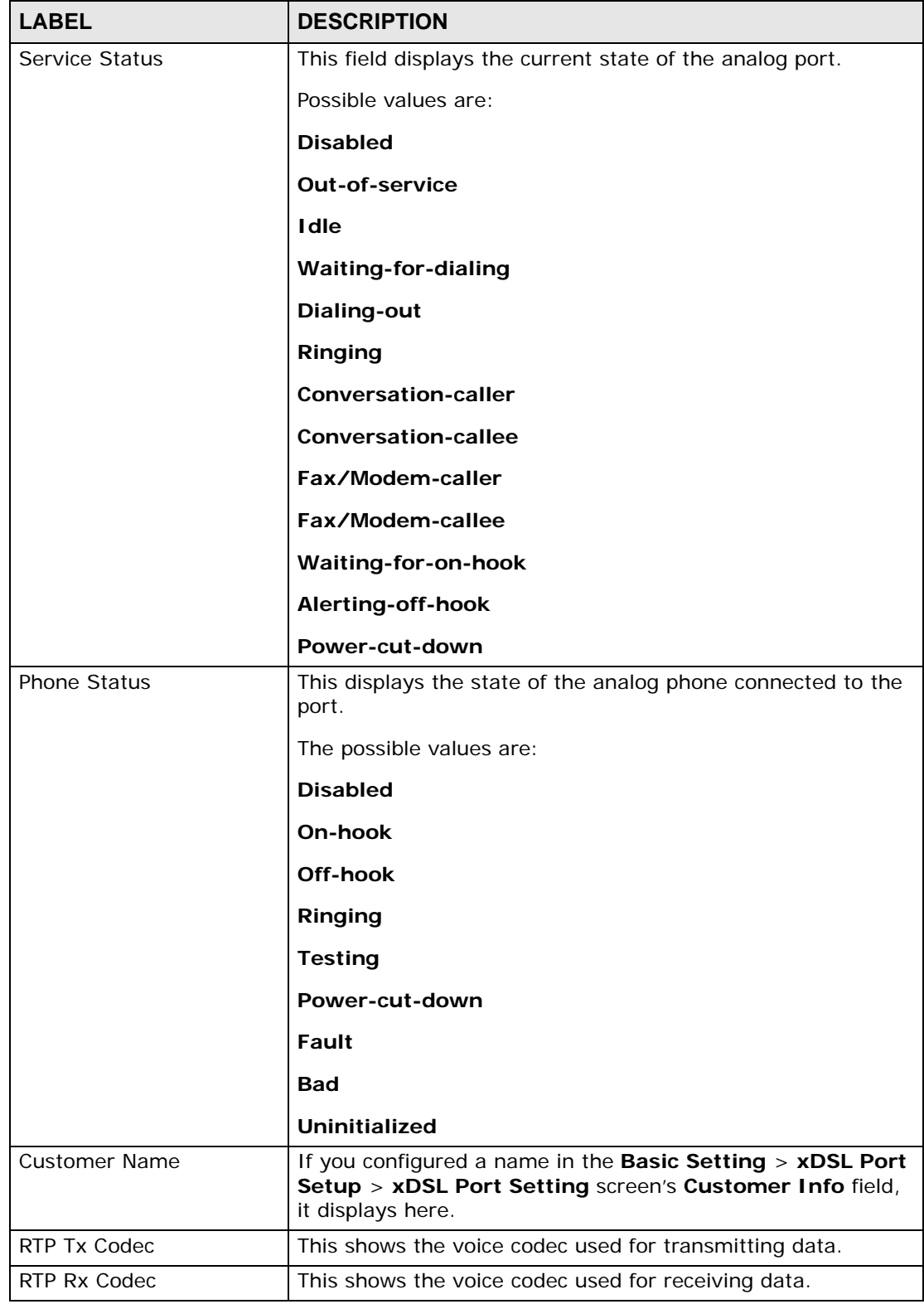

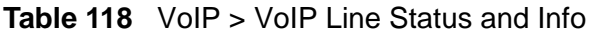

| <b>I divide TTO</b> VOIP > VOIP Liftle Status and find<br><b>LABEL</b> | <b>DESCRIPTION</b>                                                                                                    |
|------------------------------------------------------------------------|----------------------------------------------------------------------------------------------------|
| RTP Tx Payload Type                                                    | This shows the voice codec currently used for transmitting<br>voice on this port. The supported codecs can be configured in<br>each DSP profile (in the VoIP > DSP Profile screen). The<br>value displayed here depends on the result of the codec<br>negotiation between the IES-1248-51V and the remote VoIP<br>device. |
|                                                                        | Possible values are:                                                                                                    |
|                                                                        | G711a: 0                                                                                                    |
|                                                                        | $G711\mu: 8$                                                                                                    |
|                                                                        | G723: 4                                                                                                    |
|                                                                        | G729: 18                                                                                                    |
|                                                                        | T.38:32                                                                                                    |
|                                                                        | G726-16: 96                                                                                                    |
|                                                                        | G726-24: 97                                                                                                    |
|                                                                        | G726-32: 98                                                                                                    |
|                                                                        | G726-40: 99                                                                                                    |
| RTP Rx Payload Type                                                    | This shows the voice codec currently used for receiving voice<br>on this port. The supported codecs can be configured in each<br>DSP profile (in the VoIP > DSP Profile screen). The value<br>displayed here depends on the result of the codec negotiation<br>between the IES-1248-51V and the remote VoIP device.       |
|                                                                        | Possible values are:                                                                                                    |
|                                                                        | G711a: 0                                                                                                    |
|                                                                        | G711mu: 8                                                                                                    |
|                                                                        | G723: 4                                                                                                    |
|                                                                        | G729: 18                                                                                                    |
|                                                                        | T.38: 32                                                                                                    |
|                                                                        | G726-16: 96                                                                                                    |
|                                                                        | $G726-24:97$                                                                                                    |
|                                                                        | G726-32: 98                                                                                                    |
|                                                                        | G726-40: 99                                                                                                    |
| RTP Local IP                                                           | This is the local IP address.                                                                                                    |
| RTP Remote IP                                                          | This is the remote IP address.                                                                                                    |
| <b>RTP Local Port</b>                                                  | This is the local port used for H.248.                                                                                                    |
| RTP Remote Port                                                        | This is the port on the remote device used for H.248.                                                                                                    |

**Table 118** VoIP > VoIP Line Status and Info

# **45.7 Diagnostic Screens**

Use these screens to perform analog line tests on the lines connected to the IES-1248-51V.

#### **45.7.1 MLT Test Screen**

Use this screen to perform a variety of standard Metallic Line Tests on the lines connected to IES-1248-51V's ports. Click **VoIP** > **Diagnostic** > **MLT Test**. The following screen displays.

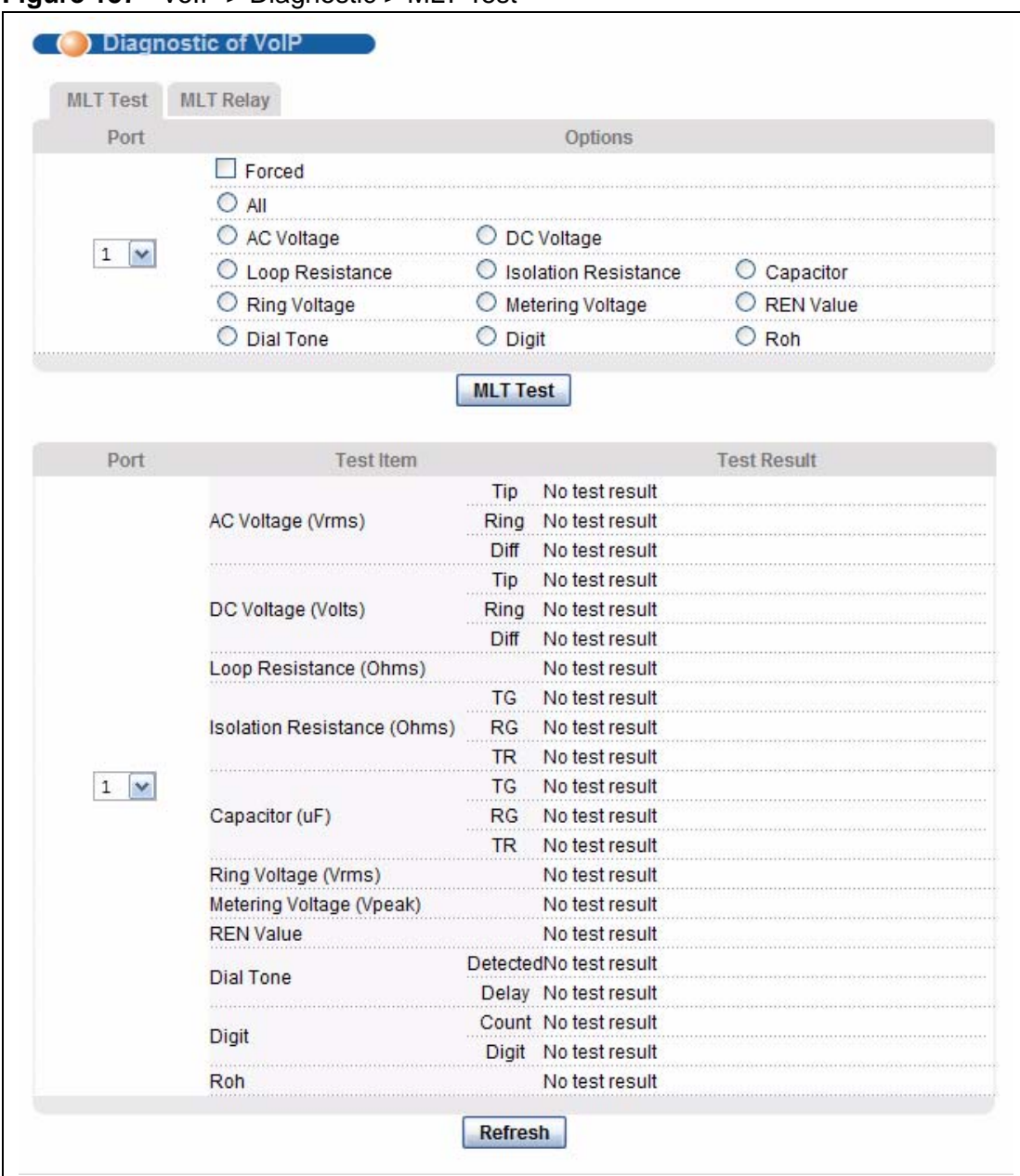

**Figure 157** VoIP > Diagnostic > MLT Test

**Table 119** VoIP > Diagnostic > MLT Test

| <b>LABEL</b> | <b>DESCRIPTION</b>                                                            |
|--------------|-------------------------------------------------------------------------------|
| Port         | Select the analog port on the IES-1248-51V you want to test<br>from the list. |
| Options      | Select the tests you want to perform in this section.                         |
| Forced       | Perform the test(s) immediately, even if the specified port is<br>in use.     |
| All          | Perform all the MLT tests.                                                    |

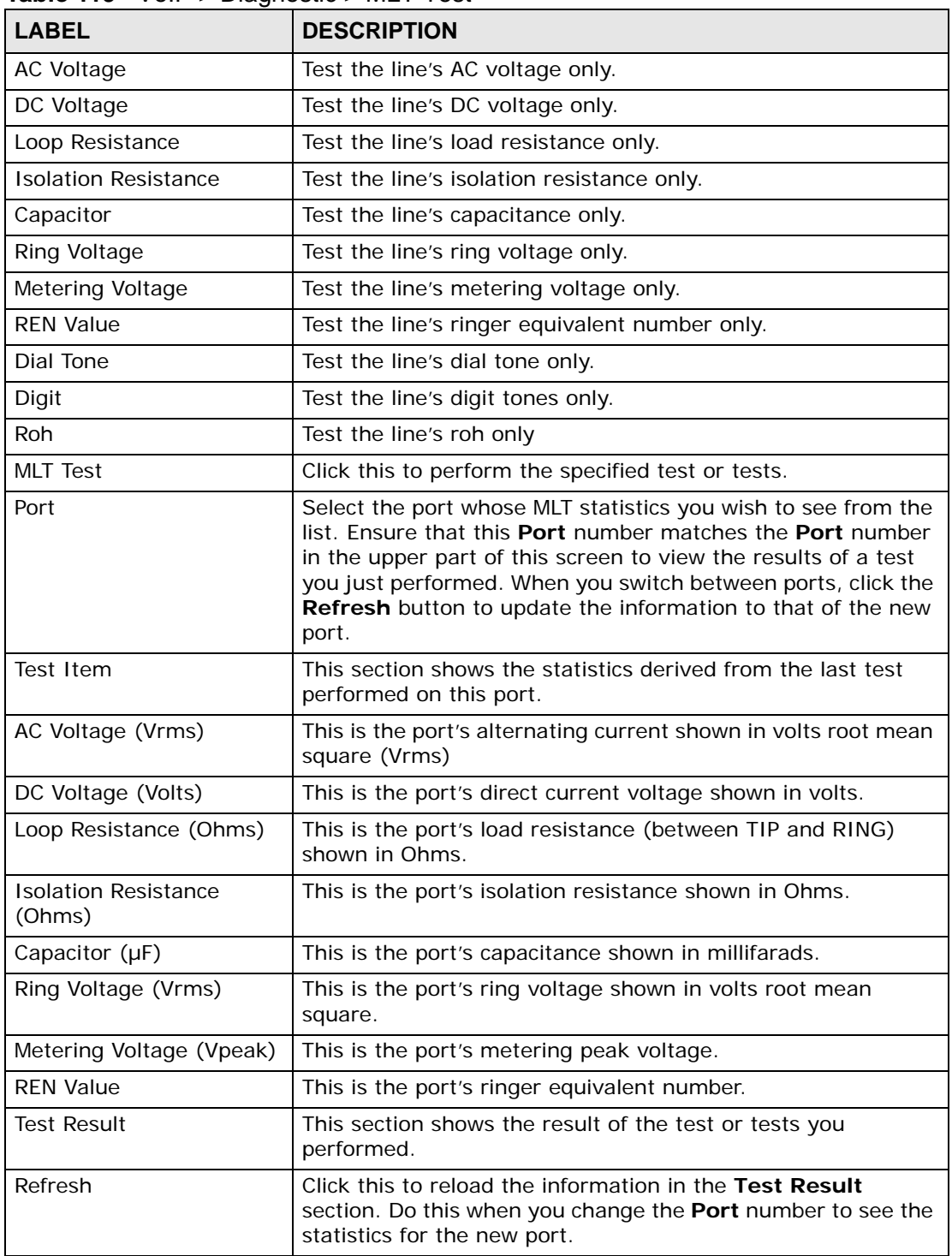

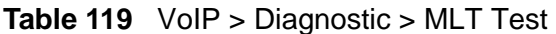

#### **45.7.2 MLT Relay**

Use this screen to allow or prohibit line tests using diagnostic equipment connected via the **Test In** and **Test Out** ports on the IES-1248-51V. Click **VoIP > Diagnostic > MLT Relay**. The following screen displays.

**Figure 158** VoIP > Diagnostic > MLT Relay

|                                              | Diagnostic of VoIP                                                                                            |          |             |                       |  |
|----------------------------------------------|----------------------------------------------------------------------------------------------------|----------|-------------|-----------------------|--|
| <b>MLT Test</b>                              | <b>MLT Relay</b>                                                                                              |          |             |                       |  |
|                                              | Mode                                                                                                    | OFF      |             |                       |  |
| --<br><b>STATISTICS</b><br><b>STATISTICS</b> | Port<br><b>CONTRACTOR</b><br>I REVOLUTION FOR THE CONTRACTOR TO A CONTRACTOR TO A CONTRACT THEORY TO CONTRACT |          | ----------- |                       |  |
|                                              | Timeout                                                                                                    | $\Omega$ |             | (minutes) 0 (seconds) |  |
|                                              | Forced                                                                                                    |          |             |                       |  |
|                                              |                                                                                                    |          |             | Cancel                |  |

| <b>LABEL</b> | <b>DESCRIPTION</b>                                                                                                    |
|--------------|----------------------------------------------------------------------------------------------------|
| Mode         | Select the MLT test relay mode:                                                                                           |
|              | <b>OFF:</b> forbid MLT relay testing.                                                                                     |
|              | <b>Test In:</b> allow diagnostic inner loop tests to be initiated by an<br>external device.                               |
|              | <b>Test Out</b> : allow diagnostic outer loop tests to be initiated by<br>an external device.                             |
|              | <b>Both:</b> allow both inner and outer loop diagnostic tests to be<br>initiated by an external device.                   |
| Port         | Select the port on which you want the test to be made.                                                                    |
| Timeout      | Enter the number of minutes and seconds that passes before<br>the device stops testing if it gets no diagnostic response. |
| Forced       | Select this to force the diagnostic test.                                                                                 |
| Apply        | Click this to save your changes.                                                                                          |
| Cancel       | Click this to return this screen to its last saved settings.                                                              |

**Table 120** VoIP > Diagnostic > MLT Relay

**CHAPTER 46** 

# **Maintenance**

This chapter explains how to use the maintenance screens.

#### **46.1 Maintenance Screen**

To open this screen, click **Management > Maintenance**.

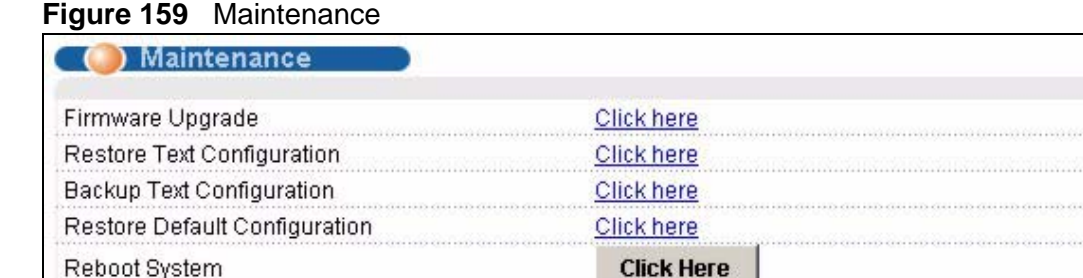

# **46.2 Firmware Upgrade Screen**

Use this screen to upgrade your device firmware. See the **System Info** screen to verify your current firmware version number. Make sure you have downloaded (and unzipped) the correct model firmware and version to your computer before uploading to the device.

**Be sure to upload the correct model firmware as uploading the wrong model firmware may damage your device.**

To open this screen, click **Management > Maintenance** > **Click here** (Firmware Upgrade).

**Figure 160** Firmware Upgrade

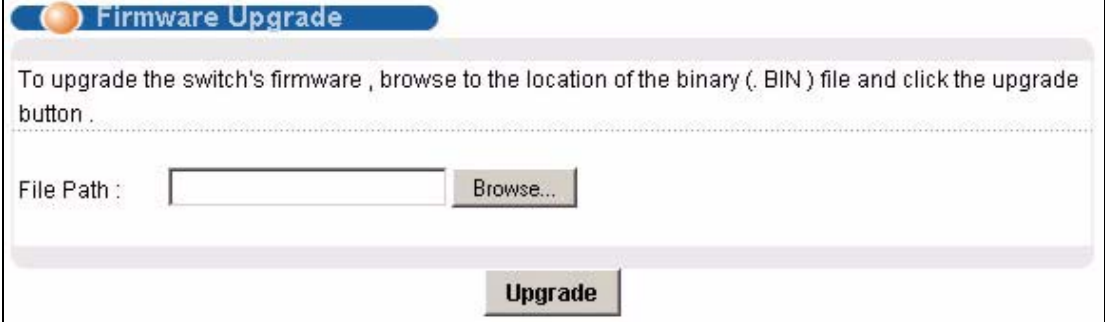

Type the path and file name of the firmware file you wish to upload to the device in the **File Path** text box or click **Browse** to locate it. After you have specified the file, click **Upgrade**.

#### **46.3 Restore Configuration Screen**

Use this screen to load a configuration file from your computer to the device.

To open this screen, click **Management > Maintenance** > **Click here** (Restore Text Configuration).

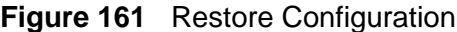

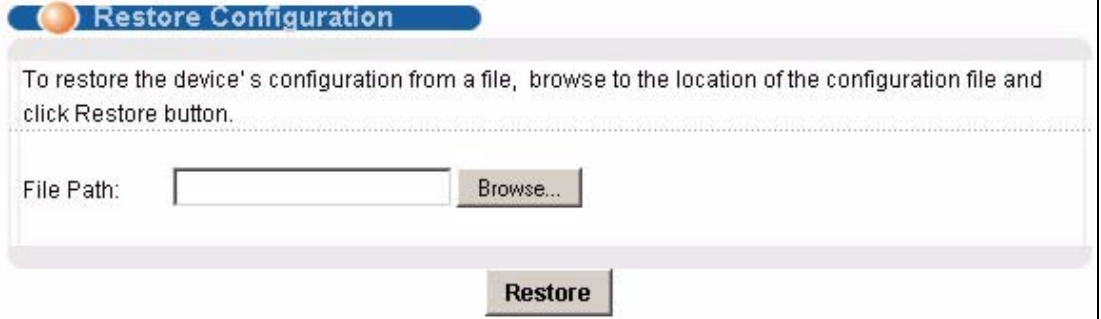

Type the path and file name of the configuration file you wish to restore in the **File Path** text box or click **Browse** to display a **Choose File** screen from which you can locate it. After you have specified the file, click **Restore**. "conf-0" is the name of the configuration file on the device, so your backup configuration file is automatically renamed when you restore using this screen.

#### **If you load an invalid configuration file, it may corrupt the settings, and you might have to use the console to reconfigure the system.**

#### **46.4 Backing Up a Configuration File**

Backing up your device configurations allows you to create various "snap shots" of your device from which you may restore at a later date.

Click **Management > Maintenance**, and do the following to save your device's configuration to your computer.

**1** Right-click the **Click here** (Backup Text Configuration) link and click **Save Target As**.

Or:

Click the **Click here** (Backup Text Configuration) link and then click **File**, **Save As**.

**2** In the **Save As** screen, choose a location to save the file on your computer from the **Save in** drop-down list box and type a descriptive name for it in the **File name** list box. Click **Save** to save the configuration file to your computer.

Note: See the chapters on commands to edit the configuration text file.

Note: You can change the ".dat" file to a ".txt" file and still upload it back to the IES-1248-51V.

#### **46.5 Load Factory Defaults**

Use this function to clear all device configuration information you configured and return to the factory defaults.

Note: Restoring the default configuration deletes all the current settings. It is recommended to back up the configuration file before restoring the default configuration.

To do this, click **Management > Maintenance**, **Click here** (Restore Default Configuration).

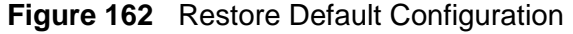

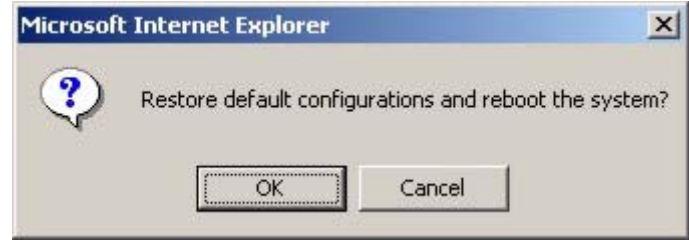

Click **OK** to begin resetting all device configurations to the factory defaults and then wait for the device to restart. This takes up to two minutes. If you want to access the device web configurator again, you may need to change the IP address of your computer to be in the same subnet as that of the default device IP address (192.168.1.1).

<span id="page-345-0"></span>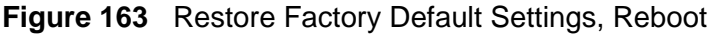

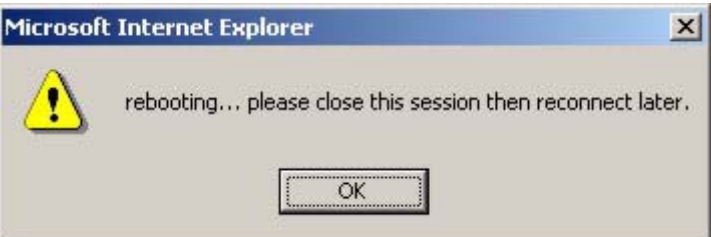

#### **46.6 Reboot System**

Use this function to restart the device without physically turning the power off.

To open this screen, click **Management > Maintenance** > **Click here** (Reboot System).

**Figure 164** Reboot System

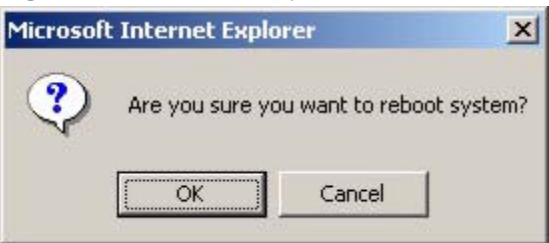

Click **OK**. You then see the screen as shown in [Figure 163 on page 346](#page-345-0). Click **OK** again and wait for the device to restart. This takes up to two minutes. This does not affect the device's configuration.

# **46.7 Command Line FTP**

See [Chapter 69 on page 561](#page-560-0) for how to upload or download files to or from the device using FTP commands.

**CHAPTER 47 Diagnostic**

This chapter explains the Diagnostic screens.

# **47.1 Diagnostic Screen**

Use this screen to check system logs, ping IP addresses or perform loopback tests.

To open this screen, click **Management > Diagnostic**.

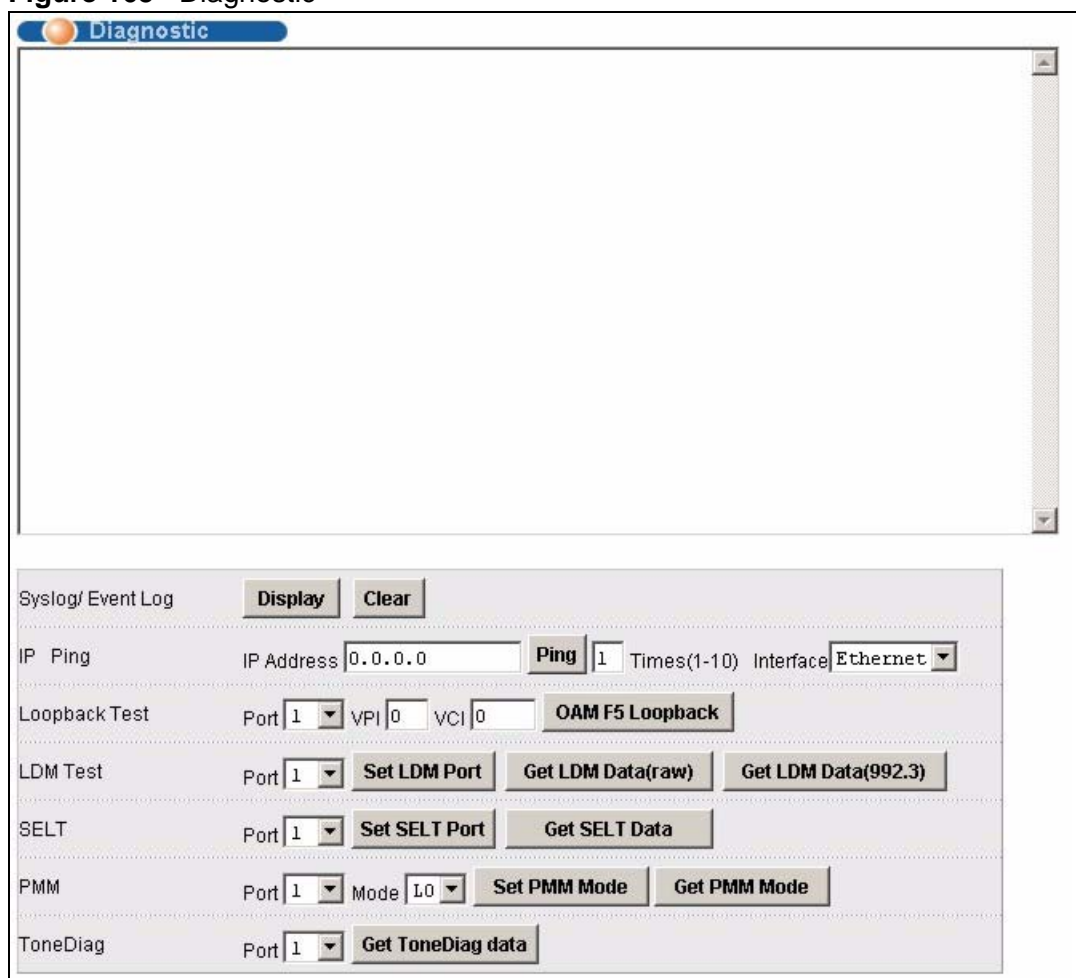

**Figure 165** Diagnostic

| <b>LABEL</b>      | <b>DESCRIPTION</b>                                                                                                    |
|-------------------|----------------------------------------------------------------------------------------------------|
| Syslog/ Event Log | Click Display to display a log of events in the multi-line text box.                                                                                                    |
|                   | Click Clear to empty the text box and reset the log.                                                                                                    |
| IP Ping           | Type the IP Address of a device that you want to ping in order to<br>test a connection.                                                                                                    |
|                   | In the Times field specify how often you want to ping the IP address.                                                                                                    |
|                   | Select the Interface from which you want to ping the IP address<br>(Ethernet or VoIP).                                                                                                    |
|                   | Click Ping to have the device ping the IP address (in the field to the<br>left).                                                                                                    |
| Loopback Test     | Select a port number from the Port drop-down list box and enter a<br>VPI/VCI to specify a PVC. Click OAM F5 Loopback to perform an<br>OAMF5 loopback test on the specified DSL port. An Operational,<br>Administration and Maintenance Function 5 test is used to test the<br>connection between two DSL devices. First, the DSL devices establish<br>a virtual circuit. Then the local device sends an ATM F5 cell to be<br>returned by the remote DSL device (both DSL devices must support<br>ATM F5 in order to use this test). The results ("Passed" or "Failed")<br>display in the multi-line text box. |
| <b>LDM Test</b>   | Select a port number from the Port drop-down list box and click Set<br>LDM Port to have the IES-1248-51V perform line diagnostics on the<br>specified port. The ADSL port must be set to ADSL2 or ADSL2+ ADSL<br>operational mode and have a connection. It takes about one minute<br>for the line diagnostics to finish. The screen displays a message<br>confirming upon which ADSL port line diagnostics will be performed.                                                                                                    |
|                   | Click Get LDM Data to display the line diagnostics results after using<br>the Set LDM Port button on an ADSL port. Use the line diagnostics<br>results to analyze problems with the physical ADSL line.                                                                                                    |
|                   | Click Get LDM Data(raw) to display the unformatted line diagnostics<br>results.                                                                                                    |
|                   | Click Get LDM Data (992.3) to display the line diagnostics results in<br>the format defined in the ITU-T G.992.3 standard.                                                                                                    |
|                   | Note: Wait at least one minute after using Set LDM Port before<br>using Get LDM Data.                                                                                                    |

**Table 121** Diagnostic

| <b>LABEL</b> | <b>DESCRIPTION</b>                                                                                                    |
|--------------|----------------------------------------------------------------------------------------------------|
| <b>SELT</b>  | Select a port number from the Port drop-down list box and click Set<br>SELT Port to perform a Single End Loop Test (SELT) on the specified<br>port. This test checks the distance to the subscriber's location.                                                                                                    |
|              | Note: The port must have an open loop. There cannot be a DSL<br>device, phone, fax machine or other device connected to<br>the subscriber's end of the telephone line.                                                                                                    |
|              | The SELT takes at least fifteen seconds. To check the status of the<br>SELT or to look at the results when the SELT is complete, select a port<br>number from the Port drop-down list box and click Get SELT Data.<br>The results tell you what gauge of telephone wire is connected to the<br>port and the approximate length of the line.                                                             |
| <b>PMM</b>   | Select a port number from the Port drop-down list box and a power<br>management mode from the Mode drop-down list box and click Set<br>PMM Mode to have the specified port use the specified power<br>management mode.                                                                                                    |
|              | Select LO to turn off power management on the port.                                                                                                    |
|              | Select L2 to scale back the power usage to just support the<br>transmission rate that the subscriber is using.                                                                                                    |
|              | Select L2 to have the ADSL connection use power saving mode and<br>reduce the rate when there is no traffic. The rate comes back up when<br>there is traffic.                                                                                                    |
|              | The ADSL port must be set to ADSL2 or ADSL2+ ADSL operational<br>mode.                                                                                                    |
|              | Click Get PMM Mode to display which power mode the ADSL port is<br>currently set to use.                                                                                                    |
| ToneDiag     | Select a port number from the Port drop-down list box. The ADSL<br>port must be set to ADSL2 or ADSL2+ ADSL operational mode and<br>have a connection. Click Get ToneDiag data to display the ADSL<br>port's tone diagnostics. The tone diagnostic information displays in<br>the format defined in the ITU-T G.992.3 standard. Use the<br>information to analyze problems with the physical ADSL line. |
|              | Note: ToneDiag is faster than the LDM test but displays less<br>information.                                                                                                    |

**Table 121** Diagnostic (continued)

# **47.2 Log Format**

The common format of the system logs is: <item no> <time> <process> <type> <log message>.

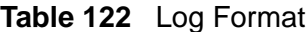

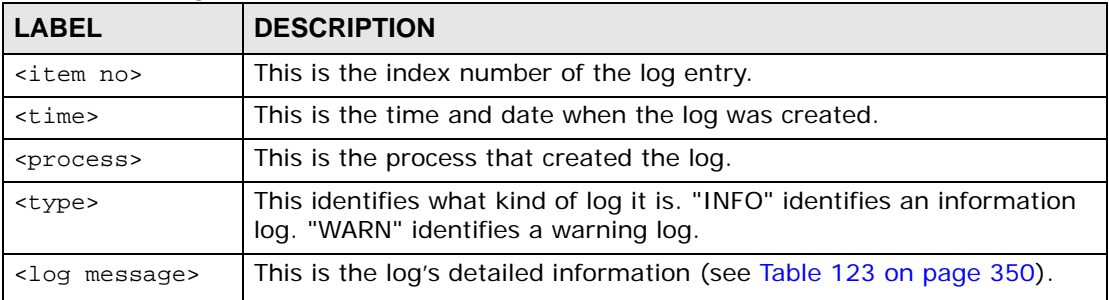

#### **47.2.1 Log Messages**

The following table lists and describes the system log messages.

<span id="page-349-0"></span>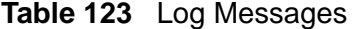

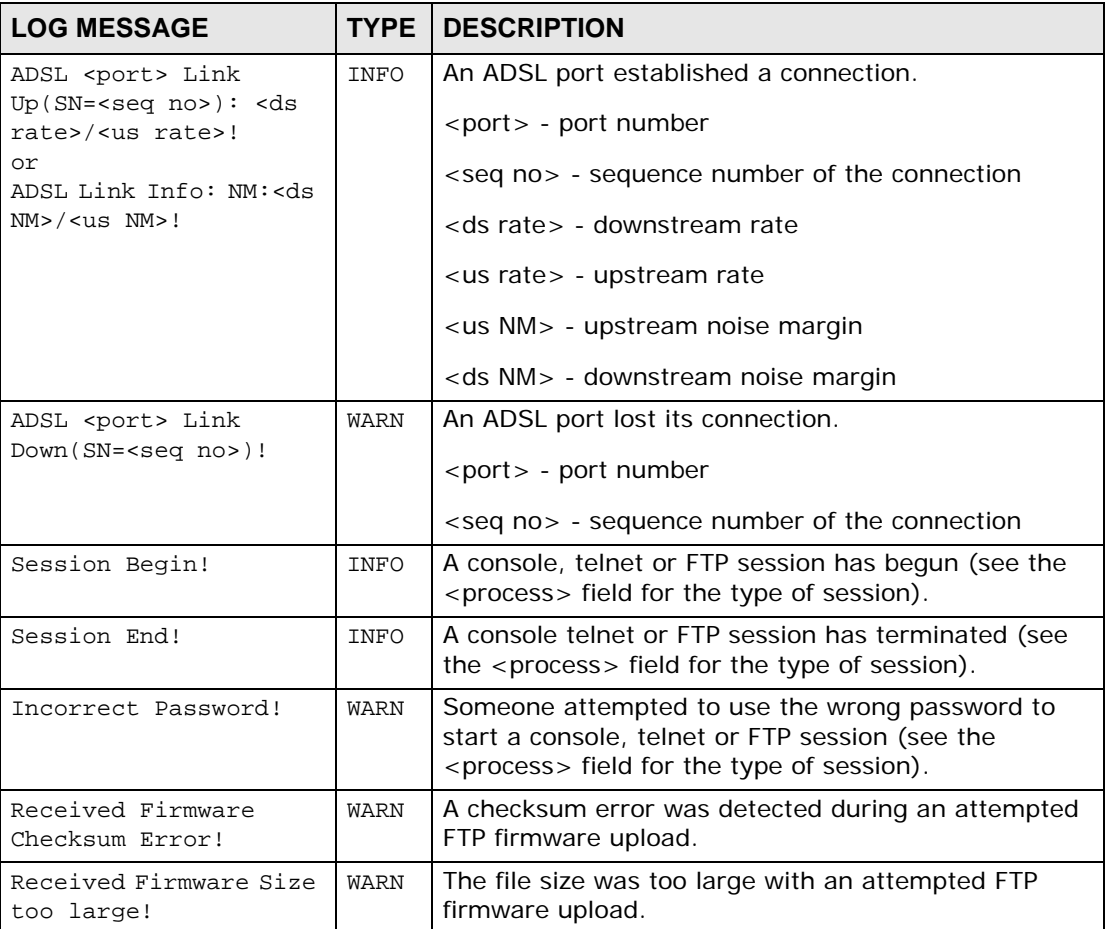

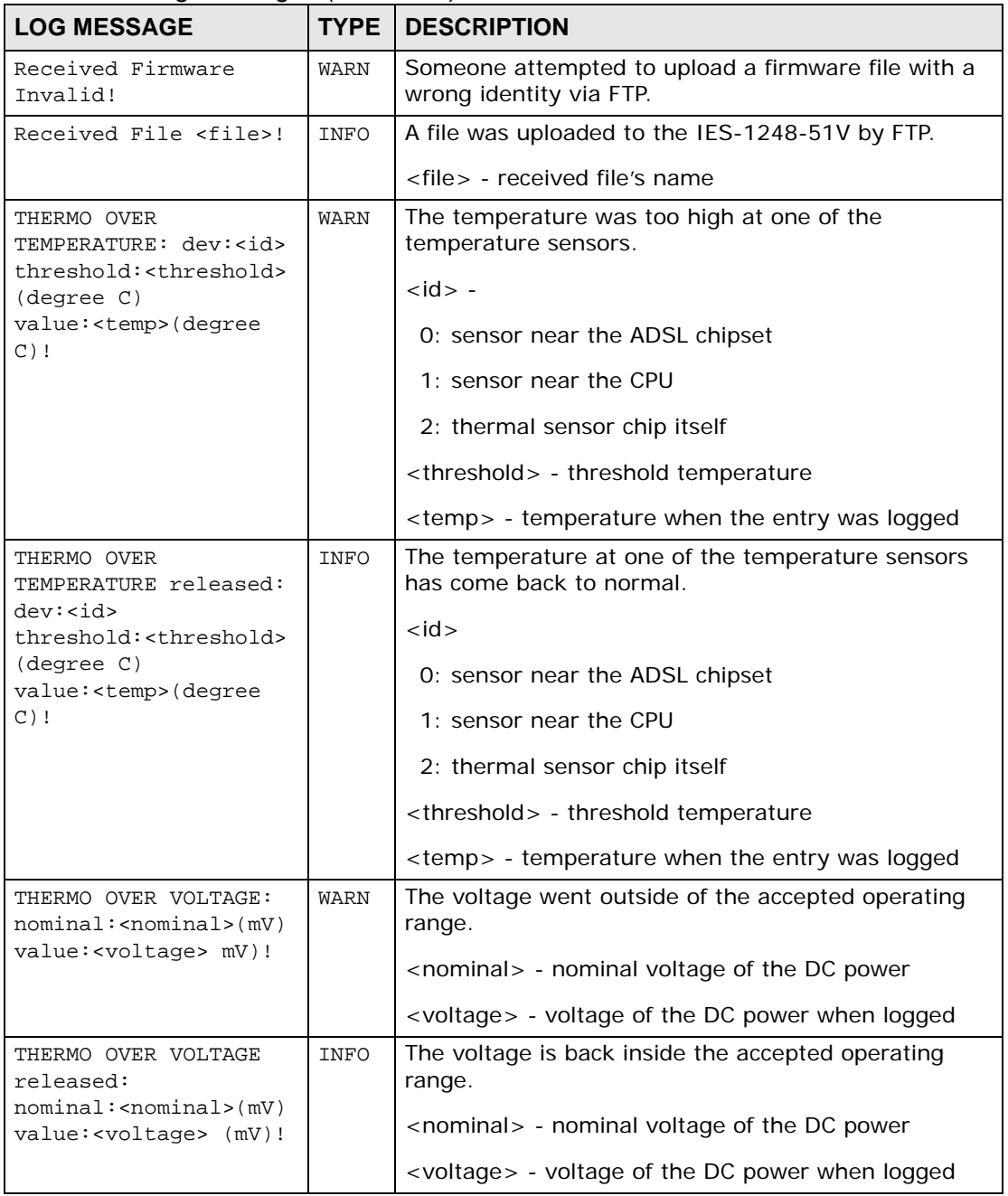

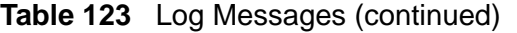

### **47.3 LDM Test Parameters**

The following table lists the line diagnostics test parameters that display, see the ITU-T's G.992.3 for more information.

| <b>LABEL</b>             | <b>DESCRIPTION</b>                                                                                                    |
|--------------------------|----------------------------------------------------------------------------------------------------|
| number_of_<br>subcarries | Discrete Multi-Tone (DMT) modulation divides up a line's bandwidth<br>into sub-carriers (sub-channels) of 4.3125 KHz each.                                                                                                    |
|                          | The first number is the total number of DMT sub-carriers the ADSL<br>connection is using. The second number indicates how many<br>upstream DMT sub-carriers the ADSL connection is using.                                                                                                    |
| hlinScale:               | The channel characteristics function is represented in linear format by<br>a scale factor and a complex number. These are the maximum<br>upstream and downstream scale factors used in producing the<br>channel characteristics function.                                                                                                    |
| latn:                    | This is the upstream and downstream Line Attenuation (in dB).                                                                                                    |
| satn:                    | This is the upstream and downstream Signal Attenuation (in dB).                                                                                                    |
| $snrm$ :                 | This is the upstream and downstream Signal-to-Noise Ratio Margin<br>(in dB). A DMT sub-carrier's SNR is the ratio between the received<br>signal power and the received noise power. The signal-to-noise ratio<br>margin is the maximum that the received noise power could increase<br>with the IES-1248-51V still being able to meet its transmission<br>targets. |
| $attndr$ :               | This is the upstream and downstream Attainable Net Data Rate (in<br>$bit/s$ ).                                                                                                    |
| farEndActatp:            | This is the upstream and downstream Far End Actual Aggregate<br>Transmit Power (in dBm)                                                                                                    |
| i.                       | This is the index number of the DMT sub-carrier.                                                                                                    |
| $\lim_{t \to \infty}$    | The channel characteristics function is represented in linear format by<br>a scale factor and a complex number. This is the real part of the<br>complex number used in producing the channel characteristics<br>function for this sub-carrier.                                                                                                    |
| li.im                    | The channel characteristics function is represented in linear format by<br>a scale factor and a complex number. This is the imaginary part of the<br>complex number used in producing the channel characteristics<br>function for this sub-carrier                                                                                                    |
| log                      | This is a format for providing channel characteristics. It provides<br>magnitude values in a logarithmic scale. This can be used in analyzing<br>the physical condition of the ADSL line.                                                                                                    |
| QLN                      | The Quiet Line Noise for a DMT sub-carrier is the rms (root mean<br>square) level of the noise present on the line, when no ADSL signals<br>are present. It is measured in dBm/Hz. The QLN can be used in<br>analyzing crosstalk.                                                                                                    |
| SNR                      | This is the upstream and downstream Signal-to-Noise Ratio (in dB). A<br>DMT sub-carrier's SNR is the ratio between the received signal power<br>and the received noise power. The SNR can be used in analyzing time<br>dependent changes in crosstalk levels and line attenuation (such as<br>those caused by temperature variations and moisture).                 |

**Table 124** LDM Test Parameters

# **47.4 ToneDiag Parameters**

The following table lists the tone diagnostic parameters that display, see the ITU-T's G.992.3 for more information.

| <b>LABEL</b>             | <b>DESCRIPTION</b>                                                                                                    |
|--------------------------|----------------------------------------------------------------------------------------------------|
| number_of_<br>subcarries | Discrete Multi-Tone (DMT) modulation divides up a line's bandwidth<br>into sub-carriers (sub-channels) of 4.3125 KHz each.                                                                                                    |
|                          | This number indicates how many upstream and downstream DMT<br>sub-carriers the ADSL connection is using.                                                                                                    |
| hlinScale:               | The channel characteristics function is represented in linear format by<br>a scale factor and a complex number. This is the maximum upstream<br>and downstream scale factor used in producing the channel<br>characteristics function.                                                                                                    |
| latn:                    | This is the upstream and downstream Line Attenuation (in dB).                                                                                                    |
| satn:                    | This is the upstream and downstream Signal Attenuation (in dB).                                                                                                    |
| $snrm$ :                 | This is the upstream and downstream Signal-to-Noise Ratio Margin<br>(in dB). A DMT sub-carrier's SNR is the ratio between the received<br>signal power and the received noise power. The signal-to-noise ratio<br>margin is the maximum that the received noise power could increase<br>with the IES-1248-51V still being able to meet its transmission<br>targets. |
| $attndr$ :               | This is the upstream and downstream Attainable Net Data Rate (in<br>$bit/s$ ).                                                                                                    |
| farEndActatp:            | This is the upstream and downstream Far End Actual Aggregate<br>Transmit Power (in dBm)                                                                                                    |
| i                        | This is the index number of the DMT sub-carrier.                                                                                                    |
| logdB)                   | This is a format for providing channel characteristics. It provides<br>magnitude values in a logarithmic scale. This can be used in analyzing<br>the physical condition of the ADSL line.                                                                                                    |
| QLN(dBm)                 | The Quiet Line Noise for a DMT sub-carrier is the rms (root mean<br>square) level of the noise present on the line, when no ADSL signals<br>are present. It is measured in dBm/Hz. The QLN can be used in<br>analyzing crosstalk.                                                                                                    |
| $SNR$ ( $dB$ )           | This is the upstream and downstream Signal-to-Noise Ratio (in dB). A<br>DMT sub-carrier's SNR is the ratio between the received signal power<br>and the received noise power. The SNR can be used in analyzing time<br>dependent changes in crosstalk levels and line attenuation (such as<br>those caused by temperature variations and moisture).                 |

**Table 125** ToneDiag Parameters

**CHAPTER 48 MAC Table**

This chapter introduces the MAC Table.

### **48.1 Introduction to MAC Table**

The MAC table lists device MAC addresses that are dynamically learned by the IES-1248-51V. The table shows the following for each MAC address: the port upon which Ethernet frames were received from the device, to which VLAN groups the device belongs (if any) and to which channel it is connected (for devices connected to DSL ports).

The device uses the MAC table to determine how to forward frames. See the following figure.

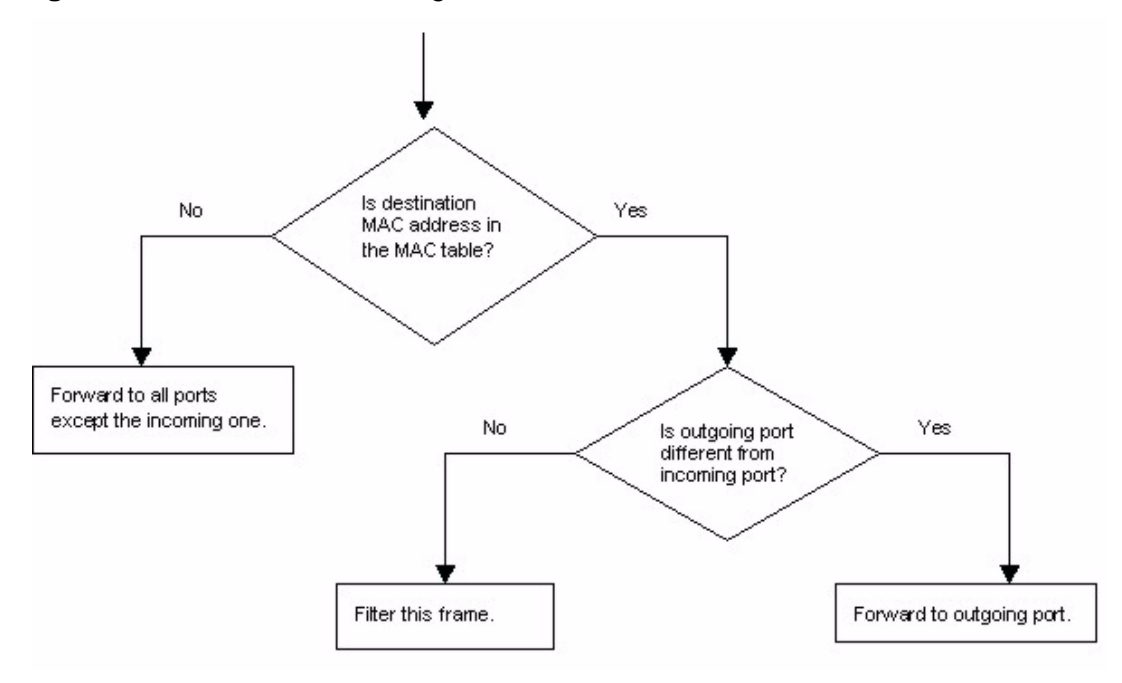

#### **Figure 166** MAC Table Filtering Flowchart

- **1** The device examines a received frame and learns the port on which this source MAC address came.
- **2** The device checks to see if the frame's destination MAC address matches a source MAC address already learned in the MAC table.
	- If the device has already learned the port for this MAC address, then it forwards the frame to that port.
	- If the device has not already learned the port for this MAC address, then the frame is flooded to all ports. Too much port flooding leads to network congestion.
	- If the device has already learned the port for this MAC address, but the destination port is the same as the port it came in on, then it filters the frame.

#### **48.2 MAC Table Screen**

To open this screen, click **Management > MAC Table**.

#### **Figure 167** MAC Table

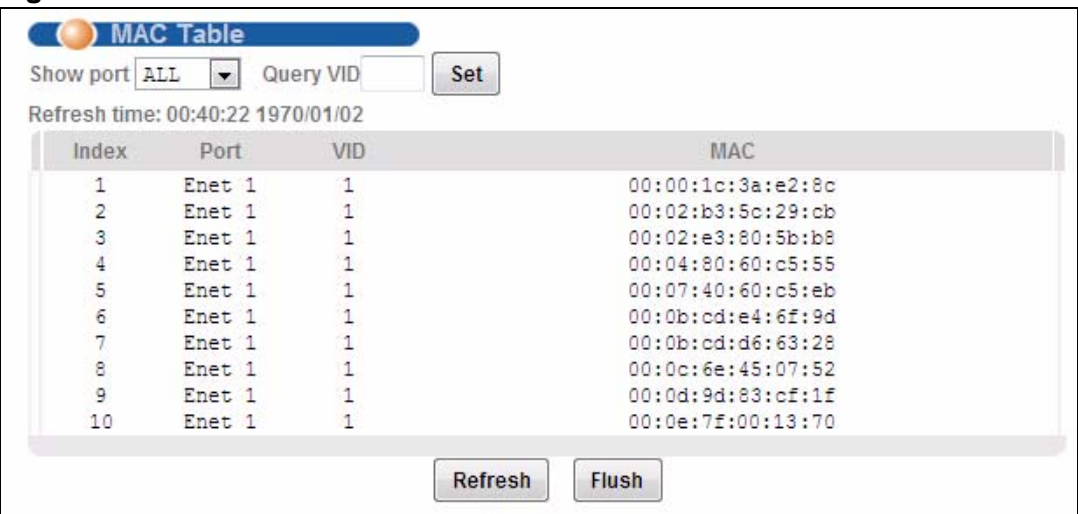

The following table describes the labels in this screen.

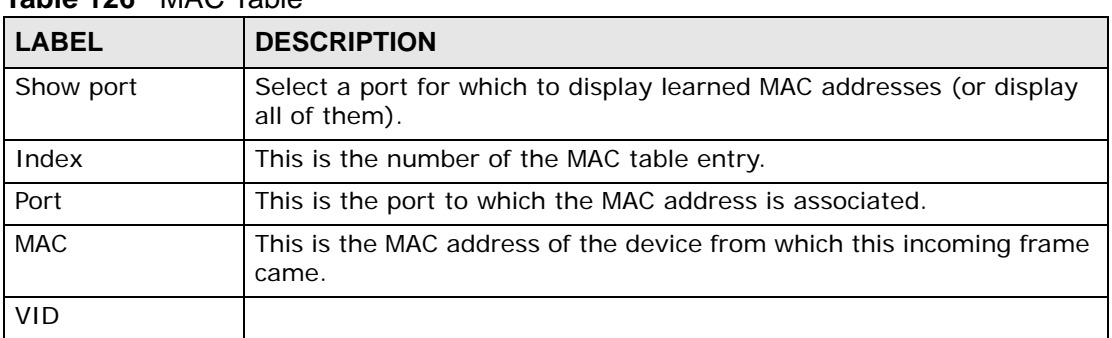

#### **Table 126** MAC Table

| <b>TADIC IZU INIAU TADIC (COTTUITUED)</b> |                                                                                                 |  |
|-------------------------------------------|-------------------------------------------------------------------------------------------------|--|
| <b>LABEL</b>                              | <b>DESCRIPTION</b>                                                                              |  |
| Refresh                                   | Click Refresh to update the list of dynamically learned MAC<br>addresses.                       |  |
| Flush                                     | Click Flush to remove all of the dynamically learned MAC address<br>entries from the MAC table. |  |

**Table 126** MAC Table (continued)

**CHAPTER 49 ARP Table**

This chapter describes the ARP Table.

#### **49.1 Introduction to ARP Table**

Address Resolution Protocol (ARP) is a protocol for mapping an Internet Protocol address (IP address) to a physical machine address, also known as a Media Access Control or MAC address, on the local area network.

An IP (version 4) address is 32 bits long. In an Ethernet LAN, MAC addresses are 48 bits long. The ARP Table maintains an association between each MAC address and its corresponding IP address.

#### **49.1.1 How ARP Works**

When an incoming packet destined for a host device on a local area network arrives at the device, the device's ARP program looks in the ARP Table and, if it finds the address, sends it to the device.

If no entry is found for the IP address, ARP broadcasts the request to all the devices on the LAN. The device fills in its own MAC and IP address in the sender address fields, and puts the known IP address of the target in the target IP address field. In addition, the device puts all ones in the target MAC field (FF.FF.FF.FF.FF.FF is the Ethernet broadcast address). The replying device (which is either the IP address of the device being sought or the router that knows the way) replaces the broadcast address with the target's MAC address, swaps the sender and target pairs, and unicasts the answer directly back to the requesting machine. ARP updates the ARP Table for future reference and then sends the packet to the MAC address that replied.

# **49.2 ARP Table Screen**

The ARP table can hold up to 500 entries.

To open this screen, click **Management** > **ARP Table**.

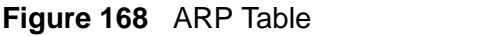

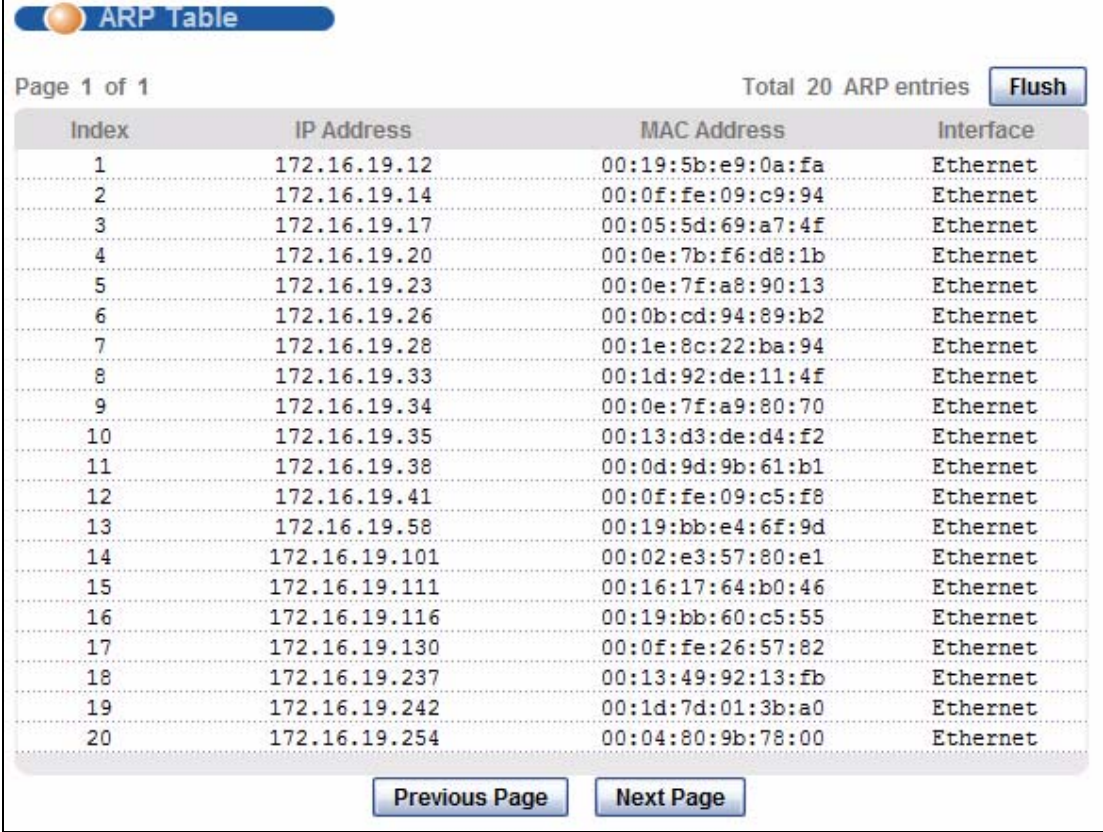

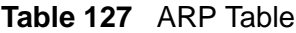

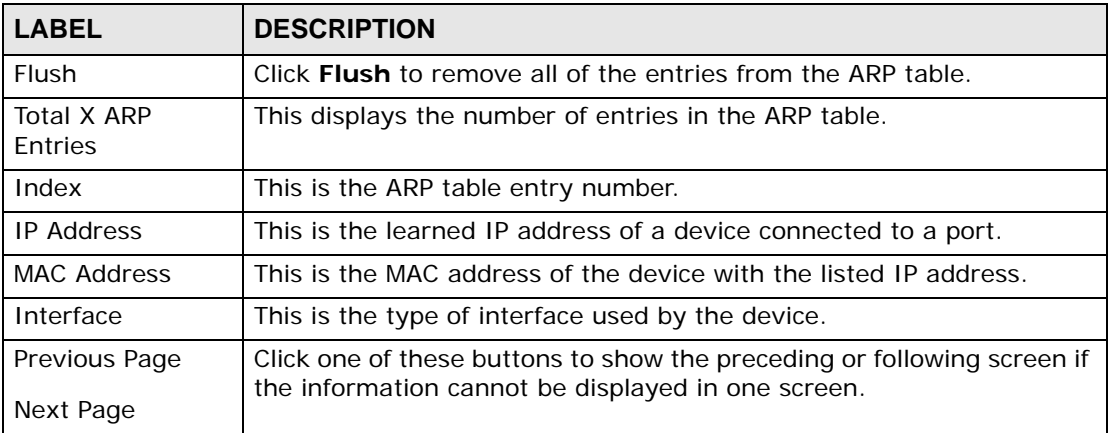
# **PART V Commands, Troubleshooting and Specifications**

[How to Access and Use the CLI \(363\)](#page-362-0)

[Common Commands \(369\)](#page-368-0)

[System Commands \(377\)](#page-376-0)

[Alarm Commands \(385\)](#page-384-0)

[DHCP Commands \(393\)](#page-392-0)

[OUI Filter \(405\)](#page-404-0)

[IEEE 802.1Q Tagged VLAN and Isolation](#page-408-0)  [Commands \(409\)](#page-408-0)

[MAC Commands \(419\)](#page-418-0)

[IGMP Commands \(425\)](#page-424-0)

[Packet Filter Commands \(437\)](#page-436-0)

[Switch and Statistics Commands \(441\)](#page-440-0)

[IP Commands \(447\)](#page-446-0)

[IP Bridge Commands \(451\)](#page-450-0)

[SNMP Commands \(467\)](#page-466-0)

[ADSL Commands \(469\)](#page-468-0)

[G.Bond \(511\)](#page-510-0)

[Virtual Channel Commands \(515\)](#page-514-0)

[ACL Commands \(535\)](#page-534-0)

[VoIP Commands \(541\)](#page-540-0)

[Firmware and Configuration File](#page-560-0)  [Maintenance \(561\)](#page-560-0)

[Troubleshooting \(567\)](#page-566-0)

[Product Specifications \(579\)](#page-578-0)

# 

**50** 

# <span id="page-362-0"></span>**How to Access and Use the CLI**

This chapter introduces the command line interface (CLI).

# **50.1 Accessing the CLI**

Use any of the following methods to access the CLI.

#### **50.1.1 Console Port**

You can use this method if your IES-1248-51V has a console port.

**1** Connect your computer to the console port on the IES-1248-51V using the appropriate cable.

**2** Use terminal emulation software with the following settings:

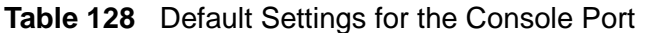

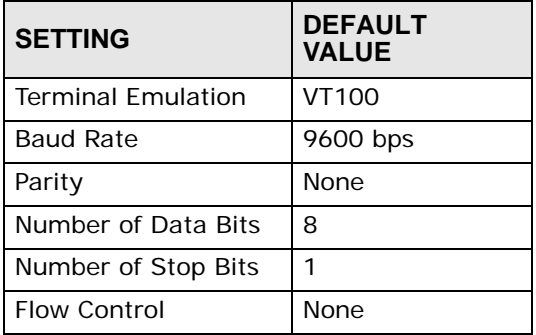

**3** Press [ENTER] to open the login screen.

#### **50.1.2 Telnet**

**1** Connect your computer to one of the Ethernet ports.

**2** Open a Telnet session to the IES-1248-51V's IP address. If this is your first login, use the default values.

<span id="page-363-0"></span>**Table 129** Default Management IP Address

| <b>SETTING</b>    | <b>DEFAULT</b><br><b>VALUE</b> |
|-------------------|--------------------------------|
| <b>IP Address</b> | 192.168.1.1                    |
| Subnet Mask       | 255.255.255.0                  |

Make sure your computer IP address is in the same subnet, unless you are accessing the IES-1248-51V through one or more routers. In the latter case, make sure remote management of the IES-1248-51V is allowed via Telnet.

#### **50.1.3 SSH**

You can use this method if your IES-1248-51V supports SSH connections.

- **1** Connect your computer to one of the Ethernet ports.
- **2** Use a SSH client program to access the IES-1248-51V. If this is your first login, use the default values in [Table 129 on page 364](#page-363-0) and [Table 130 on page 364.](#page-363-1) Make sure your computer IP address is in the same subnet, unless you are accessing the IES-1248-51V through one or more routers.

# **50.2 Logging in**

Use the administrator username and password. If this is your first login, use the default values. in some IES-1248-51V models you may not need to enter the user name.

| <b>SETTING</b> | <b>DEFAULT</b><br><b>VALUE</b> |
|----------------|--------------------------------|
| User Name      | admin                          |
| Password       | 1234                           |

<span id="page-363-1"></span>**Table 130** Default User Name and Password

The IES-1248-51V automatically logs you out of the management interface after five minutes of inactivity. If this happens, simply log back in again. Use the sys stdio set command to extend the idle timeout. For example, the IES-1248-51V automatically logs you out of the management interface after 60 minutes of inactivity after you use the sys stdio set 60 command. Use the sys stdio show command to display the current idle timeout setting.

# **50.3 Command Conventions**

Command descriptions follow these conventions:

- Commands are in courier new font.
- Required input values are in angle brackets <>; for example, ping <*ipaddress*> means that you must specify an IP address for this command.
- Optional fields are in square brackets []; for instance in the show logins [*name*]command, the *name* field is optional.

The following is an example of a required field within an optional field: snmpserver [contact <*system contact*>], the contact field is optional. However, if you use contact, then you must provide the *system contact* information.

- The | (bar) symbol means "or".
- *italic* terms represent user-defined input values; for example, in sys datetime date [*year month date*], *year month date* can be replaced by the actual year month and date that you want to set, for example, 2007 08 15.
- A key stroke is denoted by square brackets and uppercase text, for example, [ENTER] means the "Enter" or "Return" key on your keyboard.
- <cr> means press the [ENTER] key.
- An arrow (-->) indicates that this line is a continuation of the previous line.

Command summary tables are organized as follows:

| <b>COMMAND</b>                                                | <b>DESCRIPTION</b>                                                                            |                 |
|---------------------------------------------------------------|-----------------------------------------------------------------------------------------------|-----------------|
| switch dhopsnoop show<br>$<$ port-list>                       | Use this command to display the current DHCP snooping<br>settings of the specified port(s).   |                 |
| statistics dhcp counter<br>[ <port-list> [clear]]</port-list> | Use this command to display or clear the summary of DHCP<br>packets on the specified port(s). | $\overline{1}$  |
| statistics dhcp snoop<br>$<$ port-list>                       | Use this command to look at the DHCP snooping table on the<br>specified port(s).              | $\mathsf{I}$ /l |

**Table 131** Table Title

The **Table** title identifies commands or the specific feature that the commands configure.

The **COMMAND** column shows the syntax of the command.

The **DESCRIPTION** column explains what the command does. It may also identify legal input values.

The **P** column identifies the privilege level needed to run the command (see [Section 50.5 on page 367\)](#page-366-0). The first letter identifies the privilege level needed to use the command  $(L = low, M = medium)$  or  $H = high$ ) and the second letter indicates the privilege level need to perform the function in the web configurator  $(L = low or H = high)$ .

A long list of pre-defined values may be replaced by a command input value 'variable' so as to avoid a very long command in the description table. Refer to the command input values table if you are unsure of what to enter.

| <b>LABEL</b> | <b>DESCRIPTION</b>                                                                                          |
|--------------|----------------------------------------------------------------------------------------------------|
| description  | Used when a command has a description field in order to add more<br>detail.                                 |
| ip-address   | An IP address in dotted decimal notation. For example, 192.168.1.3.                                         |
| mask         | The subnet mask in dotted decimal notation, for example,<br>255.255.255.0.                                  |
| mask-bits    | The number of bits in an address's subnet mask. For example type /24<br>for a subnet mask of 255.255.255.0. |
| port         | An xDSL port number.                                                                                        |
| hostname     | The hostname can be an IP address or domain name.                                                           |
| name         | Used for the name of a rule, policy, set, group and so on.                                                  |
| number       | Used for a number, for example 10, that you have to enter.                                                  |

**Table 132** Common Command Input Values

Note: Commands are case sensitive! Enter commands exactly as seen in the command interface. Remember to also include underscores if required.

#### **Copy and Paste Commands**

You can copy and paste commands directly from this document into your terminal emulation console window (such as HyperTerminal). Use right-click (not [CTRL]- [V]) to paste your command into the console window as shown next.

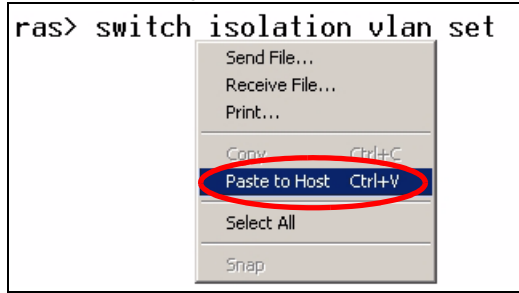

# **50.4 Using Shortcuts and Getting Help**

This table identifies some shortcuts in the CLI, as well as how to get help.

**Table 133** CLI Shortcuts and Help

| COMMAND / KEY(S)     | <b>DESCRIPTION</b>                                                                                                |  |
|----------------------|----------------------------------------------------------------------------------------------------|--|
| (up/down arrow keys) | Scrolls through the list of recently-used commands. You<br>can edit any command or press [ENTER] to run it again. |  |
|                      | Displays the keywords and/or input values that are<br>allowed in place of the ?.                                  |  |
| help                 | Displays the (full) commands that are allowed in place of<br>help.                                                |  |

Use the help command to view the executable commands on the IES-1248-51V. Follow these steps to create a list of supported commands:

- **1** Log into the CLI.
- **2** Type help and press [ENTER]. A list comes up which shows all the commands available for this device.

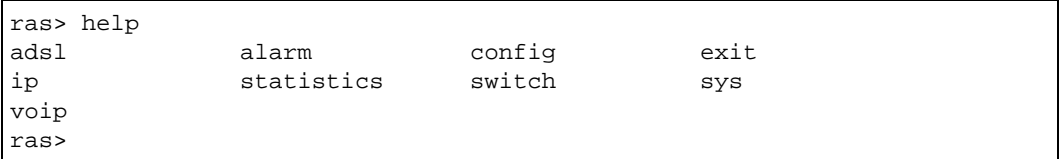

# <span id="page-366-0"></span>**50.5 Command Privilege Levels**

There is a high, middle or low privilege level for each command.

High privilege commands are only available to administrators with high privilege access. High privilege commands include things like creating administrator accounts, restarting the system and resetting the system to its factory defaults. Administrators with high privilege access can use all commands including the lower privilege commands.

Administrators with middle privilege access can use middle or low privilege commands.

Administrators with the low privilege level are restricted to using only low privilege commands. Low privilege commands are read only.

# **50.6 Saving Your Configuration**

In the IES-1248-51V some commands are saved as you run them and others require you to run a save command. See the related section of this guide to see if a save command is required.

Note: Unsaved configuration changes are lost once you restart the IES-1248-51V

# **50.7 Logging Out**

Use the exit command to log out of the CLI.

**CHAPTER 51** 

# <span id="page-368-0"></span>**Common Commands**

This chapter introduces some of the more commonly-used commands in the IES-1248-51V. For more detailed usage, see the corresponding feature chapter in this guide.

In the following examples, ras is the default command prompt. If you configure a system name, then the configured system name displays as the command prompt. For example, change the system name to abc using the sys info hostname abc command; the command prompt will then display as abc>.

## **51.1 Port Selection**

Subscriber xDSL ports are identified in a command by either a port number, or by a port list. Where a port list is specified, you can enter a single port number, a list of xDSL ports (for example 1,3,5), a range of ports (for example 6~10) a list and a range (for example  $1, 2, 3, 6~10$ ), or use an asterisk (\*) to indicate all ports.

For example, the following command displays the ADSL status of ports 2, 8 and 15 to 19.

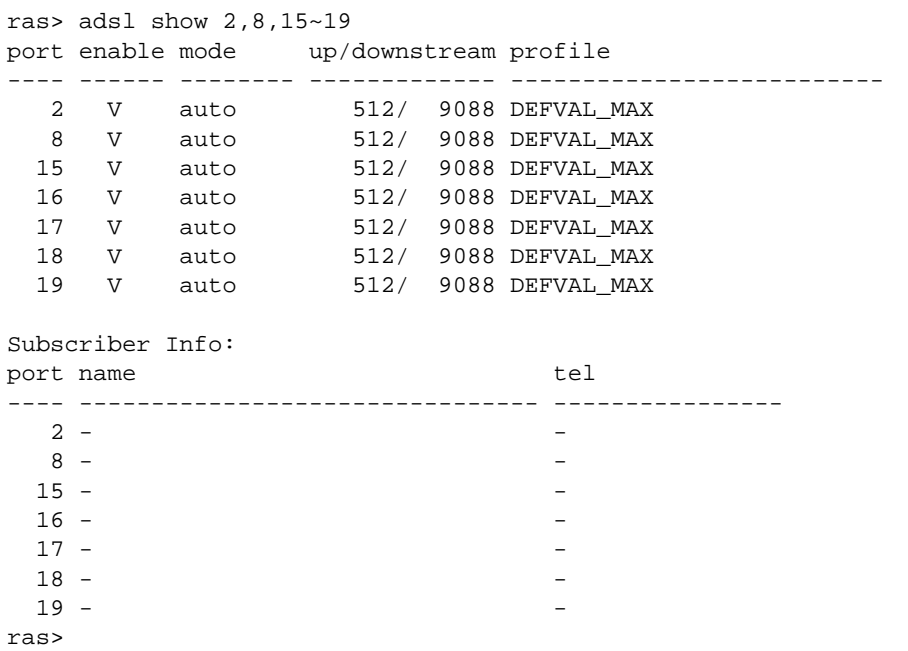

# **51.2 IP Status**

Use the following command to view IP statistics.

```
ras> ip show
interface ip 1999 metmask vid
--------- --------------- --------------- ----
Ethernet 192.168.3.206 255.255.255.0 1
VoIP 192.168.2.1 255.255.255.0 2
default management gateway: 192.168.3.254
default VoIP gateway: 192.168.2.254
ras>
```
## **51.3 Configuration Status**

Use the config show  $\langle \text{sys}|s w|$  adsl |ip|stat|all> [nopause] command to view the IES-1248-51V's current configuration.

sys - view system configuration information.

sw - view switch configuration information.

adsl - view ADSL port configuration information.

ip - view IP configuration information.

stat - view statistics.

all - view all the above information.

nopause - view the information without being prompted to continue after each section.

```
ras> config show adsl
================= adsl ====================================
================= adsl/show ==================
port enable mode up/downstream profile
---- ------ -------- ------------- -------------------------------
   1 V auto 512/ 9088 DEFVAL_MAX
   2 V auto 512/ 9088 DEFVAL_MAX
  3 V auto 512/ 9088 DEFVAL_MAX<br>4 V auto 512/ 9088 DEFVAL_MAX<br>5 V auto 512/ 9088 DEFVAL_MAX
                     512/ 9088 DEFVAL_MAX
  5 V auto 512/ 9088 DEFVAL_MAX<br>6 V auto 512/ 9088 DEFVAL_MAX
 6 V auto 512/ 9088 DEFVAL_MAX
 7 V auto 512/ 9088 DEFVAL_MAX
 8 V auto 512/ 9088 DEFVAL_MAX
   9 V auto 512/ 9088 DEFVAL_MAX
  10 V auto 512/ 9088 DEFVAL_MAX
 ----------------------Snip------------------------
```
### **51.4 Reset to Defaults**

Use the following command to reset the IES-1248-51V to the factory defaults. Make sure you back up your current configuration first (using the web configurator or SMT). The IES-1248-51V will restart and the console port speed will also reset to 9,600 bps.

```
ras> config restore
System will reboot automatically after restoring default configuration.
Do you want to proceed(y/n)? >
restoring configuration...
saving configuration to flash...
```
# **51.5 Port and VLAN Isolation**

Turn on port isolation to block communications between subscriber ports. When you enable port isolation, you do not need to configure the VLAN to isolate subscribers.

Turn on VLAN isolation to block communications between subscribers in different VLAN if you do not block communications between subscriber ports. For example, you might want to isolate some VLAN (for example, high-speed Internet) and not isolate other VLAN (for example, VoIP).

#### **51.5.1 Isolation Show Command**

Use this command to display the current setting of the subscriber isolation feature.

```
ras> switch isolation show
system isolation: disabled
system switch mode : stand alone
isolated vlan list
----
   33
```
#### **51.5.2 Port Isolation Enable Command**

Use this command to turn on the port isolation feature.

```
ras> switch isolation enable
```
#### **51.5.3 Port Isolation Disable Command**

Use this command to turn off the port isolation feature.

```
ras> switch isolation disable
```
#### **51.5.4 VLAN Isolation Set Command**

Use this command to turn on VLAN isolation for the specified VLAN (100 in this example). Note that you must disable VLAN isolation first before configuring the isolated VLAN list.

```
ras> switch isolation disable
ras> switch isolation vlan set 100
ras> switch isolation show
system isolation: disabled
system switch mode : stand alone
isolated vlan list
----
  33
  100
```
#### **51.5.5 VLAN Isolation Delete Command**

Use this command to turn off VLAN isolation for the specified VLAN (100 in this example).

```
ras> switch isolation vlan delete 100
ras> switch isolation show
system isolation: disabled
system switch mode : stand alone
isolated vlan list
----
   33
```
# **51.6 Statistics Monitor Command**

Use this command to show the current hardware status (voltage, temperature, fan speed and alarm status).

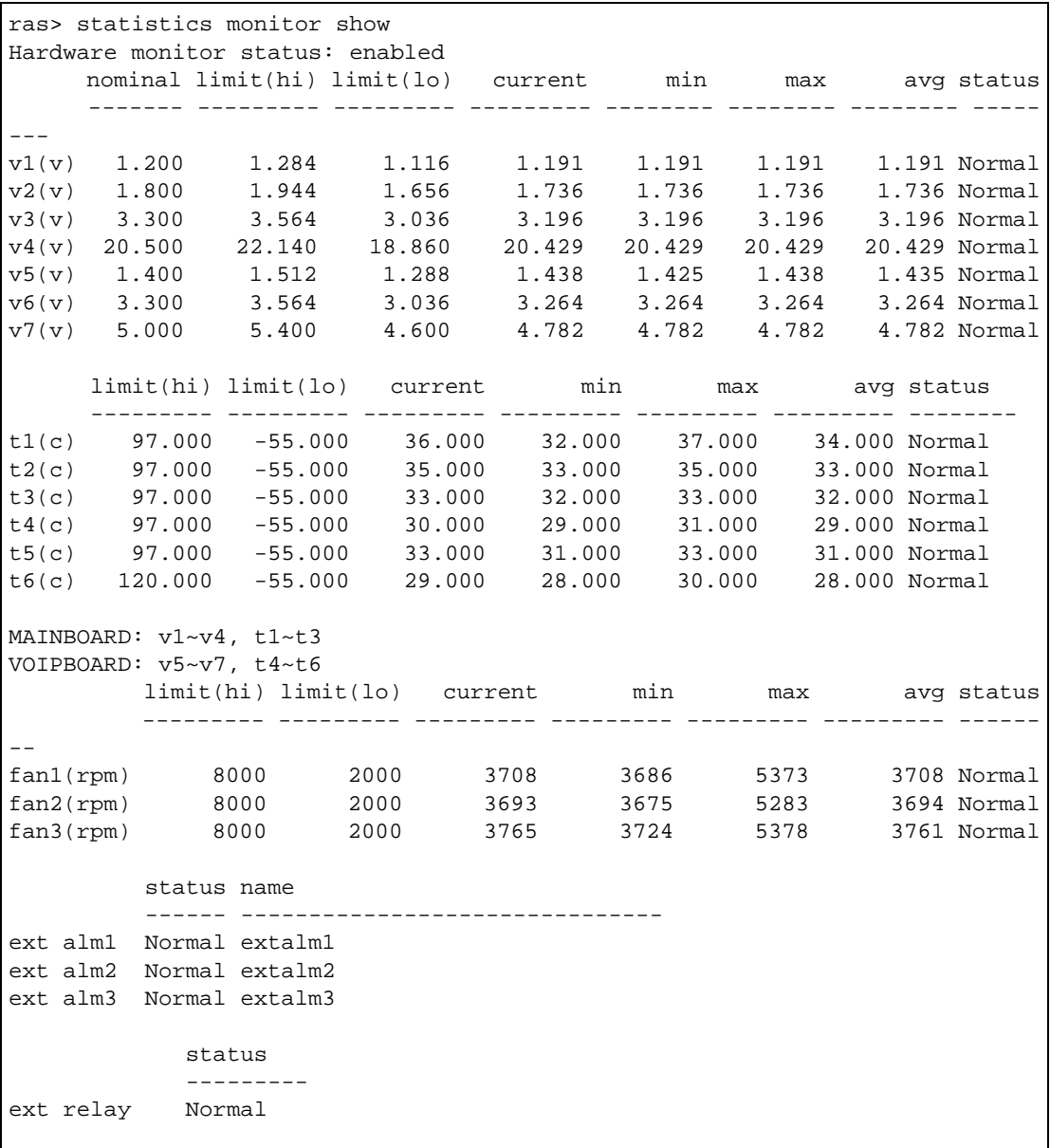

# **51.7 Statistics Port Command**

Use this command to display or erase port statistics. The following example displays port statistics for ADSL port 1.

```
ras> statistics port 1
[adsl port 1]: G.bond group: test, master port 1
tx packets : 20<br>rx packets : 0
rx packets
tx uni-packets : 1
rx uni-packets : 0
tx nonuni-packets : 19
rx nonuni-packets : 0
tx discard packets: 0
rx discard packets: 0
         \therefore 0
tx rate (bytes/s): 0
rx rate (bytes/s): 128
tx bytes : 5904
rx bytes : 0
```
See [Chapter 9 on page 89](#page-88-0) for details on the port statistics fields.

**52** 

# <span id="page-376-0"></span>**System Commands**

This chapter describes the system commands. Use the system commands to view and change basic information about your IES-1248-51V.

# **52.1 System Commands**

The following table describes the sys commands not described elsewhere in this guide (see [Chapter 63 on page 467](#page-466-1) for information on the sys snmp commands).

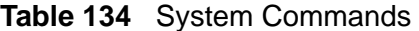

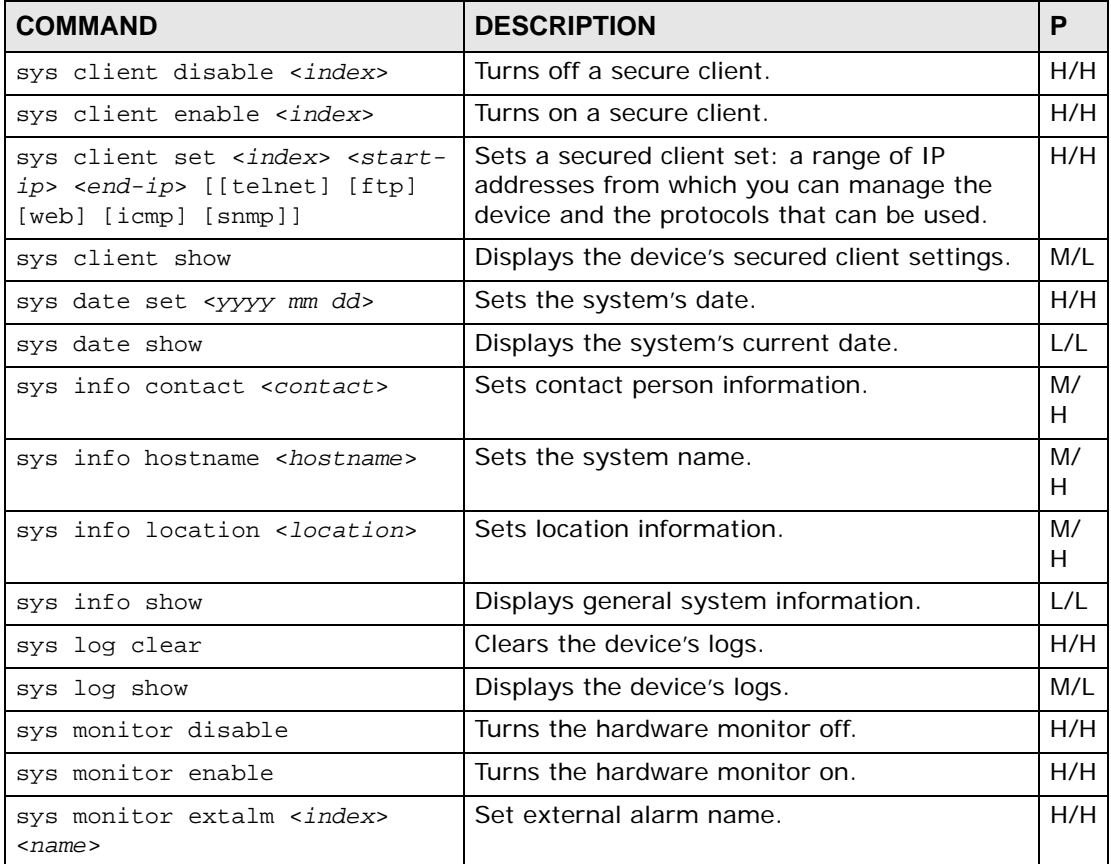

| <b>COMMAND</b>                                                        | <b>DESCRIPTION</b>                                                                                                    | P   |
|-----------------------------------------------------------------------|----------------------------------------------------------------------------------------------------|-----|
| sys monitor flimit <index><br/><high> <low></low></high></index>      | Sets the maximum (high) or minimum (low)<br>fan revs per minute (RPM) at the specified fan<br>$(index)$ .                                                                                                    | H/H |
|                                                                       | index: 1=Fan 1, 2=Fan 2, 3=Fan 3.                                                                                                    |     |
| sys monitor show                                                      | Displays the hardware monitor's statistics.                                                                                                    | L/L |
| sys monitor tlimit <index><br/><high> <low></low></high></index>      | Sets the maximum $(high)$ or minimum $(low)$<br>temperature at the specified temperature<br>sensor. You can specify a temperature with up<br>to three digits after a decimal point (-50.025<br>for example).                                    | H/H |
|                                                                       | Temperature sensor locations:                                                                                                    |     |
|                                                                       | index: 1=DSL, 2=CPU, 3=HW monitor                                                                                                    |     |
| sys monitor vlimit <index><br/><high> <low></low></high></index>      | Sets the maximum ( <high>) or minimum<br/>(<low>) voltage at the specified voltage<br/>sensor. You can specify a voltage with up to<br/>three digits after a decimal point (0.941 for<br/>example). Normal voltage at each sensor:</low></high> | H/H |
|                                                                       | index: $1=1.2v$ , $2=1.8v$ , $3=3.3v$ , $4=24v$                                                                                                    |     |
| sys monitor ftrapmode                                                 | Display or configure FAN trap operation mode                                                                                                    | M/  |
| [normal\two]                                                          | normal: FAN trap is issued if just one of the<br>three FAN's revolutions per minute (RPM) is<br>lower than the FAN speed threshold.                                                                                                    | Н.  |
|                                                                       | two: FAN trap is issued if two of the three<br>FAN's RPMs are lower than the FAN speed<br>threshold                                                                                                    |     |
| sys reboot [show sec cancel]                                          | Sets the reboot timer or displays the timer<br>and remaining time for reboot. If a reboot has<br>been scheduled, use this command to prevent<br>a reboot.                                                                                       | H/H |
| sys server disable<br><telnet ftp="" icmp="" web=""  =""></telnet>    | Turns a service off.                                                                                                    | H/H |
| sys server enable<br><telnet ftp="" icmp="" web=""  =""></telnet>     | Turns a service on.                                                                                                    | H/H |
| sys server port<br><telnet ftp="" web=""  =""> <port></port></telnet> | Sets a port for a service.                                                                                                    | H/H |
| sys server show                                                       | Displays the device's service status and port<br>numbers.                                                                                                    | M/L |
| sys stdio set <minute></minute>                                       | Sets the current stdio timeout. Enter 0 to<br>have no timeout.                                                                                                    | H/H |
|                                                                       | $minute: 0 - 999$                                                                                                    |     |
| sys stdio show                                                        | Displays the current stdio timeout.                                                                                                    | L/L |
| sys syslog disable                                                    | Turns off the syslog logging.                                                                                                    | H/H |
| sys syslog enable                                                     | Turns on the syslog logging.                                                                                                    | H/H |
| sys syslog server <ip-address></ip-address>                           | Sets the IP address of the syslog server.                                                                                                    | H/H |

**Table 134** System Commands (continued)

| <b>COMMAND</b>                                                                                                    | <b>DESCRIPTION</b>                                                                      | P                               |
|----------------------------------------------------------------------------------------------------|-----------------------------------------------------------------------------------------|---------------------------------|
| sys syslog show                                                                                                    | Displays the syslog settings.                                                           | M/L                             |
| sys time set <hh> [<mm> [ss]]</mm></hh>                                                                                | Sets the system's time.                                                                 | H/H                             |
| sys time show                                                                                                    | Displays the system's current time.                                                     | L/L                             |
| sys timeserver set <daytime><br/><ip-address> [nosync]</ip-address></daytime>                                          | Sets the time service protocol and the time<br>server's IP address.                     | H/H                             |
| sys timeserver set <none></none>                                                                                       | Sets the system to not use a time server.                                               | H/H                             |
| sys timeserver set <time ntp=""><br/><math>kip&gt; \text{etc}</math>[ &lt; +   -&gt;0100~1200]&gt;<br/>[nosync]</time> | Sets the time service protocol, time server's<br>IP address and the device's time zone. | H/H                             |
| sys timeserver show                                                                                                    | Displays the system's time server.                                                      | M/L                             |
| sys timeserver sync                                                                                                    | Retrieves the date and time from the time<br>server.                                    | H/H                             |
| sys user auth<br><local landr="" radius=""  =""></local>                                                               | Sets the authentication method.                                                         | H/H                             |
| sys user delete <name></name>                                                                                          | Removes the specified user name of multi-<br>login.                                     | H/H                             |
| sys user disable <name></name>                                                                                         | Turns off the specified user name of multi-<br>login.                                   | H/H                             |
| sys user enable <name></name>                                                                                          | Turns on the specified user name of multi-<br>login.                                    | H/H                             |
| sys user online                                                                                                    | Displays online user info.                                                              | M/<br>$\sim$                    |
| sys user server <ip-address><br/><port> <secret><br/>[high   middle   low   deny ]</secret></port></ip-address>        | Set remote authentication server's IP address<br>and secret.                            | H/H                             |
| sys user set <username><br/><password> <high middle low></high middle low></password></username>                       | Creates or edits the password and privilege<br>level of the specified user name.        | H/H                             |
| sys user show                                                                                                    | Displays the authentication mode, RADIUS<br>server settings and user info.              | M/L                             |
| sys wdog set <msec></msec>                                                                                             | Sets the watchdog count. 0 turns the<br>watchdog off.                                   | H/<br>$\widetilde{\phantom{m}}$ |
| sys wdog show                                                                                                    | Displays the current watchdog firmware<br>protection feature status and timer.          | H/<br>$\sim$                    |

**Table 134** System Commands (continued)

### **52.1.1 Idle Timeout Set Command Example**

By default, the IES-1248-51V automatically logs you out of the management interface after five minutes of inactivity. Use the sys stdio set command to extend the idle timeout. The following example extends the idle timeout to 120 minutes.

```
ras> sys stdio set 120
ras>
```
#### **52.1.2 Basic System Information Command Examples**

Use the following command to view the firmware and bootbase version.

```
ras> sys info show
         Hostname: ras
         Location:
          Contact:
            Model:
      RAS version: 3.53(BVL.0) | 03/29/2010
         F/W size: 4780672
      MAC address: 00:23:F8:00:00:01
 VOIP MAC address: 00:23:F8:00:00:02
  System up time: 1(days): 1:43:23 Bootbase version: V1.01 | 04/01/2010
   F/W build date: Apr 1 2010 15:34:48
 DSP code version: 6.05.17
 Hardware version:
    Serial number:
 VOIP DSP version: 12.02.10.007 EGW
Codec F/W version: 1.99
```
Use the following commands to view the IES-1248-51V's time and date.

```
ras> sys time show
current time is 16:46:45
ras> sys date show
current date is Tue 2007/09/04
ras>
```
Use the following command to restart your IES-1248-51V right away.

```
ras> sys reboot
reboot system now(y/n)? >
telnet-1(172.16.11.33) reboot system now!
```
Connection to host lost.

### **52.1.3 Logs Command Examples**

Use the following commands to display all logs or just error logs. Logs are very useful for troubleshooting. If you are having problems with your IES-1248-51V, customer support may request that you send them the logs.

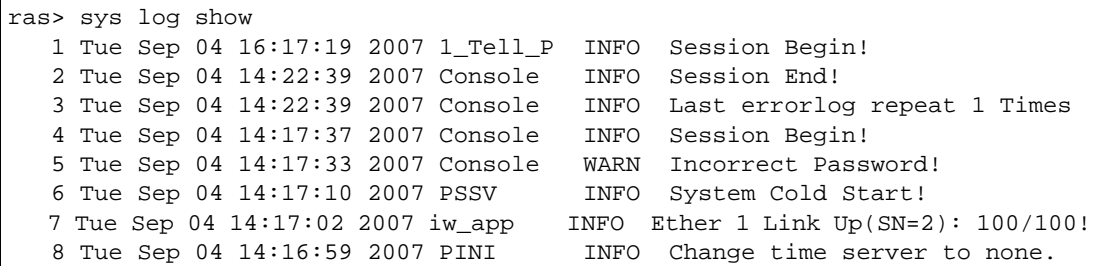

#### **52.1.3.1 Log Format**

The common format of the system logs is: <item no> <time> <process> <type> <log message>.

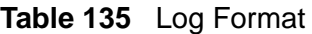

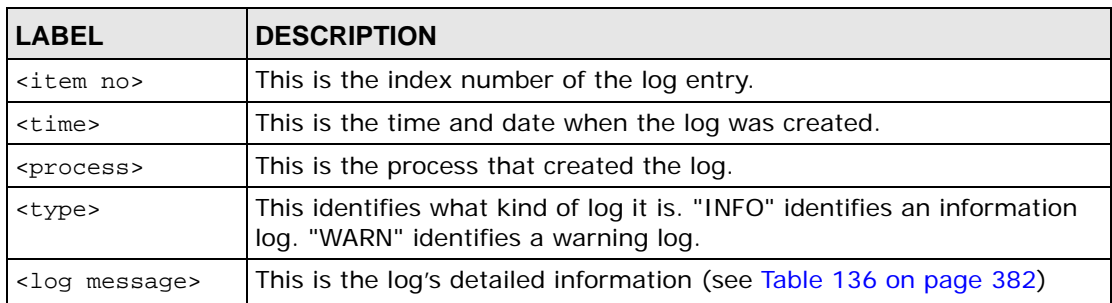

#### **52.1.3.2 Log Messages**

The following table lists and describes the system log messages.

#### <span id="page-381-0"></span>**Table 136** Log Messages

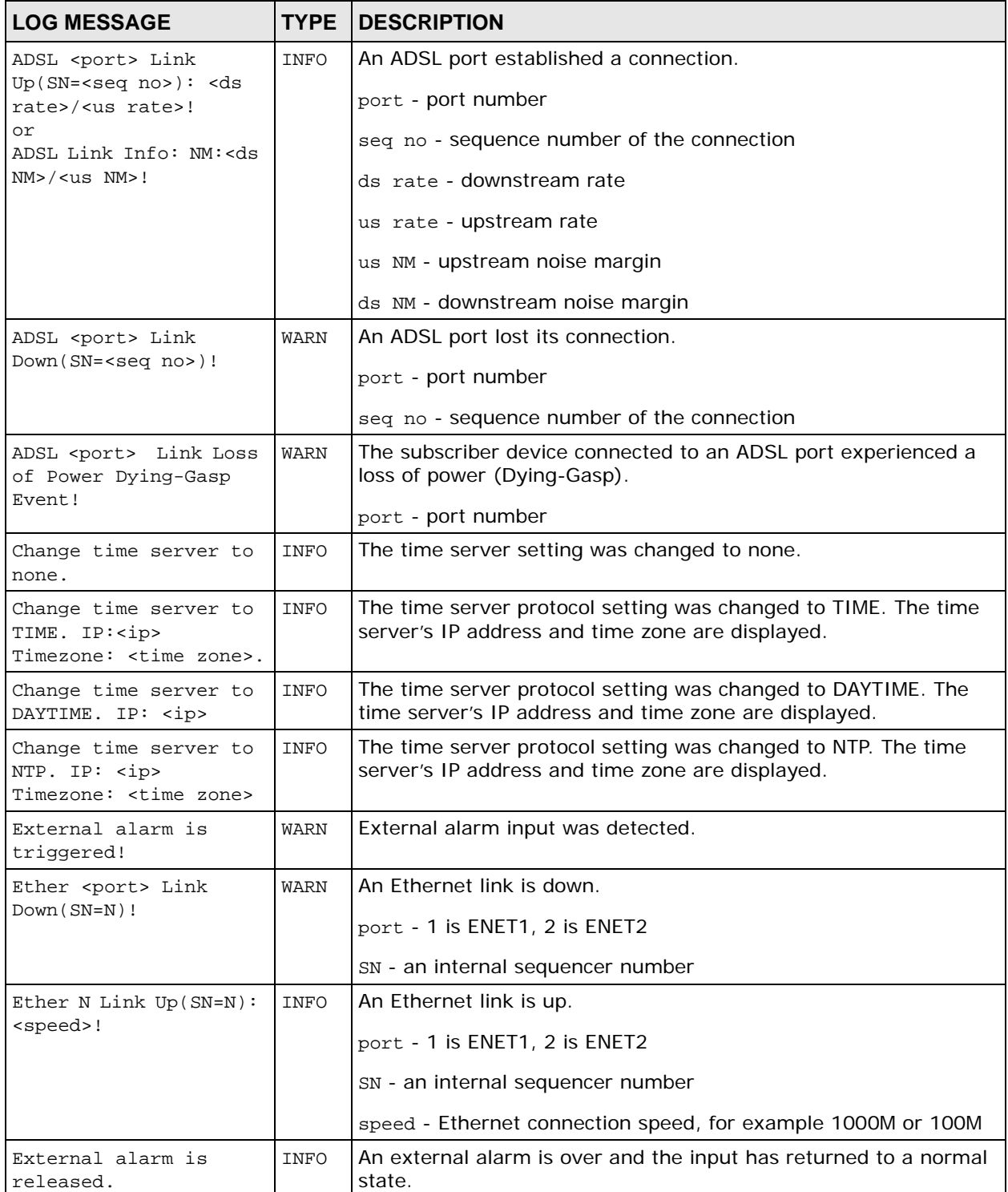

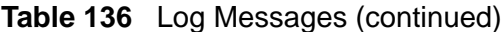

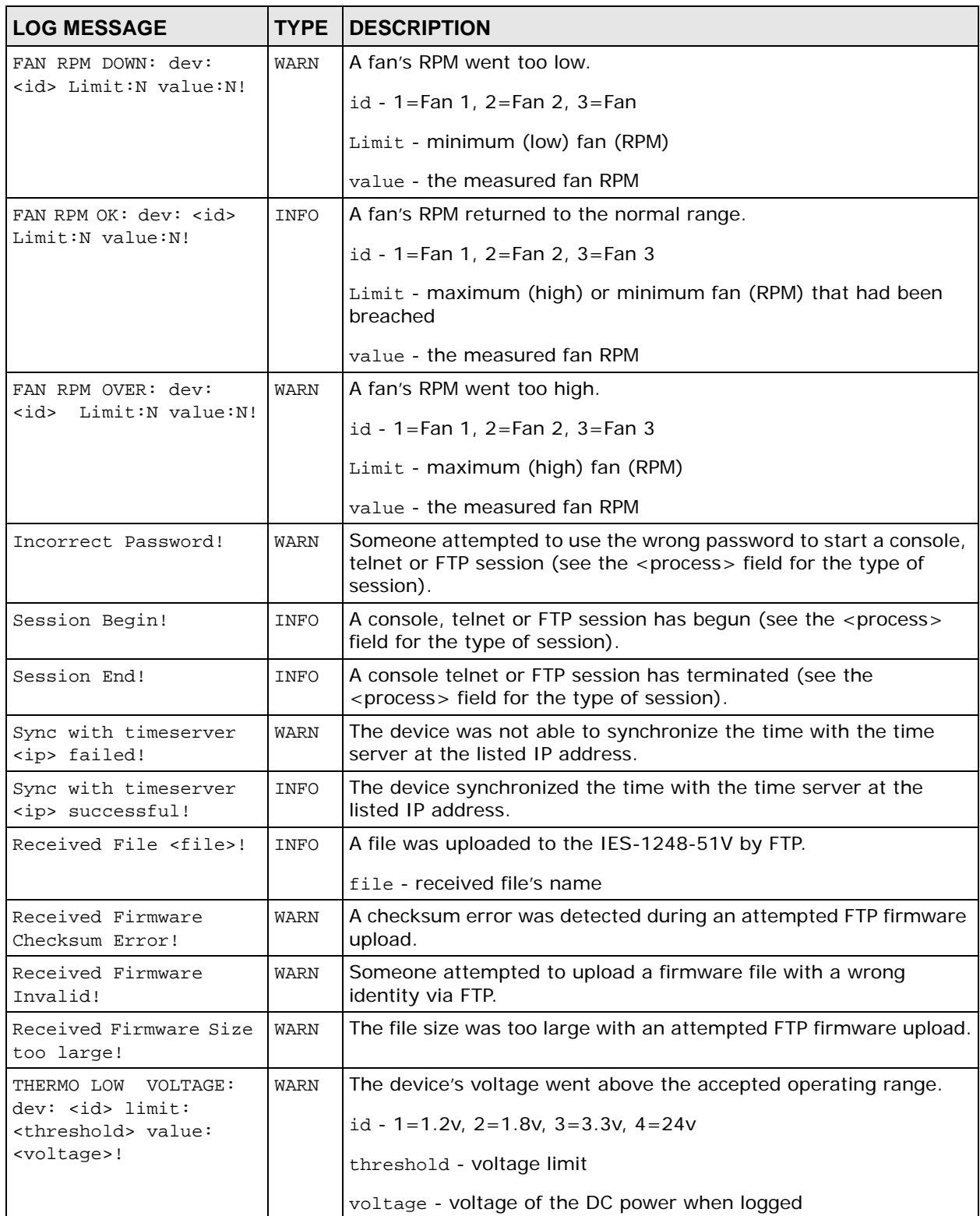

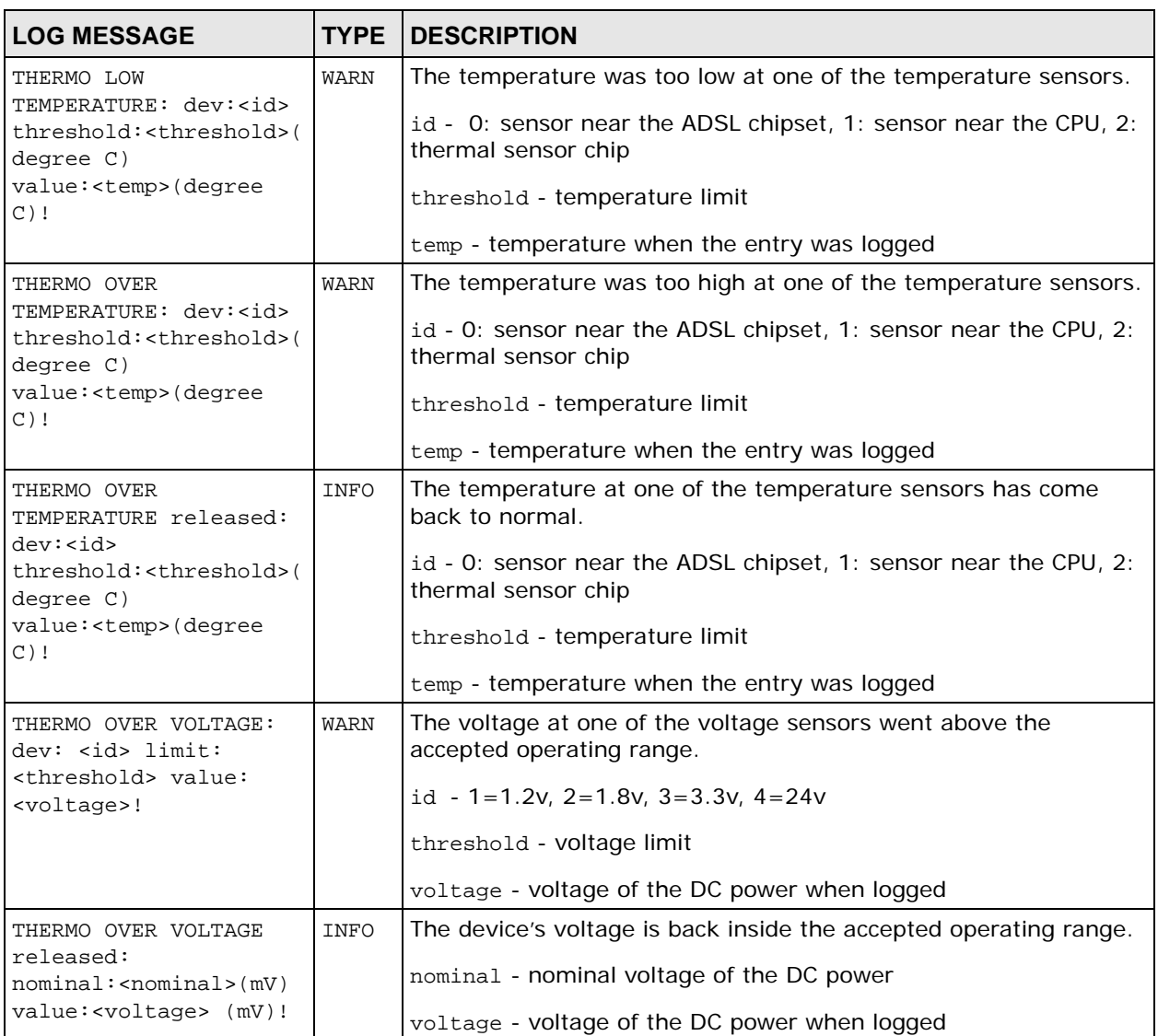

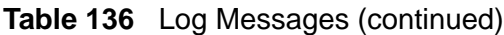

### **52.1.4 Clearing the Log**

Syntax:

ras> sys log clear

This command clears the system error log.

Note: If you clear a log (using the sys log clear command), you cannot view it again.

**53** 

# <span id="page-384-0"></span>**Alarm Commands**

This chapter describes the alarm management commands. Use these commands to view, customize and clear alarms. You can also set the device to report alarms to an SNMP or syslog server that you specify.

# **53.1 General Alarm Command Parameters**

The following table describes commonly used alarm command parameter notation.

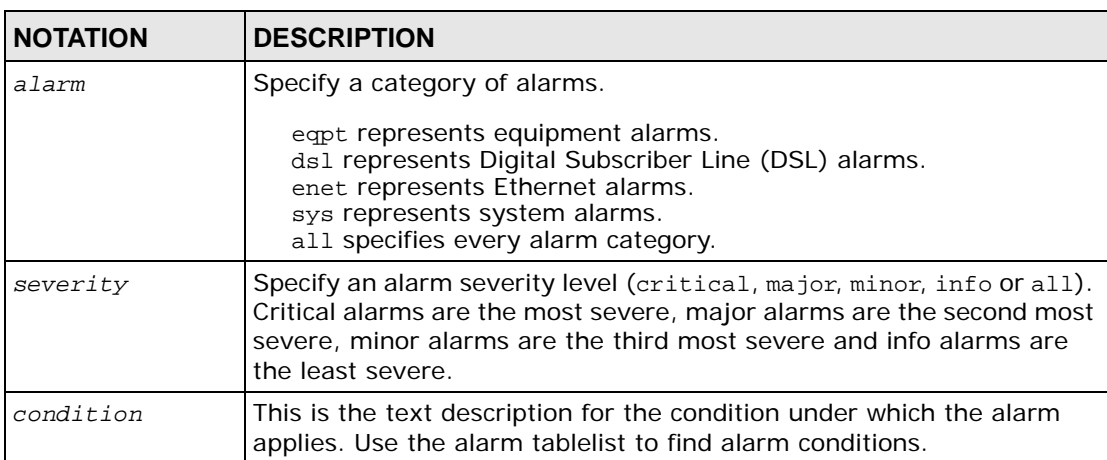

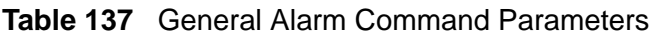

# **53.2 Alarm Commands**

The following table describes the alarm commands.

**Table 138** alarm Commands

| <b>COMMAND</b>                                                                                                    | <b>DESCRIPTION</b>                                                                                                    | P                               |
|----------------------------------------------------------------------------------------------------|----------------------------------------------------------------------------------------------------|---------------------------------|
| alarm show [ <severity> all]<br/><math>\left[</math> <alarm><math>\left[</math> all]</alarm></severity>                        | This command displays the current alarms by<br>severity, alarm category or alarm condition.                                                                                                    | L/L                             |
| [ <condition> all] [detail]</condition>                                                                                        | detail: Display in-depth alarm information.                                                                                                    |                                 |
| alarm port show<br>[ <severity> all]</severity>                                                                                | This command displays port alarm severity<br>level thresholds. The system reports an alarm<br>on a port if the alarm has a severity equal to<br>or higher than the port's threshold.                                      | L/L                             |
| alarm port set<br><all <port="" enet1="" enet2=""  ="">&gt;<br/><severity></severity></all>                                    | This command sets the alarm severity<br>threshold for recording alarms on an<br>individual port(s). The system reports an<br>alarm on a port if the alarm has a severity<br>equal to or higher than the port's threshold. | M/<br>H.                        |
|                                                                                                    | all   enet1   enet2   port: Ports on the IES-<br>1248-51V.                                                                                                    |                                 |
| alarm tablelist [ <alarm> all]</alarm>                                                                                         | This command lists alarm settings.                                                                                                    | L/L                             |
| $[ all$ ]<br>[ <fac> all][<target>[,<target><br/><math>[&lt;</math>condition&gt;<math> </math>all]</target></target></fac>     | fac: The log facility (local1~local7) that<br>has the device log the syslog messages to<br>different files in the syslog server. See your<br>syslog program's documentation for details.                                  |                                 |
|                                                                                                    | target: snmp syslog all The type of alarm<br>messages that the device is to send (SNMP,<br>syslog or all).                                                                                                    |                                 |
| alarm history show<br>[ <severity> all] [<alarm> all]<br/><math>[&lt;</math>condition&gt;<math> </math>all]</alarm></severity> | This command displays historic alarms by<br>severity, alarm category, alarm condition and/<br>or dates.                                                                                                    | $L/-$                           |
| $[<$ sdate> $ $ all] $[<$ edate> $ $ all]<br>[for   rev] [detail]                                                              | sdate: The start date, in yyyy/mm/dd format.                                                                                                    |                                 |
|                                                                                                    | edate: The end date, in yyyy/mm/dd format.                                                                                                    |                                 |
|                                                                                                    | for   rev: The displaying order. Use for to<br>display in chronological order starting from<br>the oldest alarm. Use rev to display in<br>reverse chronological order starting from the<br>most recent alarm.             |                                 |
|                                                                                                    | detail: Display in-depth alarm information.                                                                                                    |                                 |
| alarm history clear<br>[ <alarm> all <condition> all]<br/><severity></severity></condition></alarm>                            | This command removes historic alarm entries<br>by alarm category, alarm condition or<br>severity.                                                                                                    | M/<br>$\widetilde{\phantom{m}}$ |

| <b>COMMAND</b>                                                                                                    | <b>DESCRIPTION</b>                                                                                                    | P            |
|----------------------------------------------------------------------------------------------------|----------------------------------------------------------------------------------------------------|--------------|
| alarm xedit < <alarm> all&gt;<br/>&lt;<condition>  <condcode>&gt;<br/><severity> <fac></fac></severity></condcode></condition></alarm> | This command sets the severity level of an<br>alarm(s) and where the system is to send the<br>alarm(s).                                                                                                    | M/<br>H.     |
| <target>[, <target>]<br/>[clearable unclearable]</target></target>                                                                     | Use the alarm tablelist command to<br>display alarm setting details.                                                                                                    |              |
|                                                                                                    | cond: all condition This is the text<br>description for the condition under which the<br>alarm applies. Use the alarm tablelist to<br>find alarm conditions.                                                                                                    |              |
|                                                                                                    | condcode: The condition code is the number<br>of a specific alarm message. Use the alarm<br>tablelist to find alarm condition codes.                                                                                                    |              |
|                                                                                                    | severity: Specify an alarm severity level<br>(critical, major, minor or info) for this<br>alarm. Critical alarms are the most severe.<br>major alarms are the second most severe,<br>minor alarms are the third most severe and<br>info alarms are the least severe. |              |
|                                                                                                    | fac: The log facility (local1~local7) has<br>the device log the syslog messages to a<br>particular file in the syslog server. Set this if<br>this entry is for sending alarms to a syslog<br>server. See your syslog program's<br>documentation for details.         |              |
|                                                                                                    | target: snmp   syslog   all The type of alarm<br>messages that the device is to send (SNMP,<br>syslog or all). You can specify more than one,<br>separated by commas.                                                                                                |              |
|                                                                                                    | clearable unclearable This sets whether or<br>not the alarm clear command removes the<br>alarm from the system.                                                                                                    |              |
| alarm cutoff                                                                                                    | This command cancels an alarm. This stops<br>the sending of the alarm signal current. This<br>is useful in stopping an alarm if you have the<br>alarm output connector pins connected to a<br>visible or audible alarm. The alarm entry<br>remains in the system.    | M/<br>$\sim$ |
| alarm clear                                                                                                    | This command erases the clearable alarm<br>entries.                                                                                                    | M/<br>H.     |

**Table 138** alarm Commands (continued)

#### **53.2.1 Alarm Show Command Example**

The following example shows the results of using this command.

The source is where the alarm originated. This is either a DSL port number, one of the Ethernet ports (enet 1 or 2), or "eqpt" for the system itself.

```
ras> alarm show
[current alarm list]
 no alarm condition severity timestamp source
------ ------ -------------------- -------- -------------- -------
 1 eqpt +fan_err critical 09/19 12:49:10 eqpt 1
 2 eqpt +fan_err critical 09/19 12:49:10 eqpt 3
 3 eqpt +fan_err critical 09/19 12:49:10 eqpt 2
```
#### **53.2.2 Alarm Port Show Command Example**

This example shows the results of using this command.

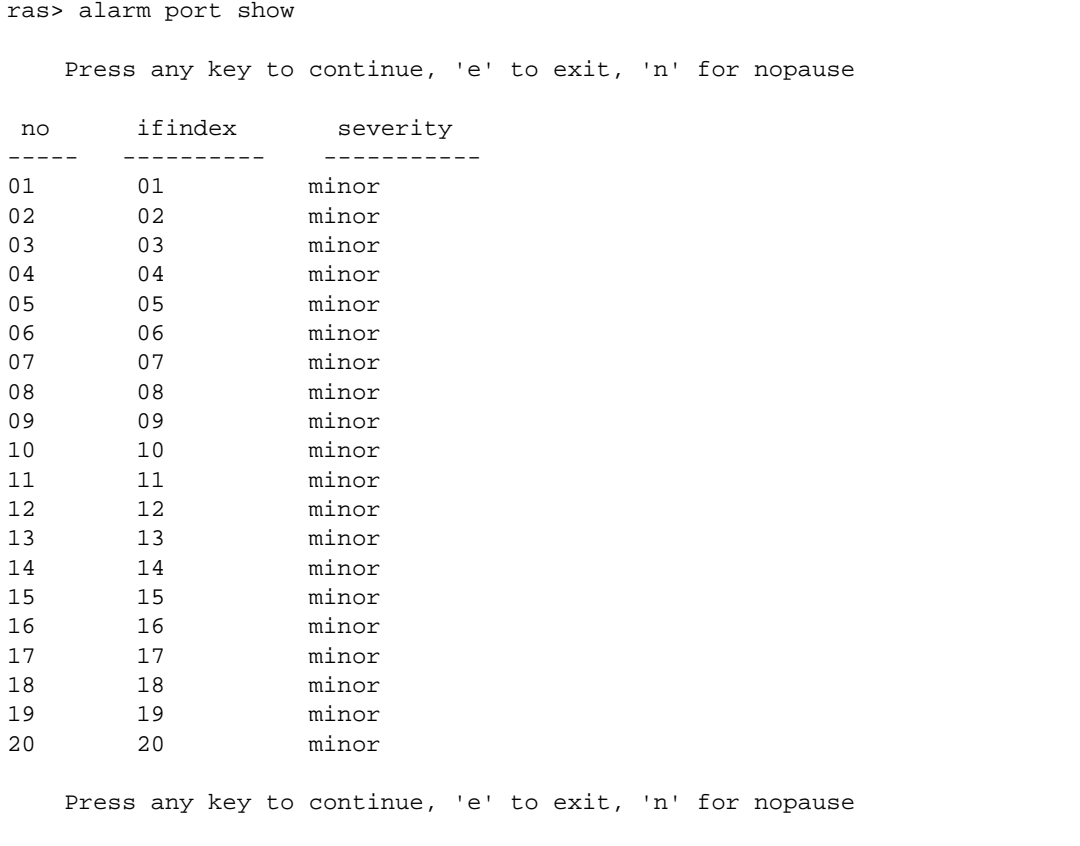

#### **53.2.3 Alarm Port Set Command Example**

The following example has the IES-1248-51V record only critical alarms on DSL port 7.

```
ras> alarm port set 7 critical
```
#### **53.2.4 Alarm Tablelist Command Example**

The following example displays the supported minor level alarms for all alarm categories, facilities, types of alarm messages and conditions.

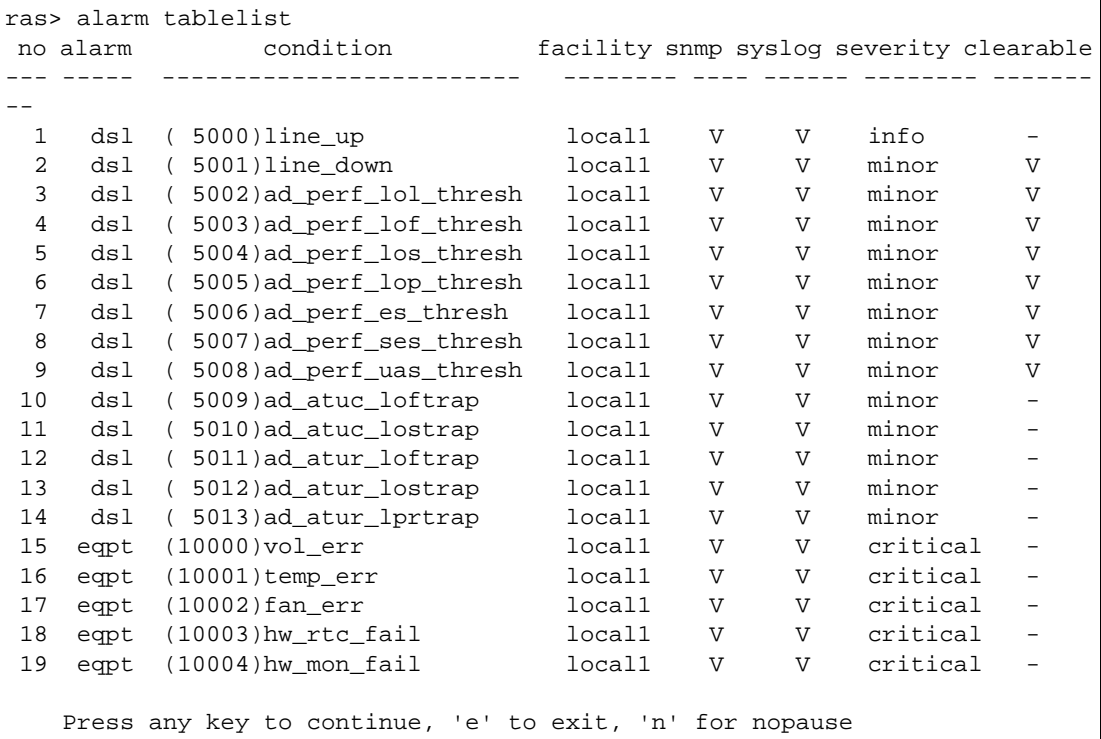

#### **53.2.5 Log Format**

The following table describes the columns in the list.

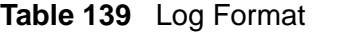

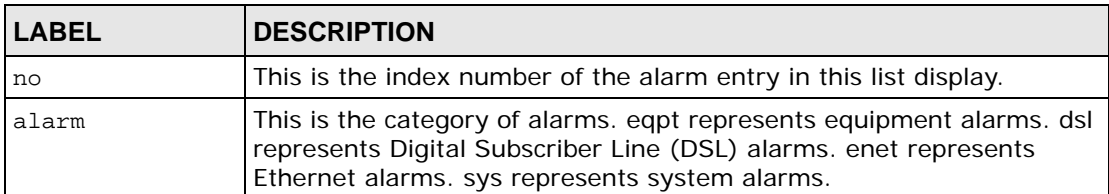

| <b>LABEL</b> | <b>DESCRIPTION</b>                                                                                                    |
|--------------|----------------------------------------------------------------------------------------------------|
| condition    | There is a condition code number for the specific alarm message and a<br>text description for the condition under which the alarm applies.                                         |
| facility     | This is the log facility (local1 ~ local7) on the syslog server where the<br>system is to log this alarm. This is for alarms that send alarms to a<br>syslog server.               |
| snmp         | This displays "V" if the system is to send this alarm to an SNMP server.<br>It displays a dash (-) if the system does not send this alarm to an<br>SNMP server.                    |
| syslog       | This displays "V" if the system is to send this alarm to a syslog server.<br>It displays a dash (-) if the system does not send this alarm to a<br>syslog server.                  |
| severity     | This is the alarm severity level (critical, major, minor or info).                                                                                                    |
| clearable    | This displays "V" if the alarm clear command removes the alarm from<br>the system. It displays a dash (-) if the alarm clear command does not<br>remove the alarm from the system. |

**Table 139** Log Format (continued)

#### **53.2.6 Alarm History Show Command Example**

The following example displays the historic critical level alarms for all alarm categories, and all conditions.

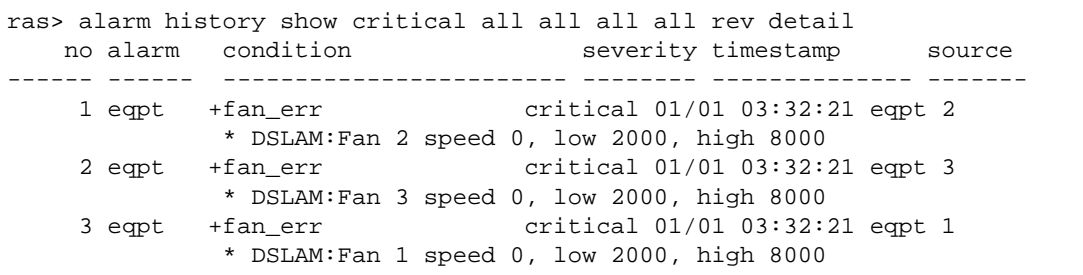

#### **53.2.7 Alarm History Clear Command Example**

The following example removes the historic minor level alarms for all alarm categories, and all conditions.

ras> alarm history clear minor

### **53.2.8 Alarm XEdit Command Example**

The following example creates an alarm report entry that sets all system alarms to the major severity level and sends them to an SNMP server at the local 3 log facility.

```
ras> alarm xedit sys all major local3 syslog
```
**CHAPTER 54** 

# <span id="page-392-0"></span>**DHCP Commands**

This chapter describes how to use the DHCP Relay and DHCP Snoop commands. Use these commands to configure the DHCP relay feature. See [Chapter 29 on](#page-222-0)  [page 223](#page-222-0) for background information on DHCP relay.

# **54.1 General DHCP Command Parameters**

The following table describes commonly used DHCP command parameter notation.

| <b>NOTATION</b> | <b>DESCRIPTION</b>                                                                                                    |
|-----------------|----------------------------------------------------------------------------------------------------|
| vid all         | The ID of the VLAN to which to apply the setting. Type all to apply<br>the setting to all VLANs.                                     |
|                 | $vid: 1-4094$                                                                                                    |
| port-list       | You can specify a single port (1), all ports (*) or a list of ports (1,3).<br>You can also include a range of ports $(1, 5, 6-10)$ . |

**Table 140** General DHCP Command Parameters

# **54.2 DHCP Relay Commands**

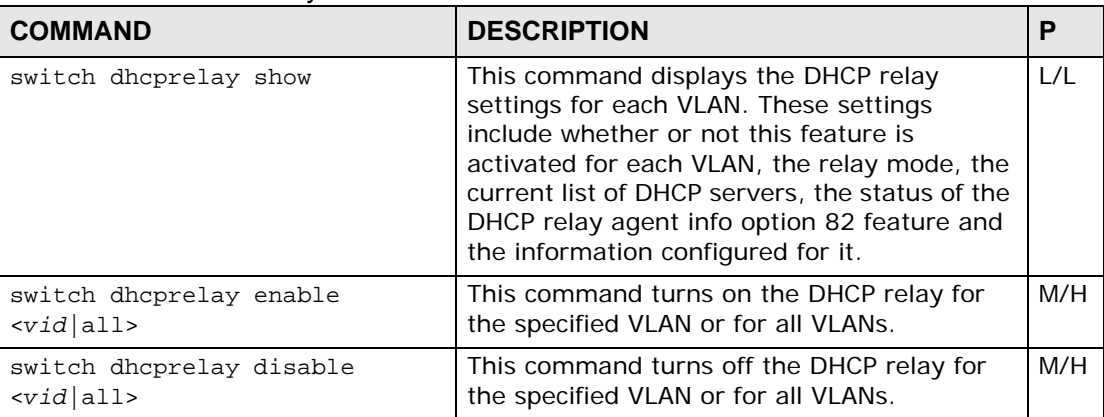

#### **Table 141** DHCP Relay Commands

| <b>COMMAND</b>                                                                                                    | <b>DESCRIPTION</b>                                                                                                    | P   |
|----------------------------------------------------------------------------------------------------|----------------------------------------------------------------------------------------------------|-----|
| switch dhcprelay optionmode<br>$\left  \text{valid} \right $ all> <private <math="">\left  \text{tr}101 \right </private> | Sets the IES-1248-51V to use the Private or<br>TR-101 mode to add the DHCP relay option<br>82 information to packets being transmitted<br>for the specified VLAN. See Section 28.2 on<br>page 217 for more information.                                     | M/H |
| switch dhcprelay server set<br><vid> <primary-server><br/>[secondary-server]</primary-server></vid>                       | This command specifies the DHCP server(s)<br>that serve the specified VLAN. The primary<br>server is required; the secondary server is<br>optional. The IES-1248-51V routes DHCP<br>requests to the specified DHCP server(s)<br>according to the relaymode. | M/H |
|                                                                                                    | Use VLAN ID 0 to set up the default DHCP<br>server(s) for all non-listed VLAN.                                                                                                    |     |
|                                                                                                    | vid: The ID of the VLAN to which to apply<br>the setting.                                                                                                    |     |
|                                                                                                    | primary-server: The IP address of one<br>DHCP server.                                                                                                    |     |
|                                                                                                    | secondary-server: The IP address of a<br>second DHCP server.                                                                                                    |     |
| switch dhcprelay server delete<br><vid all> [primary-server]</vid all>                                                    | This command deletes all information about<br>DHCP servers for the specified VLAN or for all<br>VLANs. Afterwards, the specified VLAN can<br>uses the default DHCP server(s) set up for<br>VLAN ID 0, if any.                                               | M/H |
|                                                                                                    | primary-server: The IP address of one<br>DHCP server.                                                                                                    |     |

**Table 141** DHCP Relay Commands (continued)

| <b>COMMAND</b>                                                                 | <b>DESCRIPTION</b>                                                                                                    | P   |
|--------------------------------------------------------------------------------|----------------------------------------------------------------------------------------------------|-----|
| switch dhcprelay server active<br><vid> <active-server></active-server></vid>  | If the relaymode is auto, this command<br>specifies to which DHCP server (the primary<br>one or the secondary one) the IES-1248-51V<br>should relay DHCP requests for the selected<br>VLAN. This command has no effect if the<br>relaymode is both.                                             | M/H |
|                                                                                | active-server:                                                                                                    |     |
|                                                                                | 1: The primary DHCP server is active.<br>2: The secondary DHCP server is active.                                                                                                    |     |
| switch dhcprelay relaymode<br>$\left  \text{valid} \right $ all> <mode></mode> | This command controls how the IES-1248-<br>51V routes DHCP requests. The IES-1248-<br>51V can route DHCP requests to the active<br>DHCP server for the selected VLAN, or it can<br>route DHCP requests to all DHCP servers set<br>up for the selected VLAN.                                     | M/H |
|                                                                                | mode: Relay process mode; it controls to<br>which DHCP server(s) the IES-1248-51V<br>relays DHCP requests for the specified VLAN<br>or for all VLANs.                                                                                                    |     |
|                                                                                | auto - the IES-1248-51V relays DHCP<br>requests to the active server for the<br>specified VLAN or for all VLANs.<br>both - the IES-1248-51V relays DHCP<br>requests to the primary and secondary<br>server for the specified VLAN or for all<br>VLANs, regardless of which server is<br>active. |     |

**Table 141** DHCP Relay Commands (continued)

#### **54.2.1 Show Command Example**

This example shows the current DHCP configuration of the IES-1248-51V.

```
ras> switch dhcprelay show
vid enable relay mode primary-server secondary-server
---- ------ ---------- ------------------ ------------------
  0 - auto 0.0.0.0 0.0.0.0
   option82<br>d optmode sub-opt1 info (Circuit ID) sub-opt2 info (Remote ID)
vid optmode sub-opt1 info (Circuit ID)
---- ------- -------- ----------------------- -------- ---------------------
--
  0 private -
```
# **54.3 DHCP Relay Option 82 Sub-option 1 Commands**

Use the following commands to configure the DHCP relay Option 82 (agent information) feature, sub-option 1 (circuit ID). This feature applies regardless of whether or not the DHCP relay is on.

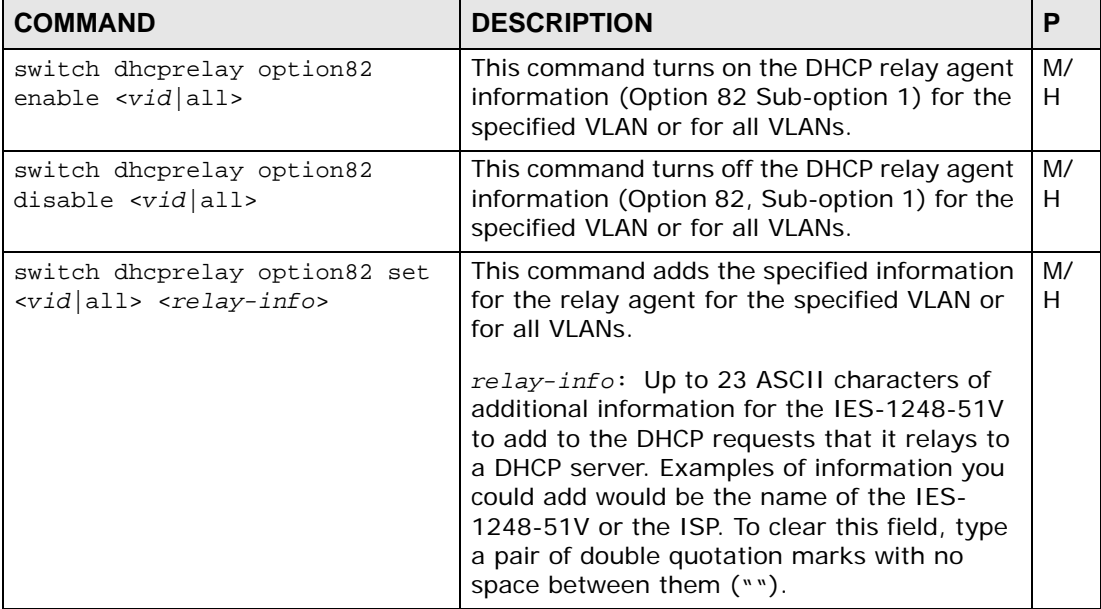

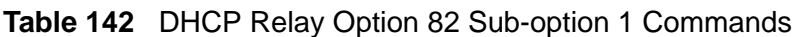

# **54.4 DHCP Relay Option 82 Sub-option 2 Commands**

Use the following commands to configure the DHCP relay Option 82 (agent information) feature, sub-option 2 (remote ID). This feature applies regardless of whether or not the DHCP relay is on.

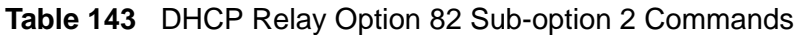

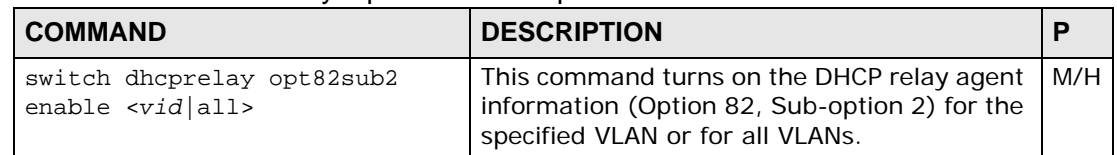
| <b>COMMAND</b>                                                                  | <b>DESCRIPTION</b>                                                                                                    |     |
|---------------------------------------------------------------------------------|----------------------------------------------------------------------------------------------------|-----|
| switch dhcprelay opt82sub2<br>disable $\left  \text{valid} \right $ all>        | This command turns off the DHCP relay agent<br>information (Option 82, Sub-option 2) for the<br>specified VLAN or for all VLANs.                                                                                                    | M/H |
| switch dhcprelay opt82sub2 set<br><vid all> <relay-info></relay-info></vid all> | This command adds the specified information<br>for the relay agent (Option 82, Sub-option 2)<br>for the specified VLAN or for all VLANs.<br>relay-info: Up to 23 ASCII characters of<br>additional information for the IES-1248-51V<br>to add to the DHCP requests that it relays to<br>a DHCP server. Examples of information you<br>could add would be the name of the IES-<br>1248-51V or the ISP. To clear this field, type<br>a pair of double quotation marks with no<br>space between them (""). | M/H |

**Table 143** DHCP Relay Option 82 Sub-option 2 Commands (continued)

## **54.5 PPPoE Intermediate Agent Information Commands**

Use these commands if you want the IES-1248-51V to add a vendor-specific tag to PADI (PPPoE Active Discovery Initiation) and PADR (PPPoE Active Discovery Request) packets from PPPoE clients. This tag gives a PPPoE termination server additional information (such as the port number, VLAN ID, and MAC address) that the server can use to identify and authenticate a PPPoE client. See [Chapter 39 on](#page-294-0)  [page 295](#page-294-0) for background information.

| <b>COMMAND</b>                                                                                          | <b>DESCRIPTION</b>                                                                                                    | Р   |
|----------------------------------------------------------------------------------------------------|----------------------------------------------------------------------------------------------------|-----|
| switch poeagent clearinfo<br>$\left  \text{cvid} \right $ all>                                          | This command clears any extra information<br>the IES-1248-51V adds to PADI and PADR<br>packets in the specified VLAN or for all<br>VLAN <sub>S</sub> .                                                                                                    | H/H |
| switch poeagent enable<br>$\left  \text{cvid} \right $ all>                                             | This command adds a vendor-specific tag to<br>PADI and PADR packets for PPPoE clients in<br>the selected VLAN(s) or for all VLANs. This<br>tag contains information that a PPPoE<br>termination server can use to identify and<br>authenticate a PPPoE client. | H/H |
| switch poeagent optionmode<br>$\left  \text{valid} \right $ all> $\left  \text{private} \right $ tr101> | Sets the IES-1248-51V to use the TR-101<br>format for the PPPoE Sub-option 1 (Circuit<br>ID) or private mode for the packets it<br>transmits for the specified VLAN.                                                                                           | H/H |
| switch poeagent delete<br>$\left  \text{cvid} \right $ all>                                             | This command deletes the PPPoE<br>intermediate agent settings for the specified<br>VLAN or for all VLANs. You cannot delete the<br>setting for VLAN 0.                                                                                                    | H/H |

**Table 144** PPPoE Intermediate Agent Commands

| <b>COMMAND</b>                                                                 | <b>DESCRIPTION</b>                                                                                                    | P   |
|--------------------------------------------------------------------------------|----------------------------------------------------------------------------------------------------|-----|
| switch poeagent disable<br>$<$ vid   all>                                      | This command removes the vendor-specific<br>tag from PADI and PADR packets for PPPoE<br>clients in the selected VLAN(s) or for all<br>VLAN <sub>S</sub> .                                               | H/H |
| switch poeagent info $\langle \text{vid} $ all><br><description></description> | This command specifies the extra information<br>the IES-1248-51V adds to PADI and PADR<br>packets in the specified VLAN or in all VLANs,<br>if the PPPoE intermediate agent is enabled.                 | H/H |
|                                                                                | Note: Before you can configure PPPoE<br>intermediate agent information, you<br>must first create a entry using the<br>poeagent set command.                                                             |     |
|                                                                                | description: The PPPoE line information<br>the switch is to add to PPPoE discover<br>packets from the specified VLAN or from all<br>VLANs. Enter a description (up to 23<br>alphanumerical characters). |     |
| switch poeagent set <vid></vid>                                                | This command creates a PPPoE agent<br>information entry for the VLAN. After you<br>have created an entry for a VLAN, you can<br>configure the line information settings.                                | H/H |
|                                                                                | vid: VLAN ID.                                                                                                    |     |
| switch poeagent show<br>[vlanlist]                                             | This command displays PPPoE intermediate<br>agent settings for the specified VLAN or for<br>all VLANs.                                                                                                  | M/L |
|                                                                                | vlanlist: You can specify a single VID (1),<br>all VIDs $(*)$ , a list of VIDs $(1, 3)$ , or you can<br>also include a range of VIDs $(1, 5, 6-10)$ .                                                   |     |

**Table 144** PPPoE Intermediate Agent Commands (continued)

#### **54.5.1 PPPoE Intermediate Agent Enable Command Example**

The following example activates the PPPoE agent setting for VLAN 100.

```
ras> switch poeagent enable 100
ras> switch poeagent show
 vid enable optionmode info
---- ------ ---------- -----------------------------
 0 V private
 100 V private
Note: vid 0 is the default agent.
```
#### **54.5.2 PPPoE Intermediate Agent Info Command Example**

The following example sets the switch to add "testing" to PADI and PADR packets on VLAN 100.

```
ras> switch poeagent info 100 testing
ras> switch poeagent show
 vid enable optionmode info
---- ------ ---------- -----------------------------
 0 - private
 100 V private testing
Note: vid 0 is the default agent.
```
#### **54.5.3 PPPoE Intermediate Agent Set Command Example**

The following example creates an entry for VLAN 10.

```
ras> switch poeagent set 10
ras> switch poeagent show
 vid enable info
---- ------ -----------------------------
  \overline{0} 10 -
 100 V testing
 101 -
 102 -
Note: vid 0 is the default agent.
```
#### **54.5.4 PPPoE Intermediate Agent Show Command Example**

The following example shows the PPPoE intermediate agent settings for all VLANs.

```
ras> switch poeagent show
 vid enable info
---- ------ -----------------------------
  \Omega 10 -
 100 V testing
 101 -
 102 -
Note: vid 0 is the default agent.
```
## **54.6 DHCP Snoop Commands**

Use these commands to configure or show DHCP snooping settings on the subscriber ports. The system gets the client MAC-IP address information (in the reply from a DHCP server) and stores it in the DHCP snooping table. The system forwards packets from only the clients whose MAC-IP address is in the DHCP snooping table. Packets from unknown IP address(es) are not forwarded (dropped). This feature prevents clients from assigning their own static IP addresses.

In some cases, you might want to allow packets from an IP address not offered by the DHCP server. This might apply, for example, to static IP addresses. In this case, you can specify the IP address whose packets are allowed, and the IES-1248-51V forwards these packets as well.

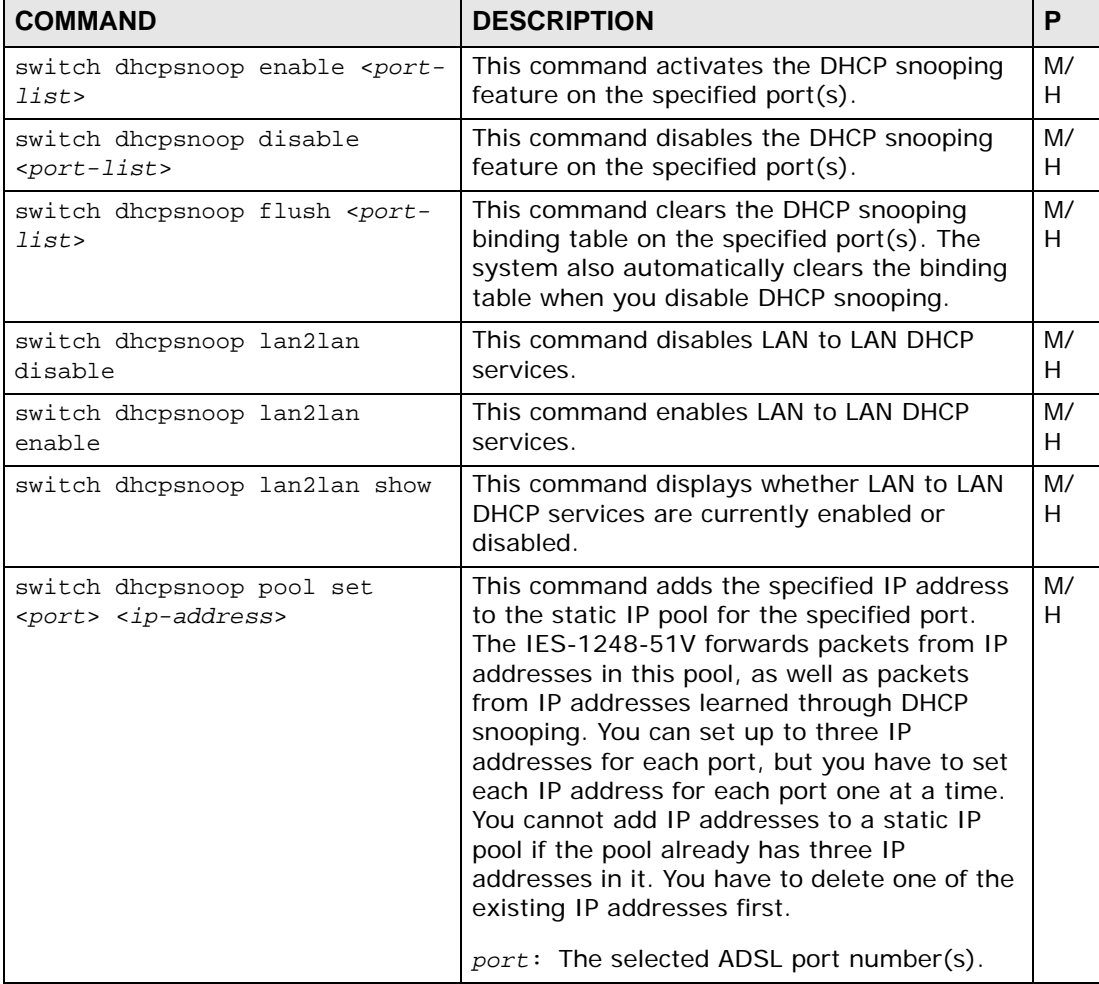

#### **Table 145** DHCP Snoop Commands

| <b>COMMAND</b>                                                          | <b>DESCRIPTION</b>                                                                                                    | Р               |
|-------------------------------------------------------------------------|----------------------------------------------------------------------------------------------------|-----------------|
| switch dhopsnoop pool delete<br><port> <ip-address></ip-address></port> | This command removes the specified IP<br>address from the static IP pool for the<br>specified port. The IES-1248-51V forwards<br>packets from IP addresses in this pool, as<br>well as packets from IP addresses learned<br>through DHCP snooping. You cannot delete<br>an IP address that is not in the pool.<br>port: The selected ADSL port number(s). | M/<br>н         |
| switch dhopsnoop show <port-<br><math>_{listz}</math></port-<br>        | Use this command to display the current<br>DHCP snooping settings of the specified<br>$port(s)$ .                                                                                                    | $\mathsf{I}$ /I |
| statistics dhcp counter<br>$[port-list > [clear]]$                      | Use this command to display or clear the<br>summary of DHCP packets on the specified<br>$port(s)$ .                                                                                                    | $\mathsf{I}$ /l |
| statistics dhep snoop <port-<br><i>list&gt;</i></port-<br>              | Use this command to look at the DHCP<br>snooping table on the specified port $(s)$ .                                                                                                    | $\mathsf{I}$ /l |

**Table 145** DHCP Snoop Commands (continued)

#### **54.6.1 DHCP Snoop Enable Command Example**

The following example enables DHCP snooping on port 1.

```
ras> switch dhcpsnoop enable 1
```
#### **54.6.2 DHCP Snoop Set Static IP Command Example**

The following example adds 1.2.3.7 to the static IP pool for port 1.

```
ras> switch dhcpsnoop pool set 1 1.2.3.7
ras> switch dhcpsnoop show 1~5
port enable static IP pool
---- ------ ---------------------------------------------------
  1 - 1.2.3.72 -3 - 4 -
   5 - 1.2.3.4 1.2.3.5 1.2.3.6
```
#### **54.6.3 DHCP Snoop Delete Static IP Command Example**

The following example removes 1.2.3.7 from the static IP pool for port 1.

ras> switch dhcpsnoop pool delete 1 1.2.3.7 ras> switch dhcpsnoop show 1~5 port enable static IP pool ---- ------ --------------------------------------------------- 1 -  $2 -$  3 - 4 - 5 - 1.2.3.4 1.2.3.5 1.2.3.6

#### **54.6.4 DHCP Snoop Show Command Example**

The following example displays the settings of ports 1-5.

```
ras> switch dhcpsnoop show 1~5
port enable static IP pool
                               ---- ------ ---------------------------------------------------
   1 -
    2 -
   3 - 4 -
    5 - 1.2.3.4 1.2.3.5 1.2.3.6
```
#### **54.6.5 DHCP Counter Statistics Command Example**

The following example displays the settings of port 1.

```
ras> statistics dhcp counter 1
 port discover offer request ack overflow
----- -------- -------- -------- -------- --------
   1 0 0 0 0 0
```
Each field is described in the following table.

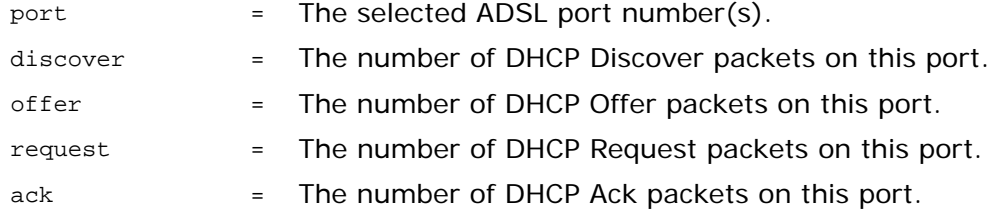

overflow = There is a limit to the number of IP addresses the DHCP server can assign at one time to each port. This field displays the number of requests from DHCP clients above this limit. Overflow requests are dropped by the IES-1248-51V.

#### **54.6.6 DHCP Snoop Statistics Command Example**

The following example displays the settings of port 1.

**Figure 169** DHCP Snoop Statistics Command Example

```
ras> statistics dhcp snoop 1
port overflow mac ip
      ---- -------- ----------------- ---------------
```
Each field is described in the following table.

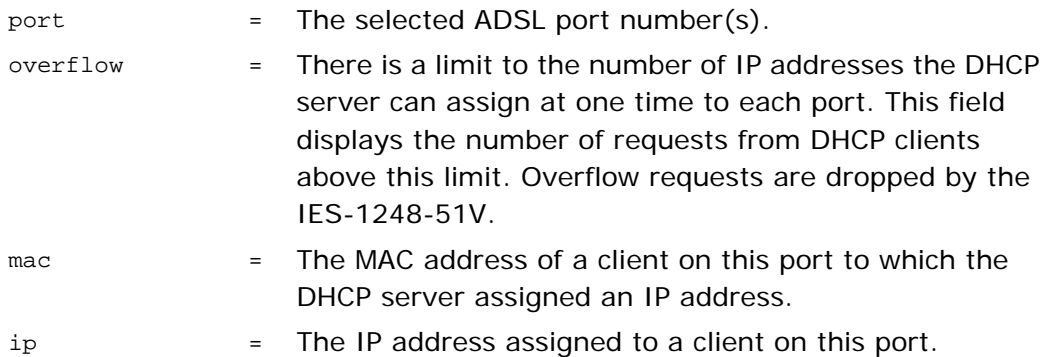

# **CHAPTER 55 OUI Filter**

These commands let you configure an OUI (Organizationally Unique Identifier) filter to block or forward packets from other devices with the specified OUI in the MAC address. The OUI field is the first three octets in a MAC address. An OUI uniquely identifies the manufacturer of a network device and allows you to identify from which device brands the switch will accept traffic or send traffic to. The OUI value is assigned by the Internet Assign Numbers Authority (IANA).

These commands correspond to the Web Configurator's OUI Filter settings described in [Chapter 42 on page 303](#page-302-0).

## **55.1 OUI Filtering**

The following table describes common required values in OUI filter commands. Other values are discussed with the corresponding commands.

| l LABEL   | <b>DESCRIPTION</b>                                                                                                    |
|-----------|----------------------------------------------------------------------------------------------------|
| port      | Enter an ADSL port number, $1 - 48$ .                                                                                                    |
| oui-mac   | Enter the first three octets of the MAC address you want to filter.                                                                                                    |
| port-list | Enter a series of port numbers, separated by commas, a range<br>separated by a tilde $(-)$ , or a combination of the two separated by a<br>comma. For example: 1,2 or $5 - 10$ or 1,2,5 ~ 10. |

**Table 146** OUI Filter Commands Input Values

Use these commands to configure the OUI filter settings.

**Table 147** OUI Filter Commands

| <b>COMMAND</b>                                                                                                    | <b>DESCRIPTION</b>                                                      |     |
|----------------------------------------------------------------------------------------------------|-------------------------------------------------------------------------|-----|
| switch oui set <port> <oui-<br><math>mac &gt;</math> <math>\vert \langle \text{out} \rangle -mac &gt; \langle \text{out} \rangle -mac &gt;</math><br/>. 1</oui-<br></port> | Creates a filter for the specified OUI octets on an ADSL<br>$port(s)$ . | H/H |
| switch oui delete <port><br/><oui-mac> [<oui-mac> <oui-<br><math>mac</math>, </oui-<br></oui-mac></oui-mac></port>                                                         | Removes a filter for the specified OUI octets on an ADSL<br>$port(s)$ . | H/H |
| switch oui disable [port-<br>list]                                                                                                    | Turns off the OUI filter for the specified port(s).                     | H/H |

| <b>COMMAND</b>                                                        | <b>DESCRIPTION</b>                                                                                                    |     |
|-----------------------------------------------------------------------|----------------------------------------------------------------------------------------------------|-----|
| switch oui enable [port-list]                                         | Turns on the OUI for the specified port(s).                                                                                | H/H |
| switch oui mode <port-list><br/><accept deny=""></accept></port-list> | Flags the OUI filter for the specified port(s) to either<br>accept or deny incoming connections based on the OUI<br>octet. | H/H |
| switch oui show [port-list]                                           | Displays the OUI filter settings for the specified port(s).                                                                | M/L |

**Table 147** OUI Filter Commands

#### **55.1.1 OUI Set and Delete Command Examples**

The following example creates a filter two separate MAC octects (01:23:45 and 67:89:ab) on port number 2.

**Figure 170** OUI Set Command Example

ras> switch oui set 2 01:23:45 67:89:ab

The following shows you how to remove the two MAC octets from the filter list for port number 2.

**Figure 171** OUI Delete Command Example

ras> switch oui delete 2 01:23:45 67:89:ab

#### **55.1.2 OUI Enable and Disable Command Examples**

The following is an example of enabling an OUI filter on port 7.

**Figure 172** OUI Enable Command Example

ras> switch oui enable 7

The following is an example of disabling an OUI filter on port 1.

**Figure 173** OUI Disable Command Example

ras> switch oui disable 1

#### **55.1.3 OUI Mode Command Example**

The following is an example of flagging port 3 to accept any devices with MAC address that match the octets in the OUI filter list.

**Figure 174** OUI Mode Command Example

ras> switch oui mode 3 accept

The following is an example of flagging port 5 to deny any devices with MAC address that match the octets in the OUI filter list.

**Figure 175** OUI Enable Command Example

ras> switch oui mode 5 deny

#### **55.1.4 OUI Show Command Example**

The following shows you how to display the OUI filtering for a specific port.

**Figure 176** OUI Show Command Example

```
ras> switch oui show 1
    status:V, enable oui filter function.
     status:-, disable oui filter function.
port mode status oui
   ---- ------ ------ -----------------
   1 accept - 00:11:00
```
Each field is described in the following table.

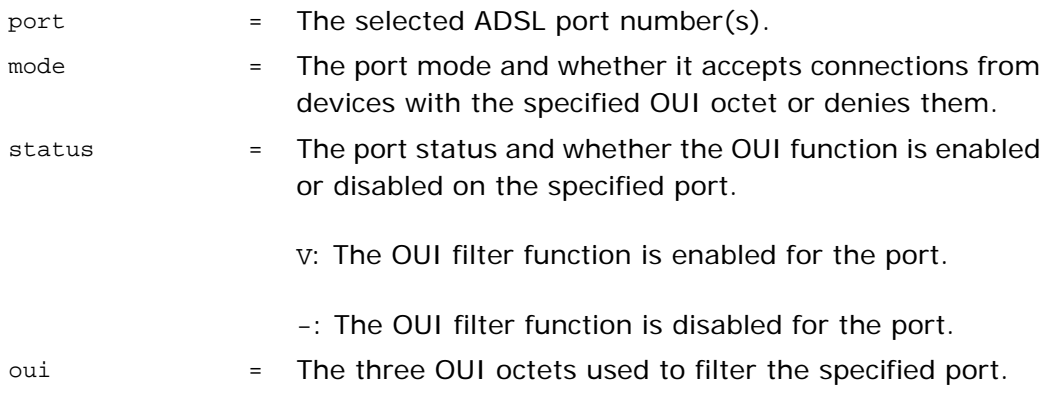

**CHAPTER 56** 

# **IEEE 802.1Q Tagged VLAN and Isolation Commands**

This chapter describes the IEEE 802.1Q Tagged VLAN commands as well as command used to configure the isolation feature on the IES-1248-51V.

## **56.1 IEEE 802.1Q Tagging Types**

There are two kinds of tagging:

• Explicit Tagging

A VLAN identifier is added to the frame header that identifies the source VLAN.

• Implicit Tagging

The MAC (Media Access Control) number, the port or other information is used to identify the source of a VLAN frame.

The IEEE 802.1Q Tagged VLAN uses both explicit and implicit tagging.

It is important for the IES-1248-51V to determine what devices are VLAN-aware and VLAN-unaware so that it can decide whether to forward a tagged frame (to a VLAN-aware device) or first strip the tag from a frame and then forward it (to a VLAN-unaware device).

## **56.2 Filtering Databases**

A filtering database stores and organizes VLAN registration information useful for switching frames to and from the IES-1248-51V. A filtering database consists of static entries (Static VLAN or SVLAN table).

#### **56.2.1 Static Entries (SVLAN Table)**

Static entry registration information is added, modified and removed by administrators only.

## **56.3 IEEE VLAN1Q Tagged VLAN Configuration Commands**

These switch commands allow you to configure and monitor the IEEE 802.1Q Tagged VLAN.

**Table 148** IEEE VLAN1Q Tagged VLAN Configuration Command Summary

| <b>COMMAND</b>                                                       | <b>DESCRIPTION</b>                                                                                                    | P   |
|----------------------------------------------------------------------|----------------------------------------------------------------------------------------------------|-----|
| switch vlan portshow [portlist]                                      | Displays the port's IEEE 802.1Q<br>VLAN tag settings.                                                                                                    | M/L |
| switch vlan pvid <portlist> <pvid></pvid></portlist>                 | Sets a default VLAN ID for all<br>untagged packets that come in<br>through the specified port.                                                                                               | H/H |
|                                                                      | portlist: You can specify a single<br>port $<1>$ , all ports $<$ * $>$ or a list of<br>ports <1,3, enet1>. You can also<br>include a range of ports<br>$<$ 1,5,6 $\sim$ 10,enet1,enet2 $>$ . |     |
|                                                                      | <i>pvid:</i> The VLAN ID. Valid parameter<br>range = $[1 - 4094]$ .                                                                                                    |     |
| switch vlan priority <portlist><br/><priority></priority></portlist> | Sets the priority of incoming frames<br>with an IEEE 802.1Q VLAN tag.                                                                                                    | H/H |
|                                                                      | <i>priority:</i> This is the priority value<br>(0 to 7) to use for incoming frames<br>with an IEEE 802.1Q VLAN tag.                                                                          |     |

| <b>COMMAND</b>                                                                                                    | <b>DESCRIPTION</b>                                                                                                    | P   |
|----------------------------------------------------------------------------------------------------|----------------------------------------------------------------------------------------------------|-----|
| switch vlan set <vid><br/><math>&lt;</math>portlist&gt;:<math>&lt;</math>F<math>&lt;</math>T U&gt; X N&gt;<br/><math>[</math> <portlist>:<f<t u> X&gt;  ] [name]</f<t u></portlist></vid> | Adds or modifies an entry in the<br>static VLAN table.<br>vid: The VLAN ID $[1 - 4094]$ .                                                                                                    | H/H |
|                                                                                                    | portlist: You can specify a single<br>port: $<1>$ , all ports: $*$ , a list of<br>ports: <1,3, enet1>, you can also<br>include a range of ports:<br>$<$ 1,5,6 ~ 10, enet1, enet2 >.                                                                                                    |     |
|                                                                                                    | $F < T U>$ : The $F >$ stands for a fixed<br>registrar administration control flag<br>and registers a $\le$ portlist > to the<br>static VLAN table with $\langle v \rangle$ - For a<br>fixed port, you also have to specify<br>$\langle \tau   U \rangle$ , the tag control flag.                                                                                                    |     |
|                                                                                                    | T: has the device add an IEEE<br>802.10 tag to frames going out<br>through this port(s).<br>U: has the device send frames<br>out through this port(s) without<br>an IEEE 802.10 tag.<br>X: This is the registrar<br>administration control flag. X<br>stands for forbidden and blocks a<br>$\le$ portlist> from joining the<br>static VLAN table with <vid>.<br/>N: stands for normal and<br/>confirms registration of the<br/><portlist> to the static VLAN<br/>table with <vid>. This is used in<br/>GVRP applications.</vid></portlist></vid> |     |
|                                                                                                    | name: A name to identify the SVLAN<br>entry.                                                                                                    |     |
| switch vlan frametype <portlist><br/><math>\alpha</math>ll tag&gt;</portlist>                                                                                                    | Sets the specified xDSL ports to<br>accept VLAN tagged Ethernet<br>frames, or both tagged and<br>untagged Ethernet frames.                                                                                                    | H/H |
| switch vlan cpu show                                                                                                    | Displays the management VLAN<br>(CPU). You can only use ports that<br>are members of this management<br>VLAN in order to manage the IES-<br>1248-51V.                                                                                                    | M/  |
| switch vlan cpu set <vid></vid>                                                                                                    | Sets the management VLAN (CPU).<br>You can only use ports that are<br>members of this management VLAN<br>in order to manage the IES-1248-<br>51V.                                                                                                    | H/  |
| switch vlan delete <vlan-list></vlan-list>                                                                                                    | Deletes the specified VLAN ID entry<br>from the static VLAN table.                                                                                                    | H/H |
|                                                                                                    | vlan-list: You can specify a single<br>VID: $<1>$ , all VIDs: $<$ *>, a list of<br>VIDs: <1,3>, you can also include a<br>range of VIDs: <1,5,6~10>.                                                                                                    |     |

**Table 148** IEEE VLAN1Q Tagged VLAN Configuration Command Summary

| <b>COMMAND</b>                                                               | <b>DESCRIPTION</b>                                                                  |     |
|------------------------------------------------------------------------------|-------------------------------------------------------------------------------------|-----|
| switch vlan enable <vid></vid>                                               | This command enables the specified<br>VLAN ID in the SVLAN (Static VLAN)<br>table.  | H/H |
| switch vlan disable <vid></vid>                                              | This command disables the<br>specified VLAN ID in the SVLAN<br>(Static VLAN) table. | H/H |
| switch vlan show <vlanlist></vlanlist>                                       | This command shows information<br>about the specified port's VLAN<br>settings.      | M/L |
| switch vlan qvrp <portlist><br/><enable disable></enable disable></portlist> | Set the port(s) to enable or disable<br>GVRP.                                       | H/H |

**Table 148** IEEE VLAN1Q Tagged VLAN Configuration Command Summary

#### **56.3.1 VLAN Port Show Command Example**

The following example shows the settings for xDSL port 1.

```
ras> switch vlan portshow 3
 port pvid priority frametype
         ----- ---- -------- ---------
 3 1 0 all
```
#### <span id="page-411-0"></span>**56.3.2 VLAN PVID Command Example**

The following example sets the default VID of port 1 to 200.

```
ras> switch vlan pvid 1 200
```
#### **56.3.3 VLAN Priority Command Example**

The following example sets a priority of three for frames (with an IEEE 802.1Q VLAN tag) that come in on xDSL port 2.

ras> switch vlan priority 2 3

## **56.3.4 VLAN Set Command Examples**

This command adds or modifies an entry in the static VLAN table. Use the switch vlan show command to display your configuration. An example of a configuration is shown next.

#### **56.3.4.1 Modify a Static VLAN Table Example**

The following is an example of how to modify a static VLAN table.

```
ras> switch vlan set 2000 1:FU
ras> switch vlan set 2001 2:FU
```
#### **56.3.4.2 Forwarding Process Example**

Tagged Frames

- **1** First the IES-1248-51V checks the VLAN ID (VID) of tagged frames or assigns temporary VIDs to untagged frames (see [Section 56.3.2 on page 412](#page-411-0)).
- **2** The IES-1248-51V checks the frame's source MAC address against the MAC filter.
- **3** The IES-1248-51V then checks the VID in a frame's tag against the SVLAN table.
- **4** The IES-1248-51V notes what the SVLAN table says (that is, the SVLAN tells the IES-1248-51V whether or not to forward a frame and if the forwarded frames should have a tag).
- **5** Frames might be dropped if they are sent to a CPE (customer premises equipment) xDSL device that does not accept tagged frames.

Untagged Frames

- **1** An untagged frame comes in from the LAN.
- **2** The IES-1248-51V checks the frame's source MAC address against the MAC filter.
- **3** The IES-1248-51V checks the PVID table and assigns a VID and IEEE 802.1Q priority.
- **4** The IES-1248-51V ignores the port from which the frame came, because the IES-1248-51V does not send a frame to the port from which it came. The IES-1248- 51V also does not forward frames to "forbidden" ports.
- **5** If after looking at the SVLAN, the IES-1248-51V does not have any ports to which it will send the frame, it drops the frame.

#### **56.3.5 VLAN Frame Type Command Example**

The following example sets the IES-1248-51V to accept only VLAN tagged Ethernet frames on xDSL port 3.

```
ras> switch vlan frametype 3 tag
```
#### **56.3.6 VLAN CPU Show Command Example**

The following example sets VLAN ID 2 to be the CPU (management) VLAN.

```
ras> switch vlan cpu set 2
```
#### **56.3.7 VLAN CPU Set Command Example**

The following example sets VLAN ID 2 to be the CPU (management) VLAN.

```
ras> switch vlan cpu set 2
```
#### **56.3.8 Configuring Management VLAN Example**

Note: After the following example configuration, you must connect to the first Ethernet port through a VLAN aware device that is using the proper VLAN ID in order to perform management.

By default, the IES-1248-51V's xDSL ports are members of the management VLAN (VID 1). The following procedure shows you how to configure a tagged VLAN that limits management access to just one Ethernet port.

Note: Use the console port to configure the IES-1248-51V if you misconfigure the management VLAN and lock yourself out.

**1** Use the switch vlan set command to configure a VLAN ID (VID 3 in this example) for managing the IES-1248-51V (the "management" or "CPU" VLAN).

ras> switch vlan set 3 enet1:FT

**2** Use the switch vlan1q vlan cpu command to set VID 3 as the management VLAN.

ras> switch vlan cpu set 3

#### **56.3.9 VLAN Delete Command Example**

The following example deletes entry 2 in the static VLAN table.

```
ras> switch vlan delete 2
```
#### **56.3.10 VLAN Show Command Example**

The following example shows the settings for all VIDs.

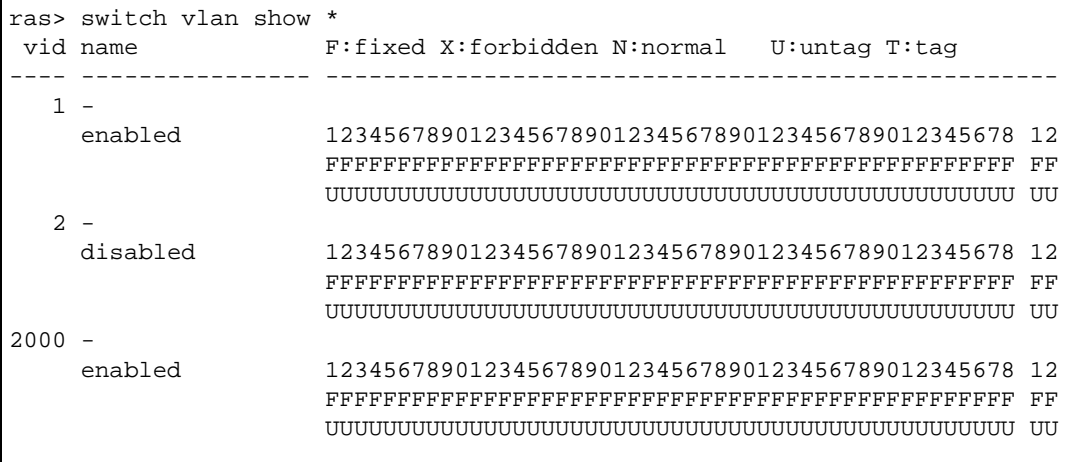

## **56.4 VLAN Statistics Commands**

VLAN statistics provide information about VLANs configured on the IES-1248-51V.

**Table 149** Statistics VLAN Command Summary

| <b>COMMAND</b>   | <b>DESCRIPTION</b>              |       |
|------------------|---------------------------------|-------|
| ∣statistics vlan | Displays current VLAN settings. | ' M/L |

## **56.5 GARP Timer Commands**

These switch commands allow you to configure GARP (Generic Attribute Registration Protocol) Timer settings. GARP Timers set declaration (Join, Leave and Leave All) timeout values with respect to GVRP (GARP VLAN Registration Protocol).

**Table 150** GARP Timer Command Summary

| <b>COMMAND</b>                                          | <b>DESCRIPTION</b>                       |     |
|---------------------------------------------------------|------------------------------------------|-----|
| switch garptimer join <milliseconds></milliseconds>     | Sets the system's garp join<br>time.     | H/H |
| switch garptimer leave <milliseconds></milliseconds>    | Sets the system's garp leave<br>time.    | H/H |
| switch garptimer leaveall <milliseconds></milliseconds> | Sets the system's garp leaveall<br>time. | H/H |
| switch garptimer show <milliseconds></milliseconds>     | Displays the system's garp<br>settings.  | M/L |

## **56.6 Isolation Commands**

Use the switch isolation commands to configure the subscriber isolation feature. Use subscriber isolation to block communications between subscriber ports. When you enable subscriber isolation you do not need to configure the VLAN to isolate subscribers.

Turn on VLAN isolation to block communications between subscribers in different VLANs if you do not block communications between subscriber ports. For example, you might want to isolate some VLANs (for example, high-speed Internet) and not isolate other VLANs (for example, VoIP). See [Chapter 51 on page 369](#page-368-0) for examples.

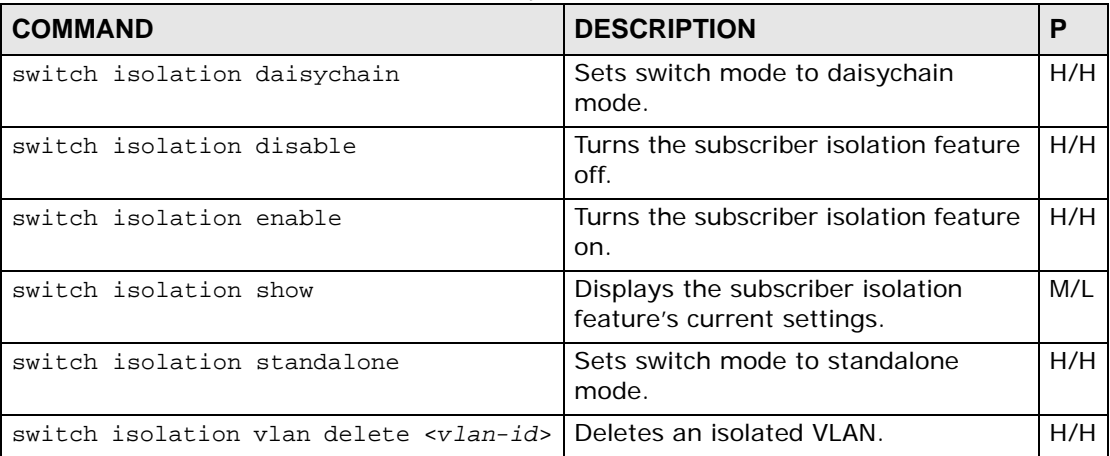

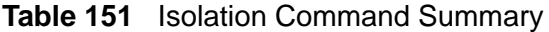

| <b>Table 131</b> ISOIANON COMMITATIO SUMMITARY (COMMITAGO) |                             |     |
|------------------------------------------------------------|-----------------------------|-----|
| <b>COMMAND</b>                                             | <b>DESCRIPTION</b>          |     |
| switch isolation vlan set <v<i>lan-id&gt;</v<i>            | l Creates an isolated VLAN. | H/H |

**Table 151** Isolation Command Summary (continued)

**G7** 

# **MAC Commands**

This chapter describes how to configure the IES-1248-51V's MAC commands.

## <span id="page-418-0"></span>**57.1 MAC Filter Commands**

Use the MAC filter to control from which MAC (Media Access Control) addresses frames can (or cannot) come in through a port.

| <b>COMMAND</b>                                                                      | <b>DESCRIPTION</b>                                                                                                    | P       |
|-------------------------------------------------------------------------------------|----------------------------------------------------------------------------------------------------|---------|
| switch mac filter show [portlist]                                                   | Displays the MAC filtering status (V<br>for enabled, - for disabled) and the<br>fixed source MAC addresses on the<br>specified xDSL port(s) or on all<br>xDSL ports if no port is specified. | M/L     |
| switch mac filter enable [portlist]                                                 | Turns on the MAC filtering feature<br>on the specified xDSL port(s) or on<br>all xDSL ports if no port is specified.                                                                         | H/<br>H |
| switch mac filter disable [portlist]                                                | Turns off the MAC filtering feature<br>on the specified xDSL port(s) or on<br>all xDSL ports if no port is specified.                                                                        | H/<br>H |
| switch mac filter mode <port><br/><accept deny=""></accept></port>                  | Sets whether the IES-1248-51V<br>allows or blocks access for the MAC<br>addresses you specify.                                                                                               | H/<br>H |
| switch mac filter set <port> <mac><br/><math>[mac] [mac] \ldots</math></mac></port> | Adds an allowed source MAC<br>address on the specified xDSL port.<br>mac: The source MAC address in                                                                                          | H/<br>H |
|                                                                                     | "00: $a0: c5: 12: 34: 56"$ format.                                                                                                    |         |
| switch mac filter delete <port> <mac><br/>[mac] [mac] </mac></port>                 | Removes a configured source MAC<br>address from the xDSL port that you<br>specify.                                                                                                    | H/<br>H |
|                                                                                     | $mac$ : The source MAC address in<br>"00: a0: c5: 12: 34: 56" format.                                                                                                    |         |
| statistics mac                                                                      | Displays current MAC address<br>forwarding table.                                                                                                    | M/I     |

**Table 152** MAC Filter Command Summary

#### **57.1.1 MAC Filter Show Command Example**

The following example displays the MAC filtering mode, status and the fixed source MAC addresses on xDSL port 5.

ras> sw mac filter show 5 status:V, enable mac filter function. status:-, disable mac filter function. port mode status mac ---- ------ ------ ----------------- 5 accept - 00:a0:c5:12:34:56

#### **57.1.2 MAC Filter Enable Command Example**

The following example turns on the MAC filtering feature on xDSL port 5.

ras> switch mac filter enable 5

#### **57.1.3 MAC Filter Disable Command Example**

The following example turns off the MAC filtering feature on xDSL port 5.

ras> switch mac filter disable 5

#### **57.1.4 MAC Filter Mode Command Example**

The following example sets xDSL port 5 to allow frames from the MAC addresses specified for xDSL port 5.

```
ras> switch mac filter mode 5 accept
```
#### **57.1.5 MAC Filter Set Command Example**

The following example adds source MAC address 00:a0:c5:12:34:56 for xDSL port 5.

ras> switch mac filter set 5 00:a0:c5:12:34:56

#### **57.1.6 MAC Filter Delete Command Example**

The following example removes the source MAC address of 00:a0:c5:12:34:56 from the MAC filter for xDSL port 5.

ras> switch mac filter delete 5 00:a0:c5:12:34:56

## **57.2 MAC Count Commands**

Use MAC count commands to limit how many MAC addresses may be dynamically learned. MAC count commands are listed next. When the MAC filter accept mode is enabled (see [Section 57.1 on page 419](#page-418-0)), the IES-1248-51V ignores the MAC count setting and accepts all of the MAC addresses listed for the port in the MAC filter settings.

| <b>COMMAND</b>                                             | <b>DESCRIPTION</b>                                                                                                    | P       |
|------------------------------------------------------------|----------------------------------------------------------------------------------------------------|---------|
| switch mac count show [portlist]                           | Displays the MAC count settings on<br>the specified xDSL port(s) or on all<br>xDSL ports if no port is specified.                                                                                                    | M/I     |
| switch mac count enable <portlist></portlist>              | Enables the MAC count filter on the<br>specified xDSL port(s). When the<br>MAC filter accept mode is enabled<br>(see Section 57.1 on page 419), the<br>IES-1248-51V ignores the MAC<br>count setting and accepts all of the<br>MAC addresses listed for the port in<br>the MAC filter settings. | H/<br>H |
| switch mac count disable <portlist></portlist>             | Disables the MAC filtering feature on<br>the specified xDSL port(s).                                                                                                    | H/<br>H |
| switch mac count set <portlist> <count></count></portlist> | Sets the limit for how many MAC<br>addresses may be dynamically<br>learned on the specified xDSL<br>$port(s)$ .<br>count: The valid range is from "1"                                                                                                    | H/<br>H |
|                                                            | to "128".                                                                                                    |         |
| mac flush                                                  | Clears learned MAC addresses from<br>the forwarding table.                                                                                                    | H/<br>H |
| switch mac agingtime set<br>$<$ 10~10000 0:disabled>       | Sets the MAC aging out time period.                                                                                                    | H/<br>H |
| switch mac agingtime show                                  | Displays the MAC aging out time<br>period.                                                                                                    | M/L     |

**Table 153** MAC Count Command Summary

#### **57.2.1 MAC Count Show Command Example**

The following example displays the MAC count settings for xDSL port 4.

```
ras> switch mac count show 4
port status count
  ---- ------ -----
    4 V 128
```
#### **57.2.2 MAC Count Enable Command Example**

The following example turns on the MAC count filter on xDSL port 4.

```
ras> switch mac count enable 4
```
#### **57.2.3 MAC Count Disable Command Example**

The following example turns off the MAC count filter on xDSL port 4.

```
ras> switch mac count disable 4
```
#### **57.2.4 MAC Count Set Command Example**

The following example sets the MAC count filter to allow up to 50 MAC addresses to be dynamically learned on xDSL port 7.

ras> switch mac count set 7 50

## **57.3 MAC Anti-Spoofing Commands**

Use MAC anti-spoofing commands to configure checking for authorized MAC to IP address bindings for incoming packets on the IES-1248-51V.

| <b>COMMAND</b>                  | <b>DESCRIPTION</b>                 |         |
|---------------------------------|------------------------------------|---------|
| switch mac antispoofing disable | Turns off the MAC antispoofing.    | H/<br>Н |
| switch mac antispoofing enable  | Turns on the MAC antispoofing.     | H/<br>Н |
| switch mac antispoofing show    | Shows the MAC antispoofing status. | M/      |

**Table 154** MAC Anti-Spoofing Command Summary

**S** 8

# **IGMP Commands**

This chapter describes the IGMP snooping and filtering commands.

## **58.1 IGMP Snooping Commands**

Use the IGMP snoop commands to enable or disable IGMP proxy or IGMP snooping.

**Table 155** igmpsnoop Command Summary

| <b>COMMAND</b>                                          | <b>DESCRIPTION</b>                                                                                                    | P   |
|---------------------------------------------------------|----------------------------------------------------------------------------------------------------|-----|
| switch igmpsnoop show                                   | Displays the IGMP mode (proxy, snooping or disabled).                                                                                                    | M/L |
| switch igmpsnoop enable<br>$<$ proxy snooping> [v2  v3] | Turns on IGMP proxy or snooping and, optionally,<br>specifies the IGMP version.                                                                                                    | H/H |
|                                                         | Use proxy to have the device use IGMP proxy. Use<br>snooping to have the device passively learn multicast<br>groups.                                                                                                    |     |
|                                                         | If you select IGMPv2 (v2), the device discards IGMPv3<br>packets. This provides better security if none of the<br>devices in the network use IGMPv3. If you select<br>IGMPv3 (v3), the device recognizes both IGMPv2 and<br>IGMPv3. |     |
| switch igmpsnoop disable                                | Turns off IGMP proxy or snooping.                                                                                                    | H/H |

#### **58.1.1 IGMP Snoop Show Example**

The following example displays the IGMP mode (proxy, snooping or disabled).

```
ras> switch igmpsnoop show
IGMP Snooping/Proxy is Disable
```
#### **58.1.2 IGMP Snoop Enable Example**

The following example sets the device to use IGMP proxy.

```
ras> switch igmpsnoop enable proxy
```
#### **58.1.3 IGMP Snoop Disable Command Example**

The following example sets the device to not use IGMP proxy or snooping.

ras> switch igmpsnoop disable

## **58.2 IGMP Filter Commands**

Use the IGMP filter commands to define IGMP filter profiles and assign them to xDSL ports.

IGMP filter profiles allow you to control access to IGMP multicast groups. You can have a service available to a specific IGMP multicast group. You can configure an IGMP filter profile for an IGMP multicast group that has access to a service (like an H.248 media gateway controller for example). Then you can assign the IGMP filter profile to xDSL ports that are allowed to use the service.

| <b>COMMAND</b>                                                                                     | <b>DESCRIPTION</b>                                                                                                    | P   |
|----------------------------------------------------------------------------------------------------|----------------------------------------------------------------------------------------------------|-----|
| switch igmpfilter show<br>[portlist]                                                               | Displays which IGMP filter profile an xDSL port(s) is<br>using.                                                                                                    | M/L |
|                                                                                                    | portlist: You can specify a single xDSL port <1>, all<br>xDSL ports $\langle x \rangle$ or a list of xDSL ports $\langle 1,3,5 \rangle$ . You<br>can also include a range of ports $<$ 1,5,6 $\sim$ 10 $>$ . |     |
| switch igmpfilter set $[sports]$ *]                                                                | Sets an xDSL port(s) to use an IGMP filter profile.                                                                                                    | H/H |
| <name></name>                                                                                      | port *: You can specify a single xDSL port, for<br>example 1 or all xDSL ports *.                                                                                                    |     |
|                                                                                                    | name: The name of an IGMP filter profile.                                                                                                    |     |
| switch igmpfilter profile set<br><name> <index> <startip> <endip></endip></startip></index></name> | Configures an IGMP filter profile.                                                                                                    | H/H |
|                                                                                                    | name: Specify a name to identify the IGMP filter profile<br>(you cannot change the name of the DEFVAL profile).<br>You can use up to 31 ASCII characters; spaces are not<br>allowed.                         |     |
|                                                                                                    | index: The number $(1-16)$ to identify a multicast IP<br>address range.                                                                                                    |     |
|                                                                                                    | startip: Type the starting multicast IP address for a<br>range of multicast IP addresses that you want to<br>belong to the IGMP filter profile.                                                              |     |
|                                                                                                    | endip: Type the ending multicast IP address for a<br>range of IP addresses that you want to belong to the<br>IGMP filter profile.                                                                            |     |
|                                                                                                    | If you want to add a single multicast IP address, enter<br>it in both the startip and endip fields.                                                                                                    |     |

**Table 156** igmpfilter Command Summary

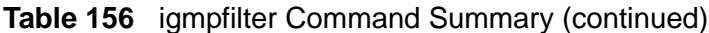

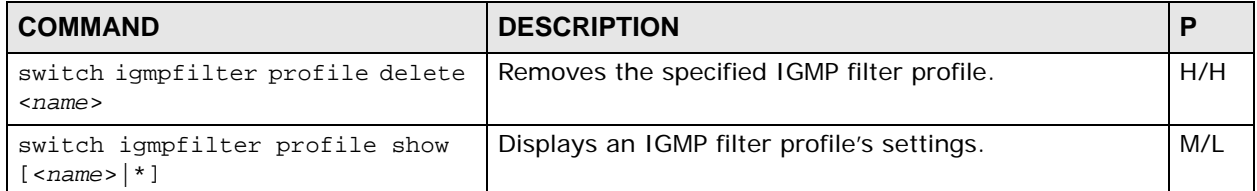

#### **58.2.1 IGMP Filter Show Command Example**

The following example displays which IGMP filter profile xDSL port 9 is using.

```
ras> switch igmpfilter show 9
port profile
--------------------------------------
  9 DEFVAL
```
#### **58.2.2 IGMP Filter Set Command Example**

The following example sets xDSL port 9 to use the voice IGMP filter profile.

```
ras> switch igmpfilter set 9 voice
```
#### **58.2.3 IGMP Filter Profile Set Command Example**

The following example configures an IGMP filter profile named **voice** with a range of multicast IP addresses (index 1) from 224.1.1.10 to 224.1.1.44.

ras> switch igmpfilter profile set voice 1 224.1.1.10 224.1.1.44

## **58.2.4 IGMP Filter Profile Delete Command Example**

The following example removes the **voice** IGMP filter profile.

ras> switch igmpfilter profile delete voice

#### **58.2.5 IGMP Filter Profile Show Command Example**

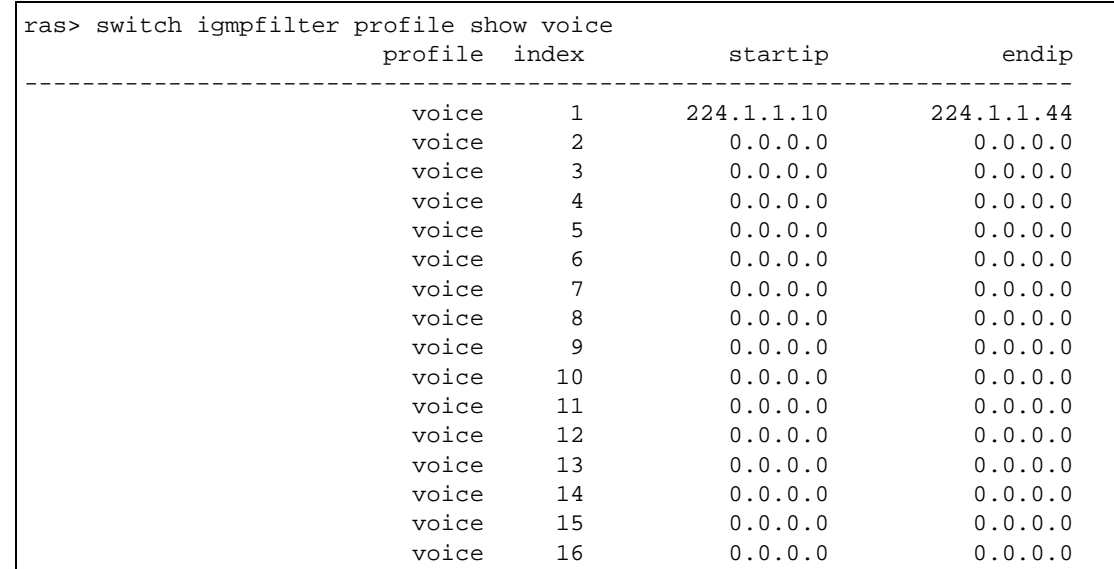

The following example displays the **voice** IGMP filter profile's settings.

## **58.3 IGMP Bandwidth Commands**

Use the IGMP bandwidth commands to set up bandwidth budgets for specific multicast channels.

| <b>COMMAND</b>                                      | <b>DESCRIPTION</b>                                                                                                    |     |
|-----------------------------------------------------|----------------------------------------------------------------------------------------------------|-----|
| switch igmpsnoop bandwidth<br>default <rate></rate> | Sets the default bandwidth for multicast channels for<br>which you have not configured bandwidth<br>requirements yet. Multicast bandwidth settings on<br>channels (using the switch igmpsnoop bandwidth<br>set command) have higher priority over this default<br>setting. | H/H |
|                                                     | rate: Allowed bandwidth between 1 and 1000 000<br>kbps (kilo bits per second).                                                                                                    |     |

**Table 157** IGMP Bandwidth Command Summary

| <b>COMMAND</b>                                                                                                    | <b>DESCRIPTION</b>                                                                                                    | P   |
|----------------------------------------------------------------------------------------------------|----------------------------------------------------------------------------------------------------|-----|
| switch igmpsnoop bandwidth set<br><index> <start-mcast-ip> <end-<br><math>mcast-ip&gt;</math> <rate></rate></end-<br></start-mcast-ip></index> | Configures bandwidth allocation for the multicast<br>channel(s). For multicast channel(s) for which you<br>have not configured bandwidth settings, the default<br>multicast bandwidth setting applies (see the switch<br>igmpsnoop bandwidth default command). | H/H |
|                                                                                                    | index: $1 - 96$ ; a unique number for this setting.                                                                                                    |     |
|                                                                                                    | $start$ -mcast-ip: 224.0.0.0~239.255.255.255; the<br>beginning of the multicast range.                                                                                                    |     |
|                                                                                                    | end-mcast-ip: $224.0.0.0 - 239.255.255.255$ ; the end<br>of the multicast range. It must be greater than <start-<br><math>meast-ip&gt;</math>.<br/>rate: <math>1 - 100000</math>, in units of kbps</start-<br>                                                 |     |
| switch igmpsnoop bandwidth<br>delete <index></index>                                                                                           | Removes the specified multicast bandwidth<br>configuration profile.                                                                                                    | H/H |
| switch igmpsnoop bandwidth show                                                                                                    | Displays bandwidth budget for multicast IP channels<br>configured on the IES-1248-51V.                                                                                                    | M/L |

**Table 157** IGMP Bandwidth Command Summary (continued)

## **58.4 IGMP Bandwidth Port Commands**

Use the IGMP bandwidth port commands to set up bandwidth budgets for multicast traffic on specific ports.

**Table 158** IGMP Bandwidth Port Command Summary

| <b>COMMAND</b>                                                             | <b>DESCRIPTION</b>                                                                                                    | Р   |
|----------------------------------------------------------------------------|----------------------------------------------------------------------------------------------------|-----|
| switch igmpsnoop bandwidth port<br>disable <portlist></portlist>           | Deactivates multicast bandwidth settings of the<br>specified port.                                                                                                    | H/H |
|                                                                            | portlist: You can specify a single xDSL port <1>, all<br>xDSL ports $\langle x \rangle$ or a list of xDSL ports $\langle 1,3,5 \rangle$ . You<br>can also include a range of ports $<$ 1,5,6 $\sim$ 10 $>$ . |     |
| switch igmpsnoop bandwidth port<br>enable <portlist></portlist>            | Activates multicast bandwidth setting on the specified<br>port.                                                                                                    | H/H |
| switch igmpsnoop bandwidth port<br>set <portlist> <rate></rate></portlist> | Sets the bandwidth allowed for multicast traffic on the<br>specified port(s). It does not automatically enable it,<br>however.                                                                               | H/H |
|                                                                            | rate: $1 \sim 100000$ , in units of kbps                                                                                                    |     |
| switch igmpsnoop bandwidth port<br>show <portlist></portlist>              | Displays the multicast bandwidth setting on the<br>specified port(s) and whether or not this setting is<br>active. The following example displays the bandwidth<br>budget for port 1.                        | M/L |

#### **58.4.1 IGMP Bandwidth Port Show Command Example**

The following example displays the bandwidth budget for port 1.

```
ras> switch igmpsnoop bandwidth port show 1
 port enable bandwidth
          ------ ------ -----------
     1 - 4096
```
## **58.5 IGMP Count Limit Commands**

Use these commands to limit the number of IGMP groups a subscriber on a port can join. This allows you to control the distribution of multicast services (such as content information distribution) based on service plans and types of subscription.

IGMP count is useful for ensuring the service quality of high bandwidth services like video or Internet Protocol television (IPTV). IGMP count can limit how many channels (IGMP groups) the subscriber connected to an xDSL port can use at a time. If each channel requires 4~5 Mbps of download bandwidth, and the subscriber's connection supports 11 Mbps, you can use IGMP count to limit the subscriber to using just 2 channels at a time. This also effectively limits the subscriber to using only two IPTVs with the xDSL connection.

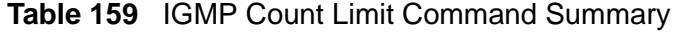

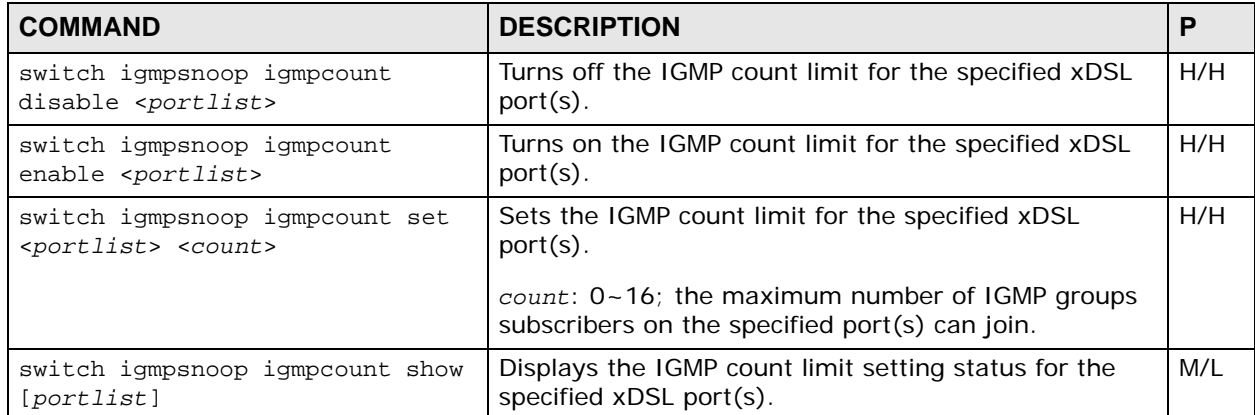

#### **58.5.1 IGMP Count Disable Command Example**

The following command turns off the IGMP count limit for port 4.

```
ras> switch igmpsnoop igmpcount disable 4
```
#### **58.5.2 IGMP Count Enable Command Example**

The following command turns on the IGMP count limit for port 4.

```
ras> switch igmpsnoop igmpcount enable 4
```
#### **58.5.3 IGMP Count Set Command Example**

The following command sets a IGMP count limit of 2 for port 4.

```
ras> switch igmpsnoop igmpcount set 4 2
```
#### **58.5.4 IGMP Count Show Command Example**

The following example displays the IGMP count limit settings for ports 1-5.

```
ras> switch igmpsnoop igmpcount show 1~5
port enable count
---- ------ -----
1 - 52 - 53 - 54 - 55 - 5
```
## **58.6 IGMP Snoop Statistics Commands**

Use the IGMP Snoop Statistics commands to display current IGMP settings and statistics.

| <b>COMMAND</b>                                                                | <b>DESCRIPTION</b>                                                                                                    | Р   |
|-------------------------------------------------------------------------------|----------------------------------------------------------------------------------------------------|-----|
| statistics igmpsnoop info [clear]                                             | Displays the current IGMP settings and the<br>number of IGMP-related packets received.<br>Optionally, clears the statistics.                           | L/L |
| statistics igmpsnoop group [ <vid><br/><math>[&lt;</math>mcast_ip&gt;]]</vid> | Displays the information about IGMP groups<br>learned on the system, specified VLAN, or<br>specified multicast address on the specified<br>$VLAN(s)$ . | L/L |
|                                                                               | <i>vid:</i> The VLAN ID $[1 - 4094]$ .                                                                                                    |     |
|                                                                               | meast-ip: The multicast IP address.                                                                                                    |     |
| statistics igmpsnoop port info<br><portlist></portlist>                       | Displays the number of IGMP-related packets<br>received on the specified port(s).                                                                      | L/L |

**Table 160** IGMP Snooping Statistics Command Summary

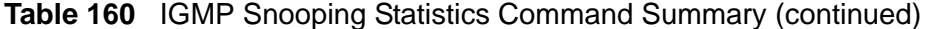

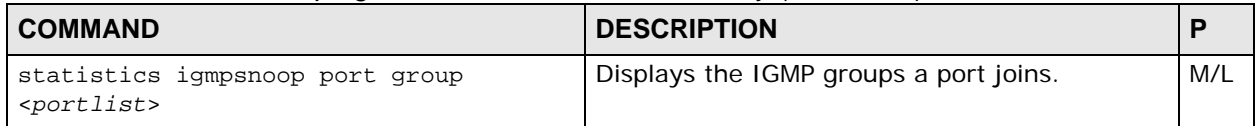

#### **58.6.1 IGMP Snoop Info Statistics Command Example**

This command displays the current IGMP settings and the number of IGMP-related packets received.

```
ras> statistics igmpsnoop info
IGMP Snooping/Proxy is Disable
number of query = 0<br>number of report = 0number of report
number of leave = 0
number of groups = 0
```
#### **58.6.2 IGMP Group Statistics Command Example**

This command displays the information about IGMP groups learned on the system, specified VLAN, or specified multicast address on the specified VLAN(s).

```
ras> statistics igmpsnoop group
[group info]
group vid port
--------------- ---- ------------------------------------------------ --
```
#### **58.6.3 IGMP Port Info Statistics Command Example**

The following figure shows the number of IGMP packets for port 1.

```
ras> statistics igmpsnoop port info 1
port group_cnt query_cnt join_cnt leave_cnt
----- --------- --------- --------- ---------
 1 0 0 0 0
```
#### **58.6.4 IGMP Port Group Statistics Command Example**

The following figure shows an example for port 1.

```
ras> statistics igmpsnoop port group 1
port vid mcast_ip source ip
----- ---- --------------- ---------------
```
# **58.7 IGMP Query VLAN Commands**

Use the IGMP query VLAN commands to configure the IES-1248-51V to query VLANs as multicast group members.

**Table 161** igmpsnoop Command Summary

| <b>COMMAND</b>                                                 | <b>DESCRIPTION</b>                                                                        |     |
|----------------------------------------------------------------|-------------------------------------------------------------------------------------------|-----|
| switch igmpsnoop qryvid delete<br>$\langle \text{vid} \rangle$ | Deletes the specified IGMP query VLAN ID while the<br>IES-1248-51V is in IGMP proxy mode. | H/H |
| switch igmpsnoop qryvid set<br>$\langle \text{vid}\rangle$     | Creates the specified IGMP query VLAN ID while the<br>IES-1248-51V is in IGMP proxy mode. | H/H |
| switch igmpsnoop gryvid show                                   | Displays the IGMP query VLAN ID setting of the IES-<br>1248-51V.                          | M/L |

# **58.8 Multicast VLAN Commands**

Use these commands to configure VLAN multicast settings and set multicast port members.

Multicast VLAN allows one single multicast VLAN to be shared among different subscriber VLANs on the network. This improves bandwidth utilization by reducing multicast traffic in the subscriber VLANs and simplifies multicast group management.

**Table 162** Multicast VLAN Command Summary

| <b>COMMAND</b>                                                                                                    | <b>DESCRIPTION</b>                                                                                                    | P   |
|----------------------------------------------------------------------------------------------------|----------------------------------------------------------------------------------------------------|-----|
| switch igmpsnoop mvlan set <vid><br/><math>&lt;</math>portlist&gt;: <f<t u=""  ="">   X&gt;<br/><math>[</math> <portlist>:<f<t u> X&gt; ] [name]</f<t u></portlist></f<t></vid> | Creates a multicast VLAN and sets the allowed/<br>blocked port member(s). This command is<br>similar to the command to create a regular<br>VLAN. See Section 56.3.4 on page 413 for<br>examples and more information.                                                      | H/H |
|                                                                                                    | portlist: You can specify a single port ("1"),<br>all ports ("*"), a list of ports ("1,3,enet1"), you<br>can also include a range of ports<br>$(*1,5,6-10,enet1,enet2")$ .                                                                                                 |     |
|                                                                                                    | F <t u>: Stands for a fixed registrar<br/>administration control flag and registers a<br/><portlist> to the static VLAN table with<br/><vid>. For a fixed port, you also have to<br/>specify <math>\langle T U\rangle</math>, the tag control flag.</vid></portlist></t u> |     |
|                                                                                                    | T: has the device add an IEEE 802.10 tag to<br>frames going out through this port(s).<br>U: has the device send frames out through<br>this port(s) without an IEEE 802.10 tag.                                                                                             |     |
|                                                                                                    | X: This is the registrar administration control<br>flag. It stands for forbidden and blocks a<br><portlist> from joining the static VLAN table<br/>with <math>\langle v \rangle</math> = <math>\langle v \rangle</math></portlist>                                         |     |
|                                                                                                    | name: A name to identify the SVLAN entry.                                                                                                    |     |
| switch igmpsnoop mvlan delete <vlan-<br>lists</vlan-<br>                                                                                                    | Removes the specified multicast VLAN<br>configuration(s).                                                                                                    | H/H |
|                                                                                                    | vlan-list: You can specify a single VLAN:<br><1>, all VLAN: < $*$ >, a list of VLAN: <1,3>,<br>you can also include a range of VLAN:<br>$< 1, 5, 6 - 10$ .                                                                                                    |     |
| switch igmpsnoop mvlan disable <vid></vid>                                                                                                    | Deactivates the specified multicast VLAN.                                                                                                    | H/H |
| switch igmpsnoop mvlan enable <vid></vid>                                                                                                    | Activates the specified multicast VLAN.                                                                                                    | H/H |
| switch igmpsnoop mvlan show <vlan-list></vlan-list>                                                                                                    | Displays the current multicast VLAN settings.                                                                                                    | H/H |
| switch igmpsnoop mvlan group set <vid></vid>                                                                                                    | Creates a multicast VLAN group.                                                                                                    | H/H |
| <index> <start-mcast-ip> <end-mcast-<br>ip</end-mcast-<br></start-mcast-ip></index>                                                                                             | index: 1~16; a unique number for this setting.                                                                                                    |     |
|                                                                                                    | start-meast-ip: Start of the multicast IP<br>address range.                                                                                                    |     |
|                                                                                                    | end-mcast-ip: End of the multicast IP address<br>range.                                                                                                    |     |
| switch igmpsnoop mvlan group delete<br><vid> <index></index></vid>                                                                                                    | Removes the specified multicast VLAN group<br>setting.                                                                                                    | H/H |
|                                                                                                    | index: 1~16; a unique number for this setting.                                                                                                    |     |

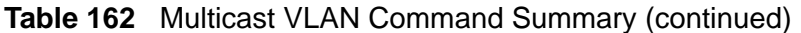

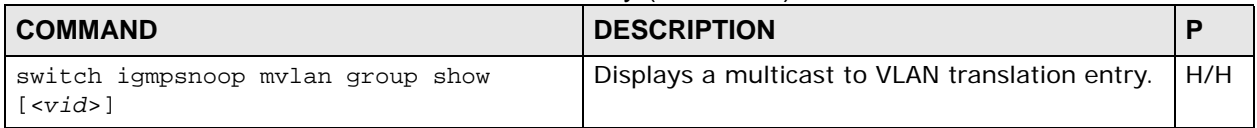

#### **58.8.1 Multicast VLAN Disable Command Example**

The following example disables multicast VLAN 12.

```
ras> switch igmpsnoop mvlan disable 12
```
#### **58.8.2 Multicast VLAN Show Command Example**

This command displays the current multicast VLAN settings for VLAN 1. In the state column, "-" indicates the multicast VLAN is not active while "V" indicates the multicast VLAN is active.

```
ras> switch igmpsnoop mvlan show 1
 vid name F:fixed X:forbidden U:untag T:tag
                 -- -------------------------
```
#### **58.8.3 Multicast VLAN Group Set Command Example**

The following example creates a multicast VLAN with VID 10 and group index 1. The multicast address range is 224.224.224.1 ~ 224.224.224.10.

```
ras> switch igmpsnoop mvlan group set 10 1 224.224.224.1 
224.224.224.10
```
**59** 

# **Packet Filter Commands**

Use the following packet filter commands to filter out specific types of packets on specific ports.

# **59.1 Command Summary**

The following section lists the commands for this feature.

**Table 163** pktfilter Command Summary

| <b>COMMAND</b>                   | <b>DESCRIPTION</b>                                                                                                    |     |
|----------------------------------|----------------------------------------------------------------------------------------------------|-----|
| switch pktfilter show [portlist] | Displays the packet type filter settings on the specified<br>xDSL port(s) or on all xDSL ports if no port is specified.<br>portlist: You can specify a single xDSL port <1>, all<br>xDSL ports $\langle x \rangle$ or a list of xDSL ports $\langle 1,3,5 \rangle$ . You<br>can also include a range of ports $<$ 1,5,6 $\sim$ 10 $>$ . | M/L |

| <b>COMMAND</b>                                          | <b>DESCRIPTION</b>                                                                                                    | P   |
|---------------------------------------------------------|----------------------------------------------------------------------------------------------------|-----|
| switch pktfilter set <portlist><br/>[filter]</portlist> | Sets the packet type filter for the specified xDSL<br>$port(s)$ .                                                                                                    | H/H |
|                                                         | filter: Select the filter(s) separated by a space from<br>the following choices:                                                                                                    |     |
|                                                         | pppoe: Reject PPPoE packets. (Point-to-Point<br>Protocol over Ethernet) relies on PPP and Ethernet.<br>PPPoE is a specification for connecting the users on<br>an Ethernet to the Internet through a common<br>broadband medium, such as a single xDSL line,<br>wireless device or cable modem.                                                                                                    |     |
|                                                         | ip: Reject IP packets. Internet Protocol. The<br>underlying protocol for routing packets on the<br>Internet and other TCP/IP-based networks.                                                                                                    |     |
|                                                         | arp: Reject ARP packets. Address Resolution<br>Protocol is a protocol for mapping an Internet<br>Protocol address (IP address) to a physical<br>computer address that is recognized in the local<br>network.                                                                                                    |     |
|                                                         | netbios: Reject NetBIOS packets. (Network Basic<br>Input/Output System) are TCP or UDP packets that<br>enable a computer to connect to and communicate<br>with a LAN.                                                                                                    |     |
|                                                         | dhcp: Reject DHCP packets. Dynamic Host<br>Configuration Protocol automatically assigns IP<br>addresses to clients when they log on. DHCP<br>centralizes IP address management on central<br>computers that run the DHCP server program.<br>DHCP leases addresses, for a period of time, which<br>means that past addresses are "recycled" and made<br>available for future reassignment to other systems. |     |
|                                                         | eapol: Reject EAPoL packets. EAP (Extensible<br>Authentication Protocol, RFC 2486) over LAN. EAP is<br>used with IEEE 802.1x to allow additional<br>authentication methods (besides RADIUS) to be<br>deployed with no changes to the access point or the<br>wireless clients.                                                                                                    |     |
|                                                         | igmp: Reject IGMP packets. Internet Group<br>Multicast Protocol is used when sending packets to a<br>specific group of hosts.                                                                                                    |     |
|                                                         | none: Accept all packets.                                                                                                    |     |
| switch pktfilter pppoeonly<br><portlist></portlist>     | Sets the IES-1248-51V to allow only PPPoE traffic on<br>the specified xDSL port(s). The system will drop any<br>non-PPPoE packets.                                                                                                    | H/H |

**Table 163** pktfilter Command Summary (continued)

#### **59.1.1 Packet Filter Show Command Example**

The following example displays the packet type filter settings for xDSL ports 1 and 2. "V" displays for the packet types that the IES-1248-51V is to accept on the port. "-" displays for packet types that the IES-1248-51V is to reject on the port (packet types that are not listed are accepted). When you use PPPoE only,"#"

appears for all of the packet types. With PPPoE only, the IES-1248-51V rejects all packet types except for PPPoE (packet types that are not listed are also rejected).

```
ras> switch pktfilter show 9
V: pass through, -: filter out, #:Don't care
E: Enable, D: Disable
port pppoe ip arp netbios dhcp eapol igmp | PPPoE-Only
   1 # # # # # # # | E
   2 - V V - V V V | D
```
#### **59.1.2 Packet Filter Set Command Example**

The following example sets xDSL port 9 to reject ARP, PPPoE and IGMP packets.

ras> switch pktfilter set 9 arp pppoe igmp

#### **59.1.3 Packet Filter PPPoE Only Command Example**

The following example sets xDSL port 1 to accept only PPPoE packets.

ras> switch pktfilter pppoeonly 1

# **60**

# **Switch and Statistics Commands**

This chapter describes the switch and statistics commands not discussed elsewhere in this guide.

# **60.1 IEEE 802.1x Commands**

The following table describes the dot1x commands. Use these commands to configure port authentication on the IES-1248-51V.

| <b>COMMAND</b>                                                                           | <b>DESCRIPTION</b>                                            | P   |
|------------------------------------------------------------------------------------------|---------------------------------------------------------------|-----|
| switch dotlx auth<br>$<$ profile $radius$                                                | Sets the authentication method to profile or<br>radius.       | H/H |
| switch dotlx disable                                                                     | Turns IEEE 802.1x off.                                        | H/H |
| switch dotlx enable                                                                      | Turns IFFF 802.1x on.                                         | H/H |
| switch dotlx port control<br><portlist> <auto auth unauth></auto auth unauth></portlist> | Sets the port authentication status.                          | H/H |
| switch dotlx port disable<br><portlist></portlist>                                       | Turns IEEE 802.1x off on the specified<br>port(s).            | H/H |
| switch dotlx port enable<br><portlist></portlist>                                        | Turns on IEEE 802.1x on the specified port(s).                | H/H |
| switch dotlx port period<br><portlist> <period></period></portlist>                      | Set the reauthentication period of the<br>specified port(s).  | H/H |
| switch dotlx port reauth<br><portlist> <on off=""  =""></on></portlist>                  | Turns reauthentication on or off on the<br>specified port(s). | H/H |
| switch dotlx profile delete<br>$<$ name $>$                                              | Removes the specified account for profile<br>mode.            | H/H |
| switch dotlx profile set<br><name> <password></password></name>                          | Sets the account and password for profile<br>mode.            | H/H |
| switch dotlx profile show                                                                | Displays the accounts for profile mode.                       | M/L |
| switch dotlx radius ip <ip-<br>address&gt;</ip-<br>                                      | Sets the RADIUS server IP address.                            | H/H |

**Table 164** IEEE 802.1x Commands

| <b>COMMAND</b>                                  | <b>DESCRIPTION</b>                                                 |     |
|-------------------------------------------------|--------------------------------------------------------------------|-----|
| switch dotlx radius port<br>$<$ port>           | Sets the RADIUS server port.                                       | H/H |
| switch dotlx radius secret<br><secret></secret> | Sets the RADIUS server secret.                                     | H/H |
| switch dotlx radius show                        | Displays RADIUS server settings.                                   | M/L |
| switch dotlx show [portlist]                    | Displays IEEE 802.1x settings.                                     | M/L |
| statistics dotlx [portlist]                     | Displays the IEEE 802.1x information for the<br>specified port(s). | M/L |

**Table 164** IEEE 802.1x Commands (continued)

# **60.2 DSCP Commands**

The following table describes the dscp commands. Use these commands to configure the DiffServ Code Point settings of the IES-1248-51V's ports.

**Table 165** DSCP Commands

| 1988 - 1995 - 1996 - 1996 - 1997 - 1998 - 1998 - 1998 - 1999 - 1999 - 1999 - 199 |                                                                                                    |         |
|----------------------------------------------------------------------------------|----------------------------------------------------------------------------------------------------|---------|
| <b>COMMAND</b>                                                                   | <b>DESCRIPTION</b>                                                                                                    | P       |
| switch dscp disable <portlist></portlist>                                        | Disables DSCP mapping on the specified xDSL<br>or Ethernet port(s).                                                          | M/<br>H |
| switch dscp enable <portlist></portlist>                                         | Enables DSCP mapping on the specified xDSL<br>or Ethernet port(s).                                                           | M/<br>H |
| switch dscp map set <srccp><br/><math>mappri</math></srccp>                      | Configures the DSCP-to-802.1p mapping<br>table.<br>srccp: source code point $(0-63)$ . For<br>example, $1, 3 - 5, 10 - 15$ . | M/<br>H |
|                                                                                  | mappri: mapping priority $(0-7)$ .                                                                                           |         |
| switch dscp map show                                                             | Displays the DSCP-to-802.1p mapping table.                                                                                   | L/L     |
| switch dscp show [portlist]                                                      | Displays the DSCP setting for the specified<br>$port(s)$ .                                                                   | L/L     |

# **60.3 Ethernet Commands**

The following table describes the enet commands. Use these commands to configure the settings of the IES-1248-51V's Ethernet ports.

**Table 166** Enet Commands

| <b>COMMAND</b>                           | <b>DESCRIPTION</b>                                                                          |     |
|------------------------------------------|---------------------------------------------------------------------------------------------|-----|
|                                          | switch enet disable $\langle$ <i>portlist</i> >   Turns off the specified Ethernet port(s). | H/H |
| switch enet enable <portlist></portlist> | Turns on the specified Ethernet port(s).                                                    | H/H |

| <b>COMMAND</b>                                                                                                | <b>DESCRIPTION</b>                                                   | P   |
|----------------------------------------------------------------------------------------------------|----------------------------------------------------------------------|-----|
| switch enet maxmtu set <size></size>                                                                          | Sets the MTU (Maximum Transmission Unit)<br>size for layer 2 frames. | H/H |
|                                                                                                    | $size: 1526 \sim 1532$ ; the default value is<br>1526.               |     |
| switch enet maxmtu show                                                                                       | Displays the current MTU size.                                       | M/L |
| switch enet name <portlist><br/><math>&lt;</math>name<math>&gt;</math></portlist>                             | Sets the name of the specified Ethernet<br>$port(s)$ .               | H/H |
| switch enet reset <portlist></portlist>                                                                       | Resets the Ethernet interface.                                       | H/H |
| switch enet show                                                                                              | Displays the Ethernet port settings.                                 | M/L |
| switch enet speed <portlist><br/>&lt;1000fiber   1000copper   100coppe<br/><math>r</math> auto&gt;</portlist> | Sets the connection speed of the specified<br>Ethernet port $(s)$ .  | H/H |
| statistics enet                                                                                               | Displays Ethernet port settings and statistics.                      | M/L |

**Table 166** Enet Commands (continued)

# **60.4 Queuemap Commands**

The following table describes the queuemap commands. Use these commands to configure priority levels and physical queues on the IES-1248-51V.

**Table 167** Queuemap Commands

| <b>COMMAND</b>                                                         | <b>DESCRIPTION</b>                                                 |     |
|------------------------------------------------------------------------|--------------------------------------------------------------------|-----|
| switch queuemap set <priority><br/><queue level=""></queue></priority> | Maps a priority level to a physical queue.                         | H/H |
| switch queuemap show                                                   | Displays the system's priority level to physical<br>queue mapping. | M/L |

# **60.5 RSTP Commands**

The following table describes the rstp commands. Use these commands to configure Rapid Spanning Tree Protocol on the IES-1248-51V.

| <b>COMMAND</b>                               | <b>DESCRIPTION</b>                                             |     |
|----------------------------------------------|----------------------------------------------------------------|-----|
| switch rstp disable                          | Turns the IES-1248-51V's RSTP off.                             | H/H |
| switch rstp enable                           | Turns the IES-1248-51V's RSTP on.                              | H/H |
| switch rstp fwdelay <seconds></seconds>      | Sets the IES-1248-51V's RSTP forward delay<br>time in seconds. | H/H |
| switch rstp hellotime<br><seconds></seconds> | Sets the IES-1248-51V's RSTP hello time in<br>seconds.         | H/H |

Table 168 **PSTP** Commande

| <b>COMMAND</b>                                                           | <b>DESCRIPTION</b>                                             | P   |
|--------------------------------------------------------------------------|----------------------------------------------------------------|-----|
| switch rstp maxage <seconds></seconds>                                   | Sets the IES-1248-51V's RSTP max age in<br>seconds.            | H/H |
| switch rstp port disable<br><portlist></portlist>                        | Disables RSTP on the specified Ethernet<br>$port(s)$ .         | H/H |
| switch rstp port enable<br><portlist></portlist>                         | Enables RSTP on the specified Ethernet<br>$port(s)$ .          | H/H |
| switch rstp port pathcost<br><portlist> <pathcost></pathcost></portlist> | Sets the RSTP pathcost of the specified<br>Ethernet port(s).   | H/H |
| switch rstp port priority<br><portlist> <priority></priority></portlist> | Sets the RSTP priority of the specified<br>Ethernet port(s).   | H/H |
| switch rstp port show                                                    | Displays the RSTP status of the specified<br>Ethernet port(s). | M/L |
| switch rstp priority<br><priority></priority>                            | Sets the IES-1248-51V's RSTP priority.                         | H/H |
| switch rstp show                                                         | Display the system's rstp settings.                            | M/L |
| statistics rstp                                                          | Displays rstp information.                                     | M/L |

**Table 168** RSTP Commands (continued)

### **60.6 Static Multicast Commands**

The following table describes the smcast commands. Use these commands to configure static multicasting on the IES-1248-51V.

**Table 169** Static Multicast Commands

| <b>COMMAND</b>                                                                                      | <b>DESCRIPTION</b>                                                                                                    |     |
|----------------------------------------------------------------------------------------------------|----------------------------------------------------------------------------------------------------|-----|
| switch smcast delete <mac-<br>address&gt;</mac-<br>                                                 | Removes a static multicast filter entry by<br>deleting the associated MAC address.                                            | H/H |
| switch smcast set <xdsl-port><br/><mac-address> <join leave></join leave></mac-address></xdsl-port> | Use join/leave to add/ remove multicast<br>MAC addresses on specified ADSL ports, a<br>range of ADSL ports or all ADSL ports. | H/H |
| switch smcast show                                                                                  | Displays all MAC addresses linked to ADSL<br>ports.                                                                           | M/L |

# **60.7 RMON Command**

Use this command to view details of remote monitoring on the IES-1248-51V's Ethernet ports.

**Table 170** RMON Command

| <b>COMMAND</b>                                           | <b>DESCRIPTION</b>                                  |     |
|----------------------------------------------------------|-----------------------------------------------------|-----|
| statistics rmon Stats history<br><enet-port></enet-port> | Displays uplink/subtending link RMON<br>information | M/L |

**CHAPTER 61** 

# **IP Commands**

This chapter shows you how to use the IP commands to configure the IP (Internet Protocol) parameters.

## **61.1 General IP Commands**

Use the IES-1248-51V's management IP addresses to manage it through the network.

The following table describes the values required for many ip commands. Other values are discussed with the corresponding commands.

| <b>LABEL</b> | <b>DESCRIPTION</b>                                                                                                    |
|--------------|----------------------------------------------------------------------------------------------------|
| ip-address   | An IP address in dotted decimal notation. For example, 192.168.1.3.                                                                                                    |
| $mask-bits$  | The number of bits in an address's subnet mask. To find the bit number.<br>convert the subnet mask to binary and add all of the 1's together. Take<br>"255.255.255.0" for example. 255 converts to eight 1's in binary. There<br>are three 255's, so add three eights together and you get the bit<br>number $(24)$ . |
| $dest-ip$    | The destination IP address of packets that this static route is to route.                                                                                                    |
| qateway-ip   | The IP address of the gateway that you want to send the packets<br>through.                                                                                                    |
| $m$ etric    | The metric (hop count) of a static route.                                                                                                    |
| name         | A name to identify this static route. Up to 31 ASCII characters. Spaces<br>and tabs are not allowed.                                                                                                    |

**Table 171** General IP Commands Input Values

The following is a list of general IP commands that help with the management of the IP parameters.

**Table 172** General IP Commands

| <b>COMMAND</b>                                                                                         | <b>DESCRIPTION</b>                                                                                                    | P     |  |
|----------------------------------------------------------------------------------------------------|----------------------------------------------------------------------------------------------------|-------|--|
| ip set <ip-address> [/mask-<br/>bitsl</ip-address>                                                     | Configures a static IP address for the IES-1248-51V<br>management through Ethernet and SFP ports. If you<br>don't enter the subnet mask, the system automatically<br>computes one.                     | H/H   |  |
| ip set dhcp<br><enable release="" renew=""  =""></enable>                                              | Enables DHCP client, has the DHCP server reassign a<br>new IP address or removes the current dynamic IP<br>address on the IES-1248-51V's Ethernet and SFP ports<br>for management.                     | H/H   |  |
| ip gateway <ip-address></ip-address>                                                                   | Changes the default gateway (next hop). This tells the<br>IES-1248-51V where to send packets that have a<br>destination IP address that is not on the same subnet as<br>the IES-1248-51V's IP address. |       |  |
| ip show                                                                                                | Displays the current management IP settings.                                                                                                    | M/L   |  |
| ip showall                                                                                             | Displays the current management IP settings, the IES-<br>1248-51V's routing table, and the IP Address Resolution<br>Protocol (ARP) table.                                                              | M/L   |  |
| ip ping <ip-address> [count]<br/>[voip]</ip-address>                                                   | Checks for network functionality by sending an echo<br>request to another IP host and waiting for the reply.<br>voip: use the VoIP interface.                                                          | M/L   |  |
| ip route set <dest-ip>[/mask-<br/>bits] <gateway-ip> [metric]<br/><name></name></gateway-ip></dest-ip> | Defines a new, static IP forwarding route or edits an<br>existing one.                                                                                                    | H/H   |  |
| ip route set default<br><gateway-ip> <metric> [voip]</metric></gateway-ip>                             | Configures the default static IP forwarding route.                                                                                                    | H/H   |  |
| ip route delete <dest-ip>[/<br/><math>mask-bits</math></dest-ip>                                       | Removes a static IP forwarding route.                                                                                                    | H/H   |  |
| ip route show                                                                                          | Displays the IES-1248-51V's routing table.                                                                                                    | M/L   |  |
| ip route flush                                                                                         | Clears the routing table.                                                                                                    | $H/-$ |  |
| ip arp show                                                                                            | Displays the IES-1248-51V's IP Address Resolution<br>Protocol (ARP) table. This is the list of IP addresses and<br>matching MAC addresses that the IES-1248-51V has<br>resolved.                       | M/L   |  |
| ip arp flush                                                                                           | Clears the IES-1248-51V's IP Address Resolution<br>Protocol table.                                                                                                    | H/H   |  |
| statistics ip                                                                                          | Shows the statistics for the CPU IP traffic.                                                                                                    | $M/-$ |  |

#### **61.1.1 IP Settings and Default Gateway Example**

The following command sequence sets the IES-1248-51V to have 192.168.1.3 as the IP address, 255.255.255.0 for the subnet mask and 192.168.1.233 for the default gateway.

```
ras> ip set 192.168.1.3/24 
ras> ip gateway 192.168.1.233
ras> config save
```
The IES-1248-51V leaves the factory with a default management IP address of 192.168.1.1 and a subnet mask of 255.255.255.0, (ff:ff:ff:00 in hexadecimal notation), and the default gateway set at 192.168.1.254. Make sure that you configure the IP parameters correctly before you connect a IES-1248-51V to the network, otherwise, you may interrupt services already running.

#### **61.1.2 Route Show Command Example**

This example displays the IES-1248-51V's routing table.

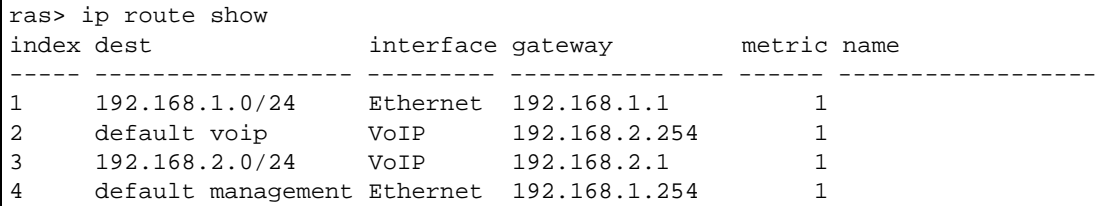

#### **61.1.3 ARP Show Command Example**

Here is an example of the IES-1248-51V's IP ARP table.

```
ras> ip arp show
ip mac address 
--------------- ----------------- 
192.168.2.254 00:0c:db:30:ac:00 
192.168.15.254 00:0c:db:30:ac:00
```
# **61.2 Statistics IP Command Example**

This example shows the statistics for the CPU IP traffic.

ras> statistics ip [Ethernet] inet : 192.168.2.253 netmask: 0.0.0.0<br>
hroadcast: 192.168.255.255 mtu: 1500 broadcast: 192.168.255.255 mtu: 1500 in octet : 10728504 in unicast : 738 in multicast : 232488 in discard : 0 in error : 0 in unknown proto: 0 out octet : 41361 out unicast: 861 out multicast : 0 out discard: 0 out error : 0

**CHAPTER 62** 

# **IP Bridge Commands**

The IP bridge function is designed for large-scale, flat, access networks, and it is ideal when the network is based on Ethernet. When the IP bridge is enabled, the IES-1248-51V forwards frames based on the destination IP address, instead of the destination MAC address, and it replaces the source MAC address with its own MAC address.

You can follow these steps to set up a simple IP bridge.

- **1** Create a domain. (Each domain is an ISP.)
- **2** Create one or more VLANs in the domain. (For example, one VLAN is for highspeed Internet, and another VLAN is for VoIP.)
- **3** Specify one or more edge routers for the domain.
- **4** Create routing table entries, so the IES-1248-51V forwards frames to the appropriate edge router.
- **5** Create downlink interfaces, so the IES-1248-51V forwards frames to the appropriate subscribers.
- **6** Create PVCs for the subscribers.

# **62.1 IP Bridge Command Input Values**

The following table describes the values required in IP bridge commands. Other values are discussed with the corresponding commands.

| <b>LABEL</b>                   | <b>DESCRIPTION</b>                                                                                                    |
|--------------------------------|----------------------------------------------------------------------------------------------------|
| domain-name                    | The name of the domain. You can use 1-31 printable ASCII characters.<br>Spaces are allowed, but you must use double quotation marks (") to<br>enclose the name. (You must use a back slash (\) before double<br>quotation marks in the name itself.) |
| $v \cdot \text{tan}-i \cdot d$ | The ID $<$ 1 ~4094 > of the VLAN.                                                                                                    |

**Table 173** IP Bridge Command Input Values

| <b>LABEL</b>             | <b>DESCRIPTION</b>                                                                                                    |  |  |  |  |
|--------------------------|----------------------------------------------------------------------------------------------------|--|--|--|--|
| join leave               | Specifies whether you want to add the specified VLAN to (join) or<br>remove the specified VLAN from (leave) the domain.                                                                                                    |  |  |  |  |
| ip-address               | IP address, in dotted decimal notation.                                                                                                    |  |  |  |  |
| mask-bits                | Number of bits $< 1 - 32$ in the subnet mask.                                                                                                    |  |  |  |  |
| nexthop                  | IP address, in dotted decimal notation.                                                                                                    |  |  |  |  |
| metric                   | The metric $< 1 - 15$ represents the "cost" of transmission for routing<br>purposes. IP routing uses hop count as the measurement of cost, with<br>a minimum of 1 for directly-connected networks. Select the number<br>that approximates the cost for this link The number need not be<br>precise, but it must be between 1 and 15. In practice, 2 or 3 is usually<br>a good number.                                          |  |  |  |  |
|                          | If two entries have the same metric, the IES-1248-51V uses the one<br>with the lower IP address.                                                                                                    |  |  |  |  |
| priority                 | The IEEE 802.1p priority value $<0$ ~ 7>.                                                                                                    |  |  |  |  |
| port                     | The port number of the PVC.                                                                                                    |  |  |  |  |
| vpi                      | The VPI of the PVC.                                                                                                    |  |  |  |  |
| vci                      | The VCI of the PVC.                                                                                                    |  |  |  |  |
| port-list                | You can specify a single ADSL port <1>, all ADSL ports <*> or a list of<br>ADSL ports <1,3,5>. You can also include a range of ports<br>$< 1, 5, 6 - 10$ .                                                                                                    |  |  |  |  |
| DS vcprofile             | Assign a VC profile to use for this channel's downstream traffic shaping.                                                                                                    |  |  |  |  |
| $[$ , US<br>vcprofile]   | Assign a VC profile to use for policing this channel's upstream traffic.<br>The IES-1248-51V does not perform upstream traffic policing if you do<br>not specify an upstream VC profile.                                                                                                    |  |  |  |  |
| $super$ < $v1an-$<br>id> | Enable the super channel option to allow a channel forward frames<br>belonging to multiple VLAN groups (that are not assigned to other<br>channels). The IES-1248-51V forwards frames belonging to VLAN<br>groups that are not assigned to specific channels to the super channel.<br>The super channel functions in the same way as the channel in a single<br>channel environment. One port can have only one super channel. |  |  |  |  |
|                          | The default VID (1 to 4094). Each PVC must have a unique VID since<br>the IES-1248-51V forwards traffic back to the subscribers based on the<br>VLAN ID.                                                                                                    |  |  |  |  |
|                          | You must assign a default VID (1 to 4094) and IEEE 802.1p default<br>priority (0 to 7) to normal channels. Each PVC must have a unique VID<br>(since the IES-1248-51V forwards traffic back to the subscribers based<br>on the VLAN ID).                                                                                                    |  |  |  |  |
| ipoa ipoe                | Specifies whether the PVC is running on Ethernet (ipoe) or on ATM<br>$(ipoa)$ .                                                                                                    |  |  |  |  |

**Table 173** IP Bridge Command Input Values (continued)

# **62.2 IP Bridge Domain Commands**

Use these commands to set up and maintain domains in IP bridges.

A domain represents an ISP. Each domain is defined by (and dominates) the VLAN that are in it and has its own routing table and ARP table. As a result, two or more VLANs in different domains can use the same IP subnet, and one network can support multiple ISPs.

VLANs in IP bridges are exclusive. They can be in at most one domain. In addition, VLANs in IP bridges share the same VLAN space as regular VLANs, so VLANs in IP bridges must have different VLAN IDs than regular VLANs.

| <b>COMMAND</b>                                                                            | <b>DESCRIPTION</b>                                                                                                    |     |  |
|-------------------------------------------------------------------------------------------|----------------------------------------------------------------------------------------------------|-----|--|
| adsl ipbpvc domain set<br>$<$ domain-name>                                                | Creates the domain with the specified name.                                                                                                    |     |  |
| adsl ipbpvc domain show<br>$[<$ domain-name>]                                             | Displays the settings for the specified domain and the<br>VLAN that are in the domain.                                                                                                    | M/L |  |
| adsl ipbpvc domain delete<br><domain-name></domain-name>                                  | Deletes the specified domain. You have to remove the<br>VLAN that are in the domain first.                                                                                                    | H/H |  |
| adsl ipbpvc domain dhcpvlan<br>enable <domain-name> <vlan-<br>id</vlan-<br></domain-name> | This setting has no effect on DHCP packets that come from<br>VLANs where the IES-1248-51V's DHCP relay settings are<br>active. (See Chapter 54 on page 393. The DHCP relay<br>settings take precedence over the IP bridge DHCP VLAN<br>setting.)                              | H/H |  |
|                                                                                           | This command specifies the VLAN where the domain's<br>DHCP server is located. The VLAN must already be in the<br>domain. The IES-1248-51V forwards subscribers' DHCP<br>packets to the selected VLAN and changes the source MAC<br>address to the IES-1248-51V's MAC address. |     |  |
|                                                                                           | The IES-1248-51V still adds whatever Option 82<br>information is specified for the VLAN in the DHCP relay<br>settings. (See Chapter 54 on page 393.)                                                                                                    |     |  |

**Table 174** IP Bridge Domain Commands

| <b>COMMAND</b>                                                                            | <b>DESCRIPTION</b>                                                                                                    | P   |
|-------------------------------------------------------------------------------------------|----------------------------------------------------------------------------------------------------|-----|
| adsl ipbpvc domain dhcpvlan<br>disable <domain-name></domain-name>                        | This setting has no effect on DHCP packets that come from<br>VLANs where the IES-1248-51V's DHCP relay settings are<br>active. (See Chapter 54 on page 393. The DHCP relay<br>settings take precedence over the IP bridge DHCP VLAN<br>setting.)                                                                                                    | H/H |
|                                                                                           | This command specifies that there is no DHCP server for<br>the domain, in which case the IES-1248-51V does not<br>change the source MAC address in DHCP packets.                                                                                                    |     |
|                                                                                           | The IES-1248-51V still adds whatever Option 82<br>information is specified for the VLAN in the DHCP relay<br>settings. (See Chapter 54 on page 393.)                                                                                                    |     |
| adsl ipbpvc domain vlan<br><domain-name> <vlan-id><br/>join leave</vlan-id></domain-name> | This command adds the specified VLAN to (join) or<br>removes the specified VLAN (leave) from the specified<br>domain. VLANs in IP bridges share the same VLAN space<br>as regular VLANs, so VLANs in IP bridges must have<br>different VLAN IDs than regular VLANs. Use the regular<br>VLAN commands to configure the VLAN (see Chapter 54<br>on page 403). | H/H |
|                                                                                           | You have to delete every IP bridge setting (including DHCP<br>VLAN) that uses the selected VLAN before you can remove<br>it from the domain.                                                                                                    |     |

**Table 174** IP Bridge Domain Commands

#### **62.2.1 IP Bridge Domain Show Command Example**

An example is shown next.

```
ras> adsl ipbpvc domain show example1
Domain Name:example1
DHCP VLAN: 200
VLAN
----+----+----+----+----+----+----+----+
 200 210 220 240 502
```
The output values correspond to the input values of other IP bridge domain commands.

#### **62.2.2 IP Bridge Domain DHCP VLAN Enable Command Example**

In the following example, domain "example3" has its DHCP server in VLAN 401.

ras> adsl ipbpvc domain dhcpvlan enable example3 401

#### **62.2.3 IP Bridge Domain VLAN Registration Command Example**

In the following example, VLAN 402 is added to domain "example3".

```
ras> adsl ipbpvc domain vlan example3 402 join
```
# <span id="page-454-0"></span>**62.3 IP Bridge Edge Router Commands**

Use these commands to set up and maintain edge routers in an IP bridge.

Edge routers are usually the gateways that are provided to the subscribers. They can also be gateways that are specified in static routing table entries. Each edge router, in addition to its IP address, has an associated VLAN ID. When the IES-1248-51V forwards a frame to an edge router, it uses this VLAN ID to replace whatever VLAN ID the subscriber specified.

**Table 175** IP Bridge Edge Router Commands

| <b>COMMAND</b>                                                                                                    | <b>DESCRIPTION</b>                                                                                                    |     |  |
|----------------------------------------------------------------------------------------------------|----------------------------------------------------------------------------------------------------|-----|--|
| adsl ipbpyc edgerouter set<br><ip-address>/<mask-bits><br/><math>\langle \mathrm{v} \rangle</math> an-id</mask-bits></ip-address> | This command creates an edge router with the specified IP<br>address, subnet mask, and VID. The IES-1248-51V uses<br>the VLAN ID when it forwards frames to the edge router. It<br>also uses the VLAN ID to identify the domain the edge<br>router is in. | H/H |  |
| adsl ipbpvc edgerouter show<br>$[$ ]                                                                                              | Displays the edge routers for the specified VLAN or for all<br>VLAN.                                                                                                    | M/L |  |
| adsl ipbpvc edgerouter delete<br><ip-address> <vlan-id></vlan-id></ip-address>                                                    | Deletes the edge router with the specified IP address and<br><b>VLAN ID.</b>                                                                                                    | H/H |  |

#### **62.3.1 IP Bridge Edge Router Set Command Example**

The following example creates edge router 192.168.1.244 with subnet mask 255.255.255.0 and VID 401.

```
ras> adsl ipbpvc edgerouter set 192.168.1.244/24 401
```
#### **62.3.2 IP Bridge Edge Router Show Command Example**

This example displays the edge routers for VLAN 401.

```
ras> adsl ipbpvc edgerouter show 401
ip/netmask vid
------------------ ----
192.168.1.244/24 401
```
The output values correspond to the input values of other IP bridge edge router commands.

#### **62.3.3 IP Bridge Edge Router Delete Command Example**

The following example deletes edge router 192.168.1.244 with VID 401.

```
ras> adsl ipbpvc edgerouter delete 192.168.1.244 401
```
### **62.4 IP Bridge Routing Table Commands**

Use these commands to set up and maintain the routing table for each domain.

Each domain has its own routing table. Each routing table contains entries that, based on the destination IP address, control where the IES-1248-51V forwards packets (for upstream and downstream traffic). The IES-1248-51V automatically creates routing table entries for each downlink interface and for each edge router in the domain. You can create additional entries by specifying the edge router to

which the IES-1248-51V should forward traffic for a particular destination IP address or IP subnet.

**Table 176** IP Bridge Routing Table Commands

| <b>COMMAND</b>                                                                                                    | <b>DESCRIPTION</b>                                                                                                    |     |  |
|----------------------------------------------------------------------------------------------------|----------------------------------------------------------------------------------------------------|-----|--|
| adsl ipbpvc route set<br><domain-name> <ip-address>/</ip-address></domain-name>                                                                                                    | This command creates the specified entry in the routing<br>table of the specified domain.                                                                                                    | H/H |  |
| <mask-bits> <nexthop><br/><metric> [<priority>]</priority></metric></nexthop></mask-bits>                                                                                                    | The $\langle ip\text{-}address \rangle / \langle mask\text{-}bits \rangle$ specifies the range of IP<br>addresses to which this entry applies. If the destination IP<br>address of a packet is in this range, the IES-1248-51V<br>forwards the frame to the specified IP address <nexthop>.<br/>If <nexthop> corresponds to an edge router configured<br/>using the edge router commands (see Section 62.3 on<br/>page 455), the IES-1248-51V uses the associated VLAN<br/>ID. In addition,</nexthop></nexthop> |     |  |
|                                                                                                    | If the edge router is in the same domain as the entry, the<br>entry is used for upstream traffic.                                                                                                    |     |  |
|                                                                                                    | If the edge router is in a different domain than the entry,<br>the entry is used for downstream traffic.                                                                                                    |     |  |
|                                                                                                    | If <nexthop> is not set up in the edge router screen, the<br/>IES-1248-51V uses the entry for downstream traffic and<br/>does not change the VLAN ID.</nexthop>                                                                                                    |     |  |
|                                                                                                    | If the <priority> is not specified, the default value is<br/>zero. This is applied to incoming frames without a<br/><priority> tag.</priority></priority>                                                                                                    |     |  |
| adsl ipbpvc route show<br>[ <domain name=""> <math>\vert</math> <ip-<br>address&gt;/<mask-bits>  <br/><domain-name> <ip-address>/<br/><math>&lt;</math>mask-bits&gt;]</ip-address></domain-name></mask-bits></ip-<br></domain>            | This command displays routing table entries created<br>manually for the specified domain and/or range of IP<br>addresses. It does not show entries added automatically<br>by the IES-1248-51V.                                                                                                    | M/L |  |
| adsl ipbpvc route runtime<br>$\vert$ <domain-name> <math>\vert</math> <ip-<br>address&gt;/<mask-bits>  <br/><domain-name> <ip-address>/<br/><math>&lt;</math>mask-bits&gt;]</ip-address></domain-name></mask-bits></ip-<br></domain-name> | This command displays the (run-time) routing table(s) for<br>the selected domain or range of IP addresses. This table<br>includes all the entries, whether added automatically by<br>the IES-1248-51V or provided manually.                                                                                                    | M/L |  |
| adsl ipbpvc route delete<br><domain-name> <ip-address>/<br/><mask-bits> <nexthop></nexthop></mask-bits></ip-address></domain-name>                                                                                                    | This command deletes the specified entry from the routing<br>table of the specified domain. You can only remove entries<br>that were added manually.                                                                                                    | H/H |  |

#### **62.4.1 IP Bridge Route Set Command Example**

The following example creates an entry in the routing table for domain "example3". This entry forwards traffic for IP addresses 192.168.4.0~192.168.4.255 to edge router 192.168.1.244.

```
ras> adsl ipbpvc route set example3 192.168.4.0/24 192.168.1.244 1
```
#### **62.4.2 IP Bridge Route Show Command Example**

Here is an example of manually created routing table entries.

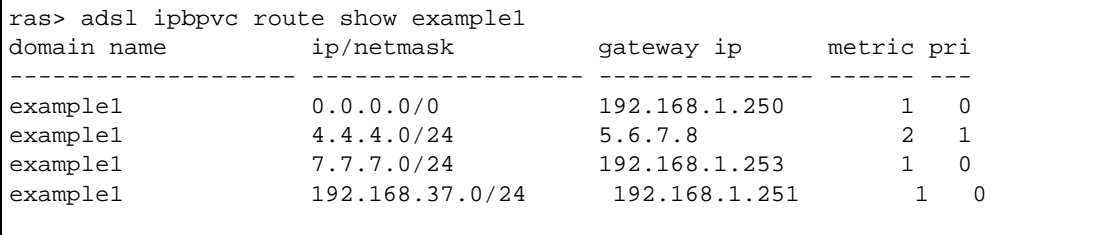

The output values correspond to the input values of other IP bridge routing table commands.

#### **62.4.3 IP Bridge Route Runtime Command Example**

This example displays the (run-time) routing table(s) for the "example2" domain.

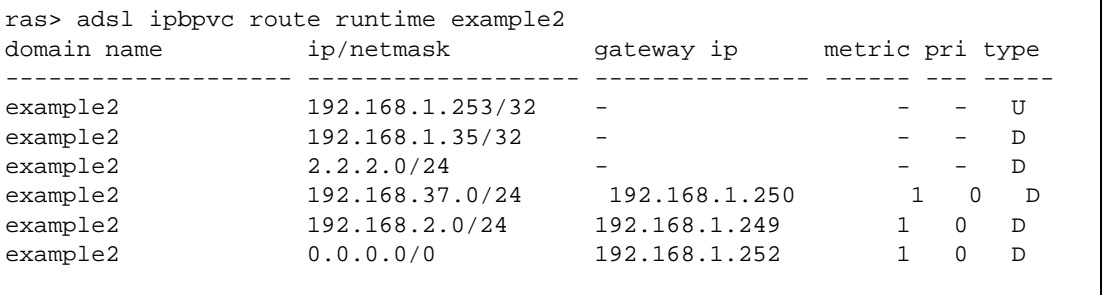

The type field indicates whether this entry is used for upstream traffic (**U**, or uplink interface) or downstream traffic (**D**, or downlink interface). By default, all entries are for downstream traffic, unless the **Edge Router IP** is configured in the edge router commands (see [Section 62.3 on page 455](#page-454-0)).

The other output values correspond to the input values of other IP bridge routing table commands.

#### **62.4.4 IP Bridge Route Delete Command Example**

This example removes the entry for 172.32.37.0~172.32.37.255 for domain "example2".

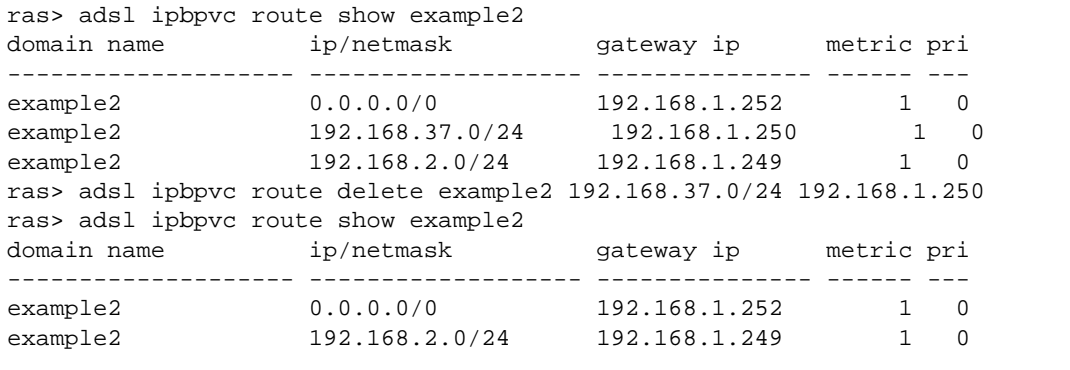

# **62.5 IP Bridge Downlink Interface Commands**

Use these commands to set up and maintain forwarding information for downstream traffic.

Downlink interfaces provide forwarding information for downstream traffic. The IES-1248-51V learns some of this information by snooping DHCP packets. For static IP addresses, you should provide this information manually. In this case, specify the VLAN ID and, optionally, the PVC for a range of IP addresses. The IES- 1248-51V uses the VLAN ID to identify the domain the downlink interface is in. Downlink interfaces in the same domain cannot have overlapping IP addresses.

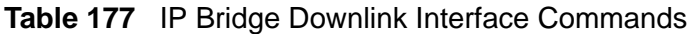

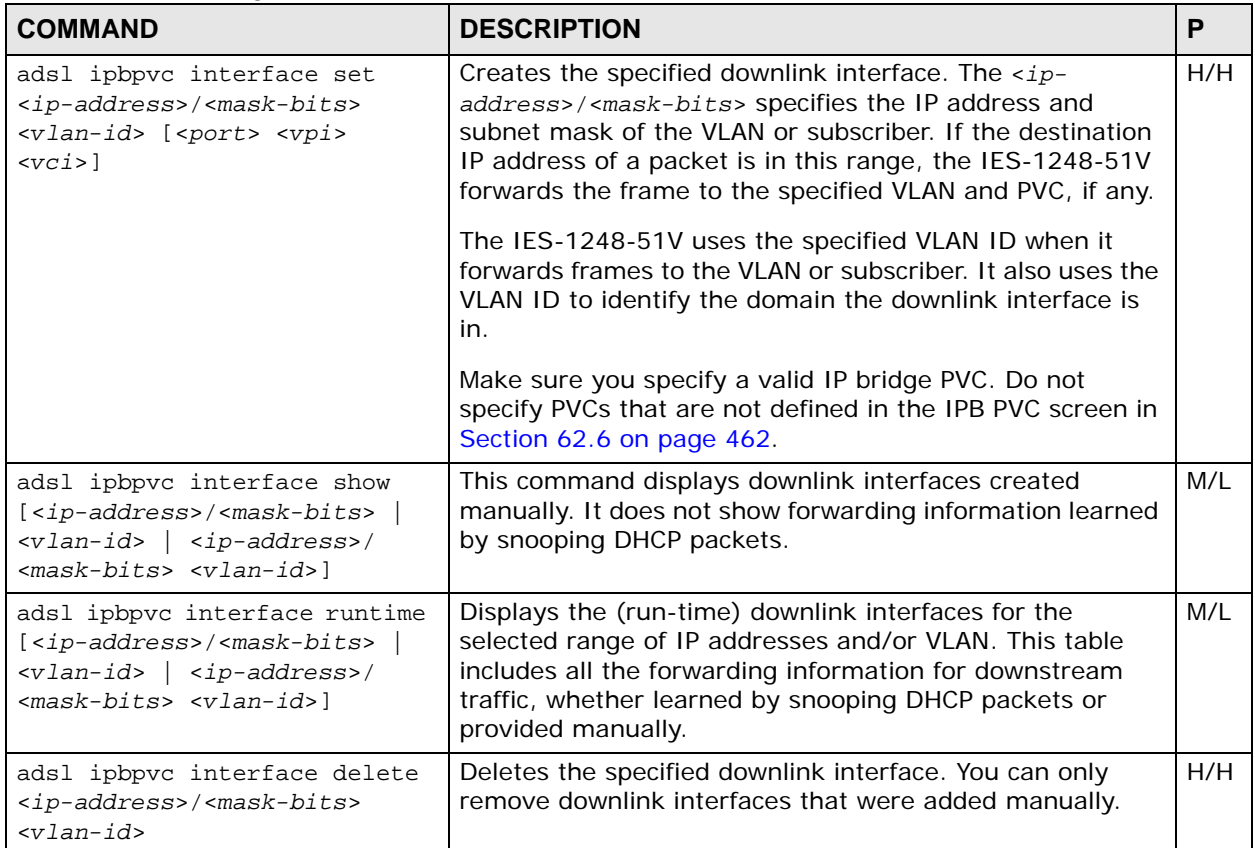

#### **62.5.1 IP Bridge Downlink Interface Set Command Example**

The following example creates a downlink interface that forwards frames for IP addresses 192.168.3.0~192.168.3.255 to VLAN 402.

ras> adsl ipbpvc interface set 192.168.3.0/24 402

#### **62.5.2 IP Bridge Downlink Interface Show Command Example**

This example displays the downlink interfaces created manually.

ras> adsl ipbpvc interface show 200 ip/netmask vid port vpi vci ------------------ ---- ---- --- ----- 1.2.3.0/24 200 20 200 200 3.3.3.3/32 200 1 6 6 192.168.1.33/32 200 - - - 192.168.1.64/28 200 2 0 35

The output values correspond to the input values of other IP bridge downlink interface commands.

#### **62.5.3 IP Bridge Downlink Interface Runtime Command Example**

This example displays the (run-time) downlink interfaces for VID 210.

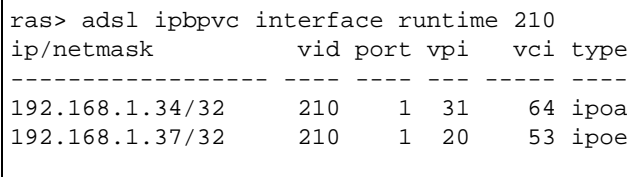

The type field specifies whether the downlink interface is running on Ethernet (**IPoE**) or on ATM (**IPoA**). The other output values correspond to the input values of other IP bridge downlink interface commands.

#### **62.5.4 IP Bridge Downlink Interface Delete Command Example**

This example removes the downlink interface for 192.168.1.33 in VLAN 200.

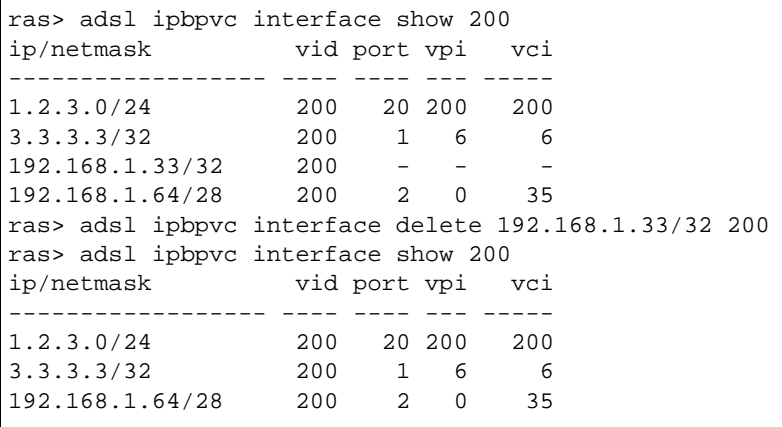

# <span id="page-461-0"></span>**62.6 IP Bridge PVC Commands**

Use these commands to set up and maintain PVCs for subscribers in an IP bridge.

IP bridge PVCs are similar to regular PVCs and are endpoints of the IP bridge. In addition, IP bridge PVCs are one of two types, IP over Ethernet or IP over ATM, depending on the underlying network.

The PVID is used to identify the domain the PVC is in, so the PVID must be in a domain.

| <b>COMMAND</b>                                                                                                    | <b>DESCRIPTION</b>                                                                                                 |     |  |
|----------------------------------------------------------------------------------------------------|----------------------------------------------------------------------------------------------------|-----|--|
| adsl ipbpvc show [ <port-list><br/><math>[<vpi< math=""> &lt; <math>vci</math> ]]</vpi<></math></port-list>                                                                     | Displays the PVCs for subscribers in an IP bridge.                                                                 | M/L |  |
| adsl ipbpvc set <port-list><br/><vpi> <vci> <ds vcprofile[,us<br="">vcprofile]&gt; super   <vlan-id><br/><priority> ipoa ipoe</priority></vlan-id></ds></vci></vpi></port-list> | Allows the configuration of a PVC (permanent virtual<br>circuit) for one or a range of ADSL ports in an IP bridge. | H/H |  |
| adsl ipbpvc delete <port-<br>list&gt; <vpi> <vci></vci></vpi></port-<br>                                                                                                    | Deletes the specified PVC channel in an IP bridge.                                                                 | H/H |  |

**Table 178** IP Bridge PVC Commands

#### **62.6.1 IP Bridge PVC Show Command Example**

This example displays the PVCs for subscribers in an IP bridge.

**Figure 177** IP Bridge PVC Show Command Example

|        | ras> adsl ipbpyc show |                         |  |                                            |
|--------|-----------------------|-------------------------|--|--------------------------------------------|
|        |                       |                         |  | port vpi vci pvid pri Type DS/US vcprofile |
|        |                       |                         |  |                                            |
| 1 30   |                       | 63 200                  |  | 0 ipoe DEFVAL/-                            |
| 1 31   | - 64                  |                         |  | 210 0 ipoa DEFVAL/-                        |
| 2 10   | 43                    |                         |  | $200$ 0 ipoe DEFVAL/-                      |
| 20 200 | 200                   |                         |  | 230 1 ipoe DEFVAL/-                        |
|        | 48 8 35               | $\overline{\mathbf{c}}$ |  | 0 ipoe DEFVAL/-                            |
|        |                       |                         |  |                                            |

The output values correspond to the input values of other IP bridge PVC commands.

#### **62.6.2 IP Bridge PVC Set Command Example**

The following example sets a PVC on ADSL port 10 with VPI 40, VCI 73, default VID 402 priority 2. It sets the DEFVAL profile for downstream traffic shaping and runs on Ethernet.

```
ras> adsl ipbpvc show
port vpi vci pvid pri Type DS/US vcprofile
---- --- ----- ----- --- ----- --------------------------------
   1 30 63 200 0 ipoe DEFVAL/-
  1 31 64 210 0 ipoa DEFVAL/-
  2 10 43 200 0 ipoe DEFVAL/-
  20 200 200 230 1 ipoe DEFVAL/-
 48 8 35 2 0 ipoe DEFVAL/-
ras> adsl ipbpvc set 10 40 73 DEFVAL 402 2 ipoe
ras> adsl ipbpvc show
port vpi vci pvid pri Type DS/US vcprofile
---- --- ----- ----- --- ----- --------------------------------
   1 30 63 200 0 ipoe DEFVAL/-
   1 31 64 210 0 ipoa DEFVAL/-
   2 10 43 200 0 ipoe DEFVAL/-
  10 40 73 402 2 ipoe DEFVAL/-
  20 200 200 230 1 ipoe DEFVAL/-
  48 8 35 2 0 ipoe DEFVAL/-
```
#### **62.6.3 IP Bridge PVC Delete Command Example**

The following example deletes the IP bridge PVC on ADSL port 10 with VPI 40, VCI 73.

```
ras> adsl ipbpvc show
port vpi vci pvid pri Type DS/US vcprofile
---- --- ----- ----- --- ----- --------------------------------
  1 30 63 200 0 ipoe DEFVAL/-
 1 31 64 210 0 ipoa DEFVAL/-
 2 10 43 200 0 ipoe DEFVAL/-
 10 40 73 402 2 ipoe DEFVAL/-
  20 200 200 230 1 ipoe DEFVAL/-
  48 8 35 2 0 ipoe DEFVAL/-
ras> adsl ipbpvc delete 10 40 73
ras> adsl ipbpvc show
port vpi vci pvid pri Type DS/US vcprofile
---- --- ----- ----- --- ----- --------------------------------
   1 30 63 200 0 ipoe DEFVAL/-
   1 31 64 210 0 ipoa DEFVAL/-
  2 10 43 200 0 ipoe DEFVAL/-
  20 200 200 230 1 ipoe DEFVAL/-
  48 8 35 2 0 ipoe DEFVAL/-
```
### **62.7 IP Bridge ARP Proxy Commands**

Use these commands to look at and flush the Address Resolution Protocol (ARP) table for each domain. You can also configure how long the IES-1248-51V keeps entries in the ARP table.

The IES-1248-51V is an ARP proxy for edge routers and subscribers in an IP bridge. You can configure basic settings for this, and you can look at (and flush, in some cases) the (PVC, MAC, IP, VLAN ID) information the IES-1248-51V has learned using DHCP snooping and ARP.

**Table 179** IP Bridge ARP Commands

| <b>COMMAND</b>                                            | <b>DESCRIPTION</b>                                                                                                    |     |
|-----------------------------------------------------------|----------------------------------------------------------------------------------------------------|-----|
| adsl ipbpvc arpproxy<br>agingtime set <seconds></seconds> | Configures how long the device stores the IP addresses of<br>CPE devices in IP bridges in the Address Resolution<br>Protocol (ARP) table. | H/H |
| adsl ipbpvc arpproxy<br>agingtime show                    | Displays how long the device stores the IP addresses of IP<br>bridge devices in the Address Resolution Protocol table.                    | M/L |

**Table 179** IP Bridge ARP Commands

| <b>COMMAND</b>                                                                                                    | <b>DESCRIPTION</b>                                |     |
|----------------------------------------------------------------------------------------------------|---------------------------------------------------|-----|
| adsl ipbpvc arpproxy show<br>[domain < domain-name><br>[edgerouter <ip-address><br/><vlan-id> interface <ip-<br>address&gt;/<mask-bits> <vlan-<br><math>id&gt;</math> 1 1</vlan-<br></mask-bits></ip-<br></vlan-id></ip-address>           | Displays the specified ARP table entries.         | M/L |
| adsl ipbpyc arpproxy flush<br><all edgerouter> [<ip-<br><math>address &gt; <vlan-id></vlan-id></math><br/>interface [<ip-address>/<br/><math>&lt;</math>mask-bits&gt; <math>&lt;</math>vlan-id&gt;]</ip-address></ip-<br></all edgerouter> | Clears the specified entries in the ARP table(s). | H/H |

#### **62.7.1 IP Bridge ARP Proxy Agingtime Show Command Example**

This example displays how long the IES-1248-51V stores the IP addresses of IP bridge devices in the ARP table.

```
ras> adsl ipbpvc arpproxy agingtime show
ipbpvc aging time (sec): 300
```
### **62.7.2 IP Bridge ARP Proxy Show Command Example**

This example displays the ARP table entries.

```
ras> adsl ipbpvc arpproxy show
Domain Name: d01
ip mac port vpi vci interface vid type
--------------- ----------------- ---- --- ----- ------------------ ---- ---
192.168.2.2 00:05:5d:03:99:3a 22 0 33 192.168.2.0/24 3 D
192.168.2.254 00:13:49:95:03:07 50 - - 192.168.2.254 2 U
*: the ARP is learned from DHCP and can't be flushed.
```
The following table describes the labels in this screen.

| <b>LABEL</b> | <b>DESCRIPTION</b>                                                           |
|--------------|------------------------------------------------------------------------------|
| Domain Name  | This field displays the name of the domain which has this ARP table.         |
| ip           | This field displays the IP address assigned to the specific device.          |
| mac          | This field displays the MAC (Media Access Control) address of the<br>device. |
| port         | This field displays the port number to which the device is connected.        |

**Table 180** IPB ARP Proxy Show Command Output

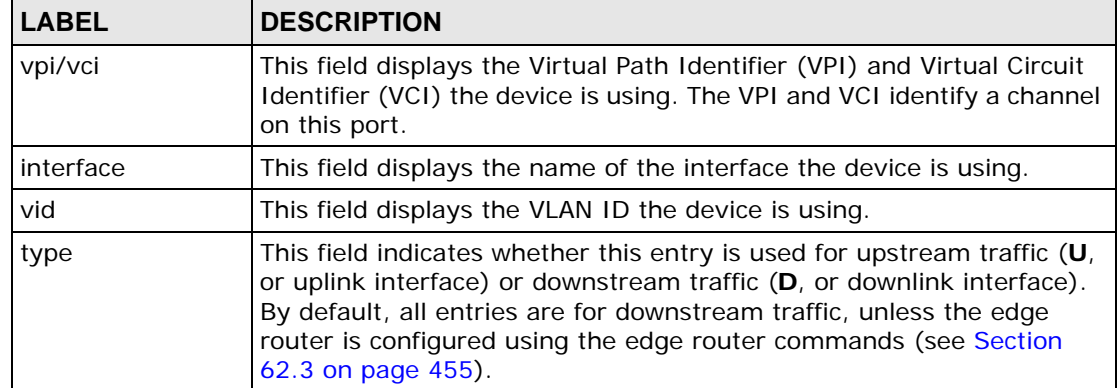

#### **Table 180** IPB ARP Proxy Show Command Output (continued)

**63** 

# **SNMP Commands**

This chapter covers commands for configuring the IES-1248-51V's Simple Network Management Protocol (SNMP) settings.

# **63.1 SNMP Commands**

The following table describes common required values in SNMP commands. Other values are discussed with the corresponding commands.

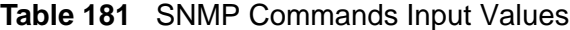

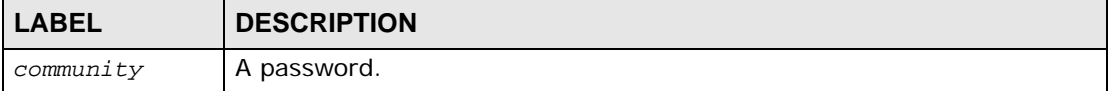

The following is a list of the SNMP commands.

**Table 182** SNMP Commands

| <b>COMMAND</b>                                    | <b>DESCRIPTION</b>                                                                                                    | P   |
|---------------------------------------------------|----------------------------------------------------------------------------------------------------|-----|
| sys snmp getcommunity<br><community></community>  | Sets the password for the incoming Get- and GetNext-<br>requests from the management station.                                                                                                    | H/H |
| sys snmp setcommunity<br><community></community>  | Sets the password for the incoming Set-requests from the<br>management station.                                                                                                    | H/H |
| sys snmp trusthost <ip-<br>address&gt;</ip-<br>   | Specifies the IP address a trusted host.<br>If you enter a specific IP address, the IES-1248-51V will<br>only respond to SNMP messages from this address. You<br>can use the sys client set command to specify<br>additional IP addresses, if necessary. See Table 134 on<br>page 377 for more information about this command.<br>If you specify 0.0.0.0, the IES-1248-51V responds to all<br>SNMP messages it receives, regardless of the settings for<br>the sys client set command. | H/H |
| sys snmp trapcommunity<br><community></community> | Sets the password sent with each trap to the SNMP<br>manager.                                                                                                    | H/H |

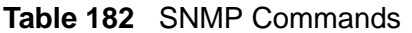

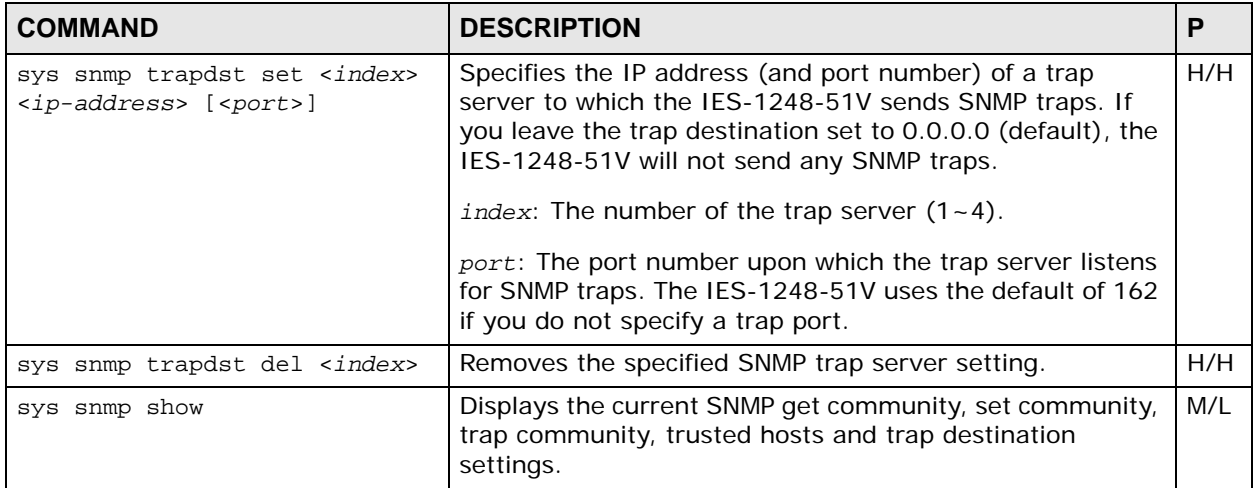
**64** 

# **ADSL Commands**

This chapter describes some of the ADSL commands that allow you to configure and monitor the ADSL ports.

## **64.1 ADSL Command Input Values**

The following table describes the values required in ADSL commands. Other values are discussed with the corresponding commands.

| <b>LABEL</b>                                                                   | <b>DESCRIPTION</b>                                                                                                    |
|--------------------------------------------------------------------------------|----------------------------------------------------------------------------------------------------|
| down-<br>downshift-<br>margin                                                  | The downstream down shift noise margin $(0-31$ dB).                                                                                                    |
| $down-max-$<br>margin                                                          | The maximum acceptable ADSL downstream signal/noise margin<br>$(0-31db)$ .                                                                                                    |
| down-max-rate                                                                  | The maximum ADSL downstream transmission rate (32~25000<br>Kbps).                                                                                                    |
| $down-min-$<br>margin                                                          | The minimum acceptable ADSL downstream signal/noise margin<br>$(0-31db)$ .                                                                                                    |
| down-min-rate                                                                  | The minimum ADSL downstream transmission rate (32~25000 Kbps).                                                                                                    |
| down-target-<br>margin                                                         | The target ADSL downstream signal/noise margin $(0-31db)$ .                                                                                                    |
| fast interlea<br>$ve[ = -$<br>delay>, <down-<br><math>delay</math>)</down-<br> | The latency mode. With interleave, you must also define the upstream<br>and downstream delay $(1 - 255 \text{ ms})$ . It is recommended that you<br>configure the same delay for both upstream and downstream.                   |
| max-nominal-<br>psd                                                            | Maximum nominal transmit PSD (Power Spectral Density) measured<br>in $0.1$ d $Bm/Hz$ .                                                                                                    |
| mx                                                                             | The downstream carrier tones to be masked (disabled). Each <mx><br/>can use up to 8 hexadecimal digits (00000000~ffffffff). Each <mx><br/>represents 32 carrier tones (each hexadecimal digit represents 4<br/>tones).</mx></mx> |
|                                                                                | The hexadecimal digit is converted to binary and a '1' disables the<br>corresponding tone. Disabling a carrier tone turns it off so the system<br>does not send data on it.                                                      |

**Table 183** ADSL Command Input Values

| <b>LABEL</b>               | <b>DESCRIPTION</b>                                                                                                    |
|----------------------------|----------------------------------------------------------------------------------------------------|
| portlist                   | You can specify a single ADSL port <1>, all ADSL ports <*> or a list<br>of ADSL ports <1,3,5>. You can also include a range of ports<br>$< 1, 5, 6 - 10$ . |
| profile                    | A descriptive name for the profile that will define the settings of this<br>port.                                                                          |
| $up$ -downshift-<br>margin | The upstream down shift noise margin $(0-31$ dB).                                                                                                    |
| up-max-rate                | The maximum ADSL upstream transmission rate (32~3000 Kbps).                                                                                                |
| up-min-margin              | The minimum acceptable ADSL upstream signal/noise margin<br>$(0-31db)$ .                                                                                   |
|                            | up-max-margin: The maximum acceptable ADSL upstream signal/<br>noise margin (0~31db).                                                                      |
| up-min-rate                | The minimum ADSL upstream transmission rate (32~3000 Kbps).                                                                                                |
| up-target-<br>margin       | The target ADSL upstream signal/noise margin (0~31db).                                                                                                    |
| $up-upshift-$<br>margin    | The upstream up shift noise margin $(0-31$ dB).                                                                                                    |
| vlanlist                   | You can specify a single VLAN $<$ 1>, all VLANs $<$ *> or a list of VLANs<br>$<$ 1,3,5>. You can also include a range of VLANs $<$ 1,5,6 ~ 10>.            |

**Table 183** ADSL Command Input Values

## **64.2 ADSL Commands**

Use these commands to configure the ADSL ports. See [Chapter 16 on page 119](#page-118-0) for background information on ADSL..

**Table 184** ADSL Commands

| <b>COMMAND</b>                               | <b>DESCRIPTION</b>                                                                                                    |         |
|----------------------------------------------|----------------------------------------------------------------------------------------------------|---------|
| adsl show <portlist></portlist>              | Shows the activation status, ADSL mode, maximum<br>upstream and downstream rate settings, profile and<br>name of each ADSL port.                                  | L/L     |
| adsl enable <portlist></portlist>            | Enables the specified ADSL port(s).                                                                                                    | M/<br>н |
| adsl disable <portlist></portlist>           | Disables the specified ADSL port(s).                                                                                                    | M/<br>н |
| adsl name <portlist><name></name></portlist> | Sets the name of an ADSL port(s).<br>name: A descriptive name for the port. You can use up<br>to 31 printable ASCII characters (including spaces and<br>hyphens). | M/<br>Н |
| adsl reset <portlist></portlist>             | Resets the specified xDSL ports to their defaults.                                                                                                    | H/H     |

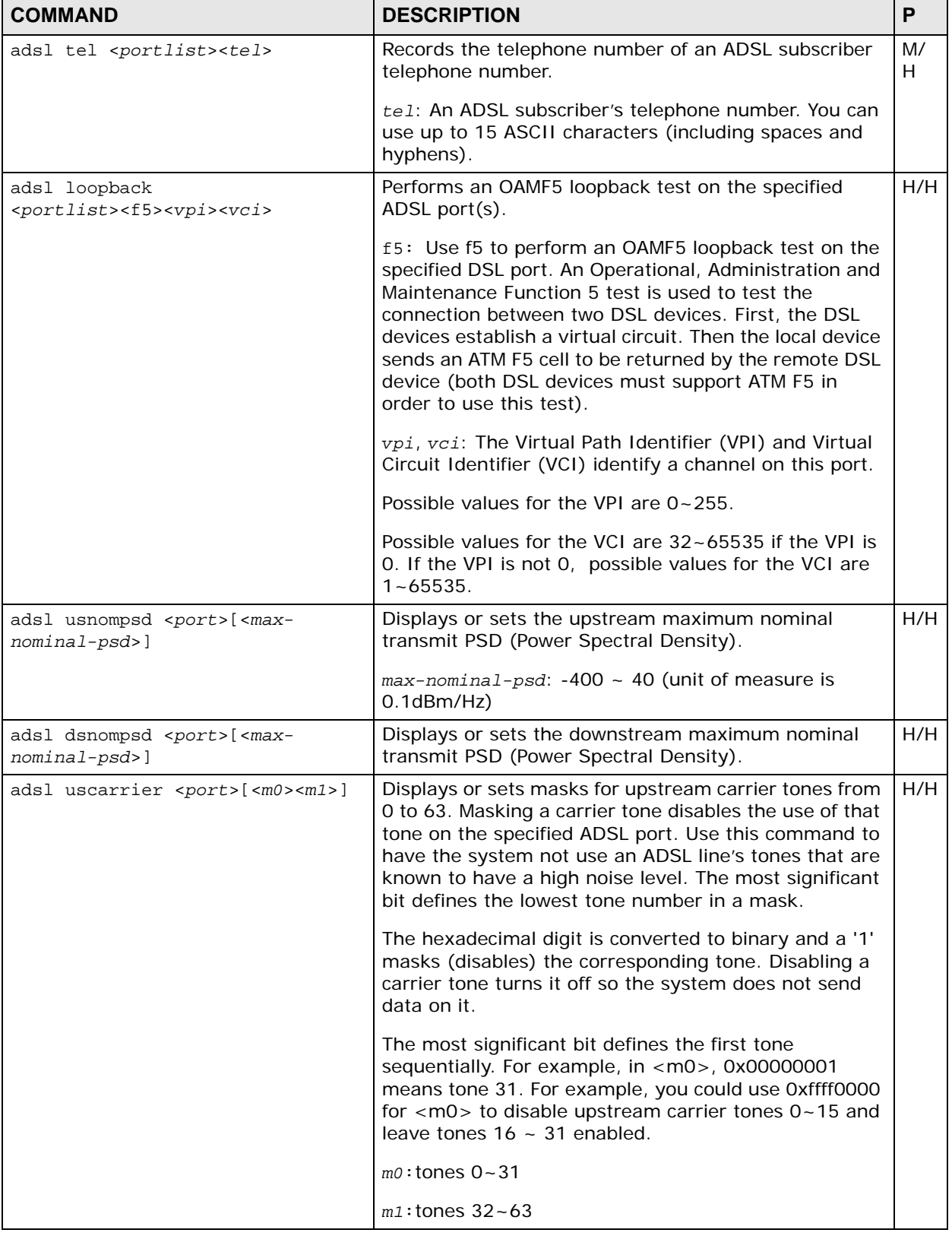

#### **Table 184** ADSL Commands (continued)

| <b>COMMAND</b>                                                                                                    | <b>DESCRIPTION</b>                                                                                                    | P   |
|----------------------------------------------------------------------------------------------------|----------------------------------------------------------------------------------------------------|-----|
| adsl dscarrier0 <port>[<m1><br/><math>&lt;</math>m2&gt;<m3><m4><m5><m6><m7>]</m7></m6></m5></m4></m3></m1></port>                                                                               | Displays or sets masks for downstream carrier tones<br>from 33 to 255. Masking a carrier tone disables the use<br>of that tone on the specified ADSL port. The most<br>significant bit defines the lowest tone number in a<br>mask.                                               | H/H |
|                                                                                                    | $m1:$ tones $32-63$                                                                                                    |     |
|                                                                                                    | $m2:$ tones 64 ~ 95                                                                                                    |     |
|                                                                                                    | $m3:$ tones $96 - 127$                                                                                                    |     |
|                                                                                                    | $m4:$ tones $128 - 159$                                                                                                    |     |
|                                                                                                    | m5: tones 160~191                                                                                                    |     |
|                                                                                                    | m6: tones 192~223                                                                                                    |     |
|                                                                                                    | $m$ 7: tones 224~255                                                                                                    |     |
| adsl dscarrier1 <port>[<m0><m1><br/><math>&lt;</math>m2&gt;<math>&lt;</math>m3&gt;<math>&lt;</math>m4&gt;<math>&lt;</math>m5&gt;<math>&lt;</math>m6&gt;<math>&lt;</math>m7&gt;</m1></m0></port> | Displays or sets masks for downstream carrier tones<br>from 256 to 511 on the specified ADSL2+ port(s). Use<br>this command to have the system not use an ADSL<br>line's tones that are known to have a high noise level.                                                         | H/H |
|                                                                                                    | m0: tones 256~287                                                                                                    |     |
|                                                                                                    | $m1:$ tones $288 - 319$                                                                                                    |     |
|                                                                                                    | m2: tones 320~351                                                                                                    |     |
|                                                                                                    | $m3:$ tones $352 - 383$                                                                                                    |     |
|                                                                                                    | $ma:$ tones $384 - 415$                                                                                                    |     |
|                                                                                                    | $m5$ : tones 416 ~ 447                                                                                                    |     |
|                                                                                                    | m6: tones 448~479                                                                                                    |     |
|                                                                                                    | m7: tones 480~511                                                                                                    |     |
| adsl pmm enable <portlist><br/><math>&lt;</math>L2 <math> </math>L3&gt;</portlist>                                                                                                    | Enables Power ManageMent (PMM) to reduce the<br>amount of power used overall and reduce the<br>instances of the connection going down. PMM<br>increases or decreases the transmission power based<br>on line conditions. PMM also reduces the number of<br>service interruptions. | H/H |
|                                                                                                    | L2: Low Power. Sets the power management feature to<br>scale back line usage to the minimum level sufficient to<br>maintain an active connection when there is low level<br>of traffic.                                                                                           |     |
|                                                                                                    | L3: Idle. Sets the power management feature to<br>reduce the power consumption when there is no traffic.<br>Ports may be disabled or go into monitor mode in this<br>state. The power level comes back up when there is<br>traffic.                                               |     |

**Table 184** ADSL Commands (continued)

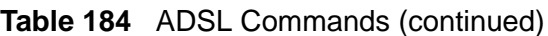

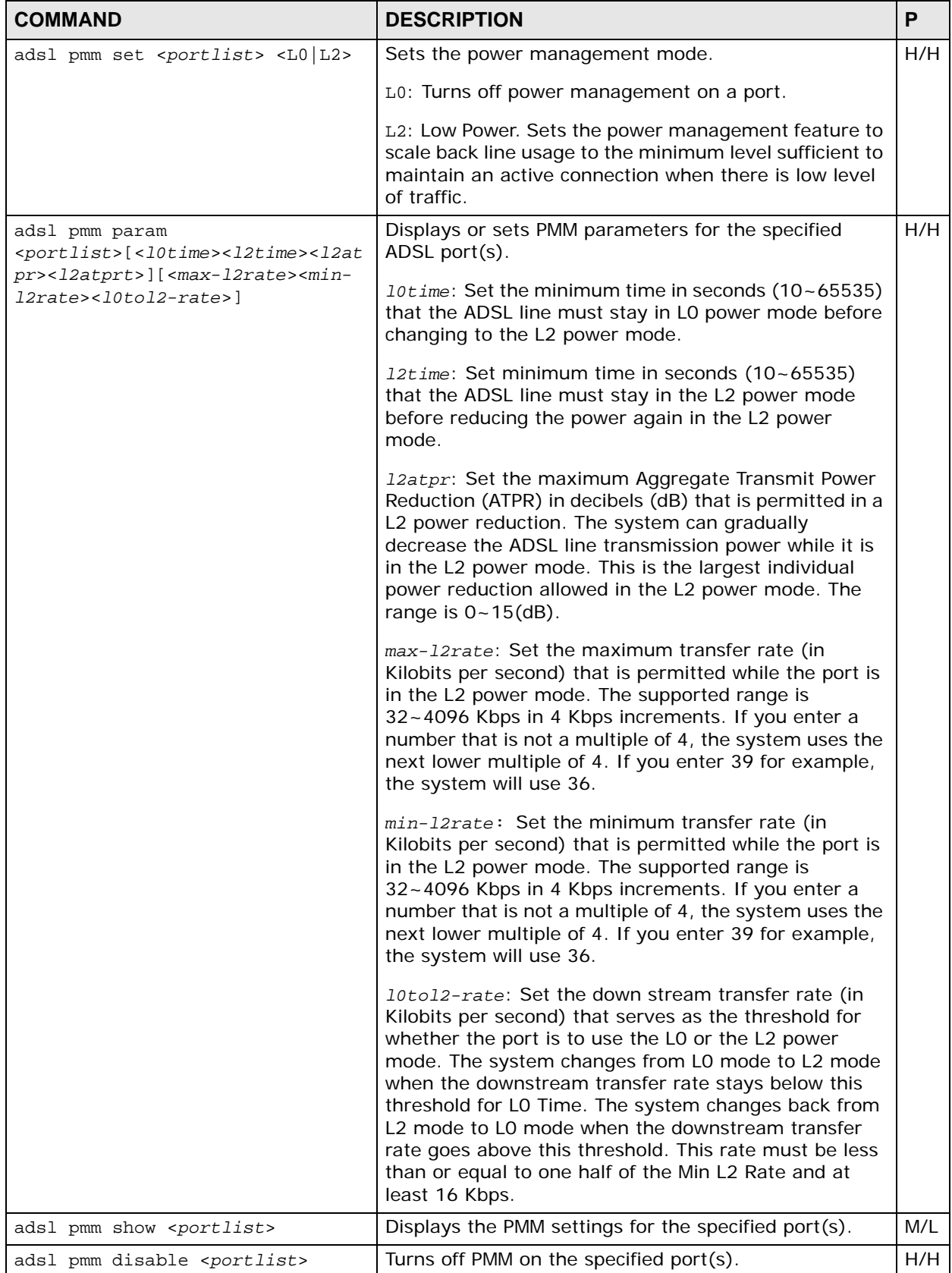

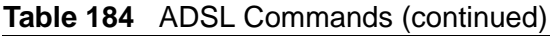

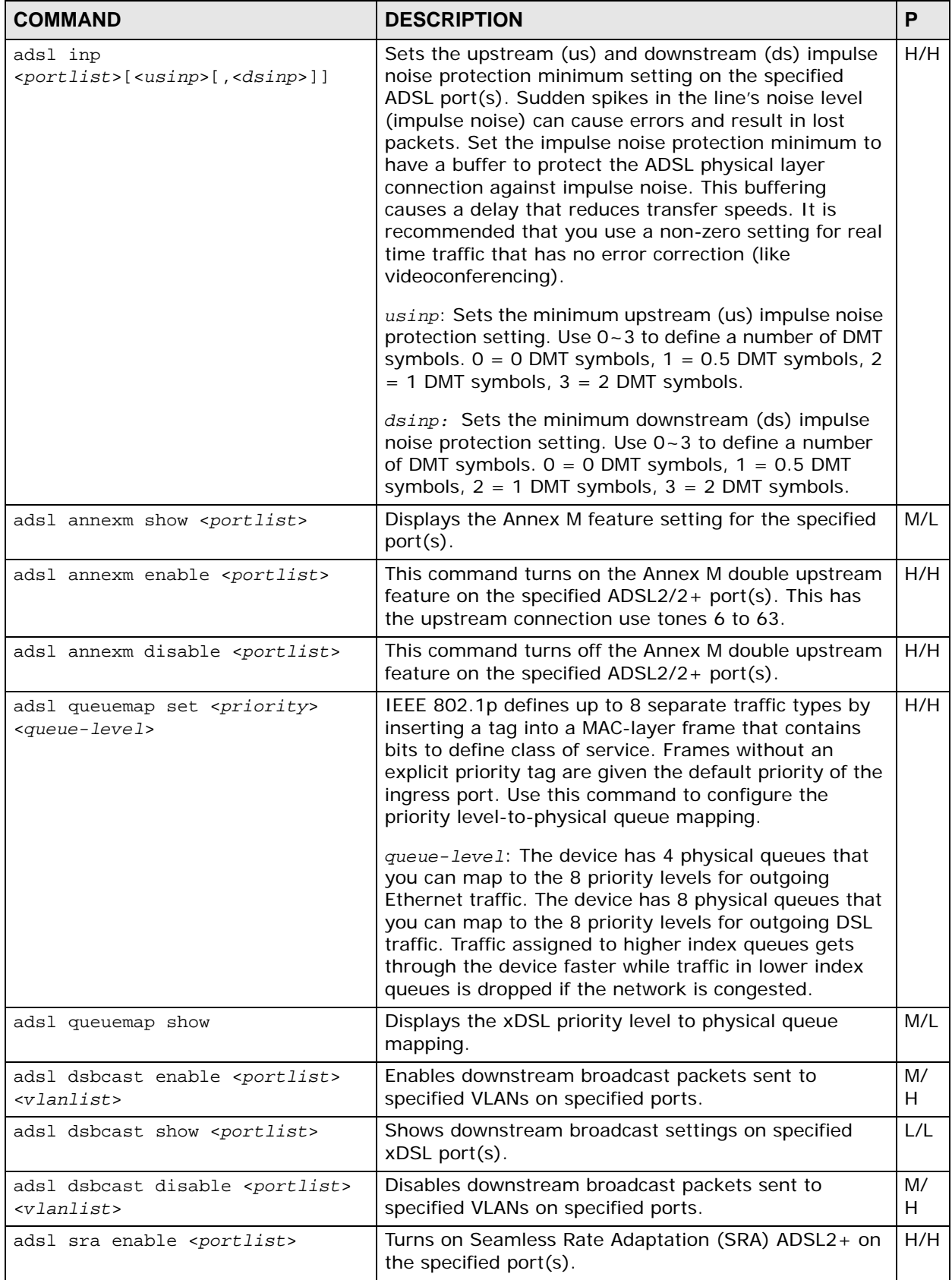

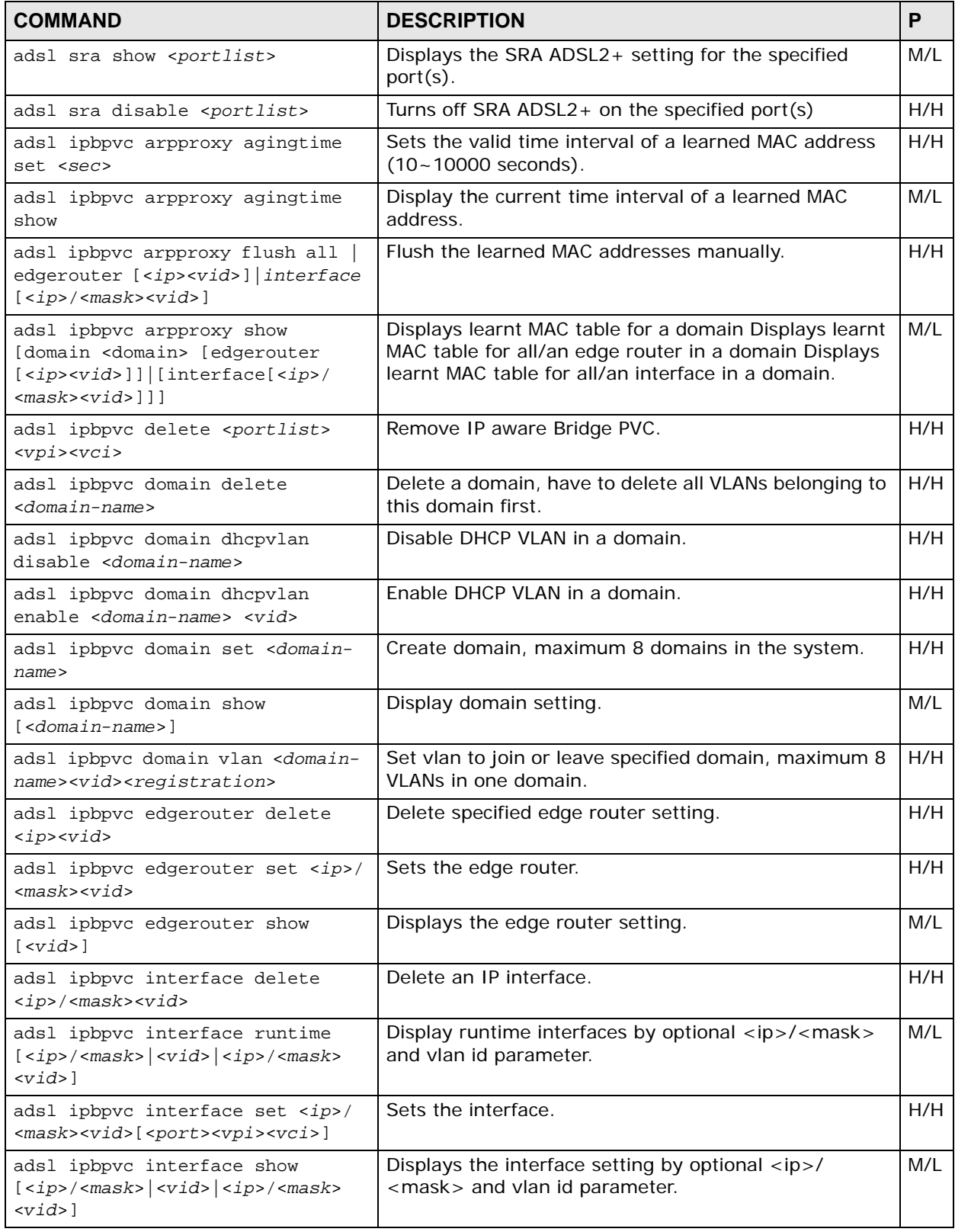

#### **Table 184** ADSL Commands (continued)

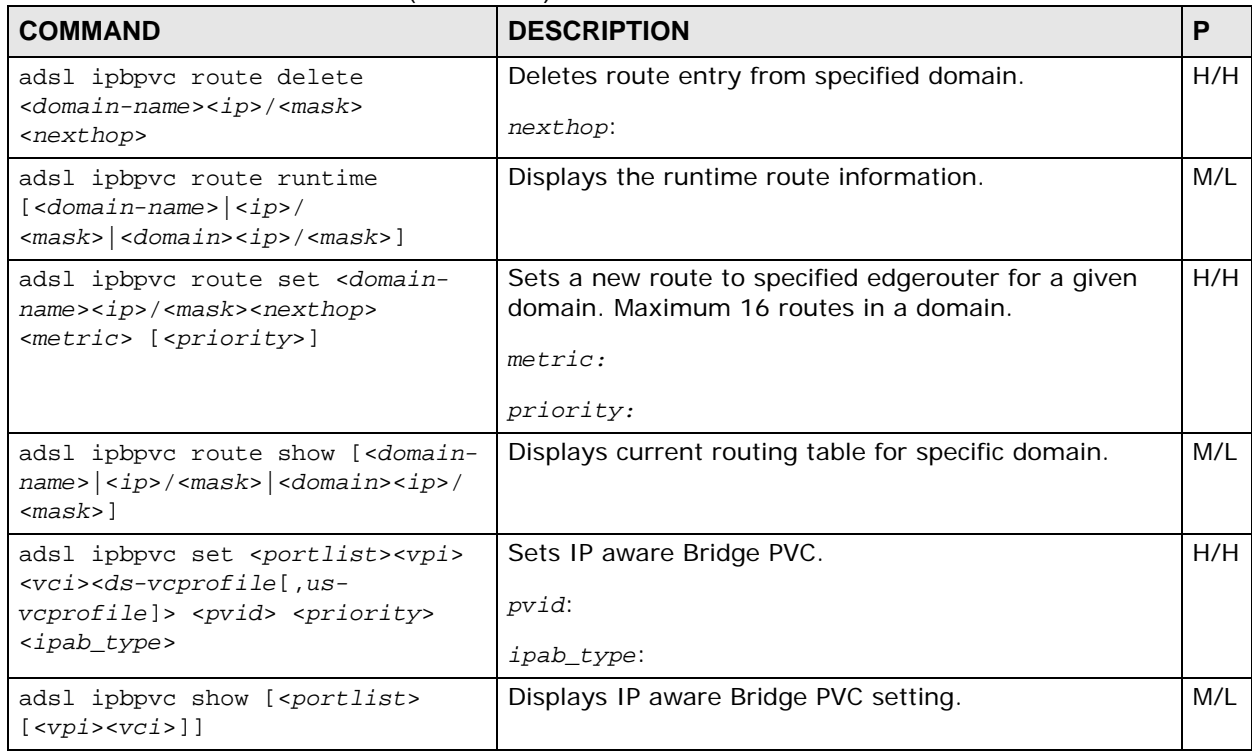

#### **Table 184** ADSL Commands (continued)

### **64.2.1 ADSL Show Command Example**

The following example displays information on ADSL port 5.

**Figure 178** ADSL Show Command Example

```
ras> adsl show 5
                up/downstream profile name
---- ------ -------- ------------- ---------------- ----------------
  5 - auto 512/ 2048 DEFVAL
```
### **64.2.2 ADSL Name Command Example**

The following example sets ADSL port 5 to have the name super.

**Figure 179** ADSL Name Command Example

ras> adsl name 5 super

### **64.2.3 ADSL Tel Command Example**

The following example records the telephone number 12345678 for ADSL port 5.

**Figure 180** ADSL Tel Command Example

ras> adsl tel 5 12345678

### **64.2.4 ADSL Loopback Command Example**

The following example has the IES-1248-51V perform an OAMF5 loopback test on ADSL port 1's PVC at VPI 0 and VCI 33.

**Figure 181** ADSL Loopback Command Example

```
ras> adsl loopback 1 f5 0 33
port[1] OAM F5 loopback test: failed
```
### **64.2.5 ADSL Upstream PSD Command Example**

The following example sets the upstream maximum nominal transmit PSD for port 7 to -10 dBm/Hz.

**Figure 182** ADSL Upstream PSD Command Example

ras> adsl usnompsd 7 -100

### **64.2.6 ADSL Downstream PSD Command Example**

The following example sets the downstream maximum nominal transmit PSD for port 7 to -10 dBm/Hz.

**Figure 183** ADSL Downstream PSD Command Example

ras> adsl dsnompsd 7 -10

### **64.2.7 ADSL Upstream Carrier Command Example**

The following example disables upstream carrier tones 0~15 for ADSL port 5.

**Figure 184** ADSL Upstream Carrier Command Example

ras> adsl uscarrier 5 ffff0000 00000000

The following example displays the results.

**Figure 185** ADSL Upstream Carrier Command Display Example

ras> adsl uscarrier 5 us carrier port m0 m1 ---- |--------|--------| 5 FFFF0000 00000000 Tone: m0:0-31, m1:32-63

### **64.2.8 ADSL Downstream Carrier0 Command Example**

The following example disables downstream carrier tone 71 for ADSL port 5.

**Figure 186** ADSL Downstream Carrier0 Command Example 1

ras> adsl dscarrier0 5 0 01000000 0 0 0 0 0

The following example displays the results.

**Figure 187** ADSL Downstream Carrier0 Command Display Example

ras> adsl dscarrier0 5 ds carrier port m1 m2 m3 m4 m5 m6 m7 ---- |--------|--------|--------|--------|--------|--------|--------| 5 00000000 01000000 00000000 00000000 00000000 00000000 00000000 Tone: m1:32-63, m2:64-95, m3:96-127, m4:128-159 m5:160-191, m6:192-223, m7:224-255

This example disables downstream carrier tones 70 and 71 for ADSL port 5.

**Figure 188** ADSL Downstream Carrier0 Command Example 2

ras> adsl dscarrier0 5 0 03000000 0 0 0 0 0

### **64.2.9 ADSL Downstream Carrier1 Command Example**

The following example disables downstream carrier tone 307 for ADSL2+ port 5.

**Figure 189** ADSL Downstream Carrier1 Command Example 1

```
ras> adsl dscarrier1 5 0 00001000 0 0 0 0 0 0
```
The following example disables downstream carrier tones 304 to 307 for ADSL2+ port 5.

```
Figure 190 ADSL Downstream Carrier1 Command Example 2
```

```
ras> adsl dscarrier1 5 0 0000f000 0 0 0 0 0 0
```
The following example displays the results.

```
Figure 191 ADSL Downstream Carrier1 Command Display Example
```

```
ras> adsl dscarrier1 5
               ds carrier
port m0 m1 m2 m3 m4 m5 m6 m7
---- |--------|--------|--------|--------|--------|--------|--------|-----
---|
   5 00000000 000F0000 00000000 00000000 00000000 00000000 00000000 
00000000
Tone:
m0:256-287, m1:288-319, m2:320-351, m3:352-383
m4:384-415, m5:416-447, m6:448-479, m7:480-511
```
### **64.2.10 PMM Parameters Command Example**

The following example sets ADSL port 5 to use the following PMM settings.

- Stay in the L0 power mode for 180 seconds before a change to the L2 power mode is permitted.
- Once in L2 power mode, wait for 90 seconds before further reducing the transmission power.
- Each L2 power mode power reduction can only be 2 dB or less.
- The total power reduction allowed in the L2 power mode is 15 dB.

**Figure 192** PMM Parameters Command Example

```
ras> adsl pmm param 5 180 90 2 15
```
### **64.2.11 Impulse Noise Protection Command Example**

The following example sets the impulse noise protection minimum to 1 DMT symbols for upstream and 0.5 DMT symbols for downstream for ADSL port 5.

**Figure 193** Impulse Noise Protection Command Example

ras> adsl inp 5 2 1

## **64.3 ADSL Profile Commands**

#### **Table 185** ADSL Profile Commands

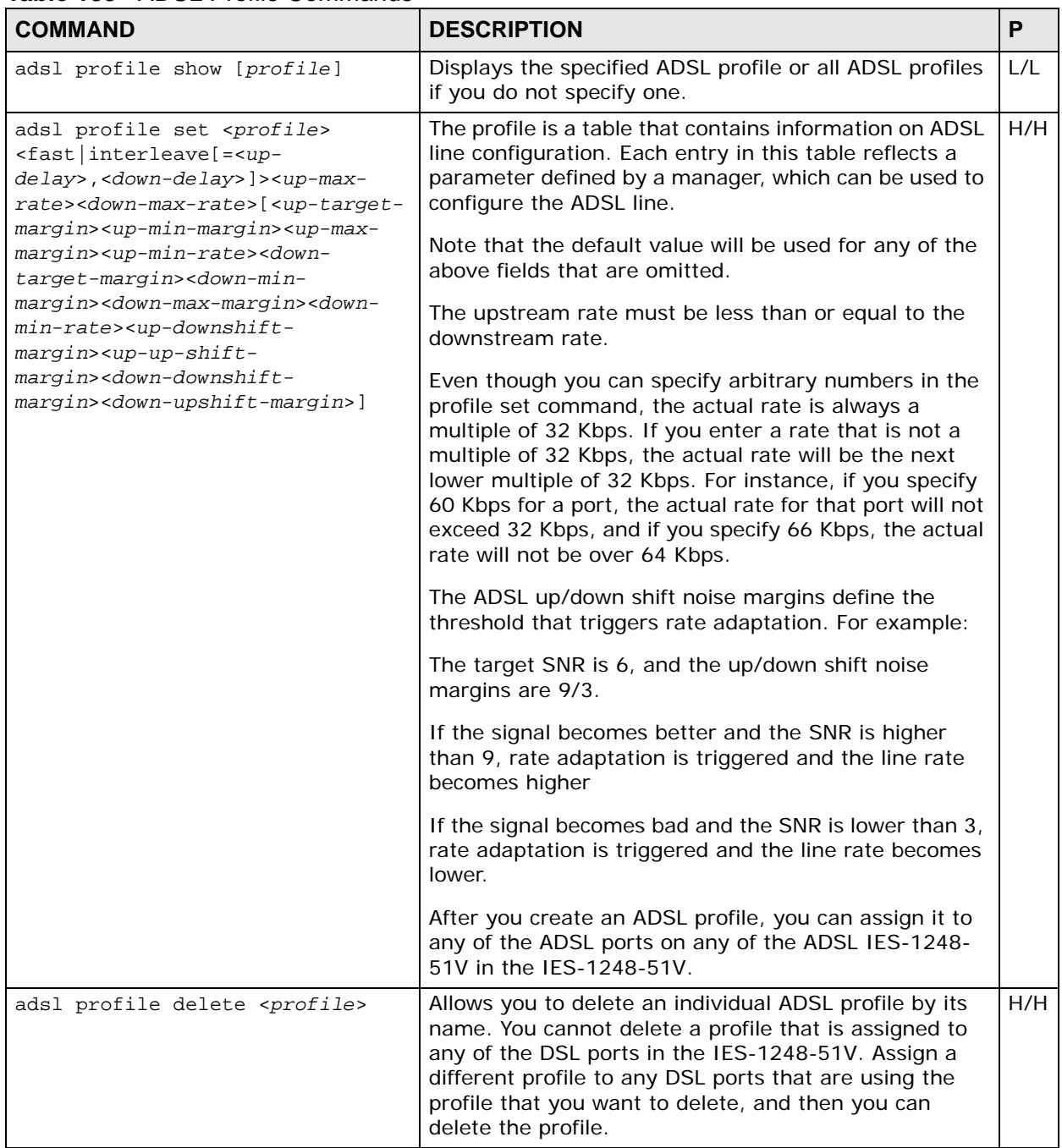

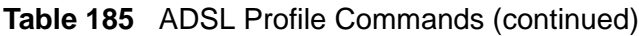

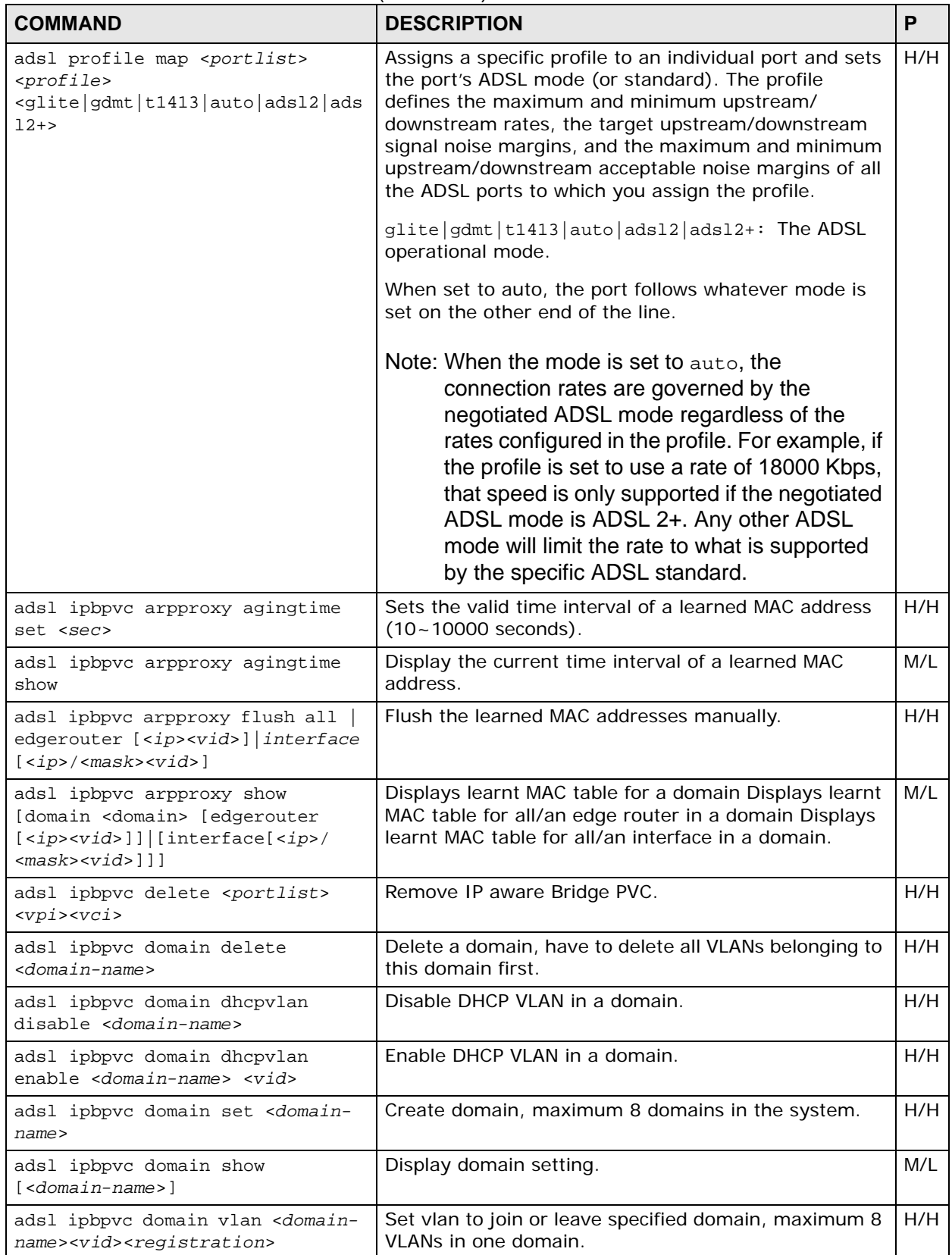

| <b>COMMAND</b>                                                                                                    | <b>DESCRIPTION</b>                                                                             | P   |
|----------------------------------------------------------------------------------------------------|------------------------------------------------------------------------------------------------|-----|
| adsl ipbpvc edgerouter delete<br><ip><vid></vid></ip>                                                                                                    | Delete specified edge router setting.                                                          | H/H |
| adsl ipbpvc edgerouter set <ip>/<br/><math>&lt;</math>mask&gt;<math>&lt;</math>vid&gt;</ip>                                                                                  | Sets the edge router.                                                                          | H/H |
| adsl ipbpvc edgerouter show<br>$[<\mathit{vid}\rangle]$                                                                                                    | Displays the edge router setting.                                                              | M/L |
| adsl ipbpvc interface delete<br><ip>/<mask><vid></vid></mask></ip>                                                                                                    | Delete an IP interface.                                                                        | H/H |
| adsl ipbpvc interface runtime<br>$\lfloor$ <ip>/<mask><math>\lfloor</math> <vid><math>\lfloor</math> <ip>/<mask><br/><math>&lt;</math>vid&gt;]</mask></ip></vid></mask></ip> | Display runtime interfaces by optional <ip>/<mask><br/>and vlan id parameter.</mask></ip>      | M/L |
| adsl ipbpvc interface set <ip>/<br/><mask><vid>[<port><vpi><vci>]</vci></vpi></port></vid></mask></ip>                                                                       | Sets the interface.                                                                            | H/H |
| adsl ipbpvc interface show<br>$[sip>/mass]< vid ip>/mass$<br>$<$ vid>]                                                                                                    | Displays the interface setting by optional <ip>/<br/><mask> and vlan id parameter.</mask></ip> | M/L |
| adsl ipbpvc route delete<br><domain-name><ip>/<mask><br/><nexthop></nexthop></mask></ip></domain-name>                                                                       | Deletes route entry from specified domain.<br>nexthop:                                         | H/H |
| adsl ipbpvc route runtime<br>$\lfloor$ <domain-name><math>\lfloor</math> <ip>/<br/><mask>   <domain><ip> / <mask>]</mask></ip></domain></mask></ip></domain-name>            | Displays the runtime route information.                                                        | M/L |
| adsl ipbpvc route set <domain-<br>name&gt;<ip>/<mask><nexthop><br/><metric> [<priority>]</priority></metric></nexthop></mask></ip></domain-<br>                              | Sets a new route to specified edgerouter for a given<br>domain. Maximum 16 routes in a domain. | H/H |
|                                                                                                    | metric:                                                                                        |     |
|                                                                                                    | priority:                                                                                      |     |
| adsl ipbpvc route show [ <domain-<br>name&gt; <ip> <mask> <domain><ip> <br/><math>&lt;</math>mas<math>k</math>&gt;]</ip></domain></mask></ip></domain-<br>                   | Displays current routing table for specific domain.                                            | M/L |
| adsl ipbpvc set <portlist><vpi><br/><vci><ds-vcprofile[,us-< td=""><td>Sets IP aware Bridge PVC.</td><td>H/H</td></ds-vcprofile[,us-<></vci></vpi></portlist>                | Sets IP aware Bridge PVC.                                                                      | H/H |
| vcprofile]> <pvid> <priority></priority></pvid>                                                                                                    | pvid:                                                                                          |     |
| <ipab_type></ipab_type>                                                                                                    | ipab_type:                                                                                     |     |
| adsl ipbpvc show [ <portlist><br/><math>[&lt;\nvpi&lt;\nvci]&lt;]</math></portlist>                                                                                          | Displays IP aware Bridge PVC setting.                                                          | M/L |

**Table 185** ADSL Profile Commands (continued)

### **64.3.1 ADSL Profile Show Command Example**

The following example displays the ADSL DEFVAL profile.

**Figure 194** ADSL Profile Show Command Example

| ras> adsl profile show DEFVAL<br>01. DEFVAL latency mode: interleave |                |                       |
|----------------------------------------------------------------------|----------------|-----------------------|
|                                                                      |                | up stream down stream |
|                                                                      |                |                       |
| max rate (kbps):                                                     | 512            | 2048                  |
| min rate (kbps):                                                     | 32             | 32                    |
| latency delay (ms):                                                  | $\overline{4}$ | 4                     |
| $max margin$ (db):                                                   | 31             | 31                    |
| $min$ margin $(db)$ :                                                | O              | O                     |
| target margin (db):                                                  | 6              | 6                     |
| up shift margin $(db)$ :                                             | 9              | 9                     |
| down shift margin(db):                                               | 3              | 3                     |
|                                                                      |                |                       |

### **64.3.2 ADSL Profile Set Command Example**

The following example creates a premium profile (named "gold") for providing subscribers with very high connection speeds and no interleave delay. It also sets the upstream target signal/noise margin to 5 db, the upstream minimum acceptable signal/noise margin to 0 db, the upstream maximum acceptable signal/noise margin to 30 db, the upstream minimum ADSL transmission rate to 128 Kbps, the downstream target signal/noise margin to 5 db, the downstream minimum acceptable signal/noise margin to 0 db, the downstream maximum acceptable signal/noise margin to 30 db and the downstream minimum ADSL transmission rate to 256Kbps.

The upstream down shift noise margin is 0 dB. The upstream up shift noise margin is 6 dB. The downstream down shift noise margin is 0 dB. The downstream up shift noise margin is 6 dB.

#### **Figure 195** ADSL Profile Set Command Example 1

ras> adsl profile set gold fast 1200 24000 5 0 30 128 5 0 30 256 0 6 0 6

This next example creates a similar premium profile (named goldi), except it sets an interleave delay of 16 ms for both upstream and downstream traffic.

#### **Figure 196** ADSL Profile Set Command Example 2

```
ras> adsl profile set goldi interleave=16,16 1200 24000 5 0 30 128 5 0 30 256 
0 6 0 6
```
After you create an ADSL profile, you can assign it to any of the ADSL ports in the IES-1248-51V.

### **64.3.3 ADSL Profile Delete Command Example**

The following example deletes the gold ADSL profile.

**Figure 197** ADSL Profile Delete Command Example

```
ras> adsl profile delete gold
```
### **64.3.4 ADSL Profile Map Command Example**

The following example sets ADSL port 1 to have the gold profile in G.dmt mode.

**Figure 198** ADSL Profile Delete Command Example

```
ras> adsl profile map 1 gold gdmt
```
## **64.4 Statistics ADSL Commands**

Use these commands to display ADSL port statistics.

**Table 186** ADSL Statistics Commands

| <b>COMMAND</b>                                                       | <b>DESCRIPTION</b>                                                                                                    | P   |
|----------------------------------------------------------------------|----------------------------------------------------------------------------------------------------|-----|
| statistics adsl show [portlist]                                      | Displays ADSL port connection statistics including the<br>status (V for enabled, - for disabled), ADSL operational<br>mode, upstream and downstream maximum rates, up<br>time and the number of errored seconds.                                                                                                    | M/L |
| statistics adsl linedata                                             | Shows the line bit allocation of an ADSL port.                                                                                                    | M/L |
| <portlist></portlist>                                                | Discrete Multi-Tone (DMT) modulation divides up a<br>line's bandwidth into tones. This command displays the<br>number of bits transmitted for each tone. This can be<br>used to determine the quality of the connection,<br>whether a given sub-carrier loop has sufficient margins<br>to support ADSL transmission rates, and possibly to<br>determine whether certain specific types of<br>interference or line attenuation exist. See the ITU-T<br>G.992.1 recommendation for more information on<br>DMT. |     |
|                                                                      | The better (or shorter) the line, the higher the number<br>of bits transmitted for a DMT tone. The maximum<br>number of bits that can be transmitted per DMT tone is<br>15.                                                                                                    |     |
|                                                                      | "upstream carrier load" displays the number of bits<br>transmitted per DMT tone for the upstream channel<br>(from the subscriber's DSL modem or router to the<br>IES-1248-51V).                                                                                                    |     |
|                                                                      | "downstream carrier load" displays the number of bits<br>received per DMT tone for the downstream channel<br>(from the IES-1248-51V to the subscriber's DSL<br>modem or router).                                                                                                    |     |
|                                                                      | The bit allocation contents are only valid when the link<br>is up.                                                                                                    |     |
| statistics adsl lineinfo<br><portlist></portlist>                    | Shows the line operating values of an ADSL port.                                                                                                    | M/L |
| statistics adsl lineperf<br><portlist></portlist>                    | Shows the line performance counters of an ADSL port.                                                                                                    | M/L |
| statistics adsl linerate<br><portlist></portlist>                    | Displays the line rate for the specified port(s).                                                                                                    | M/L |
| statistics adsl 15mperf<br><portlist>[count &lt;0~96&gt;]</portlist> | Displays line performance statistics for the current and<br>previous 15-minute periods.                                                                                                    | M/L |
|                                                                      | count <0~96>: Specify for which 15-minute interval<br>(0~96) you want to display performance statistics. 0 is<br>the current 15 minutes.                                                                                                    |     |
| statistics adsl 1dayperf<br><portlist></portlist>                    | Displays line performance statistics for the current and<br>previous 24 hours.                                                                                                    | M/L |

| <b>COMMAND</b>                                                                                                    | <b>DESCRIPTION</b>                                                                                                    | P   |
|----------------------------------------------------------------------------------------------------|----------------------------------------------------------------------------------------------------|-----|
| adsl linediag setld <port></port>                                                                                                    | Performs line diagnostics on the specified port. The<br>ADSL port must be set to ADSL2 or ADSL2+ ADSL<br>operational mode and have a connection. It takes<br>about one minute for the line diagnostics to finish.                                        | H/H |
| adsl linediag getld <port></port>                                                                                                    | Displays the line diagnostics results after using the line<br>diagnostics set command on an ADSL port. Use the<br>line diagnostics results to analyze problems with the<br>physical ADSL line.                                                           | L/L |
|                                                                                                    | Note: Wait at least one minute after using the line<br>diagnostic set command before using this<br>command.                                                                                                    |     |
| adsl linediag getld992-3 <port></port>                                                                                                    | Displays the line diagnostics results in the format<br>defined in the ITU-T G.992.3 standard after using the<br>line diagnostics set command on an ADSL port. Use<br>the line diagnostics results to analyze problems with<br>the physical ADSL line.    | L/L |
|                                                                                                    | Note: Wait at least one minute after using the line<br>diagnostic set command before using this<br>command.                                                                                                    |     |
| adsl linediag setselt <port></port>                                                                                                    | Performs a single end line test on the specified port.<br>This test checks the distance to the subscriber's<br>location.                                                                                                    | H/H |
|                                                                                                    | Note: The port must have an open loop. There<br>cannot be a DSL device, phone, fax machine<br>or other device connected to the subscriber's<br>end of the telephone line.                                                                                |     |
| adsl linediag getselt <port></port>                                                                                                    | Displays the status and the results of the SELT test on<br>the specified port. The report tells you what gauge of<br>telephone wire is connected to the port and the<br>approximate length of the line measured both in<br>meters and thousands of feet. | L/L |
| adsl linediag toneDiag <port></port>                                                                                                    | Displays the tone diagnostics for a port in the format<br>defined in the ITU-T G.992.3 standard. You do not<br>need to use the line diagnostics set command first. Use<br>the tone diagnostics to analyze problems with the<br>physical ADSL line.       | L/L |
| adsl ipbpvc arpproxy agingtime<br>set <sec></sec>                                                                                                    | Sets the valid time interval of a learned MAC address.<br>10~10000 seconds.                                                                                                    | H/H |
| adsl ipbpvc arpproxy agingtime<br>show                                                                                                    | Display the current time interval of a learned MAC<br>address.                                                                                                    | M/L |
| adsl ipbpvc arpproxy flush all  <br>edgerouter [ <ip><vid>] interface<br/><math>[&lt;\text{ip}&gt;/&lt;\text{mask}&gt;&lt;\text{vid}&gt;]</math></vid></ip> | Flush the learned MAC addresses manually.                                                                                                    | H/H |

**Table 186** ADSL Statistics Commands (continued)

| no Too 7 Nool Olahohoo Oommando (oommada)<br><b>COMMAND</b>                                                                                                    | <b>DESCRIPTION</b>                                                                                                    | P   |
|----------------------------------------------------------------------------------------------------|----------------------------------------------------------------------------------------------------|-----|
| adsl ipbpvc arpproxy show<br>[domain <domain> [edgerouter<br/><math>[sip &gt; vid&gt;]   [interface[sip &gt; 0]</math><br/><math>&lt;</math>mask&gt;<math>&lt;</math>vid&gt;]]]</domain> | M/L<br>Displays learnt MAC table for a domain Displays learnt<br>MAC table for all/an edge router in a domain Displays<br>learnt MAC table for all/an interface in a domain. |     |
| adsl ipbpvc delete <portlist><br/><math>&lt;</math>vpi&gt;<math>&lt;</math>vci&gt;</portlist>                                                                                            | Remove IP aware Bridge PVC.                                                                                                    | H/H |
| adsl ipbpvc domain delete<br><domain-name></domain-name>                                                                                                    | Delete a domain, have to delete all VLANs belonging to<br>this domain first.                                                                                                 | H/H |
| adsl ipbpvc domain dhcpvlan<br>disable < <i>domain-name&gt;</i>                                                                                                    | Disable DHCP VLAN in a domain.                                                                                                    | H/H |
| adsl ipbpvc domain dhcpvlan<br>enable <domain-name> <vid></vid></domain-name>                                                                                                    | Enable DHCP VLAN in a domain.                                                                                                    | H/H |
| adsl ipbpvc domain set <domain-<br>name&gt;</domain-<br>                                                                                                    | Create domain, maximum 8 domains in the system.                                                                                                    | H/H |
| adsl ipbpvc domain show<br>$[<$ domain-name>]                                                                                                    | Display domain setting.                                                                                                    | M/L |
| adsl ipbpvc domain vlan <domain-<br>name&gt;<vid><registration></registration></vid></domain-<br>                                                                                        | Set vlan to join or leave specified domain, maximum 8<br>VLANs in one domain.                                                                                                | H/H |
| adsl ipbpvc edgerouter delete<br>$ipvid>$                                                                                                    | Delete specified edge router setting.                                                                                                    | H/H |
| adsl ipbpvc edgerouter set <ip>/<br/><mask><vid></vid></mask></ip>                                                                                                    | Sets the edge router.                                                                                                    | H/H |
| adsl ipbpvc edgerouter show<br>$[<\mathit{vid}\rangle]$                                                                                                    | Displays the edge router setting.                                                                                                    | M/L |
| adsl ipbpvc interface delete<br><ip>/<mask><vid></vid></mask></ip>                                                                                                    | Delete an IP interface.                                                                                                    | H/H |
| adsl ipbpvc interface runtime<br>$[s_i/p_2]$ < mask > $ <$ v $id$ > $ <$ ip > / < mask ><br>$<$ vid>]                                                                                    | Display runtime interfaces by optional <ip>/<mask><br/>and vlan id parameter.</mask></ip>                                                                                    | M/L |
| adsl ipbpvc interface set <ip>/<br/><mask><vid>[<port><vpi><vci>]</vci></vpi></port></vid></mask></ip>                                                                                   | Sets the interface.                                                                                                    | H/H |
| adsl ipbpvc interface show<br>$[sip>/mass]< vid> ip>/mass$<br>$<$ vid>]                                                                                                    | Displays the interface setting by optional <ip>/<br/><mask> and vlan id parameter.</mask></ip>                                                                               | M/L |
| adsl ipbpvc route delete<br><domain-name><ip>/<mask><br/><nexthop></nexthop></mask></ip></domain-name>                                                                                   | Deletes route entry from specified domain.<br>nexthop:                                                                                                    | H/H |
| adsl ipbpvc route runtime<br>$\vert$ <domain-name><math>\vert</math> <ip>/<br/><mask>   <domain><ip> / <mask>]</mask></ip></domain></mask></ip></domain-name>                            | Displays the runtime route information.                                                                                                    | M/L |
| adsl ipbpvc route set <domain-<br>name&gt;<ip>/<mask><nexthop><br/><metric> [<priority>]</priority></metric></nexthop></mask></ip></domain-<br>                                          | Sets a new route to specified edgerouter for a given<br>domain. Maximum 16 routes in a domain.                                                                               | H/H |
|                                                                                                    |                                                                                                    |     |
|                                                                                                    | metric:<br>priority:                                                                                                    |     |

**Table 186** ADSL Statistics Commands (continued)

| <b>COMMAND</b>                                                                                                    | <b>DESCRIPTION</b>                                  | P   |
|----------------------------------------------------------------------------------------------------|-----------------------------------------------------|-----|
| adsl ipbpvc route show [ <domain-<br>name&gt; <ip> <mask> <domain><ip> <br/><math>&lt;</math>mas<math>k</math>&gt;]</ip></domain></mask></ip></domain-<br>                                 | Displays current routing table for specific domain. | M/L |
| adsl ipbpvc set <portlist><vpi><br/><vci><ds-vcprofile[,us-<br>vcprofile]&gt; <pvid> <priority><br/><math>ipab_type</math></priority></pvid></ds-vcprofile[,us-<br></vci></vpi></portlist> | Sets IP aware Bridge PVC.<br>pvid:<br>ipab type:    | H/H |
| adsl ipbpvc show [ <portlist><br/><math>[&lt;\nvpi&lt;\nvci]&lt;]</math></portlist>                                                                                                    | Displays IP aware Bridge PVC setting.               | M/L |

**Table 186** ADSL Statistics Commands (continued)

## **64.4.1 ADSL Show Command Example**

The following example displays connection statistics for ADSL port 1.

**Figure 199** ADSL Show Command Example

```
ras> statistics adsl show 1
port status mode up/downstream up time error second(15M/24H)
---- ------ -------- ------------- -------------- ---------------------
   1 V adsl2 512/ 9089 00000:00:04:59 15/15
```
### **64.4.2 Linedata Command Example**

In the following example, the upstream channel is carried on tones 7 to 39 and the downstream channel is carried on tones 53 to 259 (space is left between the channels to avoid interference).

```
Figure 200 Linedata Command Example
```

```
ras> statistics adsl linedata 1
[port 1]
up stream carrier load: number of bits per symbol(tone):
tone 0- 19: 00 00 00 00 00 00 02 03 04 05 - 06 07 07 07 07 07 07 07 08 08
tone 20- 39: 08 08 07 08 08 07 07 06 06 05 - 04 03
down stream carrier load: number of bits per symbol(tone):
tone 0- 19: 00 00 00 00 00 00 00 00 00 00 - 00 00 00 00 00 00 00 00 00 00
tone 20- 39: 00 00 00 00 00 00 00 00 00 00 - 00 00 00 00 00 00 00 00 00 00
tone 40- 59: 00 00 00 00 00 00 00 00 00 00 - 00 00 00 01 01 01 01 01 01 02
tone 60- 79: 02 02 02 02 00 02 02 02 02 02 - 02 02 02 02 02 02 02 02 02 02
tone 80- 99: 02 02 02 02 02 02 02 02 02 02 - 02 02 02 02 02 02 02 02 02 02
tone 100- 119: 02 02 02 02 02 02 02 02 02 02 - 02 02 02 02 02 02 02 02 02 02
tone 120- 139: 02 02 02 02 02 02 02 02 02 02 - 02 02 02 02 02 02 02 02 02 02
tone 140- 159: 02 02 02 02 02 02 02 02 02 02 - 02 02 02 02 02 02 02 02 02 02
tone 160- 179: 02 02 02 02 02 02 02 02 02 02 - 02 02 02 02 02 02 02 02 02 02
tone 180- 199: 02 02 02 02 02 02 02 02 02 02 - 02 02 02 02 02 02 02 02 02 02
tone 200- 219: 02 02 02 02 02 02 02 02 02 02 - 02 02 02 02 02 02 02 02 02 02
tone 220- 239: 02 02 02 02 02 02 02 02 02 02 - 02 02 02 02 02 02 02 02 02 02
tone 240- 259: 02 02 02 02 02 02 02 02 02 02 - 02 02 02 02 02 02
```
### **64.4.3 ADSL Lineinfo Command Example**

An example is shown next.

**Figure 201** ADSL Lineinfo Command Example

```
ras> statistics adsl lineinfo 8
[port 8]
operating modes:
- service type in operation: adsl2+
- TRELLIS operation mode : on
connection detail:
- down/up stream interleaved delay (ms): 3/ 2
- total transceiver DS output power (dbm): -2.5
- total transceiver US output power (dbm): 11.5
atuc information:
- vendor id: 30304235303035300000000000000000
- version number: 66323330323030300000000000000000
- serial number : 
30323030306530336539303030370000000000000000000000000000000000
0<sub>0</sub>atur information:
- vendor id: b5004244434d00000000000000000000
- version number: 41327042303139610000000000000000
- serial number : 
0000000000000000000000000000000000000000000000000000000000000000
```
The service type in operation is the ADSL standard that the port is using: G.dmt or ANSI T1.413 issue 2.

Trellis coding helps to reduce the noise in ADSL transmissions. Trellis may reduce throughput but it makes the connection more stable.<sup>5</sup>

The numbers of milliseconds of interleave delay for downstream and upstream transmissions are listed. The total output power of the transceiver varies with the length and line quality. The farther away the subscriber's ADSL modem or router is or the more interference there is on the line, the higher the power will be. "DS" refers to the power output of the IES-1248-51V "US" refers to the power output of the subscriber's ADSL modem or router.

Information obtained prior to training to steady state transition will not be valid or will be old information.

The atuc information fields show data acquired from the ATUC (ADSL Termination Unit – Central), in this case IES-1248-51V, during negotiation/ provisioning message interchanges.

<sup>5.</sup> At the time of writing, the IES-1248-51V always uses Trellis coding.

The atur information fields show data acquired from the ATUR (ADSL Termination Unit – Remote), in this case the subscriber's ADSL modem or router, during negotiation/provisioning message interchanges. This information can help in identifying the subscriber's ADSL modem or router.

The vendor ID, vendor version number and product serial number are obtained from vendor ID fields (see ITU-T G.994.1) or R-MSGS1 (see T1.413).

### **64.4.4 Lineperf Command Example**

An example is shown next.

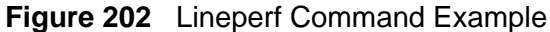

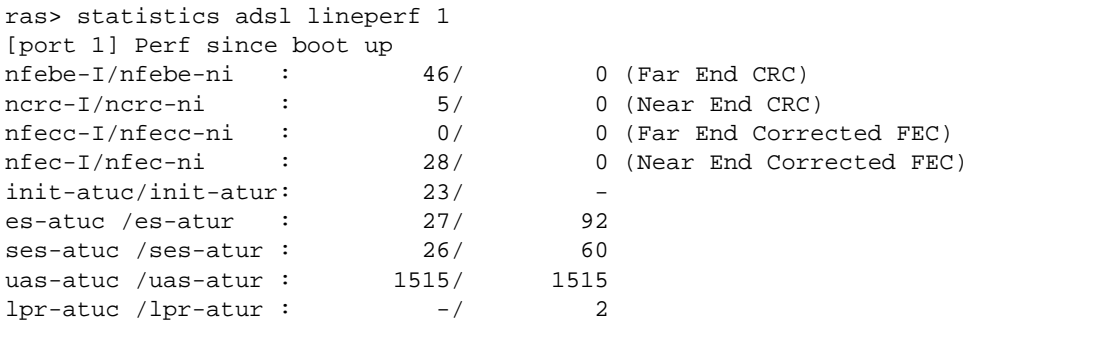

These counters display line performance data that has been accumulated since the system started. In the list above the definitions of near end/far end will always be relative to the ATU-C (ADSL Termination Unit-Central Office). Downstream (ds) refers to data from the ATU-C and upstream (us) refers to data from the ATU-R. "I" stands for interleaved and "ni" stands for non-interleaved (fast mode).

A block is a set of consecutive bits associated with the path; each bit belongs to one and only one block. Consecutive bits may not be contiguous in time.

| <b>LABEL</b> | <b>DESCRIPTION</b>                                                                                                    |
|--------------|----------------------------------------------------------------------------------------------------|
| nfebe        | The Number of Far End Block Errors (Cyclic Redundancy Check).                                                                       |
| ncrc         | Near end Cyclic Redundancy Check errors.                                                                                            |
| nfecc        | The Far End blocks repaired by Forward Error Correction.                                                                            |
| nfec         | The Near End blocks repaired by Forward Error Correction.                                                                           |
| init         | The number of link ups and link downs.                                                                                              |
| es           | The Number of Errored Seconds. This is how many seconds contained<br>at least one errored block or at least one defect.             |
| ses          | The Number of Severely Errored Seconds. This is how many seconds<br>contained 30% or more errored blocks. This is a subset of n-es. |

**Table 187** Line Performance Counters

| <b>LABEL</b> | <b>DESCRIPTION</b>                                                       |
|--------------|--------------------------------------------------------------------------|
| uas          | The Number of Unavailable Seconds.                                       |
| lpr          | The Number of Loss of Power Seconds (on the ATUR) that have<br>occurred. |

**Table 187** Line Performance Counters (continued)

### **64.4.5 15 Minute Performance Command Example**

An example is shown next.

**Figure 203** 15 Minute Performance Command Example

| ras> statistics adsl 15mperf 10                       |              |             |  |
|-------------------------------------------------------|--------------|-------------|--|
| Port 10 Current 15 Min elapsed time:833 sec (Link UP) |              |             |  |
| Current 15 Min PM:                                    | ATUC         | ATUR        |  |
| lofs:                                                 | $\mathbf 0$  | $\mathbf 0$ |  |
| loss:                                                 | $\Omega$     | 0           |  |
| lols:                                                 | $\Omega$     |             |  |
| lprs:                                                 |              | $\mathbf 0$ |  |
| $eSs$ :                                               | $\mathbf 0$  | 0           |  |
| inits:                                                | $\Omega$     |             |  |
| ses1:                                                 | $\mathbf 0$  | 0           |  |
| $u$ asl:                                              | $\mathbf 0$  | 0           |  |
| History 15 Min PM-1:                                  | ATUC         | <b>ATUR</b> |  |
| lofs:                                                 | $\mathbf 0$  | $\mathbf 0$ |  |
| loss:                                                 | $\mathbf 0$  | $\mathbf 0$ |  |
| lols:                                                 | $\Omega$     |             |  |
| lprs:                                                 |              | 0           |  |
| $eSs$ :                                               | $\Omega$     | $\Omega$    |  |
| inits:                                                | $\mathbf{1}$ |             |  |
| sesl:                                                 | $\Omega$     | $\Omega$    |  |
| $u$ asl:                                              | $\mathbf 0$  | $\Omega$    |  |
| History 15 Min PM-2:                                  | ATUC         | <b>ATUR</b> |  |
| lofs:                                                 | $\mathbf 0$  | $\mathbf 0$ |  |
| loss:                                                 | $\mathbf 0$  | $\Omega$    |  |
| lols:                                                 | $\mathbf 0$  |             |  |
| lprs:                                                 |              | $\mathbf 0$ |  |
| $\texttt{eSS}:$                                       | $\mathbf 0$  | 0           |  |
| inits:                                                | $\Omega$     |             |  |
| sesl:                                                 | $\mathbf 0$  | $\mathbf 0$ |  |
| uasi:                                                 | $\mathbf 0$  | 0           |  |
|                                                       |              |             |  |

The following table explains these counters.

<span id="page-492-0"></span>**Table 188** 15 Minute Performance Counters

| <b>LABEL</b> | <b>DESCRIPTION</b>                                                                                                    |
|--------------|----------------------------------------------------------------------------------------------------|
| atuc         | Upstream. These statistics are for the connection (or traffic) coming<br>from the subscriber's device to the IES-1248-51V.  |
| atur         | Downstream. These statistics are for the connection (or traffic) going<br>from the IES-1248-51V to the subscriber's device. |

| <b>LABEL</b> | <b>DESCRIPTION</b>                                                                                   |
|--------------|----------------------------------------------------------------------------------------------------|
| lofs         | The number of Loss Of Frame seconds that have occurred within the<br>15-minute period.               |
| loss         | The number of Loss Of Signal seconds that have occurred within the<br>15-minute period.              |
| lols         | The number of Loss Of Link seconds that have occurred within the 15-<br>minute period.               |
| lprs         | The number of Loss of Power seconds (on the ATUR) that have<br>occurred within the 15-minute period. |
| eSs          | The number of Errored Seconds that have occurred within the 15-<br>minute period.                    |
| inits        | The number of link ups and link downs that have occurred within the<br>15-minute period.             |
| sesl         | The number of Severely Errored Seconds that have occurred within<br>the 15-minute period.            |
| uasl         | The number of UnAvailable Seconds that have occurred within the 15-<br>minute period.                |

**Table 188** 15 Minute Performance Counters (continued)

These counters are also used in the alarm profiles (see [Section 53.1 on page 385\)](#page-384-0).

### **64.4.6 1 Day Performance Command Example**

An example is shown next.

```
Figure 204 1Day Performance Command Example
```
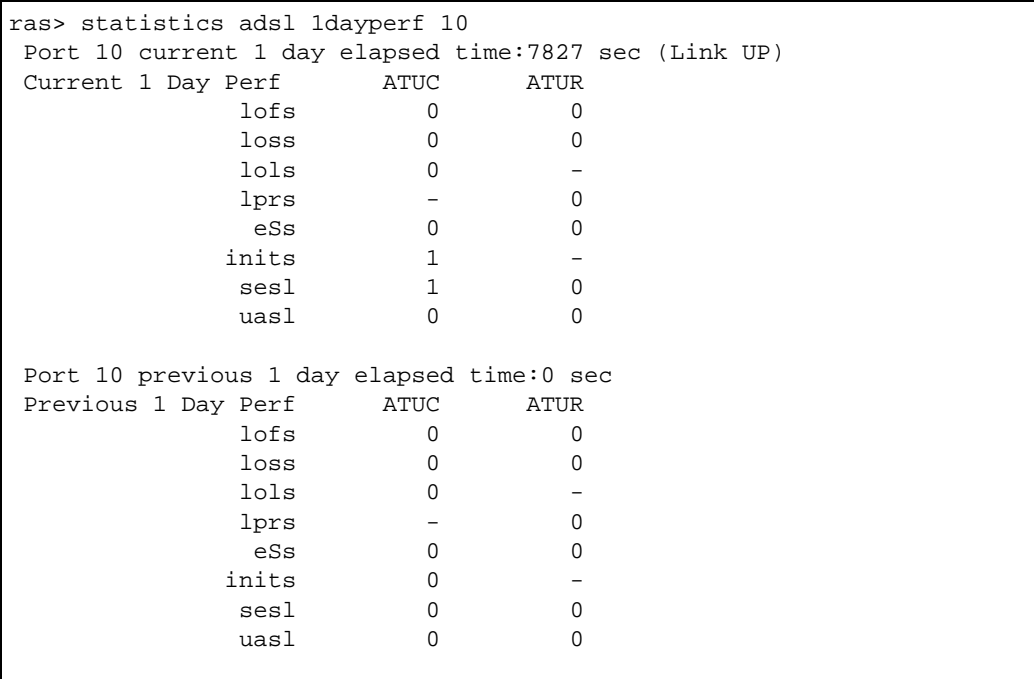

See [Table 188 on page 493](#page-492-0) for details about these counters.

### **64.4.7 Line Diagnostics Set Command Example**

The following example performs line diagnostics on ADSL port 1. The screen displays a message confirming upon which ADSL port line diagnostics will be performed.

**Figure 205** Line Diagnostics Set Command Example

```
ras> adsl linediag setld 1
Line- 1 set to Line Diagnostic Mode
```
### **64.4.8 Line Diagnostics Get Command Example**

The following example displays the line diagnostics results for ADSL port 1.

**Figure 206** Line Diagnostics Get Command Example

| ras> adsl linediag getld 1             |                     |       |              |     |            |
|----------------------------------------|---------------------|-------|--------------|-----|------------|
| Line_Diagnostics_Parameter,_channel: 0 |                     |       |              |     |            |
| number_of_subcarries: 256              |                     |       |              | 32  |            |
| hlinScale:<br>19625                    |                     |       | 32767        |     |            |
| latn: 54                               |                     | 0     |              |     |            |
| satn: 52                               |                     | 8     |              |     |            |
| snrm: 60                               |                     | 60    |              |     |            |
|                                        | attndr: 12140000    |       | 1120000      |     |            |
|                                        | farEndActatp: 75    |       | 125          |     |            |
| i                                      | $\lim_{t\to\infty}$ | li.im | log          | OLN | <b>SNR</b> |
| 0                                      | 32768               | 32768 | 1023         | 255 | 255        |
| 1                                      | 32768               | 32768 | 1023         | 255 | 255        |
| 2                                      | 32768               | 32768 | 1023         | 255 | 255        |
| 3                                      | 32768               | 32768 | 1023         | 255 | 255        |
| 4                                      | 32768               | 32768 | 1023         | 255 | 255        |
| 5                                      | 32768               | 32768 | 1023         | 255 | 255        |
| 6                                      | 11604               | 4752  | 83           | 191 | 132        |
| 7                                      | 17794               | 5598  | 48           | 190 | 139        |
| 8                                      | 22385               | 5567  | 30           | 184 | 147        |
| 9                                      | 24903               | 5163  | 21           | 163 | 152        |
| 10                                     | 26768               | 5013  | 15           | 185 | 159        |
| 11                                     | 29179               | 5494  | 8            | 175 | 165        |
| 12                                     | 31605               | 6574  | $\mathbf{1}$ | 172 | 168        |
| 13                                     | 32766               | 8020  | 1023         | 186 | 170        |
| 14                                     | 32159               | 9597  | 1023         | 183 | 173        |
| 15                                     | 30990               | 11350 | 1023         | 182 | 173        |
| 16                                     | 30432               | 13730 | 1023         | 186 | 172        |
| 17                                     | 30259               | 16694 | 1023         | 182 | 170        |
| 18                                     | 29137               | 19570 | 1023         | 171 | 170        |
| 19                                     | 26499               | 21554 | 1023         | 186 | 172        |
| 20                                     | 23288               | 22973 | 0            | 173 | 174        |
|                                        |                     |       |              |     |            |

The following table lists the line diagnostics test parameters that display, see the ITU-T's G.992.3 for more information.

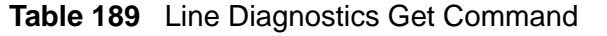

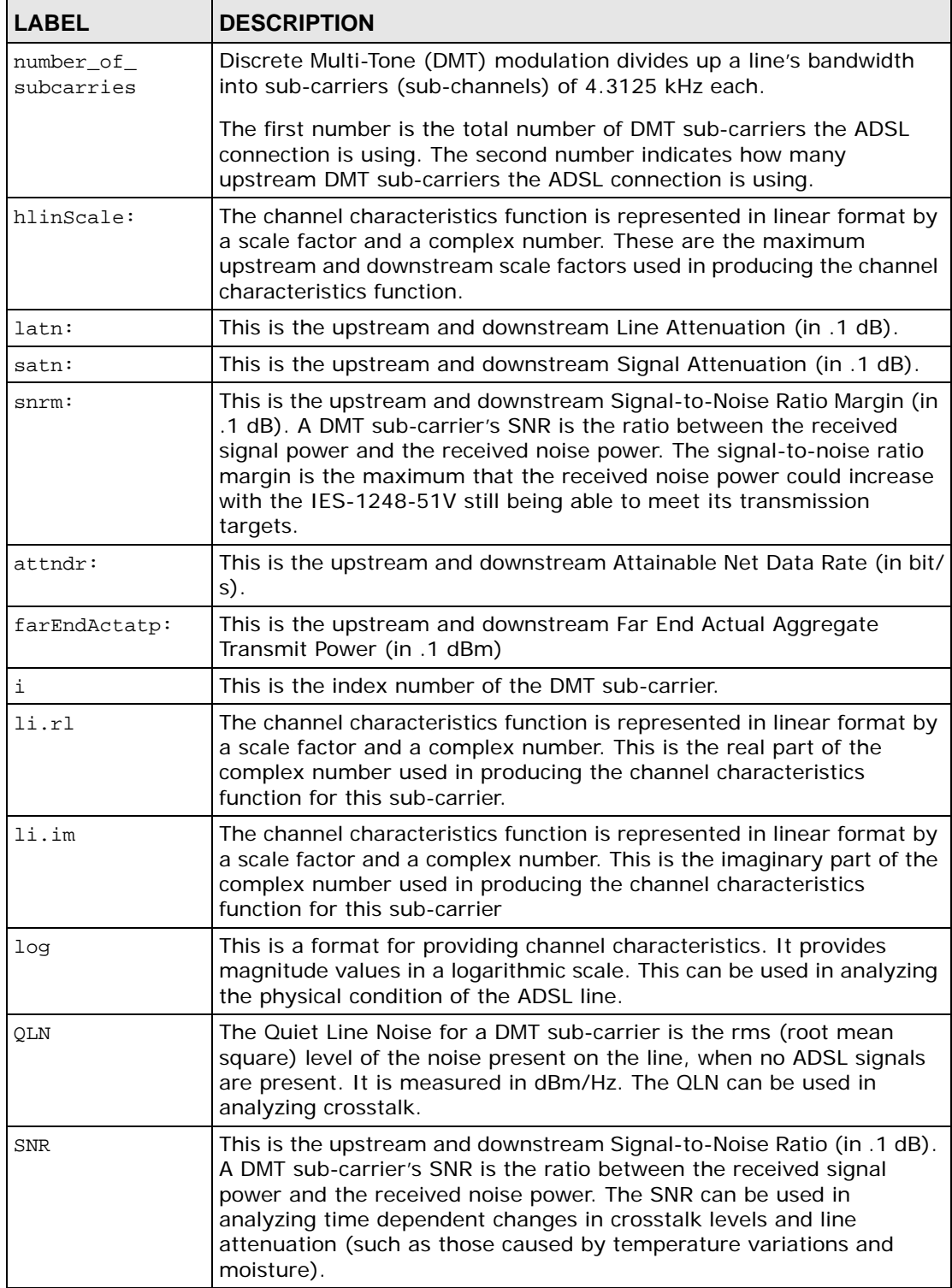

### **64.4.9 Line Diagnostics Get 992.3 Command Example**

The following example displays the line diagnostics results for ADSL port 1.

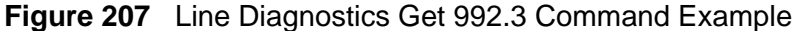

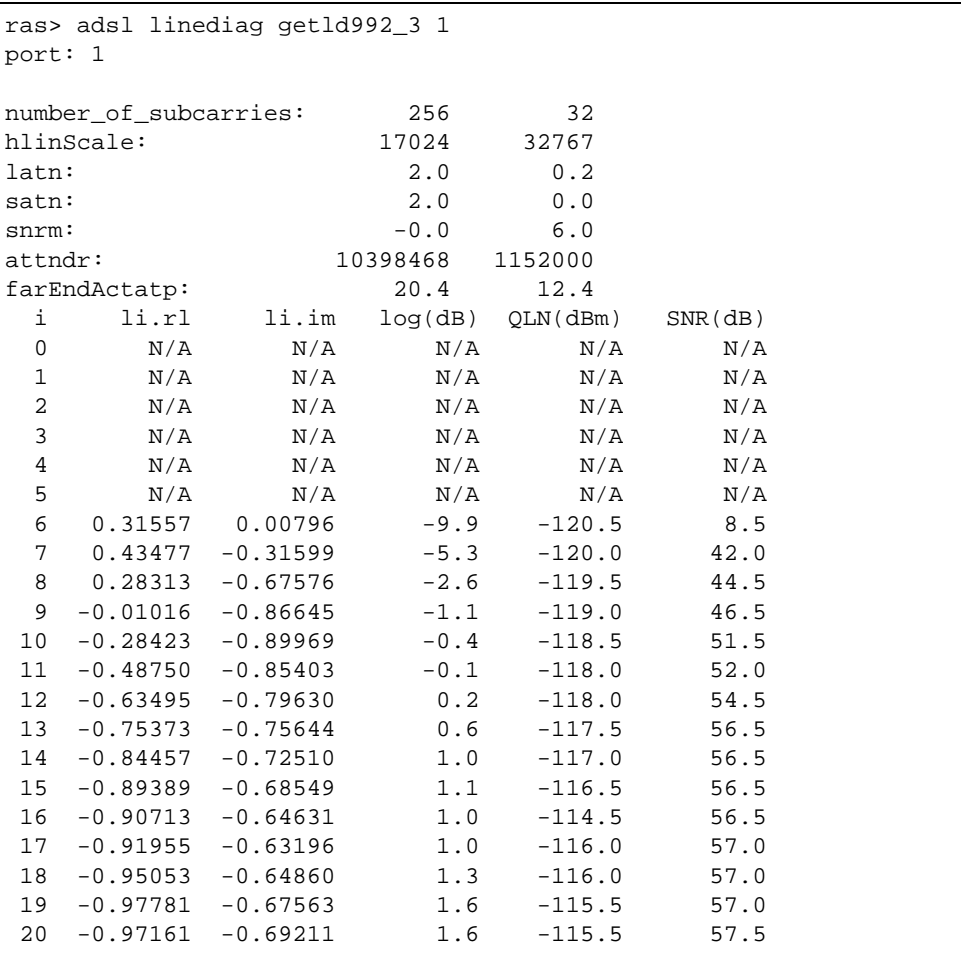

The following table lists the line diagnostics test parameters that display, see the ITU-T's G.992.3 for more information.

| <b>LABEL</b>             | <b>DESCRIPTION</b>                                                                                                    |
|--------------------------|----------------------------------------------------------------------------------------------------|
| number_of_<br>subcarries | Discrete Multi-Tone (DMT) modulation divides up a line's bandwidth<br>into sub-carriers (sub-channels) of 4.3125 KHz each.                                                                                                    |
|                          | The first number is the total number of DMT sub-carriers the ADSL<br>connection is using. The second number indicates how many<br>upstream DMT sub-carriers the ADSL connection is using.                                                                                                    |
| hlinScale:               | The channel characteristics function is represented in linear format by<br>a scale factor and a complex number. These are the maximum<br>upstream and downstream scale factors used in producing the channel<br>characteristics function.                                                                                                    |
| latn:                    | This is the upstream and downstream Line Attenuation (in dB).                                                                                                    |
| satn:                    | This is the upstream and downstream Signal Attenuation (in dB).                                                                                                    |
| $snrm$ :                 | This is the upstream and downstream Signal-to-Noise Ratio Margin (in<br>dB). A DMT sub-carrier's SNR is the ratio between the received signal<br>power and the received noise power. The signal-to-noise ratio margin<br>is the maximum that the received noise power could increase with the<br>IES-1248-51V still being able to meet its transmission targets. |
| attndr:                  | This is the upstream and downstream Attainable Net Data Rate (in bit/<br>$s)$ .                                                                                                    |
| farEndActatp:            | This is the upstream and downstream Far End Actual Aggregate<br>Transmit Power (in dBm)                                                                                                    |
| i                        | This is the index number of the DMT sub-carrier.                                                                                                    |
| $\lim_{t \to \infty}$    | The channel characteristics function is represented in linear format by<br>a scale factor and a complex number. This is the real part of the<br>complex number used in producing the channel characteristics<br>function for this sub-carrier.                                                                                                    |
| li.im                    | The channel characteristics function is represented in linear format by<br>a scale factor and a complex number. This is the imaginary part of the<br>complex number used in producing the channel characteristics<br>function for this sub-carrier                                                                                                    |
| log                      | This is a format for providing channel characteristics. It provides<br>magnitude values in a logarithmic scale. It is measured in dB. This can<br>be used in analyzing the physical condition of the ADSL line.                                                                                                    |
| QLN                      | The Quiet Line Noise for a DMT sub-carrier is the rms (root mean<br>square) level of the noise present on the line, when no ADSL signals<br>are present. It is measured in dBm. The QLN can be used in analyzing<br>crosstalk.                                                                                                    |
| SNR                      | This is the upstream and downstream Signal-to-Noise Ratio (in dB). A<br>DMT sub-carrier's SNR is the ratio between the received signal power<br>and the received noise power. The SNR can be used in analyzing time<br>dependent changes in crosstalk levels and line attenuation (such as<br>those caused by temperature variations and moisture).              |

**Table 190** Line Diagnostics Get 992.3 Command

### **64.4.10 SELT Diagnostic Set Command Example**

The following example starts a SELT test on ADSL port 1.

**Figure 208** SELT Diagnostic Set Command Example

```
ras> adsl linediag setselt 1
```
### **64.4.11 SELT Diagnostic Get Command Example**

The following example displays the status and results SELT diagnostic results for ADSL port 1.

**Figure 209** Line Diagnostics Get Command Example

```
ras> adsl linediag getselt 1
port inprogress cableType loopEstimateLength
---- -------------------- --------- ------------------
  1 INPROGRESS 24AWG 0 m(0.00 kFt)
ras> adsl linediag getselt 1
port inprogress cableType loopEstimateLength
---- -------------------- --------- ------------------
   1 DONE 24AWG 0 m(0.00 kFt)
```
### **64.4.12 Tone Diagnostics 992.3 Command Example**

The following example displays the tone diagnostics results for ADSL port 8.

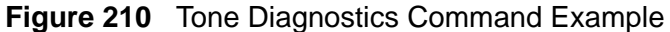

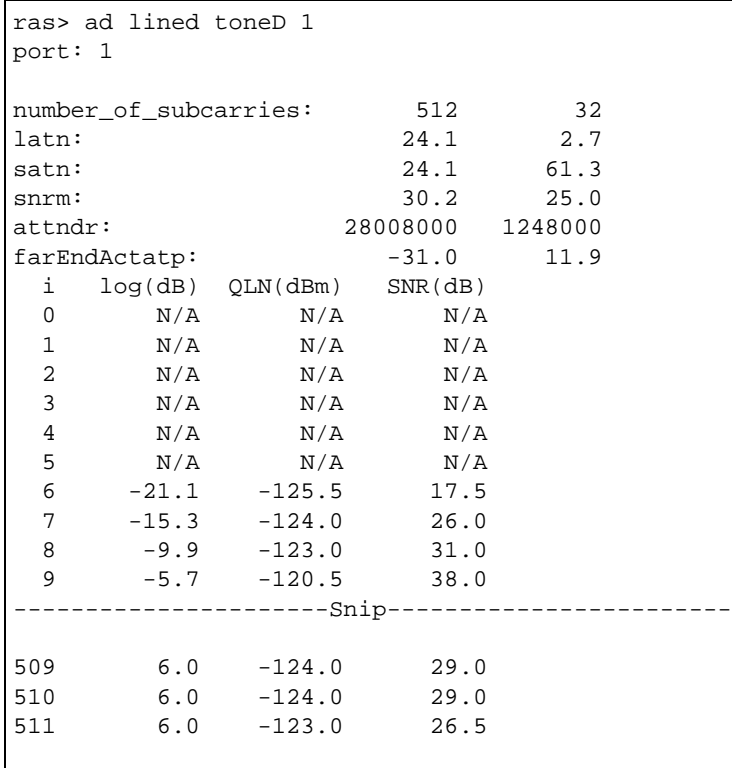

The following table lists the tone diagnostic parameters. See the ITU-T's G.992.3 for more information.

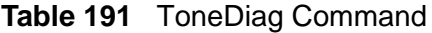

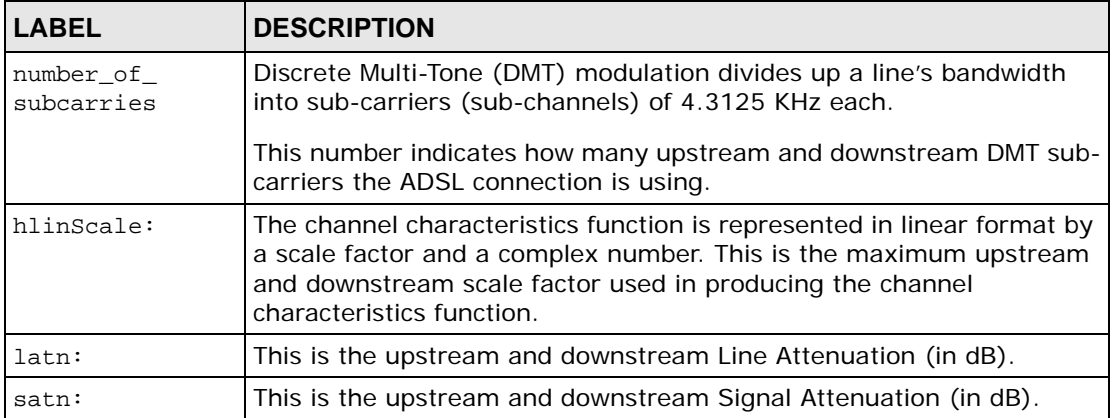

| <b>LABEL</b>   | <b>DESCRIPTION</b>                                                                                                    |
|----------------|----------------------------------------------------------------------------------------------------|
| $snrm$ :       | This is the upstream and downstream Signal-to-Noise Ratio Margin (in<br>dB). A DMT sub-carrier's SNR is the ratio between the received signal<br>power and the received noise power. The signal-to-noise ratio margin<br>is the maximum that the received noise power could increase with the<br>IES-1248-51V still being able to meet its transmission targets. |
| attndr:        | This is the upstream and downstream Attainable Net Data Rate (in bit/<br>$s)$ .                                                                                                    |
| farEndActatp:  | This is the upstream and downstream Far End Actual Aggregate<br>Transmit Power (in dBm)                                                                                                    |
| i              | This is the index number of the DMT sub-carrier.                                                                                                    |
| log(dB)        | This is a format for providing channel characteristics. It provides<br>magnitude values in a logarithmic scale. This can be used in analyzing<br>the physical condition of the ADSL line.                                                                                                    |
| QLN(dBm)       | The Quiet Line Noise for a DMT sub-carrier is the rms (root mean<br>square) level of the noise present on the line, when no ADSL signals<br>are present. It is measured in dBm/Hz. The QLN can be used in<br>analyzing crosstalk.                                                                                                    |
| $SNR$ ( $dB$ ) | This is the upstream and downstream Signal-to-Noise Ratio (in dB). A<br>DMT sub-carrier's SNR is the ratio between the received signal power<br>and the received noise power. The SNR can be used in analyzing time<br>dependent changes in crosstalk levels and line attenuation (such as<br>those caused by temperature variations and moisture).              |

**Table 191** ToneDiag Command (continued)

## **64.5 Alarm Profile Commands**

Configure alarm profiles to set alarm settings and thresholds for the ADSL ports.

**Table 192** Alarm Profile Commands

| <b>COMMAND</b>                   | <b>DESCRIPTION</b>                                                                                  |       |
|----------------------------------|----------------------------------------------------------------------------------------------------|-------|
| adsl alarmprofile show [profile] | Displays the settings of the specified alarm profile (or<br>all of them if you do not specify one). | 1 L/L |
**Table 192** Alarm Profile Commands (continued)

| <b>COMMAND</b>                                                                                                    | <b>DESCRIPTION</b>                                                                                                    | P   |
|----------------------------------------------------------------------------------------------------|----------------------------------------------------------------------------------------------------|-----|
| adsl alarmprofile set <profile><br/>[<atuc lofs=""><atur lofs=""><atuc<br>loss&gt;<atur loss=""><atuc lols=""></atuc></atur></atuc<br></atur></atuc></profile>                                                                                                    | This command configures settings and thresholds that<br>define when the IES-1248-51V is to send an alarm trap<br>and generate a syslog entry.                                                                                | H/H |
| <atuc lprs=""><atur lprs=""><atuc ess=""><br/><atur ess=""><atuc fast="" rateup=""><br/><atur fast="" rateup=""><atuc<br>interleave rateup&gt;<atur< td=""><td>Configure alarm profiles first and then use the<br/>alarmprofile map command to set the IES-1248-51V<br/>to use them with specific ADSL ports.</td><td></td></atur<></atuc<br></atur></atuc></atur></atuc></atur></atuc> | Configure alarm profiles first and then use the<br>alarmprofile map command to set the IES-1248-51V<br>to use them with specific ADSL ports.                                                                                 |     |
| interleave rateup> <atuc fast<br="">ratedown&gt;<atur fast="" ratedown=""><br/><atuc interleave="" ratedown=""><atur<br>interleave ratedown&gt;<init fail<="" td=""><td>atuc: Upstream. These parameters are for the<br/>connection (or traffic) coming from the subscriber's<br/>device to the IES-1248-51V.</td><td></td></init></atur<br></atuc></atur></atuc>                       | atuc: Upstream. These parameters are for the<br>connection (or traffic) coming from the subscriber's<br>device to the IES-1248-51V.                                                                                          |     |
| enable> <atuc fail="" fast=""><atuc<br>ses&gt;<atur ses=""><atuc uas=""><atur<br><math>u</math>as&gt;]</atur<br></atuc></atur></atuc<br></atuc>                                                                                                    | atur: Downstream. These parameters are for the<br>connection (or traffic) going from the IES-1248-51V to<br>the subscriber's device.                                                                                         |     |
|                                                                                                    | atuc lofs, atur lofs: The number of Loss Of<br>Frame seconds that are permitted to occur within 15<br>minutes.                                                                                                    |     |
|                                                                                                    | atuc loss, atur loss: The number of Loss Of Signal<br>seconds that are permitted to occur within 15 minutes.                                                                                                    |     |
|                                                                                                    | atuc lols: The number of Loss Of Link seconds that<br>are permitted to occur within 15 minutes.                                                                                                    |     |
|                                                                                                    | atuc 1prs, atur 1prs: The number of Loss of Power<br>seconds that are permitted to occur (on the ATUR)<br>within 15 minutes.                                                                                                 |     |
|                                                                                                    | atuc ess, atur ess: The number of Errored Seconds<br>that are permitted to occur within 15 minutes.                                                                                                    |     |
|                                                                                                    | atuc fast rateup, atur fast rateup: A rate in<br>kilobits per second (kbps). If a fast mode connection's<br>upstream transmission rate increases by more than<br>this number, then a trap is sent.                           |     |
|                                                                                                    | atuc interleave rateup, atur interleave<br>rateup: A rate in kilobits per second (kbps). If an<br>interleave mode connection's upstream transmission<br>rate increases by more than this number, then a trap is<br>sent.     |     |
|                                                                                                    | atuc fast ratedown, atur fast ratedown: A rate<br>in kilobits per second (kbps). If a fast mode<br>connection's downstream transmission rate decreases<br>by more than this number, then a trap is sent.                     |     |
|                                                                                                    | atuc interleave ratedown, atur interleave<br>ratedown: A rate in kilobits per second (kbps). If an<br>interleave mode connection's upstream transmission<br>rate decreases by more than this number, then a trap<br>is sent. |     |
|                                                                                                    | init fail enable: "1" sets the profile to trigger an<br>alarm for an initialization failures trap. "2" sets the<br>profile to not trigger an alarm for an initialization<br>failures trap.                                   |     |
|                                                                                                    | atuc fail fast: The number of failed fast retrains<br>that are permitted to occur within 15 minutes.                                                                                                    |     |
| IES-1248-51V User's Guide                                                                                                    | atuc ses, atur ses: The number of Severely Errored<br>Seconds that are permitted to occur within 15 minutes.                                                                                                    | 505 |
|                                                                                                    | atuc uas, atur uas: The number of UnAvailable                                                                                                    |     |

| <b>COMMAND</b>                                                                                                    | <b>DESCRIPTION</b>                                                                                                    | P     |
|----------------------------------------------------------------------------------------------------|----------------------------------------------------------------------------------------------------|-------|
| adsl alarmprofile delete<br><profile></profile>                                                                                                    | This command allows you to delete an individual ADSL<br>alarm profile by its name. You cannot delete the<br>DEFVAL alarm profile.                                     |       |
| adsl alarmprofile map <portlist><br/><profile></profile></portlist>                                                                                                    | Sets the IES-1248-51V to use an (already-configured)<br>alarm profile with the specified ADSL ports.                                                                  | H/H   |
| adsl alarmprofile showmap [port]                                                                                                    | Displays the alarm profile(s) mapped to the specified<br>$port(s)$ .                                                                                                  | L/L   |
| adsl alarmprofile showport<br>$<$ port>                                                                                                    | Displays the alarm profile settings for the specified<br>port.                                                                                                    | $L/-$ |
| adsl ipbpvc arpproxy agingtime<br>set <sec></sec>                                                                                                    | Sets the valid time interval of a learned MAC address.<br>10~10000 seconds.                                                                                           | H/H   |
| adsl ipbpvc arpproxy agingtime<br>show                                                                                                    | Display the current time interval of a learned MAC<br>address.                                                                                                    | M/L   |
| adsl ipbpvc arpproxy flush all  <br>edgerouter [ <ip><vid>]   interface<br/>[zip&gt;/<i>maxk</i>&gt;<i>iv</i>]</vid></ip>                                                                                | Flush the learned MAC addresses manually.                                                                                                    | H/H   |
| adsl ipbpvc arpproxy show<br>[domain <domain> [edgerouter<br/><math>[sip&gt;vid&gt;]   [interface[sip&gt;/approx].</math><br/><math>&lt;</math>mask&gt;<math>&lt;</math>vid&gt;<math>111</math></domain> | Displays learnt MAC table for a domain Displays learnt<br>MAC table for all/an edge router in a domain Displays<br>learnt MAC table for all/an interface in a domain. | M/L   |
| adsl ipbpvc delete <portlist><br/><vpi><vci></vci></vpi></portlist>                                                                                                    | Remove IP aware Bridge PVC.                                                                                                    | H/H   |
| adsl ipbpvc domain delete<br><domain-name></domain-name>                                                                                                    | Delete a domain, have to delete all VLANs belonging to<br>this domain first.                                                                                          | H/H   |
| adsl ipbpvc domain dhcpvlan<br>disable <domain-name></domain-name>                                                                                                    | Disable DHCP VLAN in a domain.                                                                                                    | H/H   |
| adsl ipbpvc domain dhcpvlan<br>enable <domain-name> <vid></vid></domain-name>                                                                                                    | Enable DHCP VLAN in a domain.                                                                                                    | H/H   |
| adsl ipbpvc domain set <domain-<br>name&gt;</domain-<br>                                                                                                    | Create domain, maximum 8 domains in the system.                                                                                                    | H/H   |
| adsl ipbpvc domain show<br>$[<$ domain-name>]                                                                                                    | Display domain setting.                                                                                                    | M/L   |
| adsl ipbpvc domain vlan < <i>domain</i> -<br>name> <vid><registration></registration></vid>                                                                                                    | Set vlan to join or leave specified domain, maximum 8<br>VLANs in one domain.                                                                                         | H/H   |
| adsl ipbpvc edgerouter delete<br>$<$ vid $>$                                                                                                    | Delete specified edge router setting.                                                                                                    | H/H   |
| adsl ipbpvc edgerouter set <ip>/<br/><mask><vid></vid></mask></ip>                                                                                                    | Sets the edge router.                                                                                                    | H/H   |
| adsl ipbpvc edgerouter show<br>$[<$ vid>]                                                                                                    | Displays the edge router setting.                                                                                                    | M/L   |
| adsl ipbpvc interface delete<br><ip>/<mask><vid></vid></mask></ip>                                                                                                    | Delete an IP interface.                                                                                                    | H/H   |
| adsl ipbpvc interface runtime<br>$[s(1p)/<$ mask> $ <$ vid> $ <$ ip>/ <mask><br/><math>\langle v \rangle</math></mask>                                                                                   | Display runtime interfaces by optional <ip>/<mask><br/>and vlan id parameter.</mask></ip>                                                                             | M/L   |

**Table 192** Alarm Profile Commands (continued)

| <b>COMMAND</b>                                                                                                    | <b>DESCRIPTION</b>                                                                                                    | P   |
|----------------------------------------------------------------------------------------------------|----------------------------------------------------------------------------------------------------|-----|
| adsl ipbpvc interface set <ip>/<br/><math>&lt;</math>mask&gt;<math>&lt;</math>vid&gt;[<math>&lt;</math>port&gt;<math>&lt;</math>vpi&gt;<math>&lt;</math>vci&gt;]</ip>                       | Sets the interface.                                                                                                    | H/H |
| adsl ipbpvc interface show<br>$\lfloor$ <ip>/<mask><math>\lfloor</math> <vid><math>\lfloor</math> <ip>/<mask><br/><math>&lt;</math>vid&gt;l</mask></ip></vid></mask></ip>                   | Displays the interface setting by optional <ip>/<br/><mask> and vlan id parameter.</mask></ip>                         | M/L |
| adsl ipbpvc route delete<br><domain-name><ip>/<mask><br/><nexthop></nexthop></mask></ip></domain-name>                                                                                      | Deletes route entry from specified domain.<br>nexthop:                                                                 | H/H |
| adsl ipbpvc route runtime<br>$\lfloor$ <domain-name><math>\lfloor</math> <ip>/<br/><mask>   <domain><ip> / <mask>]</mask></ip></domain></mask></ip></domain-name>                           | Displays the runtime route information.                                                                                | M/L |
| adsl ipbpyc route set <domain-<br>name&gt;<ip>/<mask><nexthop><br/><metric> [<priority>]</priority></metric></nexthop></mask></ip></domain-<br>                                             | Sets a new route to specified edgerouter for a given<br>domain. Maximum 16 routes in a domain.<br>metric:<br>priority: | H/H |
| adsl ipbpvc route show [ <domain-<br><math>name&gt; <ip> <mask> <domain><ip> </ip></domain></mask></ip></math><br/><math>&lt;</math>mas<math>k</math>&gt;l</domain-<br>                     | Displays current routing table for specific domain.                                                                    | M/L |
| adsl ipbpvc set <portlist><vpi><br/><vci><ds-vcprofile[,us-<br>vcprofile]&gt; <pvid> <priority><br/><ipab_type></ipab_type></priority></pvid></ds-vcprofile[,us-<br></vci></vpi></portlist> | Sets IP aware Bridge PVC.<br>pvid:<br>ipab_type:                                                                       | H/H |
| adsl ipbpvc show [ <portlist><br/><math>[&lt;\nvpi&lt;\nvci]&lt;]</math></portlist>                                                                                                    | Displays IP aware Bridge PVC setting.                                                                                  | M/L |

**Table 192** Alarm Profile Commands (continued)

#### **64.5.1 Alarm Profile Show Command Example**

The following example displays the default alarm profile (DEFVAL).

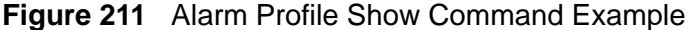

```
ras> adsl alarmprofile show DEFVAL
01. DEFVAL
                                  ATU-C ATU-R
                              ---------- ----------
Thresh15MinLofs (sec): 0 0 0
Thresh15MinLoss (sec): 0 0<br>Thresh15MinLols (sec): 0 ---
Thresh15MinLols (sec): 0 ---<br>
Thresh15MinLprs : 0 0<br>
Thresh15MinESs (sec): 0 0
Thresh15MinLprs : 0 0
Thresh15MinESs (sec): 0 0<br>ThreshFastRateUp (bps): 0 0
ThreshFastRateUp (bps): 0 0<br>ThreshInterleaveRateUp (bps): 0 0
Threshirastrateur<br>ThreshInterleaveRateUp (bps): 0 0<br>2
ThreshFastRateDown (bps): 0 0 0
ThreshInterleaveRateDown (bps): 0 0 0
InitFailureTrap(1-enable, 2-disable): 2 ---
Thresh15MinFailedFast : 0 ---
Thresh15MinSes (sec): 0 0
Thresh15MinUas (sec): 0 0
```
#### **64.5.2 Alarm Profile Set Command Example**

The following example sets an alarm profile named SESalarm that has the IES-1248-51V send an alarm trap and generate a syslog whenever the upstream connection's number of severely errored seconds exceeds three within a 15 minute period.

**Figure 212** Alarm Profile Set Command Example

```
ras> adsl alarmprofile set SESalarm 0 0 0 0 0 0 0 0 0 0 0 0 0 0 0 0 0 2 0 3 
0 0 0
```
#### **64.5.3 Alarm Profile Delete Command Example**

The following example deletes the SESalarm alarm profile.

**Figure 213** Alarm Profile Delete Command Example

ras> adsl alarm profile delete SESalarm

#### **64.5.4 Alarm Profile Map Command Example**

The following example sets the IES-1248-51V to use the SESalarm alarm profile with ADSL port 5.

**Figure 214** Alarm Profile Map Command Example

```
ras> adsl alarmprofile map SESalarm 5
```
#### **64.5.5 Alarm Profile Showmap Command Example**

The following example displays which alarm profile the IES-1248-51V is set to use for ADSL port 5.

**Figure 215** Alarm Profile Showmap Command Example

```
ras> adsl alarmprofile showmap 5
ADSL alarm profile mapping:
Port 5: Alarm Profile = DEFVAL
```
# **65 G.Bond**

G.bond allows subscribers to connect to an ISP using data streams spread over multiple DSL lines. The total available bandwidth for the subscriber then becomes the sum of the bandwidth available for each of the subscriber's line connections. As well as extra bandwidth, additional DSL lines also provide backup support.

The system only supports ADSL port bonding using ZyXEL's P-663H-51. See the User's Guide of this CPE device for information on its port bonding specifications.

These commands correspond to the Web Configurator's G.bond settings described in [Section 18.4 on page 158](#page-157-0).

## **65.1 ADSL Port Bonding**

Use these commands to configure ADSL port bonding settings.

| <b>COMMAND</b>                            | <b>DESCRIPTION</b>                                                                                                    | Р   |
|-------------------------------------------|----------------------------------------------------------------------------------------------------|-----|
| adsl gbond set <bond-name></bond-name>    | Creates a pair bond using the specified name and ports.                                                                                                    | H/H |
| $<$ port-list>                            | bond-name: Enter a descriptive name for this pair bond.<br>You can use up to 31 characters.                                                                                                    |     |
|                                           | port-list: Enter the two port numbers to be bonded,<br>separated by commas, a range separated by a tilde $(\sim)$ , or<br>a combination of the two separated by a comma. For<br>example: $1,2$ or $5 - 10$ or $1,2,5 - 10$ . |     |
| adsl gbond delete <bond-name></bond-name> | Removes the specified pair bonding.                                                                                                    | H/H |
| adsl gbond show [bond-name]               | Displays the settings for the specified pair bond.                                                                                                    | L/L |
| statistics adsl gbond [bond-<br>name]     | Displays the upstream and downstream link statistics for<br>the specified pair bond.                                                                                                    | M/L |

**Table 193** G.Bond Commands

Note: G.Bond only works with two adjacent ports, such as ports 1 and 2.

#### **65.1.1 G.Bond Set and Delete Command Examples**

The following example creates a pair bond between ports and 2 and 3 using the descriptive name 'gbond1'.

**Figure 216** OUI Set Command Example

ras> adsl gbond set gbond1 2,3

The following example deletes the pair bond with the descriptive name 'Westlake'.

**Figure 217** OUI Set Command Example

```
ras> adsl gbond delete gbond1
```
#### **65.1.2 G.Bond Show Example**

The following shows you how to display information for a specified pair bond.

**Figure 218** G.Bond Show Command Example

ras> adsl gbond show gbond1 name port list ------------------------------- -------- qbond1 1,2

Each field is described in the following table.

 $name = The name of the specified pair bond.$ port list = The two ADSL ports that are bonded.

#### **65.1.3 Statistics ADSL G.Bond Command Example**

The following shows you how to display statistics for a specified pair bond.

**Figure 219** Statistics ADSL G.Bond Command Example

```
ras> statistics adsl gbond
name port list us rate(kbps) ds rate(kbps)
           --------------------------- --------- ------------- -------------
gbond1 1,2 0 0 0
```
Each field is described in the following table.

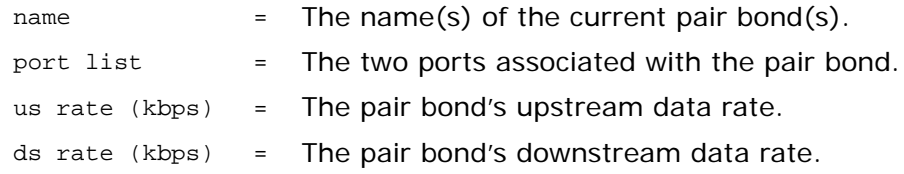

**66** 

# **Virtual Channel Commands**

This chapter shows you how to use commands to configure virtual channels.

See [Chapter 16 on page 119](#page-118-0) for background information on virtual channels and ATM QoS.

## **66.1 Virtual Channel Command Input Values**

The following table describes the values required in Virtual Channel commands. Other values are discussed with the corresponding commands.

| <b>LABEL</b>                                  | <b>DESCRIPTION</b>                                                                                                    |
|-----------------------------------------------|----------------------------------------------------------------------------------------------------|
| cdvt                                          | Cell Delay Variation Tolerance (CDVT) is the accepted tolerance of the<br>difference between a cell's transfer delay and the expected transfer<br>delay (measured in number of cells). Possible values are 0~255 or *<br>$(means 0)$ . |
| member-vci                                    | The VCI of the individual PVC that you are adding to a Permanent<br>Virtual Circuit (PVC). The subscriber's device must create this PVC.                                                                                               |
| member-vpi                                    | The VPI of the individual PVC that you are adding to a PPVC. The<br>subscriber's device must create this PVC.                                                                                                    |
| pcr                                           | The Peak Cell Rate (150~300 000) is the maximum rate (measured in<br>cells per second) at which the sender can send cells.                                                                                                    |
| portlist                                      | You can specify a single ADSL port $<1>$ , all ADSL ports $*$ or a list<br>of ADSL ports <1,3,5>. You can also include a range of ports<br>$<1.5.6 - 10$ .                                                                             |
| priority                                      | The priority level $(0-7)$ assigned to PVC traffic. 7 is the highest<br>priority.                                                                                                    |
| vc llc                                        | The type of encapsulation.                                                                                                    |
|                                               | VC Mux is a type of encapsulation where, by prior agreement, each<br>protocol is assigned to a specific virtual circuit, for example, VC1<br>carries IP and VC2 carries IPX.                                                           |
|                                               | LLC is a type of encapsulation where one VC carries multiple protocols<br>with each packet header containing protocol identifying information.                                                                                         |
| vcprofile, ds-<br>vcprofile, us-<br>vcprofile | The name of the virtual channel profile (up to 31 ASCII characters).<br>You can assign profiles for downstream and upstream virtual<br>channels. You cannot change the DEFVAL or DEFVAL_VC profiles.                                   |

**Table 194** Virtual Channel Command Input Values

| <b>LABEL</b> | <b>DESCRIPTION</b>                                                                                                    |
|--------------|----------------------------------------------------------------------------------------------------|
| vlan-id      | This is the VLAN Identifier $(1 - 4094)$ added to routed Ethernet<br>frames. Each PVC must have a unique vlan-id since the IES-1248-<br>51V forwards traffic back to the subscribers based on the VLAN ID.                  |
| vpi, vci     | The Virtual Path Identifier (VPI) and Virtual Circuit Identifier (VCI)<br>identify a channel on this port.                                                                                                    |
|              | Possible values for the VPI are $0 - 255$ . This PVC channel is for internal<br>use. The subscriber does not need to create this PVC.                                                                                       |
|              | Possible values for the VCI are $32 \sim 65535$ if the VPI is 0. If the VPI is<br>not 0, possible values for the VCI are 1~65535. This PVC channel is<br>for internal use. The subscriber does not need to create this PVC. |

**Table 194** Virtual Channel Command Input Values

## **66.2 Virtual Channel Profile Commands**

Use the following commands to configure virtual channel profiles.

| <b>COMMAND</b>                                                                                                | <b>DESCRIPTION</b>                                                                                                    |     |
|----------------------------------------------------------------------------------------------------|----------------------------------------------------------------------------------------------------|-----|
| adsl vcprofile show<br>[voprofit]                                                                             | Displays the settings of the specified virtual channel profile (or all   L/L<br>of them if you do not specify one).         |     |
| adsl vcprofile set<br>$<$ v $c$ profile><br><vc llc=""  =""><ubr cbr=""  =""><pcr><br/>ccdvt</pcr></ubr></vc> | Creates a virtual channel profile.<br>ubr   cbr: Specify either a unspecified bit rate (UBR) or constant<br>bit rate (CBR). | H/H |

**Table 195** Virtual Channel Profile Commands

| <b>COMMAND</b>                                                                                                    | <b>DESCRIPTION</b>                                                                                                    | P   |
|----------------------------------------------------------------------------------------------------|----------------------------------------------------------------------------------------------------|-----|
| adsl vcprofile set<br><vcprofile><br/><vc llc=""  =""><vbr (rt-<="" td=""><td>Creates a virtual channel profile. After you create a virtual channel<br/>profile, you can assign it to any of the ADSL ports on any of the<br/>ADSL IES-1248-51V in the IES-1248-51V.</td><td>H/H</td></vbr></vc></vcprofile> | Creates a virtual channel profile. After you create a virtual channel<br>profile, you can assign it to any of the ADSL ports on any of the<br>ADSL IES-1248-51V in the IES-1248-51V.                                                  | H/H |
| $vbr$   nrt- $vbr$<br><pcr><cdvt><scr><bt></bt></scr></cdvt></pcr>                                                                                                    | $\text{vbr}(\text{rt-vbr})$   nrt- $\text{vbr}$ : The Real-Time Variable Bit Rate (RT-VBR)<br>or Non Real-Time (NRT-VBR) Variable Bit Rate ATM traffic class.                                                                         |     |
|                                                                                                    | pcr: Peak Cell Rate (PCR) is the maximum rate (150 to 300000<br>cells per second) at which the sender can send cells.                                                                                                    |     |
|                                                                                                    | cdvt: Cell Delay Variation Tolerance (CDVT) is the accepted<br>tolerance of the difference between a cell's transfer delay and the<br>expected transfer delay measured in number of cells. Enter from 0<br>to 255 or $*$ (means 0).   |     |
|                                                                                                    | scr: The Sustained Cell Rate (SCR) sets the average cell rate<br>(long-term) that can be transmitted (measured in cells per<br>second). SCR applies to the VBR traffic class.                                                         |     |
|                                                                                                    | bt: Burst Tolerance (BT) is the maximum number of cells that the<br>port is guaranteed to handle without any discards (number of<br>cells). BT applies to the VBR traffic class.                                                      |     |
| adsl vcprofile delete<br><vcprofile></vcprofile>                                                                                                    | You cannot delete a virtual channel profile that is assigned to any<br>of the ADSL ports. Assign a different profile to any ADSL ports<br>that are using the profile that you want to delete, and then you<br>can delete the profile. | H/H |

**Table 195** Virtual Channel Profile Commands

#### **66.2.1 Set Virtual Channel Profile Command**

The following example creates a virtual channel profile named gold that uses LLC encapsulation. It uses constant bit rate and has the maximum rate (peak cell rate) set to 300,000 cells per second. The acceptable tolerance of the difference between a cell's transfer delay and the expected transfer delay (CDVT) is set to 5 cells.

**Figure 220** Set Virtual Channel Profile Command Example 1

ras> adsl vcprofile set gold llc cbr 300000 5

The following example creates a virtual channel profile named silver that uses VC encapsulation. It uses real-time variable bit rate and has the maximum rate (peak cell rate) set to 250,000 cells per second. The acceptable tolerance of the difference between a cell's transfer delay and the expected transfer delay (CDVT) is set to 5 cells. The average cell rate that can be transmitted (SCR) is set to

100,000 cells per second. The maximum number of cells that the port is guaranteed to handle without any discards (BT) is set to 200.

#### **Figure 221** Set Virtual Channel Profile Command Example 2

```
ras> adsl vcprofile set silver vc vbr 250000 5 100000 200
```
The following example creates a virtual channel profile named economy that uses LLC encapsulation. It uses unspecified bit rate and has the maximum rate (peak cell rate) set to 50,000 cells per second. The acceptable tolerance of the difference between a cell's transfer delay and the expected transfer delay (CDVT) is set to 100 cells.

**Figure 222** Set Virtual Channel Profile Command Example 3

ras> adsl vcprofile set gold llc cbr 50000 100

#### **66.2.2 Delete Virtual Channel Profile Command**

The following example deletes the silver virtual channel profile.

**Figure 223** Delete Virtual Channel Profile Command Example

ras> adsl vcprofile delete silver

## **66.3 PVC Channels**

Channels (also called Permanent Virtual Circuits or PVCs) let you set priorities for different services or subscribers. You can define up to eight channels on each DSL port and use them for different services or levels of service. You set the PVID that is assigned to untagged frames received on each channel. You also set an IEEE 802.1p priority for each of the PVIDs. In this way you can assign different priorities to different channels (and consequently the services that get carried on

them or the subscribers that use them). Use the following commands to define channels.

**Table 196** PVC Commands

| <b>COMMAND</b>                                                                                                    | <b>DESCRIPTION</b>                                                                                                    |     |
|----------------------------------------------------------------------------------------------------|----------------------------------------------------------------------------------------------------|-----|
| adsl pvc show<br>$[portlist>[vpi>>']]$                                                                                                    | Displays the Permanent Virtual Circuit (PVC) parameters of<br>the specified ADSL port(s) or all of the ADSL ports if you do<br>not specify any.                                                                                                    | M/L |
| adsl pvc set<br><portlist><vpi><vci><super<br>vlanid<priority>&gt;<ds-<br>vcprofile[,us-vcprofile]&gt;</ds-<br></priority></super<br></vci></vpi></portlist> | Allows the configuration of a PVC (permanent virtual circuit)<br>for one or a range of ADSL ports.<br>super: Enable the super channel option to allow a channel<br>to forward frames belonging to multiple VLAN groups (that<br>are not assigned to other channels). The IES-1248-51V<br>forwards frames belonging to VLAN groups that are not<br>assigned to specific channels to the super channel. The<br>super channel functions in the same way as the channel in a<br>single channel environment. One port can have only one<br>super channel. | H/H |
| adsl pvc delete<br>[ <bot]< td=""><td>Deletes the specified PVC channel.</td><td>H/H</td></bot]<>                                                            | Deletes the specified PVC channel.                                                                                                    | H/H |

#### **66.3.1 PVC Set Command**

The following example sets a PVC on ADSL port 1 with VPI 1, VCI 34, default VID 100 and priority 3. It sets the "platinum" profile for downstream traffic shaping and a VC profile named "plus" for upstream traffic policing.

**Figure 224** PVC Set Command Example

ras> adsl pvc set 1 1 34 100 3 platinum,plus

## **66.4 Priority-based PVCs**

A PPVC (Priority-based PVC) allows you to give different priorities to PVCs that are members of the same VLAN.

The IES-1248-51V uses eight priority queues (also called levels) for the member PVCs. The system maps frames with certain IEEE 802.1p priorities to a PVC with a particular priority queue. See [Chapter 16 on page 119](#page-118-1) for the factory default mapping.

Use these commands to configure PPVCs and add and remove member PVCs..

**Table 197** PPVC Commands

| <b>COMMAND</b>                                                                                                    | <b>DESCRIPTION</b>                                                                                                    | P   |
|----------------------------------------------------------------------------------------------------|----------------------------------------------------------------------------------------------------|-----|
| adsl ppvc set<br><portlist><vpi><br/><math>&lt;</math>vci&gt;<llc vc=""><pvid><priorit<br>y&gt;</priorit<br></pvid></llc></vpi></portlist>                                                               | Creates a Priority PVC (PPVC). This allows you to give<br>different priorities to PVCs that are members of the same<br>VLAN.                                                          | H/H |
| adsl ppvc member set<br><portlist><br/><vpi><vci><member-<br>vpi&gt;<member-vci><ds-<br>vcprofile[,us-<br/>vcprofile]&gt;<priority></priority></ds-<br></member-vci></member-<br></vci></vpi></portlist> | Adds a member PVC to a PPVC. You must create the PPVC<br>before you use this command to add a member.<br>Note: Only the member PVCs need to be created on the<br>subscriber's device. | H/H |
| adsl ppvc member delete<br><portlist><vpi><vci><member<br>-vpi&gt;<member-vci></member-vci></member<br></vci></vpi></portlist>                                                                           | Removes a PVC from a PPVC.                                                                                                    | H/H |
| adsl ppvc member show<br>[portlist][ <vpi><vci>]</vci></vpi>                                                                                                    | Displays the PVCs that are members of a PPVC.                                                                                                    | M/L |
| adsl ppvc show [ <portlist><br/><math>[&lt;\nvpi&lt;\nvci]&lt;]</math></portlist>                                                                                                    | Displays the runtime configured PPVCs.                                                                                                    | M/L |
| adsl ppvc delete <portlist><br/><math>&lt;</math>vpi&gt;<math>&lt;</math>vci&gt;</portlist>                                                                                                    | Removes a PPVC. Removing a PPVC also deletes all of the<br>member PVCs.                                                                                                    | H/H |

#### **66.4.1 PPVC Set Command Example**

The following example creates a PPVC with VPI 8 and VCI 35 for port 5. The PPVC uses llc encapsulation and default VID 25. Any frames received without an IEEE 802.1p priority tag will be assigned a priority of 3. The IES-1248-51V uses this PVC channel internally. This PVC is not needed on the subscriber's device.

**Figure 225** PPVC Set Command Example

ras> adsl ppvc set 5 8 35 llc 25 3

#### **66.4.2 PPVC Member Set Command Example**

The following example adds a PVC to a PPVC with VPI 8 and VCI 35 for port 5. The PVC uses VPI 8 and VCI 36. It sets the DEFVAL profile for downstream traffic shaping and for upstream traffic policing. It uses priority queue 2.

**Figure 226** PPVC Member Set Command Example

ras> adsl ppvc member set 5 8 35 8 36 DEFVAL,DEFVAL 2

#### **66.4.3 PPVC Member Delete Command Example**

The following example removes a PVC that uses VPI 8 and VCI 36 from a PPVC with VPI 8 and VCI 35 for port 5.

**Figure 227** PPVC Member Delete Command Example

```
ras> adsl ppvc member delete 5 8 35 8 36
```
#### **66.4.4 PPVC Member Show Command Example**

The following example displays the PVCs that are members of a PPVC for port 5.

**Figure 228** PPVC Member Show Command Example

ras> adsl ppvc member show 5 port vpi vci mvpi mvci level DS/US vcprofile ---- --- ----- ---- ----- ------ -------------------- 5 8 35 8 36 2 DEFVAL/DEFVAL

#### **66.4.5 PPVC Show Command Example**

The following example displays the PPVCs configured on DSL port 5.

**Figure 229** PPVC Show Command Example

```
ras> adsl ppvc show 5
port vpi vci encap pvid pri
================================
  5 8 35 llc 25 6
```
#### **66.4.6 PPVC Delete Command Example**

The following example removes a PPVC with VPI 8 and VCI 35 for port 5.

**Figure 230** PPVC Delete Command Example

```
ras> adsl ppvc delete 5 8 35
```
### **66.5 2684 Routed Mode Commands**

Use the 2684 routed mode to have the IES-1248-51V add MAC address headers to 2684 routed mode traffic from a PVC that connects to a subscriber device that

uses 2684 routed mode. You can also specify the gateway to which the IES-1248- 51V sends the traffic and the VLAN ID tag to add. See RFC-2684 for details on routed mode traffic carried over AAL type 5 over ATM.

Use the commands in the following order to set up a 2684 routed mode PVC.

- **1** Use the adsl rpvc gateway commands to configure gateway settings.
- **2** Use the adsl rpvc set command to configure RPVCs (2684 routed mode PVCs) for 2684 routed mode traffic.
- **3** Use the adsl rpvc route set command to configure domains for 2684 routed mode traffic. The domain is the range of IP addresses behind the subscriber's device (the CPE or Customer Premises Equipment). This includes the CPE device's LAN IP addresses and the IP addresses of the LAN computers.
- **4** Use the adsl rpvc arp commands to view the Address Resolution Protocol table of IP addresses of CPE devices using 2684 routed mode and configure how long the device is to store them.
- **5** For upstream traffic: Since the subscriber's device will not send out a MAC address, after the IES-1248-51V reassembles the Ethernet packets from the AAL5 ATM cells, the IES-1248-51V will append the routed mode gateway's MAC address and the IES-1248-51V's MAC address as the destination/source MAC address.

For downstream traffic: When the IES-1248-51V sees the destination IP address is specified in the RPVC (or RPVC domain), the IES-1248-51V will strip out the MAC header and send them to the corresponding RPVC.

| <b>COMMAND</b>                                                                                                    | <b>DESCRIPTION</b>                                                                                                    | P   |
|----------------------------------------------------------------------------------------------------|----------------------------------------------------------------------------------------------------|-----|
| adsl rpvc gateway set<br><gateway-ip><vlan-<br>id&gt;[<priority>]</priority></vlan-<br></gateway-ip>                                                                   | Adds a gateway IP address to use for 2684 routed mode<br>traffic.                                                                                           | H/H |
| adsl rpvc gateway show                                                                                                    | Displays the gateway IP addresses that are configured for<br>use with 2684 routed mode traffic.                                                             | M/L |
| adsl rpvc gateway delete<br>$\langle qateway-ip\rangle$                                                                                                    | Removes the gateway IP address that the device was set to<br>use for 2684 routed mode traffic.                                                              | H/H |
| adsl rpvc set<br><portlist><vpi> <vci><ds-<br>vcprofile[,us-vcprofile]&gt;<br/><math>ip</math>/<mask> <qateway-ip></qateway-ip></mask></ds-<br></vci></vpi></portlist> | This command adds a PVC to handle 2684 routed mode<br>traffic.<br>Make sure that the routed PVC's subnet does not include<br>the IES-1248-51V's IP address. | H/H |
|                                                                                                    | Note: You must use the rpvc gateway set command<br>to configure the gateway's settings before you<br>use the rpvc set command.                              |     |

**Table 198** RPVC Commands

| <b>COMMAND</b>                                                                                                    | <b>DESCRIPTION</b>                                                                                                    | P   |
|----------------------------------------------------------------------------------------------------|----------------------------------------------------------------------------------------------------|-----|
| adsl rpvc show <portlist></portlist>                                                                                | This command lists the PVCs for handling 2684 routed<br>mode traffic (RPVCs).                                                                                                    | M/L |
| adsl rpvc delete<br><portlist><vpi><vci></vci></vpi></portlist>                                                     | Removes the specified PVC for 2684 routed mode traffic.                                                                                                    | H/H |
| adsl rpvc route set<br><port><vpi> <vci><ip>/<br/><math>&lt;</math>mas<math>k&gt;</math></ip></vci></vpi></port>    | Sets RPVC route on a port.                                                                                                    | H/H |
| adsl rpvc route show<br><portlist></portlist>                                                                       | This command lists the domains for 2684 routed mode<br>traffic.                                                                                                    | M/L |
| adsl rpvc route delete<br><port> <vpi><vci><ip>/<br/><math>&lt;</math>mas<math>k</math>&gt;</ip></vci></vpi></port> | Removes the specified domain for 2684 routed mode traffic.<br>The domain includes the subscriber's LAN IP addresses.                                                                                  | H/H |
| adsl rpvc arp agingtime set<br><sec></sec>                                                                          | Configures how long the device stores the IP addresses of<br>CPE devices using 2684 routed mode in the Address<br>Resolution Protocol table.                                                          | H/H |
|                                                                                                    | $sec:$ The number of seconds (10~10000) the device is to<br>keep the Address Resolution Protocol table's entries of IP<br>addresses of 2684 routed mode gateways. Use 0 to disable<br>the aging time. |     |
| adsl rpvc arp agingtime<br>show                                                                                     | Displays how long the device stores the IP addresses of<br>2684 routed mode gateways in the Address Resolution<br>Protocol table.                                                                     | M/L |
| adsl rpvc arp show                                                                                                  | Displays how long the device stores the IP addresses of<br>2684 routed mode gateways in the Address Resolution<br>Protocol table.                                                                     | M/L |
| adsl rpvc arp flush                                                                                                 | Clears the IP addresses of 2684 routed mode gateways<br>from the Address Resolution Protocol table.                                                                                                   | H/H |

**Table 198** RPVC Commands

#### **66.5.1 2684 Routed Mode Example**

The following figure shows an example RFC 2684 (formerly RFC 1483) routed mode set up. The gateway server uses IP address 192.168.10.102 and is in VLAN 1. The IES-1248-51V uses IP address 192.168.20.101. The subscriber's device (the CPE) is connected to DSL port 1 on the IES-1248-51V and the 2684 routed mode traffic is to use the PVC identified by VPI 8 and VCI 35. The CPE device's WAN IP address is 192.168.10.200. The routed domain is the LAN IP addresses behind the CPE device. The CPE device's LAN IP address is 10.10.10.10 and the

LAN computer's IP address is 10.10.10.1. This includes the CPE device's LAN IP addresses and the IP addresses of the LAN computers.

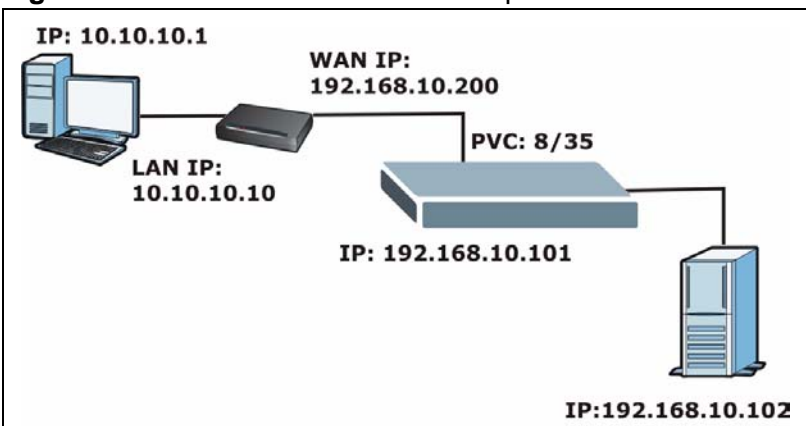

**Figure 231** 2684 Routed Mode Example

Note the following.

- The CPE device's WAN IP (192.168.10.200 in this example) must be in the same subnet as the gateway's IP address (192.168.10.102 in this example).
- The IES-1248-51V's management IP address can be any IP address, it doesn't have any relationship to the WAN IP address or routed gateway IP address.
- The IES-1248-51V's management IP address should not be in the same subnet as the one defined by the WAN IP address and netmask of the subscriber's device. It is suggested that you set the netmask of the subscriber's WAN IP address to 32 to avoid this problem.
- The IES-1248-51V's management IP address should not be in the same subnet range of any RPVC and RPVC domain. It will make the IES-1248-51V confused if the IES-1248-51V receives a packet with this IP as destination IP.
- The IES-1248-51V's management IP address also should not be in the same subnet as the one defined by the LAN IP address and netmask of the subscriber's device. Make sure you assign the IP addresses properly.
- In general deployment, the computer must set the CPE device's LAN IP address (10.10.10.10 in this example) as its default gateway.
- The subnet range of any RPVC and RPVC domain must be unique.

Use the following command sequence to configure the IES-1248-51V for this example set up.

#### **Figure 232** 2684 Routed Mode Commands Example

```
ras> adsl rpvc gateway set 192.168.10.102 1
ras> adsl rpvc set 1 8 35 DEFVAL 192.168.10.200/32 192.168.10.102
ras> adsl rpvc route set 1 8 35 10.10.10.1/24
```
#### **66.5.2 RPVC Gateway Set Command Example**

The following example has the device use a VLAN ID of 1 and IEEE 802.1p priority of 3 when sending 2684 routed mode traffic to a gateway at IP address 192.168.10.102.

```
Figure 233 RPVC Gateway Set Command Example
```

```
ras> adsl rpvc gateway set 192.168.10.102 1 3
```
#### **66.5.3 RPVC Gateway Show Command Example**

The following is an example.

**Figure 234** RPVC Gateway Show Command Example

```
ras> adsl rpvc gateway show
gateway ip vid
--------------- ----
192.168.10.102 1
```
#### **66.5.4 RPVC Gateway Delete Command Example**

The following example has the device remove a 2684 routed mode traffic gateway entry for IP address 192.168.10.102.

**Figure 235** RPVC Gateway Delete Command Example

ras> adsl rpvc gateway delete 192.168.10.102

#### **66.5.5 RPVC Set Command Example**

The following example adds a PVC for 2684 routed mode traffic. It is for DSL port 1, VPI 8, VCI 35. It sets the DEFVAL profile for downstream traffic shaping and for upstream traffic policing. The CPE device's WAN IP address is 192.168.10.200 with a netmask of 32 and the gateway's IP address is 192.168.10.102.

**Figure 236** RPVC Set Command Example

ras> adsl rpvc set 1 8 35 DEFVAL,DEFVAL 192.168.10.200/32 192.168.10.102

#### **66.5.6 RPVC Show Command Example**

The following example displays the RPVCs for DSL port 1.

**Figure 237** RPVC Show Command Example

```
ras> adsl rpvc show 1
port vpi vci ip/netmask gateway ip DS/US vcprofile
---- --- ---- ------------------ --------------- ---------------------------
---
  1 8 35 192.168.10.200/32 192.168.10.102 DEFVAL/DEFVAL
```
#### **66.5.7 RPVC Delete Command Example**

The following example removes a PVC for 2684 routed mode traffic. It is for DSL port 1, VPI 8, VCI 35.

**Figure 238** RPVC Delete Command Example

ras> adsl rpvc delete 1 8 35

#### **66.5.8 RPVC Route Set Command Example**

The following example adds a domain for a CPE device is connected to DSL port 1 on the IES-1248-51V and the 2684 routed mode traffic is to use the PVC identified by VPI 8 and VCI 35. The CPE device's LAN IP address is 10.10.10.10 and uses a subnet mask of 255.255.255.0. This includes the CPE device's LAN IP addresses and the IP addresses of the LAN computers.

**Figure 239** RPVC Route Set Command Example

ras> adsl rpvc route set 1 8 35 10.10.10.1/24

#### **66.5.9 RPVC Route Show Command Example**

The following example displays the domains for 2684 routed mode traffic for devices connected to DSL ports 1 and 2.

**Figure 240** RPVC Route Show Command Example

```
ras> adsl rpvc route show 1,2
port vpi vci ip/netmask
---- --- --- ------------------
    1 8 35 10.10.10.0/24
    2 8 35 10.10.11.0/24
```
#### **66.5.10 RPVC Route Delete Command Example**

The following example removes a domain for a CPE device is connected to DSL port 1 on the IES-1248-51V and the 2684 routed mode traffic is to use the PVC identified by VPI 8 and VCI 35. The CPE device's LAN IP address is 10.10.10.10 and uses a subnet mask of 255.255.255.0. This includes the CPE device's LAN IP addresses and the IP addresses of the LAN computers.

**Figure 241** RPVC Route Delete Command Example

ras> adsl rpvc route delete 1 8 35 10.10.10.1/24

#### **66.5.11 RPVC ARP Agingtime Set Command Example**

The following example sets the device to store the IP addresses 2684 routed mode gateways in the Address Resolution Protocol table for 500 seconds.

**Figure 242** RPVC ARP Agingtime Command Example

```
ras> adsl rpvc arp agingtime set 500
```
#### **66.5.12 RPVC ARP Agingtime Show Command Example**

The following is an example.

**Figure 243** RPVC ARP Agingtime Show Command Example

```
ras> adsl rpvc arp agingtime show
rpvc aging time (sec): 500
```
#### **66.5.13 RPVC ARP Show Command Example**

The following is an example.

**Figure 244** RPVC ARP Agingtime Show Command Example

```
ras> adsl rpvc arp show
gateway ip vid mac
--------------- ---- -----------------
192.168.10.102 1 00:0d:9d:d9:43:3b
```
## **66.6 PPPoA to PPPoE (PAE) Translation**

Before migrating to an Ethernet infrastructure, a broadband network might consist of PPPoA connections between the CPE devices and the DSLAM and PPPoE connections from the DSLAM to the BRAS (Broadband Remote Access Server). The following figure shows a network example.

**Figure 245** Mixed PPPoA-to-PPPoE Broadband Network Example

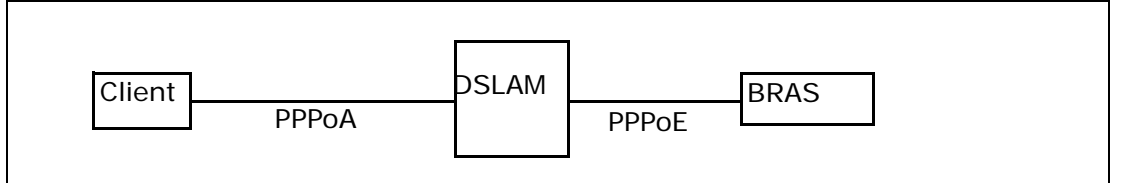

In order to allow communication between the end points (the CPE clients and the BRAS), you need to configure the DSLAM (the IES-1248-51V) to translate PPPoA frames to PPPoE packets and vice versa.

When PPPoA packets are received from the CPE, the ATM headers are removed and the IES-1248-51V adds PPPoE and Ethernet headers before sending the packets to the BRAS. When the IES-1248-51V receives PPPoE packets from the BRAS, PPPoE and Ethernet headers are stripped and necessary PVC information (such as encapsulation type) is added before forwarding to the designated CPE.

You can use these commands to create PVCs for PAE translation.

| <b>COMMAND</b>                                                                                                    | <b>DESCRIPTION</b>                                                                                                    | P       |
|----------------------------------------------------------------------------------------------------|----------------------------------------------------------------------------------------------------|---------|
| adsl paepvc delete<br><portlist> <vpi><vci></vci></vpi></portlist>                                                                                                    | This command removes a PPPoA-to-PPPoE (PAE) PVC.                                                                                                    | M/<br>H |
| adsl paepvc set<br><portlist><vpi> <vci><ds-<br>vcprofile[,us-<br/>vcprofile]&gt;<pvid><priority><br/>[acname][srvchame][hellotim]<br/><math>e</math>]</priority></pvid></ds-<br></vci></vpi></portlist> | Creates a PAE PVC to allow communication between the<br>ATM (CPE) and Ethernet network (BRAS) segments. The<br>PVC is mapped to a PPPoE session that connects to the<br>specified BRAS (Broadband Remote Access Server).<br>acname: Specifies the hostname of a remote access<br>concentrator if there are two access concentrators (or<br>BRAS) on the network or that you want to allow PAE<br>translation to the specified access concentrator.<br>srvcname: Specifies the name of the service that uses this<br>PVC. This must be a service name that you configure on the<br>remote access concentrator.<br>hellotime: Specifies the timeout, $(0 - 600$ seconds) for the<br>PPPoE session. Enter 0 if there is no timeout. | M/<br>H |
| adsl paepvc show<br>$[portlist>[vpi>>']]$                                                                                                    | Displays the PAE PVC settings for the specified port(s) or<br>PVCs.                                                                                                    | L/L     |

**Table 199** PAEPVC Commands

| <b>COMMAND</b>                                                        | <b>DESCRIPTION</b>                                                                        |     |
|-----------------------------------------------------------------------|-------------------------------------------------------------------------------------------|-----|
| adsl paepvc session<br><portlist> [<vpi><vci>]</vci></vpi></portlist> | This command displays the status of PAE PVC sessions on<br>the specified port(s) or PVCs. | L/L |
| adsl paepvc counter<br><portlist> [<vpi><vci>]</vci></vpi></portlist> | This command displays statistics about PAE PVC activity.                                  | L/L |

**Table 199** PAEPVC Commands

#### **66.6.1 PAE PVC Set Command Example**

The following example creates a PPPoA-to-PPPoE PVC (1/33) for port 1. The VLAN ID is 1, and the IEEE 802.1p priority is 0. This configuration is for the video service on the vom access concentrator. The switch waits 10 seconds before terminating the PPPoE session.

#### **Figure 246** PAE PVC Set Command Example

ras> adsl paepvc set 1 1 33 DEFVAL 1 0 acname vom srvcname video hellotime 10

#### **66.6.2 PAE PVC Show Command Example**

The following example displays the settings for port 1.

**Figure 247** PAE PVC Show Command Example

```
ras> adsl paepvc show 1
port vpi vci pvid pri htime US/DS vcprofile/acname/srvcname
     ---- --- ----- ---- --- ----- -----------------------------------
    1 1 33 1 0 10 dsprofile: DEFVAL
                              usprofile:
                               acname : vom
                               srvcname : video
```
#### **66.6.3 PAE PVC Session Command Example**

The following example displays the settings for port 1.

**Figure 248** PAE PVC Session Command Example

```
ras> adsl paepvc session 1
pvc 1-1/33
session state : down
session id : 0
session uptime: 0 secs
acname :
srvcname :
```
#### **66.6.4 PAE PVC Counter Command Example**

The following example displays the statistics for port 1.

**Figure 249** PAE PVC Counter Command Example

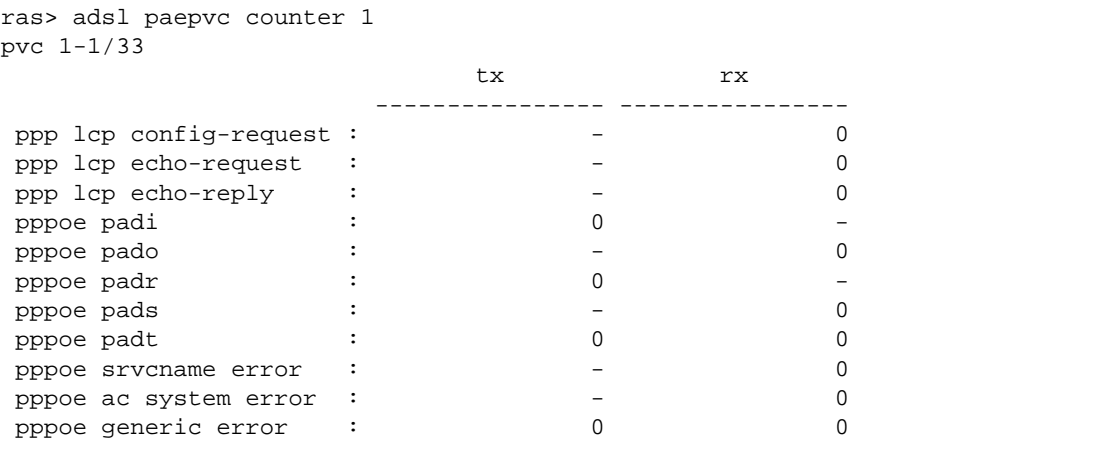

Each value is described below.

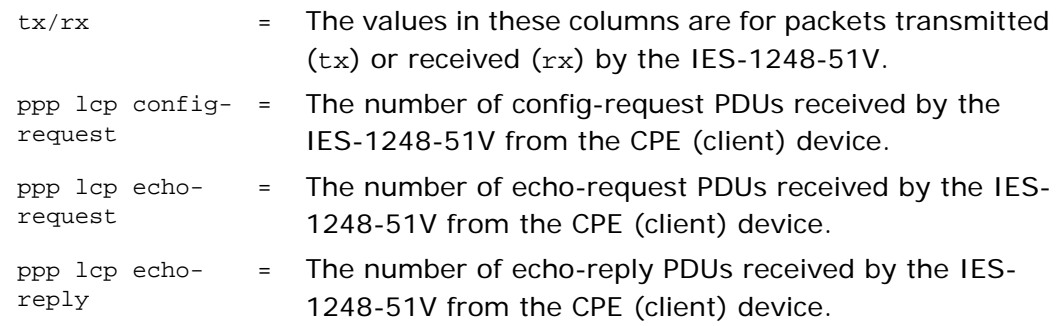

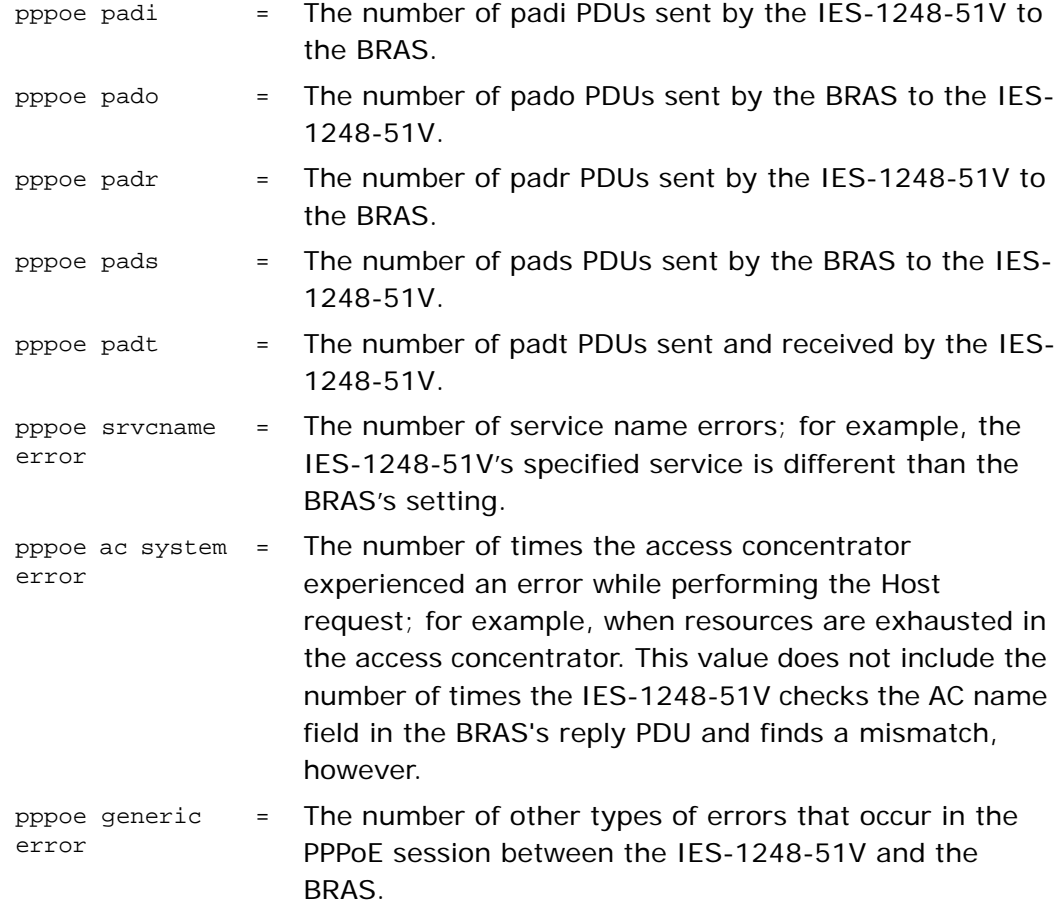

## **66.7 Transparent LAN Service (TLS)**

Transparent LAN Services (also known as VLAN stacking or Q-in-Q) allows a service provider to distinguish multiple customers VLANs, even those with the same (customer-assigned) VLAN ID, within its network.

Use TLS to add an outer VLAN tag to the inner IEEE 802.1Q tagged frames that enter the network. By tagging the tagged frames ("double-tagged" frames), the service provider can manage up to 4,094 VLAN groups with each group containing up to 4,094 customer VLANs. This allows a service provider to provide different services, based on specific VLANs, for many different customers.

A service provider's customers may require a range of VLANs to handle multiple applications. A service provider's customers can assign their own inner VLAN tags to traffic. The service provider can assign an outer VLAN tag for each customer. Therefore, there is no VLAN tag overlap among customers, so traffic from different customers is kept separate.

**Table 200** TLS Commands

Before the IES-1248-51V sends the frames from the customers, the VLAN ID is added to the frames. When packets intended for specific customers are received on the IES-1248-51V, the outer VLAN tag is removed before the traffic is sent.

See [Section 33.1.1 on page 248](#page-247-0) for an example.

Note: You can NOT configure PPPoA-to-PPPoE and TLS settings on the same PVC.

adsl tlspvc delete <*portlist*><*vpi*><*vci*> adsl tlspvc set <*portlist*><*vpi*><*vci*><*dsvcprofile*[,*us-*

| <b>COMMAND</b>                                                                                                    | <b>DESCRIPTION</b>                                                                                                    | P       |
|----------------------------------------------------------------------------------------------------|----------------------------------------------------------------------------------------------------|---------|
| adsl tlspvc delete<br><portlist><vpi><vci></vci></vpi></portlist>                                                                                  | Clears Transparent LAN Services (TLS) settings for the PVC.                                                                                                    | M/<br>Н |
| adsl tlspvc set<br><portlist><vpi><vci><ds-<br>vcprofile[,us-<br/>vcprofile]&gt;<pvid><priority></priority></pvid></ds-<br></vci></vpi></portlist> | Uses TLS to add an outer VLAN tag to the inner IEEE<br>802.10 tagged frames that enter the network. By tagging<br>the tagged frames ("double-tagged" frames) the service<br>provider can manage up to 4094 VLANs groups with each<br>group containing up to 4094 customer VLANs. This allows a<br>service provider to provide different services, based on<br>specific VLANs, for many different customers.<br>Sets untagged traffic with a tag including the specified<br>VLAN ID and priority. It traffic is already tagged, this<br>command adds a tag with the specified VLAN ID and the<br>original priority setting for the traffic, not the priority<br>setting specified in the command. | M/<br>H |
| adsl tlspvc show<br>$[portlist>[vpi>>']]$                                                                                                    | Displays the TLS settings for the specified port(s) or PVC(s).                                                                                                    | L/L     |

#### **66.7.1 TLS PVC Set Command Example**

The following example adds VLAN tag 100 to traffic using the DEFVAL ATM profile on PVC  $(1/33)$  on port 2.

**Figure 250** TLS PVC Set Command Example

```
ras> adsl tlspvc set 2 1 33 DEFVAL 100 0
```
#### **66.7.2 TLS PVC Show Command Example**

**Figure 251** TLS PVC Show Command Example

```
ras> adsl tlspvc show 2
port vpi vci pvid pri DS/US vcprofile
---- --- ----- ----- --- ----------------------------------
    2 1 33 100 0 DEFVAL
```
## **66.8 IP Bridge PVC Commands**

Use the commands in [Section 62.6 on page 462](#page-461-0) to set up and maintain PVCs for subscribers in an IP bridge.

## **66.9 PVC Upstream Limit Commands**

Use these commands to limit the transmission rate for upstream traffic by PVC.

| <b>COMMAND</b>                                                               | <b>DESCRIPTION</b>                                                                                                    | P   |
|------------------------------------------------------------------------------|----------------------------------------------------------------------------------------------------|-----|
| adsl uslimit enable<br>$[portlist>[vpi><vci>]$                               | Turns on the limit on the transmission rate for upstream<br>traffic for the specified PVC.                                                                                                    | H/H |
| adsl uslimit set<br><portlist><vpi><vci><rate></rate></vci></vpi></portlist> | Sets the limit on the transmission rate for upstream traffic<br>for the specified PVC. (A PVC could be PVC, PPVC, IPBPVC<br>or TLSPVC). Enable the upstream limit before using this<br>command.<br>rate: The limit on the transmission rate $(1 - 65535$ kbps)<br>for upstream traffic. | H/H |
| adsl uslimit show<br>$[portlist>[vpi>>']]$                                   | Displays the limit(s) on the transmission rate for upstream<br>traffic for the specified port(s) or $PVC(s)$ .                                                                                                    | M/L |
| adsl uslimit disable<br>$[portlist>[vpi>>vci>]$                              | Turns off the limit on the transmission rate for upstream<br>traffic for the specified PVC.                                                                                                    | H/H |

**Table 201** PVC Upstream Limit Commands

Note: You can set this limit for regular PVCs, priority PVCs, TLS PVCs, and IP bridge PVCs.

#### **66.9.1 Show PVC Upstream Limit Command Example**

The following example shows the limits for port 1.

**Figure 252** Show PVC Upstream Limit Command Example

```
ras> adsl uslimit show 1
port vpi vci rate enable type
---- --- ----- ------- ------ -------
   1 0 33 65535 - pvc
   1 30 63 65535 - ipbpvc
   1 31 64 65535 - ipbpvc
```
#### **66.9.2 Enable PVC Upstream Limit Command Example**

The following example turns on the limit for the default PVC on port 1 (VPI 0, VCI 33).

**Figure 253** Enable PVC Upstream Limit Command Example

```
ras> adsl uslimit enable 1 0 33
ras> adsl uslimit show 1
port vpi vci rate enable type
---- --- ----- ------- ------ -------
 1 0 33 65535 V pvc
 1 30 63 65535 - ipbpvc
   1 31 64 65535 - ipbpvc
```
#### **66.9.3 Disable PVC Upstream Limit Command Example**

The following example turns off the limit for the default PVC on port 1 (VPI 0, VCI 33).

**Figure 254** Disable PVC Upstream Limit Command Example

ras> adsl uslimit disable 1 0 33 ras> adsl uslimit show 1 port vpi vci rate enable type ---- --- ----- ------- ------ ------- 1 0 33 65535 - pvc 1 30 63 65535 - ipbpvc 1 31 64 65535 - ipbpvc

#### **66.9.4 Set PVC Upstream Limit Command Example**

The following example sets the limit for the default PVC on port 1 (VPI 0, VCI 33).

**Figure 255** Set PVC Upstream Limit Command Example

```
ras> adsl uslimit set 1 0 33 10000
ras> adsl uslimit show 1
port vpi vci rate enable type
---- --- ----- ------- ------ -------
  1 0 33 10000 - pvc
   1 30 63 65535 - ipbpvc
   1 31 64 65535 - ipbpvc
```
**G7** 

## **ACL Commands**

An ACL (Access Control Logic) profile allows the system to classify and perform actions on the upstream traffic. Use the ACL Profile commands to set up ACL profiles and the ACL Assignment commands to apply them to PVCs.

## **67.1 ACL Profile Commands**

Use these commands to set up ACL profiles.

The following table describes common required values in ACL commands. Other values are discussed with the corresponding commands.

| <b>LABEL</b> | <b>DESCRIPTION</b>                                                                                                |
|--------------|----------------------------------------------------------------------------------------------------|
| name         | The name of the ACL profile.                                                                                      |
| rule         | The rule that classifies traffic flows.                                                                           |
| action       | One or more actions to perform on the classified packets. You can<br>select one or more of the following actions. |
|              | rate $\langle \text{rate} \rangle$ = Sets the transmission rate (1~65535 in kbps) for the<br>matched traffic.     |
|              | rvlan $\langle rv \rangle$ <i>zan</i> = Replaces the VLAN ID with this VLAN ID (1~4094).                          |
|              | rpri $\langle$ <i>rpri</i> $>$ = Replaces the priority with this priority (0 ~7) of the<br>matched packets.       |
|              | $deny = Drops$ the packets.                                                                                       |

**Table 202** ACL Command Input Values

The following is a list of the ACL commands.

**Table 203** ACL Commands

| <b>COMMAND</b>                                                           | <b>DESCRIPTION</b>                                                                                                    | P   |
|--------------------------------------------------------------------------|----------------------------------------------------------------------------------------------------|-----|
| switch acl profile set <name><br/><rule> <action></action></rule></name> | Configures an ACL rule to classify the upstream traffic and<br>perform action(s) on the classified traffic.                                                                                                    | M/H |
|                                                                          | Here are the criteria you can configure for rules in ACL<br>profiles. The rules are listed in sequence from highest<br>priority to lowest priority. The criteria within a rule are<br>position-independent.                    |     |
|                                                                          | etype <etype> vlan <vlan-id></vlan-id></etype>                                                                                                    |     |
|                                                                          | etype <etype> smac <mac-address></mac-address></etype>                                                                                                    |     |
|                                                                          | etype <etype> dmac <mac-address></mac-address></etype>                                                                                                    |     |
|                                                                          | vlan <vlan-id> smac <mac-address></mac-address></vlan-id>                                                                                                    |     |
|                                                                          | vlan <vlan-id> dmac <mac-address></mac-address></vlan-id>                                                                                                    |     |
|                                                                          | smac <mac-address> dmac <mac-address></mac-address></mac-address>                                                                                                    |     |
|                                                                          | vlan <vlan-id> priority <priority></priority></vlan-id>                                                                                                    |     |
|                                                                          | etype <etype></etype>                                                                                                    |     |
|                                                                          | vlan <vlan-id></vlan-id>                                                                                                    |     |
|                                                                          | smac <mac-address></mac-address>                                                                                                    |     |
|                                                                          | dmac <mac-address></mac-address>                                                                                                    |     |
|                                                                          | priority <priority></priority>                                                                                                    |     |
|                                                                          | protocol <protocol></protocol>                                                                                                    |     |
|                                                                          | srcip <ip-address>/<mask-bits> [dstip <ip-<br>address&gt;/<mask-bits> [tos <tos> [srcport <sport><br/><eport> [dstport <sport> <eport>]]]]</eport></sport></eport></sport></tos></mask-bits></ip-<br></mask-bits></ip-address> |     |
|                                                                          | where                                                                                                    |     |
|                                                                          | etype $\langle e   p \rangle$ = Ethernet type (0~65535).                                                                                                    |     |
|                                                                          | vlan $\langle v1an - id \rangle = VLAN ID (1 - 4094).$                                                                                                    |     |
|                                                                          | smac <mac-address> = Source MAC address.</mac-address>                                                                                                    |     |
|                                                                          | $dmac$ <mac-address> = Destination MAC address.</mac-address>                                                                                                    |     |
|                                                                          | priority $\langle \text{priority} = \text{Priority} (0 - 7)$                                                                                                    |     |
|                                                                          | $protocol < protocol > = Protocol$ type: tcp, udp, ospf,<br>igmp, ip, gre, icmp or user specified IP protocol number<br>$< 0 \sim 255$ .                                                                                       |     |
|                                                                          | $srcip$ < $ip$ -address>/ <mask-bits> = Source IP address<br/>and subnet mask <math>(0-32)</math>.</mask-bits>                                                                                                    |     |
|                                                                          | dstip $\langle ip\text{-}address \rangle / \langle mask\text{-}bits \rangle =$ Destination IP<br>address and subnet mask $(0 - 32)$ .                                                                                          |     |
|                                                                          | $\cos$ <stos> <etos> = Sets the ToS (Type of Service)<br/>range between 0 and 255.</etos></stos>                                                                                                    |     |
|                                                                          | sreport <sport> <eport> = Source port range<br/><math>(0 - 65535)</math>.</eport></sport>                                                                                                    |     |
| IES-1248-51V User's Guide                                                | dstport <sport> <eport> = Destination port range<br/><math>(0 - 65535)</math>.</eport></sport>                                                                                                    | 537 |
|                                                                          | The following guidelines apply to classifiers.                                                                                                    |     |

| <b>COMMAND</b>                             | <b>DESCRIPTION</b>                                                                                            |                       |
|--------------------------------------------|----------------------------------------------------------------------------------------------------|-----------------------|
| switch acl profile delete<br>$<$ name $>$  | This command removes the specified ACL profile. You<br>cannot remove an ACL profile that is currently in use. | M/H                   |
| switch acl profile showmap<br>$<$ name $>$ | Displays the DSL port(s) to which the specified ACL profile<br>is applied.                                    | $\vert \vert$         |
| switch acl profile show<br>sname>]         | Lists the names of every ACL profile or displays the<br>detailed settings of the specified ACL profile.       | $\vert \Lambda \vert$ |

**Table 203** ACL Commands

#### **67.1.1 ACL Profile Set Command Example**

This example creates an ACL rule example named test for traffic from VLAN 10 with a priority level of 2. This rule limits the rate on the classified traffic to 1000 kbps and changes the priority level to 7.

ras> switch acl profile set test vlan 10 priority 2 rate 1000 rpri 7

#### **67.1.2 ACL Profile Show Map Command Example**

This example displays the port mapping table for the "test" ACL profile.

```
ras> switch acl profile showmap test
profile: test
port type vpi vci
---- ------ --- -----
```
#### **67.1.3 ACL Profile Show Command Example**

This example displays the detailed settings of the "test" ACL profile.

```
ras> switch acl profile show test
profile test:
rule:
  vlan :10
  priority:2
action:
 rpri :7
  rate :1000
```
## **67.2 ACL Assignment Commands**

Use these commands to apply ACL profiles to PVCs.

The following table describes common required values in ACL assignment commands. Other values are discussed with the corresponding commands.

| <b>LABEL</b>           | <b>DESCRIPTION</b>                                                                                                    |
|------------------------|----------------------------------------------------------------------------------------------------|
| $<$ port-list>         | The port number of the PVC. You can specify a single ADSL port $<1>$ ,<br>all ADSL ports $\langle x \rangle$ or a list of ADSL ports $\langle 1,3,5 \rangle$ . You can also<br>include a range of ports $< 1.5.6 \sim 10$ . |
| $<$ v $pi$ >           | The VPI of the PVC.                                                                                                    |
| $<$ v $c$ <i>i</i> $>$ | The VCI of the PVC.                                                                                                    |
| <profile></profile>    | The name of the ACL profile.                                                                                                    |

**Table 204** ACL Assignment Command Input Values

The following is a list of the ACL assignment commands.

**Table 205** ACL Assignment Commands

| <b>COMMAND</b>                                                                            | <b>DESCRIPTION</b>                                                                                           |               |
|-------------------------------------------------------------------------------------------|----------------------------------------------------------------------------------------------------|---------------|
| switch acl set <port-list><br/><vpi> <vci> <profile></profile></vci></vpi></port-list>    | Applies an ACL profile to the specified port(s). You can<br>apply up to eight profiles to a subscriber port. | M/H           |
| switch acl delete <port-list><br/><vpi> <vci> <profile></profile></vci></vpi></port-list> | Removes an ACL profile from the specified PVC.                                                               | M/H           |
| switch acl show [ <port-list>]<br/>[<sub>vpi</sub> &gt; <sub>vci</sub>]</port-list>       | Displays the ACL profiles currently applied to the specified<br>$PVC(s)$ .                                   | $\frac{1}{1}$ |

#### **67.2.1 ACL Assignment Set Command Example**

This example applies the ACL profile "test" to a PVC.

ras> switch acl set 1 0 33 test

#### **67.2.2 ACL Assignment Show Command Example**

This example displays the ACL profiles applied to the ACL profile "test".

```
ras> switch acl show
port vpi vci type profile
     ---- --- ----- ---- --------------------------------
    1 0 33 PVC test
```
**68** 

# **VoIP Commands**

This chapter describes the Voice over IP management commands.

## **68.1 General VoIP Command Parameters**

The following table describes commonly used VoIP command parameter notation.

| <b>NOTATION</b> | <b>DESCRIPTION</b>                                                                                                    |
|-----------------|----------------------------------------------------------------------------------------------------|
| h248-profile    | The name of the H.248 profile (up to 31 characters).                                                                              |
| dsp-profile     | The name of the DSP profile (up to 31 characters).                                                                                |
| port-list       | You can specify a single port (1), all ports (*) or a list of ports (1,3).<br>You can also include a range of ports (1, 5, 6~10). |

**Table 206** General VoIP Command Parameters

# **68.2 VoIP Show Commands**

The following table describes the voip show commands.

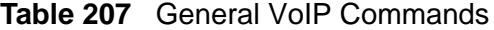

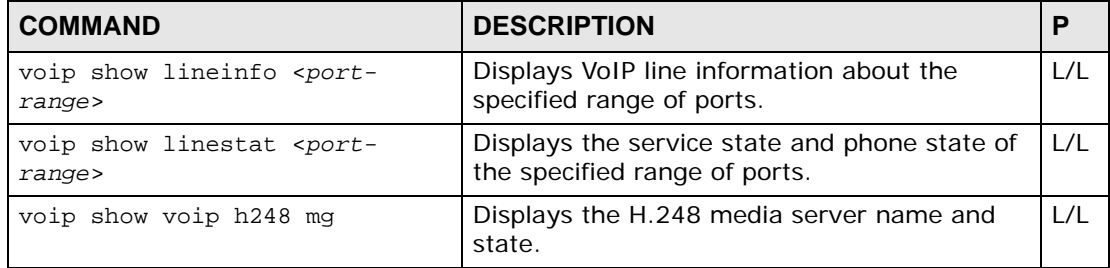

#### **68.2.1 voip show voip h248 mg Command Example**

The following example shows the H.248 media gateway name and state.

```
ras> voip show voip h248 mg
MG Name State
------------------------------- --------------------
DEFVAL disable
```
### **68.3 voip countrycode Commands**

Use these commands to set the country of operation, or the country with the same configuration as the country of operation. The following lists the variables affected by the selected countrycode.

- AC impedance
- PCM companding law
- Cadence ring
- Flash time
- Pulse dial interval
- Pay-signal type

The following table lists the accepted country and countrycode values.

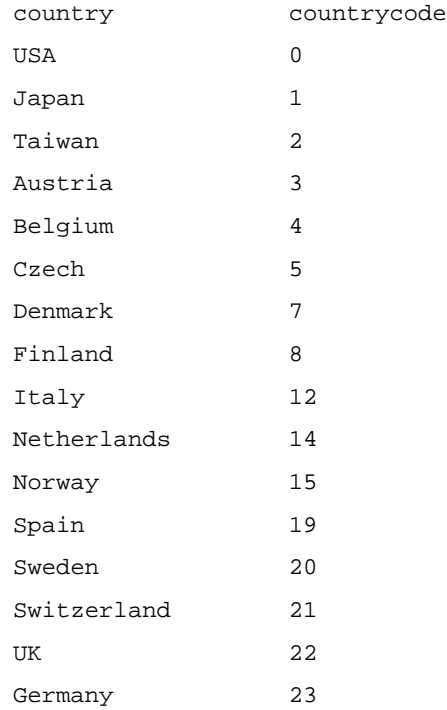

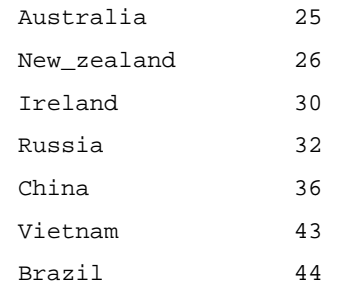

The following table lists the countrycode commands.

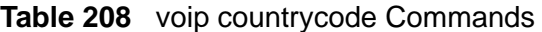

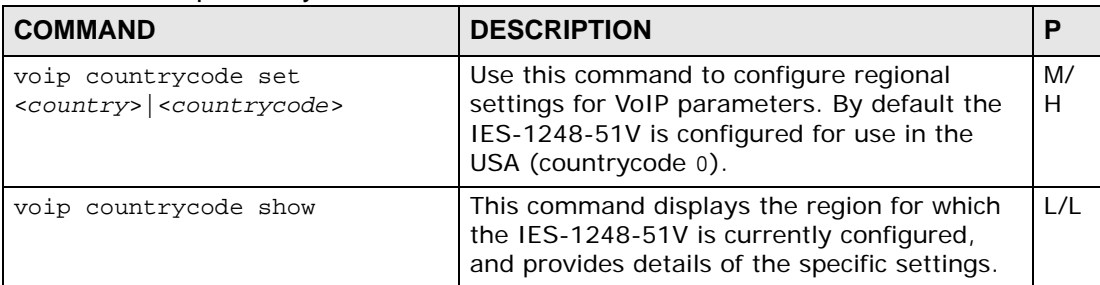

#### **68.3.1 voip countrycode set Command Example**

The following example configures the IES-1248-51V for use in the Czech Republic.

ras> voip countrycode set 5

#### **68.3.2 voip countrycode show Command Example**

An example of using this command is shown next.

```
ras> voip countrycode show
Country Code : 25,Australia
law : alaw
impedance : 220ohm_820ohm_120nf
loop current : 25 mA
tax type \qquad \qquad : metering
Ring parameters:
frequency : 25.0 Hz
amplitude : 53.0 Vrms
onTime1 : 0.40 seconds<br>offTime1 : 0.20 seconds
                : 0.20 seconds
onTime2 : 0.40 seconds<br>offTime2 : 2.00 seconds
                : 2.00 seconds
Pulse parameters:
flashMin : 90 ms<br>flashMax : 500 m
                flash i 500 ms<br>i 47 ms
breakMin : 47 ms<br>breakMax : 80 ms
breakMax
makeMin : 30 ms
makeMax : 55 ms
interDigitMin : 250 ms
Meter parameters:
frequency : 12 kHz
onTime : 200 ms
offTime : 200 ms
Caller ID parameters:
CID type : prior ring
payload type : ETSI-MDMF
first TAS type : DT-AS
second TAS type : NULL
first TAS interval : 300 ms
second TAS interval : 0 ms
start to ring : 400 ms (prior ring only)
Tones parameters:
dial tone : 425Hz -18.0dB continuous
ring back tone : 400+450Hz -18.0dB on 0.400s off 0.200s
busy tone : 425Hz -18.0dB on 0.380s off 0.380s
reorder tone : 480+620Hz -24.0dB on 0.250s off 0.250s
congestion tone : 425Hz -18.0dB on 0.380s off 0.380s
special dial tone : 350+440Hz -13.0dB continuous
call waiting tone #1 : 425Hz -18.0dB on 0.200s off 0.200s
call waiting tone #2 : 425Hz -18.0dB on 0.200s off 4.400s
MWI tone : 350+440Hz -13.0dB on 0.100s off 0.100s
ROH tone : 1400+2060+2450+2600Hz 3.0dB on 0.100s off 0.100s
warning tone : 480+620Hz -24.0dB on 0.250s off 0.250s
                        480+620Hz -24.0dB on 0.250s
confirmation tone : 600Hz -24.0dB on 0.125s off 0.125s
                       600Hz -24.0dB on 0.125s
```
# **68.4 voip diagnostic Commands**

Use these commands to perform a variety of standard Metallic Line Tests on the subscriber ports.

| <b>COMMAND</b>                                                      | <b>DESCRIPTION</b>                                                                                                    | P       |
|---------------------------------------------------------------------|----------------------------------------------------------------------------------------------------|---------|
| voip diagnostic mlt test<br><port> <option> [force]</option></port> | This command performs a variety of standard<br>Metallic Line Tests on the specified connection.                                                                                                    | M/<br>H |
|                                                                     | Perform specified MLT test item in specified<br>subscriber(s)                                                                                                    |         |
|                                                                     | port: Port number, 1~48                                                                                                    |         |
|                                                                     | option: The type or types of test to be run.<br>Allowed values are:                                                                                                    |         |
|                                                                     | all: Perform all tests on the line connected<br>to the specified port.<br>vac: Test the line's AC voltage only.<br>vdc: Test the line's DC voltage only.<br>rload: Test the line's load resistance only.<br>riso: Test the line's isolation resistance<br>only.<br>cap: Test the line's capacitance only.<br>ren: Test the line's ringer equivalent<br>number only.<br>ring: Test the line's ring voltage only.<br>metering: Test the line's metering voltage<br>only.<br>dialtone: Test dialtone<br>digit: Test digit<br>roh: Test ROH which is a tone sent at the<br>end of a call to indicate that the other party<br>has hung up.<br>user: User input DTMF tone<br>force: Perform the test(s) immediately,<br>even if the specified port is in use. |         |
| voip diagnostic mlt show<br>$<$ port>                               | This command displays the results of the last<br>Metallic Line Test that was run on the specified<br>port.                                                                                                    | L/L     |

**Table 209** voip diagnostic Commands

| <b>COMMAND</b>                                                                               | <b>DESCRIPTION</b>                                                                                                    | P       |
|----------------------------------------------------------------------------------------------|----------------------------------------------------------------------------------------------------|---------|
| voip diagnostic mlt relay set<br><port> in out both [<timeout><br/>[force]]</timeout></port> | This command turns the test relay function on<br>on the specified port. When the test relay<br>function is on, you can run tests using<br>diagnostic equipment connected to the TEST<br>IN and TEST OUT ports. | M/<br>H |
|                                                                                              | port: Port number, $1 - 48$                                                                                                    |         |
|                                                                                              | in: Turn on test-in relay                                                                                                    |         |
|                                                                                              | out: Turn on test-out relay                                                                                                    |         |
|                                                                                              | both: Turn on test-in and test-out relay                                                                                                    |         |
|                                                                                              | timeout: Relays will be turned off<br>automatically while the specified timer is<br>timeout, $1 - 65535$ minutes                                                                                               |         |
|                                                                                              | force: Force to set relays even the port is in<br>use                                                                                                    |         |
| voip diagnostic mlt relay set<br><port> off [force]</port>                                   | This command turns the test relay function off<br>on the specified port. When the test relay<br>function is off, you cannot run line tests. Test<br>relay functions are off by default.                        | M/<br>H |
| voip diagnostic mlt relay show                                                               | This command shows the test relay condition<br>of the IES-1248-51V. Test relay functions are<br>off by default.                                                                                                | L/L     |

**Table 209** voip diagnostic Commands (continued)

#### **68.4.1 voip diagnostic mlt test Command Example**

The following example tests the REN of the line connected to port 8.

```
ras> voip diagnostic mlt test 8 ren
```
#### **68.4.2 diagnostic mlt show Command Example**

The following example shows the result of the last test conducted on the line connected to port 8.

```
ras> voip diagnostic mlt show 8
Port 8: testing
Foreign AC Voltage Test Results
vTip = 0.0 VrmsvRing = 0.0 VrmsvDiff = 0.0 Vrms
Foreign DC Voltage Test Results
vTip = 0.0 Volts
vRing = 0.0 Volts
vDiff = 0.0 Volts
DC Loop Resistance Test Results
rLoop = 4390.2 Ohms
Three-Element Resistance Test Results
rTG = OPEN
rRG = OPEN
rTR = OPEN
No Three-Element Capacitance Test Results
Ringer Equivalence Numer Test Results
REN = 2147483647.2147483647
No Ringing Voltage Test Results
No Metering Voltage Test Results
ras>
```
#### **68.4.3 voip diagnostic mlt relay set Command Example**

The following example allows diagnostic testing (both directions) on port 8.

ras> voip diagnostic mlt relay set 8 both

# **68.5 voip ip Commands**

Use these commands to manage the IP address, VLAN and DNS details for VoIP services.

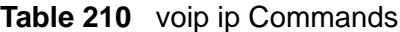

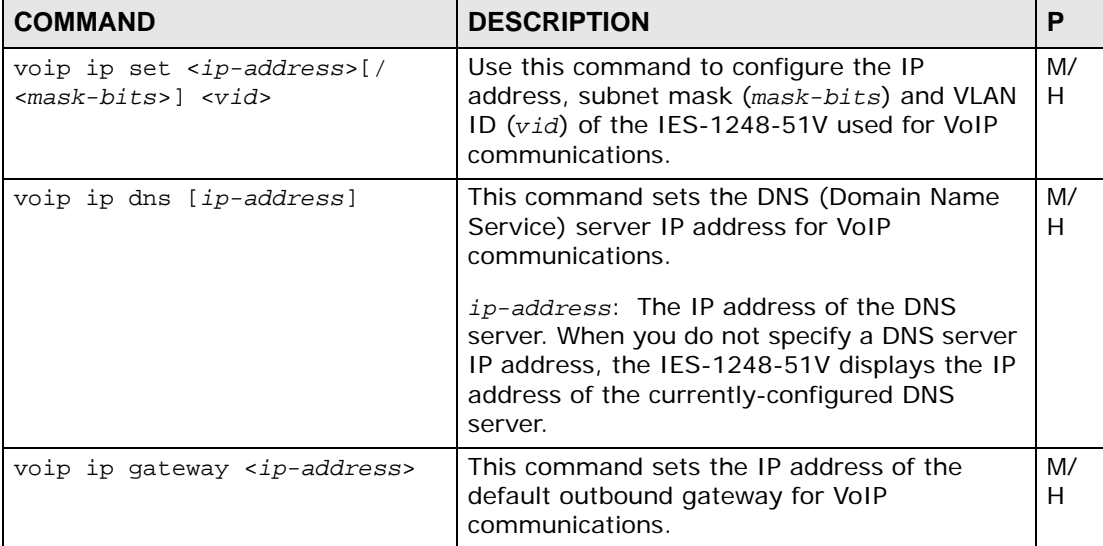

#### **68.5.1 voip ip set Command Example**

The following example sets the IES-1248-51V to use the IP address 111.11.11.1 with a 24-bit subnet mask (255.255.255.0) and VLAN ID 22 for VoIP communications.

```
ras> voip ip set 111.11.11.1/24 22
```
#### **68.5.2 voip ip dns Command Example**

The following example sets the IES-1248-51V to use the DNS server at 123.44.55.66.

ras> voip ip dns 123.44.55.66

# **68.6 voip port Commands**

Use these commands to manage which of the IES-1248-51V's ports are used for VoIP services, and specify which DSP profile each port uses.

| <b>COMMAND</b>                                                                                                    | <b>DESCRIPTION</b>                                                                                                    | P   |
|----------------------------------------------------------------------------------------------------|----------------------------------------------------------------------------------------------------|-----|
| voip port disable<br>$<$ port-list>                                                                                                    | Use this command to turn the specified subscriber<br>port(s) off. The subscriber port(s) cannot be used for<br>VoIP services. Subscriber ports are disabled by default.                                                                                                    | M/H |
| voip port enable<br>$<$ port-list>                                                                                                    | Use this command to turn the specified subscriber<br>port(s) on. The subscriber port(s) can be used for VoIP<br>services.                                                                                                    | M/H |
| voip port pots gain<br><port-list> <voice-<br><math>tx</math>-gain&gt; <voice-<math>rx-<br/>qain&gt; [<data-tx-qain><br/><math>&lt;</math>data-rx-gain&gt;]</data-tx-qain></voice-<math></voice-<br></port-list> | Sets the transmission and receiving gain values of the<br>specified DSL lines.<br>voice-tx-gain, data-tx-gain: This is the amount of<br>gain (increase in signal power) applied on the voice or<br>voiceband data (fax or modem) signal received from the<br>subscriber and transmitted to the MGC server. The range<br>is between -20 dB and 20 dB.<br>voice-rx-gain, data-rx-gain: This is the amount of<br>gain (increase in signal power) applied on the voice or<br>voiceband data (fax or modem) signal received from the<br>MGC server and transmitted to the subscriber. The range | M/H |
| voip port pots<br>impedance <port-list><br/><impedance></impedance></port-list>                                                                                                    | is between -20 dB and 20 dB.<br>Sets the required AC impedance of the specified DSL<br>ports.<br>impedance: 200ohm_680ohm_100nf,<br>220ohm_680ohm_100nf, 220ohm_820ohm_115nf,<br>220ohm_820ohm_120nf, 270ohm_750ohm_150nf,<br>300ohm_1000ohm_220nf,<br>370ohm_620ohm_310nf, 600ohm, 600ohm_1000nf,<br>900ohm, 900ohm_2160nf and DEFVAL                                                                                                    | M/H |
| voip port show <port-<br><math>_{\text{list}}</math></port-<br>                                                                                                    | Use this command to see whether or not the specified<br>port(s) are active, and the DSP profile the specified<br>port(s) uses.                                                                                                    | L/L |
| voip port h248 set<br><port> <dsp-profile><br/>[data-profile]</dsp-profile></port>                                                                                                    | Use this command to specify a Digital Signal Processing<br>(DSP) profile the specified subscriber port uses.<br>port: port number, 1~48<br>dsp-profile: the DSP profile name used for voice calls,<br>up to 31 characters<br>data-profile: the DSP profile name used for fax and<br>modem calls, up to 31 characters. The IES-1248-51V<br>uses the specified DSP profile for the calls if no data-<br>profile is specified.                                                                                                    | M/H |
| voip port h248<br>termination <port><br/><termination-name></termination-name></port>                                                                                                    | Use this command to specify the termination name (up<br>to 31 characters) the specified subscriber port uses.                                                                                                    | M/H |

**Table 211** voip port Commands

#### **68.6.1 voip port pots gain command Example**

The following example shows how to set ports 1 and 2 to use transmission and receiving gain values as 10 and 8 for voice signal and 5 and 2 for fax and modem signals.

```
ras> voip port pots gain 1~2 10 8 5 2
```
#### **68.6.2 voip port pots impedance command Example**

The following example shows how to set ports 1 and 2 to use 220ohm\_680ohm\_100nf impedance.

ras> voip port pots impedance 1~2 220ohm\_680ohm\_100nf

#### **68.6.3 voip port show command Example**

The following example shows the current VoIP status of ports 1 and 2.

```
ras> voip port show 1~2
port 1:
state : disabled
MG name : MGexample
termination name: term1
dsp profile : asdf
impedance : 220ohm_680ohm_100nf
tx/rx gain : 11/12 in 0.1 dB
port 2:
state : disabled
MG name : MGexample
termination name: ABC
dsp profile : asdf
impedance : 220ohm_680ohm_100nf
tx/rx gain : 11/12 in 0.1 dB
```
#### **68.6.4 voip port h248 set Command**

The following example sets port 14 to use the DSP\_PROFILE\_1 profile for voice calls and DATA\_PROFILE\_1 for fax and modem calls.

```
ras> voip port h248 set 14 DSP_PROFILE_1 DATA_PROFILE_1
```
# **68.7 voip profile dsp Commands**

Use these commands to set up and manage Digital Signal Processing for the IES-1248-51V's VoIP functions. Each DSP profile specifies VoIP-related attributes, such as the voice codecs to use in a given session.

**Table 212** voip dsp Commands

| <b>COMMAND</b>                                                | <b>DESCRIPTION</b>                                                        |                   |
|---------------------------------------------------------------|---------------------------------------------------------------------------|-------------------|
| voip profile dsp delete <dsp-<br><i>profile&gt;</i></dsp-<br> | This command removes the specified DSP<br>profile.                        | M/                |
| voip profile dsp map <dsp-<br>profile&gt;</dsp-<br>           | This command displays which subscribers use<br>the specified DSP profile. | $\vert$ / $\vert$ |

| $\frac{1}{2}$ and $\frac{1}{2}$ volp usp Commanus (commuted)<br><b>COMMAND</b><br>voip profile dsp set <dsp-<br>profile&gt;<br/>[codec <codec>[,<codec> ]]<br/>[echotail <echo-tail>]<br/>[playbuffer <min-delay> <max-<br>delay&gt;]<br/>[echocancel off on]<br/>[<i>vad</i> of <i>f</i>  on]<br/><math>[g711vpi &lt; g711-vpi&gt;</math>]<br/><math>[g723vpi &lt; g723-vpi&gt;</math>]<br/>[g726vpi <g726-vpi>]<br/>[g729vpi <g729-vpi>]</g729-vpi></g726-vpi></max-<br></min-delay></echo-tail></codec></codec></dsp-<br> | <b>DESCRIPTION</b><br>This command creates and configures a DSP<br>(Digital Signal Processing) profile.<br>codec: Available codecs are:<br>G.711a: q711a<br>G.711mµ: g711mu<br>G.723: g723<br>G.726<br>16 kbps: g726-16<br>24 kbps: g726-24<br>32 kbps: g726-32<br>40 kbps: g726-40<br>G.729a & b: g729ab<br>echo-tail: The echo cancellation echo tail<br>period in milliseconds (8, 16, 32 or 128).<br>min-delay: The play buffer minimum delay<br>in milliseconds (10 $\sim$ 500). This value should<br>be less than or equal to the max-delay.<br>max-delay: The play buffer maximum delay<br>in milliseconds (10 $\sim$ 500). This value should<br>be greater than or equal to the min-delay.<br>echocancel of fon: Disable or enable echo<br>cancellation.<br>vad off on: Disable or enable Voice Activity<br>Detection (VAD).<br>g711-vpi: G.711 voice package interval, 10,<br>20, 30 or 40 ms.<br>g723-vpi: G.723 voice package interval, 30<br>or $60$ ms.<br>g726-vpi: G.726 voice package interval, 10,<br>20, 30 or 40 ms.<br>g729-vpi: G.729 voice package interval, 10,<br>20, 30, 40, 50 or 60 ms.<br>The default profile "DEFVAL" has the following<br>settings:<br>Codec: G.711a, G.711mµ<br>Min-delay: 30ms<br>Max-delay: 120ms<br>Echo tail: 32ms<br>Echo cancellation: on<br>vad: off | P<br>M/<br>H. |
|----------------------------------------------------------------------------------------------------|----------------------------------------------------------------------------------------------------|---------------|
| voip profile dsp show [name]                                                                                                    | G.711 VPI: 20 ms<br>G.723 VPI: 30 ms<br>G.726 VPI: 20 ms<br>G.729 VPI: 20 ms<br>This command displays the settings of the<br>specified DSP profile, or displays the names of                                                                                                    | L/L           |
|                                                                                                    | all DSP profiles if none is specified.                                                                                                    |               |

**Table 212** voip dsp Commands (continued)

#### **68.7.1 voip profile dsp delete Command Example**

An example is shown to delete a DSP profile named "digsig1".

```
ras> voip profile dsp delete digsig1
```
#### **68.7.2 voip profile dsp map Command Example**

The following example displays the subscribers that use a DSP profile named "digsig3".

```
ras> voip profile dsp map digsig3
        1 2 3 4
123456789012345678901234567890123456789012345678
------------------------------------------------
VVVVVVVVVVVVVVVVVVVVVVVVVVVV
ras>
```
#### **68.7.3 voip profile dsp show Command Example**

The following example shows the use of this command.

```
ras> voip profile dsp show
dsp profile(s)
-------------------------
1. DEFVAL
2. digsig4
ras> voip profile dsp show digsig4
name : digsig4<br>codec : 9726-40
            codec : g726-40 g726-32 g726-16
min. playbuffer : 30 ms
max. playbuffer : 90 ms
echotail : 64 ms
echocancel : on
vad : off
g711vpi : 20 ms
g723vpi : 30 ms
g726vpi : 20 ms
g729vpi : 20 ms
pbit : 7
dscp : 48
```
### **68.7.4 voip profile dsp set Command Example**

The following example shows a command configuring a DSP profile named "digsig4" with the following settings:

- Codec: G.726 (40 bits), G.726 (32 bits), G.726 (16 bits).
- Min-delay: 30 ms
- Max-delay: 90 ms
- Echo tail: 32ms

```
ras> voip profile dsp set digsig4 codec g726-40,g726-32,g726-16 playbuffer 
30 90 echotail 32
```
# **68.8 voip profile h248 Commands**

Use these commands to set up and manage H.248 profiles. H.248 profiles map to ports on the IES-1248-51V, and contain the connection details between the IES-1248-51V and up to two Media Gateway Controllers (MGCs).

| <b>Rapic 213</b> VOID DIVIIIU II <del>ZT</del> O COMMINATIOS<br><b>COMMAND</b> | <b>DESCRIPTION</b>                                                                    |     |
|--------------------------------------------------------------------------------|---------------------------------------------------------------------------------------|-----|
| <h248-profile></h248-profile>                                                  | $\sigma$ voip profile h248 delete   This command removes the specified H.248 profile. | M/H |

**Table 213** voip profile h248 Commands

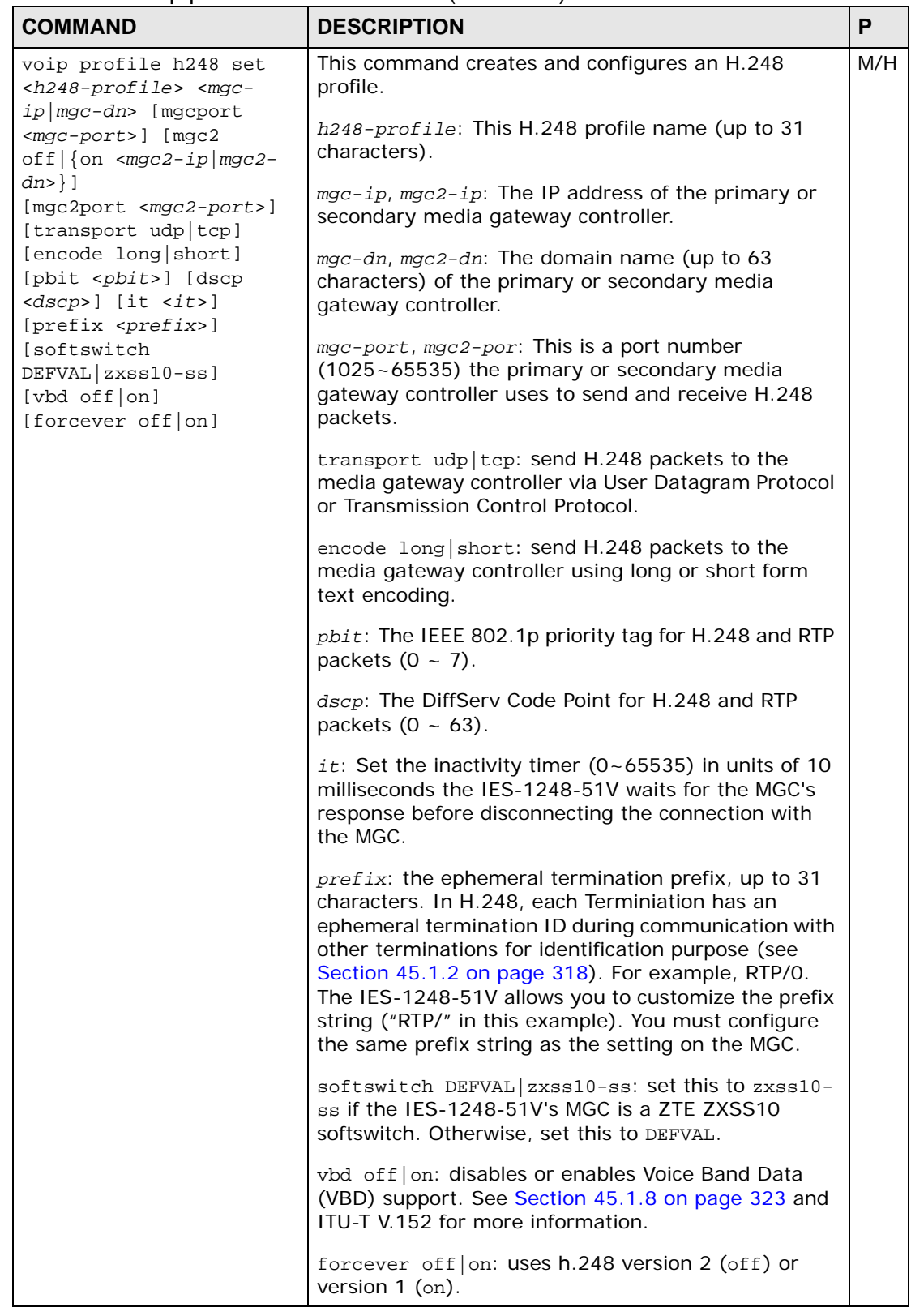

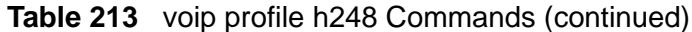

| <b>COMMAND</b>                             | <b>DESCRIPTION</b>                                                                                                    |     |
|--------------------------------------------|----------------------------------------------------------------------------------------------------|-----|
| voip profile h248 show<br>$[h248-profile]$ | This command displays the settings of the specified<br>  H.248 profile, or displays the settings of all H.248<br>profiles if none is specified. | L/L |

**Table 213** voip profile h248 Commands (continued)

#### **68.8.1 voip profile h248 delete Command Example**

An example is shown to delete an H.248 profile named "bar".

```
ras> voip profile h248 delete bar
```
#### **68.8.2 voip profile h248 set Command Example**

The following example shows a command configuring an H.248 profile named "h248example" with the following settings:

- Primary media gateway controller domain name: host1.domain1
- Primary media gateway controller port number: 2944
- Secondary media gateway controller domain name: host2.domain2
- Secondary media gateway controller port number: 2943
- Transport: TCP
- Encoding: short
- IEEE 802.1p tag: 5
- DSCP tag: 36
- Inactivity timer: 1000 ms
- Ephemeral termination prefix: TP/
- Softswitch: DEFVAL
- Voiceband Data (VBD) support: off
- Force version: H.248 version 2 (off)

ras> voip profile h248 set h248example host1.domain1 mgcport 2944 mgc2 on host2.domain2 mgc2port 2943 transport tcp encode short pbit 5 dscp 36 it 100 prefix TP/ softswitch DEFVAL vbd off forcever off

#### **68.8.3 voip profile h248 show Command**

An example of using this command is shown next.

```
ras> voip profile h248 show
name : DEFVAL
mgc-ip/dn : 0.0.0.0
mgc-port : 2944
mgc2 : off
mgc2-ip/dn : -
mgc2-port : -
transport : udp
encode : long
pbit : 7
dscp : 48
```
## **68.9 voip h248 mg Commands**

Use these commands to configure the H.248 media gateway settings.

**Table 214** voip h248 mg Commands

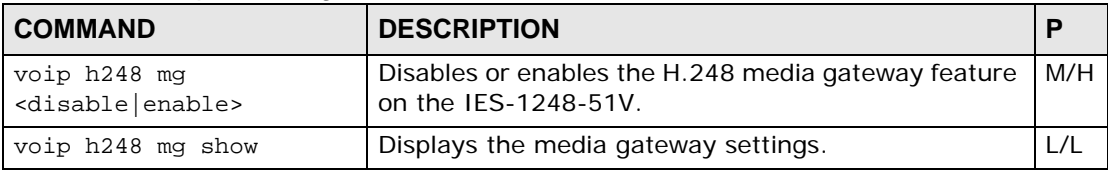

#### **68.9.1 voip h248 mg enable Command Example**

This example shows how to enable the H.248 media gateway feature on the IES-1248-51V.

ras> voip h248 mg enable

#### **68.9.2 voip h248 mg set Command Example**

The example shows how to configure the media gateway on the IES-1248-51V with the following settings:

- Media gateway name: MGexample
- H.248 profile name: h248example
- Media gateway port: 2944

```
ras> voip h248 mg set MGexample h248example 2944
```
#### **68.9.3 voip h248 mg show Command**

An example of using this command is shown next.

ras> voip h248 mg show MG Name : MGexample State : enabled H248 Profile: h248example MG Port : 2944

# **Firmware and Configuration File Maintenance**

This chapter tells you how to upload a new firmware and/or configuration file for the IES-1248-51V.

# **69.1 Firmware and Configuration File Maintenance Overview**

The IES-1248-51V's built-in FTP server allows you to use any FTP client (for example, ftp.exe in Windows) to upgrade IES-1248-51V firmware or configuration files. The firmware or configuration file upgrade is done during operation (runtime).

- Note: Do not turn off the power to the IES-1248-51V during the file transfer process, as it may permanently damage your IES-1248-51V.
- Note: The IES-1248-51V automatically restarts when the upgrade process is complete.

# **69.2 Filename Conventions**

The configuration file (called config-0) contains the factory default settings in the menus such as password, IP address, VLANs and so on. The configuration file arrives with a "rom" filename extension.

The OS (Operating System) firmware (sometimes referred to as the "ras" file) has a "bin" filename extension. With many FTP and clients, the filenames are similar to those shown next.

**Figure 256** FTP Put Configuration File Example

```
ftp> put firmware.bin ras
```
This is a sample from a FTP session to transfer the computer file firmware.bin to the IES-1248-51V.

#### **Figure 257** FTP Get Configuration File Example

ftp> get config-0 config.txt

This is a sample from a FTP session to transfer the IES-1248-51V's current configuration file (including the configuration files of all the IES-1248-51V) to the computer file config.txt.

If your FTP client does not allow you to have a destination filename different than the source, you will need to rename them as the IES-1248-51V only recognizes "config-0" and "ras". Be sure you keep unaltered copies of the files for later use.

The following table is a summary. Please note that the internal filename refers to the filename on the IES-1248-51V and the external filename refers to the filename not on the IES-1248-51V, that is, on your computer, local network or FTP site and so the name (but not the extension) may vary. After uploading new firmware, use the sys version command on the IES-1248-51V to confirm that you have uploaded the correct firmware version.

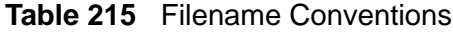

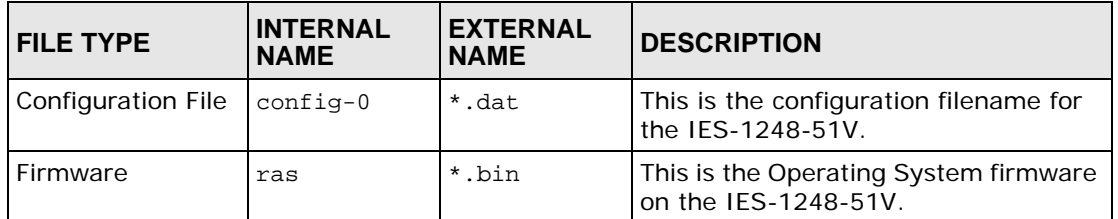

# **69.3 Editable Configuration File**

The configuration file can be downloaded as a plain-text (ASCII) file. Edits to the configuration can be made to this file before it is uploaded again to the IES-1248- 51V.

- Note: You can change the ".dat" file to a ".txt" file and still upload it back to the IES-1248-51V.
- Note: Do not upload any invalid files to the IES-1248-51V's configuration file, as it may permanently damage your IES-1248-51V.

#### **69.3.1 Editable Configuration File Backup**

Configure your system, and then use FTP to backup the plain-text configuration file onto your computer. Do the following to backup the configuration file:

Use an FTP client to connect to the IES-1248-51V.

**Figure 258** Example: Use an FTP Client to Connect to the IES-1248-51V

```
C:\rangle ftp <IES-1248-51V IP address>
Type your user name and press [ENTER].
User (172.16.11.86:(none)): admin
```
Enter the management password (1234 by default).

**Figure 259** Example: Enter the Management Password

Password: 1234 230 Logged in

Use get to transfer the configuration file to the computer. The configuration file on the system (that you want to backup to the computer) is named config-0.

**Figure 260** Example: Get the Configuration File config-0

ftp> get config-0

#### Quit FTP.

**Figure 261** Example: Close FTP Client

ftp> quit

#### **69.3.2 Edit Configuration File**

Open the config-0 file via Notepad (see the following example) and edit to a desired configuration.

Note: Ensure that any changes you make to the commands in the configuration file correspond to the commands documented in this User's Guide. The wrong configuration file or an incorrectly configured configuration file can render the device inoperable.

**Figure 262** Configuration File Example

```
#### sysinfo
sys info hostname ""
sys info location ""
sys info contact ""
#### snmp
sys snmp getcommunity public
sys snmp setcommunity public
sys snmp trapcommunity public
sys snmp trustedhost 0.0.0.0
sys snmp trapdst set 1 0.0.0.0 162
sys snmp trapdst set 2 0.0.0.0 162
sys snmp trapdst set 3 0.0.0.0 162
sys snmp trapdst set 4 0.0.0.0 162
#### server
sys server enable telnet
sys server enable ftp
sys server enable web
sys server enable icmp
sys server port telnet 23
sys server port ftp 21
--------------- Snip ------------------------------------------------------
-------------
```
Note: The sys user set admin command is encrypted and you cannot edit it in a text editor. Attempting to edit it and upload it to the IES-1248-51V will lock you out after the system restarts. If this happens you will have to use the console port to restore the default configuration file, and all of your configuration changes will be lost.

#### **69.3.3 Editable Configuration File Upload**

You can upload the configuration file by following the steps below.

Use an FTP client to connect to the IES-1248-51V.

**Figure 263** Example: Use an FTP Client to Connect to the IES-1248-51V

```
C:\rangle ftp <IES-1248-51V IP address>
Type your user name and press [ENTER].
User (172.16.11.86:(none)): admin
```
Enter the management password (1234 by default).

**Figure 264** Example: Enter the Management Password

Password: 1234 230 Logged in

Use put to transfer the configuration file from the computer. The configuration file on the system is named config-0.

**Figure 265** Example: Upload the Configuration File config-0

ftp> put xxx.dat config-0

Quit FTP.

**Figure 266** Example: Close FTP Client

ftp> quit

Wait for the update to finish. The system restarts automatically.

#### **69.4 Firmware File Upgrade**

Use the following procedure to upload firmware to the IES-1248-51V.

Use an FTP client to connect to the IES-1248-51V.

**Figure 267** Example: Use an FTP Client to Connect to the IES-1248-51V

```
C:\rangle ftp <IES-1248-51V IP address>
Type your user name and press [ENTER].
User (172.16.11.86:(none)): admin
```
Enter the management password (1234 by default).

**Figure 268** Example: Enter the Management Password

Password: 1234 230 Logged in

Transfer the firmware file to the IES-1248-51V. The firmware file on your computer (that you want to put onto the IES-1248-51V is named firmware.bin. The internal firmware file on the IES-1248-51V is named ras.

#### **Figure 269** Example: Transfer the Firmware File

ftp> put firmware.bin ras

Quit FTP.

#### **Figure 270** Example: Close FTP Client

ftp> quit

Wait for the update to finish. The IES-1248-51V restarts automatically.

**CHAPTER 70** 

# **Troubleshooting**

This chapter covers potential problems and possible remedies. After each problem description, some steps are provided to help you to diagnose and solve the problem.

### **70.1 The SYS or PWR LED Does Not Turn On**

The SYS/PWR LED does not turn on.

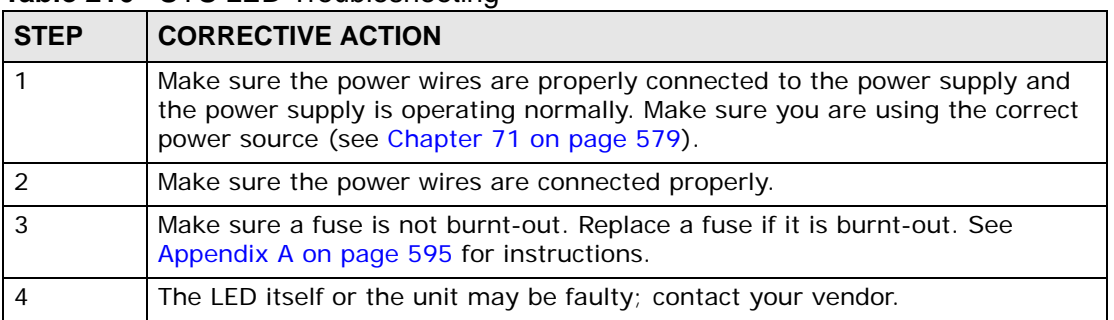

#### **Table 216** SYS LED Troubleshooting

## **70.2 The ALM LED Is On**

The **ALM** (alarm) LED lights when the IES-1248-51V is overheated, the fans are not working properly, the voltage readings are outside the tolerance levels or an alarm has been detected on the ALARM input pins.

| <b>STEP</b> | <b>CORRECTIVE ACTION</b>                                                                                                    |
|-------------|----------------------------------------------------------------------------------------------------|
|             | Use the statistics monitor command to verify the cause of the alarm. See step<br>2 if the unit is overheated, step 3 if the problem is with the fans and step 4 if<br>the voltages are out of the allowed ranges.                        |
|             | Ensure that the IES-1248-51V is installed in a well-ventilated area and that<br>normal operation of the fans is not inhibited. Keep the bottom, top and all<br>sides clear of obstructions and away from the exhaust of other equipment. |

**Table 217** ALM LED Troubleshooting

| <b>STEP</b> | <b>CORRECTIVE ACTION</b>                                                                                                    |
|-------------|----------------------------------------------------------------------------------------------------|
|             | Make sure you can feel and/or hear the fans working - working fans emit a<br>low buzz and blow air.                                           |
|             | If the voltage levels are outside the allowed range, take a screen shot of the<br>statistics monitor command display and contact your vendor. |

**Table 217** ALM LED Troubleshooting (continued)

# **70.3 SFP LNK LEDs Do Not Turn On**

The LEDs for one of the SFP slots do not turn on.

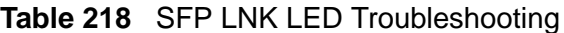

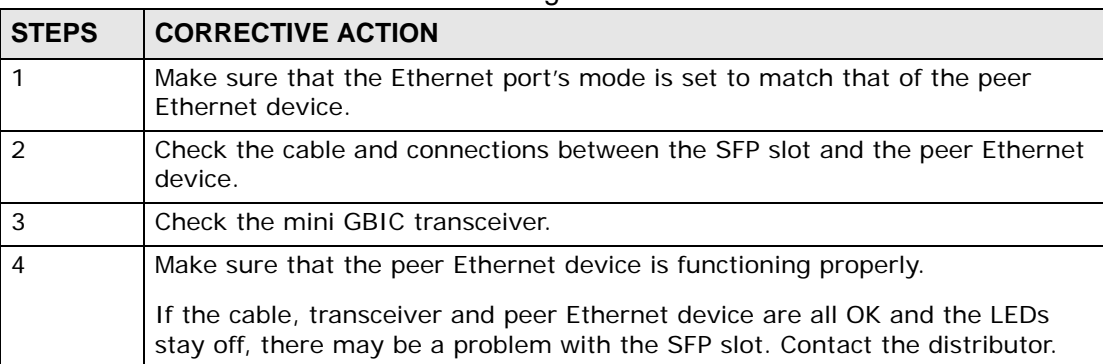

# **70.4 100/1000 LEDs Do Not Turn On**

A 100/1000 Ethernet port's LEDs do not turn on.

**Table 219** 100/1000 LED Troubleshooting

| <b>STEPS</b>  | <b>CORRECTIVE ACTION</b>                                                                                                    |
|---------------|----------------------------------------------------------------------------------------------------|
|               | Each 100/1000M RJ-45 Ethernet port is paired with a mini GBIC slot. The IES-<br>1248-51V uses one connection per pair.                                                                                                    |
| $\mathcal{P}$ | Check the <b>Speed Mode</b> settings in the <b>ENET Port Setup</b> screen. Make sure<br>that the 100/1000 Ethernet port's connection speed is set to match that of<br>the port on the peer Ethernet device. When an Ethernet port is set to Auto,<br>the IES-1248-51V tries to make a fiber connection first and does not attempt<br>to use the RJ-45 port if the fiber connection is successful. |
| 3             | Check the Ethernet cable and connections between the 100/1000 Ethernet<br>port and the peer Ethernet device.                                                                                                    |
|               | Use 1000Base-T 4-pair (8 wire) UTP Cat. 5 Ethernet cables with the RJ-45<br>interface.                                                                                                    |
| 4             | Make sure that the peer Ethernet device is functioning properly.                                                                                                    |
|               | If the Ethernet cable and peer Ethernet device are both OK and the LEDs still<br>stay off, there may be a problem with the port. Contact the distributor.                                                                                                    |

# **70.5 100/1000 Ethernet Port Data Transmission**

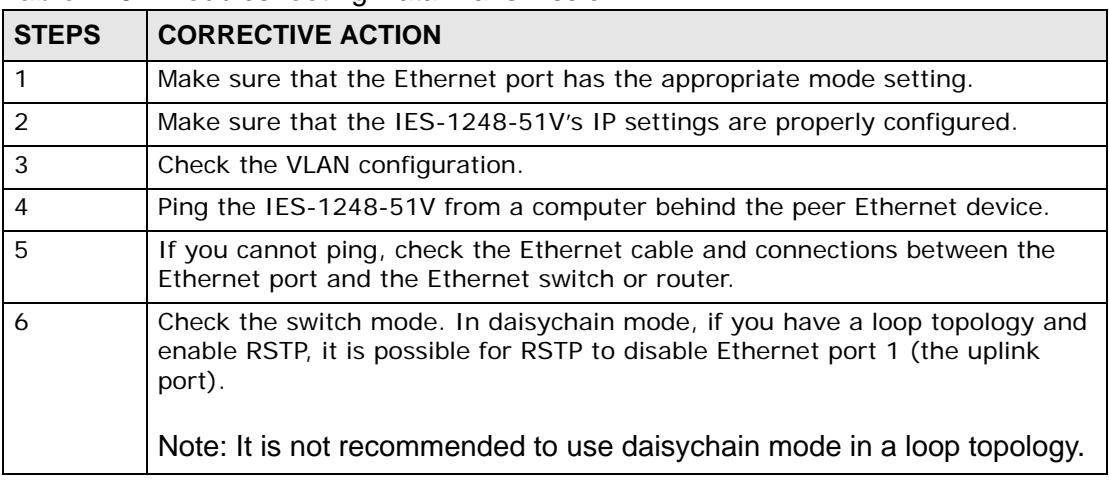

The Ethernet port's LED is on, but data cannot be transmitted.

**Table 220** Troubleshooting Data Transmission

# <span id="page-568-0"></span>**70.6 DSL Data Transmission**

The DSL link is up, but data cannot be transmitted.

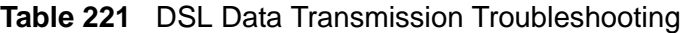

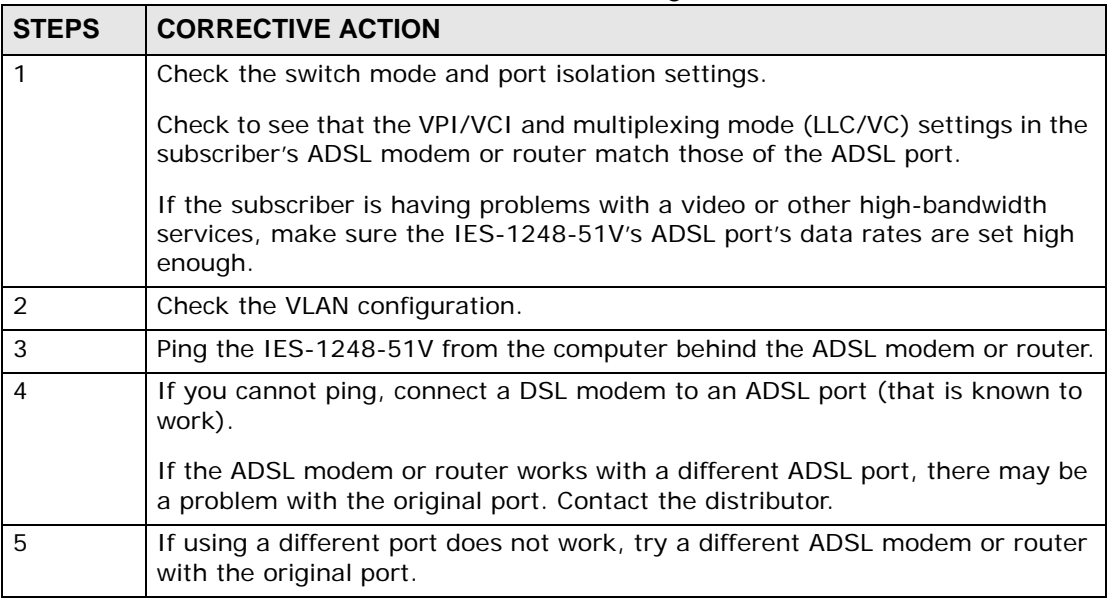

# **70.7 There Is No Voice on an ADSL Connection**

The IES-1248-51V has internal POTS (Plain Old Telephone Service) splitters and VoIP capabilities that allow the telephone wiring used for ADSL connections to also simultaneously carry normal voice conversations.

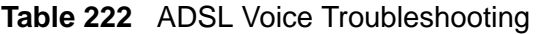

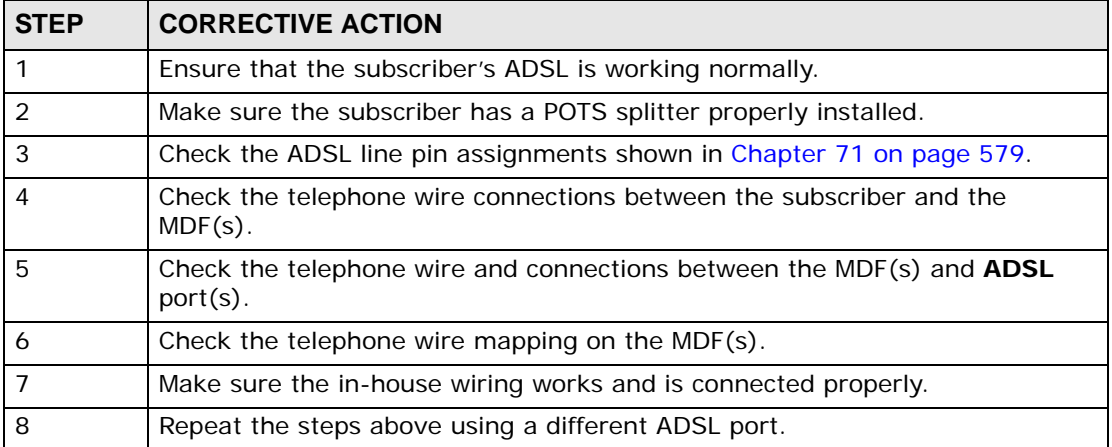

# **70.8 I cannot make or receive phone calls.**

ADSL is working, but VoIP calls cannot be made.

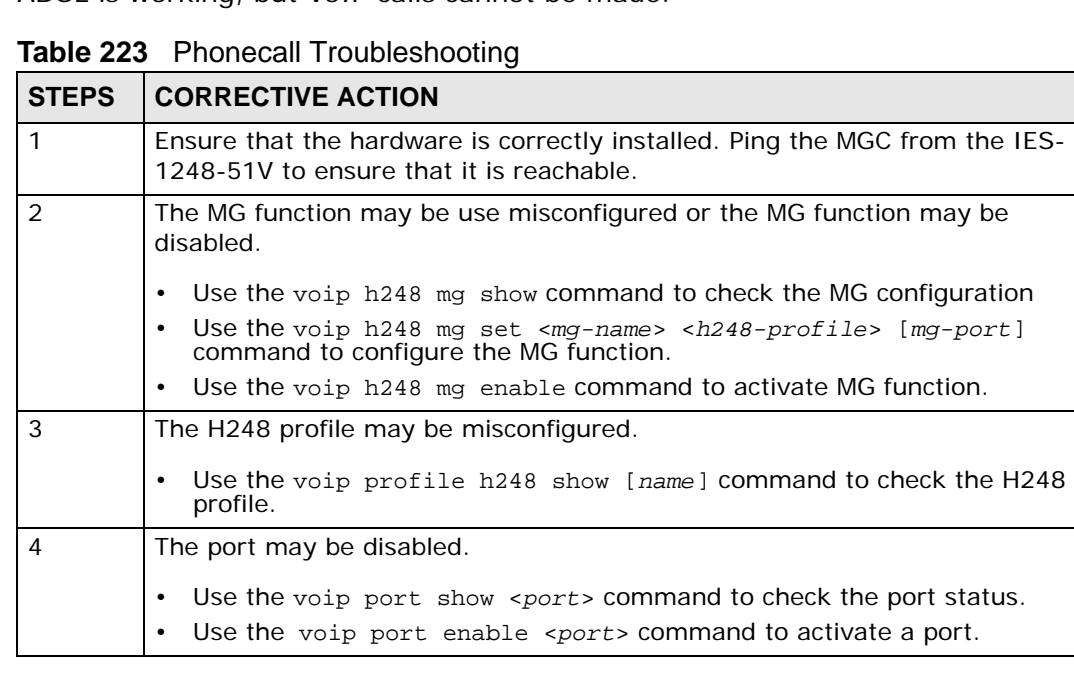

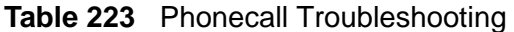

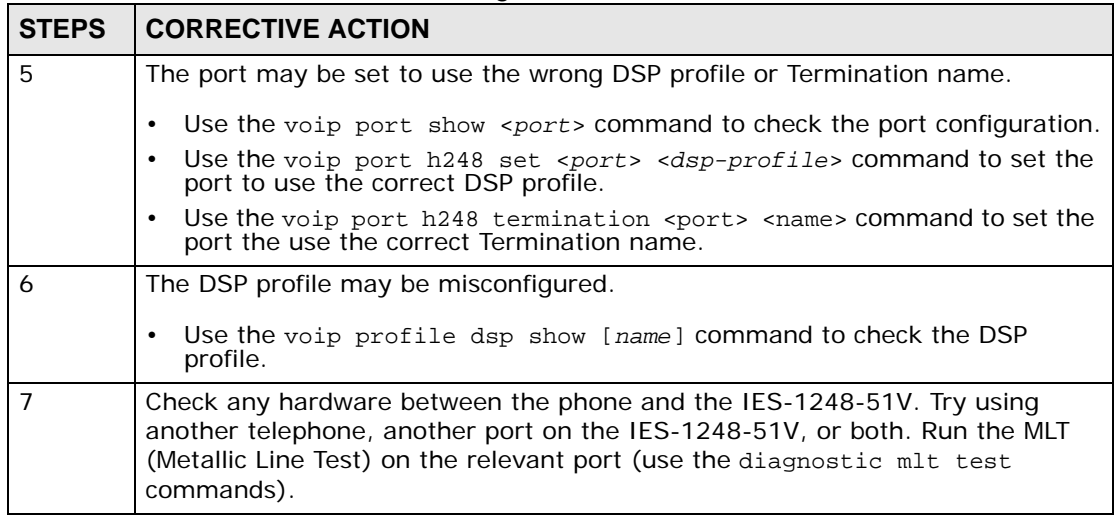

# **70.9 Local Server**

The computer behind a DSL modem or router cannot access a local server connected to the IES-1248-51V.

| <b>STEPS</b>   | <b>CORRECTIVE ACTION</b>                                                                                                   |
|----------------|----------------------------------------------------------------------------------------------------|
|                | See Section 70.6 on page 569 to make sure that the subscriber is able to<br>transmit to the IES-1248-51V.                  |
| $\mathcal{P}$  | Make sure the computer behind the DSL device has the correct gateway IP<br>address configured.                             |
| 3              | Check the VLAN configuration (see Chapter 19 on page 163).                                                                 |
| $\overline{4}$ | Check the cable and connections between the IES-1248-51V and the local<br>server.                                          |
| 5              | Try to access another local server.                                                                                        |
|                | If data can be transmitted to a different local server, the local server that<br>could not be accessed may have a problem. |

**Table 224** Troubleshooting a Local Server

# **70.10 Data Rate**

The SYNC-rate is not the same as the configured rate.

**Table 225** Troubleshooting the SYNC-rate

| <b>STEPS</b> | <b>CORRECTIVE ACTION</b>                                                                                                    |
|--------------|----------------------------------------------------------------------------------------------------|
|              | Connect the ADSL modem or router directly to the ADSL port using a different<br>telephone wire.                                                                                                    |
|              | If the rates match, the quality of the telephone wiring that connects the<br>subscriber to the ADSL port may be limiting the speed to a certain rate.<br>If they do not match when a good wire is used, contact the distributor. |

# **70.11 Configured Settings**

The configured settings do not take effect.

**Table 226** Troubleshooting the IES-1248-51V's Configured Settings

#### **CORRECTIVE ACTION**

Use the "config save" command after you finish configuring to save the IES-1248-51V's settings.

# **70.12 Password**

If you forget your password, you will need to use the console port to reload the factory-default configuration file (see [Section 70.16 on page 574](#page-573-0)).

# **70.13 System Lockout**

Any of the following could also lock you and others out from using in-band management (managing through the data ports).

- **1** Deleting the management VLAN (default is VLAN 1).
- **2** Incorrectly configuring the CPU VLAN.
- **3** Incorrectly configuring the access control settings.
- **4** Disabling all ports.

Note: Be careful not to lock yourself and others out of the system.

If you lock yourself (and others) out of the system, you can try using the console port to reconfigure the system. See [Section 70.16 on page 574](#page-573-0).

### **70.14 SNMP**

The SNMP manager server cannot get information from the IES-1248-51V.

| TADIE ZZT    | <b>ITOUDIESHOODING THE SINIMIT SEIVER</b>                                                                        |
|--------------|----------------------------------------------------------------------------------------------------|
| <b>STEPS</b> | <b>CORRECTIVE ACTION</b>                                                                                         |
|              | Ping the IES-1248-51V from the SNMP server. If you cannot, check the cable,<br>connections and IP configuration. |
|              | Check to see that the community (or trusted host) in the IES-1248-51V<br>matches the SNMP server's community.    |
|              | Make sure that your computer's IP address matches a configured trusted host<br>IP address (if configured).       |

**Table 227** Troubleshooting the SNMP Server

# **70.15 Telnet**

I cannot telnet into the IES-1248-51V.

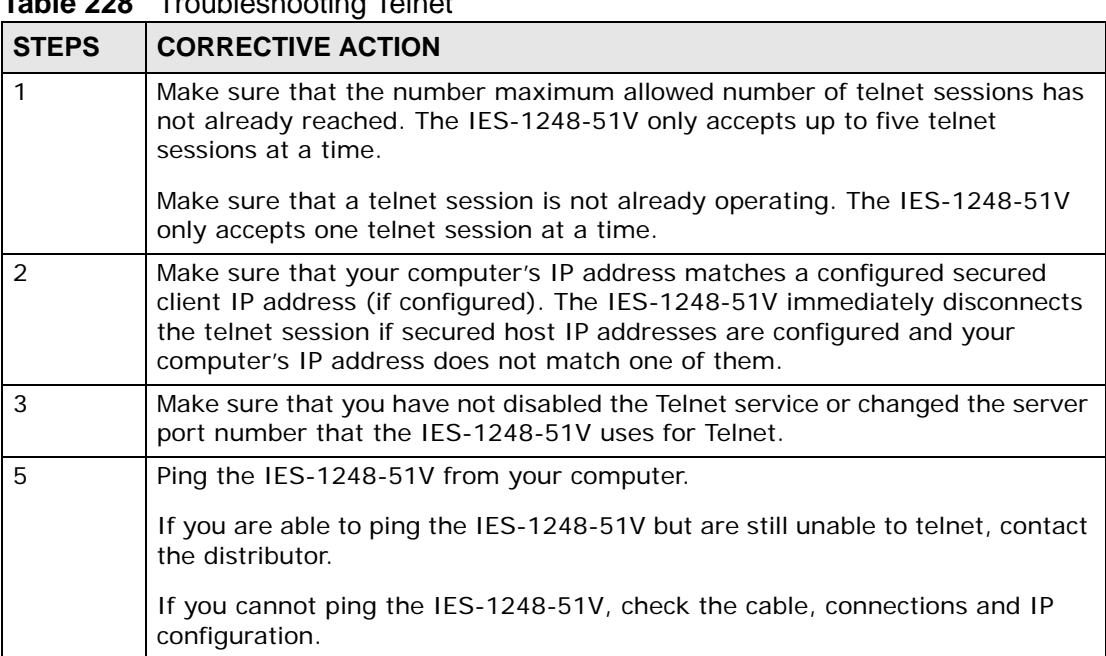

**Table 228** Troubleshooting Telnet

# <span id="page-573-0"></span>**70.16 Resetting the Defaults**

If you lock yourself (and others) from the IES-1248-51V, you will need to reload the factory-default configuration file. Uploading the factory-default configuration file replaces the current configuration file with the factory-default configuration file. This means that you will lose all previous configurations and the speed of the console port will be reset to the default of 9600bps with 8 data bit, no parity, one stop bit and flow control set to none. The user name will be reset to "admin" and the password will be reset to "1234" and the IP address to 192.168.1.1.

#### **70.16.1 Resetting the Defaults Via Command**

If you know the password, you can reload the factory-default configuration file via Command Line Interface (CLI) command. Use the following procedure.

- **1** Connect to the console port using a computer with terminal emulation software. See chapters [2](#page-46-0)-[6](#page-66-0) for details.
- **2** Enter your password.
- **3** Type config restore.
- **4** Type y at the question "Do you want to restore default ROM file(y/n)?"
- **5** The IES-1248-51V restarts.

```
Figure 271 Resetting the Switch Via Command
```

```
ras> config restore
System will reboot automatically after restoring default configuration.
Do you want to proceed(y/n)? >
restoring configuration...
saving configuration to flash...
```
The IES-1248-51V is now reinitialized with a default configuration file including the default user name of "admin" and the default password of "1234".

#### **70.16.2 Uploading the Default Configuration File**

If you forget your password or cannot access the IES-1248-51V, you will need to reload the factory-default configuration file. Uploading the factory-default configuration file replaces the current configuration file with the factory-default configuration file. This means that you will lose all previous configurations and the speed of the console port will be reset to the default of 9600bps with 8 data bit, no parity, one stop bit and flow control set to none. The password will also be reset to "1234" and the IP address to 192.168.1.1.

Note: Uploading the factory default configuration file erases the IES-1248-51V's entire configuration.

Obtain the default configuration file, unzip it and save it in a folder. Use a console cable to connect a computer with terminal emulation software to the IES-1248- 51V's console port. Turn the IES-1248-51V off and then on to begin a session. When you turn on the IES-1248-51V again you will see the initial screen. When you see the message Press any key to enter Debug Mode within 3 seconds press any key to enter debug mode.

To upload the configuration file, do the following:

- **1** Type atlc after the Enter Debug Mode message.
- **2** Wait for the Starting XMODEM upload message before activating XMODEM upload on your terminal.
- **3** This is an example Xmodem configuration upload using HyperTerminal. Click **Transfer**, then **Send File** to display the following screen.

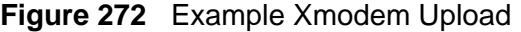

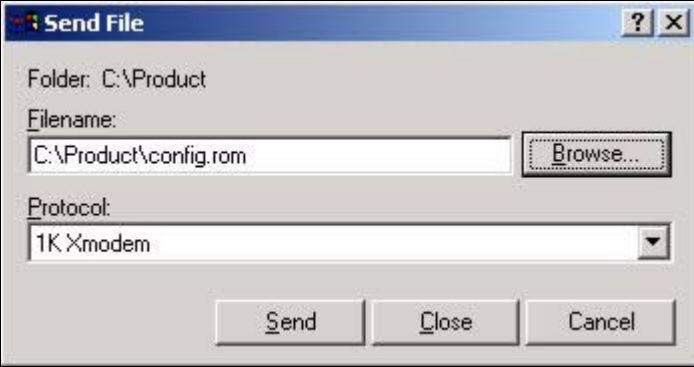

Type the configuration file's location, or click **Browse** to search for it. Choose the **1K Xmodem** protocol. Then click **Send**.

**4** After a successful configuration file upload, type atgo to restart the IES-1248- 51V.

The IES-1248-51V is now reinitialized with a default configuration file including the default password of "1234".

### **70.17 Recovering the Firmware**

Usually you should use FTP or the web configurator to upload the IES-1248-51V's firmware. If the IES-1248-51V will not start up, the firmware may be lost or

corrupted. Use the following procedure to upload firmware to the IES-1248-51V only when you are unable to upload firmware through FTP.

Note: This procedure is for emergency situations only.

- **1** Obtain the firmware file, unzip it and save it in a folder on your computer.
- **2** Connect your computer to the console port and use terminal emulation software configured to the following parameters:
	- VT100 terminal emulation
	- 9600 bps
	- No parity, 8 data bits, 1 stop bit
	- No flow control
- **3** Turn off the IES-1248-51V and turn it back on to restart it and begin a session.
- **4** When you see the message Press any key to enter Debug Mode within 3 seconds, press a key to enter debug mode.
- **5** Type atba5 after the Enter Debug Mode message (this changes the console port speed to 115200 bps).
- **6** Change the configuration of your terminal emulation software to use 115200 bps and reconnect to the IES-1248-51V.
- **7** Type atur after the Enter Debug Mode message.
- **8** Wait for the Starting XMODEM upload message before activating XMODEM upload on your terminal.
- **9** This is an example Xmodem configuration upload using HyperTerminal. Click **Transfer**, then **Send File** to display the following screen.

**Figure 273** Example Xmodem Upload

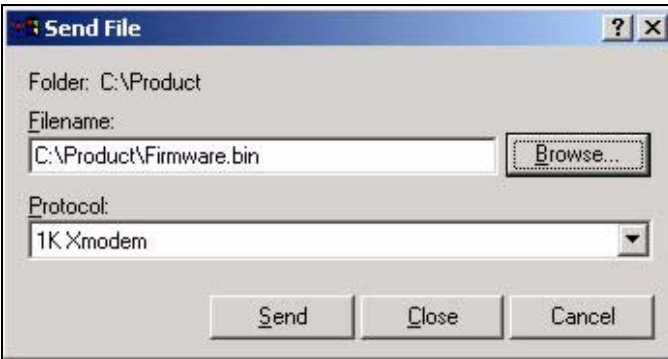

Type the firmware file's location, or click **Browse** to search for it. Choose the **1K Xmodem** protocol. Then click **Send**.
**10** After a successful firmware upload, type atgo to restart the IES-1248-51V. The console port speed automatically changes back to 9600 bps when the IES-1248- 51V restarts.

**CHAPTER 71** 

# **Product Specifications**

This chapter provides the specifications for the IES-1248-51V.

## **71.1 Physical Specifications**

The IES-1248-51V is 21 inch (533.4 mm) rack-mountable.

#### **Telco-50 Connectors**

The IES-1248-51V has 2 Telco-50 connectors. Connect the two **ADSL** Telco-50 connectors to the subscribers.

#### **Dimensions**

Device: 440 mm (W) x 330 mm (D) x 66 mm (H)

Whole package: 580 mm (W) x 466 mm (D) x 176 mm (H)

#### **Weight**

Device: 6.8 kg

Whole package: 9 kg

#### **Wire Gauge Specifications**

The following table shows the specifications for wire gauge.

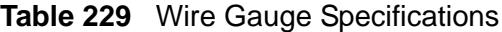

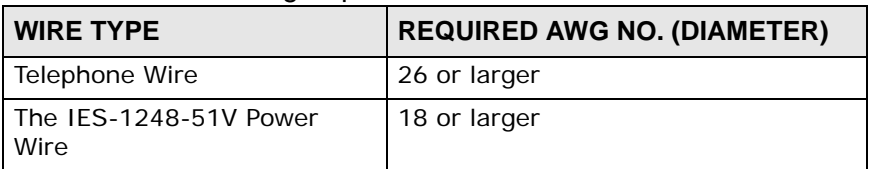

AWG (American Wire Gauge) is a measurement system for wire that specifies its thickness. As the thickness of the wire increases, the AWG number decreases.

#### **Power Input**

90  $\sim$  264 VAC, 50 Hz/60 Hz +/- 5%, with waveform distortion less than 5%.

#### **Power Consumption**

187 W maximum

The closer the subscribers to the IES-1248-51V, the lower the power consumption. The fewer subscribers to the IES-1248-51V, the lower the power consumption. For example, power consumption could be reduced to about 122 W in the following situations:

- 100% ADSL data usage and up to 50% of subscribers within the same building (short loop) as the IES-1248-51V are making VoIP calls .
- 100% ADSL data usage and up to 10% of subscribers within 3 Km (8,000 feet) of the IES-1248-51V are making VoIP calls.

#### **Fuse Rating**

#### **Changing the IES-1248-51V's fuses requires partial disassembly of the device. Only a qualified technician should perform this process.**

The following table describes the location and specification of the IES-1248-51V's fuses.

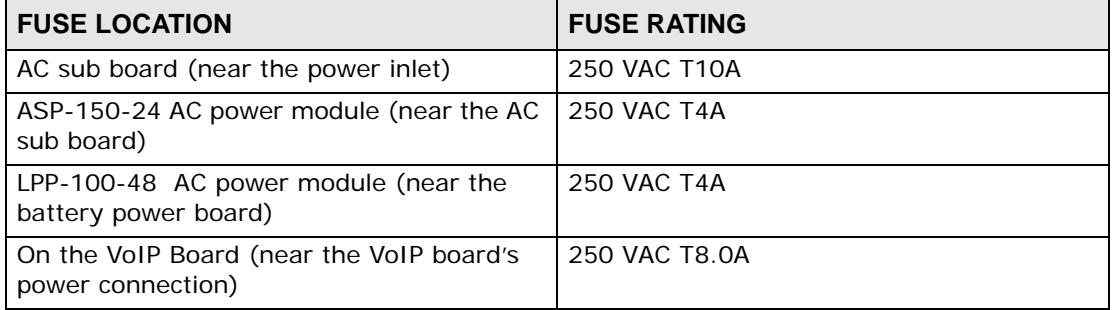

#### **Table 230** Fuse Specifications

#### **ALARM Port Power**

The maximum power rating for the **ALARM** port is as follows:

- Input: 20 V, 500 mA
- Output: 20 V, 500 mA

#### **Operating Environment**

• Temperature: -10°C - 55°C

- Humidity: 10% 95% (non-condensing)
- Noise: less than 55 dBA in a temperature range of 23 +/- 2°C
- Atmospheric Pressure: 86 kPa 106 kPa

#### **Storage Environment**

- Temperature: -40 70°C
- Humidity: 5% 95% (non-condensing)

#### **Certification**

- RoHS & WEEE Compliant
- ETSI300-019
- K.21 and YD/T 993-2006 Technical requirments and test methods of lightning resistibility for telecommunication terminal equipments
- EMC

FCC Part 15 Class A EN55022 Class A EN55024 Class A ETSI 300 386

#### **Environmental Specifications**

- 2002/95/EC (RoHS) Restriction of Hazardous Substances Directive
- 2002/96/EC (WEEE) Waste Electrical and Electronic Equipment Directive
- European Parliament and Council Directive 94/62/EC of 20 December 1994 on packaging and packaging waste

#### **Reliability and High Availability**

10K \*BHCA (could be adjusted due to performance limitation)

\*: BHCA (Busy Hour Call Attempt): the number of calls the IES-1248-51V can set up in an hour.

## **71.2 VoIP Features**

This section lists the IES-1248-51V's additional VoIP features.

#### **Table 231** VoIP Features

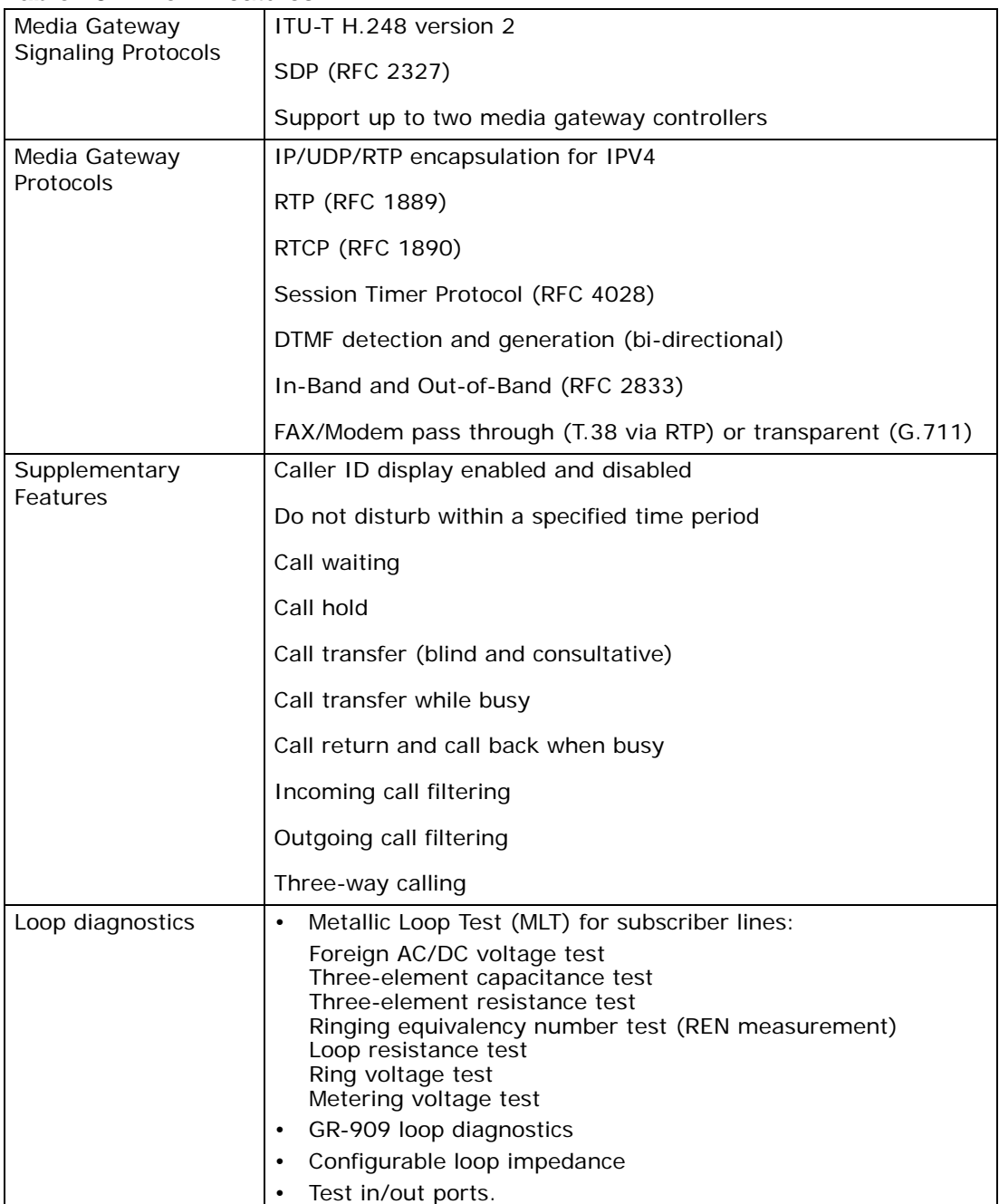

## **71.3 Default Settings**

This section lists the default configuration of the IES-1248-51V.

**Table 232** Default Settings

| <b>VLAN Default Settings</b>            | One VLAN is created (this is<br>also the management VLAN). |                           |
|-----------------------------------------|------------------------------------------------------------|---------------------------|
| <b>VID</b>                              | $\mathbf{1}$                                               |                           |
| Registration                            | Fixed for the Ethernet and<br>ADSL ports                   |                           |
| Tagging                                 | Untagged for all ports                                     |                           |
| <b>ADSL Default Settings</b>            |                                                            |                           |
| Enable/Disable State                    | Enabled                                                    |                           |
| <b>Operational Mode</b>                 | auto                                                       |                           |
| (ADSL) Port Profile<br>Default Settings |                                                            |                           |
| Name                                    | <b>DEFVAL</b>                                              |                           |
| <b>Profile Status</b>                   | Active                                                     |                           |
| Latency Mode                            | Interleave                                                 |                           |
|                                         | <b>Upstream ADSL Settings:</b>                             | Downstream ADSL Settings: |
| Max Rate                                | 512 Kbps                                                   | 2048 Kbps                 |
| Min Rate                                | 64 Kbps                                                    | 64 Kbps                   |
| Latency Delay                           | 4 ms                                                       | 4 ms                      |
| Max SNR                                 | 31 db                                                      | 31 db                     |
| Min SNR                                 | $0$ db                                                     | $0$ db                    |
| <b>Target SNR</b>                       | 6 db                                                       | 6 db                      |
| Up Shift Margin                         | 9 db                                                       | 9 db                      |
| Down Shift Margin                       | 3 db                                                       | 3 db                      |
|                                         |                                                            |                           |
| Name                                    | DEFVAL_MAX (Factory<br>Default)                            |                           |
| Profile Status                          | Active                                                     |                           |
| Latency Mode                            | Interleave                                                 |                           |
|                                         | <b>Upstream ADSL Settings:</b>                             | Downstream ADSL Settings: |
| Max Rate                                | 512 Kbps                                                   | 9088 Kbps                 |
| Min Rate                                | 64 Kbps                                                    | 64 Kbps                   |
| Latency Delay                           | 4 ms                                                       | 4 ms                      |
| Max Margin                              | 31 db                                                      | 31 db                     |
| Min Margin                              | $0$ db                                                     | $0$ db                    |
| Target Margin                           | 6 db                                                       | 6 db                      |
| Up Shift Margin                         | 9 db                                                       | 9 db                      |
| Down Shift Margin                       | 3 db                                                       | 3 db                      |

| <b>Virtual Channel Default</b><br>Settings <sup>A</sup> . |                                                                                                    |  |  |
|-----------------------------------------------------------|----------------------------------------------------------------------------------------------------|--|--|
| Super channel                                             | Enabled                                                                                                    |  |  |
| <b>VPI</b>                                                | 0                                                                                                    |  |  |
| <b>VCI</b>                                                | 33                                                                                                    |  |  |
| <b>VC Profile</b>                                         | DEFVAL (factory default)                                                                                                    |  |  |
| Default VC Profile<br>Settings                            |                                                                                                    |  |  |
| <b>DEFVAL Profile Settings</b>                            |                                                                                                    |  |  |
| Encapsulation                                             | RFC 1483, RFC 2684                                                                                                    |  |  |
| <b>Traffic Class</b>                                      | <b>UBR</b>                                                                                                    |  |  |
| <b>PCR</b>                                                | 300000 cells/second                                                                                                    |  |  |
| CDVT                                                      | 0                                                                                                    |  |  |
| DEFVAL_VC Profile<br>Settings                             |                                                                                                    |  |  |
| Encapsulation                                             | RFC 1483, RFC 2684                                                                                                    |  |  |
| Multiplexing                                              | VC-based                                                                                                    |  |  |
| <b>Traffic Class</b>                                      | <b>UBR</b>                                                                                                    |  |  |
| <b>PCR</b>                                                | 300000 cells/second                                                                                                    |  |  |
| <b>CDVT</b>                                               | 0                                                                                                    |  |  |
| Default IGMP Filter Profile<br>Settings                   | The DEFVAL IGMP filter<br>profile is assigned to all of the<br>ADSL ports by default. It<br>allows a port to join all<br>multicast IP addresses<br>$(224.0.0.0 - 239.255.255.255$<br>). |  |  |
| Multiplexing                                              | LLC-based                                                                                                    |  |  |
| <b>VoIP H.248 Profile Default Settings</b>                |                                                                                                    |  |  |
| Name                                                      | <b>DEFVAL</b>                                                                                                    |  |  |
| <b>MAC Table</b>                                          | The MAC address table can<br>hold up to 14K entries (128<br>per ADSL port, 4K per<br>Ethernet port)                                                                                     |  |  |

**Table 232** Default Settings (continued)

A. The IES-1248-51V ADSL ports' PVCs use ATM Adaptation Layer (AAL) 5.

## **71.4 Limitations**

The following table lists the limitations of the IES-1248-51V.

#### **Table 233** Limitations

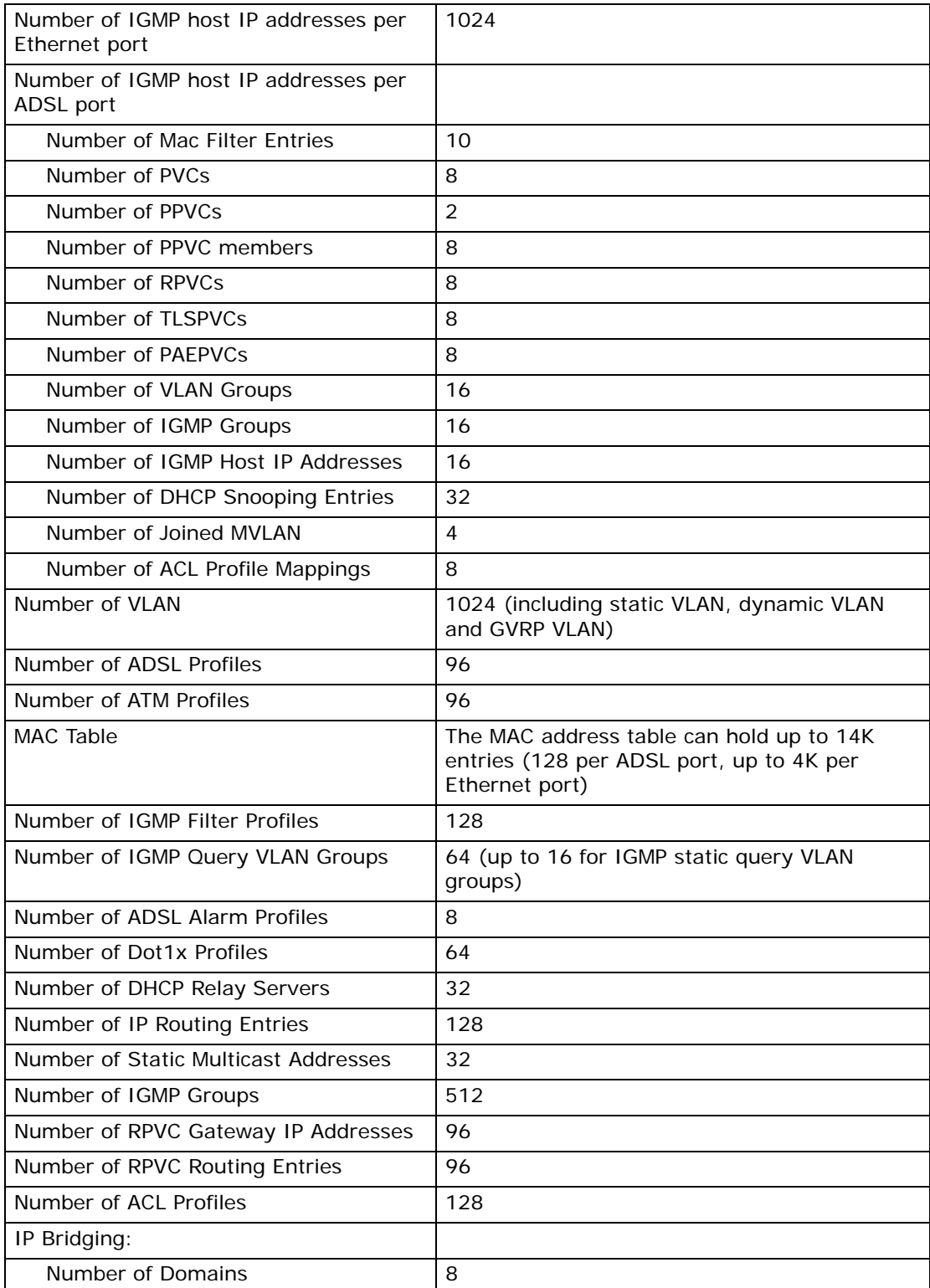

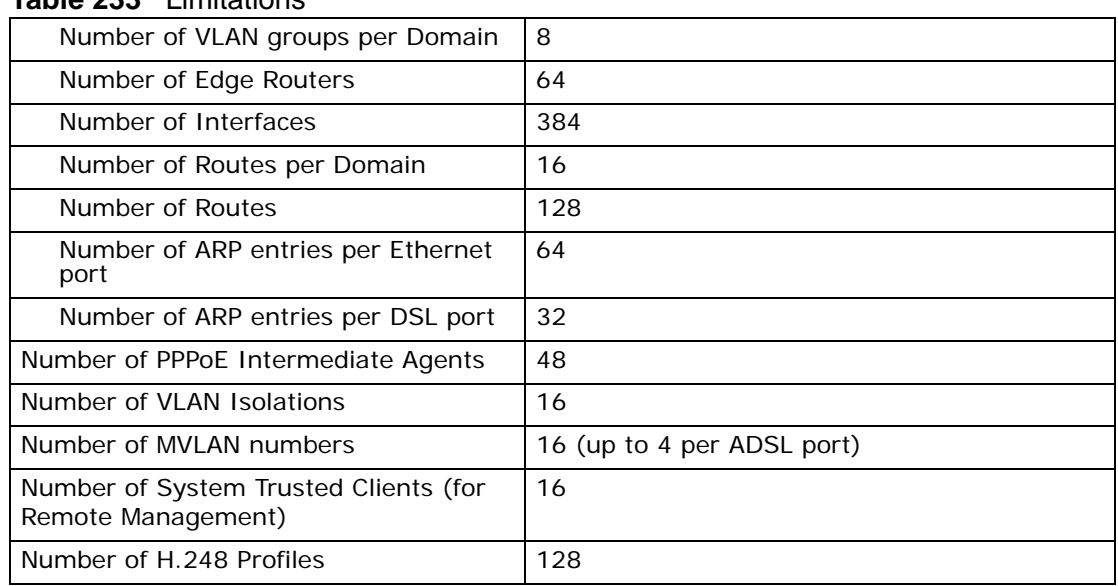

#### **Table 233** Limitations

## **71.5 Pin Assignments**

## **71.5.1 Hardware Telco-50 Connector Pin Assignments**

The following diagram shows the pin assignments of the **ADSL** Telco-50 connectors.

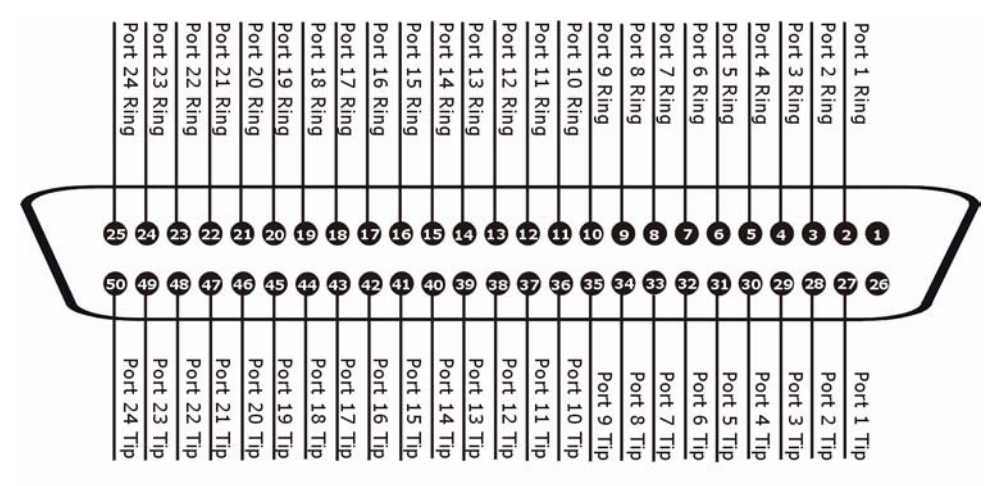

**Figure 274** ADSL 1~24 Port Telco-50 Pin Assignments

ADSL  $1~24$  PORT (FEMALE)

**Figure 275** ADSL 25~48 Telco-50 Pin Assignments

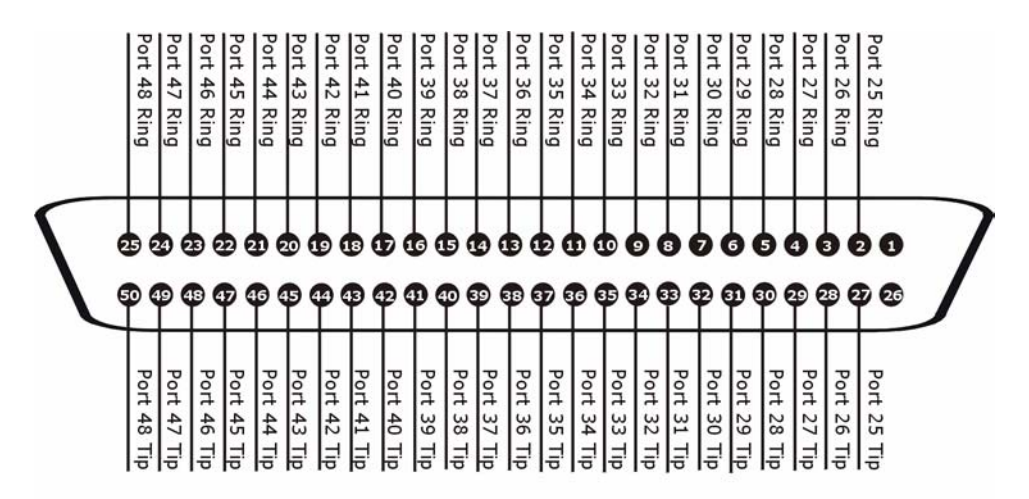

ADSL 25~48 PORT (FEMALE)

This table lists the ports and matching pin numbers for the hardware Telco-50 connectors.

| <b>PORT NUMBER</b> | <b>PIN NUMBER</b> |
|--------------------|-------------------|
| 1                  | 2, 27             |
| $\overline{c}$     | 3, 28             |
| 3                  | 4, 29             |
| 4                  | 5,30              |
| 5                  | 6, 31             |
| 6                  | 7,32              |
| 7                  | 8, 33             |
| 8                  | 9, 34             |
| 9                  | 10, 35            |
| 10                 | 11, 36            |
| 11                 | 12, 37            |
| 12                 | 13, 38            |
| 13                 | 14, 39            |
| 14                 | 15, 40            |
| 15                 | 16, 41            |
| 16                 | 17, 42            |
| 17                 | 18, 43            |
| 18                 | 19, 44            |
| 19                 | 20, 45            |
| 20                 | 21, 46            |
| 21                 | 22, 47            |
| 22                 | 23, 48            |
| 23                 | 24, 49            |
| 24                 | 25, 50            |
| 25                 | 2, 27             |
| 26                 | 3, 28             |
| 27                 | 4, 29             |
| 28                 | 5,30              |
| 29                 | 6, 31             |
| 30                 | 7,32              |
| 31                 | 8, 33             |
| 32                 | 9, 34             |
| 33                 | 10, 35            |
| 34                 | 11, 36            |
| 35                 | 12, 37            |
| 36                 | 13, 38            |

**Table 234** Hardware Telco-50 Connector Port and Pin Numbers

| <b>PORT NUMBER</b> | <b>PIN NUMBER</b> |
|--------------------|-------------------|
| 37                 | 14, 39            |
| 38                 | 15, 40            |
| 39                 | 16, 41            |
| 40                 | 17, 42            |
| 41                 | 18, 43            |
| 42                 | 19, 44            |
| 43                 | 20, 45            |
| 44                 | 21, 46            |
| 45                 | 22, 47            |
| 46                 | 23, 48            |
| 47                 | 24, 49            |
| 48                 | 25, 50            |

**Table 234** Hardware Telco-50 Connector Port and Pin Numbers (continued)

## **71.5.2 Telco-50 Cables**

Connect to the IES-1248-51V's **ADSL 1 ~ 24** and **25 ~ 48** ports using cables that have Telco-50 connectors with the following pin assignments. The diagrams show

the Telco-50 connector as seen when looking at the face that couples with the VOP.

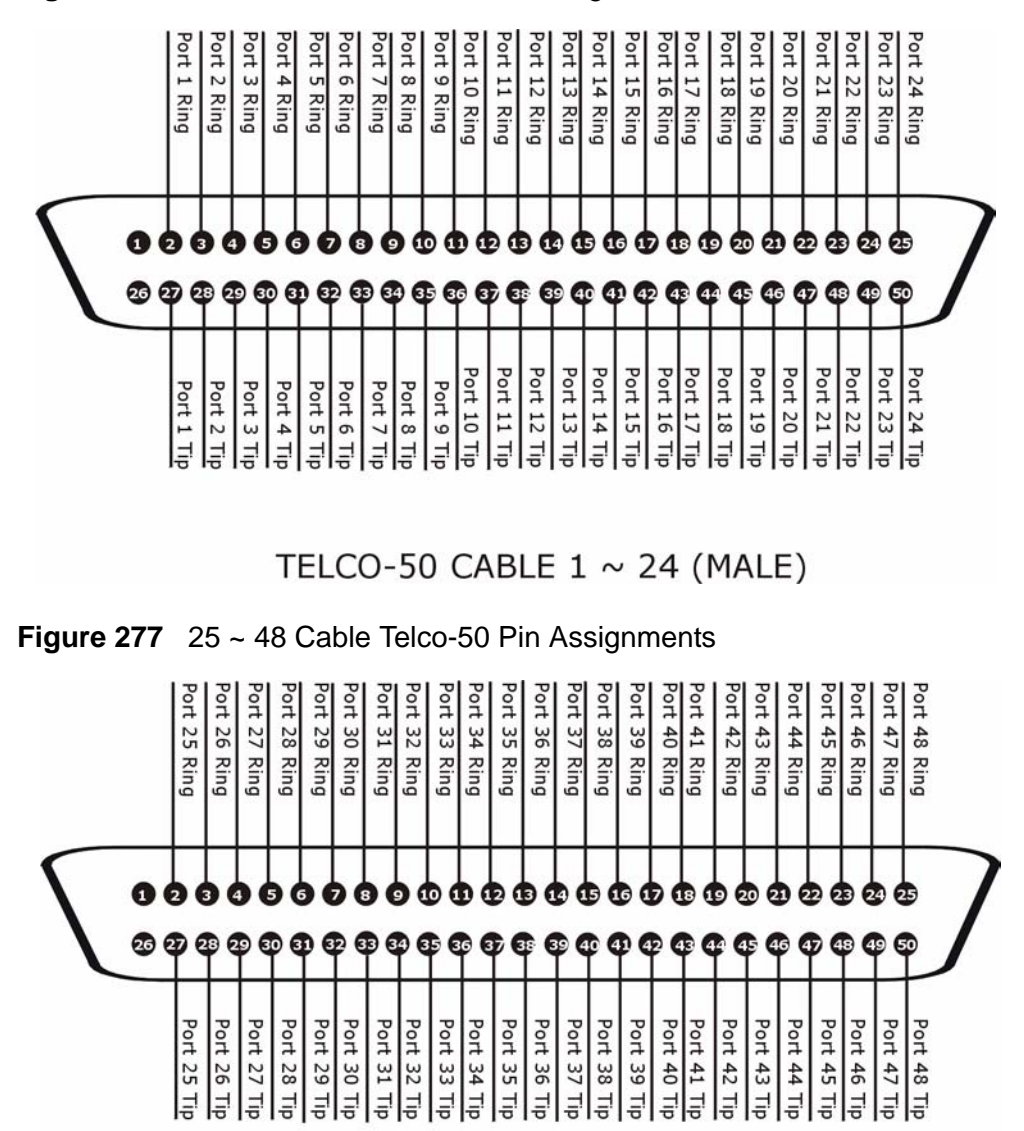

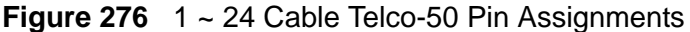

TELCO-50 CABLE 25  $\sim$  48 (MALE)

## **71.5.3 Console Cable Pin Assignments**

The following diagrams and chart show the pin assignments of the console cable.

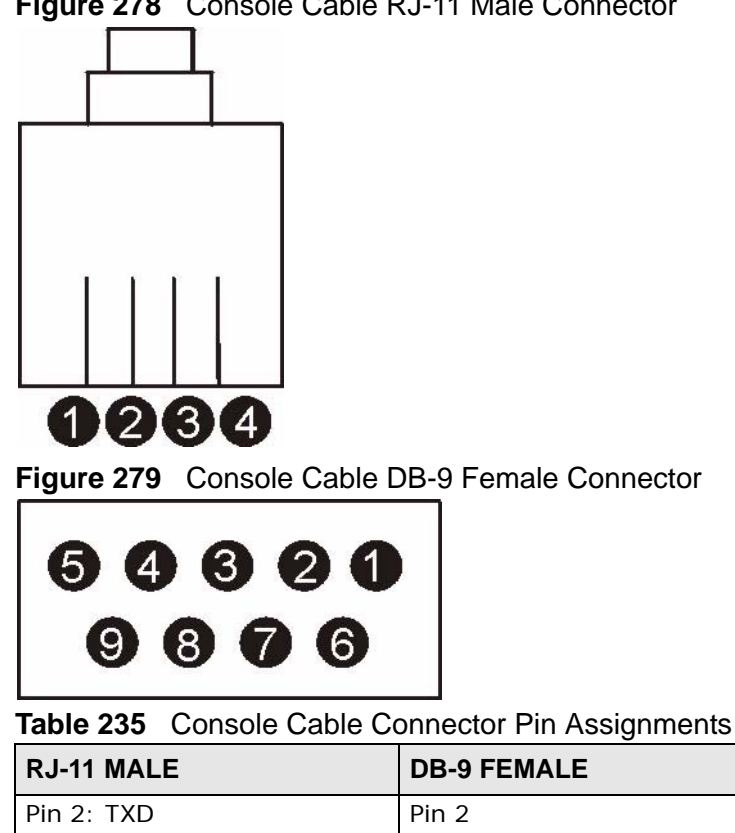

**Figure 278** Console Cable RJ-11 Male Connector

## **71.5.4 ALARM Connector Pin Assignments**

Pin 3: RXD Pin 3 Pin 4: GND Pin 5

The following diagram shows the alarm connector pin layout.

**Figure 280** ALARM Connector Pin Layout

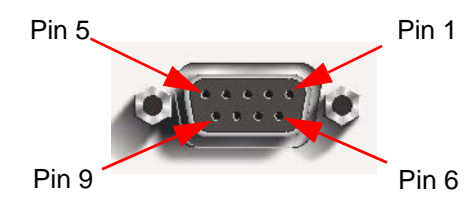

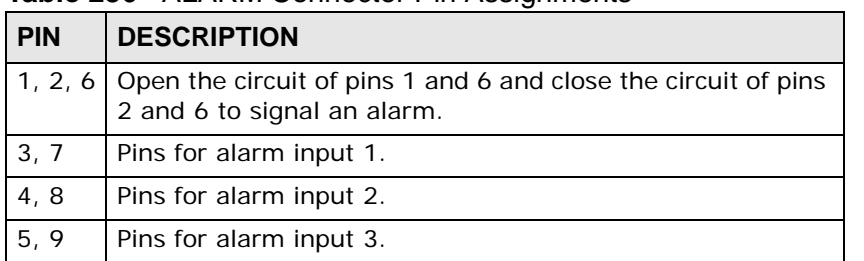

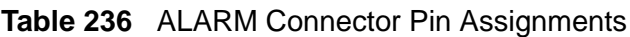

**Alarm input is only for dry contact without any power. Open or short circuit is recommended.**

# **PART VI Appendices and Index**

[Changing a Fuse \(595\)](#page-594-0)

[Index \(645\)](#page-644-0)

## 

**APPENDIX A** 

# <span id="page-594-0"></span>**Changing a Fuse**

This appendix shows you how to remove and install fuses for the IES-1248-51V.

#### **If you use a fuse other than an included fuse, make sure it matches the fuse specifications in the chapter on product specifications.**

#### **Removing a Fuse**

**Disconnect all power from the IES-1248-51V before you begin this procedure.**

**This process requires partial disassembly of the IES-1248-51V. Only a qualified technician should perform this process.**

- **1** Remove the power wires from the IES-1248-51V.
- **2** Remove the IES-1248-51V's top cover.
- **3** See the product specifications for the location of the fuse. A burnt-out fuse is blackened, darkened or cloudy inside its glass casing. A working fuse has a completely clear glass casing.

Use a small flat-head screwdriver to carefully pry out the fuse from the fuse clip.

**4** Dispose of the burnt-out fuse properly.

#### **Installing a Fuse**

- **1** Gently press the replacement fuse into the fuse clip until you hear a click.
- **2** Replace the IES-1248-51V's cover.
- **3** Reconnect the power wires to the unit.

**APPENDIX B** 

# **PSTN Parameters by Country**

### **USA**

country code: 0,USA

law: ulaw

impedance: 600ohm

loop current: 25 mA

tax type: metering

#### **Ring parameters:**

frequency: 20.0 Hz

amplitude: 53.0 Vrms

onTime1: 2.00 seconds

offTime1: 4.00 seconds

onTime2: 2.00 seconds

offTime2: 4.00 seconds

#### **Pulse parameters:**

flashMin: 90 ms

flashMax: 500 ms

breakMin: 47 ms

breakMax: 80 ms

makeMin: 30 ms

makeMax: 55 ms

interDigitMin: 250 ms

#### **Meter parameters:**

frequency: 12 kHz

onTime: 200 ms

offTime: 200 ms

#### **Caller ID parameters:**

CID type: during ring

payload type: SDMF

first TAS type: NULL

second TAS type: NULL

first TAS interval: 0 ms

second TAS interval: 0 ms

start to ring: 500 ms (prior ring only)

#### **Tones parameters:**

dial tone: 350+440Hz -18.0dB continuous ring back tone: 440+480Hz -18.0dB on 2.000s off 4.000s busy tone: 480+620Hz -18.0dB on 0.500s off 0.500s reorder tone: 480+620Hz -18.0dB on 0.300s off 0.200s congestion tone: 440+620Hz -18.0dB on 0.200s off 0.300s special dial tone: 350+440Hz -13.0dB continuous call waiting tone #1: 440Hz -18.0dB on 0.300s off 10.000s call waiting tone #2: 440Hz -13.0dB on 0.300s MWI tone: 350+440Hz -13.0dB on 0.100s off 0.100s ROH tone: 1400+2060+2450+2600Hz 3.0dB on 0.100s off 0.100s warning tone: 480+620Hz -24.0dB on 0.250s off 0.250s

480+620Hz -24.0dB on 0.250s

confirmation tone: 600Hz -24.0dB on 0.125s off 0.125s

600Hz -24.0dB on 0.125s

#### **Japan**

country code: 1, Japan

law: ulaw

impedance: 600ohm\_1000nf

loop current: 25 mA

tax type: metering

#### **Ring parameters:**

frequency: 20.0 Hz

amplitude: 53.0 Vrms

onTime1: 1.00 seconds

offTime1: 2.00 seconds

onTime2: 1.00 seconds

offTime2: 2.00 seconds

#### **Pulse parameters:**

flashMin: 90 ms

flashMax: 620 ms

breakMin: 47 ms

breakMax: 80 ms

makeMin: 30 ms

makeMax: 55 ms

interDigitMin: 250 ms

#### **Meter parameters:**

frequency: 12 kHz

onTime: 200 ms

offTime: 200 ms

#### **Caller ID parameters:**

CID type: during ring payload type: SDMF first TAS type: NULL second TAS type: NULL first TAS interval: 0 ms second TAS interval: 0 ms start to ring: 500 ms (prior ring only)

#### **Tones parameters:**

dial tone: 400+435Hz -18.0dB continuous ring back tone: 400Hz -18.0dB on 1.000s off 2.000s busy tone: 400Hz -18.0dB on 0.500s off 0.500s reorder tone: 480+620Hz -24.0dB on 0.250s off 0.250s congestion tone: 400Hz -18.0dB on 0.250s off 0.250s special dial tone: 350+440Hz -13.0dB continuous call waiting tone #1: 425Hz -18.0dB on 0.200s off 0.200s call waiting tone #2: 425Hz -18.0dB on 0.200s off 4.000s MWI tone: 350+440Hz -13.0dB on 0.100s off 0.100s ROH tone: 1400+2060+2450+2600Hz 3.0dB on 0.100s off 0.100s warning tone: 480+620Hz -24.0dB on 0.250s off 0.250s

480+620Hz -24.0dB on 0.250s

confirmation tone: 600Hz -24.0dB on 0.125s off 0.125s

600Hz -24.0dB on 0.125s

## **Taiwan**

country code: 2, Taiwan

law: ulaw

impedance: 600ohm

loop current: 25 mA

tax type: metering

#### **Ring parameters:**

frequency: 20.0 Hz

amplitude: 53.0 Vrms

onTime1: 1.00 seconds

offTime1: 2.00 seconds

onTime2: 1.00 seconds

offTime2: 2.00 seconds

#### **Pulse parameters:**

flashMin: 90 ms

flashMax: 500 ms

breakMin: 47 ms

breakMax: 80 ms

makeMin: 30 ms

makeMax: 55 ms

interDigitMin: 250 ms

#### **Meter parameters:**

frequency: 12 kHz

onTime: 200 ms

offTime: 200 ms

#### **Caller ID parameters:**

CID type: during ring payload type: SDMF first TAS type: NULL second TAS type: NULL first TAS interval: 0 ms second TAS interval: 0 ms start to ring: 500 ms (prior ring only)

#### **Tones parameters:**

dial tone: 350+440Hz -13.0dB continuous

ring back tone: 440+480Hz -19.0dB on 1.000s off 2.000s

busy tone: 440+620Hz -24.0dB on 0.500s off 0.500s

reorder tone: 480+620Hz -24.0dB on 0.250s off 0.250s

congestion tone: 440+480Hz -18.0dB on 0.250s off 0.250s

special dial tone: 350+440Hz -13.0dB on 0.100s off 0.100s

350+440Hz -13.0dB on 0.100s off 0.100s

350+440Hz -13.0dB on 0.100s off 0.100s

350+440Hz -13.0dB continuous

call waiting tone #1: 440+480Hz -13.0dB on 1.500s

call waiting tone #2: 350Hz -13.0dB on 0.250s off 5.250s

MWI tone: 350+440Hz -13.0dB on 0.100s off 0.100s

ROH tone: 480Hz -3.0dB on 60.000s

warning tone: 392Hz -17.0dB on 0.500s

494Hz -17.0dB on 0.500s

587Hz -17.0dB on 1.500s

confirmation tone: 350+440Hz -13.0dB on 0.100s off 0.100s

350+440Hz -13.0dB on 0.300s

#### **Austria**

country code: 3, Austria

law: alaw

impedance: 220ohm\_820ohm\_120nf

loop current: 25 mA

tax type: metering

#### **Ring parameters:**

frequency: 50.0 Hz

amplitude: 53.0 Vrms

onTime1: 1.00 seconds

offTime1: 5.00 seconds

onTime2: 1.00 seconds

offTime2: 5.00 seconds

#### **Pulse parameters:**

flashMin: 90 ms

flashMax: 500 ms

breakMin: 47 ms

breakMax: 80 ms

makeMin: 30 ms

makeMax: 55 ms

interDigitMin: 250 ms

#### **Meter parameters:**

frequency: 12 kHz

onTime: 200 ms

offTime: 200 ms

#### **Caller ID parameters:**

CID type: prior ring payload type: ETSI-MDMF first TAS type: DT-AS second TAS type: NULL first TAS interval: 300 ms second TAS interval: 0 ms start to ring: 400 ms (prior ring only)

#### **Tones parameters:**

dial tone: 420Hz -18.0dB continuous ring back tone: 420Hz -18.0dB on 1.000s off 5.000s busy tone: 420Hz -18.0dB on 0.400s off 0.400s reorder tone: 480+620Hz -24.0dB on 0.250s off 0.250s congestion tone: 420Hz -18.0dB on 0.200s off 0.200s special dial tone: 350+440Hz -13.0dB continuous call waiting tone #1: 420Hz -18.0dB on 0.040s off 1.950s call waiting tone #2: 425Hz -18.0dB on 0.200s off 4.000s MWI tone: 350+440Hz -13.0dB on 0.100s off 0.100s

ROH tone: 1400+2060+2450+2600Hz 3.0dB on 0.100s off 0.100s

warning tone: 480+620Hz -24.0dB on 0.250s off 0.250s

480+620Hz -24.0dB on 0.250s

confirmation tone: 600Hz -24.0dB on 0.125s off 0.125s

600Hz -24.0dB on 0.125s

#### **Belgium**

country code: 4, Belgium

law: alaw

impedance: 270ohm\_750ohm\_150nf

loop current: 25 mA

tax type: metering

#### **Ring parameters:**

frequency: 25.0 Hz

amplitude: 53.0 Vrms

onTime1: 1.00 seconds

offTime1: 3.00 seconds

onTime2: 1.00 seconds

offTime2: 3.00 seconds

#### **Pulse parameters:**

flashMin: 90 ms

flashMax: 500 ms

breakMin: 47 ms

breakMax: 80 ms

makeMin: 30 ms

makeMax: 55 ms

interDigitMin: 250 ms

#### **Meter parameters:**

frequency: 12 kHz

onTime: 200 ms

offTime: 200 ms

#### **Caller ID parameters:**

CID type: prior ring

payload type: ETSI-MDMF

first TAS type: DT-AS

second TAS type: NULL

first TAS interval: 300 ms

second TAS interval: 0 ms

start to ring: 400 ms (prior ring only)

#### **Tones parameters:**

dial tone: 425Hz -18.0dB continuous ring back tone: 425Hz -18.0dB on 1.000s off 3.000s busy tone: 425Hz -18.0dB on 0.500s off 0.500s reorder tone: 480+620Hz -24.0dB on 0.250s off 0.250s congestion tone: 425Hz -18.0dB on 0.170s off 0.170s special dial tone: 350+440Hz -13.0dB continuous call waiting tone #1: 1400Hz -18.0dB on 0.180s off 0.180s call waiting tone #2: 1400Hz -18.0dB on 0.180s off 3.500s MWI tone: 350+440Hz -13.0dB on 0.100s off 0.100s ROH tone: 1400+2060+2450+2600Hz 3.0dB on 0.100s off 0.100s warning tone: 480+620Hz -24.0dB on 0.250s off 0.250s

480+620Hz -24.0dB on 0.250s

confirmation tone: 600Hz -24.0dB on 0.125s off 0.125s

600Hz -24.0dB on 0.125s

#### **Czech Republic**

country code: 6, Czech

law: alaw

impedance: 270ohm\_750ohm\_150nf

loop current: 25 mA

tax type: metering

#### **Ring parameters:**

frequency: 25.0 Hz

amplitude: 53.0 Vrms

onTime1: 1.00 seconds

offTime1: 4.00 seconds

onTime2: 1.00 seconds

offTime2: 4.00 seconds

#### **Pulse parameters:**

flashMin: 90 ms

flashMax: 500 ms

breakMin: 47 ms

breakMax: 80 ms

makeMin: 30 ms

makeMax: 55 ms

interDigitMin: 250 ms

#### **Meter parameters:**

frequency: 12 kHz

onTime: 200 ms

offTime: 200 ms

#### **Caller ID parameters:**

CID type: prior ring

payload type: ETSI-MDMF

first TAS type: DT-AS

second TAS type: NULL

first TAS interval: 300 ms

second TAS interval: 0 ms

start to ring: 400 ms (prior ring only)

#### **Tones parameters:**

dial tone: 425Hz -18.0dB on 0.330s off 0.330s ring back tone: 425Hz -18.0dB on 1.000s off 4.000s busy tone: 425Hz -18.0dB on 0.330s off 0.330s reorder tone: 480+620Hz -24.0dB on 0.250s off 0.250s congestion tone: 425Hz -18.0dB on 0.165s off 0.165s special dial tone: 425Hz -18.0dB on 0.660s off 0.660s call waiting tone #1: 425Hz -18.0dB on 1.000s off 0.170s call waiting tone #2: 425Hz -18.0dB on 0.330s off 3.500s MWI tone: 350+440Hz -13.0dB on 0.100s off 0.100s ROH tone: 1400+2060+2450+2600Hz 3.0dB on 0.100s off 0.100s warning tone: 480+620Hz -24.0dB on 0.250s off 0.250s

480+620Hz -24.0dB on 0.250s

confirmation tone: 600Hz -24.0dB on 0.125s off 0.125s

600Hz -24.0dB on 0.125s

#### **Denmark**

country code: 7, Denmark

law: alaw

impedance: 300ohm\_1000ohm\_220nf

loop current: 25 mA

tax type: metering

#### **Ring parameters:**

frequency: 25.0 Hz

amplitude: 53.0 Vrms

onTime1: 0.75 seconds

offTime1: 7.50 seconds

onTime2: 0.75 seconds

offTime2: 7.50 seconds

#### **Pulse parameters:**

flashMin: 90 ms

flashMax: 500 ms

breakMin: 47 ms

breakMax: 80 ms

makeMin: 30 ms

makeMax: 55 ms

interDigitMin: 250 ms

#### **Meter parameters:**

frequency: 12 kHz

onTime: 200 ms

offTime: 200 ms

#### **Caller ID parameters:**

CID type: prior ring payload type: DTMF first TAS type: line reversal second TAS type: NULL first TAS interval: 300 ms second TAS interval: 0 ms start to ring: 400 ms (prior ring only)

#### **Tones parameters:**

dial tone: 425Hz -18.0dB continuous ring back tone: 425Hz -18.0dB on 1.000s off 4.000s busy tone: 425Hz -18.0dB on 0.250s off 0.250s reorder tone: 480+620Hz -24.0dB on 0.250s off 0.250s congestion tone: 425Hz -18.0dB on 0.250s off 0.250s special dial tone: 350+440Hz -13.0dB continuous call waiting tone #1: 425Hz -18.0dB on 0.200s off 0.200s call waiting tone #2: 425Hz -18.0dB on 0.200s off 3.600s MWI tone: 350+440Hz -13.0dB on 0.100s off 0.100s ROH tone: 1400+2060+2450+2600Hz 3.0dB on 0.100s off 0.100s warning tone: 480+620Hz -24.0dB on 0.250s off 0.250s

480+620Hz -24.0dB on 0.250s

confirmation tone: 600Hz -24.0dB on 0.125s off 0.125s

600Hz -24.0dB on 0.125s

## **Finland**

country code: 8, Finland

law: alaw

impedance: 270ohm\_750ohm\_150nf

loop current: 25 mA

tax type: metering

#### **Ring parameters:**

frequency: 25.0 Hz

amplitude: 53.0 Vrms

onTime1: 1.00 seconds

offTime1: 4.00 seconds

onTime2: 1.00 seconds

offTime2: 4.00 seconds

#### **Pulse parameters:**

flashMin: 90 ms

flashMax: 500 ms

breakMin: 47 ms

breakMax: 80 ms

makeMin: 30 ms

makeMax: 55 ms

interDigitMin: 250 ms

#### **Meter parameters:**

frequency: 12 kHz

onTime: 200 ms

offTime: 200 ms

#### **Caller ID parameters:**

CID type: prior ring payload type: ETSI-MDMF first TAS type: DT-AS second TAS type: NULL first TAS interval: 300 ms second TAS interval: 0 ms start to ring: 400 ms (prior ring only)

#### **Tones parameters:**

dial tone: 425Hz -18.0dB continuous ring back tone: 425Hz -18.0dB on 1.000s off 4.000s busy tone: 425Hz -18.0dB on 0.300s off 0.300s reorder tone: 480+620Hz -24.0dB on 0.250s off 0.250s congestion tone: 425Hz -18.0dB on 0.200s off 0.200s special dial tone: 350+440Hz -13.0dB continuous call waiting tone #1: 425Hz -18.0dB on 0.150s off 0.150s call waiting tone #2: 425Hz -18.0dB on 0.150s off 8.000s MWI tone: 350+440Hz -13.0dB on 0.100s off 0.100s ROH tone: 1400+2060+2450+2600Hz 3.0dB on 0.100s off 0.100s warning tone: 480+620Hz -24.0dB on 0.250s off 0.250s

480+620Hz -24.0dB on 0.250s
600Hz -24.0dB on 0.125s

# **Italy**

country code: 12, Italy law: alaw impedance: 270ohm\_750ohm\_150nf loop current: 25 mA tax type: metering

### **Ring parameters:**

frequency: 25.0 Hz

amplitude: 53.0 Vrms

onTime1: 1.00 seconds

offTime1: 4.00 seconds

onTime2: 1.00 seconds

offTime2: 4.00 seconds

#### **Pulse parameters:**

flashMin: 90 ms

flashMax: 500 ms

breakMin: 47 ms

breakMax: 80 ms

makeMin: 30 ms

makeMax: 55 ms

frequency: 12 kHz

onTime: 200 ms

offTime: 200 ms

#### **Caller ID parameters:**

CID type: prior ring payload type: ETSI-MDMF first TAS type: DT-AS second TAS type: NULL first TAS interval: 300 ms second TAS interval: 0 ms start to ring: 400 ms (prior ring only)

#### **Tones parameters:**

dial tone: 425Hz -18.0dB on 0.200s off 0.200s ring back tone: 425Hz -18.0dB on 1.000s off 4.000s busy tone: 425Hz -18.0dB on 0.500s off 0.500s reorder tone: 480+620Hz -24.0dB on 0.250s off 0.250s congestion tone: 425Hz -18.0dB on 0.200s off 0.200s special dial tone: 425Hz -18.0dB on 0.600s off 1.000s call waiting tone #1: 425Hz -18.0dB on 0.400s off 0.100s call waiting tone #2: 425Hz -18.0dB on 0.250s off 0.100s MWI tone: 350+440Hz -13.0dB on 0.100s off 0.100s ROH tone: 1400+2060+2450+2600Hz 3.0dB on 0.100s off 0.100s warning tone: 480+620Hz -24.0dB on 0.250s off 0.250s

600Hz -24.0dB on 0.125s

# **The Netherlands**

country code: 14, Netherlands

law: alaw

impedance: 270ohm\_750ohm\_150nf

loop current: 25 mA

tax type: metering

#### **Ring parameters:**

frequency: 25.0 Hz

amplitude: 53.0 Vrms

onTime1: 1.00 seconds

offTime1: 4.00 seconds

onTime2: 1.00 seconds

offTime2: 4.00 seconds

#### **Pulse parameters:**

flashMin: 90 ms

flashMax: 500 ms

breakMin: 47 ms

breakMax: 80 ms

makeMin: 30 ms

makeMax: 55 ms

frequency: 12 kHz

onTime: 200 ms

offTime: 200 ms

#### **Caller ID parameters:**

CID type: prior ring payload type: ETSI-MDMF first TAS type: DT-AS second TAS type: NULL first TAS interval: 300 ms second TAS interval: 0 ms start to ring: 400 ms (prior ring only)

#### **Tones parameters:**

dial tone: 425Hz -18.0dB continuous ring back tone: 425Hz -18.0dB on 1.000s off 4.000s busy tone: 425Hz -18.0dB on 0.500s off 0.500s reorder tone: 480+620Hz -24.0dB on 0.250s off 0.250s congestion tone: 425Hz -18.0dB on 0.250s off 0.250s special dial tone: 350+440Hz -13.0dB continuous call waiting tone #1: 425Hz -18.0dB on 0.500s off 9.500s call waiting tone #2: 425Hz -18.0dB on 0.500s off 0.500s MWI tone: 350+440Hz -13.0dB on 0.100s off 0.100s ROH tone: 1400+2060+2450+2600Hz 3.0dB on 0.100s off 0.100s warning tone: 480+620Hz -24.0dB on 0.250s off 0.250s

600Hz -24.0dB on 0.125s

### **Norway**

country code: 15, Norway

law: alaw

impedance: 270ohm\_750ohm\_150nf

loop current: 25 mA

tax type: metering

#### **Ring parameters:**

frequency: 25.0 Hz

amplitude: 35.0 Vrms

onTime1: 0.20 seconds

offTime1: 0.20 seconds

onTime2: 0.40 seconds

offTime2: 0.20 seconds

#### **Pulse parameters:**

flashMin: 90 ms

flashMax: 500 ms

breakMin: 47 ms

breakMax: 80 ms

makeMin: 30 ms

makeMax: 55 ms

frequency: 12 kHz

onTime: 200 ms

offTime: 200 ms

#### **Caller ID parameters:**

CID type: prior ring payload type: ETSI-MDMF first TAS type: DT-AS second TAS type: NULL first TAS interval: 300 ms second TAS interval: 0 ms start to ring: 400 ms (prior ring only)

#### **Tones parameters:**

dial tone: 425Hz -18.0dB continuous ring back tone: 425Hz -18.0dB on 1.000s off 4.000s busy tone: 425Hz -18.0dB on 0.500s off 0.500s reorder tone: 480+620Hz -24.0dB on 0.250s off 0.250s congestion tone: 425Hz -18.0dB on 0.200s off 0.200s special dial tone: 350+440Hz -13.0dB continuous call waiting tone #1: 425Hz -18.0dB on 0.200s off 0.600s call waiting tone #2: 425Hz -18.0dB on 0.200s off 0.600s MWI tone: 350+440Hz -13.0dB on 0.100s off 0.100s ROH tone: 1400+2060+2450+2600Hz 3.0dB on 0.100s off 0.100s warning tone: 480+620Hz -24.0dB on 0.250s off 0.250s

600Hz -24.0dB on 0.125s

# **Spain**

country code: 19, Spain

law: alaw

impedance: 270ohm\_750ohm\_150nf

loop current: 25 mA

tax type: metering

#### **Ring parameters:**

frequency: 25.0 Hz

amplitude: 57.0 Vrms

onTime1: 1.50 seconds

offTime1: 3.00 seconds

onTime2: 1.50 seconds

offTime2: 3.00 seconds

#### **Pulse parameters:**

flashMin: 90 ms

flashMax: 500 ms

breakMin: 47 ms

breakMax: 80 ms

makeMin: 30 ms

makeMax: 55 ms

frequency: 12 kHz

onTime: 200 ms

offTime: 200 ms

#### **Caller ID parameters:**

CID type: prior ring payload type: ETSI-MDMF first TAS type: DT-AS second TAS type: NULL first TAS interval: 300 ms second TAS interval: 0 ms start to ring: 400 ms (prior ring only)

#### **Tones parameters:**

dial tone: 425Hz -18.0dB continuous ring back tone: 425Hz -18.0dB on 1.500s off 3.000s busy tone: 425Hz -18.0dB on 0.200s off 0.200s reorder tone: 480+620Hz -24.0dB on 0.250s off 0.250s congestion tone: 425Hz -18.0dB on 0.200s off 0.200s special dial tone: 350+440Hz -13.0dB continuous call waiting tone #1: 425Hz -18.0dB on 0.175s off 0.175s call waiting tone #2: 425Hz -18.0dB on 0.175s off 3.500s MWI tone: 350+440Hz -13.0dB on 0.100s off 0.100s ROH tone: 1400+2060+2450+2600Hz 3.0dB on 0.100s off 0.100s warning tone: 480+620Hz -24.0dB on 0.250s off 0.250s

600Hz -24.0dB on 0.125s

# **Sweden**

country code: 20, Sweden

law: alaw

impedance: 270ohm\_750ohm\_150nf

loop current: 25 mA

tax type: metering

#### **Ring parameters:**

frequency: 25.0 Hz

amplitude: 53.0 Vrms

onTime1: 1.00 seconds

offTime1: 5.00 seconds

onTime2: 1.00 seconds

offTime2: 5.00 seconds

#### **Pulse parameters:**

flashMin: 90 ms

flashMax: 200 ms

breakMin: 47 ms

breakMax: 80 ms

makeMin: 30 ms

makeMax: 55 ms

frequency: 12 kHz

onTime: 200 ms

offTime: 200 ms

#### **Caller ID parameters:**

CID type: prior ring payload type: DTMF first TAS type: line reversal second TAS type: NULL first TAS interval: 300 ms second TAS interval: 0 ms start to ring: 400 ms (prior ring only)

#### **Tones parameters:**

dial tone: 425Hz -18.0dB continuous ring back tone: 425Hz -18.0dB on 1.000s off 5.000s busy tone: 425Hz -18.0dB on 0.500s off 0.500s reorder tone: 480+620Hz -24.0dB on 0.250s off 0.250s congestion tone: 425Hz -18.0dB on 0.250s off 0.750s special dial tone: 350+440Hz -13.0dB continuous call waiting tone #1: 425Hz -18.0dB on 0.200s off 0.500s call waiting tone #2: 425Hz -18.0dB on 0.200s MWI tone: 350+440Hz -13.0dB on 0.100s off 0.100s ROH tone: 1400+2060+2450+2600Hz 3.0dB on 0.100s off 0.100s warning tone: 480+620Hz -24.0dB on 0.250s off 0.250s

600Hz -24.0dB on 0.125s

# **Switzerland**

country code: 21, Switzerland

law: alaw

impedance: 220ohm\_820ohm\_115nf

loop current: 25 mA

tax type: metering

#### **Ring parameters:**

frequency: 25.0 Hz

amplitude: 53.0 Vrms

onTime1: 1.00 seconds

offTime1: 4.00 seconds

onTime2: 1.00 seconds

offTime2: 4.00 seconds

#### **Pulse parameters:**

flashMin: 90 ms

flashMax: 500 ms

breakMin: 47 ms

breakMax: 80 ms

makeMin: 30 ms

makeMax: 55 ms

frequency: 12 kHz

onTime: 200 ms

offTime: 200 ms

#### **Caller ID parameters:**

CID type: prior ring payload type: ETSI-MDMF first TAS type: DT-AS second TAS type: NULL first TAS interval: 300 ms second TAS interval: 0 ms start to ring: 400 ms (prior ring only)

#### **Tones parameters:**

dial tone: 425Hz -18.0dB continuous ring back tone: 425Hz -18.0dB on 1.000s off 4.000s busy tone: 425Hz -18.0dB on 0.500s off 0.500s reorder tone: 480+620Hz -24.0dB on 0.250s off 0.250s congestion tone: 425Hz -18.0dB on 0.200s off 0.200s special dial tone: 350+440Hz -13.0dB continuous call waiting tone #1: 425Hz -18.0dB on 0.200s off 0.200s call waiting tone #2: 425Hz -18.0dB on 0.200s off 4.000s MWI tone: 350+440Hz -13.0dB on 0.100s off 0.100s ROH tone: 1400+2060+2450+2600Hz 3.0dB on 0.100s off 0.100s warning tone: 480+620Hz -24.0dB on 0.250s off 0.250s

600Hz -24.0dB on 0.125s

# **United Kingdom**

country code: 22,UK

law: alaw

impedance: 300ohm\_1000ohm\_220nf

loop current: 25 mA

tax type: metering

#### **Ring parameters:**

frequency: 25.0 Hz

amplitude: 53.0 Vrms

onTime1: 0.40 seconds

offTime1: 0.20 seconds

onTime2: 0.40 seconds

offTime2: 2.00 seconds

#### **Pulse parameters:**

flashMin: 90 ms

flashMax: 500 ms

breakMin: 47 ms

breakMax: 80 ms

makeMin: 30 ms

makeMax: 55 ms

frequency: 12 kHz

onTime: 200 ms

offTime: 200 ms

#### **Caller ID parameters:**

CID type: prior ring payload type: UK first TAS type: line reversal second TAS type: DT-AS first TAS interval: 300 ms second TAS interval: 150 ms start to ring: 400 ms (prior ring only) Tones parameters: dial tone:  $350$ Hz  $-22.0$ dB  $+ 440$ Hz  $-18.0$ dB continuous ring back tone: 400+450Hz -18.0dB on 0.400s off 0.200s busy tone: 400Hz -18.0dB on 0.375s off 0.375s reorder tone: 480+620Hz -24.0dB on 0.250s off 0.250s congestion tone: 400Hz -25.0dB on 0.400s off 0.350s special dial tone: 350+440Hz -13.0dB continuous call waiting tone #1: 400Hz -18.0dB on 0.100s off 3.000s call waiting tone #2: 400Hz -18.0dB on 0.200s off 4.000s MWI tone: 350+440Hz -13.0dB on 0.100s off 0.100s ROH tone: 1400+2060+2450+2600Hz 3.0dB on 0.100s off 0.100s warning tone: 480+620Hz -24.0dB on 0.250s off 0.250s

600Hz -24.0dB on 0.125s

### **Germany**

country code: 23,Germany

law: alaw

impedance: 220ohm\_820ohm\_120nf

loop current: 25 mA

tax type: metering

#### **Ring parameters:**

frequency: 25.0 Hz

amplitude: 53.0 Vrms

onTime1: 1.00 seconds

offTime1: 4.00 seconds

onTime2: 1.00 seconds

offTime2: 4.00 seconds

#### **Pulse parameters:**

flashMin: 90 ms

flashMax: 500 ms

breakMin: 47 ms

breakMax: 80 ms

makeMin: 30 ms

makeMax: 55 ms

frequency: 12 kHz

onTime: 200 ms

offTime: 200 ms

#### **Caller ID parameters:**

CID type: prior ring payload type: ETSI-MDMF first TAS type: DT-AS second TAS type: NULL first TAS interval: 300 ms second TAS interval: 0 ms start to ring: 400 ms (prior ring only)

#### **Tones parameters:**

dial tone: 425Hz -18.0dB continuous ring back tone: 425Hz -18.0dB on 1.000s off 4.000s busy tone: 425Hz -18.0dB on 0.480s off 0.480s reorder tone: 480+620Hz -24.0dB on 0.250s off 0.250s congestion tone: 425Hz -18.0dB on 0.240s off 0.240s special dial tone: 350+440Hz -13.0dB continuous call waiting tone #1: 425Hz -18.0dB on 0.200s off 0.200s call waiting tone #2: 425Hz -18.0dB on 0.200s off 5.000s MWI tone: 350+440Hz -13.0dB on 0.100s off 0.100s ROH tone: 1400+2060+2450+2600Hz 3.0dB on 0.100s off 0.100s warning tone: 480+620Hz -24.0dB on 0.250s off 0.250s

600Hz -24.0dB on 0.125s

# **Australia**

country code: 25, Australia

law: alaw

impedance: 220ohm\_820ohm\_120nf

loop current: 25 mA

tax type: metering

#### **Ring parameters:**

frequency: 25.0 Hz

amplitude: 53.0 Vrms

onTime1: 0.40 seconds

offTime1: 0.20 seconds

onTime2: 0.40 seconds

offTime2: 2.00 seconds

#### **Pulse parameters:**

flashMin: 90 ms

flashMax: 500 ms

breakMin: 47 ms

breakMax: 80 ms

makeMin: 30 ms

makeMax: 55 ms

frequency: 12 kHz

onTime: 200 ms

offTime: 200 ms

#### **Caller ID parameters:**

CID type: prior ring payload type: ETSI-MDMF first TAS type: DT-AS second TAS type: NULL first TAS interval: 300 ms second TAS interval: 0 ms start to ring: 400 ms (prior ring only)

#### **Tones parameters:**

dial tone: 425Hz -18.0dB continuous ring back tone: 400+450Hz -18.0dB on 0.400s off 0.200s busy tone: 425Hz -18.0dB on 0.380s off 0.380s reorder tone: 480+620Hz -24.0dB on 0.250s off 0.250s congestion tone: 425Hz -18.0dB on 0.380s off 0.380s special dial tone: 350+440Hz -13.0dB continuous call waiting tone #1: 425Hz -18.0dB on 0.200s off 0.200s call waiting tone #2: 425Hz -18.0dB on 0.200s off 4.400s MWI tone: 350+440Hz -13.0dB on 0.100s off 0.100s ROH tone: 1400+2060+2450+2600Hz 3.0dB on 0.100s off 0.100s warning tone: 480+620Hz -24.0dB on 0.250s off 0.250s

600Hz -24.0dB on 0.125s

# **New Zealand**

country code: 26,New\_zealand

law: alaw

impedance: 370ohm\_620ohm\_310nf

loop current: 25 mA

tax type: metering

#### **Ring parameters:**

frequency: 25.0 Hz

amplitude: 53.0 Vrms

onTime1: 0.40 seconds

offTime1: 0.20 seconds

onTime2: 0.40 seconds

offTime2: 2.00 seconds

#### **Pulse parameters:**

flashMin: 90 ms

flashMax: 500 ms

breakMin: 47 ms

breakMax: 80 ms

makeMin: 30 ms

makeMax: 55 ms

frequency: 12 kHz

onTime: 200 ms

offTime: 200 ms

#### **Caller ID parameters:**

CID type: prior ring payload type: ETSI-MDMF first TAS type: DT-AS second TAS type: NULL first TAS interval: 300 ms second TAS interval: 0 ms start to ring: 400 ms (prior ring only)

#### **Tones parameters:**

dial tone: 400Hz -18.0dB continuous ring back tone: 400+450Hz -18.0dB on 0.400s off 0.200s busy tone: 400Hz -18.0dB on 0.500s off 0.500s reorder tone: 480+620Hz -24.0dB on 0.250s off 0.250s congestion tone: 400Hz -18.0dB on 0.250s off 0.250s special dial tone: 350+440Hz -13.0dB continuous call waiting tone #1: 400Hz -18.0dB on 0.200s off 3.000s call waiting tone #2: 400Hz -18.0dB on 0.200s off 3.000s MWI tone: 350+440Hz -13.0dB on 0.100s off 0.100s ROH tone: 1400+2060+2450+2600Hz 3.0dB on 0.100s off 0.100s warning tone: 480+620Hz -24.0dB on 0.250s off 0.250s

600Hz -24.0dB on 0.125s

# **Ireland**

country code: 30, Ireland

law: alaw

impedance: 270ohm\_750ohm\_150nf

loop current: 25 mA

tax type: metering

#### **Ring parameters:**

frequency: 25.0 Hz

amplitude: 53.0 Vrms

onTime1: 0.40 seconds

offTime1: 0.20 seconds

onTime2: 0.40 seconds

offTime2: 2.00 seconds

#### **Pulse parameters:**

flashMin: 90 ms

flashMax: 500 ms

breakMin: 47 ms

breakMax: 80 ms

makeMin: 30 ms

makeMax: 55 ms

frequency: 12 kHz

onTime: 200 ms

offTime: 200 ms

#### **Caller ID parameters:**

CID type: prior ring payload type: ETSI-MDMF first TAS type: RP-AS second TAS type: NULL first TAS interval: 600 ms second TAS interval: 0 ms start to ring: 400 ms (prior ring only)

#### **Tones parameters:**

dial tone: 425Hz -18.0dB continuous ring back tone: 425Hz -18.0dB on 0.400s off 0.200s busy tone: 425Hz -18.0dB on 0.500s off 0.500s reorder tone: 480+620Hz -24.0dB on 0.250s off 0.250s congestion tone: 480+620Hz -18.0dB on 0.500s off 0.500s special dial tone: 350+440Hz -13.0dB continuous call waiting tone #1: 425Hz -18.0dB on 0.180s off 0.200s call waiting tone #2: 425Hz -18.0dB on 0.200s off 4.500s MWI tone: 350+440Hz -13.0dB on 0.100s off 0.100s ROH tone: 1400+2060+2450+2600Hz 3.0dB on 0.100s off 0.100s warning tone: 480+620Hz -24.0dB on 0.250s off 0.250s

600Hz -24.0dB on 0.125s

# **Russia**

country code: 32, Russia

law: alaw

impedance: 600ohm

loop current: 25 mA

tax type: metering

#### **Ring parameters:**

frequency: 20.0 Hz

amplitude: 53.0 Vrms

onTime1: 2.00 seconds

offTime1: 4.00 seconds

onTime2: 2.00 seconds

offTime2: 4.00 seconds

#### **Pulse parameters:**

flashMin: 90 ms

flashMax: 500 ms

breakMin: 47 ms

breakMax: 80 ms

makeMin: 30 ms

makeMax: 55 ms

frequency: 12 kHz

onTime: 200 ms

offTime: 200 ms

#### **Caller ID parameters:**

CID type: prior ring payload type: ETSI-MDMF first TAS type: DT-AS second TAS type: NULL first TAS interval: 300 ms second TAS interval: 0 ms start to ring: 400 ms (prior ring only)

#### **Tones parameters:**

dial tone: 425Hz -18.0dB continuous ring back tone: 425Hz -18.0dB on 0.800s off 3.200s busy tone: 425Hz -18.0dB on 0.400s off 0.400s reorder tone: 480+620Hz -24.0dB on 0.250s off 0.250s congestion tone: 425Hz -18.0dB on 0.500s off 0.250s special dial tone: 350+440Hz -13.0dB continuous call waiting tone #1: 350Hz -13.0dB on 0.250s off 0.250s 440Hz -13.0dB on 0.250s call waiting tone #2: 440Hz -13.0dB on 0.300s MWI tone: 350+440Hz -13.0dB on 0.100s off 0.100s ROH tone: 1400+2060+2450+2600Hz 3.0dB on 0.100s off 0.100s warning tone: 480+620Hz -24.0dB on 0.250s off 0.250s

480+620Hz -24.0dB on 0.250s

confirmation tone: 600Hz -24.0dB on 0.125s off 0.125s

600Hz -24.0dB on 0.125s

# **China**

country code: 36, China

law: alaw

impedance: 220ohm\_680ohm\_100nf

loop current: 25 mA

tax type: metering

#### **Ring parameters:**

frequency: 20.0 Hz

amplitude: 53.0 Vrms

onTime1: 1.00 seconds

offTime1: 4.00 seconds

onTime2: 1.00 seconds

offTime2: 4.00 seconds

#### **Pulse parameters:**

flashMin: 90 ms

flashMax: 500 ms

breakMin: 47 ms

breakMax: 80 ms

makeMin: 30 ms

makeMax: 55 ms

frequency: 12 kHz

onTime: 200 ms

offTime: 200 ms

#### **Caller ID parameters:**

CID type: prior ring payload type: ETSI-MDMF first TAS type: DT-AS second TAS type: NULL first TAS interval: 300 ms second TAS interval: 0 ms start to ring: 400 ms (prior ring only)

#### **Tones parameters:**

dial tone: 450Hz -18.0dB continuous ring back tone: 450Hz -18.0dB on 1.000s off 4.000s busy tone: 450Hz -18.0dB on 0.350s off 0.350s reorder tone: 480+620Hz -24.0dB on 0.250s off 0.250s congestion tone: 400Hz -18.0dB on 0.700s off 0.700s special dial tone: 350+440Hz -13.0dB continuous call waiting tone #1: 400Hz -18.0dB on 0.500s off 10.000s call waiting tone #2: 400Hz -18.0dB continuous MWI tone: 350+440Hz -13.0dB on 0.100s off 0.100s ROH tone: 1400+2060+2450+2600Hz 3.0dB on 0.100s off 0.100s warning tone: 480+620Hz -24.0dB on 0.250s off 0.250s

600Hz -24.0dB on 0.125s

# **Vietnam**

country code: 43, Vietnam

law: alaw

impedance: 600ohm

loop current: 25 mA

tax type: metering

#### **Ring parameters:**

frequency: 20.0 Hz

amplitude: 53.0 Vrms

onTime1: 2.00 seconds

offTime1: 4.00 seconds

onTime2: 2.00 seconds

offTime2: 4.00 seconds

#### **Pulse parameters:**

flashMin: 90 ms

flashMax: 500 ms

breakMin: 47 ms

breakMax: 80 ms

makeMin: 30 ms

makeMax: 55 ms

frequency: 12 kHz

onTime: 200 ms

offTime: 200 ms

#### **Caller ID parameters:**

CID type: prior ring payload type: ETSI-MDMF first TAS type: DT-AS second TAS type: NULL first TAS interval: 300 ms second TAS interval: 0 ms start to ring: 400 ms (prior ring only)

#### **Tones parameters:**

dial tone: 350+440Hz -18.0dB continuous ring back tone: 440+480Hz -18.0dB on 2.000s off 4.000s busy tone: 480+620Hz -18.0dB on 0.500s off 0.500s reorder tone: 480+620Hz -18.0dB on 0.300s off 0.200s congestion tone: 440+620Hz -18.0dB on 0.200s off 0.300s special dial tone: 350+440Hz -13.0dB continuous call waiting tone #1: 440Hz -18.0dB on 0.300s off 10.000s call waiting tone #2: 440Hz -13.0dB on 0.300s MWI tone: 350+440Hz -13.0dB on 0.100s off 0.100s ROH tone: 1400+2060+2450+2600Hz 3.0dB on 0.100s off 0.100s warning tone: 480+620Hz -24.0dB on 0.250s off 0.250s

600Hz -24.0dB on 0.125s

# **Brazil**

country code: 44, Brazil

law: alaw

impedance: 900ohm

loop current: 25 mA

tax type: metering

#### **Ring parameters:**

frequency: 25.0 Hz

amplitude: 53.0 Vrms

onTime1: 1.00 seconds

offTime1: 4.00 seconds

onTime2: 1.00 seconds

offTime2: 4.00 seconds

#### **Pulse parameters:**

flashMin: 90 ms

flashMax: 500 ms

breakMin: 47 ms

breakMax: 80 ms

makeMin: 30 ms

makeMax: 55 ms

frequency: 12 kHz

onTime: 200 ms

offTime: 200 ms

#### **Caller ID parameters:**

CID type: prior ring payload type: ETSI-MDMF first TAS type: DT-AS second TAS type: NULL first TAS interval: 300 ms second TAS interval: 0 ms start to ring: 400 ms (prior ring only)

#### **Tones parameters:**

dial tone: 425Hz -18.0dB continuous ring back tone: 425Hz -18.0dB on 1.000s off 4.000s busy tone: 425Hz -18.0dB on 0.250s off 0.250s reorder tone: 480+620Hz -24.0dB on 0.250s off 0.250s congestion tone: 480+620Hz -24.0dB on 0.250s off 0.250s special dial tone: 350+440Hz -13.0dB continuous call waiting tone #1: 425Hz -18.0dB on 0.050s off 1.000s call waiting tone #2: 440Hz -13.0dB on 0.300s MWI tone: 350+440Hz -13.0dB on 0.100s off 0.100s ROH tone: 1400+2060+2450+2600Hz 3.0dB on 0.100s off 0.100s warning tone: 480+620Hz -24.0dB on 0.250s off 0.250s 480+620Hz -24.0dB on 0.250s

600Hz -24.0dB on 0.125s

# **Index**

### **Numerics**

1 Day Performance Command **[495](#page-494-0)**, **[500](#page-499-0)** 100/1000 LED Troubleshooting **[568](#page-567-0)** 15 Minute Performance Command **[493](#page-492-0)** 19 Inch Rack **[579](#page-578-0)**

### **A**

AbS **[322](#page-321-0)** AC impedance **[43](#page-42-0)** Access Control **[263](#page-262-0)** accessing the CLI **[363](#page-362-0)** Actual Rate **[120](#page-119-0)** Address Resolution Protocol **[196](#page-195-0)**, **[359](#page-358-0)** ADSL **[579](#page-578-1)** ADSL Compliance **[39](#page-38-0)** ADSL Port Setup **[119](#page-118-0)**, **[139](#page-138-0)** ADSL Profile Delete Command **[485](#page-484-0)** ADSL Profile Map Command **[485](#page-484-1)** ADSL Profile Set Command **[484](#page-483-0)** ADSL Profile Show Command **[484](#page-483-1)** ADSL Tel Command **[477](#page-476-0)** aggregated lines of POTS **[35](#page-34-0)** Aging Time **[110](#page-109-0)** ALARM connector pin assignments **[591](#page-590-0)** Alarm Profile Screen **[148](#page-147-0)** All Digital Mode **[125](#page-124-0)** ALM LED **[41](#page-40-0)**, **[567](#page-566-0)** ALM LED Troubleshooting **[567](#page-566-1)** American Wire Gauge **[579](#page-578-2)** analysis-by-synthesis **[322](#page-321-1)** ARP **[196](#page-195-1)** ARP Show Command **[449](#page-448-0)** ARP Table **[359](#page-358-1)** ATM F5 **[348](#page-347-0)**

ATM Forum Traffic Management 4.0 Specification **[142](#page-141-0)** ATM QoS **[142](#page-141-1)** ATM Traffic Class **[146](#page-145-0)**, **[147](#page-146-0)** ATM Traffic Classes **[142](#page-141-2)** Attainable Net Data Rate **[352](#page-351-0)**, **[353](#page-352-0)**, **[502](#page-501-0)** authentication **[105](#page-104-0)** administrator **[105](#page-104-0)** default privilege level for administrators **[106](#page-105-0)** modes for administrators **[105](#page-104-1)** authentication modes administrator **[105](#page-104-1)** AWG **[579](#page-578-3)**

### **B**

Backup Configuration **[345](#page-344-0)** Bit Allocation **[155](#page-154-0)** Bridge ID **[204](#page-203-0)** Bridge Priority **[206](#page-205-0)** BT **[144](#page-143-0)**, **[147](#page-146-1)** Burst Tolerance **[144](#page-143-1)**, **[147](#page-146-2)**

### **C**

cable connector pin assignment **[589](#page-588-0)** cadence ring **[43](#page-42-0)** call progress tones **[42](#page-41-0)** call progression using H.248 **[319](#page-318-0)** Canonical Format Indicator **[164](#page-163-0)** CBR **[142](#page-141-3)**, **[146](#page-145-1)**, **[147](#page-146-3)** CDVT **[144](#page-143-2)**, **[146](#page-145-2)**, **[147](#page-146-4)** Cell Delay Variation Tolerance **[144](#page-143-3)**, **[147](#page-146-5)** [CFI See Canonical Format Indicator](#page-163-1) Channel Characteristics Function **[352](#page-351-1)**, **[353](#page-352-1)**, **[501](#page-500-0)** Channel Setup **[129](#page-128-0)**, **[134](#page-133-0)**, **[136](#page-135-0)** Channels **[123](#page-122-0)**

circuit-switched telephone networks **[317](#page-316-0)** CLI Command **[574](#page-573-0)** Configure tagged VLAN example **[414](#page-413-0)** Static VLAN Table example **[413](#page-412-0)** clicks **[323](#page-322-0)** CNG **[44](#page-43-0)** CO port **[58](#page-57-0)** codec **[321](#page-320-0)** codecs **[42](#page-41-1)** coder/decoder **[321](#page-320-1)** Comfort Noise Generation **[44](#page-43-0)** Command Forwarding Process Example **[413](#page-412-1)** Command Line Interface **[574](#page-573-1)** Commands **[469](#page-468-0)**, **[515](#page-514-0)** multicast mvlan disable **[435](#page-434-0)** multicast mvlan group set **[435](#page-434-1)** multicast mvlan show **[435](#page-434-2)** port tlspvc show **[532](#page-531-0)** show igmp port group **[432](#page-431-0)** show igmp port info **[432](#page-431-1)** commands diagnostic mlt relay set **[547](#page-546-0)** diagnostic mlt show **[546](#page-545-0)** diagnostic mlt test **[547](#page-546-1)** profile voip dsp delete **[553](#page-552-0)** profile voip dsp map **[553](#page-552-1)** profile voip dsp set **[552](#page-551-0)** profile voip dsp show **[553](#page-552-2)** profile voip sip delete **[558](#page-557-0)**, **[559](#page-558-0)** profile voip sip set **[557](#page-556-0)** voip countrycode set **[543](#page-542-0)** voip countrycode show **[548](#page-547-0)** voip ip dns **[548](#page-547-1)** compression **[42](#page-41-1)** Configured Rate **[120](#page-119-1)** Connections **[58](#page-57-1)** Console Port **[58](#page-57-2)**, **[576](#page-575-0)** console port (accessing the CLI) **[363](#page-362-1)** Constant Bit Rate **[142](#page-141-4)**, **[146](#page-145-3)**, **[147](#page-146-6)** Contact Person's Name **[102](#page-101-0)** Contexts in H.248 **[319](#page-318-1)** Control **[212](#page-211-0)** country code **[43](#page-42-0)** Crosstalk **[352](#page-351-2)**, **[353](#page-352-2)**, **[502](#page-501-1)**

#### **D**

decoder **[321](#page-320-2)** decompression **[42](#page-41-1)** Default Gateway **[114](#page-113-0)** Default IP Address **[449](#page-448-1)** default privilege level **[106](#page-105-0)** Default Profile Settings **[121](#page-120-0)** DEFVAL **[129](#page-128-1)** DEFVAL Profile Settings **[583](#page-582-0)** DEFVAL\_VC **[129](#page-128-2)** Delete PVC Command **[464](#page-463-0)** Delete Virtual Channel Profile Command **[518](#page-517-0)** DHCP **[196](#page-195-2)**, **[217](#page-216-0)** DHCP option 82 mode **[220](#page-219-0)** DHCP Relay **[220](#page-219-1)** DHCP Relay Agent Information Option **[217](#page-216-1)** Diagnostic **[347](#page-346-0)** Discrete Multi-Tone **[153](#page-152-0)** DMT Sub-carriers **[352](#page-351-3)** Double Upstream Mode **[125](#page-124-1)** Double-tagged Frames **[247](#page-246-0)**, **[531](#page-530-0)** Down Stream Interval Delay **[152](#page-151-0)** Down Stream Output Power **[152](#page-151-1)**, **[153](#page-152-1)** Downstream **[119](#page-118-1)** Downstream (ds) **[492](#page-491-0)** DTMF **[43](#page-42-1)**, **[322](#page-321-2)** dual-tone multi-frequency [see DTMF](#page-321-3) Duplex **[118](#page-117-0)** Dynamic Host Configuration Protocol **[196](#page-195-3)** dynamic jitter buffer **[44](#page-43-1)**

### **E**

EAPOL **[196](#page-195-4)** echo cancellation **[44](#page-43-2)** ephemeral termination ID **[332](#page-331-0)** ephemeral termination prefix **[332](#page-331-1)** Errors **[95](#page-94-0)** Ethernet Address **[97](#page-96-0)** Ethernet Port Statistics **[91](#page-90-0)**

Extensible Authentication Protocol, **[196](#page-195-5)** external testing **[44](#page-43-3)**

### **F**

Factory Defaults **[345](#page-344-1)** Fan Maintenance **[67](#page-66-0)** Fan Module **[67](#page-66-1)** Fan Speed **[99](#page-98-0)** Far End Actual Aggregate Transmit Power **[352](#page-351-4)**, **[353](#page-352-3)**, **[502](#page-501-2)** Far End Block Errors **[157](#page-156-0)** Far End Forward Error Count **[157](#page-156-1)** Fast Channel **[120](#page-119-2)** Fast Mode **[120](#page-119-3)**, **[140](#page-139-0)** fax pass-through **[43](#page-42-2)** features **[41](#page-40-1)** File Transfer using FTP **[346](#page-345-0)** Filtering Databases **[409](#page-408-0)** Firmware Upgrade **[343](#page-342-0)** Firmware version **[97](#page-96-1)** flash time **[43](#page-42-0)** Force Authorized **[212](#page-211-1)** Force Unauthorized **[212](#page-211-2)** foreign voltage **[43](#page-42-3)** Forwarding Delay **[207](#page-206-0)** General Rule **[207](#page-206-1)** frequency pairs **[322](#page-321-4)** Front Panel **[53](#page-52-0)** FTP **[346](#page-345-1)** Full Duplex **[118](#page-117-1)** fuse **[595](#page-594-0)**

### **G**

G.168 **[44](#page-43-4)** G.711 **[322](#page-321-5)** G.723 **[322](#page-321-6)** G.726 **[322](#page-321-7)** G.729 **[322](#page-321-8)** G.984 **[45](#page-44-0)**

GARP Timer **[110](#page-109-1)** GARP Timer Setup **[107](#page-106-0)** General IP Commands **[447](#page-446-0)** General Setup **[101](#page-100-0)**, **[102](#page-101-1)** Generic Attribute Registration Protocol **[107](#page-106-1)** GEPON SPF ONU transceiver **[35](#page-34-1)** Get Community **[269](#page-268-0)** GetNext **[265](#page-264-0)** [Gigabit-capable PON, see GPON](#page-44-0) GPON **[45](#page-44-0)**

### **H**

H.248 **[317](#page-316-1)** H.248 call progression example **[319](#page-318-0)** H.248 commands **[319](#page-318-2)** H.248 network example **[318](#page-317-0)** H.248 version **[333](#page-332-0)** Hello Time **[206](#page-205-1)** help (in the CLI) **[367](#page-366-0)** Home **[89](#page-88-0)** Home Screen **[72](#page-71-0)** Home screen **[89](#page-88-1)** Host Name **[102](#page-101-2)**, **[103](#page-102-0)**, **[104](#page-103-0)** Humidity **[581](#page-580-0)** hybrid waveform codec **[322](#page-321-9)**

### **I**

[IEEE 802.1Q See Tagged VLAN](#page-162-0) IEEE 802.1Q Tagged VLAN **[41](#page-40-2)**, **[409](#page-408-1)** IEEE 802.1Q VLAN **[323](#page-322-1)** IEEE 802.1x **[209](#page-208-0)** IEEE 802.1x Port-based Authentication **[39](#page-38-1)** IEEE802.1x **[212](#page-211-3)** IGMP **[196](#page-195-6)** IGMP Count **[430](#page-429-0)** IGMP Filter Profile Delete Command **[427](#page-426-0)** IGMP Filter Profile Set Command **[427](#page-426-1)** IGMP Filter Profile Show Command **[428](#page-427-0)** IGMP Filter Set Command **[427](#page-426-2)**

replacement **[595](#page-594-0)**

IGMP Filter Show Command **[427](#page-426-3)**, **[430](#page-429-1)** IGMP snooping **[171](#page-170-0)**, **[172](#page-171-0)** Initial Configuration **[79](#page-78-0)** install fuse **[595](#page-594-1)** Installation Rack-Mounted **[50](#page-49-0)** Installation Requirements **[50](#page-49-1)** Installing the Fan Module **[67](#page-66-2)** Interleave Delay **[120](#page-119-4)**, **[140](#page-139-1)**, **[491](#page-490-0)** Interleave Mode **[140](#page-139-2)** internal testing **[44](#page-43-3)** Internet Explorer **[71](#page-70-0)**, **[79](#page-78-1)** Internet Group Multicast Protocol **[196](#page-195-7)** Internet Protocol **[196](#page-195-8)** Internet telephony service provider **[317](#page-316-2)** IP **[196](#page-195-9)** IP Commands **[447](#page-446-1)** IP DSLAM **[35](#page-34-2)** IP Settings **[449](#page-448-2)** IP Setup **[113](#page-112-0)** Isolation Disable Command **[373](#page-372-0)** Isolation Enable Command **[372](#page-371-0)**, **[373](#page-372-1)** Isolation Show Command **[372](#page-371-1)** ITSP **[317](#page-316-3)** ITU-T H.248-1 **[317](#page-316-4)**

### **J**

jitter **[44](#page-43-1)** Join Timer **[111](#page-110-0)**

### **L**

Latency Mode **[140](#page-139-3)** Leave **[175](#page-174-0)** Leave All Timer **[111](#page-110-1)** Leave Timer **[111](#page-110-2)** LED DSL **[570](#page-569-0)** limitations of the system **[585](#page-584-0)** limitations per ADSL port **[585](#page-584-1)** Line Attenuation **[352](#page-351-5)**, **[353](#page-352-4)**, **[501](#page-500-1)** line bit allocation **[486](#page-485-0)** Line Data **[153](#page-152-2)** Line Operating Values **[151](#page-150-0)**, **[154](#page-153-0)**, **[156](#page-155-0)** Line Performance **[155](#page-154-1)** Line Type **[157](#page-156-2)** Linedata Command **[490](#page-489-0)**, **[495](#page-494-1)** Lineperf Command **[492](#page-491-1)** LLC **[128](#page-127-0)** Location **[102](#page-101-3)**, **[103](#page-102-1)**, **[104](#page-103-1)** Log Format **[350](#page-349-0)**, **[389](#page-388-0)** Log Messages **[350](#page-349-1)** login **[364](#page-363-0)** Login screen **[72](#page-71-1)** loop resistance **[43](#page-42-3)** loop tests **[582](#page-581-0)** Loopback Test **[348](#page-347-1)**

### **M**

MAC **[97](#page-96-2)** filter **[303](#page-302-0)** MAC (Media Access Control) Filter **[40](#page-39-0)** MAC Address **[188](#page-187-0)** MAC address **[97](#page-96-3)** MAC Address Learning **[110](#page-109-2)** MAC Commands **[419](#page-418-0)** MAC Count **[421](#page-420-0)**, **[422](#page-421-0)** MAC Count Disable Command **[422](#page-421-1)** MAC Count Enable Command **[422](#page-421-2)** MAC Count Filter **[40](#page-39-1)** MAC Count Set Command **[422](#page-421-3)** MAC Count Show Command **[422](#page-421-4)** MAC Filter Filter **[199](#page-198-0)**, **[200](#page-199-0)**, **[419](#page-418-1)** MAC Filter Delete Command **[421](#page-420-1)** MAC Filter Disable Command **[420](#page-419-0)** MAC Filter Enable Command **[420](#page-419-1)** MAC Filter Set Command **[420](#page-419-2)** MAC Filter Show Command **[420](#page-419-3)** Main Distribution Frame **[62](#page-61-0)**
Maintenance **[343](#page-342-0)** Management **[40](#page-39-0)** management Ethernet **[113](#page-112-0)** VoIP **[114](#page-113-0)** Management Information Base (MIB) **[264](#page-263-0)** Max Age **[207](#page-206-0)** Max Rate **[140](#page-139-0)** Max SNR (db) **[141](#page-140-0)** Maximum Burst Size **[143](#page-142-0)** MBS **[143](#page-142-1)** MDF **[62](#page-61-0)** MDF Connections **[61](#page-60-0)** Media Access Control **[97](#page-96-0)** media gateway (MG) **[318](#page-317-0)** Media Gateway Access Controller (MGAC) **[35](#page-34-0)** media gateway controller (MGC) **[318](#page-317-1)** MEGACO (MEdia GAteway COntrol) **[317](#page-316-0)** Metallic Line Test **[43](#page-42-0)** metering **[43](#page-42-0)** Metric **[308](#page-307-0)** Min Rate **[140](#page-139-1)** Min SNR (db) **[141](#page-140-1)** Mini GBIC Modules **[37](#page-36-0)** MLT **[43](#page-42-0)** Mode **[123](#page-122-0)**, **[125](#page-124-0)** Model **[102](#page-101-0)**, **[104](#page-103-0)** modem pass-through **[43](#page-42-1)** Mounting Brackets **[51](#page-50-0)** Multicast MAC Address **[188](#page-187-0)** multicast mvlan Commands **[433](#page-432-0)** Multicast VLAN **[189](#page-188-0)**, **[433](#page-432-1)** [Multicast VLAN. See MVLAN.](#page-188-1) MVLAN **[189](#page-188-0)**, **[433](#page-432-1)**

### **N**

Near End Block Errors **[157](#page-156-0)** NetBios **[196](#page-195-0)** Network Basic Input/Output System **[196](#page-195-1)** Non real-time Variable Bit Rate **[143](#page-142-2)** nrt-VBR) **[143](#page-142-3)**

NTP (RFC-1305) **[102](#page-101-1)** Number of Errored Seconds **[157](#page-156-1)** Number of Severely Errored Seconds **[157](#page-156-2)**

### **O**

OAM F5 Loopback **[348](#page-347-0)** Operating Environment **[580](#page-579-0)** Operational Mode **[348](#page-347-1)**, **[349](#page-348-0)**, **[487](#page-486-0)** Option 82 **[217](#page-216-0)** option mode of DHCP relay **[220](#page-219-0)** out-of-band signals **[42](#page-41-0)**

### **P**

Packet Filter **[195](#page-194-0)** Packet Filter PPPoE Only Command **[439](#page-438-0)** Packet Filter Set Command **[439](#page-438-1)** Packet Filter Show Command **[438](#page-437-0)** PAE **[528](#page-527-0)** pass-through **[43](#page-42-1)** Password **[76](#page-75-0)** Path Cost **[207](#page-206-1)** PBX services **[317](#page-316-1)** PCM **[322](#page-321-0)** PCM companding law **[43](#page-42-2)** PCR **[143](#page-142-4)**, **[146](#page-145-0)**, **[147](#page-146-0)** Peak Cell Rate **[143](#page-142-5)**, **[146](#page-145-1)**, **[147](#page-146-1)** Permanent Virtual Circuit **[128](#page-127-0)** Philips Screwdriver, #2 **[50](#page-49-0)** Physical Specifications **[579](#page-578-0)** Ping **[348](#page-347-2)** Point-to-Point Protocol over Ethernet **[196](#page-195-2)** Port Security **[215](#page-214-0)** Port Setup **[117](#page-116-0)** Port Statistics **[375](#page-374-0)** Port VID Default for all ports **[164](#page-163-0)** POTS connectivity **[35](#page-34-1)** Power Connections **[65](#page-64-0)** PPPoA to PPPoE (PAE) **[528](#page-527-1)**

PPPoE **[196](#page-195-3)** Priority **[111](#page-110-0)**, **[130](#page-129-0)**, **[131](#page-130-0)**, **[135](#page-134-0)**, **[137](#page-136-0)**, **[207](#page-206-2)**, **[239](#page-238-0)**, **[249](#page-248-0)**, **[250](#page-249-0)** Priority Level **[111](#page-110-0)** Priority Queue Assignment **[111](#page-110-1)** Profile **[119](#page-118-0)**, **[123](#page-122-1)**, **[125](#page-124-1)** Profiles **[119](#page-118-1)** PSTN **[322](#page-321-1)** Public Switched Telephone Network **[322](#page-321-2)** Public Switched Telephone Network (PSTN) **[35](#page-34-2)** pulse code modulation **[322](#page-321-3)** pulse dial **[43](#page-42-2)** pulse dialing **[323](#page-322-0)** Punch-down Tool **[62](#page-61-1)** PVC **[128](#page-127-1)** PVC Channels **[518](#page-517-0)** PVID **[130](#page-129-1)**, **[131](#page-130-1)**, **[135](#page-134-1)**, **[239](#page-238-1)** PWR LED **[567](#page-566-0)** PWR LED Does Not Turn On **[567](#page-566-0)**

## **Q**

Q-in-Q **[247](#page-246-0)**, **[531](#page-530-0)** quality of service **[42](#page-41-1)** Quality of Service (QOS) **[142](#page-141-0)** Query **[175](#page-174-0)**, **[179](#page-178-0)** Quiet Line Noise **[352](#page-351-0)**, **[353](#page-352-0)**, **[502](#page-501-0)**

## **R**

Rack **[50](#page-49-1)** Rack 19 Inch **[579](#page-578-1)** Rack 482.6mm **[579](#page-578-1)** Rack-mounted Installation Requirements **[50](#page-49-1)** RADIUS (Remote Authentication Dial-In User Service) **[209](#page-208-0)** RADIUS Setup **[210](#page-209-0)** Reach Extended ADSL2 **[125](#page-124-2)** real-time transport protocol **[321](#page-320-0)** Real-time Variable Bit Rate **[143](#page-142-6)** Reauthentication **[212](#page-211-0)**, **[213](#page-212-0)** Reboot System **[346](#page-345-0)**

Recovering the Firmware **[575](#page-574-0)** Reed- Solomon **[120](#page-119-0)**, **[140](#page-139-2)** related documentation **[3](#page-2-0)** removing fuses **[595](#page-594-0)** Removing the Fan Module **[67](#page-66-0)** REN **[43](#page-42-0)** Report **[175](#page-174-1)** required bandwidth **[322](#page-321-4)** Resetting **[574](#page-573-0)** Resetting the Defaults **[574](#page-573-1)** Restart System **[346](#page-345-0)** Restore Configuration **[344](#page-343-0)** reverberation **[44](#page-43-0)** RFC 1483 **[39](#page-38-0)** RFC 1889 **[321](#page-320-1)** RFC 2486 **[196](#page-195-4)** RFC 3525 **[317](#page-316-2)** ring test **[43](#page-42-0)** RJ-11 Connectors **[63](#page-62-0)** Route Show Command **[449](#page-448-0)** RSTP (Rapid STP) **[41](#page-40-0)** RTP **[321](#page-320-2)** rt-VBR **[143](#page-142-7)** Rx Broadcast Packets **[94](#page-93-0)** Rx Bytes **[95](#page-94-0)** Rx Discard Packets **[95](#page-94-1)** Rx Packets **[94](#page-93-1)**, **[95](#page-94-2)** Rx Rate **[95](#page-94-3)**

### **S**

safety warnings **[7](#page-6-0)** Saving Configuration **[77](#page-76-0)** saving configuration **[368](#page-367-0)** SCR **[143](#page-142-8)**, **[147](#page-146-2)** Screwdriver **[50](#page-49-0)** Secured Client **[270](#page-269-0)** Security **[40](#page-39-1)** Server Port **[270](#page-269-1)** Service Access Control **[269](#page-268-0)** Service Mode **[152](#page-151-0)** Service Provider's Network **[248](#page-247-0)**

Set Community **[269](#page-268-1)** Set PVC Command **[463](#page-462-0)**, **[519](#page-518-0)** Set Virtual Channel Profile Command **[517](#page-516-0)** SFP LNK LED Troubleshooting **[568](#page-567-0)** Shared Secret **[106](#page-105-0)**, **[210](#page-209-1)** shortcuts **[367](#page-366-0)** Show PVC Command **[463](#page-462-1)** Signal Attenuation **[352](#page-351-1)**, **[353](#page-352-1)**, **[501](#page-500-0)** Signal-to-Noise Ratio **[352](#page-351-2)**, **[353](#page-352-2)**, **[502](#page-501-1)** Signal-to-Noise Ratio Margin **[352](#page-351-3)**, **[353](#page-352-3)**, **[502](#page-501-2)** Simple Network Management Protocol **[264](#page-263-1)** SNMP **[264](#page-263-2)** Configuring **[268](#page-267-0)**, **[467](#page-466-0)** Trap **[269](#page-268-2)** Get **[265](#page-264-0)** Manager **[264](#page-263-3)** MIBs **[265](#page-264-1)** supported versions **[264](#page-263-4)** Trap **[265](#page-264-2)** SNMP Commands **[265](#page-264-3)** SNMP Traps **[266](#page-265-0)** SNR (db) **[141](#page-140-0)** softswitch **[35](#page-34-0)** sound quality **[322](#page-321-5)** Speed Mode **[118](#page-117-0)** SPN **[248](#page-247-1)** SSH (accessing the CLI) **[364](#page-363-0)** Stacking **[38](#page-37-0)** Static Multicast Filter **[40](#page-39-2)**, **[187](#page-186-0)** Static Route Setup **[307](#page-306-0)** Static VLAN Control **[168](#page-167-0)** Tagging **[168](#page-167-1)** Statistics IP Command **[450](#page-449-0)** Statistics Port **[375](#page-374-0)** Storage Environment **[581](#page-580-0)**, **[584](#page-583-0)**, **[585](#page-584-0)** STP (Spanning Tree Protocol) **[41](#page-40-1)** Sub-carrier **[352](#page-351-4)** Super Channel **[128](#page-127-2)**, **[130](#page-129-2)** Surge Protection Circuitry **[62](#page-61-2)** Sustained Cell Rate **[143](#page-142-9)**, **[147](#page-146-3)** SVLAN Table **[409](#page-408-0)** Switch Setup **[110](#page-109-0)**

syntax conventions **[5](#page-4-0)** SYS LED **[567](#page-566-0)** SYS LED Does Not Turn On **[567](#page-566-0)** SYS LED Troubleshooting **[567](#page-566-1)** Syslog **[261](#page-260-0)** System Information **[97](#page-96-1)** system limitations **[585](#page-584-1)** System Log **[348](#page-347-3)** System Monitoring **[41](#page-40-2)** System up Time **[89](#page-88-0)**

#### **T**

Tag Control Information **[164](#page-163-1)** Tag Protocol Identifier **[164](#page-163-2)** Tagged VLAN **[163](#page-162-0)** tagged VLAN **[41](#page-40-3)** Target SNR (db) **[141](#page-140-2)** TAT **[144](#page-143-0)** [TCI See Tag Control Information](#page-163-3) Telco-50 Cables **[62](#page-61-3)** Telco-50 Connector Pin Assignments **[591](#page-590-0)** telephone keys **[323](#page-322-1)** Telephone Wire **[579](#page-578-2)** Telnet (accessing the CLI) **[363](#page-362-0)** Temperature **[98](#page-97-0)**, **[580](#page-579-1)** Temperature Unit **[98](#page-97-1)** Terminal Emulation **[58](#page-57-0)** Terminal emulation **[576](#page-575-0)** Termination **[318](#page-317-2)** ephemeral connection **[318](#page-317-3)** physical connection **[318](#page-317-4)** testing **[44](#page-43-1)** Theoretical Arrival Time **[144](#page-143-1)** Threshold **[98](#page-97-2)** Time (RFC-868) **[102](#page-101-2)** Time server protocol supported **[102](#page-101-3)** Time Zone **[102](#page-101-4)** TLS **[247](#page-246-1)**, **[531](#page-530-1)** Tones **[153](#page-152-0)** tones **[42](#page-41-2)** Touch Tone® **[322](#page-321-6)**

[TPID See Tag Protocol Identifier](#page-163-4) Traffic Parameters **[143](#page-142-10)** Traffic Shaping **[142](#page-141-1)** Transmission Error Correction **[120](#page-119-1)**, **[140](#page-139-3)** Transparent LAN Service (TLS) **[247](#page-246-2)**, **[531](#page-530-2)** Trap **[269](#page-268-3)** Trellis Encoding **[152](#page-151-1)** Troubleshooting **[567](#page-566-2)** Tx Broadcast Packets **[94](#page-93-2)** Tx Bytes **[95](#page-94-4)** Tx Discard Packets **[95](#page-94-5)** Tx KB/s **[90](#page-89-0)** Tx Packets **[94](#page-93-3)**, **[95](#page-94-6)** Tx Rate **[95](#page-94-7)**

## **U**

UBR **[143](#page-142-11)**, **[146](#page-145-2)**, **[147](#page-146-4)** UnAvailable Seconds **[157](#page-156-3)** Unix Syslog **[261](#page-260-1)** Unspecified Bit Rate **[143](#page-142-12)**, **[146](#page-145-3)**, **[147](#page-146-5)** Up Stream Interval Delay **[152](#page-151-2)** Up Time **[90](#page-89-1)** Upstream **[119](#page-118-2)**, **[140](#page-139-4)** Upstream (us) **[492](#page-491-0)** User Account **[103](#page-102-0)** USER port **[58](#page-57-1)** USER Telco-50 Connectors **[587](#page-586-0)**, **[591](#page-590-1)**

## **V**

V.152 **[333](#page-332-0)** VAD **[44](#page-43-2)** Variable Bit Rate **[143](#page-142-13)**, **[146](#page-145-4)** VBD **[323](#page-322-2)** VBR **[143](#page-142-14)**, **[146](#page-145-5)** VC **[128](#page-127-3)** VC Mux **[128](#page-127-4)** VC Profile **[130](#page-129-3)**, **[131](#page-130-2)**, **[136](#page-135-0)**, **[231](#page-230-0)**, **[232](#page-231-0)**, **[238](#page-237-0)**, **[239](#page-238-2)**, **[249](#page-248-1)**, **[250](#page-249-1)** VC Profile Screen **[146](#page-145-6)**

VCI **[95](#page-94-8)**, **[130](#page-129-4)**, **[131](#page-130-3)**, **[135](#page-134-2)**, **[136](#page-135-1)**, **[231](#page-230-1)**, **[232](#page-231-1)**, **[233](#page-232-0)**, **[238](#page-237-1)**, **[239](#page-238-3)**, **[249](#page-248-2)**, **[250](#page-249-2)**, **[253](#page-252-0)**, **[254](#page-253-0)**, **[257](#page-256-0)** Vendor Info **[153](#page-152-1)** ventilation holes **[50](#page-49-2)** VID **[249](#page-248-3)**, **[250](#page-249-3)** [VID See VLAN Identifier](#page-163-5) Virtual Channel Profile **[129](#page-128-0)** Virtual Channel Profile Commands **[516](#page-515-0)** Virtual Channels **[128](#page-127-5)** Virtual Circuit **[128](#page-127-6)** Virtual Circuit Identifier **[95](#page-94-9)**, **[130](#page-129-5)**, **[131](#page-130-4)**, **[135](#page-134-3)**, **[136](#page-135-2)**, **[231](#page-230-2)**, **[232](#page-231-2)**, **[233](#page-232-1)**, **[238](#page-237-2)**, **[239](#page-238-4)**, **[249](#page-248-4)**, **[250](#page-249-4)**, **[253](#page-252-1)**, **[254](#page-253-1)**, **[257](#page-256-1)** virtual local area network [see VLAN](#page-322-3) Virtual Path Identifier **[130](#page-129-6)**, **[134](#page-133-0)**, **[136](#page-135-3)**, **[231](#page-230-3)**, **[233](#page-232-2)**, **[238](#page-237-3)**, **[249](#page-248-5)**, **[253](#page-252-2)** VLAN **[41](#page-40-3)**, **[323](#page-322-4)**, **[569](#page-568-0)** Explicit Tagging **[409](#page-408-1)** Forwarding **[164](#page-163-6)** Implicit Tagging **[409](#page-408-2)** Introduction **[163](#page-162-1)** Priority frame **[164](#page-163-7)** Registration Information **[409](#page-408-3)** VLAN Acceptable Frame Type **[169](#page-168-0)** VLAN Delete Command **[415](#page-414-0)** VLAN Group **[168](#page-167-2)** VLAN group **[323](#page-322-5)** VLAN ID **[163](#page-162-2)**, **[323](#page-322-6)** Maximum Number of **[164](#page-163-8)** VLAN ID tags **[323](#page-322-6)** VLAN Identifier **[164](#page-163-9)** VLAN Stacking **[247](#page-246-3)**, **[531](#page-530-3)** VLAN stacking **[247](#page-246-4)**, **[531](#page-530-4)** VLAN tags **[323](#page-322-7)** vlan1q port default VID **[412](#page-411-0)** vlan1q port status **[415](#page-414-1)** vlan1q svlan setentry **[413](#page-411-1)** Voice Activity Detection **[44](#page-43-2)** voice activity detection **[44](#page-43-3)** voice coding **[321](#page-320-3)** voice mail **[317](#page-316-3)** Voice over IP commands **[541](#page-540-0)** voice over IP [see VoIP](#page-316-4)

VoiceBand Data **[323](#page-322-2)** VoIP **[317](#page-316-4)** VoIP and voiceband data **[323](#page-322-2)** Voltage **[98](#page-97-3)** VPI **[95](#page-94-10)**, **[130](#page-129-7)**, **[131](#page-130-5)**, **[134](#page-133-1)**, **[135](#page-134-4)**, **[136](#page-135-4)**, **[231](#page-230-4)**, **[232](#page-231-3)**, **[233](#page-232-3)**, **[238](#page-237-4)**, **[239](#page-238-5)**, **[249](#page-248-6)**, **[250](#page-249-5)**, **[253](#page-252-3)**, **[254](#page-253-2)**, **[257](#page-256-2)**

### **W**

waveform codec **[322](#page-321-7)** Web Configurator Logging out **[77](#page-76-1)** Wire Gauge **[579](#page-578-3)**

# **X**

XMODEM upload **[575](#page-574-1)**, **[576](#page-575-1)**

## **Z**

ZTE ZXSS10 softswitch **[332](#page-331-0)**